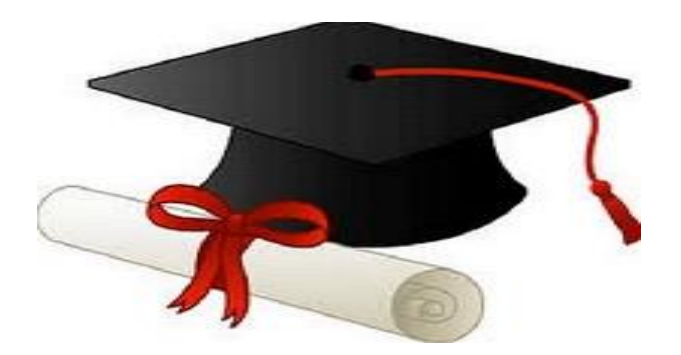

\*\*\*\*\*\*

مدونة المناهج السعودية [https://eduschool40.blog](https://eduschool40.blog/) الموقع التعليمي لجميع المراحل الدراسية في المملكة العربية السعودية

\*\*\*\*\*

# **مهارات الحاسب اآللي**

**١٠٢ تقن** 

**اإلصدار الخامس الطبعة األولى ١٤٣٩ هـ - ٢٠١٨ م**

 $\overline{\phantom{a}}$ 

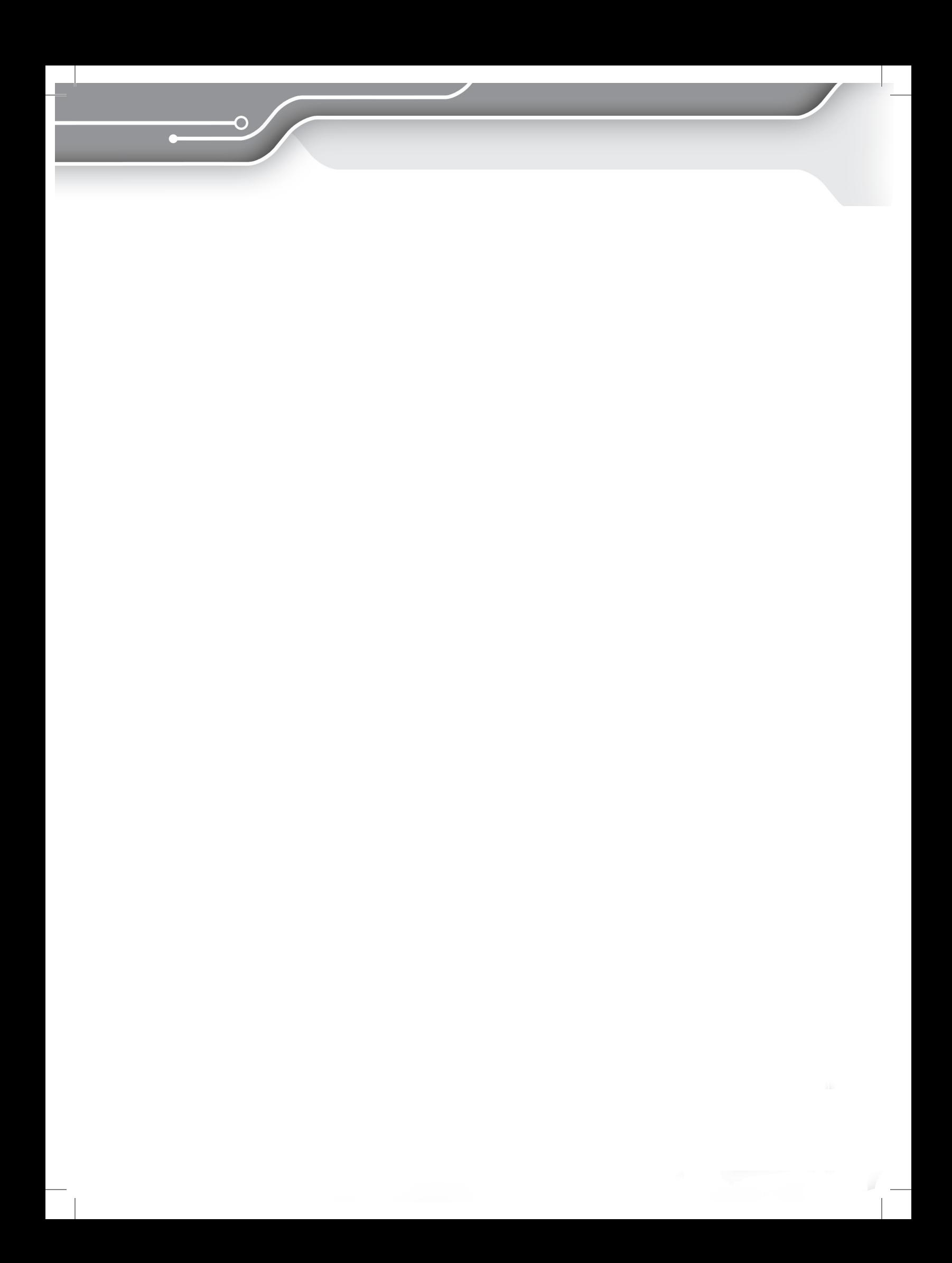

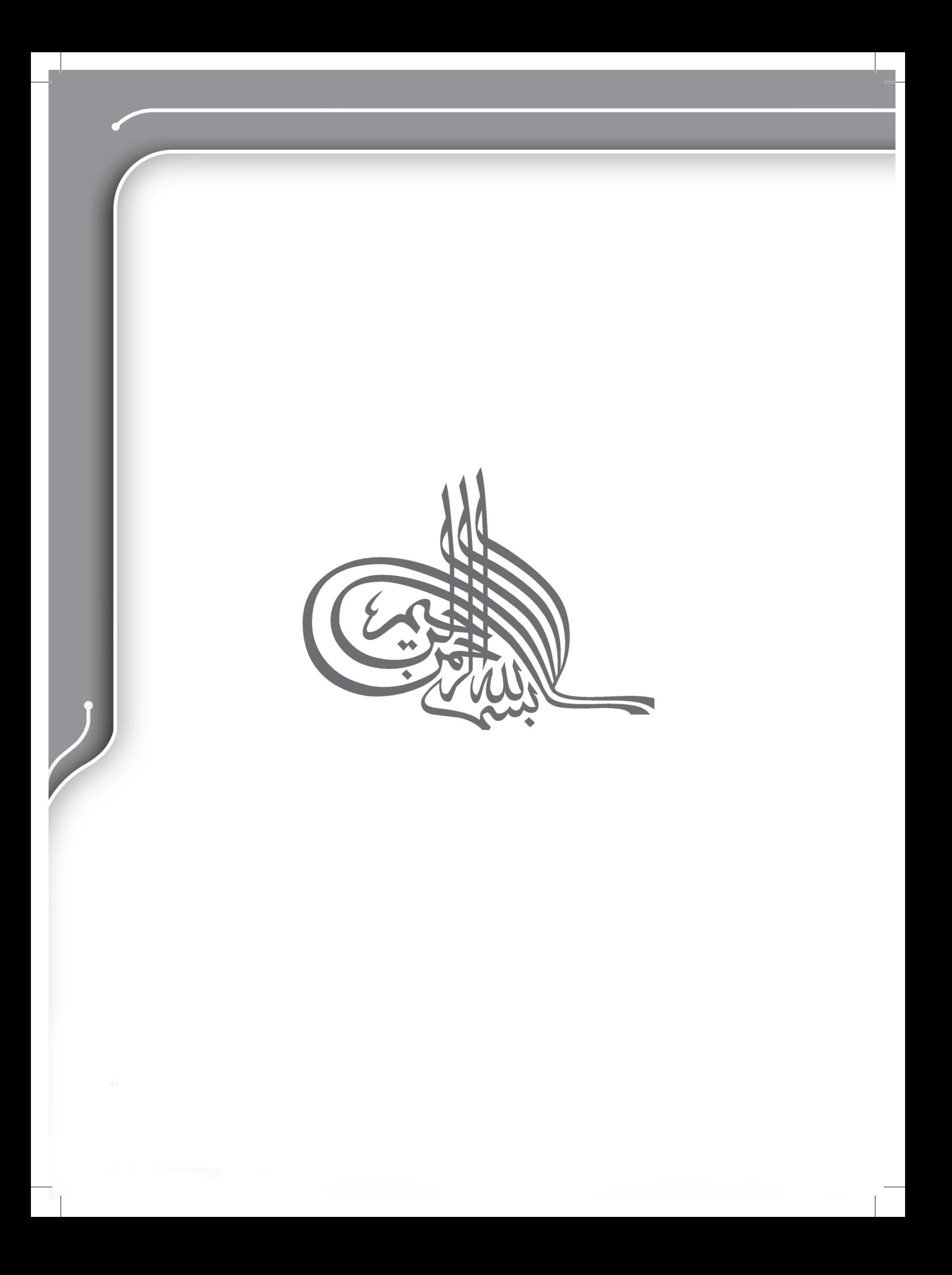

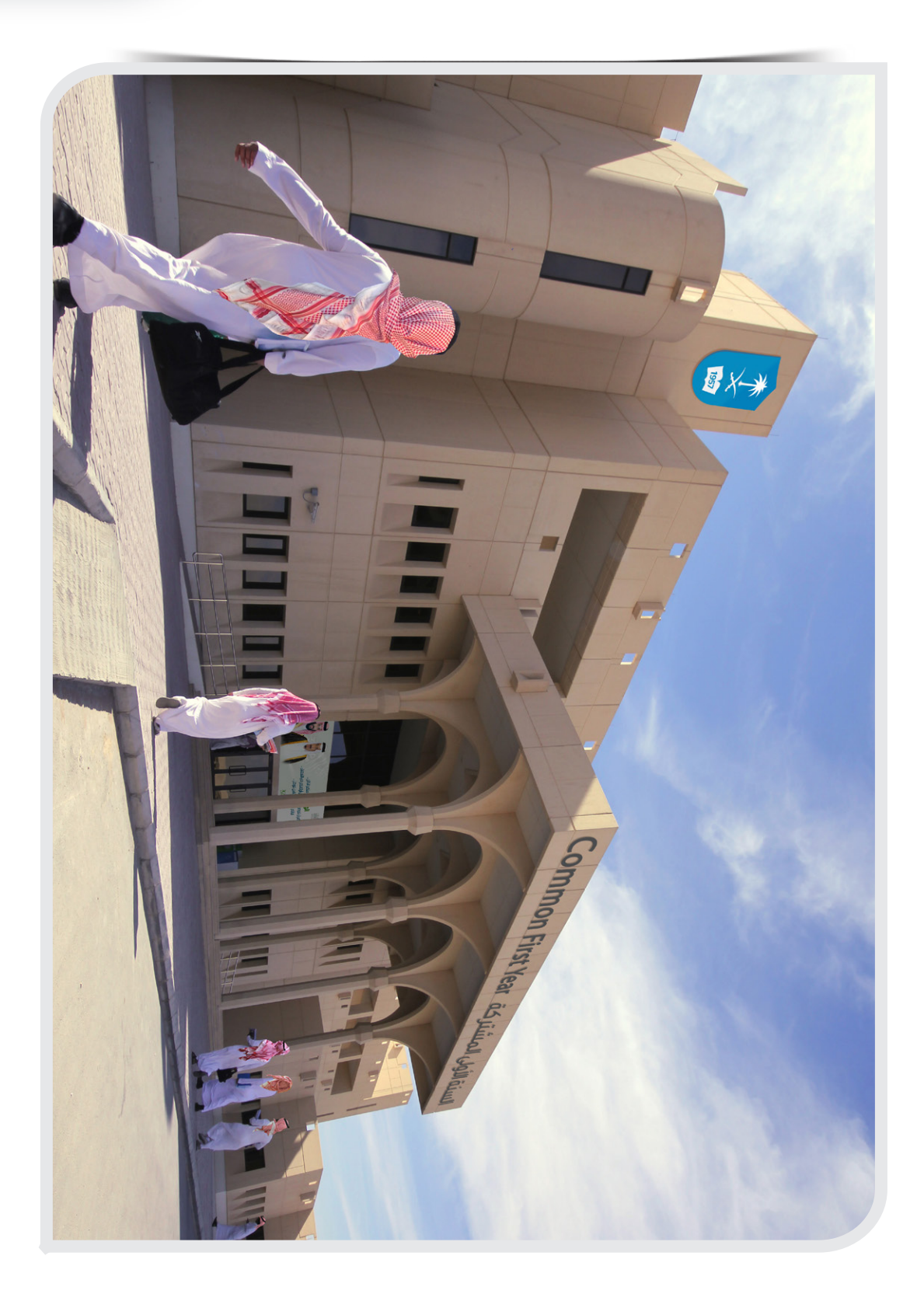

 $\sim$  5  $\sim$  5  $\sim$ 

O

### **رسالة ترحيب**...

**أبناءنا وبناتنا طالب وطالبات السنة األولى المشتركة السالم عليكم ورحمة هللا و بركاته، وبعد:**

نضــع بيــن أيديكــم كتــاب مقــرر مهــارات الحاســب اآللــي، والــذي تــم بنــاؤه وفــق معاييــر بنــاء المناهـج، انسـجاماً مـع مبـادئ عمـادة السـنة الأولـى المشـتركة بجامعـة الملـك سـعود، المتمثلّـة فـي انتهــاج التطويــر والجــودة بشــكل دائــم ومســتمر.

ولأنكـم تمثلــون لنـــا أمـــلأ كبيــراً، ولأنكــم أهــلٌ لأن تتحملــوا مســؤولية بنـــاء مســتقبلكم ومســتقبل مجتمعكـم ووطنكـم، ونحتـرم عقولكـم ونثـق بقدراتكـم، وألننـا هنـا مـن أجلكـم أنتـم، فقـد حرصنـا على ّ أن نقـدم لكـم هـذا الكتـاب الـذي يرقـى إلـى مسـتوى تلـك النظـرة، حتـى يلبـي مطالبكـم واحتياجاتكـم ويفـوق توقعاتكـم.

ّ وحتـى تتحقـق الفائـدة المرجـوة مـن دراسـة هـذا الكتـاب، عليكـم أن تتذكـروا أن نجاحكـم مرهـون بقـوة عزيمتكـم، وبإصراركـم علـى االجتهـاد، وبإتمامكـم جميـع فعاليـات المنهـج بدافعيـة مرتفعـة مـن خـال المشـاركة الصفيـة، والتفاعـل اإليجابـي مـع المدربيـن، والمشـاركة فـي األنشـطة الفرديـة والجماعيـة وحلقـات النقـاش، وااللتـزام بالحضـور المبكـر، ومتابعـة جميـع مـا يخـص المقررعلـى موقـع العمـادة، والاسـتفادة الفعّالـة مـن الحقيبـة التفاعليـة، وإنجـاز مشـروع التعلّـم الذاتـي والأعمـال الفصليـة فـي موعدهـا.

أبناءنا الطلبة...

֧֖֖֖֖֖֖֖֖֧֚֚֚֚֚֚֚֚֚֚֚֚֚֚֚֝֟֟֟֟<u>֚</u><br>֧֪֪֪֪ وأنتــم تتعلّمــون مـهــارات الحاســب الألــي، اجعلــوا نصــب أعينكــم أنكــم ســتكونون بــإذن الله ســبباً ّ فــي تطوراألمــة، وأنكــم ســتوظفون هــذه المهــارات فــي حياتكــم الجامعيــة، وفــي حياتكــم المهنيــة والوظيفيــة، بــل فــي جميــع شــؤون حياتكــم، و ذلــك إذا مــا اســتثمرتم هــذه المهــارات بالطريقــة الصحيحــة.

 فريق التأليف عمادة السنة الأولى المشتر كة جامعة الملك سعود

# مهارات الحاسب الآلي ( ١٠٢ تقن)

### قائمة المحتويات

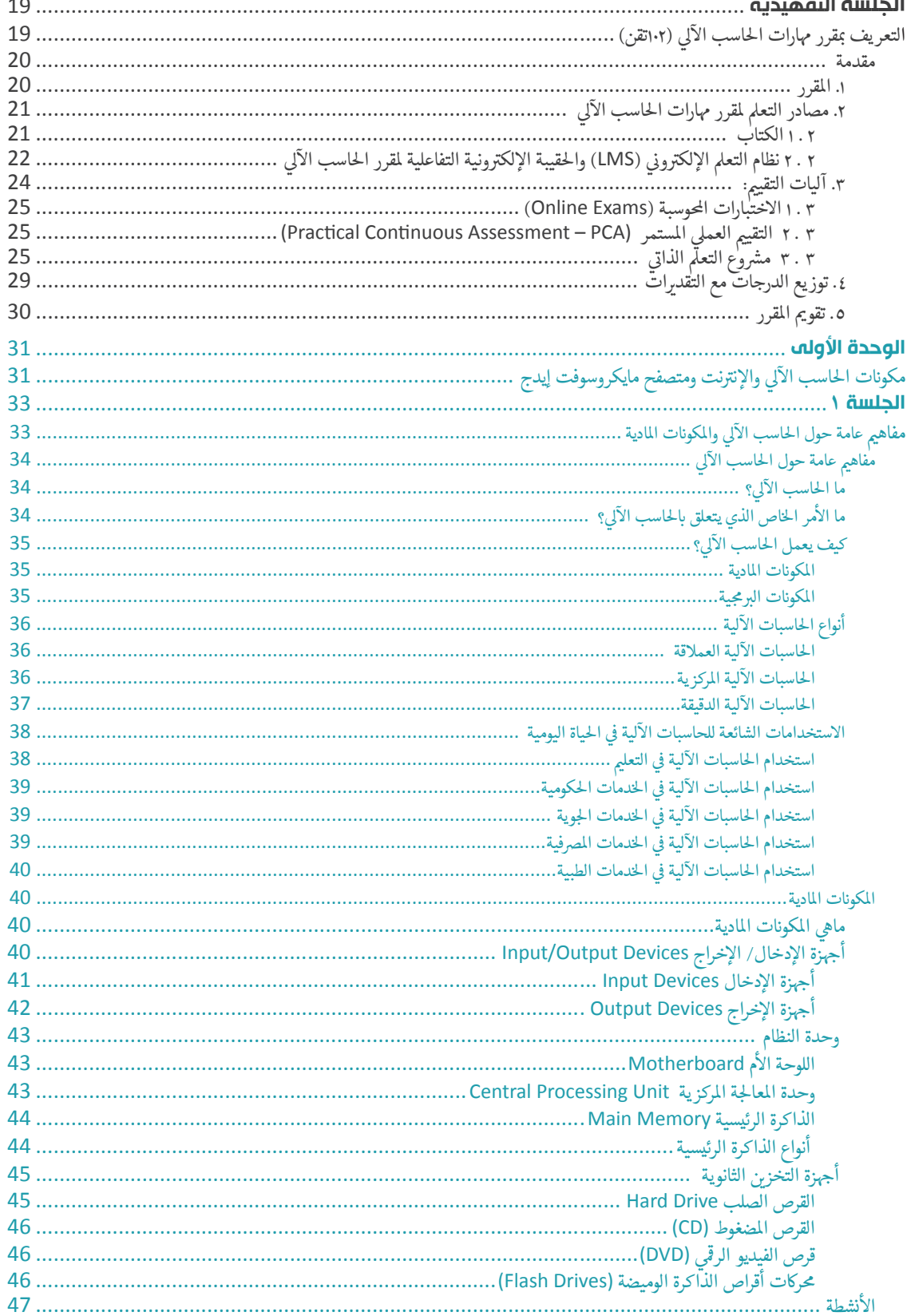

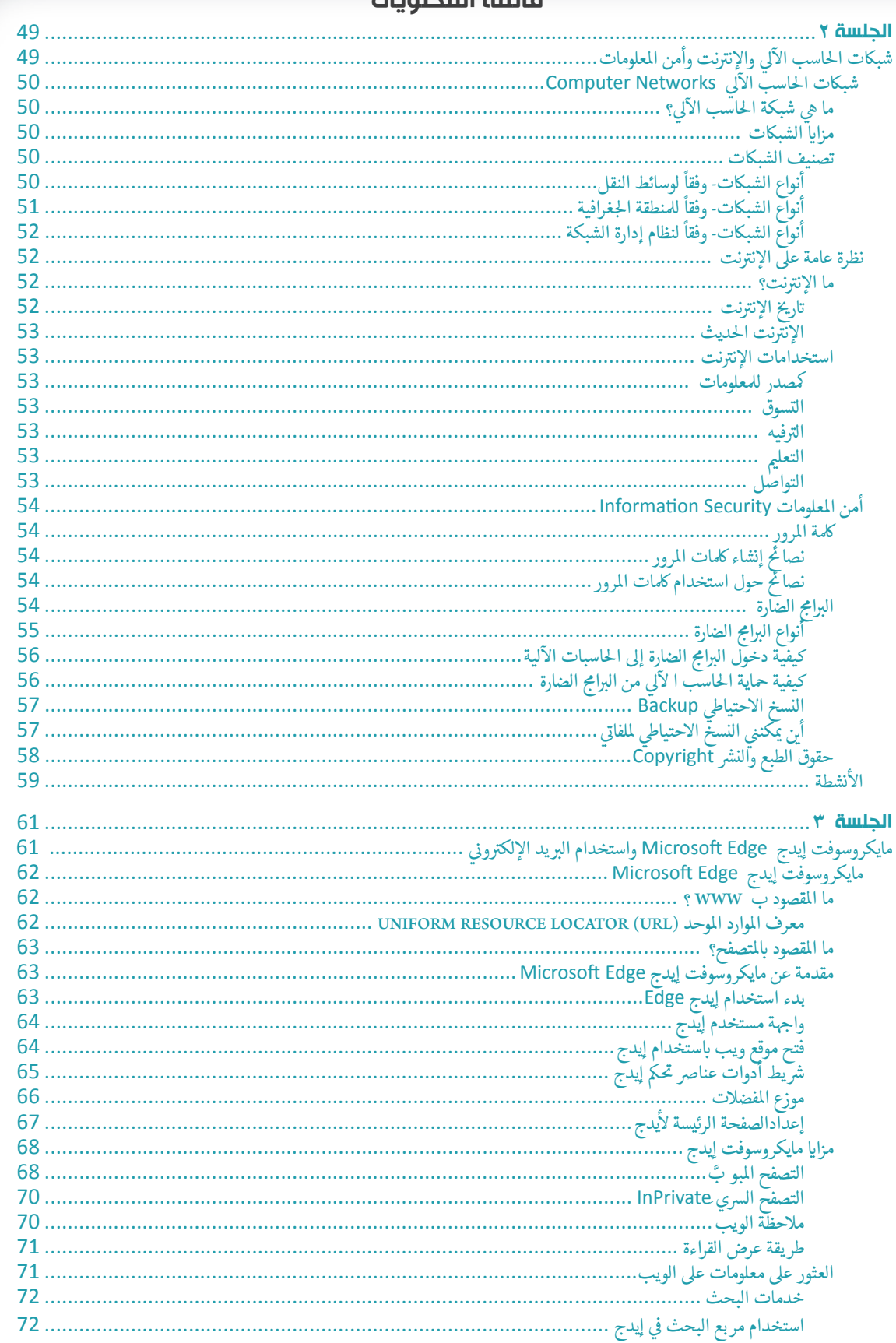

#### قائمة المحتمرات

# مهارات الحاسب الآلي ( ١٠٢ تقن)

### قائمة المحتويات

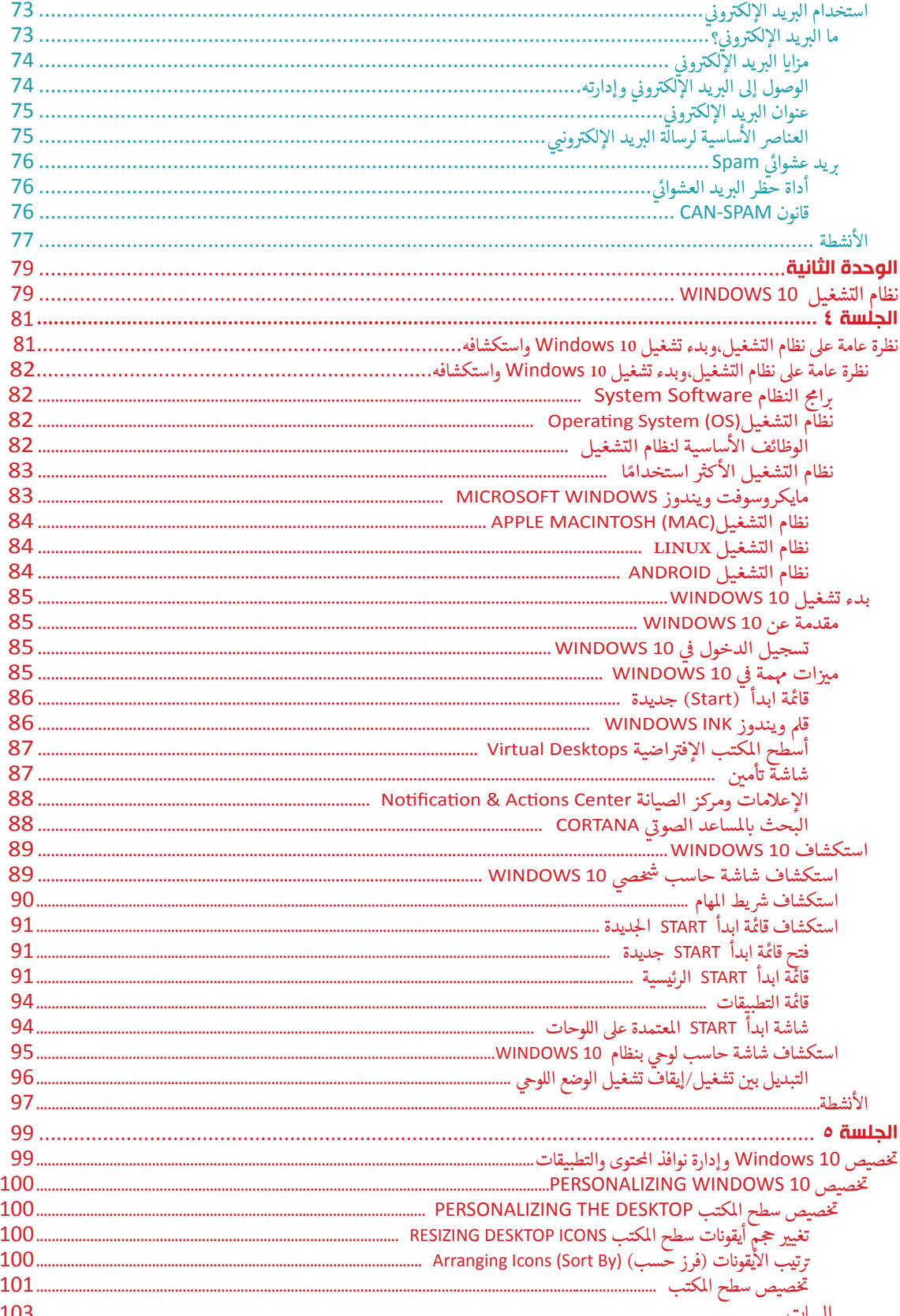

### قائمة المحتويات

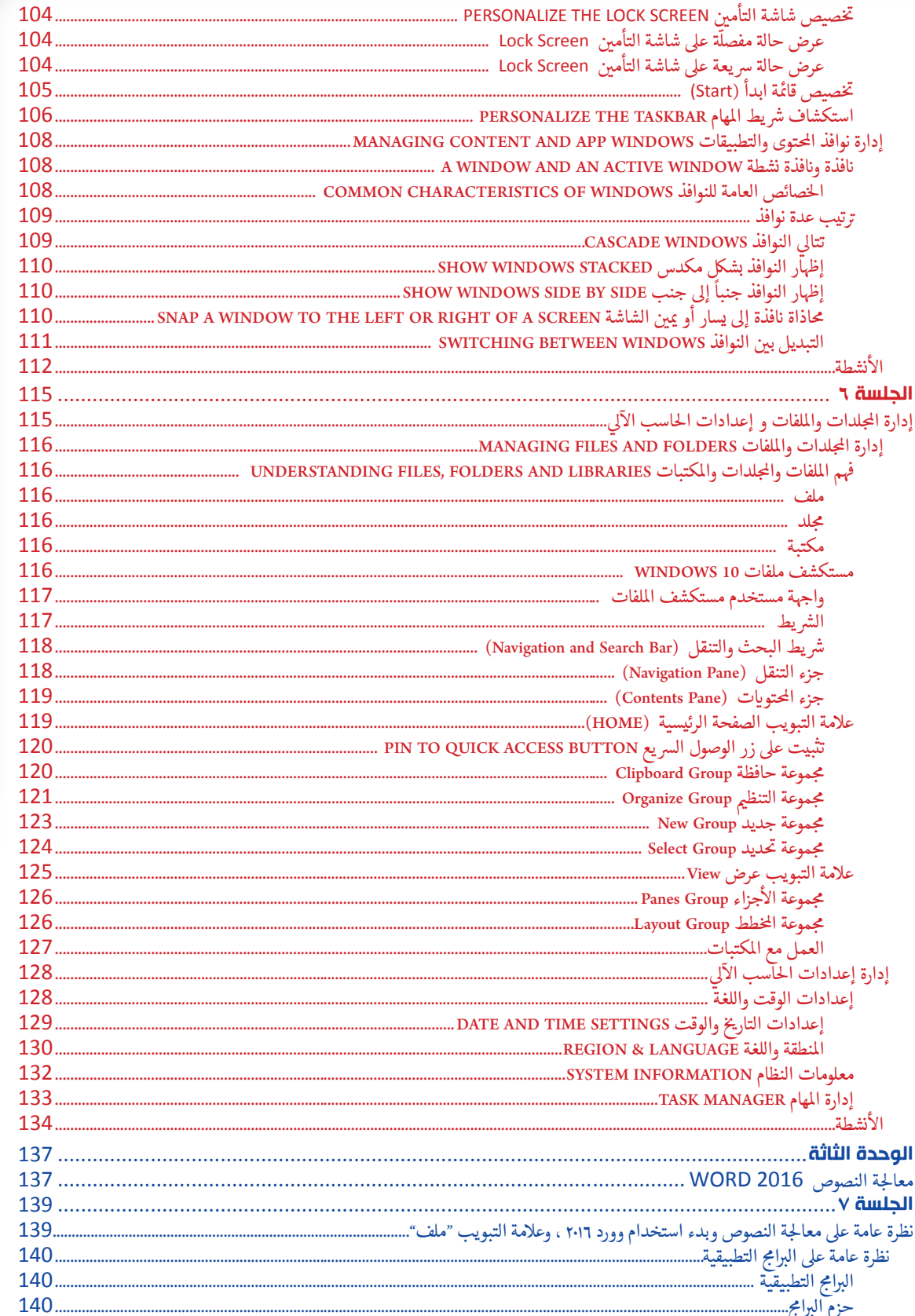

 $\frac{1}{2}$ 

# مهارات الحاسب الآلي ( ١٠٢ تقن)

### قائمة المحتويات

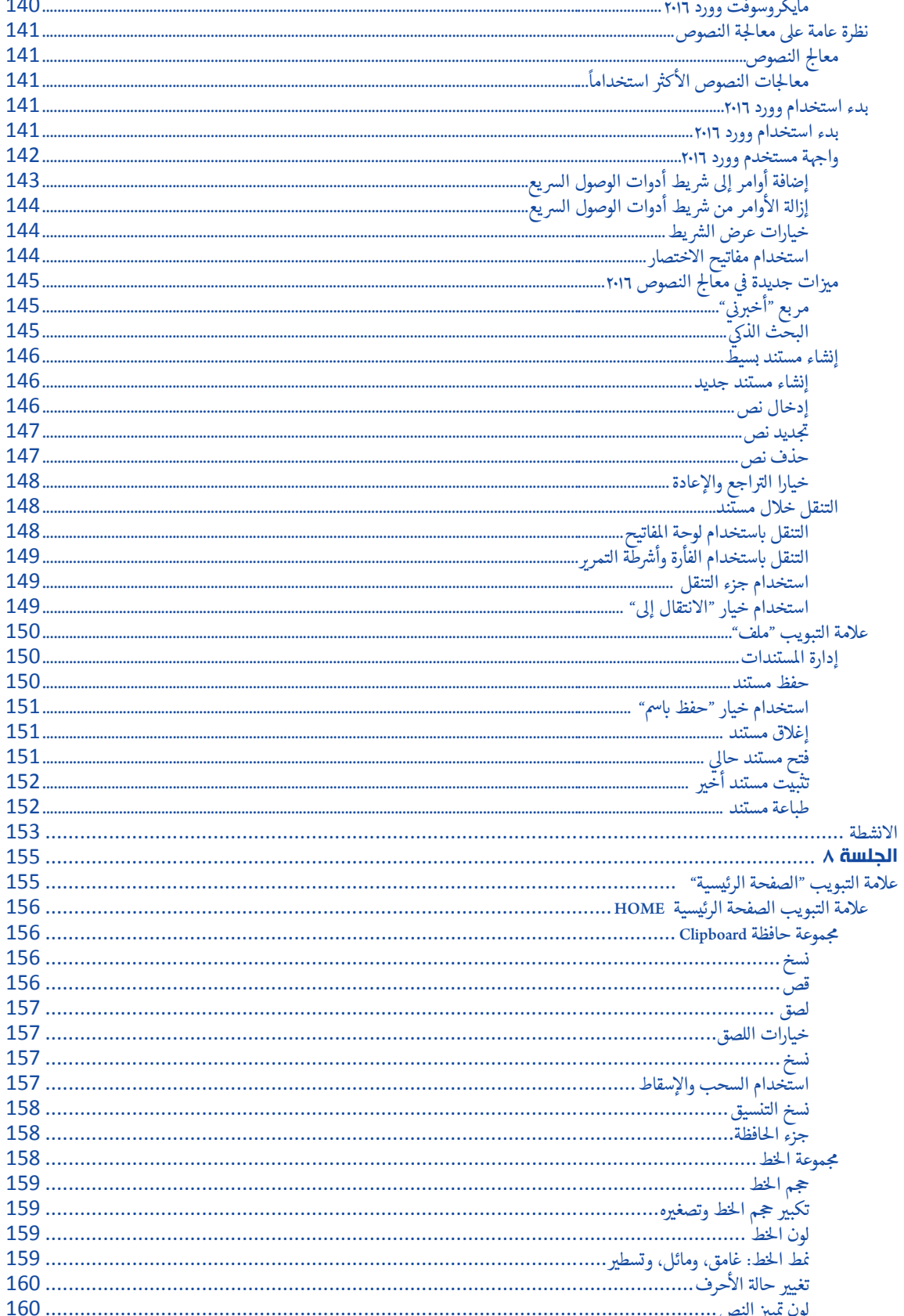

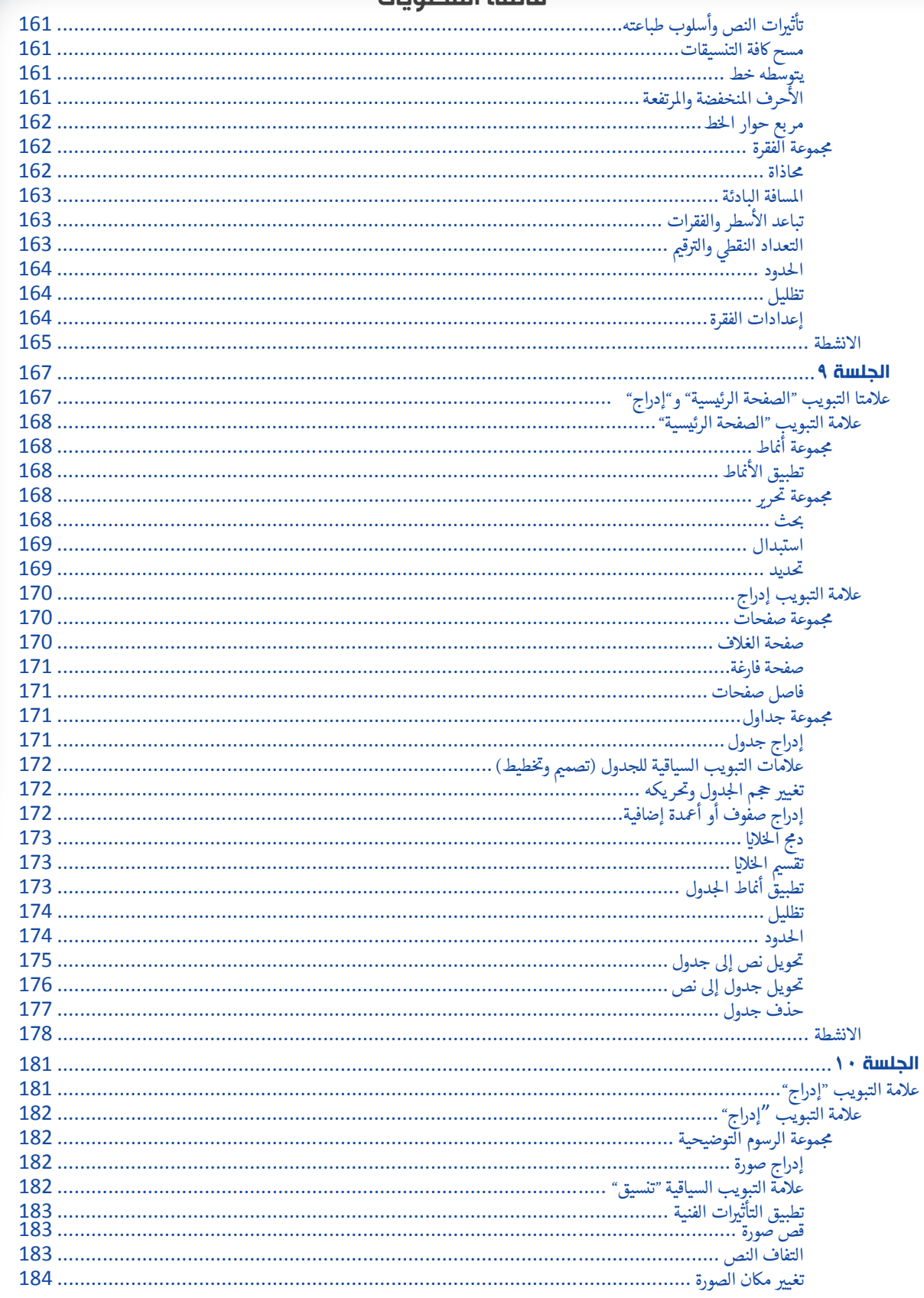

#### قائمة المحتميات

 $\mathcal{L}$ 

# مهارات الحاسب الآلي ( ١٠٢ تقن)

### قائمة المحتويات

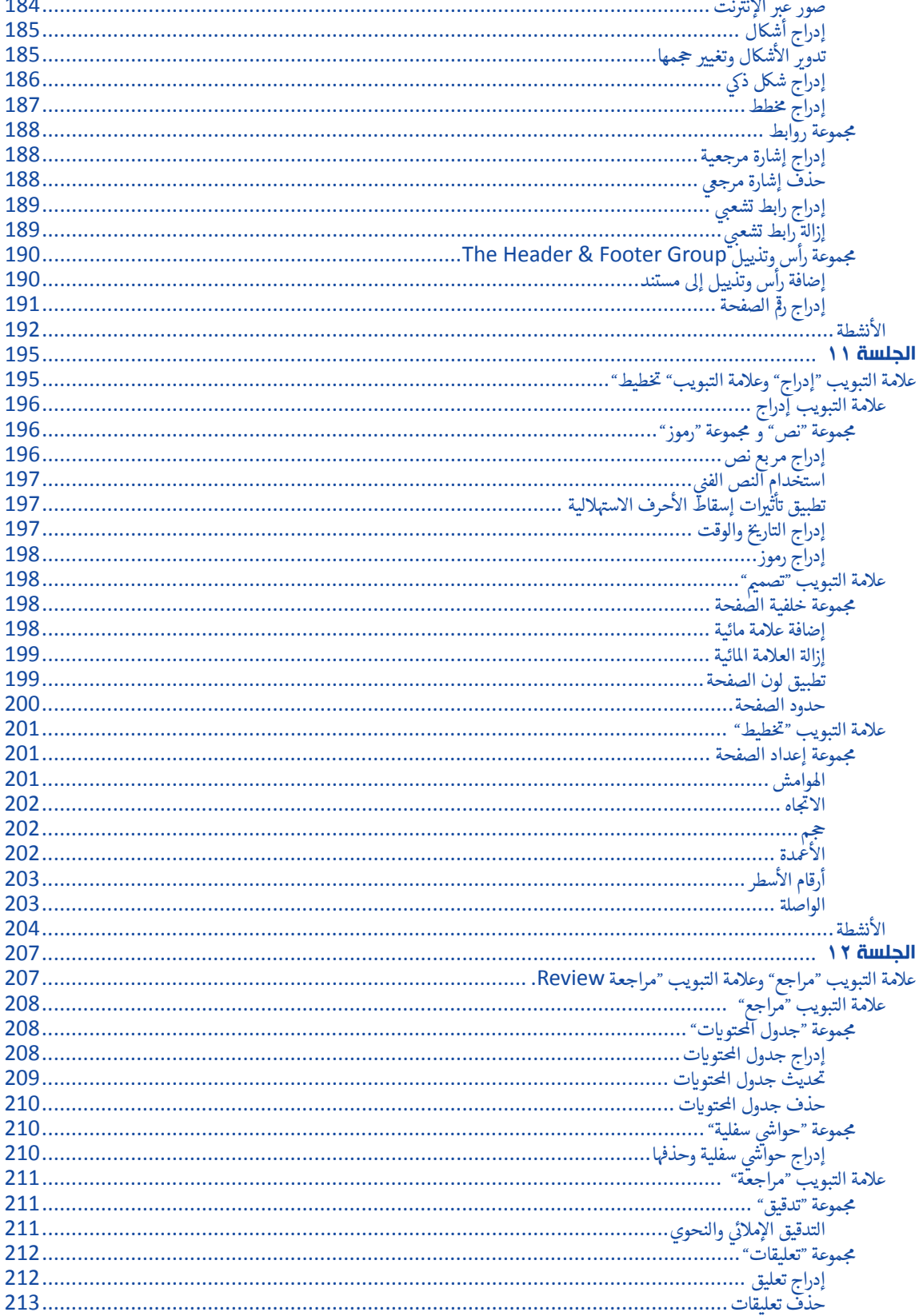

### قائمة المحتويات

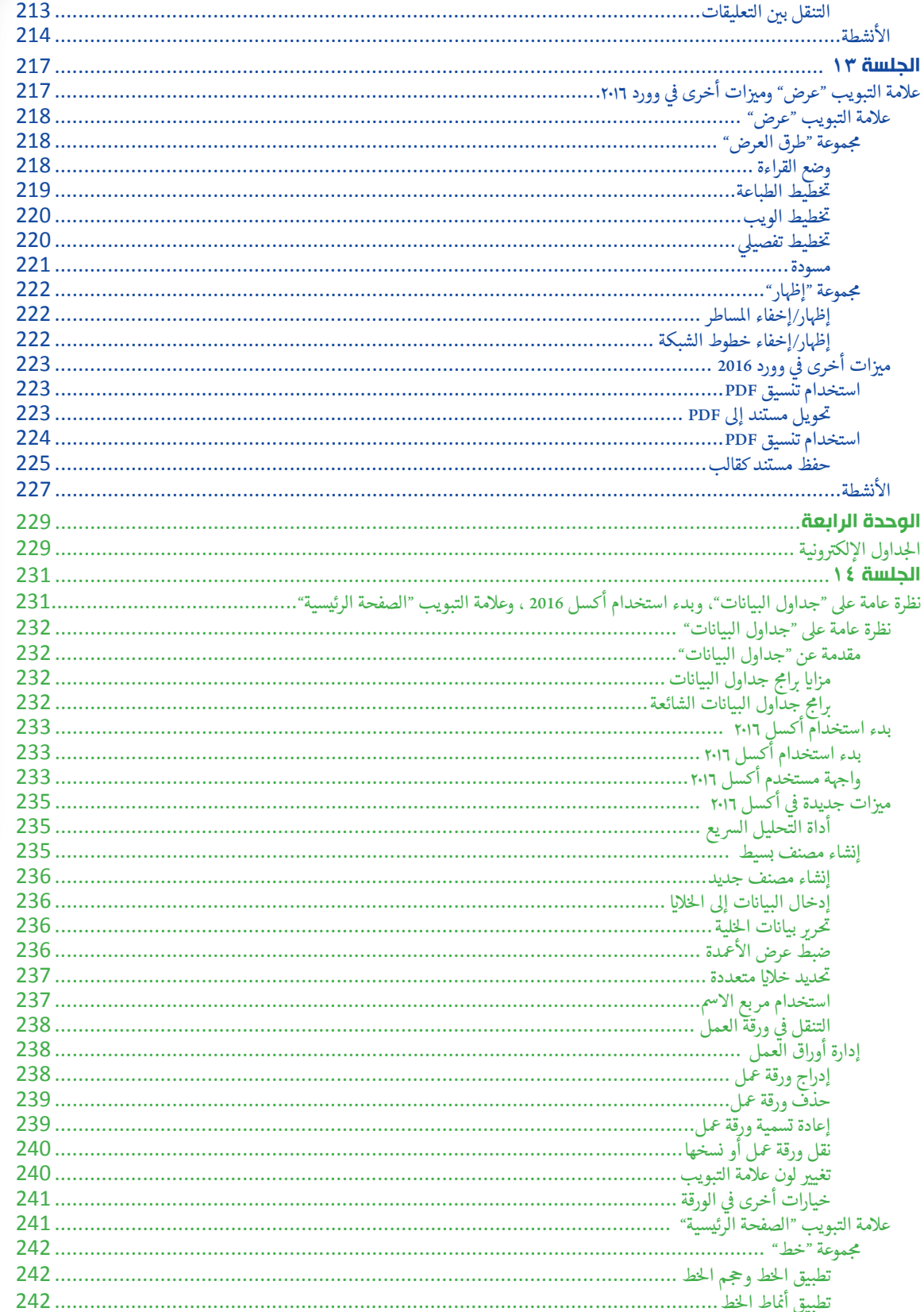

 $\mathcal{M}$ 

# مهارات الحاسب الآلي ( ١٠٢ تقن)

### قائمة المحتويات

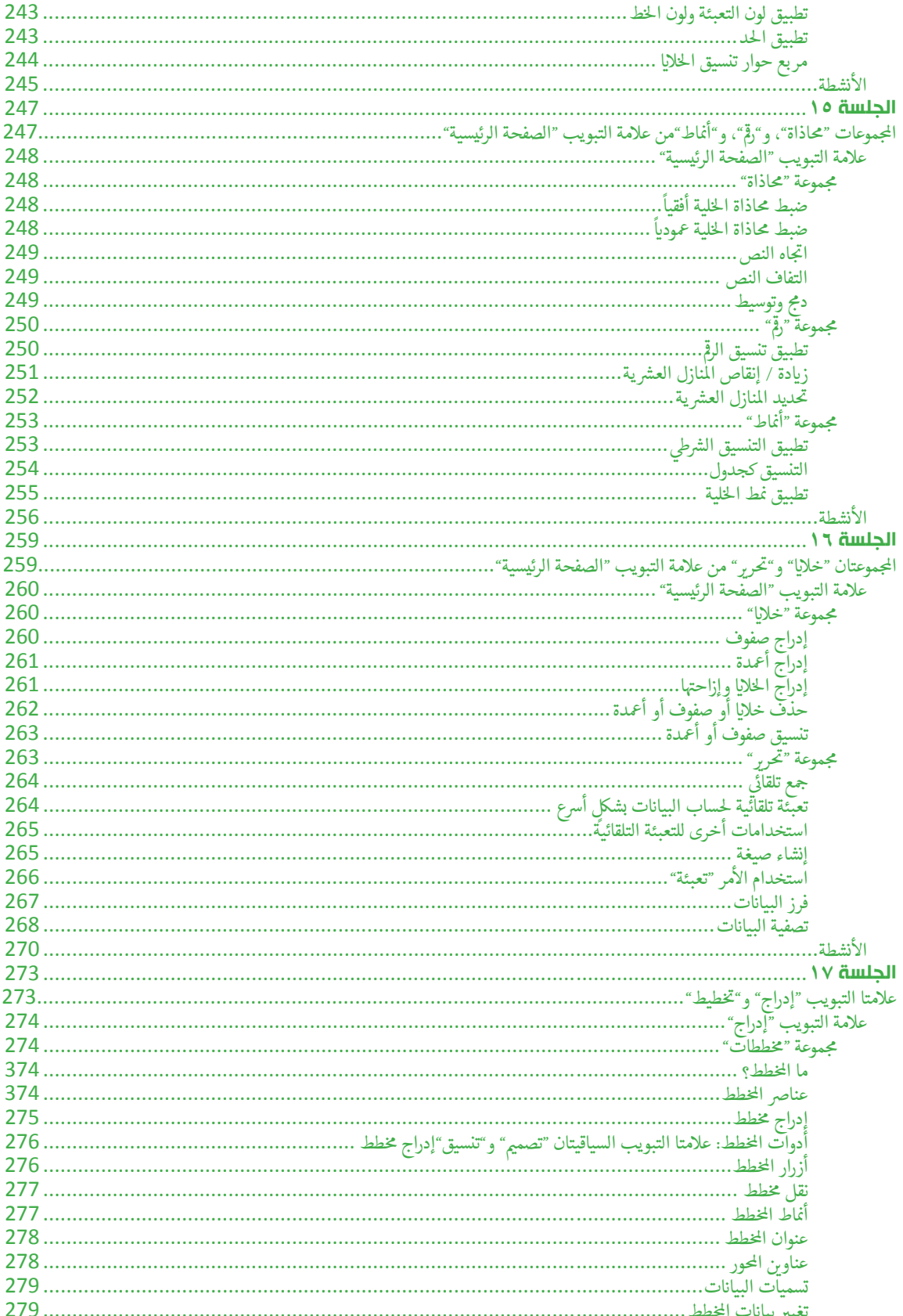

# قائمة المحتويات

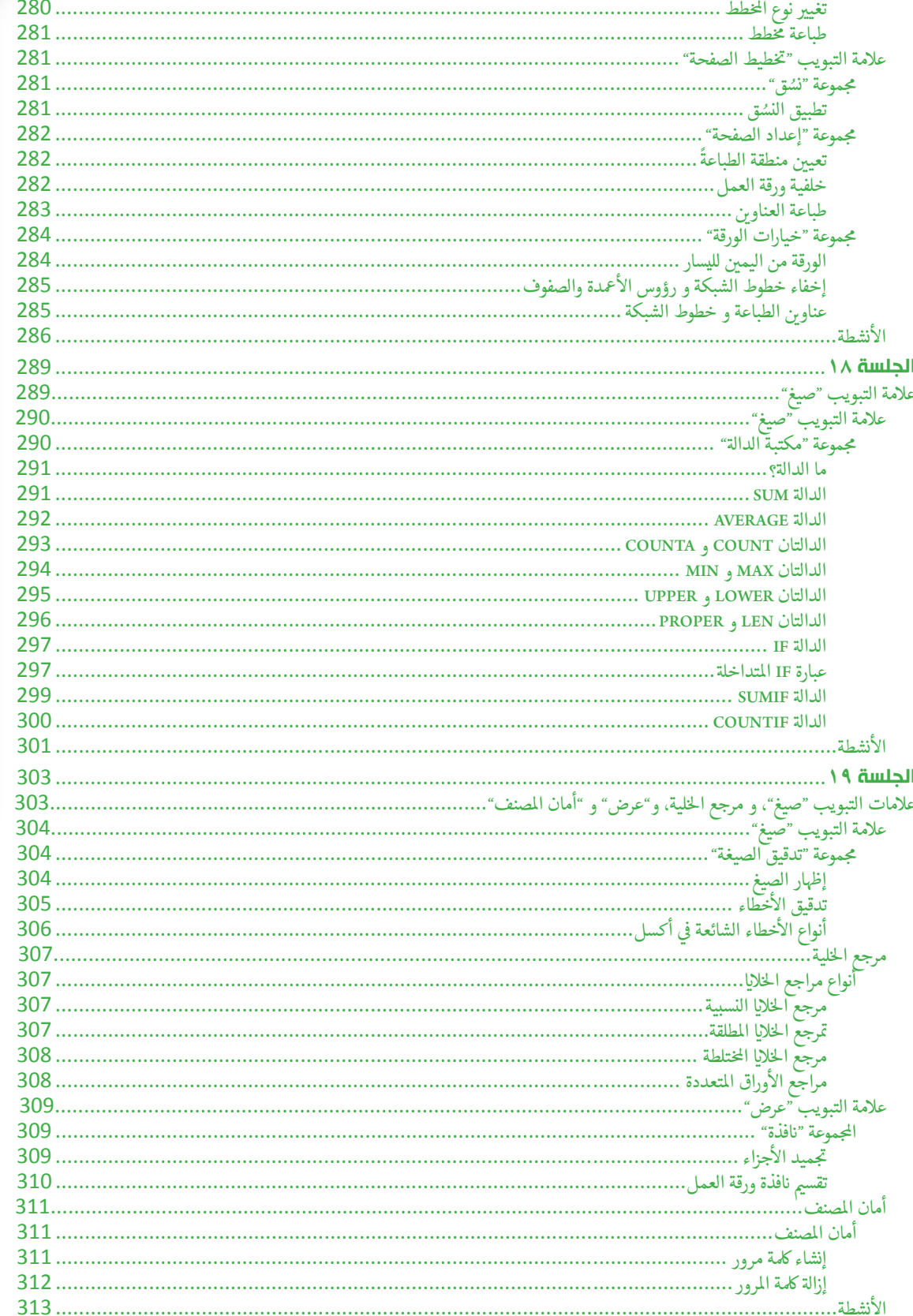

# مهارات الحاسب الآلي ( ١٠٢ تقن)

### قائمة المحتويات

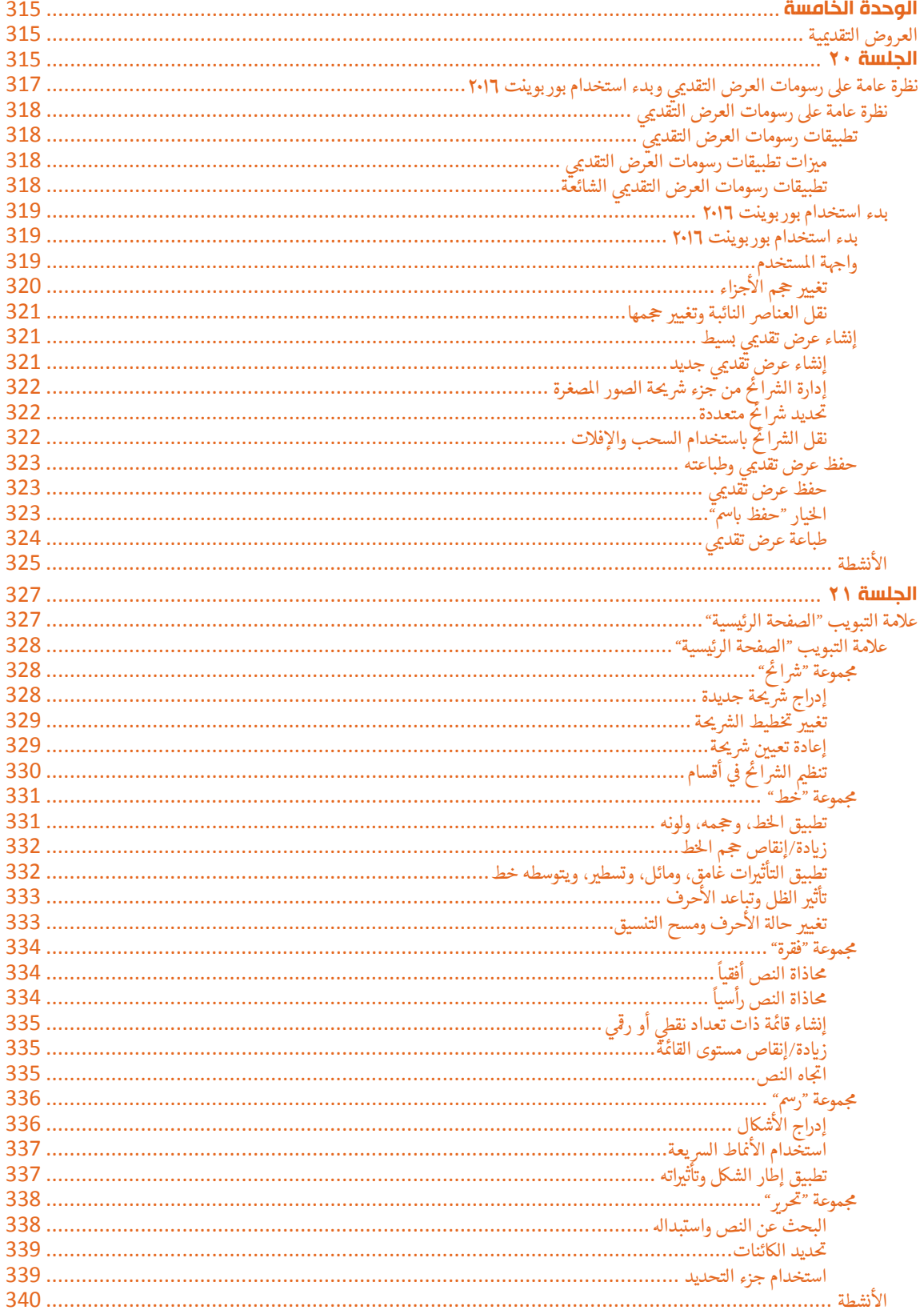

# قائمة المحتويات

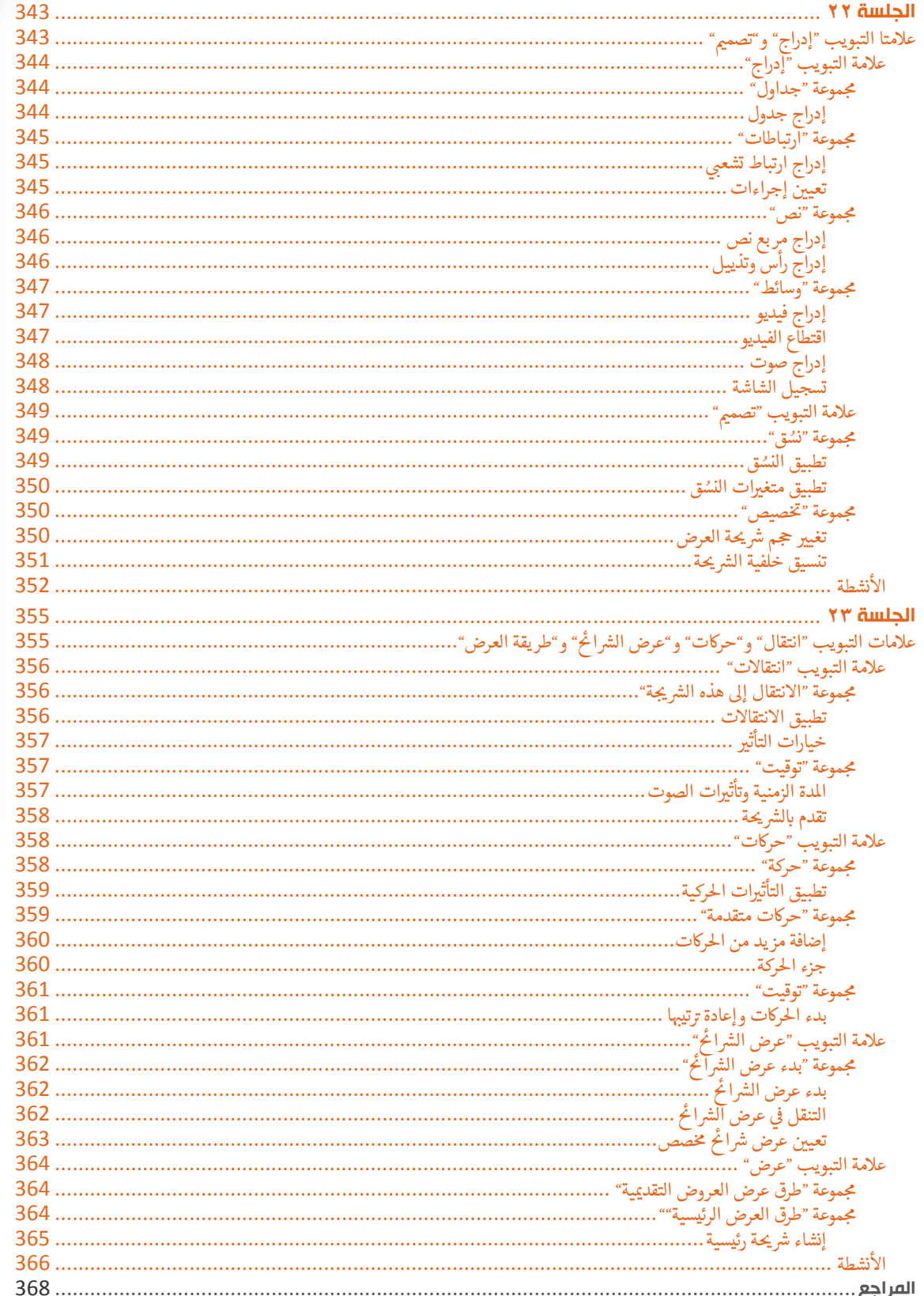

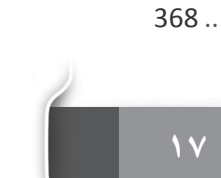

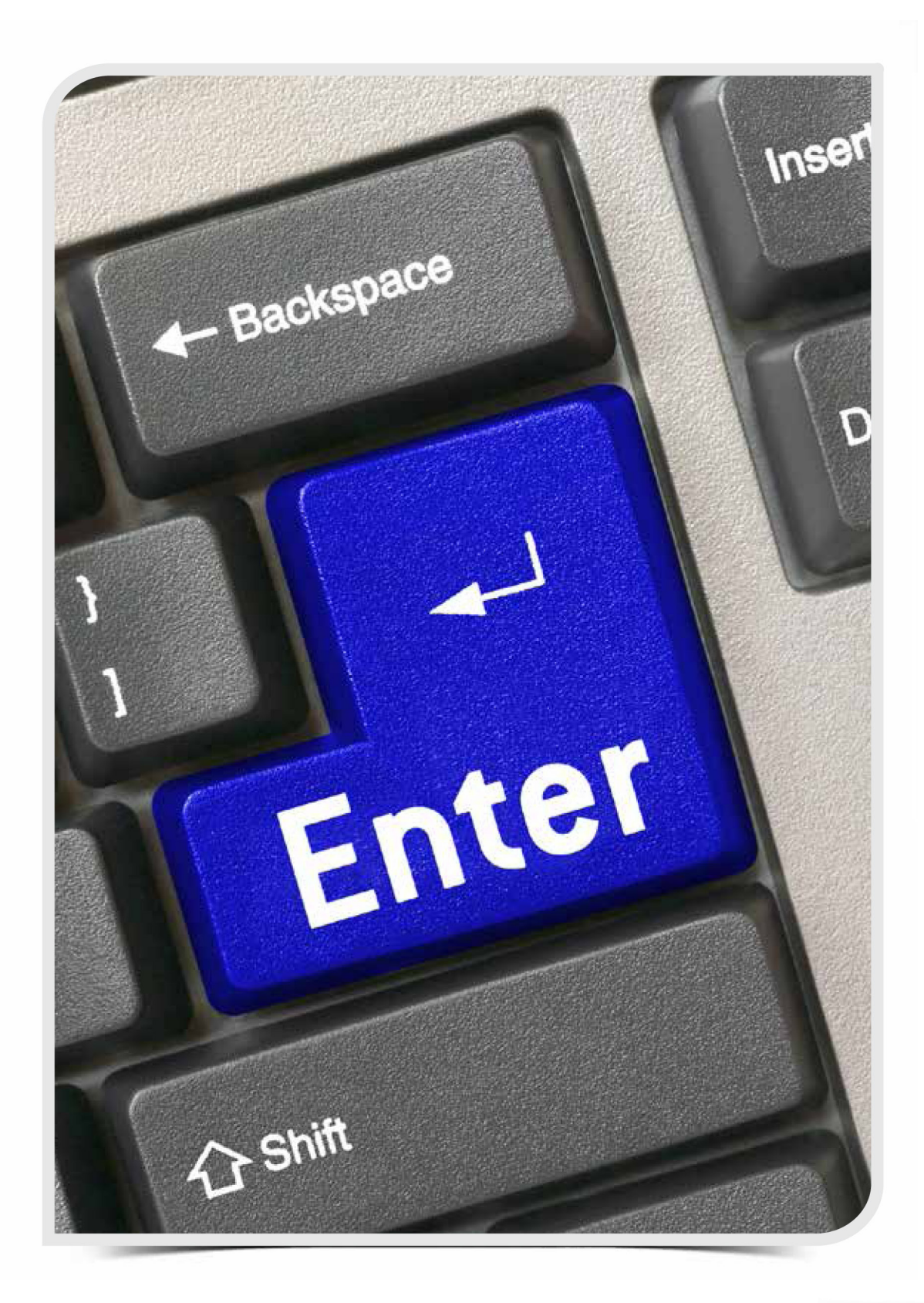

O

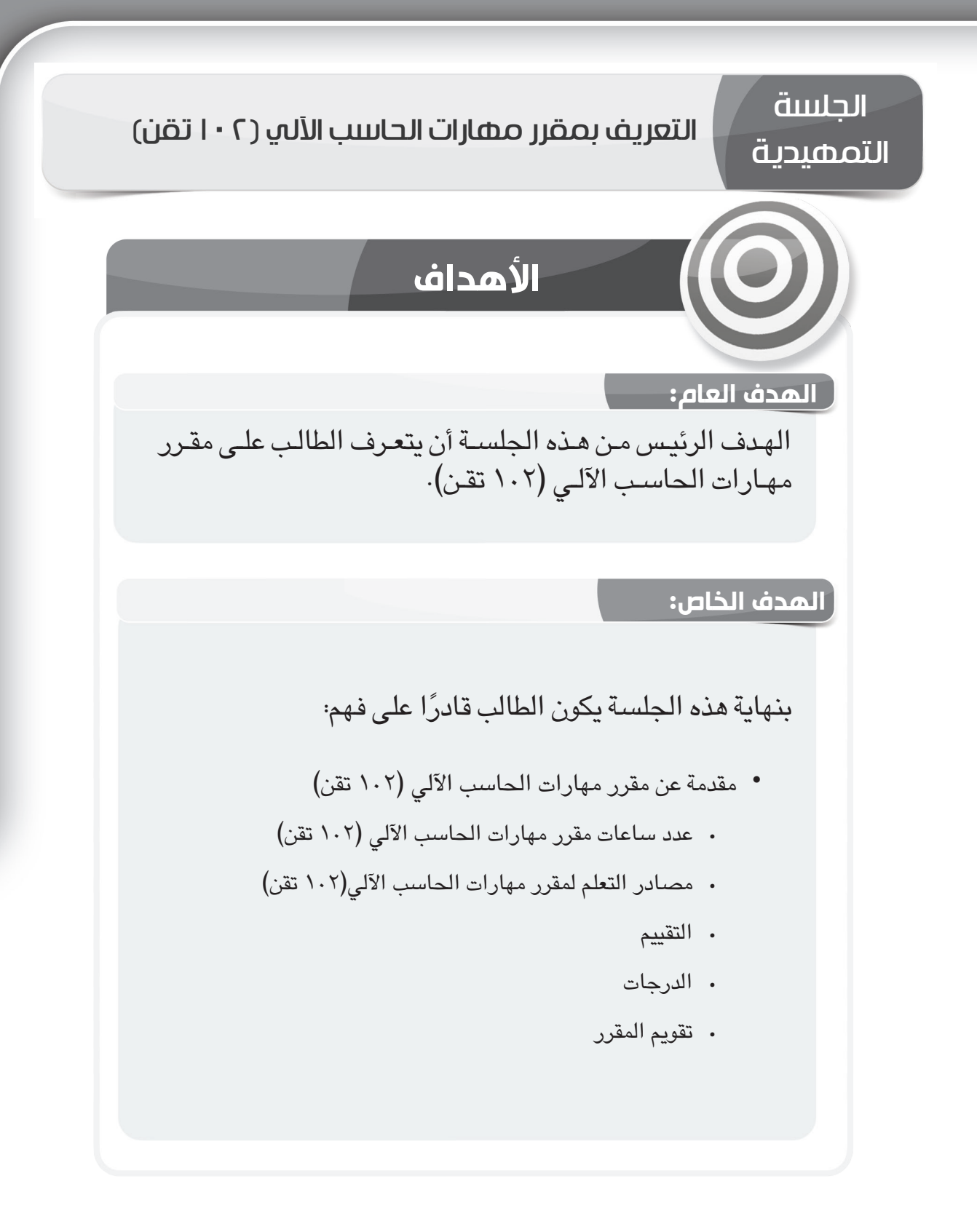

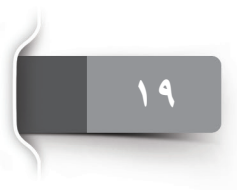

الجلسة التمهيدية

التعريف بمقرر مهارات الحاسب اآللي )١٠٢ تقن(

#### **مقدمة**

يسـعد قسـم مهـارات تطويـر الـذات أن يقـدم لكـم هـذا الموجـز عـن مقـرر مهـارات الحاسـب الآلـي (١٠٢ تقـن) فـي هـذه الجلسـة التمهيديـة، والتـي تشـتمل علـى تفاصيـل المقـرر، وآليـة االختبـارات ومشـاريع التعلـم الذاتـي، لـذا ننصحكـم أعزاءنـا الطـاب والطالبـات بالعـودة إلـى هـذه الجلسـة التمهيديـة إذا كان لديكـم أي استفسـارات تتعلـق بالمقـرر.

#### **.١ المقرر**

يبين الجدول التالي عدد الساعات التدريبية والساعات المعتمدة للمقرر .

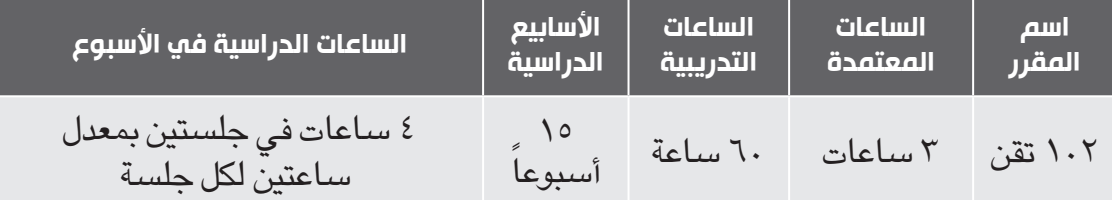

كمـا أنّ الحضـور والغيـاب يسـجّل بشـكل مسـتمر في الجلسـات التدريبية لمقـرر (١٠٢ تقـن). وكما ورد ّ فـي الميثـاق الموقـع مـن قبـل الطلبـة فـي بدايـة السـنة الدراسـية فـإن الحضـور إجبـاري لـكل الطـاب، ّ وينبغـي علـى الطلبـة االلتـزام بهـذه التعليمـات وعـدم التأخـر عـن الجلسـات التدريبيـة، وتجنـب تجـاوز النسـبة المسـموحة للغيـاب ممـا يـؤدي إلـى حرمـان الطالـب مـن التقـدم لالختبـار النهائـي.

**نسـبة الغيـاب** ّ التـي تـؤدي إلـى الحرمـان ومنـع التقـدم لالختبـار النهائـي = %٢٥ مـن سـاعات المقـرر، والتـي تعـادل 15 سـاعة.

#### **.٢ مصادر التعلم لمقرر مهارات الحاسب اآللي**

#### **٢ ١. الكتاب**

المصـدر الرئيـس للتعلّـم هـو كتـاب مهـارات الحاسـب الآلـي(١٠٢ تقـن) الـذي يحتـوي علــى الأفــكار الرئيســة ويعطــي مقدمــة بشــكل واضـــح وســـهل للفهــم عــن تكنولوجيــاً ً المعلومـات، ويحتـوي أيضـا علـى موضوعـات عمليـة مثـل: معالـج النصـوص، الجـداول ّ اإللكترونيـة، والعـروض التقديميـة. كمـا أن المهـارات العمليـة موضحـة خطـوة بخطوة من خـال الصـور المرفقـة مصحوبـة باإليضاحـات.

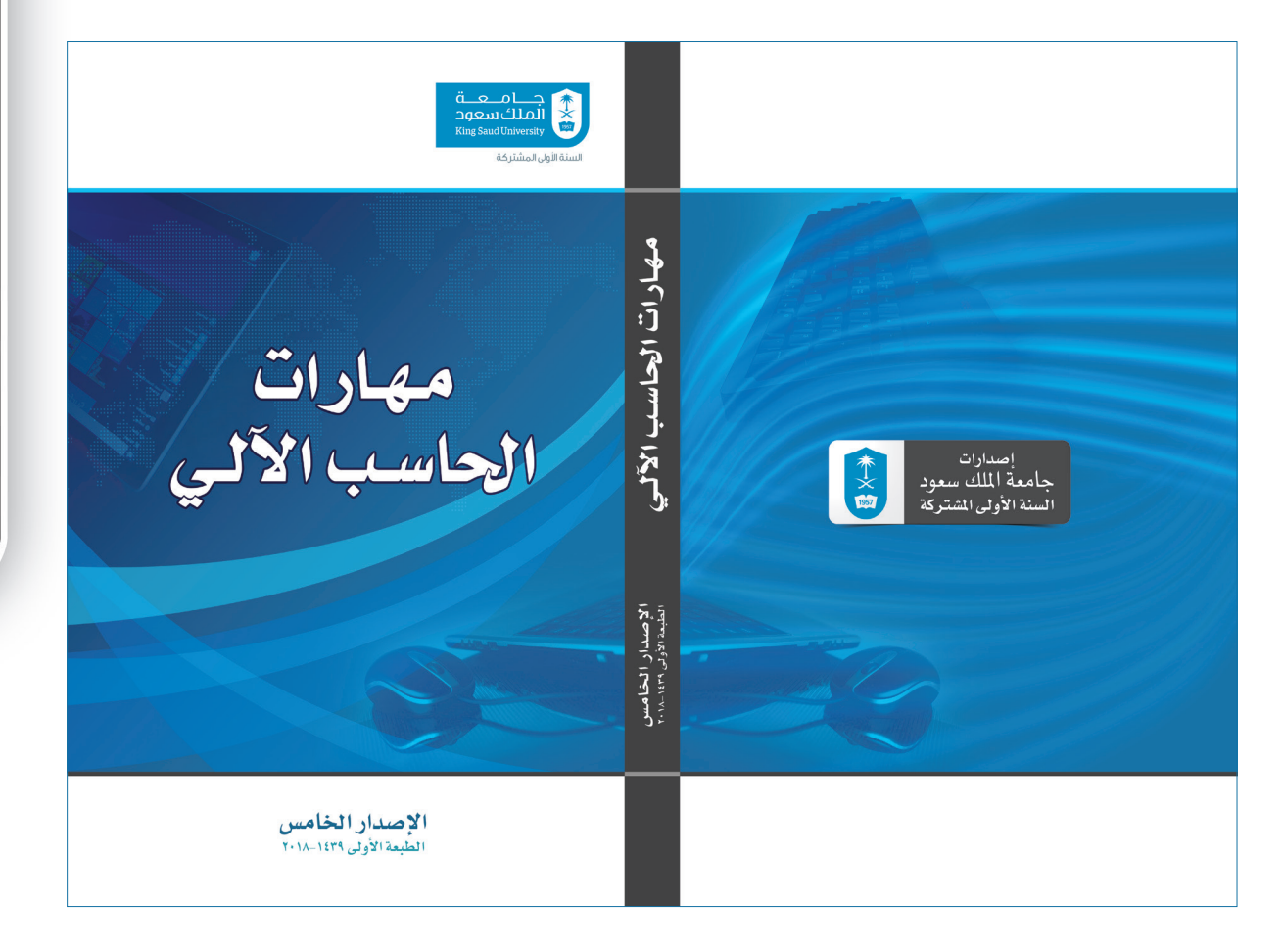

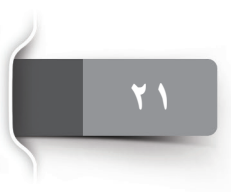

الجلسة التمهيدية

التعريف بمقرر مهارات الحاسب اآللي )١٠٢ تقن(

**2 2. نظام التعلم اإللكتروني)LMS )والحقيبة اإللكترونية التفاعلية لمقرر الحاسب اآللي** 

الحقيبة الإلكترونية التفاعلية هي إحدى مصادر التعلّم التفاعلي لمقرر الحاسب الآلي، حيث توفر أسلوباً ممتعاً للتعلّم واكتســاب المهارات الحاســوبية. وتقدّم المحتوى النظري للمقرر (الحقيبة الورقية) مُصَنّفاً فــي وحــدات، كما تقدّم المحتوى العملي للمقرر على شــكل فيديوهات مســجّلة لتدعيم مــا يتعلمه الطلاب فــي المحاضرات، هذا فضـلاً عن الأســئلة والأنشــطة والتمارين، ويســتطيع الطالب العــودة إلى محتويات الحقيبــة الإلكترونيــة التفاعلية للمقرر في أي وقت يريد· كمــا يوفر نظام التعلّم الإلكتروني منت*دى* للتواصـل يستطيع الطالب عبره المشاركة في موضوعات النقاش، وطرح االستفسارات واألسئلة، وإبداء آرائهم، ويتم الوصـول إلى نظام التعلّم الإلكتروني (LMS) من خلال الرابط التالي:

> http://lms.ksu.edu.sa/ https://lms.ksu.edu.sa/webapps/login الرابط أو

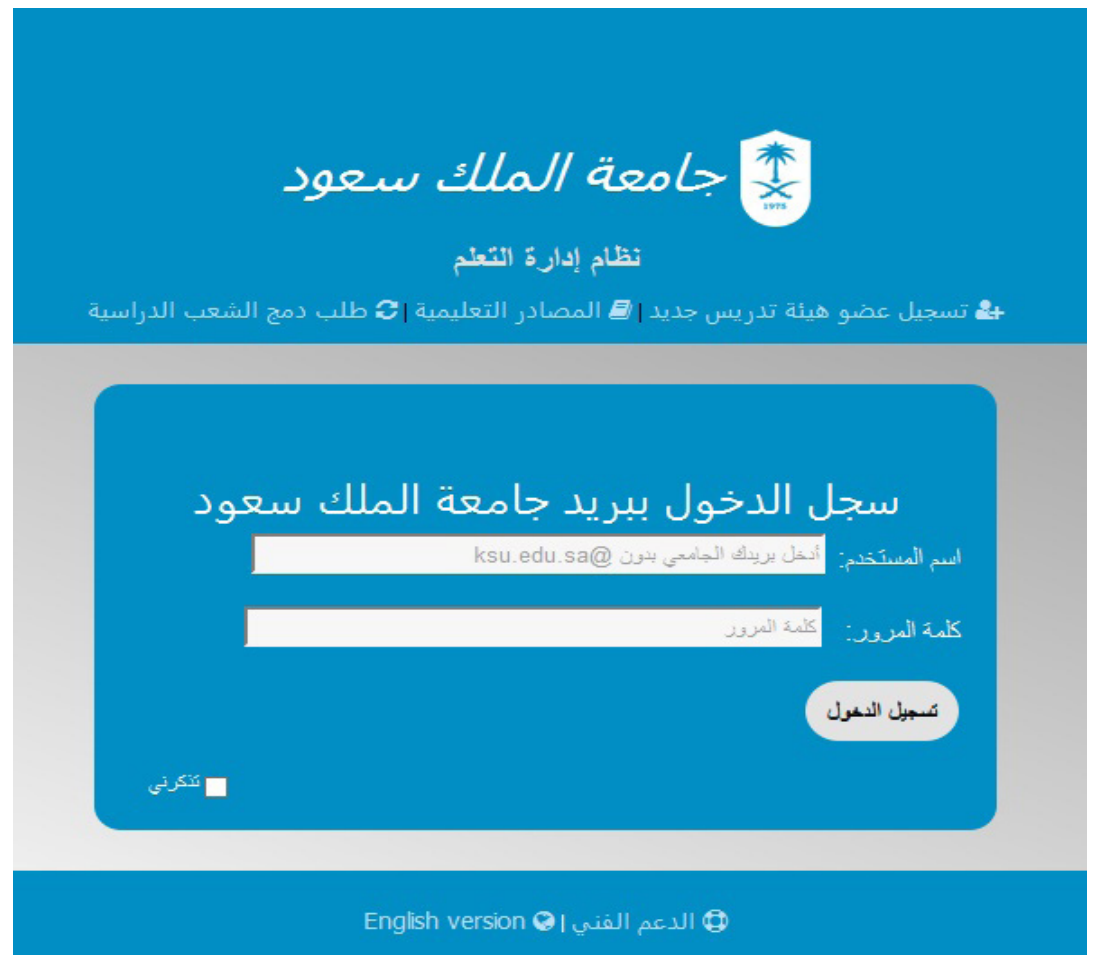

الصفحة الرئيسة للدخول إلى نظام التعلم اإللكتروني LMS

ّ الشاشة اآلتية توضح الصفحة الرئيسة للحقيبة التفاعلية وتظهر فيها المقررات المسجل فيها الطالب.

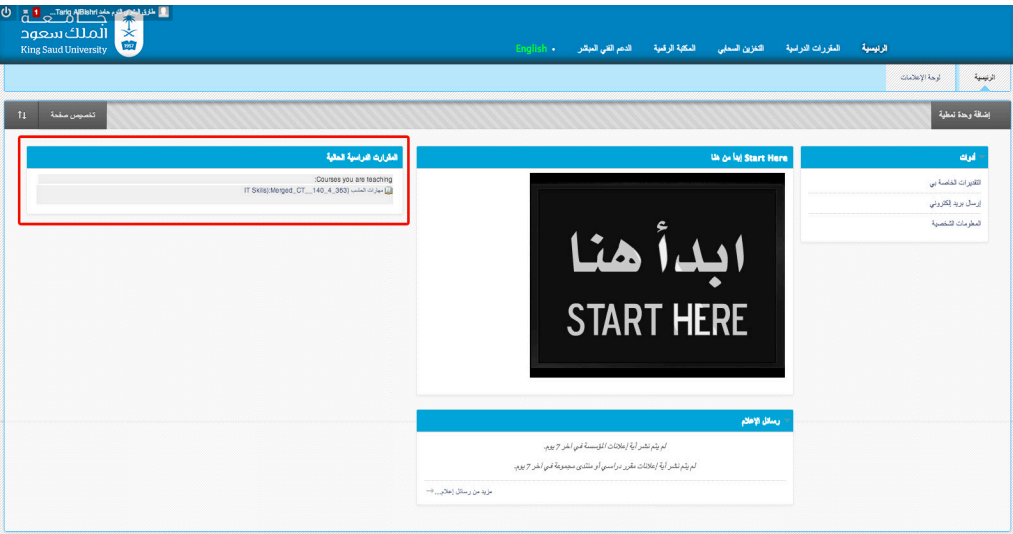

الصفحة الرئيسة للحقيبة التفاعلية LMS ّ للمقررات المسجل فيها الطالب

وكمـا يتضـح لنـا مـن الشاشـة أدنـاه فـإن الواجهـة الرئيسـة للحقيبـة اإللكترونيـة التفاعليـة لمقـرر الحاسـب اآللـي تتيـح للطالـب معلومـات أساسـية عـن المقـرر: وصـف المقـرر، أهـداف المقـرر، الخطــة الدراســية للمقــرر، المحتــوى النظــري والعملــي للجلســات التدريبيــة مــع إمكانيــة تنزيلــه ً وحفظـه علـى جهـاز الطالـب. كمـا توفـر مدونـات ومنتديـات للنقـاش، فضـا عـن إمكانيـة تحميـل الواجبــات وأداء االختبــارات المحوســبة واالطــاع علــى الدرجــات والتقديــرات.

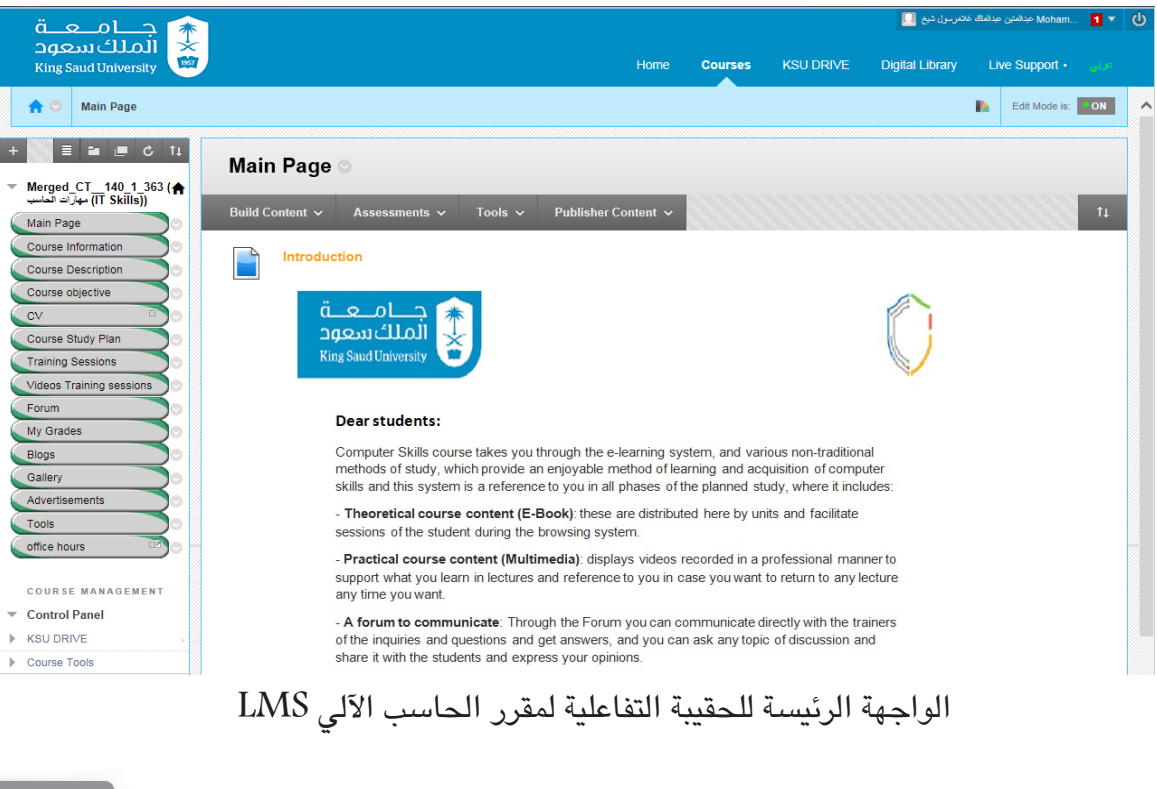

llclulə Iliomad الجلسة التمهيدية

# التعريف بمقرر مهارات الحاسب اآللي )١٠٢ تقن(

 $\bullet$ 

 $\overline{\phantom{a}}$ 

### **.٣ آليات التقييم:**

**التقييم الكلي يشمل:** .1 اختبارين محوسبين ) اختبار منتصف الفصل الدراسي =٣٠ درجة واختبار نهائي =٥٠ درجة(. .2 التقييم العملي المستمر )10 درجات(. .3 مشروع التعلم الذاتي )١٠ درجات(.

### الجدول التالي يوضح كل معايير التقييم:

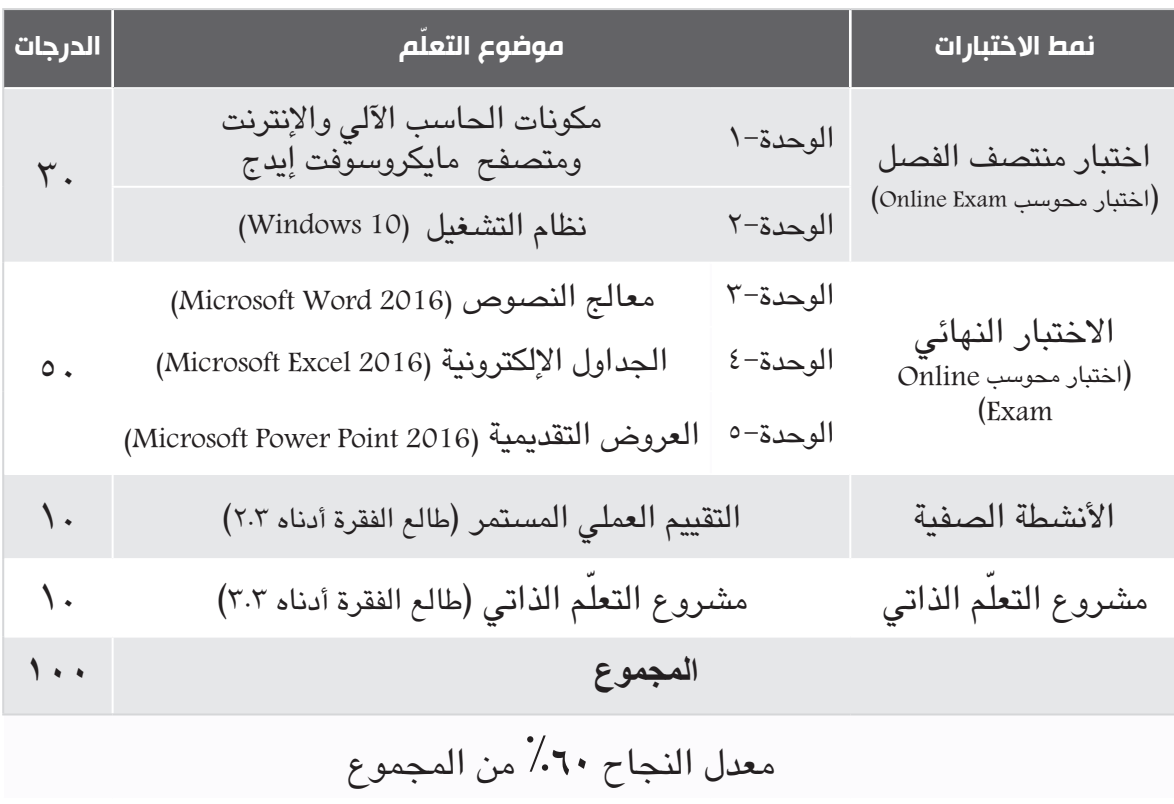

**3 ١. االختبارات المحوسبة )Exams Online)**

٠١ اختبار منتصف الفصل الدراسي (٣٠ درجة) في الوحدة الأولى والثانية. .2 واختبار نهائي )٥٠ درجة( في الوحدات الثالثة والرابعة والخامسة.

**) Practical Continuous Assessment – PCA( المستمر العملي التقييم 2. 3**

هذا التقييم وضع على أساس محتوى المقرر و يمكن اكمال األسئلة بسهولة.

الجدول الأتي يوضح توزيع العدد الكلي للأسئلة.

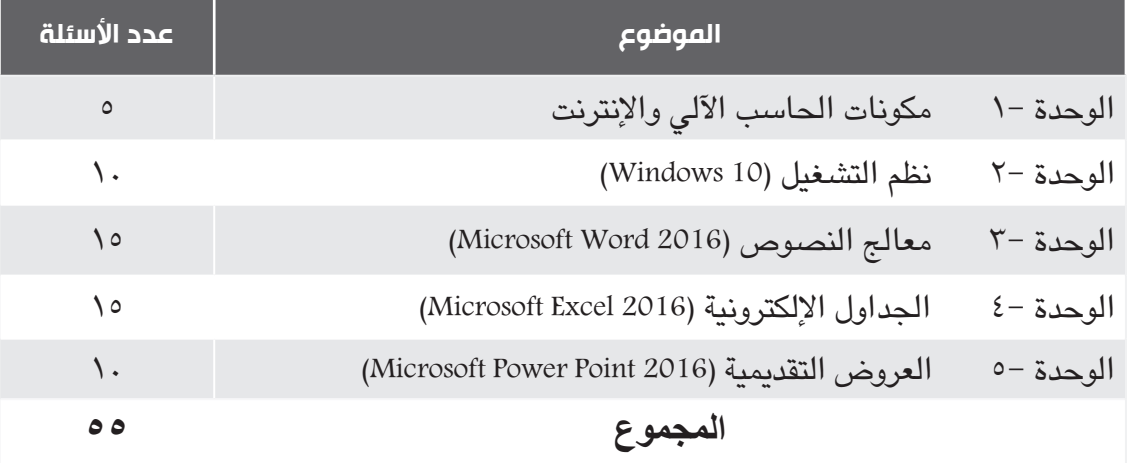

**3 ٣. مشروع التعلم الذاتي**

يحث مقرر مهـارات الحاسـب الآلـي الطالـب – مـن خـلال مشـروع التعلّـم الذاتـي – علـي تطويـر ذاته ّ واكتسـاب مهـارات إضافيـة وصقـل المهـارات لديـه، حيـث يعمـل المـدرب كموجه ويحـث الطالب على البحـث عـن المعلومـة والمهـارة وتدريسـه األفـكار الرئيسـة بطريقـة ممتعـة. وفـي نهايـة هـذه الفعاليـة ّ يجـب علـى كل طالـب أن يصمـم المشـروع المطلـوب باسـتخدام أحـد البرمجيـات أو التطبيقـات التـي تــدرب عليهــا، ثــم يرفــق الطالــب المشــروع مــع التقريــر الخــاص بــه والــذي يصــف خطــوات عمــل المشـروع مـن خـلال تطبيـق (MS Word).

يمكـن للطـاب العمـل فـي المشـروع بشـكل فـردي أو فـي مجموعـات و ذلـك علـي حسـب رغبتهـم , يجــب علــى كل طالــب أن يختــار أحــد المواضيــع األتيــة لمشــروعه: تصميــم موقــع، إدارة قواعــد البيانـات، أو تحريـر الصـور أو أي موضـوع أخـر متقـدم مـن اختيـاره. ويتـم تقييـم مشـروع الطالـب ً أعتمـادا علـى ثالثـة أجـزاء:

- **تقرير المشروع )3 درجات(.**
- **محتوى المشروع )3 درجات(.**
- **امتحان شفهي )4 درجات(.**

التعريف بمقرر مهارات الحاسب الآلي (١٠٢ تقن)

O

#### **معايير تقييم تقرير المشروع:**

**تقرير المشروع** )Word MS )يتم تقييمه حسب اإلرشادات التالية:

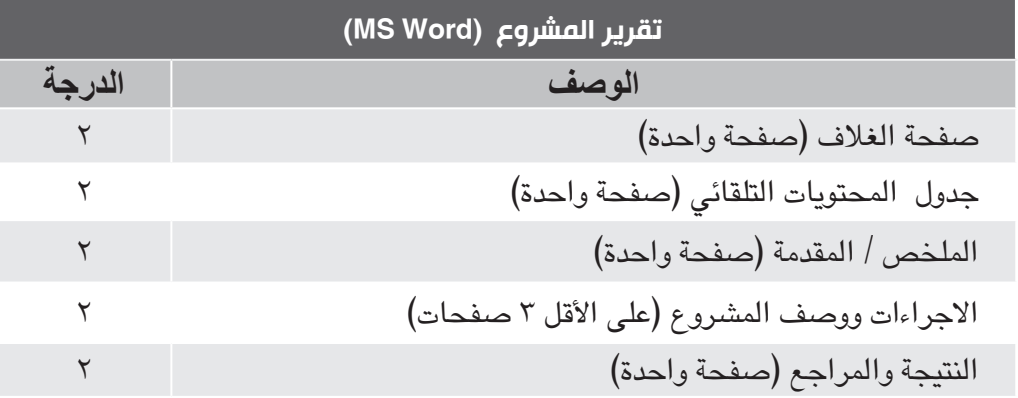

**مالحظة مهمة:** مجموع الدرجات في التوزيع السابق لتقرير المشروع هو 10 درجات وستتم معايرته إلى ٣( هذا يعني ٣٠٪ من المجموع الكلي). ۖ

#### **معايير تقييم محتوى المشروع:**

**محتوي المشروع** سيتم تقييمه حسب األرشادات التالية لكل موضوع: )Using HTML or Publisher( موقع تصميم **:١- الموضوع**

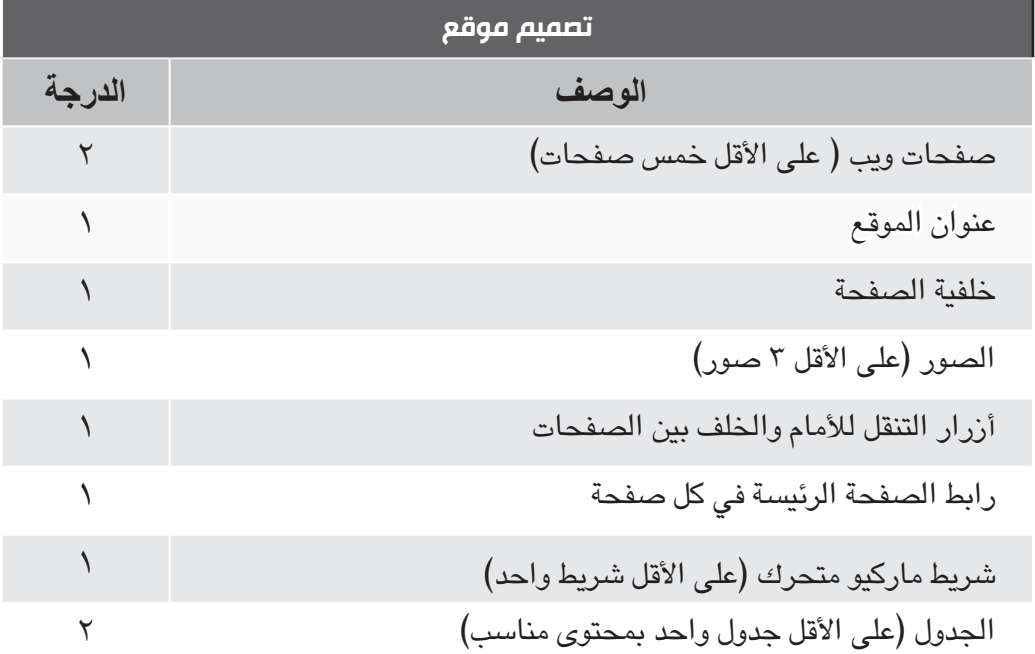

**املوضوع :٢-** إدارة قواعد البيانات )2016 Access MS)

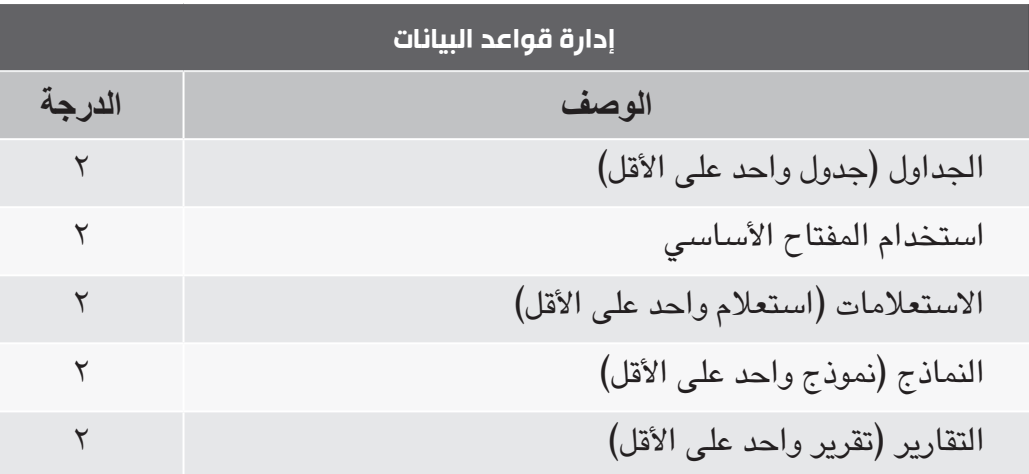

**الموضوع :٣-** تحـرير الصـور:

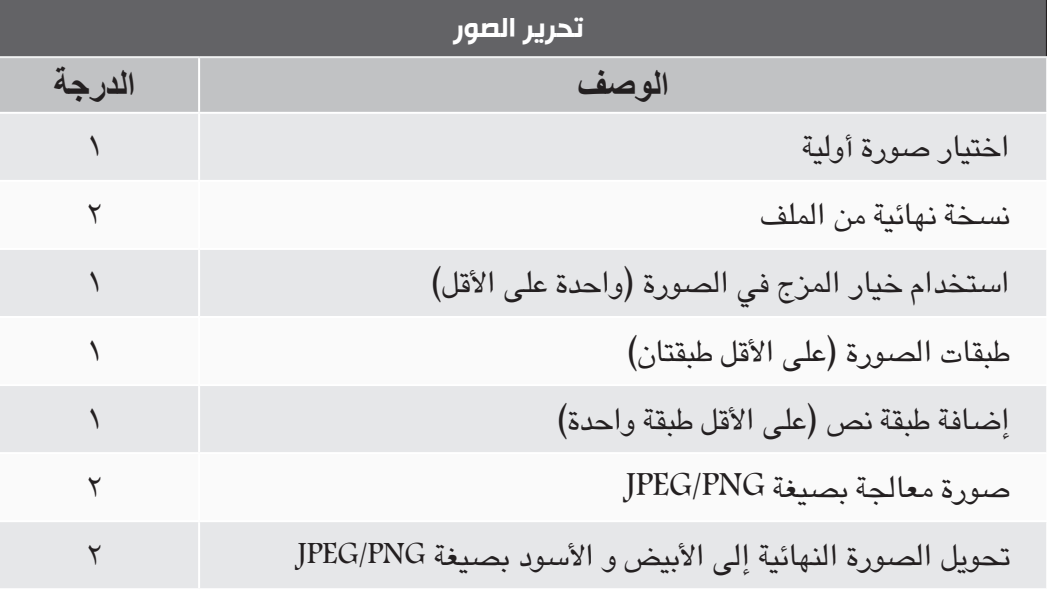

**المواضيع األخرى**

ً اعتمـادا علـي توصيـة مـن المـدرب و موافقـة مـن القسـم، سـيتم اعـام الطالـب بمعاييـر وأرشـادات تقييـم المشـروع الـذي أختـاره.

**مالحظة مهمة:**مجموع الدرجات في التوزيع السابق لمحتوي المشروع هو ١٠ درجات وستتم معايرته الي 3 ) هذا يعني ٪٣٠ من المجموع الكلي(.

O

الأ**متحان الشفهي:** سيجرى حسب الأرشادات التالية:

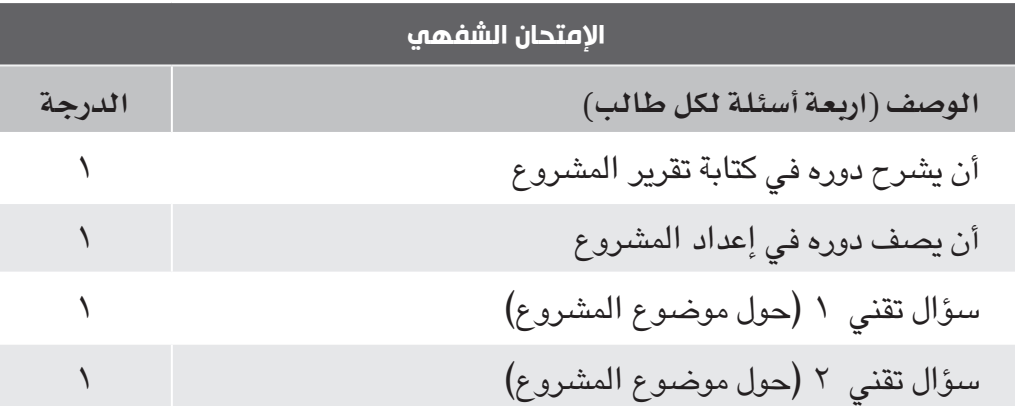

#### **الجدول الزمني لمتابعة مراحل إعداد مشروع الطالب:**

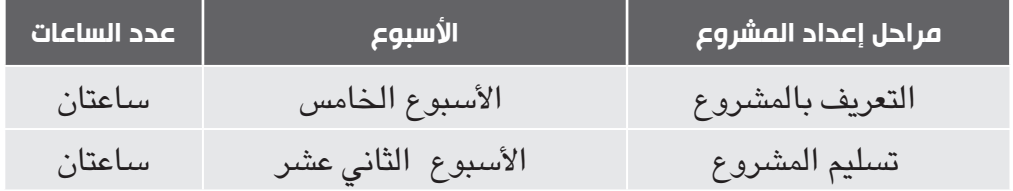

### **ضوابط قبول المشاريع المتأخرة:**

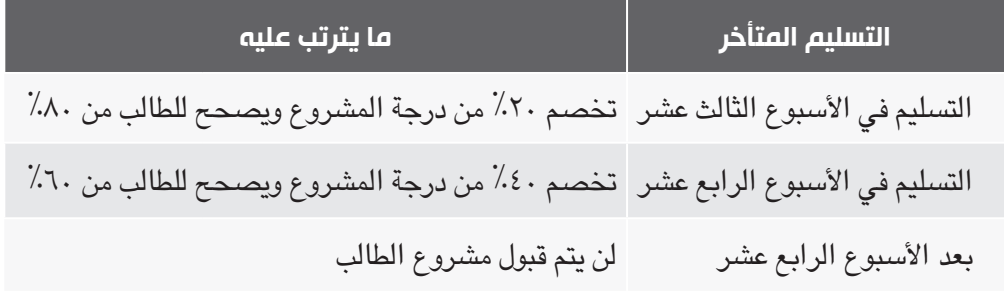

### **.4 توزيع الدرجات مع التقديرات**

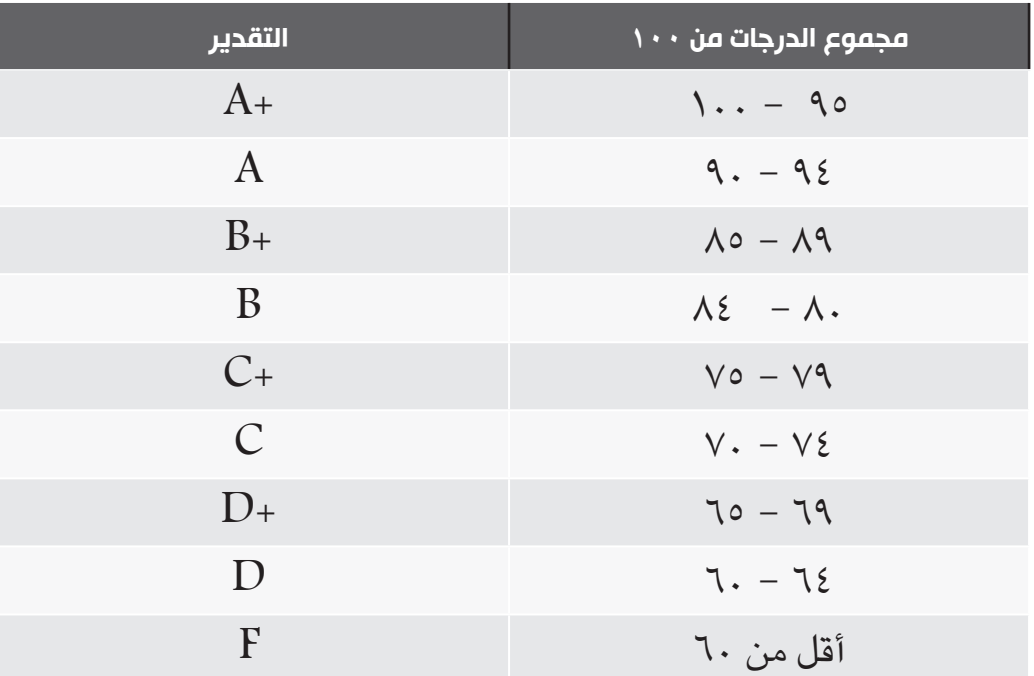

الجدول الآتي يوضح تقدير الدرجات حسب المجموع النهائي لدرجات المقرر:

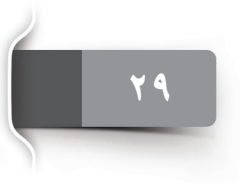

**. تقويم المقرر ٥ 4عشر الخامس3214 عشر الرابع321 4 3 عشر الثالث214 الثاني عشر 3 21 4 3 2 1 4 عشر الحادي العاشر 3 2 1 4 3 2 1 4 3 التاسع الثامن 2 1 السابع 4 3 2 1 4 السادس 3 2 1 الخامس 4 3 2 1 4 3 2 1 4 3 2 1 4 3 2 1 4 3 2 الرابع الثالث الثاني األول1**الوحدة الأولى<br>مكونات الحاسب الآلي والإنترنت<br>ومتصفح مايكروسوفت إيدج زيارة مركز. مصادر مقرر الحاسب الألي<br>2011 (بناءًا على الجدول إبقداءًا - من<br>الأسبوع الثالث) زيارة مركز مصادر مقرر الحاسب اآللي ITIC( بناءًا على الجدول إبتداءًاًا من مكونات الحاسب اآللي واإلنترنت التقييم العملي المستمر CA التقييم العملي المستمر PCA المراجعة والاختبار التجريبي<br>(المنتصف)<br>(المنتصف) المراجعة والاختبار التجريبي<br>(النهائي)<br>(النهائي) تسليم مشروع التعلم الذاتي مقدمة مشروع التعلم الذاني ومتصفح مايكروسوفت إيدج المراجعة واالختبار التجريبي المراجعة واالختبار التجريبي تسليم مشروع التعلم الذاتي الجداول الإلكترونية ٦٠.٦ مقدمة مشروع التعلم الذاتي نظام التشغيل ويندون ١٠ معالج النصوص ٦٠١ الجداول اإللكترونية ٢٠١٦ العروض التقديمية ٦٦٠٢ نظام التشغيل ويندوز ١٠ معالج النصوص ٢٠١٦ **األسبوع** العروض التقديمية ٢٠١٦  $\lim_{n\to\infty}$ اختبار المنتصف الجلسة التمهيدية جلسات العقرر **جلسات المقرر**  الوحدة الثالثة االختبار النهائياختبار المنتصف الوحدة الرابعة الوحدة الثانية الوحدة الخامسة الوحدة الخامسة

 $\bullet$ 

 $\overline{\phantom{0}}$ 

 $\overline{\phantom{a}}$ 

# <mark>الوحدة الأول<sup>ى</sup></mark>

الوحدة األولى: مكونات الحاسب اآللي واإلنترنت ومتصفح مايكروسوفت إيدج EDGE مفاهيم عامة حول الحاسب اآللي والمكونات المادية

**مكونات الحاسب اآللي واإلنترنت ومتصفح مايكروسوفت إيدج**

الجلسة 1 : مفاهيم عامة حول الحاسب اآللي والمكونات المادية

الجلسة ٢: شبكات الحاسب الآلي والإنترنت وأمن المعلومات

الجلسة :3 متصفح مايكروسوفت إيدج EDGE واستخدام البريد اإللكتروني

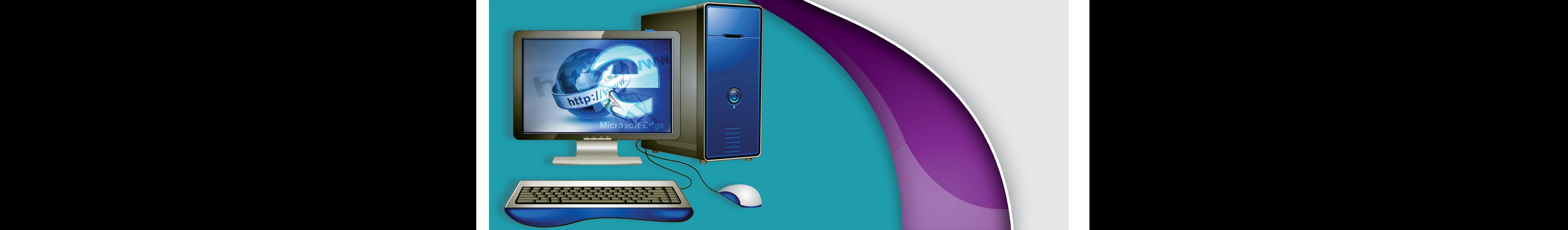

الجلسة 1

<mark>الوحدة الأولى:</mark> مكونات الحاسب الآلي والإنترنت ومتصفح مايكروسوفت إيدج EDGE

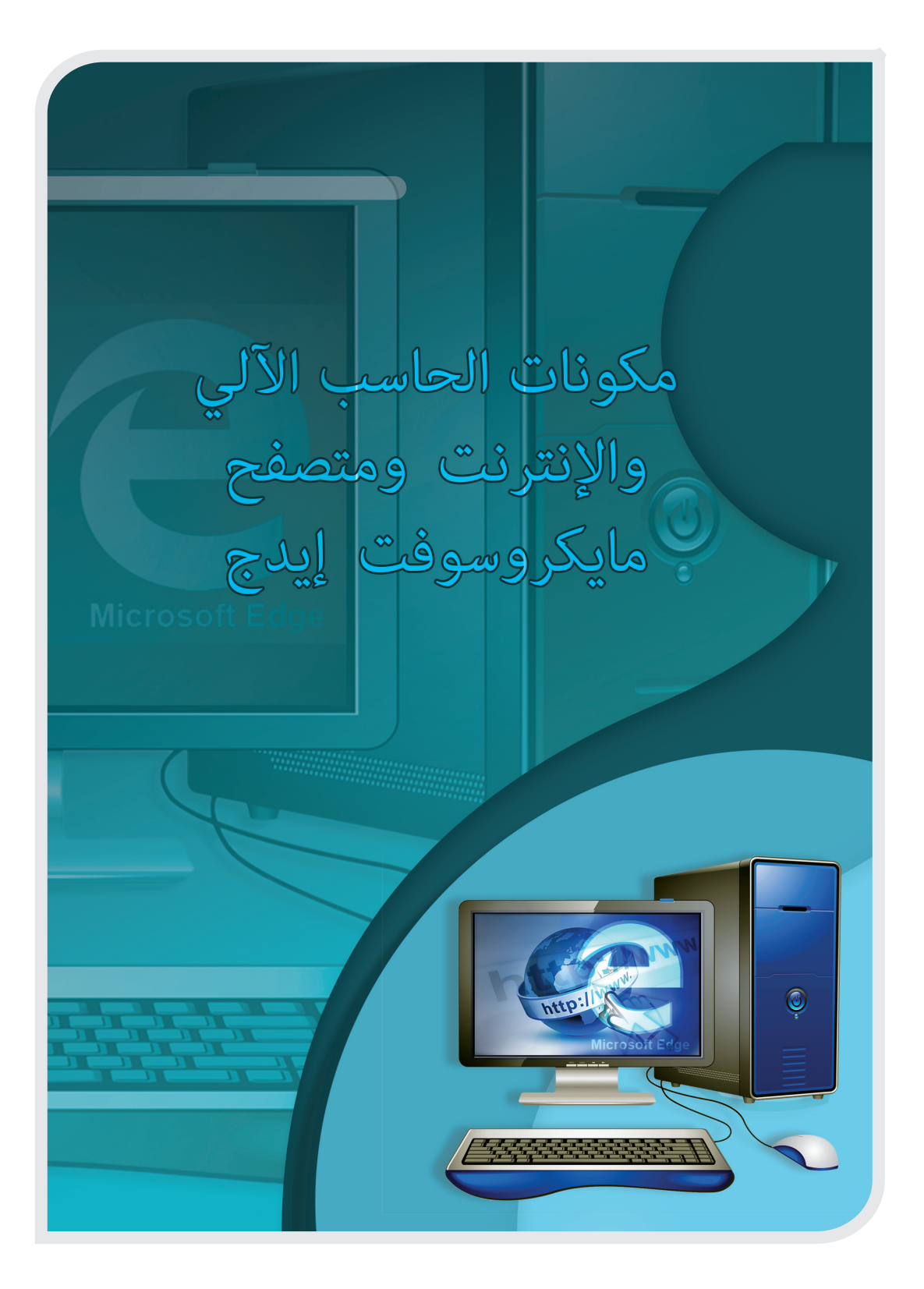

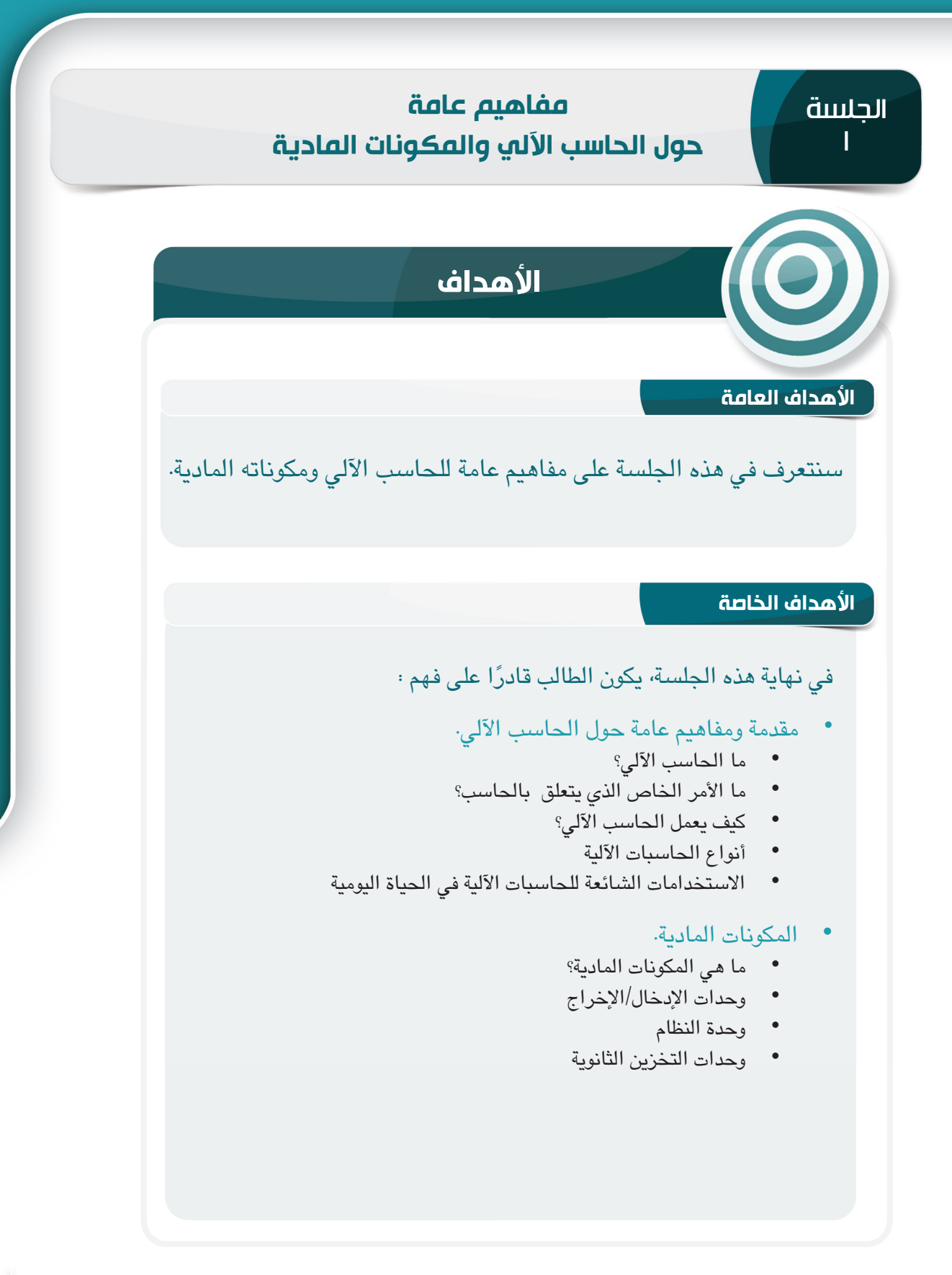

PB 333 State of the state of the state of the state of the state of the state of the state of the state of the **33 32**

الجلسة 1

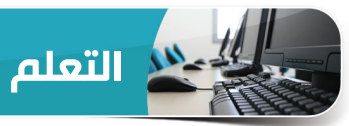

#### **مفاهيم عامة حول الحاسب اآللي**

تلعب الحاسبات الآلية اليوم دورًا متزايد الأهمية في حياتنا اليومية، حيث |<br>منذ تؤثر على شتى مجاالت النشاط البشري وتحدث العديد من التغييرات في قطاع الصناعة والحكومة والتعليم والطب والبحث العلمي والفنون والرسم وحتى الترفيه والألعاب. لذا، فمن المفيد لكل شخص التعرف على الحاسب اآللي، واستخداماته، وفوائده، وكيفية االستفادة منه في الحياة الشخصية والمهنية.

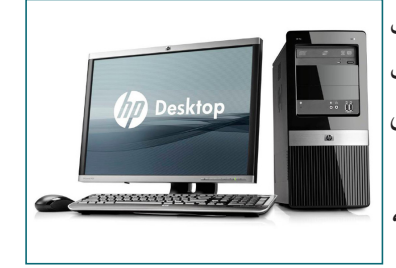

#### **ما الحاسب اآللي ؟**

الحاسب الآلي هو جهاز إلكتروني يقبل المدخلات (البيانات والتعليمات) ويعالجها، ثم ينتج مخرجات على النحو المطلوب.

وبالتالي، يعد الحاسب الآلي قادرًا على تلقي تعليمات المستخدم، ومعالجتها، ومن ثم تقديم النتائج<br>.. المرجوة مرة أخرى إلى المستخدم. ويوضح الرسم البياني أدناه عمل نظام الحاسب اآللي.

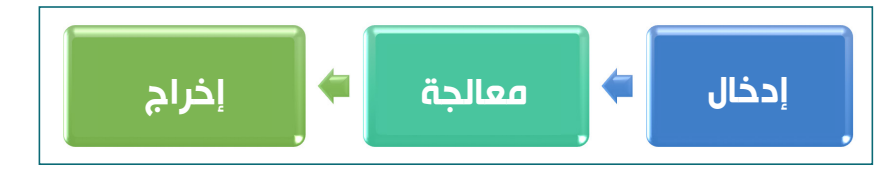

#### **ما األمر الخاص الذي يتعلق بالحاسب اآللي؟**

يتمتع الحاسب اآللي بميزة مثيرة لالهتمام تتمثل في أنه قابل للبرمجة، أي يمكن برمجته واستخدامه في مجموعة متنوعة من المهام التي عادةً ما تتطلب موارد بشرية. وبالتالي، يمكن اعتبار الحاسب الآلي<br>بديلاً للعديد من المهام البشرية. علاوة علي ذلك، تُنفذ هذه المهام بالميزات التالية التي تجعل الحاسب اآللي متميز للغاية:

- **السرعة** تنفذ الحاسبات اآللية المهام في أقل من جزء من مليون من الثانية.
	- **الدقة** تنفذ الحاسبات اآللية المهام بدون أخطاء.
- البشر. **االنتباه** تنفذ الحاسبات اآللية المهام وتكررها آالف المرات دون ملل أو تعب على عكس
- في األجهزة المدمجة للغاية. **سعة تخزينية ضخمة** تسهل الحاسبات اآللية تخزين كمية هائلة من البيانات / المعلومات

نحن كبشّر نستخدم الحس السليم القائم على أساس الخبرات (الذاتية والعاطفية) لاتخاذ أحكام<br>تحتجم أفرد عليه العاملية قيمة، بينماً لا يمتلك الحاسب الآلي هذا الحس السليم ولا يظهر أي مشاعر، كما لا يمكنه اتخاذ قرارات من تلقاء نفسه.

#### **كيف يعمل الحاسب اآللي؟**

نعرف أن الحاسبات اآللية متعددة األغـراض وسريعة ودقيقة بشكل مذهل، ولكن كيف تفعل ذلك؟ صُممت الحاسبات الآلية لتنفيذ مجموعة<br>متنوعة من التعليمات مثل: الجمع، والطرح، والقسمة (مثل: الآلة الحاسبة الآلية الأساسية)، وقراءة / كتابة حرف، ومقارنة الأرقام / الأحرف، وكذلك العمليات المنطقية مثل: NOT ،OR ،AND إلخ، فالقدرة على أداء 100 من هذه التعليمات فقط يجعل الحاسب اآللي أكثر قوة. يتضمن نظام الحاسب الآلي مكونات مختلفة تعمل معًا لإنجاز المهام، فهو يتكون من مكونين أساسيين هما، **املكونات املادية واملكونات البرمجية** .

#### **المكونات المادية**

**املكونات املادية** Hardware تتكون من جميع المعدات المادية التي تراها مع نظام الحاسب الآلي، وهي الأجهزة المادية الفعلية التي تنفذ المهام. وتشمل المكونات المادية، لوحة المفاتيح، والفأرة، والشاشة، والمعالج الصغير، والذاكرة، واألقراص الثابتة، إلخ. وسنتناول أجزاء ً المكونات المادية المختلفة بالتفصيل الحقا في هذه الجلسة.

#### **المكونات البرمجية**

اآللي.

إذا كانت الحاسبات الآلية لا تستطيع فعل أي شيء بمفردها، فإنها تحتاج إلى تعليمات أو إرشادات محددة خطوة بخطوة لتنفيذ أي مهمة.

المكونات البرمجية Software هي "مجموعة من التعليمات" (البرامج) التي تخبر الحاسب الآلي بما يجب القيام به، حيث إنها توجه عمليات الحاسب اآللي وتتحكم فيها حتى يتم إنجاز المهمة المطلوبة.

> مهما كان الغرض من استخدام الحاسب اآللي، ينبغي توفير مكون برمجي معين لهذا الغرض. على سبيل المثال، إذا كنت تريد كتابة رسالة باستخدام الحاسب اآللي، فستحتاج إلى برنامج معالجة النصوص مثل: Word MS 2016 بالمثل، يتعين وجود برنامج 10 Windows للسيطرة التامة وإدارة عمليات الحاسب اآللي. على عكس المكونات المادية، فالمكونات البرمجية ليست كيان مادي، فهي مجموعة من التعليمات التي يعالجها جهاز الحاسب

ثمة نوعان من المكونات البرمجية**، هما: برامج النظام** و **البرامج التطبيقية.** تتناول الوحدة الثانية برامج النظام بالتفصيل، بينما تناقش الوحدة الثالثة البرنامج التطبيقي 2016 Word.

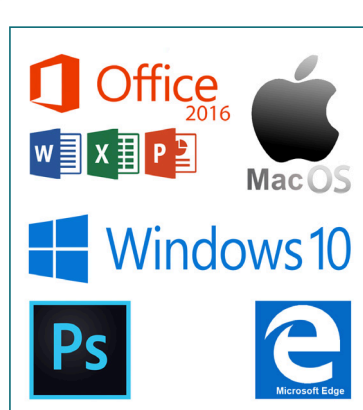

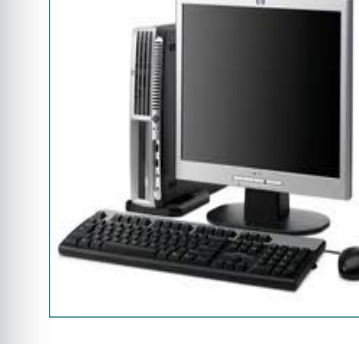

الجلسة 1
#### **أنواع الحاسبات اآللية**

ً ً على سرعة الحاسب اآللي وحجمه، يتم تصنيف أنظمة الحاسب اآللي عادة إلى ثالثة أنواع: بناء

- الحاسبات اآللية العمالقة.
- الحاسبات اآللية المركزية.
- الحاسبات اآللية الدقيقة.

سنتعرف في هذا القسم على الحاسب اآللي العمالق، والحاسب اآللي المركزي، ثم الحاسب اآللي الدقيق بالتفصيل.

#### **الحاسبات اآللية العمالقة**

**احلاسب اآللي العمالق** Computer Super هو حاسب لديه تكوين أجهزة معقد مع قدرة حسابية عالية المستوى، وهو مفيد عند الحاجة إلى معالجة كمية هائلة من البيانات في وقت قصير. ُويستخدم الحاسب اآللي العمالق في الغالب ألغراض علمية وهندسية مثل:التنبؤ بالطقس، واألبحاث الطبية الحيوية، والتحليل الكيميائي واسع النطاق داخل المختبرات، وما إلى ذلك.

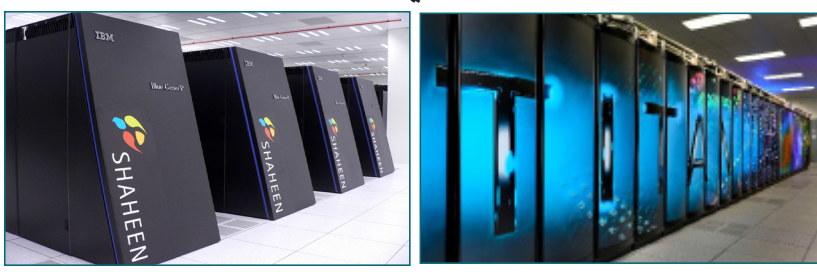

**تلميح**

الحاسب الآلي العملاق شاهين  $2$  - فخر المملكة العربية السعودية

شاهين Cray XC40 الثاني هو سابع أسرع حاسب عملاق في العالم وفقًا لقائمة أفضل 500 حاسب عالميًا (TOP500) في يوليو 2015، ويعتبر شاهين 2 الحاسب الآلي العملاق الأكثر قوة في الشرق الأوسط، وهو حاسب تملكه جامعة الملك عبد الله للعلوم والتقنية (KAUST) وتشغله. صُمم شاهين 2 بالشراكة مع شركة Cray Inc، حيث يهدف إلى تمكين جامعة الملك عبد الله للعلوم والتقنية وشركاءها من البحث في مشروعات الحوسبة العمالقة وصغيرة الحجم، من البداية إلى التحقيق.

### **الحاسبات اآللية المركزية**

الحاسب اآللي المركزي Computer Mainframe هو حاسب مركزي كبير به المزيد ًمن الذاكرة ومساحة التخزين وقوة المعالجة، لكنه عمومًا<br>قالمت أقل قوة من الحاسب اآللي العمالق. تستخدم المؤسسات الكبيرة الحاسب اآللي المركزي ألداء الوظائف على نطاق واسع. على سبيل المثال، تستخدم شركات التأمين الحاسب اآللي المركزي لمعالجة المعلومات المتعلقة بماليين من حاملي وثائق التأمين. فالحاسب اآللي المركزي قادر على دعم مئات أو حتى آالف المستخدمين في أنٍ واحد.

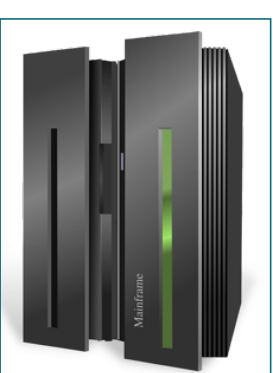

 **الحاسبات اآللية الدقيقة**

**احلاسب اآللي الدقيق** Computer-Micro يتضمن أجهزة مدمجة، فهو صغير الحجم ويعد من أكثر أنواع الحاسبات الآلية استخدامًا، وأسعاره معقولة وهو مفيد جدًا لكافة الشركات والأفراد تقريبًا فيما يخص مجموعة متنوعة من المهام. تُصنّف الحاسبات الآلية الدقيقة أيضًا حسب حجم الأجهزة على النحو التالي:

- الحاسب اآللي المكتبي أو الحاسب الشخصي،
- الحاسبات اآللية المحمولة أو الحاسب اآللي المفكرة،
	- الحاسبات اآللية اللوحية والهواتف الذكية

**تلميح**

**37 36**

.<br>في عام 1981، قدمت IBM أول حاسب آلي شخصي يعرف باسم مشروع IBM 5150، من البداية إلى التحقيق.

#### **الحاسب اآللي المكتبي أو الحاسب اآللي الشخصي**

صُمم الحاسب الآلي المكتبي لاستخدام شخص واحد في وقت<br>واحد على مكتب، وتكون المكونات المادية نظام وحدة الحاسبَ اآللـي المكتبي النموذجي من صندوق وحـدة النظام، وحدات الإدخـال/الإخـراج المرفقة به. ويسمى أيضا بالحاسب الآلي الشخصي Personal Computer (PC) لأنه قد يكون شخصيًا ويستخدمه فردًا واحدًا سواءً في المنزل أو الشركة، كما يتم استخدامه لأغراض عامة تتراوح بين المهام المكتبية لتصفح الإنترنت وممارسة الألعاب.

### **الحاسب اآللي المحمول أو الحاسب اآللي المفكرة**

الحاسب اآللي الدقيق هو صغير بما يكفي لحمله واستخدامه في أي مكان، ويعرف باسم الحاسب الآليِّ المحمول Laptop،<br>ويُعرف عادة أيضًا بالحاسب الآلي المفكرة Notebook، حيث لديه مكونات أجهزة مماثلة للحاسب المكتبي ولكن في شكل مدمج.

### **الحاسبات اآللية اللوحية والهواتف الذكية.**

الحاسبات اآللية اللوحية هي أجهزة محمولة رفيعة على شكل جهاز محمول باليد مزود بشاشة تعمل باللمس. وتستخدم شاشة اللمس خاصية التعرف على لمسة اإلصبع أو القلم (الإيماءات) لتلقي إدخالات المستخدم، لتحل محل الفأرة ولوحة المفاتيح المستخدمة في الحاسبات اآللية المكتبية أو المحمولة. الهاتف الذكي يشبه الحاسب اآللي اللوحي، ولكنه أصغر في الحجم وله وظائف الهاتف الخلوي كذلك.

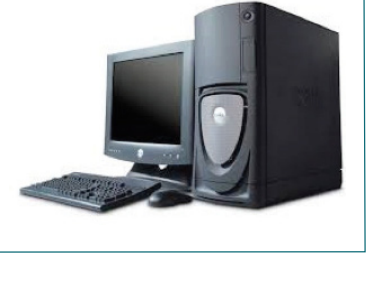

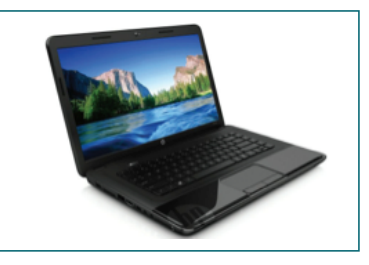

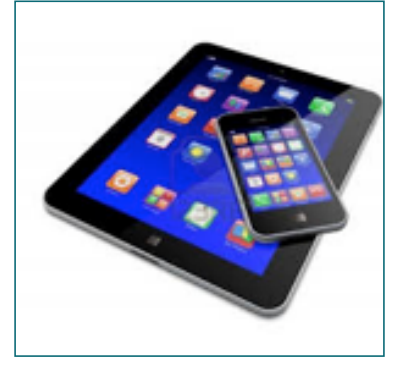

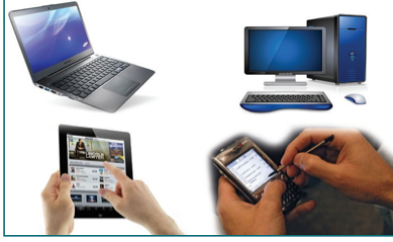

PB 37 September 2014 and 2014 and 37 September 2014 and 37 September 2014 and 37 September 2014 and 37 September 2014

يوفر الهاتف الذكي سهولة في تصفح الإنترنت، إلى جانب المنظم الشخصي، وفحص رسائل البريد الإلكتروني والعديد من التطبيقات اليومية المفيدة. وفي الوقت الحاضر، يتمتع الهاتف الذكي بالعديد من الميزات لتتناسب مع قدرة الحاسبات اآللية الدقيقة. أما الحاسبات اآللية اللوحية فعادة ما تكون أكبر من الهواتف الذكية ومزودة بشاشة 7 بوصة )18 سم( أو أكبر.

**االستخدامات الشائعة للحاسبات في الحياة اليومية**

لقد دخلت الحاسبات الآلية في جميع مجالات حياتنا تقريبًا وتعتبر مفيدة إلى حدٍ كبير في مختلف<br>\*\* المجالات، وفيما يلي أمثلة توضّح كيفّ تغير الحاسبات الآلية حياتنا.

## **استخدام الحاسب اآللي في التعليم**

أصبحت الحاسبات اآللية ضرورية في مجال التعليم بالنسبة للطالب والمعلمين والمسؤولين التربويين، فصـار التدريب القائم على الحاسب الآلي شـائع جدًا في مجال التعليم في الأوقات الحالية. كما يُستخدم التدريب القائم على الحاسب الآلي ّفي الّشركات وغيرها من المؤسسات لأغراض<br>مختلفة، مثل تدريب الموظفين على المنتجات أو الإجراءات الجديدة وفيما يلي بعض الأمثلة على استخدامات الحاسب الآلي في مجال التعليم:

- استخدام المعلمين للحاسبات في تعليم الطالب لتسهيل استيعاب المفاهيم، مثل استخدام شرائح PowerPoint.
- استخدام نظام إدارة التعلم )LMS )على سبيل المثال، السبورة الذكية إلدارة عمليات التدريس والتعلم بشكل متميز، مثل:<br>التعلم بشكل متميز، مثل:
	- التخطيط ومتابعة تقدم المتعلم.
		- تجميع مهام الطالب.
- تمكين الطالب من تعلم مهارات جديدة في أي وقت بشكل سريع من خالل استخدام الرسومات والصوت والفيديو وغيرها، يصبح تعلّم المحتويات أكثر إُثارة للاهتمام وتفاعلاً<br>وسـهولة في الفهم.
- مساهمة الحاسب الآلي بشكلٍ خاص في تحويل عملية الاختبار والتقييم من الاختبارات الورقية<br>- التقليم قبل بالأختمار المؤسس التقليدية إلى االختبارات المتقدمة عبر اإلنترنت.
- مساهمة المكتبات اإللكترونية ونظام إدارة المكتبة القائم على الحاسب اآللي في تغيير مناهج الدراسات والبحوث والتدريس.

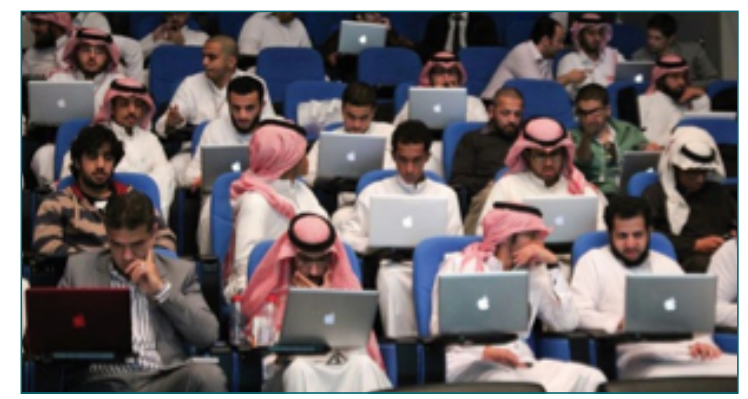

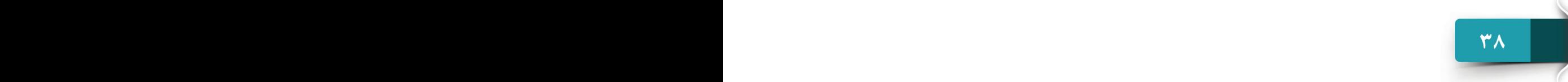

#### **استخدام الحاسبات اآللية في الخدمات الحكومية**

تستخدم المكاتب الحكومية الحاسبات الآليةلإدارة مختلف المهام المكتبية مثل: التوثيق، والحساب، والتحليل، وإصـدار التقارير، واالتصاالت عبر اإلنترنت، ومختلف المعامالت الحكومية. ومن الأمثلة الشائعة على المعاملات الحكومية التي تستخدم الحاسب الآلي ما يلي:

- **نظام أبشر** Absher لتسهيل الخدمات الحكومية عبر <u>a dita</u> اإلنترنت مثل: خدمات جواز السفر، وخدمات وزارة الداخلية، وغير ذلك، إلى جانب نظام تسجيل الخدمات الحكومية. خدمات إدارة التراخيص الحكومية.
	- الدفع اإللكتروني لمختلف الرسوم الحكومية.
	- إن استخدام الحاسبات الآلية في الخدمات <sup>استخ</sup>دا<br>الحكومية سهلت المعاملات المختلفة مع الحكومة

وجعلها مثالية.

**استخدام الحاسبات اآللية في الخدمات الجوية**

إن استخدام الحاسبات اآللية في الخطوط الجوية سهل عملية السفر وسرع من وتيرته وجعله اقتصاديًا، كما توفر العديد من الخطوط الجوية وغيرها من خدمات الويب إمكانية البحث عن<br>... الرحالت الجوية عبر اإلنترنت بتسهيالت مختلفة، مثل:

- إمكانية المقارنة بين أفضل رحلة مناسبة واختيارها.
- إدارة الحجز مثل: اختيار مقعد أو غيره من الخدمات.
	- التسجيل عبر اإلنترنت.

**استخدام الحاسبات اآللية في الخدمات المصرفية**

للحد من الحاجة للذهاب إلى المصرف.

ٍ ًا في القطاع المصرفي، ويستخدمها موظفو المصرف بشكل ًا حيوي تلعب الحاسبات اآللية دور موثوق، مما يحد من استخدام الملفات الورقية،

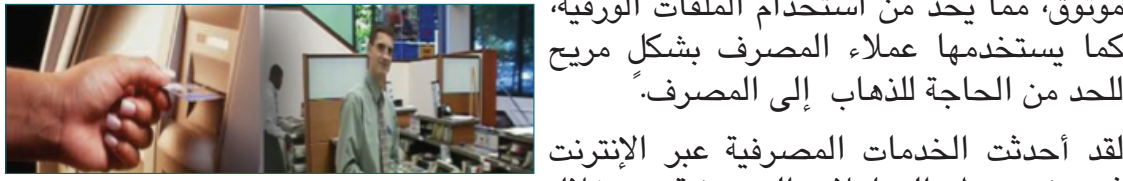

لقد أحدثت الخدمات المصرفية عبر اإلنترنت ثورة في معظم المعامالت المصرفية من خالل

- استخدام نقرات فوق الشاشة فقط، وفيما يلي االستخدامات الشائعة للحاسبات في المصرف: استخدام المصرف للحاسبات اآللية في تتبع معلومات العمالء وحساباتهم.
	- مساعدة الحاسبات اآللية لماكينات الصراف اآللي في تسجيل جميع المعامالت المصرفية وتحليلها وإعداد التقارير بشأنها.

**iiii** ABSHER

#### **استخدام الحاسبات اآللية في الخدمات الطبية**

ُتستخدم الحاسبات اآللية في المستشفيات بسبب موثوقيتها ودقتها، لقد ساعدت الحاسبات اآللية على تبسيط عدة أشياء في المجال الطبي مثل: جراحة القلب المفتوح. ومن أمثلة استخدام الحاسبات اآللية في الخدمات الطبية ما يلي:

- التشخيص
- الوصفة الطبية والعالج
	- العمليات الجراحية
		- الرصد والتحليل
- إدارة المستشفيات، وسجالت المرضى، والحالة الصحية، وما إلى ذلك.

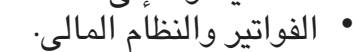

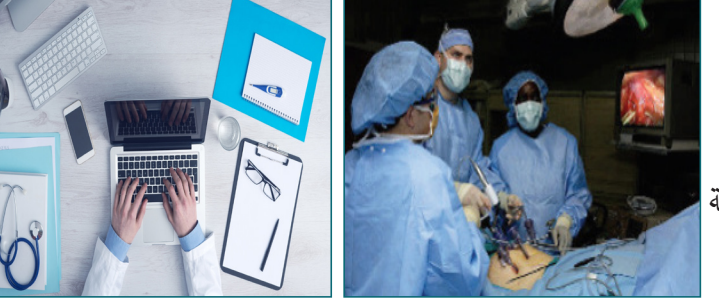

#### **المكونات المادية**

من المعلوم أن نظام الحاسب اآللي يتكون من المكونات المادية Hardware والبرمجية Software، وسنتعرف في هذه الجلسة على أجزاء المكونات المادية األساسية في الحاسب اآللي.

 **ما هي المكونات المادية؟**

كما ناقشنا من قبل، تعد المكونات المادية بمثابة المعدات الفعلية التي تؤدي مهام مخصصة، ومن المهم التعرف على كل جزء من نظام الحاسب اآللي وعمله وميزاته. وتشمل المكونات المادية للحاسب

ما يلي:

- أجهزة اإلدخال / اإلخراج
	- وحدة النظام
	- أجهزة التخزين

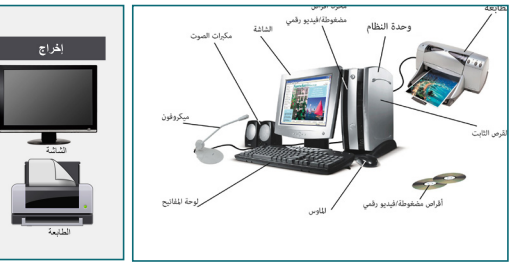

**أجهزة اإلدخال/اإلخراج Devices Output/Input**

كيف يمكنك إدخال البيانات إلى الحاسب اآللي؟ كيف تحصل على معلومات منه؟ كيف يتفاعل الحاسب الآلي مع البشر؟ نحن ندخل النص وحتى الكلام إلى الحاسب الآلي، ولكن لا نفكر أبدًا في العالقة بين ما ندخله وما يعالجه الحاسب اآللي. نحن نفهم اللغة التي تتكون من الحروف والّأرقام وعلامات الترقيم. ومع ذلك، لا يمكن للحاسب فهم سوى لغة الآلة الثّنائية التي تتكون فقط من 0 و.1

#### **أجهزة اإلدخال Devices Input**

تترجم أجهزة الإدخال الأرقام والحروف والأوامر التي نفهمها في شكلٍ يمكن للحاسبات الآلية<br>. معالجتها. على سبيل المثال، عند كتابة رسالة على الحاسب اآللي، يمكنك استخدام لوحة مفاتيح إلدخال النص وفأرة لإعطاء الأوامر. ثمة مجموعة متنوعة من أجهزة الإدخال، وفيما يلي بعض من أجهزة الإدخال الأساسية شائعة االستخدام.

**لوحة المفاتيح Keyboard**

لوحة مفاتيح الحاسب الآلي تشبه جهاز الآلة الكاتبة الشهير، فهي جهاز إدخال يُستخدم<br>لإدخال الحروف والأرقام الفردية والرموز الخاصة، فضلاً عن المفاتيح ذات الوظائف الخاصة. تتصل لوحة المفاتيح بنظام الحاسب اآللـي باستخدام الاتصال السلكي أو اللاسلكي.<br>عادةً ما تكون لوحات المفاتيح في الحاسبات الآلية المفكرة عادةً ما تكون لوحات المفاتيح ًفي الحاسبات الآلية المفكرة<br>مدمجة فيها، وهي أصغر حجمًا، ولا تحتوي عادةً على لوحة مفاتيح رقمية منفصلة مثل لوحات مفاتيح الحاسبات اآللية المكتبية.

**الفأرة Mouse**

فأرة الحاسب اآللي هي جهاز توجيه صغير محمول باليد يتحكم في حركة "المؤشر" على شاشة العرض، وهو يتيح للمستخدمين التحكم في الحاسبات اآللية وتوجيهها، وتحديد خيارات على الشاشة، وما إلى ذلك. أو الكرة للتحكم في حركة المؤشر. بينما تتصل الفأرة عادة ً عادة ما تكون الفأرة من زرين وعجلة التمرير ويستخدم الليزر ًا سلك، كما أصبح استخدام الفأرة بوحدة النظام مستخدم الالسلكية شائعا في هذه األيام.

**الماسح الضوئي Scanner**

يُستخدم الماسح الضوئي لمسح المعلومات مثل: الصور<br>والمستندات وترجمتها إلى صورة رقمية. وهنالك أنــواع مختلفة من الماسحات الضوئية، ولكن الماسحات الضوئية المسطحة هي الشائعة كما هو مبين في الصورة.

#### **أجهزة ادخال الصوت Microphone**

الميكروفون هو جهاز إدخال الصوت الذي يحول اإلشارات الصوتية إلى نموذج يمكن معالجته بواسطة الحاسب اآللي. وعادةً ما يُستخدم جهاز ادخال الصوت مع الحاسب الآليّ<br>لتسحيل الصوت أو التواصل عبر الإنترنت.

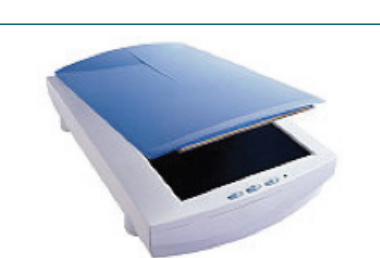

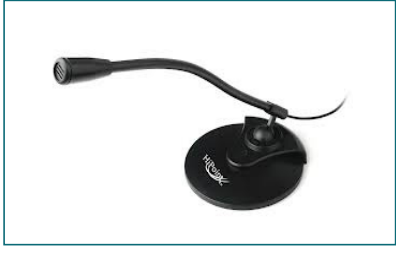

علاوة على ذلك، يمكن أيضًا استخدامه لتوجيه الحاسبات الآلية والتحكم فيها (بدرجة ما) مع<br>نظام التعرف على الصوت كما يمكننا أيضًا من إدخال النص إلى الحاسب الآلي عن طريق<br>التحدث مباشرة إلى أجهزة ادخال الصوت، وهو ما يطلق عليه "تحو

**أجهزة اإلخراج Devices Output**

يستخدم نظام الحاسب اآللـي أجهزة اإلخــراج لتعطينا مخرجًا، حيث تتلقى هذه الأجهزة البيانات من الحاسب<br>الآلي وتنتج مخرجًا من خلال الشاشات ومكبرات الصوت<br>والطابعات وما إلى ذلك

على سبيل المثال، تنتج الطابعة المعلومات في شكل نسخة مطبوعة، ومن بين الأمثلة الأخرى لجهاز الإخراج، شاشة الحاسب اآللي التي تعرض صورة يتم تلقيها من الحاسب الالي.

الشاشات والطابعات هما اثنان من أجهزة الإخراج الأكثر شيوعًا المستخدمة مع الحاسب<br>الآلي.

#### **الشاشة Monitor**

تشبه شاشة الحاسب اآللي شاشة التلفزيون، فهي تحول المعلومات التي تمت معالجتها بواسطة الحاسب اآللي إلى صور مرئية وتعرضها للمستخدم. ُيشار إلى إخراج الشاشة بأنه نسخة إلكترونية.

#### **الطابعة Printer**

تمكنك الطابعة من نقل المعلومات التي تتم معالجتها بواسطة الحاسب اآللي إلى الورق. ُيطلق على إخراج الطابعة نسخة ورقية.

### **مكبرات الصوت/سماعات الرأس Headphones/ Speakers**

مكبرات الصوت أو سماعات الـرأس هي أجهزة إخراج الصوت التي تعمل على إخراج الصوت من الحاسب اآللي على سبيل المثال، تشغيل صوت، وتحويل النص إلى كالم، وإخطارات النظام، إلخ.

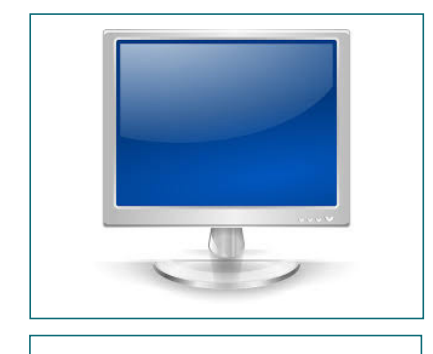

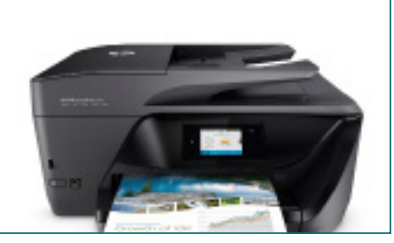

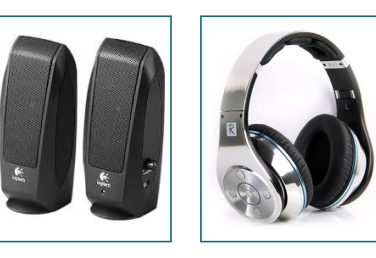

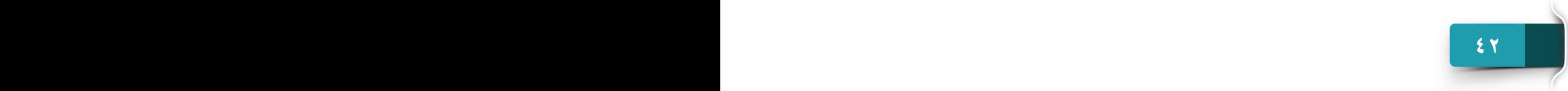

مفاهيم عامة حول الحاسب الآلي والمكونات المادية

#### **وحدة النظام**

ُت ً عرف وحدة النظام أيضا **بصندوق النظام**، وهي حاوية تضم معظم المكونات الإلكترونية التي تشكل نظام الحاسب الآلي. ولها ثالثة مكونات مهمة هي: **اللوحة األم، و وحدة املعاجلة املركزية** )CPU)**، والذاكرة.**

## **اللوحة األم Motherboard**

ُت ً عرف اللوحة األم أيضا باسم **لـوحـة الـنـظـام** وهي وسيلة االتصال لنظام الحاسب اآللي برمته. وهي عبارة عن لوحة دوائر مسطحة، حيث يتم توصيل جميع مكونات األجهزة مثل: وحدة المعالجة المركزية، والذاكرة، والقرص الثابت، وما إلى ذلك. كما تتصل كافة األجهزة ببعضها من خالل اللوحة األم.

**Central Processing Unit (CPU( المركزية المعالجة وحدة**

وحدة المعالجة المركزية والمعروفة أيضًا باسم ا**لمعالج الدقيق**<br>للحاسب، هي رقاقة إلكترونية تنفذ تعليمات برنامج الحاسب اآللي، كما تنفذ العمليات الحسابية والمنطقية واإلدخال / اإلخراج األساسية لنظام الحاسب اآللي، فوحدة المعالجة المركزية بمثابة **العقل** بالنسبة للحاسب.

وتتكون من جزئين، هما: **وحدة التحكم** و **وحدة احلساب** و**املنطق**.

## **Control Unit (CU( التحكم وحدة**

**43 42**

تتحكم وحدة التحكم في باقي نظام الحاسب اآللي لتنفيذ تعليمات محددة، كما تتحكم في حركة الإشارات بين وحدة المعالجة المركزية والذاكرة وغيرها من الأجهزة..

## **Arithmetic-Logic Unit (ALU( والمنطق الحساب وحدة**

تنفذ وحدة الحساب والمنطق العمليات الحسابية والمنطقية، فالعمليات الحسابية هي العمليات األساسية مثل **اجلمع والطرح والضرب والقسمة**، وتتكون العمليات المنطقية من مقارنات مثل: أكبر من (>)، وأقل من (<)، ويساوي (=)، إلخ.

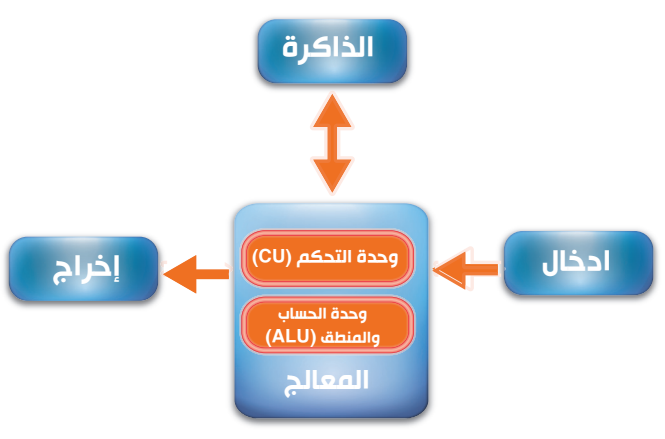

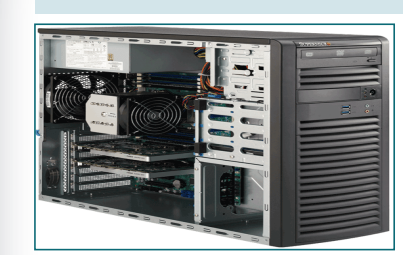

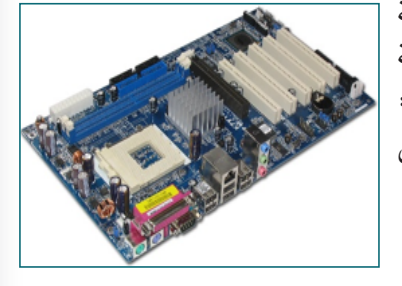

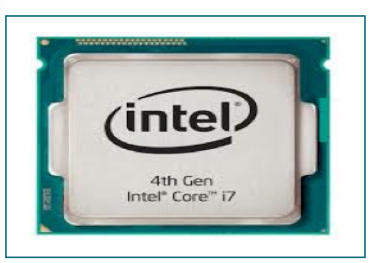

PB 43 (Particular 1994) and the second control of the second control of the second control of the second control of the second control of the second control of the second control of the second control of the second control

#### **الذاكرة الرئيسية Memory Main**

قبل معالجة التعليمات من خالل وحدة المعالجة المركزية، يتم تخزينها جنبًا إلى جنب مع غيرها من البيانات في ذاكرة الحاسب الآلي،| وذاكرة الحاسب اآللي هي مساحة التخزين في الحاسب اآللي حيث تتم معالجة البيانات وتخزينها، وتتمتع جميع الحاسبات اآللية بكمية من الذاكرة تتكون من رقائق، وتقاس الذاكرة بنظام البايت.

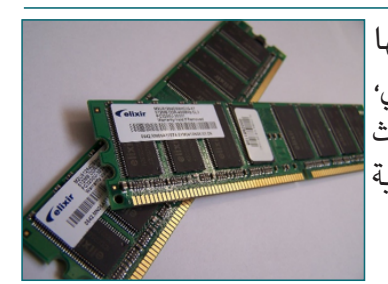

#### **ما هو البايت، وكيلوبايت، وميغابايت، وغيغابايت، وتيرابايت، وبيتابايت؟**

كما نوقش سابقًا، لا تفهم الحاسبات الآلية سوى لغة الآلة أو اللغة الثنائية التي تتكون فقط من )**0**( و)**1** ُ (. ويطلق على '**0**' أو '**1**' الرقم الثنائي أو **بت** باختصار، **١ بايت** يساوي **٨ بت**: وبالمثل **1،024 بايت** تساوي **1كيلوبايت** ُ . يرجى الرجوع إلى الجدول أدناه للتعرف على جميع وحدات قياس الذاكرة. **وحدات قياس الذاكرة**

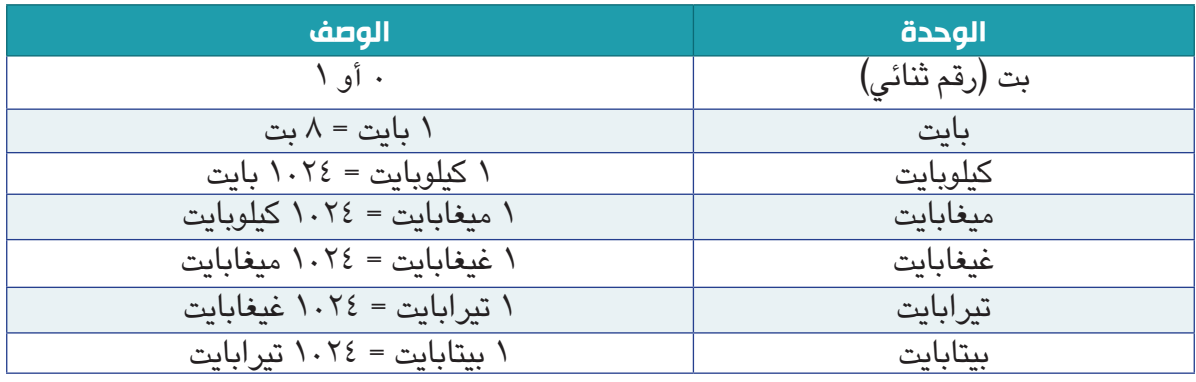

## **أنواع الذاكرة الرئيسية**

هنالك نوعان معروفان من الذاكرة متوفران في أنظمة الحاسب اآللي: **ذاكرة الوصول العشوائي** )RAM )**وذاكرة القراءة فقط** )ROM).

#### **Random Access Memory (RAM( العشوائي الوصول ذاكرة**

ًا وحدة المعالجة المركزية تحمل ذاكرة RAM البرامج )التعليمات( والبيانات التي تتطلبها حالي ُ للمعالجة. ويطلق على ذاكرة RAM التخزين المؤقت أو **التخزين املتطاير**، حيث يتم فقدان كل شيء في هذه الذاكرة بمجرد إيقاف تشغيل الحاسب الآلي. عندما نحفظ ملف على الحاسب الآلي (مثل: خطاب) يتم نسخه من ذاكرة RAM وتخزينه على جهاز تخزين دائم مثل، القرص الثابت بالحاسب اآللي. ولهذا، تعمل ذاكرة RAM ً كذاكرة مسودة داخلية لحفظ المعلومات مؤقتا.

تأتي معظم الحاسبات اآللية اليوم مجهزة بمساحة 4 غيغابايت على األقل من ذاكرة RAM، ويمكن إضافة ذاكرة إضافية إلى الحاسب اآللي من خالل توصيل رقائق الذاكرة الجديدة داخل وحدة النظام.

#### مفاهيم عامة حول الحاسب الآلي والمكونات المادية

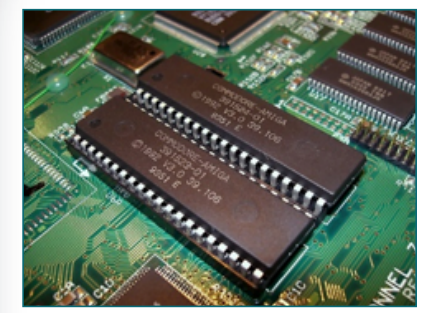

#### **Read Only Memory (ROM( فقط القراءة ذاكرة**

ذاكرة ROM هي ذاكرة دائمة لها برامج مدمجة من الشركة المصنعة، وتحتوي رقائق تلك الذاكرة على تعليمات لتشغيل الحاسب اآللي. على عكس ذاكـرة RAM، فإن ذاكـرة ROM ذاكـرة دائمة مما يعني أن البيانات ال تضيع في هذه الذاكرة عند إيقاف تشغيل الحاسب اآللي، وال يمكن كذلك حذف المعلومات في هذه الذاكرة أو تعديلها.

#### **مقارنة بين ذاكرة RAM وذاكرة ROM**

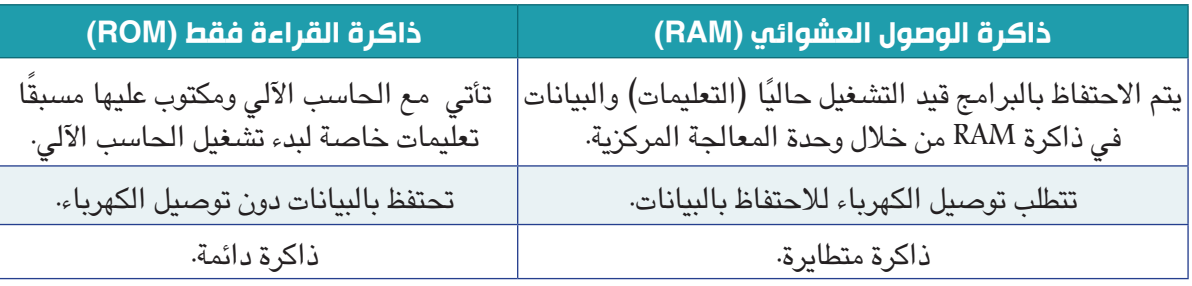

#### **أجهزة التخزين الثانوية**

يجب أن تتمتع كافة الحاسبات اآللية بالقدرة على تخزين المعلومات لفترة طويلة حتى بعد إيقاف تشغيل الحاسب اآللي، ويتحقق ذلك مع أجهزة التخزين الثانوية. وهنالك مجموعة متنوعة من أجهزة التخزين الثانوية مثل: **األقـراص الثابتة، واألقــراص املضغوطة، ومحركات أقراص فالش** وما إلى ذلك.

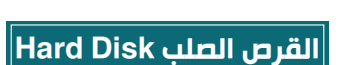

القرص الثابت هو جهاز التخزين الثانوي الرئيسي في نظام ٍ دائم، الحاسب اآللي، فهو يخزن البرامج وملفات البيانات بشكل وهنالك نوعان من الأقراص الصلبة:

- قرص صلب داخلي (مثبت داخل وحدة النظام)
	- قرص صلب خارجي (محمول)

ً عادة ما يتمتع القرص الصلب بسعة تخزين 500 غيغابايت أو أكثر.

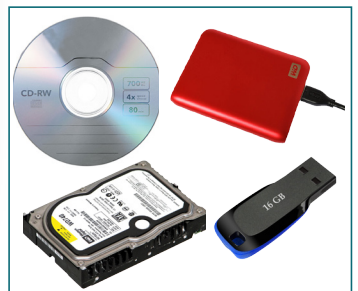

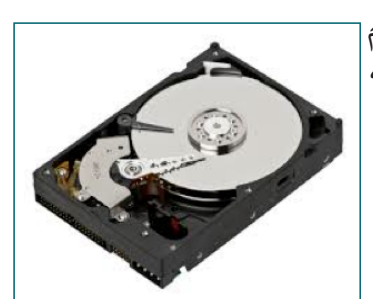

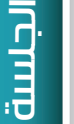

## **القرص المضغوط )CD)**

القرص المضغوط )CD )هو أحد وسائط التخزين الثانوي الأكثر استخدامًا على أساس التنسيق البصري، وهناك ثلاثة<br>و أنواع رئيسية من األقراص المضغوطة: قرص مضغوط قابل للتسجيل، وقـرص مضغوط ذو ذاكـرة قـراءة فقط، وقرص مضغوط قابل إلعادة الكتابة

#### **قرص مضغوط قابل للتسجيل )R-CD)**

هذه األقراص عبارة عن أقراص مضغوطة قابلة للتسجيل مرة واحدة فقط، ويمكن قراءتها عدة مرات ولكن لا يمكن محوها، ويتم استخدامها لحفظ ملفات البيانات والبرامج، وتتراوح سعة تخزينها بين 650 و750 ميغابايت.

### **قرص مضغوط ذو ذاكرة قراءة فقط )ROM-CD)**

يحتوي قـرص ROM-CD على بيانات مطبوعة مـن قبل ُ المصنع، وتستخدم هذه األقراص لتوزيع تطبيقات البرامج الكبيرة، وألعاب الفيديو، وأدلة المستخدم، وما إلى ذلك.

## **قرص مضغوط قابل إلعادة الكتابة )RW-CD)**

يتيح قرص RW-CD ً مسح المعلومات المسجلة مسبقا وكتابة )تسجيل( معلومات جديدة على نفس الموقع الفعلي.

## **قرص الفيديو الرقمي )DVD)**

تتشابه أقراص الفيديو الرقمي )DVD )مع األقراص المضغوطة )CD)، إال أن لديها شكل مختلف مع سعة تخزين عالية تتراوح من 4.7 غيغابايت إلى 17 غيغابايت، مثل األقراص المضغوطة وأقراص الفيديو الرقمية، تأتي هذه األقراص أيضا في شكل .DVD-R, DVD-ROM, DVD-RW

## **محركات أقراص الذاكرة الوميضة Drives Flash**

وهي عبارة عن أجهزة تخزين قابلة لإلزالة وإعادة الكتابة كما تسمح لك بنسخ البيانات ونقلها ومحوها عدة مرات.

تتوفر محركات أقراص الذاكرة الوميضة بقدرات تخزينية مختلفة، وتتراوح سعة التخزين عمومًا من ١ غيغابايت إلى ٢ تيرابايت.

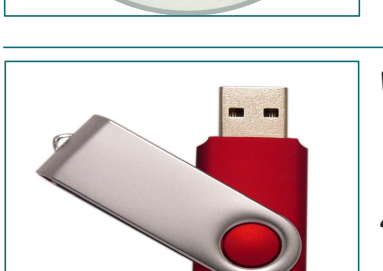

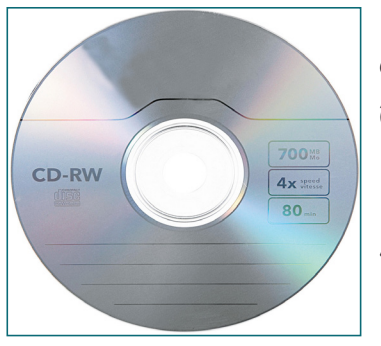

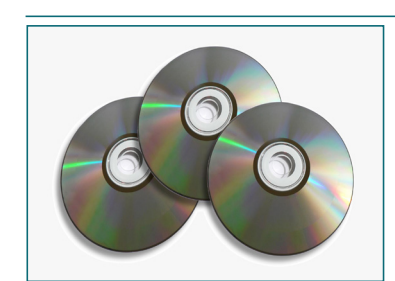

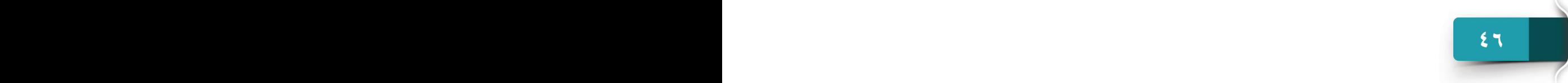

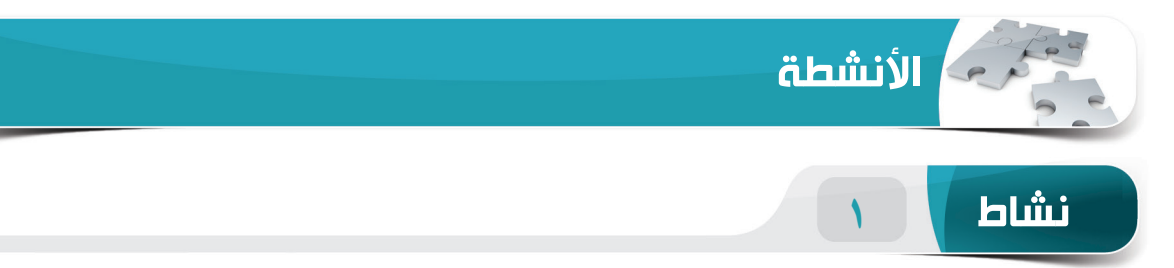

## **اختر الخيار الصحيح للعبارات التالية.**

. مسمى آخر للحاسب اآللي المكتبي هو \_\_\_\_\_\_\_\_. (أ)الحاسب اآللي المركزي (ب) الحاسب اآللي اللوحي (ج) الحاسب اآللي الشخصي (د) الحاسب اآللي المتوازي . أي مما يلي ليس جهاز إدخال؟ (أ)الماسح الضوئي (ب)الفأرة (ج)لوحة المفاتيح (د)مكبر الصوت . هذا الجزء يخبر باقي نظام الحاسب اآللي بتنفيذ تعليمات محددة. (أ) وحدة الحساب والمنطق (ب) وحدة التحكم (ج) جهاز إدخال صوتي (د) ذاكرة التخزين العشوائي . يشير اختصار RAM إلى \_\_\_\_\_\_\_\_. (أ) الذاكرة النشطة العشوائية (ب) ذاكرة الوصول العشوائي (ج) ذاكرة الوصول للقراءة (د) ذاكرة الوصول الحقيقية

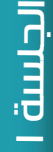

 $\overline{\phantom{a}}$ 

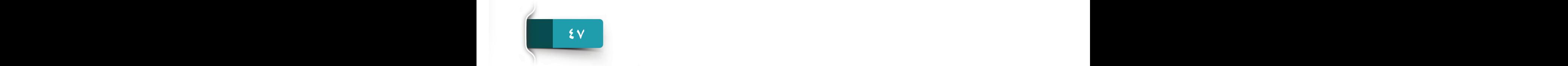

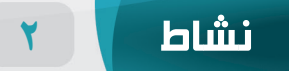

**امأل الفراغات بالكلمات الصحيحة الموجودة داخل المربع.**

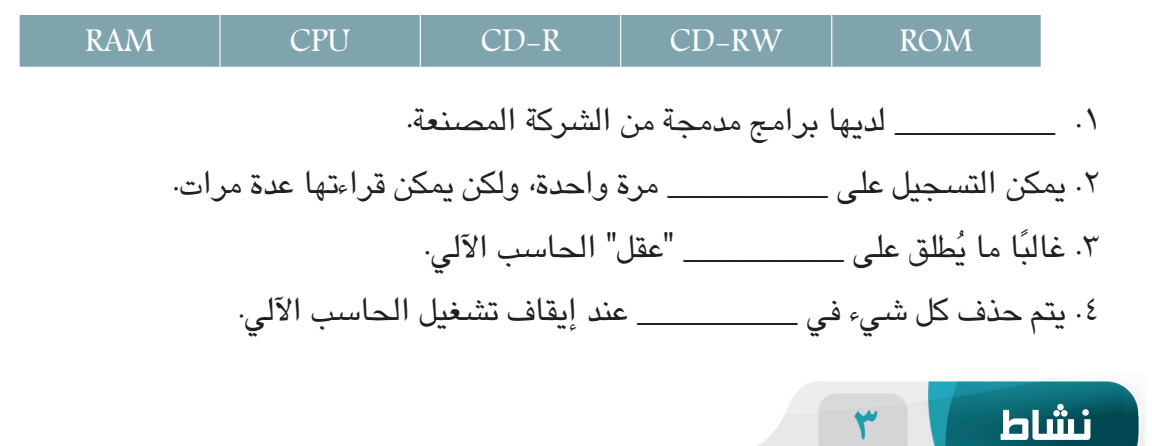

**اختر صواب أو خطأ للعبارات التالية.**

1 ُ . يستخدم الحاسب اآللي الدقيق للتحليل الكيميائي على نطاق واسع في المختبرات. ) ( صواب ) ( خطأ .2 ثاني أكبر وحدة تخزين بيانات بعد بيتابايت )PB )هي تيرابايت )TB). ) ( صواب ) ( خطأ 3 ُ . يطلق على RAM ذاكرة التخزين المؤقت )أو المتطاير( حيث يتم فقدان كل شيء في هذه الذاكرة بمجرد إيقاف تشغيل الحاسب اآللي. ) ( صواب ) ( خطأ .4 الحاسبات اآللية الدقيقة هي أسرع وأقوى الحاسبات في العالم. ) ( صواب ) ( خطأ

تتبكات الحاسب الآلي والإنترنت وأمن المعلومات

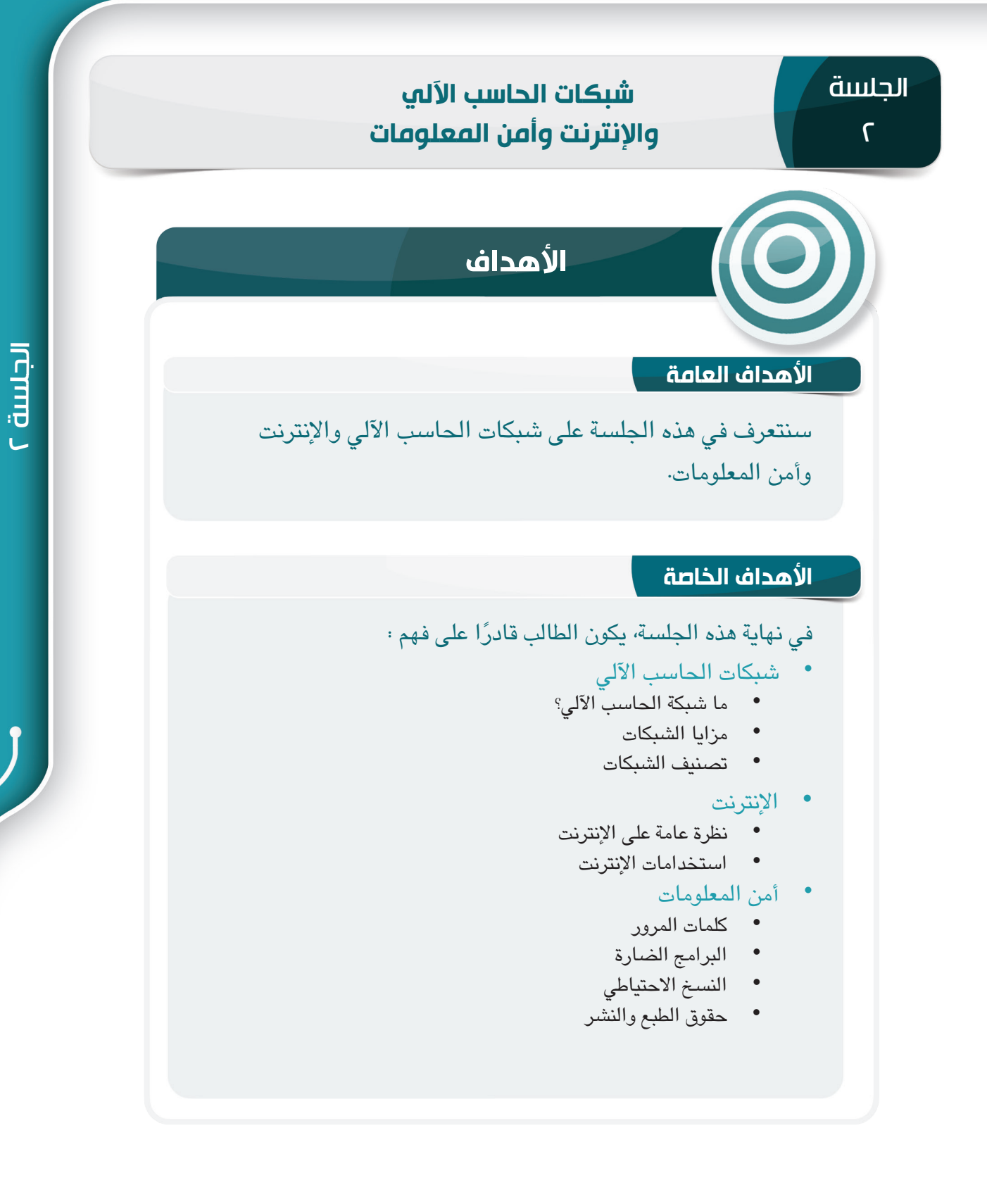

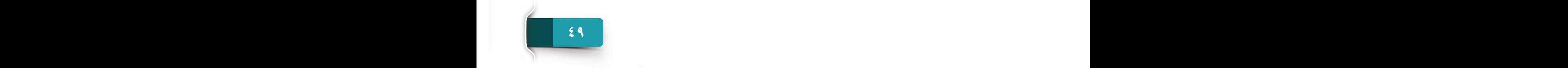

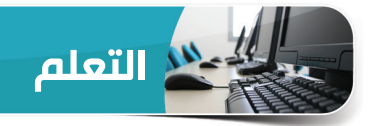

**شبكات الحاسب اآللي Network Computer**

في هذه الجلسة، سنتعرف على معلومات حول شبكات الحاسب اآللي، ومزاياها، وأنواعها.

 **ما هي شبكة الحاسب اآللي؟**

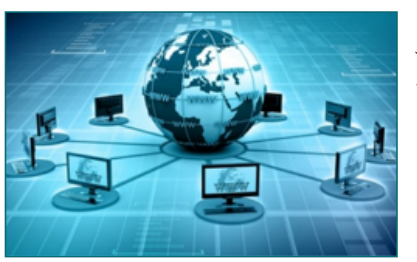

"شبكة الحاسب اآللي" هي نظام اتصال يربط بين جهازين أو أكثر من الحاسبات اآللية حتى يتمكنوا من تبادل المعلومات ومشاركة المصادر، وأشهر شبكات الحاسب اآللي هي اإلنترنت.

#### **مزايا الشبكات**

الميزتين الرئيسيتين لشبكات الحاسب اآللي هي تبادل المعلومات ومشاركة المصادر.

- **تبادل املعلومات** هي عملية إرسال المعلومات واستقبالها في شبكة الحاسب اآللي. على سبيل المثال، إرسال واستقبال رسائل البريد الإلكتروني، والأعمال التجارية، والمستندات األخرى، إلخ.
- **مشاركة املصادر** وهو ما يعني مشاركة مصادر البرامج مثل: التطبيقات، ومشاركة الملفات أو البيانات أو المعلومات أو مشاركة األجهزة مثل: الطابعات، وأجهزة التخزين، إلخ. على سبيل المثال، إذا كان هناك طابعة متصلة بشبكة الحاسب اآللي، فيمكن لجميع الحاسبات اآللية في الشبكة استخدام نفس الطابعة.

#### **تصنيف الشبكات**

ً تصنف شبكات الحاسب اآللي إلى أنواع مختلفة استنادا إلى ما يلي:

- وفقًا لوسائل نقل الشبكة (السلكية واللاسلكية).
- ً وفقا للمنطقة الجغرافية للشبكة )PAN، وLAN، وMAN، وWAN).
	- ً وفقا لنظام إدارة الشبكة )تناظرية، وخادم-عميل(.

## **ً أنواع الشبكات - وفقا لوسائط النقل**

هنالك نوعان من الشبكات على أساس الوسيط المستخدم لنقل البيانات، الشبكات السلكية والشبكات الالسلكية.

#### **الشبكات السلكية Network Wired**

تتصل شبكات الحاسب اآللي بواسطة أسالك أو كابالت لنقل البيانات والمعلومات والملفات. على سبيل المثال، كابل األلياف البصرية، الكابل المحوري، إلخ.

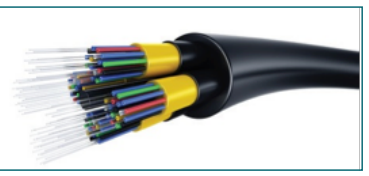

#### **الشبكات الالسلكية Network Wireless**

ال تستخدم شبكات الحاسب اآللي هذه األسالك أو الكابالت لالتصال، وبدالً من ذلك، تستخدم هذه الشبكات الهواء كوسيلة لنقل المعلومات والبيانات واإلشارات. على سبيل المثال، شبكات Fi-Wi، والشبكات الخلوية، وما إلى ذلك.

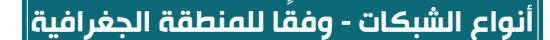

ًا من عدد صغير من األجهزة داخل غرفة واحدة إلى قد تغطي الشبكات أي شيء بدء ملايين الأجهزة المنتشرة في جميع أنحاء العالم، وهنالك أربعة أنواع من الشبكات حسب المنطقة الجغرافية التي تخدمها الشبكة: شبكة المنطقة الشخصية )PAN)، وشبكة المنطقة المحلية )LAN)، وشبكة المنطقة اإلقليمية )MAN )وشبكة المنطقة واسعة النطاق )WAN).

## **Personal Area Network (PAN( الشخصية المنطقة شبكة**

شبكة المنطقة الشخصية (PAN) هي الربط بين الأجهزة داخل بيئة الفرد، على سبيل المثال، توصيل الهواتف المحمولة، والحاسبات اآللية الشخصية، والطابعات من خالل Fi-Wi أو Bluetooth أو إشارات األشعة تحت الحمراء.

#### **Local Area Network (LAN( المحلية المنطقة شبكة**

شبكة المنطقة المحلية )LAN )هي شبكة حاسبات آلية تربط الحاسب اآللي داخل منطقة محدودة مثل: السكن أو المدرسة أو المعمل أو الحرم الجامعي أو المبنى اإلداري، وقد تمتد شبكة LAN إلى نطاق محدود من مسافة تصل إلى 1 ميل.

#### **Metropolitan Area Network (MAN( اإلقليمية المنطقة شبكة**

تعتبر هذه الشبكات أكبر من شبكة LAN لأنها تربط العديد<br>من الشبكات المحلية في نفس المدينة وعادةً ما تستخدم لربط المؤسسات والشركات والبنوك والوكالات الحكومية، وقد تمتد شبكة MAN إلى مسافة تصل إلى 100 ميل.

### شبكة ال*منطقة واسعة النطاق (Wide Area Network (WAN*

شبكة المنطقة واسعة النطاق )WAN )هي شبكة على مستوى البالد أو في جميع أنحاء العالم تغطي مسافات أكبر من 100 ميل، وتستخدم كابالت الميكروويف واألقمار الصناعية للوصول إلى المستخدمين عبر مسافات طويلة، ويعد اإلنترنت أوسع شبكات WAN كافة حيث يمتد في جميع أنحاء العالم.

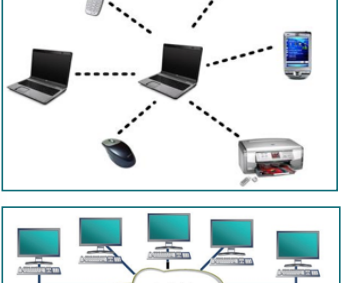

 $\omega$ 

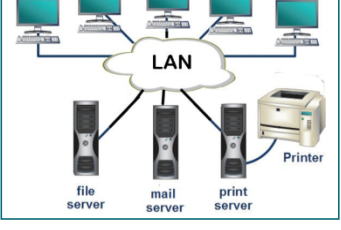

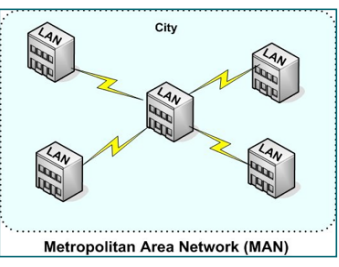

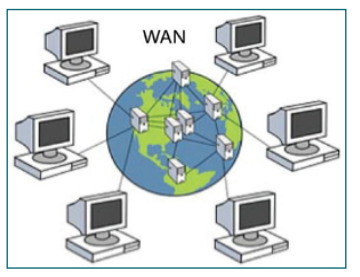

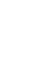

### **ً أنواع الشبكات - وفقا لنظام إدارة الشبكة**

ً إدارة الشبكة هي عملية إدارة نظام الشبكة وتنظيمها ومراقبتها والتحكم فيها، ووفقا إلدارة ً الشبكة، فهنالك عادة نوعان من الشبكات، شبكات الخادم -العميل، والشبكة التناظرية.

#### **شبكات الخادم-العميل Network Server- Client**

تستخدم أنظمة شبكة الخادم-العميل حاسب واحد )خادم( لتنسيق وتوريد الخدمات لأجهزة حاسب (عملاء) أخرى في الشبكة. ويوفر الخادم إمكانية الوصول إلى المصادر مثل: صفحات الويب، وقواعد البيانات، وبرامج التطبيق، والمكونات المادية.

#### **Peer to Peer التناظرية الشبكة**

لا يمتلك نظام الشبكة التناظرية حاسب مركزي (خادم)، بل تتمتع جميع العقد الموجودة بسلطة متساوية وتعمل كعميل وخادم معًا. على سبيل المثال، عندما يمر ملف عبر العديد من الحاسبات اآللية على شبكة اتصال، تعمل الحاسبات اآللية تلك كخادم وعميل على حد سواء.

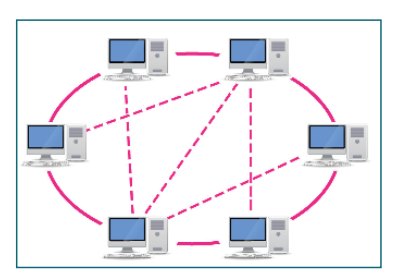

#### **نظرة عامة على اإلنترنت**

كلمة "Internet "مشتقة من كلمة "networking-Inter "التي تعني ربط مختلف الشبكات مع بعضها.

#### **ما اإلنترنت؟**

قد يُطلق على الإنترنت مصطلح "شبكة الشبكات"، فالإنترنت هو نظام<br>الشبكة العالمية المكون من شبكات خاصة وعامة وأكاديمية وتجارية وحكومية.

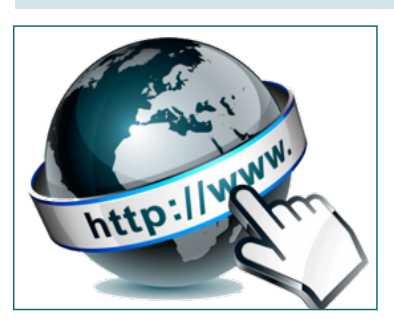

## تاريخ الإنترنت<sup>'</sup>

يرجع تاريخ الإنترنت إلى الفترة من ١٩٦٠ إلى ١٩٧٠، عندما دشنت وزارة الدفاع الأمريكية مشروع على شبكات الحاسب اآللي، وقد سمي هذا المشروع بـــ: بدأت 1970 عام بعد وتدريجيا ARPANET (Advanced Research Projects Agency Network( ً الجامعات واإلدارات الحكومية ومراكز البحوث أيضا في استخدام هذه الشبكة.

#### **اإلنترنت الحديث**

بحلول عام ١٩٩٣، تغير مفهوم الإنترنت تمامًا، فبدلا من وجود<br>. نظام مركزي لأجهزة محدودة، أنشئت مراكز مستقلة جديدة في أماكن مختلفة، وقد أدى هذا إلى ميالد اإلنترنت الحديث.

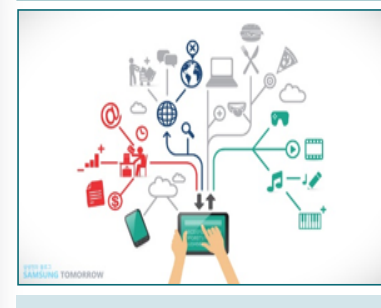

#### **استخدامات اإلنترنت**

هناك عدد كبير من استخدامات الإنترنت أو تطبيقاته لأغراض مختلفة مثل: البريد الإلكتروني، والتجارة اإللكترونية، والخدمات المصرفية اإللكترونية، والمراسلة الفورية وغيرها الكثير. وفيما يلي بعض االستخدامات الشائعة لإلنترنت.

#### **كمصدر للمعلومات**

أصبح الإنترنت اليوم مصدرًا رئيسًا للمعلومات في شتى مجالات الحياة تقريبًا، فيمكن الوصول<br>... إلى معلومات عن كل شيء من خلال شبكة الإنترنت، كما تعتمد أنشطة الأعمال والتعليم وغيرها من أنشطة الحياة اليومية على اإلنترنت للحصول على المعلومات.

 **التسوق**

التسوق عبر الإنترنت هو أحد أسرع تطبيقات الإنترنت الأسرع نموًا، باستخدام الإنترنت، يمكنك شراء المنتجات والخدمات من مواقع مختلفة ومتاجر عبر اإلنترنت مثل: Souq ،Amazon، وeBay وما إلى ذلك.

## **الترفيه**

تختلف أشكال الترفيه المتوفرة عبر اإلنترنت، فيمكنك االختيار من بين مجموعة متنوعة من خيارات الترفيه المتاحة عبر الإنترنت التي تلبي اهتماماتك مثل: ممارسة الألعاب عبر الإنترنت، والشبكات االجتماعية، وما إلى ذلك.

### **التعليم**

ساعد التعليم الإلكتروني أو التعلم عبر الإنترنت الجميع على التعلم بمرونة في أي مكان وزمان. وتستخدم حاليًا دورات عبر الإنترنت، وفصول دراسية افتراضية، ومناقشات عبر الإنترنت، ونظم لإدارة التعلم عبر الإنترنت.

#### **التواصل**

التواصلِ هو التطبيق الأكثر شيوعًا للإنترنت وتشير الاتصالات الإلكترونية إلى إرسال المعلومات إلكترونيًا واستقبالها من خلال الأجهزة الإلكترونية، وقد تكون المعلومات في شكل رسائل نصية، ومستندات، وصور، ومقاطع صوتية، ومقاطع فيديو، إلخ.

من أمثلة الاتصالات الإلكترونية، البريد الإلكتروني، والمراسلات الفورية (أو الدردشة)، ومراسلات الوسائط االجتماعية، ومشاركة الصور.

#### **أمن المعلومات Security Information**

لدينا معلومات مخزنة على الحاسب اآللي أو اإلنترنت، ولكن هل هي آمنة وخاصة؟ ثمة إجراءات مختلفة ألمن المعلومات وذلك لضمان أمان المعلومات وحمايتها وخصوصيتها ودقتها وتوافرها. وفيما يلي بعض إجراءات أمن المعلومات التي ينبغي التعرف عليها وممارستها.

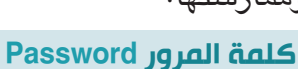

كلمة المرور هي مجموعة من الرموز )األحرف Letters، واألرقام Numbers، واألحرف الخاصة Special Characters) التي تُستخدم للوصول إلى حاسب أو صفحة ويب أو مورد شبكة أو بيانات·

## **نصائح إنشاء كلمات المرور**

يتحمل المالك مسؤولية إنشاء كلمة مرور قوية. وفيما يلي توصيات إلنشاء كلمة مرور قوية:

- يجب أن يكون من الصعب تخمين كلمة المرور. • يجب ألا تقل كلمة المرور عن (٨) أحرف في الطول.
- يجب أن تحتوي كلمة الـمـرور على مزيج من األرقــام  $\#$  ،  $@$  ،  $1$  ،  $/$  ،  $-$  ،  $^{*}$  ، ، ) ،  $\#$  ، ،  $@$  ، ،  $\#$ ، وما إلى ذلك.(.
	- يجب أال تحتوي كلمة المرور على اسم المستخدم.
- يجب أال تحتوي كلمة المرور على معلومات المستخدم الشخصية، مثل )االسم، وعنوان الشارع، ورقم الهاتف، وتاريخ الميلاد، وما إلى ذلك).

**نصائح حول استخدام كلمات المرور**

- يجب عدم مشاركة كلمات المرور الخاصة بك مع اآلخرين، فإذا تم تزويدك بكلمة مرور جديدة، قم بتغييرها على الفور بعد استخدامها للمرة األولى.
- يجب تغيير كلمة المرور بشكل دوري.<br>- يجب عدم استخدام نفس كلمة المرور في كل مكان مثل: البريد الإلكتروني، والحساب المصرفي، وما إلى ذلك.
- يجب عدم االحتفاظ بسجل مكتوب لكلمات المرور على ورقة أو في رسالة بريد إلكتروني.
	- يجب عدم استخدام خيار "تذكر كلمة المرور" في كل مكان.

### **البرامج الضارة**

البرامج الضارة هي أي برنامج أو ملف ضار بالحاسب اآللي أو بخصوصية المستخدمين، وقد يختلف الضرر الذي تسببه البرامج الضارة من شيء طفيف مثل تغيير اسم مؤلف المستند إلى الوصول الكامل إلى جهاز الحاسب اآللي دون تتبعه.

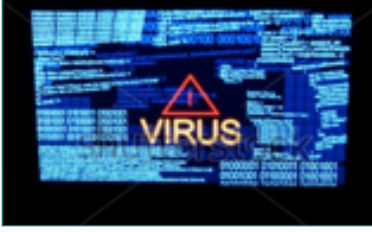

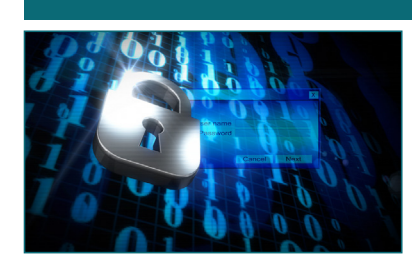

Password

 $(6.9)$ 

#### تتبكات الحاسب الآلي والإنترنت وأمن المعلومات

## **أنواع البرامج الضارة**

يمكن تصنيف أنواع البرامج الضارة على النحو التالي:

- الفيروسات )Viruses)
	- الديدان )Worms)
- برامج التجسس )Spywares)
	- فيروس الخدع )Hoaxes)
- رسائل اإلصطياد الخادعة )Phishing)
- فيروس حصان طروادة (Trojan Horse)

#### **الفيروسات )Viruses)**

فيروس الحاسب اآللي هو برنامج ضار يرفق نفسه بملف أو برنامج يمكنه من االنتشار وإصابة ملفات مختلفة. ويمكن نقل الفيروسات كمرفقات إلى بريد إلكتروني أو ملف تم ُ تنزيله. ترفق الفيروسات بملف قابل للتنفيذ، مما يعني أن الفيروسِ قد يكون موجودًا على نظام ولكن لن يكون نشطا أو قادرًا على الانتشار حتى يقوم مستخدم بتشغيل أو فتح ملف أو برنامج مضيف ضار.

#### **الديدان )Worms)**

هي برامج ضارة مستقلة ولا تتطلب برنامجًا مضيفًا أو<br>مساعدة بشرية لنشرها، فهي تكرر نسخها الوظيفية وقد تستهلك ذاكرة النظام وعرض النطاق الترددي للشبكة، وهو ما يبطئ بدوره نظام الحاسب اآللي / الشبكة أو يسبب فشله.

#### **برامج التجسس )Spywares)**

ُتصنف برامج التجسس على أنها برامج غزو الخصوصية، وتتمثل أكثر وظائف برامج التجسس شيوعًا في سرقة المعلومات الشخصية ودفتر العناوين<br>(سرقة الهوية وتسجيل الدخول بضغط المفاتيح)، كما تبطئ الاتصال بالإنترنت وتبطئ كذلك ً الحاسب اآللي الخاص بك أو تعطله، فضال عن خطف المتصفح وإعادة توجيهه إلى صفحات الويب اإلعالنية.

#### **فيروس الخدع )Hoaxes)**

هو تحذير كاذب عن فيروس بالحاسب الآلي، وعادةً ما يصل التحذير في شكل رسالة موجزة<br>عبر البريد الإلكتروني· هذه الأنواع من رسائل البريد الإلكتروني تدعي أنها من IBM أو Microsoft أو غيرها من الشركات الحقيقية. ومع ذلك، وجهت عددا من فيروسات الهوكس ًا للمستخدمين من أن ملفات النظام الحيوية هي فيروسات وشجعتهم على حذف تلك تحذير الملفات وربما إتالف النظام.

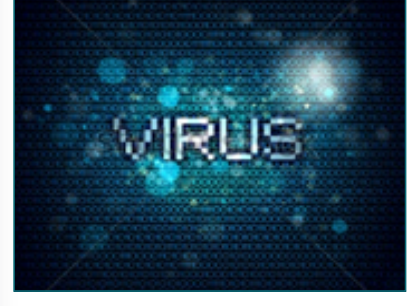

الجلسة 2

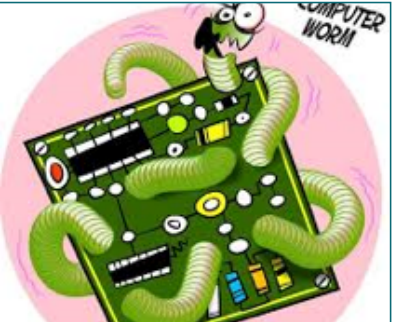

#### **رسائل اإلصطياد الخادعة )Phishing)**

التصيد هو المحاولة غير المصرح بها من قبل جهة جديرة بالثقة في مجال االتـصـاالت اإللكترونية للحصول على معلومات حيوية مثل: أسماء المستخدمين، وكلمات المرور، وبيانات بطاقة الائتمان. وغالبًا ما يستخدم المهاجمون رسائل بريد إلكتروني وهمية أو مواقع وهمية كمحاولة لخداع المستخدم في تسليم المعلومات الخاصة.

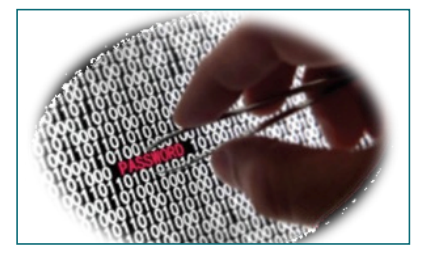

#### **فيروس حصان طروادة )Horse Trojan)**

طــروادة هو نوع آخر من البرامج الضارة، بل هو جزء ضار من البرامج التي تبدو حقيقية. وعادةً ما يتم خداع<br>المستخدمين في تحميلها وتنفيذها على أنظمتهم. وبعد تنشيطه، يمكنه تحقيق أي عدد من الهجمات على المضيف، من تهيج المستخدم (انبثّاق النوافذ أو تغيير أسطح المكب) لإلحاق الضرر بالمضيف (حذف الملفات أو تنشيط البرامج<br>الضارة الأخرى ونشرها)· وتشتهر أيضًا أحصنة طروادة بفتح أبواب خلفية للسماح للمستخدم الضار بالوصول إلى النظام.

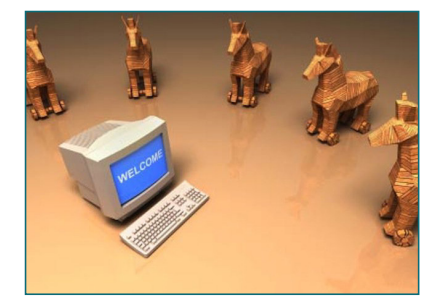

## **كيفية دخول البرامج الضارة إلى الحاسبات اآللية**

عادة ما تدخل البرامج الضارة إلى الحاسبات الآلية عبر الطرق التالية:<br>• أجهزة التخزين القابلة للإزالة

- 
- مرفقات البريد اإللكتروني
	- تنزيالت اإلنترنت

#### **كيفية حماية الحاسب اآللي من البرامج الضارة**

للبقاء محميًا من البرامج الضارة:<br>.

- كن على دراية بأعراض الفيروسات الشائعة وطرق مهاجمتها.
- كن على دراية بأسماء العمليات الجديدة والمشبوهة في قائمة العمليات قيد التشغيل.
	- تجنب استخدام خيار التشغيل التلقائي )run-Auto )في نظام التشغيل ويندوز )OS Windows )لمحركات األقراص المحمولة.
		- استخدم برامج مكافحة التجسس، وبرامج مكافحة الفيروسات، مع إجراء فحص للفيروسات وتحديث البرامج بانتظام.
			- احذر دائمًا من رسائل البريد الإلكتروني الغريبة خاصة المصاحبة للمرفقات.<br>-
				- تأكد دومًا مما تنقر عليه وتنزله وتثبته أثناء تصفح الإنترنت.

#### **النسخ االحتياطي Backup**

النسخ االحتياطي هو نشاط تخزين متعدد النسخ من الملفات الهامة أو قواعد البيانات أو البرامج حيث يتم الحفاظ على المعلومات في حالة فشل الحاسب اآللي أو تحطم القرص الثابت أو غيرها من الكوارث.

**أين يمكنني النسخ االحتياطي لملفاتي**

يمكن لمستخدمي الحاسب اآللي الشخصي نسخ البيانات الهامة احتياطيًا بطريقتين: النسخ الاحتياطي المحلي والنسخ الاحتياطي على الإنترنت (التخزين السحابي).

**النسخ االحتياطي المحلي**

هو عبارة عن النسخ االحتياطي للبيانات على قرص ثابت خـارجـي، وقــرص مضعوط، ومحركات أقـــراص الـذاكـرة الوميضة، وما إلى ذلك.

### **النسخ االحتياطي على اإلنترنت )التخزين السحابي(**

هو عبارة عن النسخ الاحتياطي للبيانات على عدة خوادم على شبكة الإنترِنت. توفر العديد من خدمات التخزين السحابي مساحة تخزين محدودة مجانًا، وهي ما تكفي عادةً<br>لمعظم المستخدمين.

> وفيما يلي مزايا النسخ االحتياطي للبيانات على التخزين السحابي:

- سهولة مشاركة الملفات.
- سهولة إدارة الملفات والبيانات من خالل التطبيقات المثبتة على الهواتف المحمولة باليد.
	- تخفيض تكاليف النسخ االحتياطي وحفظ البيانات.
		- أمثلة على مزودي خدمة التخزين السحابي:
- Box Drop يـوفـر مساحة مجانية تصل إلى 2 غيغابايت من DropBox.
- Drive Google يوفر مساحة مجانية تصل إلى 15 غيغابايت من Google.
- OneDrive يـوفـر مساحة مجانية تصل إلى 15 غيغابايت من Microsoft.

**FRANCISCO STATES AND STATES AND STATES AND STATES AND STATES AND STATES AND STATES AND STATES AND STATES AND STATES AND STATES AND STATES AND STATES AND STATES AND STATES AND STATES AND STATES AND STATES AND STATES AND ST** 

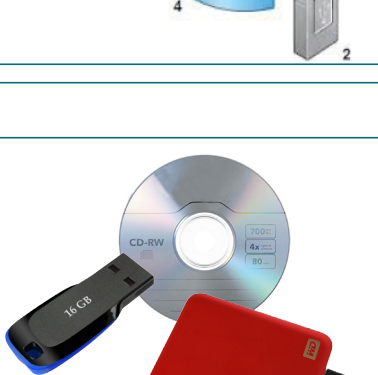

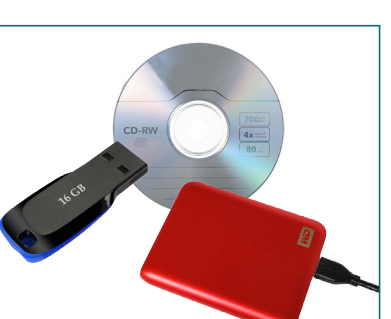

⊡

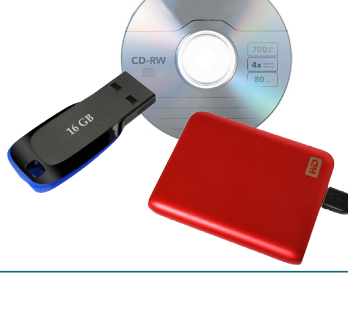

#### **حقوق الطبع والنشر Copyright**

حقوق الطبع والنشر هي عبارة عن ملكية الحقوق الفكرية ضمن الحدود المنصوص عليها في القانون الوطني أو الدولي، وتتوفر حماية الملكية هذه لكل من الأعمال المنشورة وغير المنشورة، ويمنح قانون حقوق الطبع والنشر الملكية للمالك بشكلٍ حصري، وتشمل هذه الحقوق ما يلي:

- إعادة إنتاج العمل
- إعداد الأعمال المشتقة
	- توزيع النسخ
		- تنفيذ العمل
- عرض العمل بشكلٍ علني

يجب أن يتضمن إشعار حقوق الطبع والنشر العناصر الثالثة التالية:

- الرمز © )الحرف C داخل دائرة(، وكلمة "حقوق الطبع والنشر" أو االختصار "Copr".
	- سنة الطبع والنشر.
	- اسم مالك حقوق الطبع والنشر.

مثال: حقوق الطبع والنشر © لعام 2018 محفوظة لجامعة الملك سعود

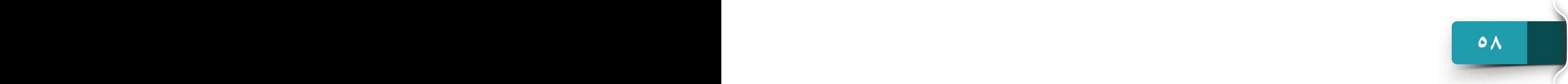

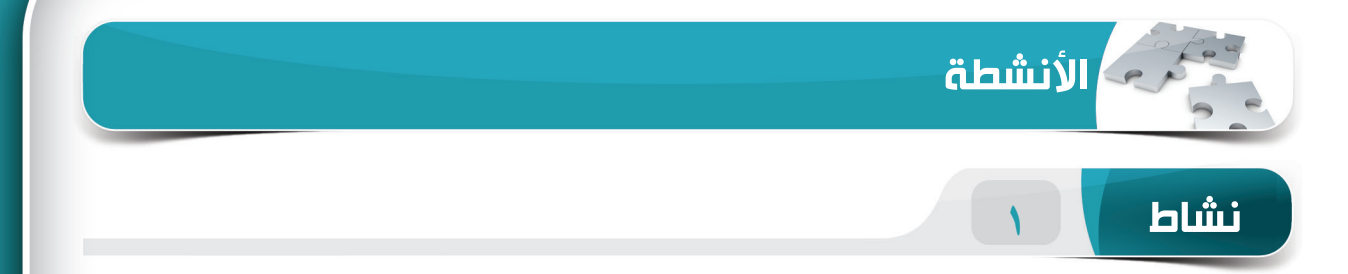

## **اختر الخيار الصحيح للعبارات التالية.**

.1 \_\_\_\_\_\_\_\_ هي الربط بين األجهزة داخل بيئة فرد من خالل Fi-Wi أو Bluetooth أو إشارات األشعة تحت الحمراء. )أ( شبكة المنطقة الشخصية )PAN) )ب( شبكة المنطقة المحلية )LAN) )ج( شبكة المنطقة اإلقليمية )MAN) )د(شبكة المنطقة واسعة النطاق )WAN) .2 تربط \_\_\_\_\_\_\_\_ بين منطقة محدودة مثل: السكن أو المدرسة أو المبنى اإلداري. )أ( شبكة المنطقة الشخصية )PAN) )ب( شبكة المنطقة المحلية )LAN) )ج( شبكة المنطقة اإلقليمية )MAN) )د( شبكة المنطقة واسعة النطاق )WAN) .3 ُتصنف \_\_\_\_\_\_\_\_ على أنها برامج غزو الخصوصية. )أ( الفيروس )Viruses) )ب( الديدان )Worms) )ج( حصان طروادة )Horse Trojan) )د( برامج التجسس )Spywares) .4 يعتبر \_\_\_\_\_\_\_\_ جزء ضار من البرامج التي تبدو حقيقية. )أ( حصان طروادة )Horse Trojan) )ب( برامج التجسس )Spywares) )ج( التصيد االحتيالي )Phishing) )د( فيروس الخدع )Hoaxes)

 $\frac{1}{2}$ 

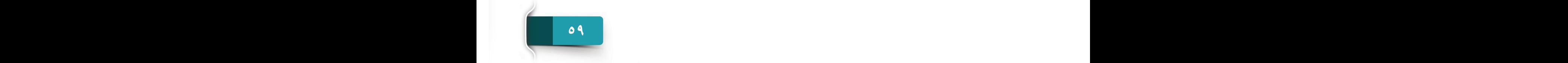

# **نشاط 2**

**نشاط 3**

**امأل الفراغات بالكلمات الواردة في المربع لتكملة العبارات التالية.**

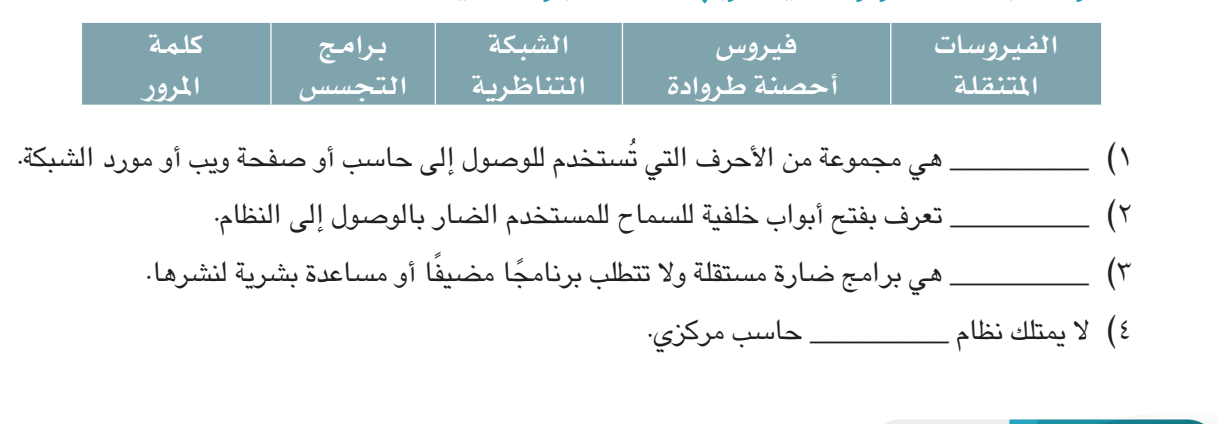

#### **اختر ما إذا كانت العبارات التالية صواب أو خطأ.**

- 1( ال تستخدم الشبكات السلكية أسالك لالتصال. ) ( صواب ) ( خطأ
- 2( البرامج الضارة هي أي برنامج أو ملف غير ضار بالحاسب اآللي. ) ( صواب ) ( خطأ
- 3( يستخدم نظام الشبكة التناظرية حاسب مركزي لتنسيق وتوريد الخدمات لحاسبات أخرى في الشبكة. ) ( صواب ) ( خطأ

**61 60**

٤) النسخ الاحتياطي عبر الإنترنت هو النسخ الاحتياطي للبيانات على عدة خوادم بشبكة الإنترنت. ) ( صواب ) ( خطأ

متصفح مايكروسوفت ايدج EDGE واستخدام البريد الإلكتروني

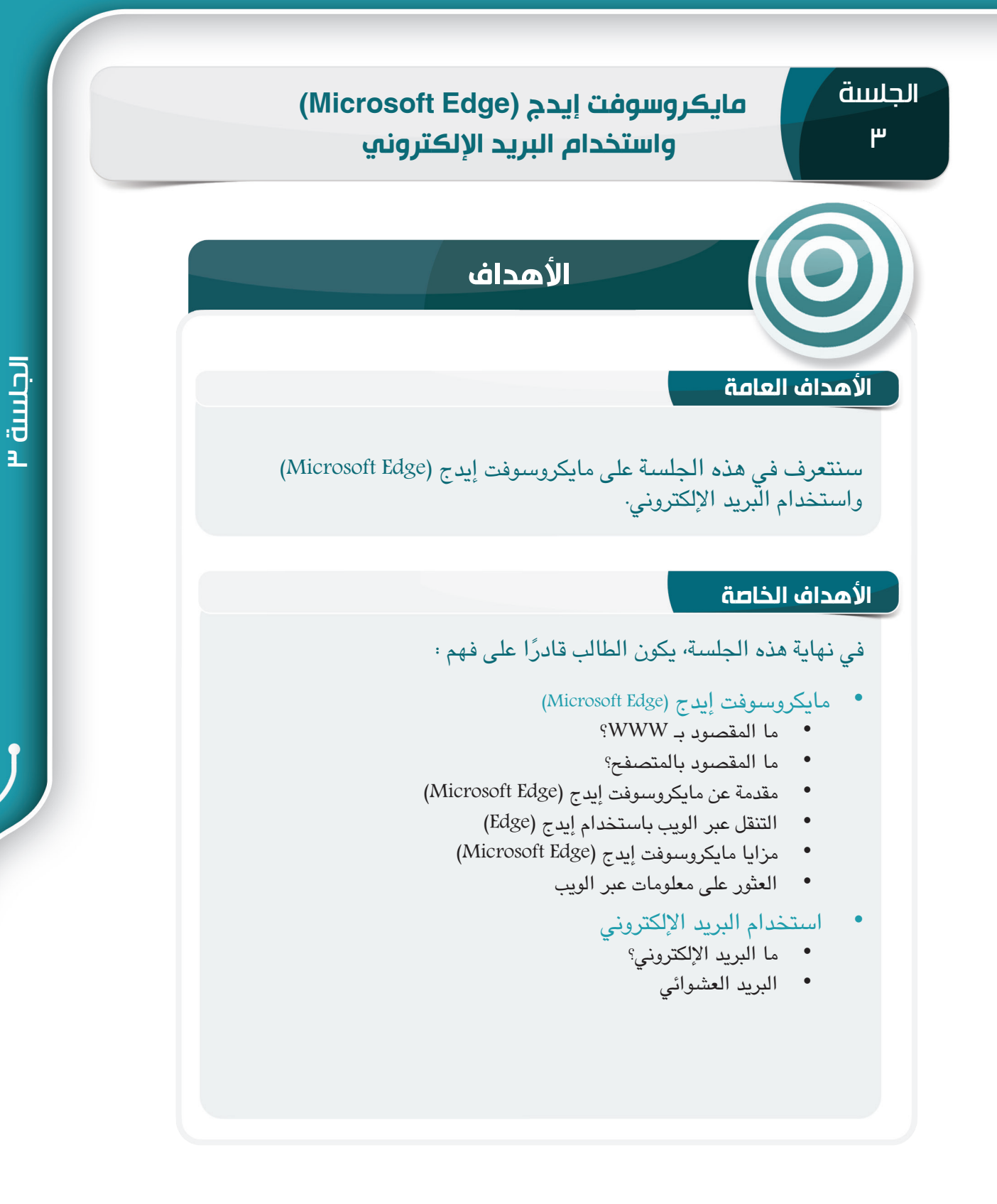

PB **61** 61 **60**

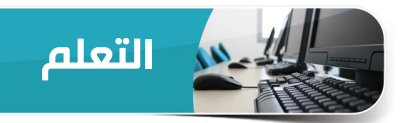

#### **مايكروسوفت إيدج )Edge Microsoft)**

قبل بدء العمل مع مايكروسوفت إيدج (Microsoft Edge)، يجب أن تتعرف على بعض المفاهيم الأساسية حول WWW، و URL، والمتصفحات، إلخ.

#### **ما المقصود بـ WWW؟**

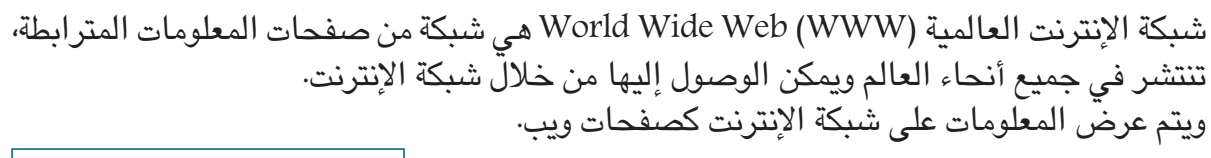

**صفحة الـويـب** Page Web تتكون من النصوص والرسومات والصوت والفيديو وما إلى ذلك.

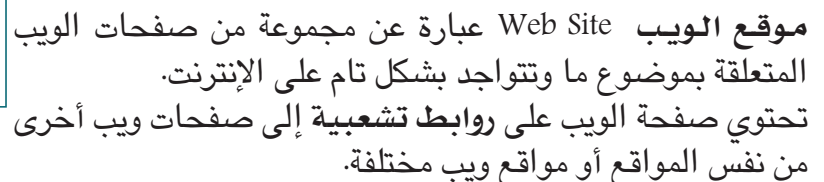

**الصفحةالرئيسية** Page Home هي الصفحة األساسية أو الشاشة االفتتاحية لموقع ويب وتقدم لمحة موجزة عن محتوياته.

**UNIFORM RESOURCE LOCATOR (URL( الموحد الموارد معرف**

ُ يمتلك كل موقع ويب أو صفحة ويب عنوان مميز وفريد على شبكة اإلنترنت. ويعرف هذا العنوان أو اسم موقع الويب بـ"معرف الموارد الموحد" أو عنوان URL اختصارًا، ومن URL: http://www.google.com عنوان أمثلة

#### **أجزاء عنوان URL**

يبدأ عنوان URL باسم بروتوكول الاتصال (//ˌhttp) متبوعًا بـالنطاق الفرعي (.www)، ثم اسم النطاق )google )وينتهي بـ رمز النطاق)com.).

#### **رموز النطاق الشهيرة**

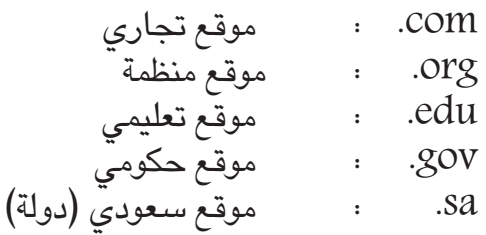

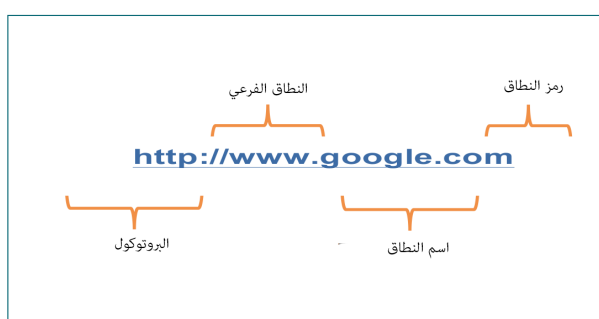

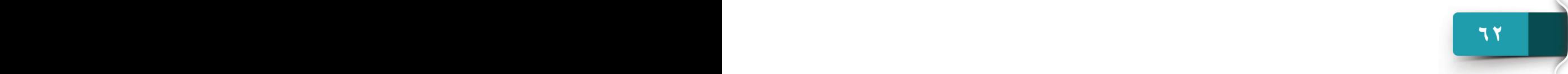

متصفح مايكروسوفت ايدج EDGE واستخدام البريد الإلكتروني

#### **ما المقصود بالمتصفح؟**

بشكلٍ عام، يحق للمستخدمين الوصول إلى الإنترنت والتصفح عبر شبكة اإلنترنت العالمية )WWW )باستخدام متصفح ويب. والمتصفح هو البرنامج الذي يتصل باإلنترنت ويجلب المعلومات من شتى أرجاء العالم إلى شاشة الحاسب اآللي الخاصة بك. وتتضمن المتصفحات شائعة االستخدام، مايكروسوفت إيدج (Microsoft Edge)، وغوغل كروم (Google Chrome)، وسفاري )Safari)، وموزيال فيريفوكس )Firefox Mozilla)، وما إلى ذلك. وبالتالي، لفتح موقع إلكتروني على جهازك، يتعين عليك تقديم اسمه

أو عنوان URL إلى المتصفح. ويأخذ المتصفح عنوان URL هذا من شريط العناوين، ويعثر على موقع الويب على اإلنترنت ثم يجلب الصفحة الرئيسية إلى شاشتك.

**مقدمة عن مايكروسوفت إيدج )EDGE MICROSOFT)**

مايكروسوفت إيدج (Microsoft Edge) هو أحدث متصفح ويب أصدرته شركة ميكروسوفت )Microsoft )مع ويندوز10)10 Windows)، ومن أهم ما يميز المتصفح السرعة والأمان والبساطة. يعتبر إيدج في الواقع تطبيق عالمي، مما يعني أنه يمكنك استخدامه على أي جهاز حاسب آلي شخصي أو حاسب آلي لوحي أو هاتف ذكي كذلك.

يتمتع المتصفح بالعديد من الميزات المثيرة لالهتمام والمفيدة التي تمنحك تجربة تصفح ممتعة.

PB **63** 63 **62**

#### **بدء استخدام إيدج )Edge)**

لبدء استخدام إيدج:

- انقر فوق عنوان إيدج (Edge) من قائمة ابدأ  $\blacksquare$ أو( Start Menu(
- 2 انقر فوق "مايكروسوفت إيدج )Microsoft Edge ")من قائمة جميع البرامج الموجودة في قائمة ابدأ (Start Menu).
	- نظهر نافذة بدء إيدج (Edge Start) على ) الشاشة.

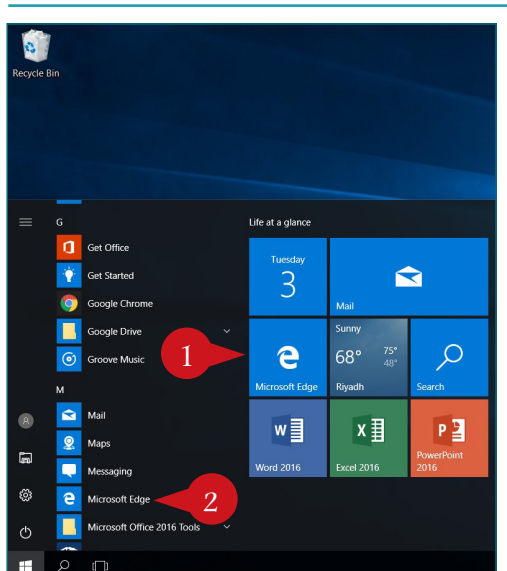

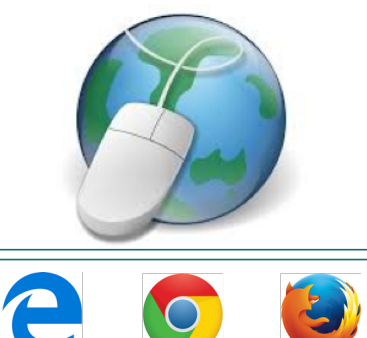

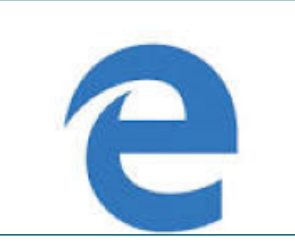

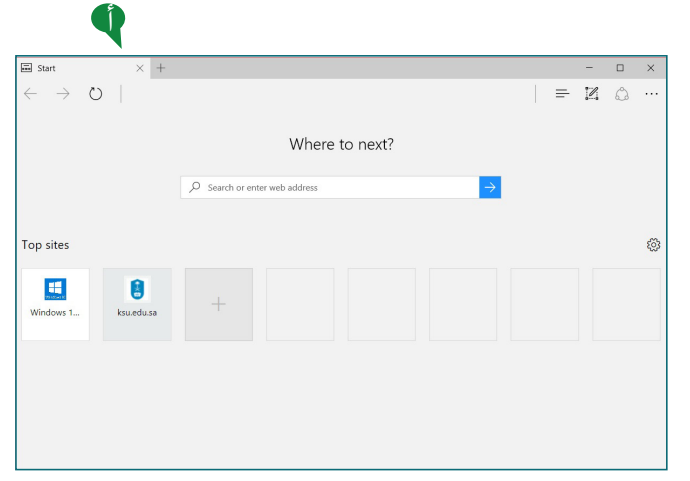

## **واجهة مستخدم إيدج**

صُمم إيدج ليوفر واجهة مستخدم بسيطة ونظيفة مع الحد الأدنى من عوامل التشتيت. وتوضح الصورة واجهة المستخدم الأنيقة من إيدج، فهي تضم بشكلِ أساسي:

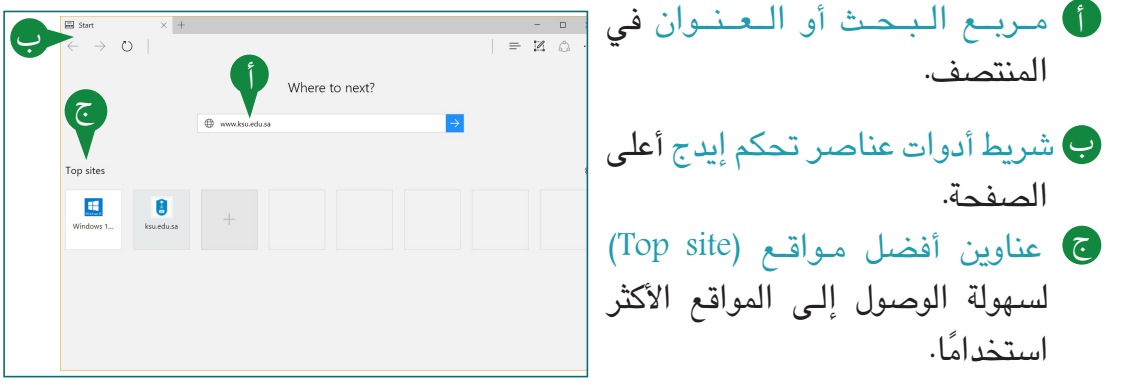

#### **فتح موقع ويب باستخدام إيدج**

يرشدك هذا القسم إلى تصفح صفحات الويب والتنقل فيها باستخدام مايكروسوفت إيدج .(Microsoft Edge)

لفتح موقع ويب، اتبع الخطوات الموضحة أدناه:

1 أدخل عنوان URL لموقع الويب  $\leftarrow$   $\rightarrow$  0  $\equiv$   $\boxtimes$   $\odot$ في مربع البحث (Search) أو Where to next? العنوان)Address). 2 اضغط على المفتاح Enter Top sites أو انقر فوق الزر Go ) ( على يمين المربع.  $\mathbf{H}$ 8

متصفح مايكروسوفت ايدج EDGE واستخدام البريد الإلكتروني

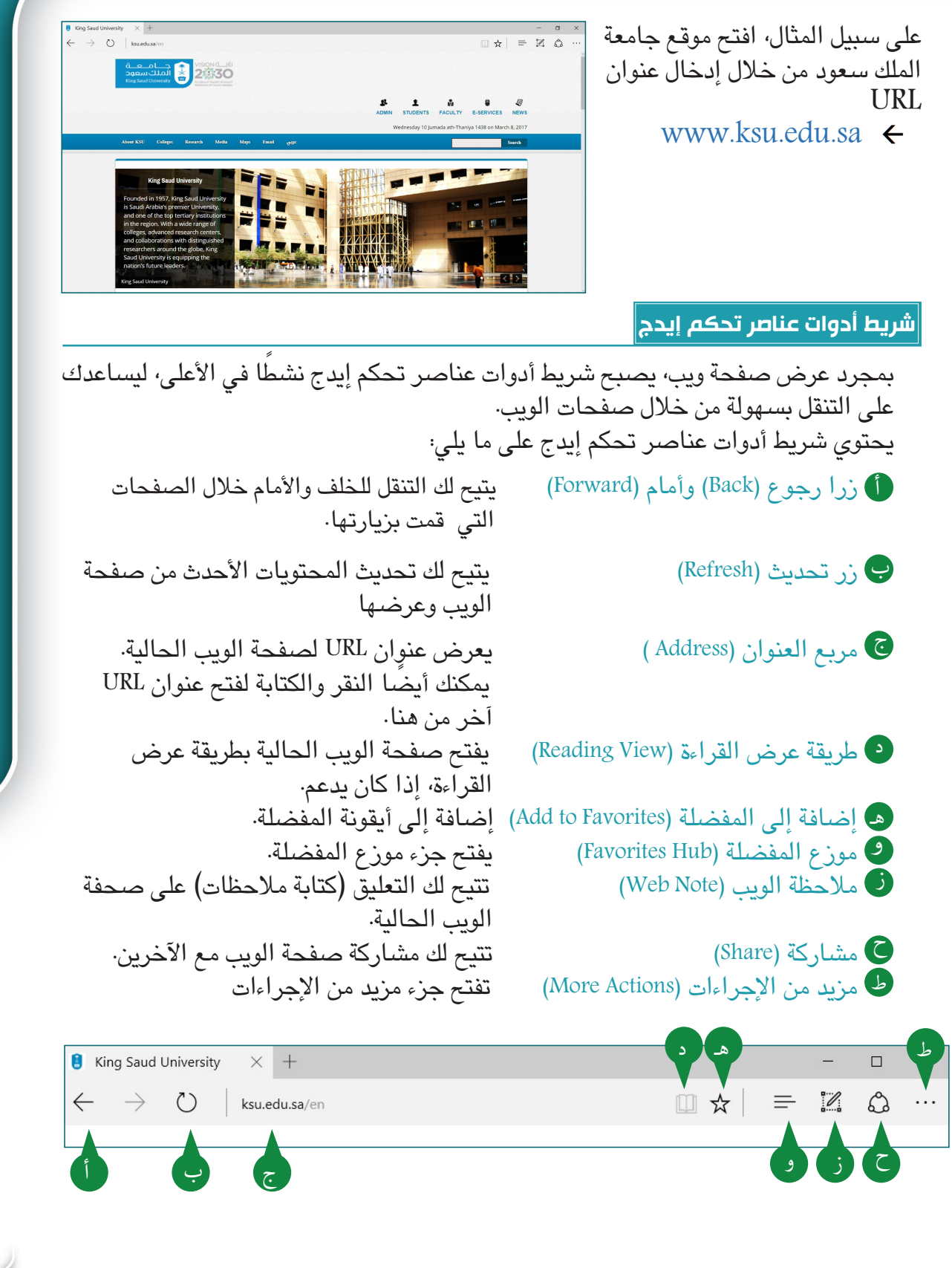

PB **65** 65 **64**

الجلسة <sup>4</sup>

**موزع المفضالت**

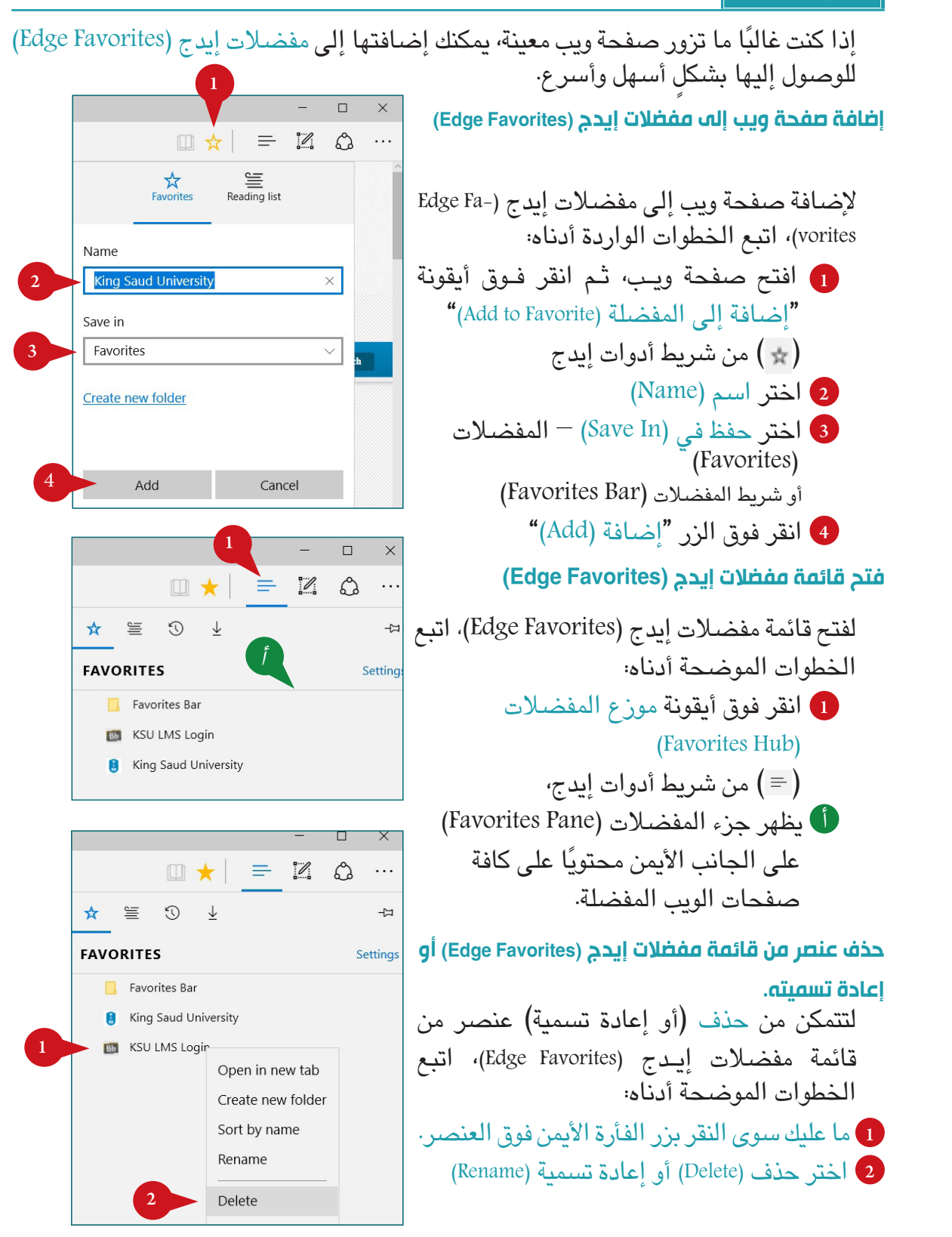

متصفح مايكروسوفت إيدج EDGE واستخدام البريد الإلكتروني

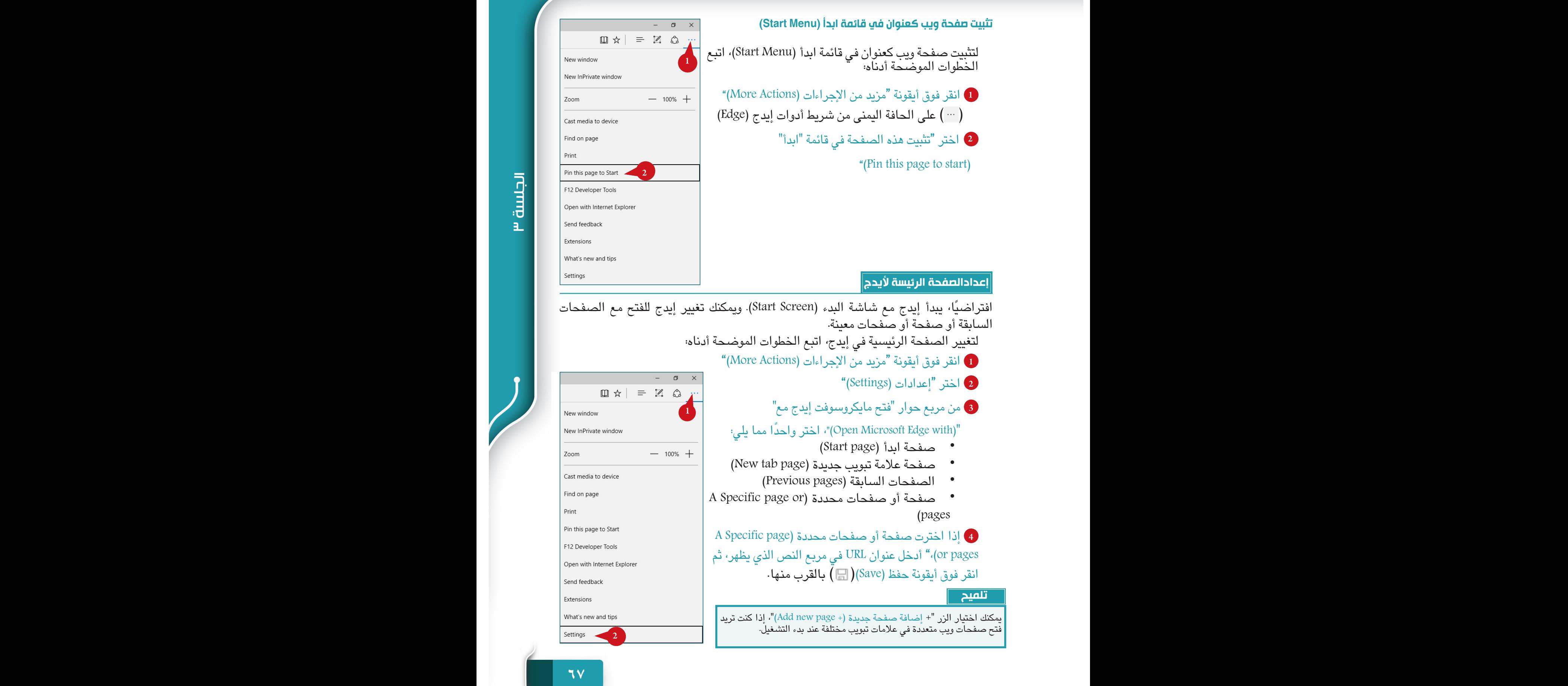

## أ بالمثل، يمكنك تحديد إما "فتح علامات تبويب جديدة مع (Open new tabs with)" أفضل المواقع أو المحتويات المقترحة أو صفحة فارغة.

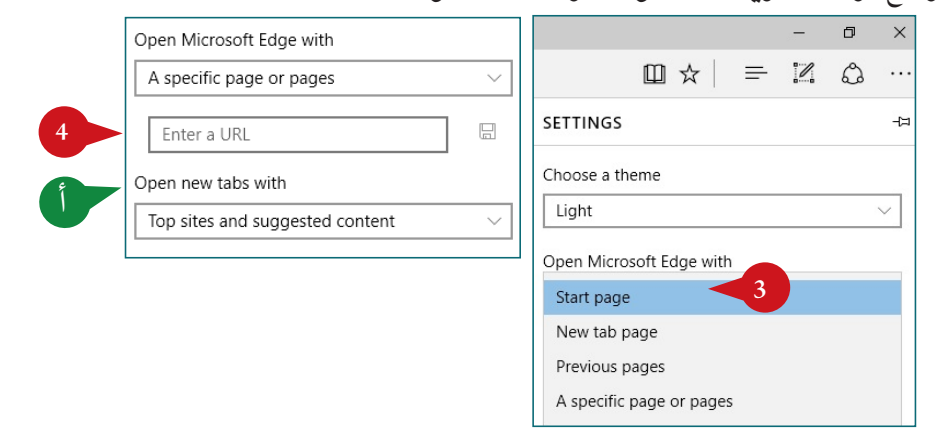

#### **مزايا مايكروسوفت إيدج**

يوضح هذا القسم بعض المزايا الجديدة والمفيدة لمايكروسوفت إيدج.

### **التصفح المبوَّب**

يوفر إيدج واجهة تصفح مبوب، وهي ميزة شائعة اآلن في معظم متصفحات الويب. وهذا يتيح لك فتح مواقع ويب متعددة في نفس نافذة مايكروسوفت إيدج. لذلك يمكنك فتح كل موقع ويب في عالمة تبويب، كما يمكن التبديل بسرعة بين المواقع المفتوحة من خالل النقر فوق علامات التبويب في الأعلى.

## **إنشاء عالمة تبويب جديدة )tab New)**

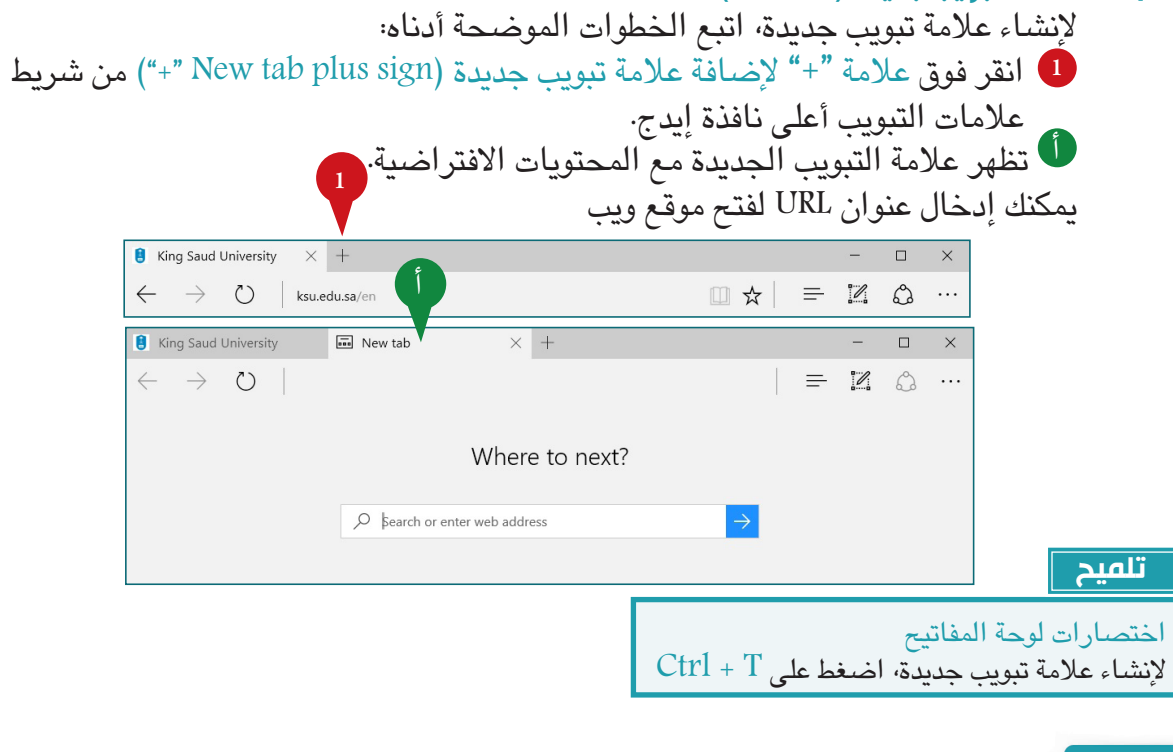

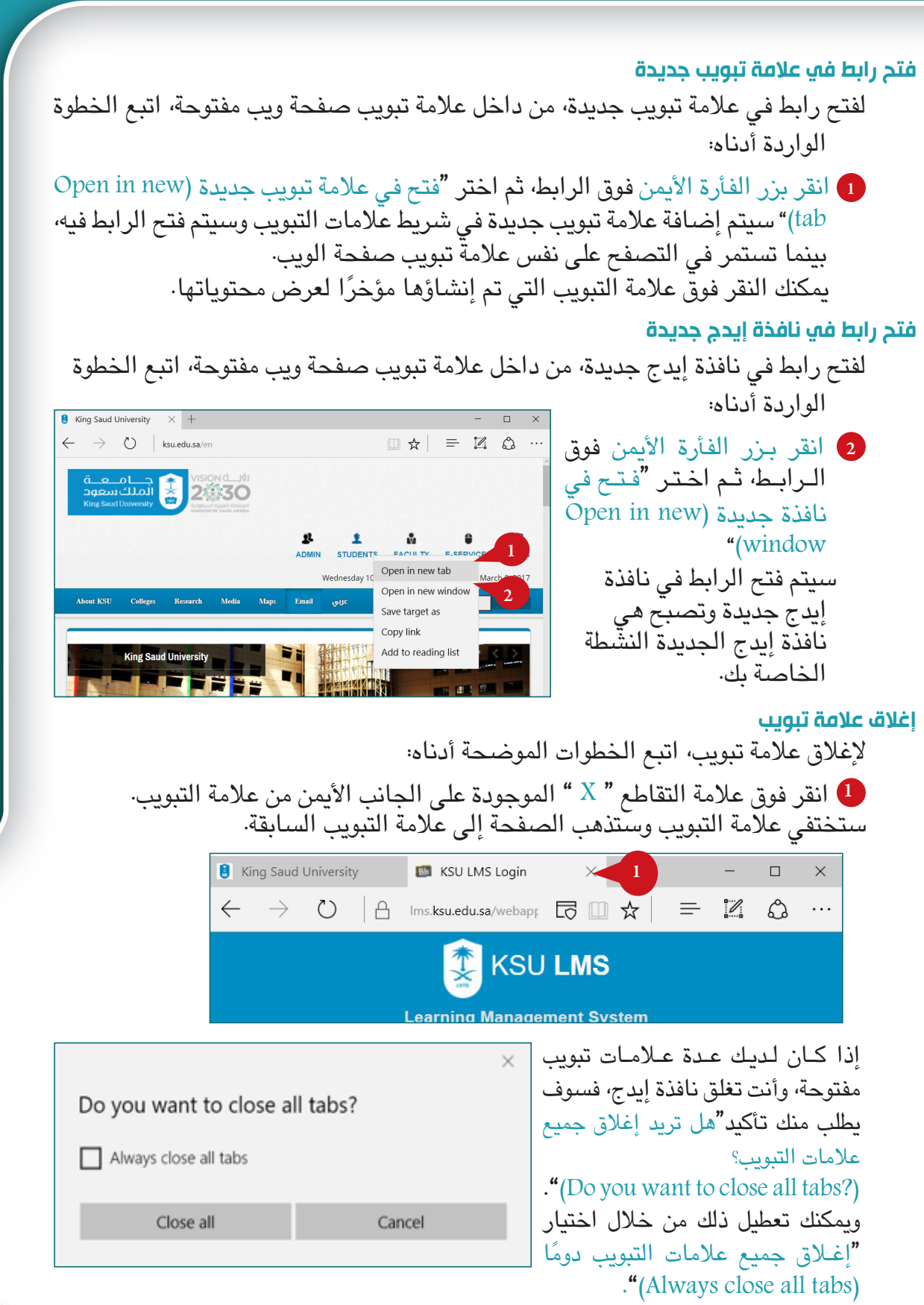

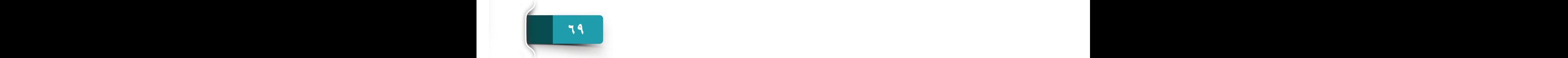

#### **التصفح السري )InPrivate)**

تتبع متصفحات الويب المواقع التي تزورها، والمعلومات التي تدخلها، وحتى بيانات االعتماد الخاصة بك من أجل توفير تجربة تصفح أسرع. لضمان عدم إتاحة معلوماتك وبيانات اعتمادك ألشخاص آخرين يستخدمون نفس الحاسب اآللي، يوفر إيدج جلسة تصفح سرية )InPrivate). بعبارة أخرى، يمكنك تقييد إيدج من تتبع معلومات التصفح وبيانات االعتماد الخاصة بك باستخدام جلسة تصفح سرية )InPrivate). عند استخدام التصفح السري )InPrivate)، يفتح إيدج نافذة منفصلة لا تتبع معلومات التصفح الخاصة بك أو بيانات االعتماد، وكذلك ال تظهر المواقع التي تزورها في قائمة المحفوظات.  $\equiv$   $\mathbb{Z}$   $\Omega$  ... لبدء جلسة تصفح سرية )InPrivate)، New window اتبع الخطوات الموضحة أدناه: New InPrivate window 1 من نافذة إيدج، انقر فوق أيقونة مزيد 2 من الإجراءات (More actions) لفتح  $- 100\% +$ Zoom القائمة الخاصة بها. 2 انقر فوق نافذة InPrivate جديدة "window InPrivate New"،وستظهر نافذة تصفح InPrivate جديدة. **تلميح** اختصارات لوحة المفاتيح لفتح نافذة تصفح سري )InPrivate )جديدة، اضغط على اإلختصار P + Shift + Ctrl **مالحظة الويب**  ثمة ميزة مثيرة يوفرها إيدج وهي مالحظة الويب )Note Web)، حيث تتيح لك إضافة تذييل )رسم وكتابة على( لقطة على صفحة ويب باستخدام أداة التعليق التوضيحي، كما يمكنك بعد ً ذلك حفظ صفحات الويب المضاف لها تعليقا أو مشاركتها. إلنشاء مالحظة ويب )Note Web)، اتبع الخطوات الموضحة أدناه: 1 من شريط أدوات إيدج، انقر فوق الزر إنشاء مالحظة ويب )Note Web a Make). King Saud University  $\times$  + 1 $\leftarrow$   $\rightarrow$   $\circlearrowright$  ksu.edu.sa/en □☆ يحول إيدج صفحة الويب إلى لقطة شاشة ويعرض شريط أدوات التعليقات التوضيحية أعلى الصفحة. رغم أن الأزرار الموجودة على شريط أدوات التعليق التوضيحي (Annotation) ذاتية التفسير، إال أنه فيما يلي ملخص قصير لوظائف كل زر.

#### متصفح مايكروسوفت ايدج EDGE واستخدام البريد الإلكتروني

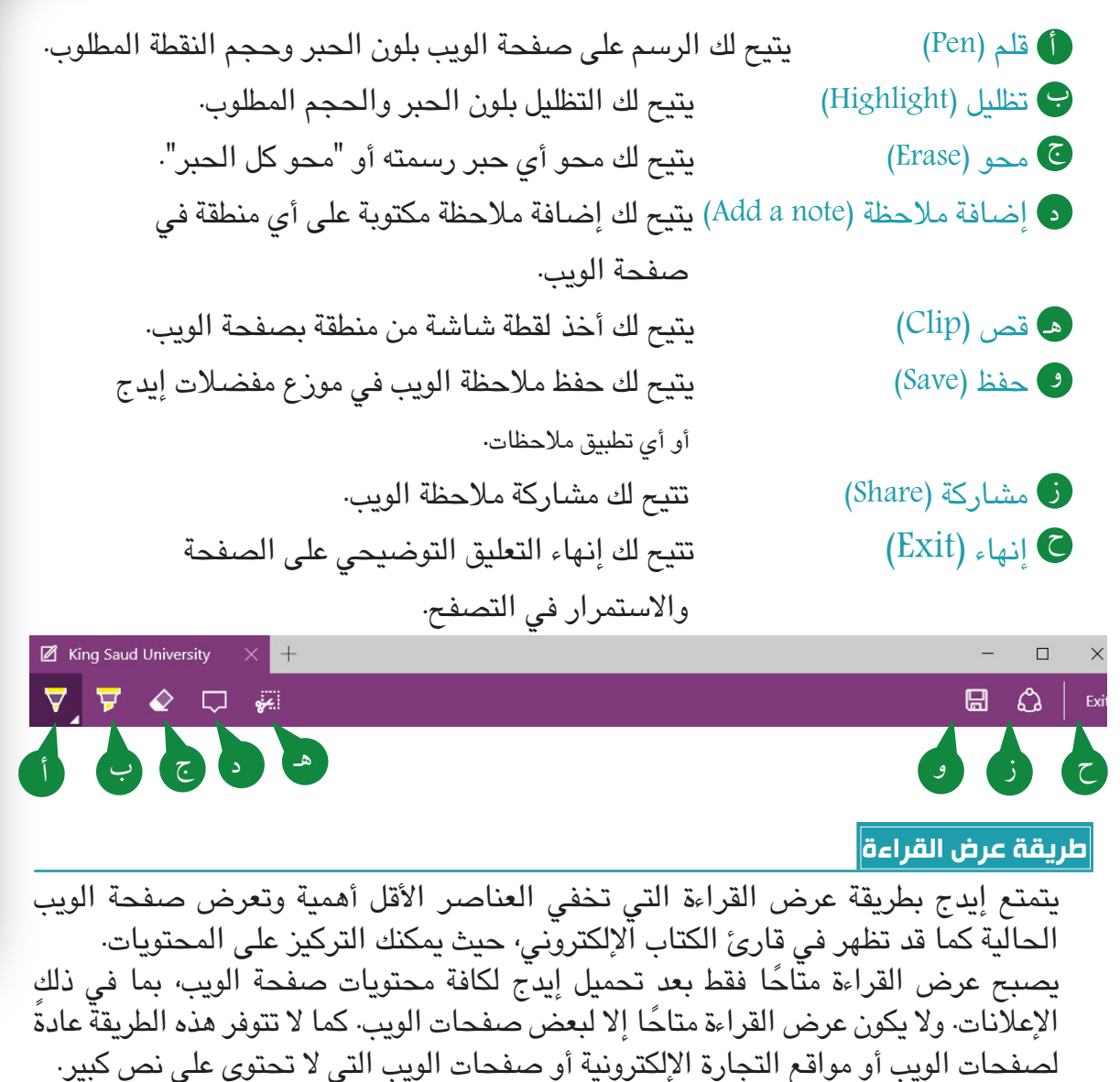

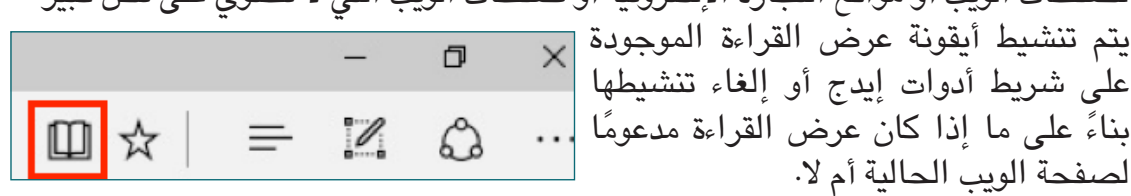

يمكنك أيضًا تغيير طريقة عرض القراءة أو حجم خط عرض القراءة من لوحة إعدادات إيدج.

#### **العثور على معلومات على الويب**

جدير بالذكر أن هناك محيط شاسع من المعلومات المتاحة على الشبكة العالمية. وغالبًا ما يمثل البحث عن معلومات محددة تحديًا· وتساعدك خدمات البحث مثل: البحث في غوغل (Google) أو بنغ )Bing )في تحديد موقع ما تبحث عنه على الويب بسرعة.

PB **71** 71 **70**
الوحدة الأولى: مكونات الحاسب الآلي والإنترنت ومتصفح مايكروسوفت إيدج EDGE

**خدمات البحث** يمكن إجراء بحث الويب إما عن طريق تزويد كلمة رئيسية (أو عبارة) إلى خدمة بحث أو من خالل تصفح دليل الموضوعات المقدم. ومع ذلك، Google فإن البحث بالكلمات الرئيسية هو الأكثر شيوعًا والأسهل والأسرع. في البحث بالكلمة الرئيسية، يمكنك إدخال كلمة رئيسية أو عبارة تصف ما تبحث عنه على الويب إلى خدمة البحث.  $\rightarrow$  0  $\mid$  A googl تتمتع خدمة البحث ببرنامج خـاص يسمى محركات البحث Engines Search والتي تصل إلى قواعد البيانات على الشبكة العالمية في Google جميع أنحاء العالم. ثـم تطابق مـواقـع الـويـب الـتـي تحتوي على المعلومات المتعلقة بالكلمة الرئيسية التي قدمتها Google Search Fm Feeling Lucky وتعطيك قائمة من هذه المواقع، كما يمكنك بعد ذلك تحديد الموقع الأنسب من القائمة. يوفر البحث بالكلمات الرئيسية من غوغل خيار للبحث المتقدم الذي يسمح لك بأن تكون أكثر تحديدًا في البحث والحصول على النتائج المناسبة فقط. في البحث المتقدم، يمكنك تزويد محرك البحث الخاصة بك بقيم مختلفة باإلضافة .<br>مقرر 140 ريض...<br>مقرر 140 ريض... إلى كلمة رئيسية مثل: المنطقة أو البلد أو اللغة بر اسج (تکثر و نیهٔ<br>مسیر سد شرحات أو نوع الملف، وما إلى ذلك. **استخدام مربع البحث في إيدج**

يعمل شريط عناوين إيدج بمثابة "مربع البحث" كذلك، أي يمكنك إجراء بحث على الويب مباشرة من شريط عناوين إيدج، وهذا يلغي الحاجة لفتح محرك بحث بشكل خاص وإدخال الكلمة الرئيسية.

عند إدخال عنوان URL في شريط عنوان إيدج، يفتح إيدج موقع الويب. وإذا أدخلت كلمة بحث رئيسية (أو عنوان URL غير صحيح) في شريط العناوين، فسيبدأ إيدج في البحث عبر الإنترنت باستخدام محرك بحثه االفتراضي ويعرض نتيجة بحث الويب.

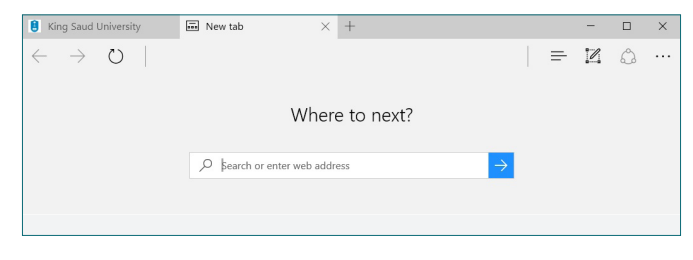

**73 72**

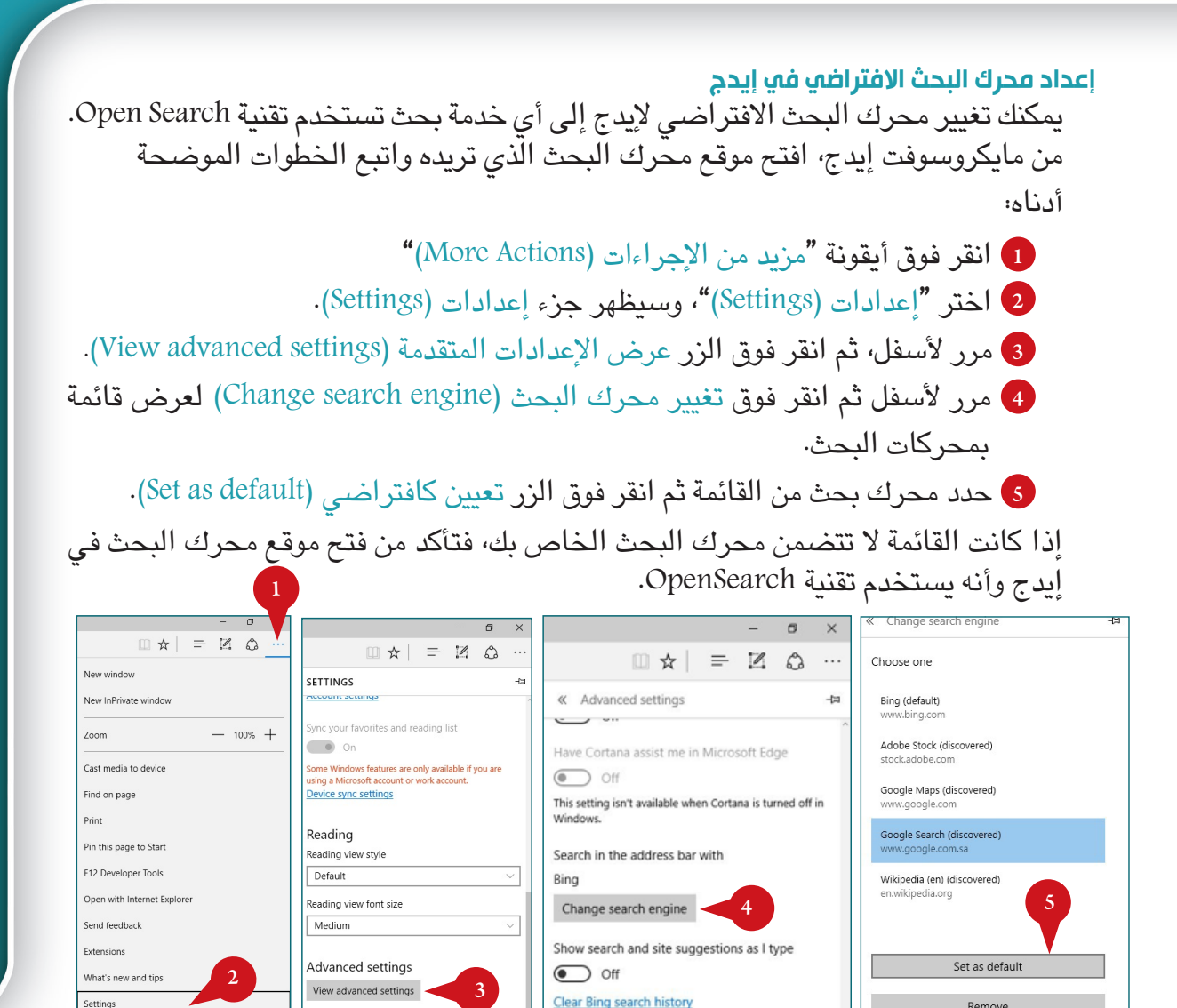

#### **استخدام البريد اإللكتروني**

Remove

من المعلوم أن الإنترنت يُستخدم على نطاق واسع للتواصل· وعلى الرغم<br>من وجود أشكال مختلفة من التواصل الممكن عبر الإنترنت، إلا أن البريد الإلكتروني هو الأسلوب الأكثر موثوقية إلى حدٍ بعيد. فهو يوفر بديلا سريعًا وفعالا للبريد التقليدي.

#### **ما البريد اإللكتروني؟**

البريد الإلكتروني Email هو وسيلة إلكترونية لإرسال الرسائل واستقبالها عبر الإنترنت، بل هو وسيلة حديثة للتواصل مع األصدقاء والعائلة والزمالء. تشبه رسالة البريد الإلكتروني الخطاب العادي، ولكنها تتألف إلكترونيًا وتسلم على الفور تقريبًا عبر الإنترنت.

**Clear Bing search history** 

View advanced settings

الجلسة <sup>ب</sup>

الوحدة الأولى: مكونات الحاسب الآلي والإنترنت ومتصفح مايكروسوفت إيدج EDGE

#### **مزايا البريد اإللكتروني** وفيما يلي بعض المزايا المختلفة لاستخدام البريد الإلكتروني في التواصل. يمكن الوصول إليه في أي مكان وأي وقت ال ينبغي التواجد في المنزل للوصول إلى البريد الخاص بك، فيمكنك الوصول إليه باستخدام أي حاسب أو هاتف به اتصال باإلنترنت. الخصوصية يتم تسليم البريد الإلكتروني الخاص بك إلى حسابك الشخصي الخاص (صندوق البريد) ويتطلب كلمة مرور للوصول إلى رسائل البريد اإللكتروني وعرضها. إدارة البريد بسهولة يمتلك مزودو خدمة البريد الإلكتروني أدوات تسمح لك بتكوين رسائل البريد الإلكتروني، وتسميتها، وتحديد أولوياتها، والعثور عليها، وإدراجها ضمن مجموعة، وتصفيتها لسهولة اإلدارة. كما يمكنك التحكم في البريد العشوائي أو البريد اإللكتروني غير الهام بسهولة. التواصل مع عدة أشخاص يمكنك إرسال رسالة بريد إلكتروني إلى عدة أشخاص في آن واحد، مما يتيح لك الخيار<br>إما يسمحنك إلى المناس لتضمين أكبر عدد ممكن من الأشخّاص حسبما تريد في محّادثة عبر البريد الإلكتروني· • أدوات الإنتاجية

عادةً ما يحتوي البريد الإلكتروني على تقويم، ودفتر عناوين، ورسائل فورية، وأكثر من ذلك<br>لتوفير سبل الراحة والإنتاجية. الوصول إلى خدمات الويب إذا كنت ترغب في التسجيل للحصول على حساب في Facebook أو طلب منتجات من خدمات مثل Amazon، فسوف تحتاج إلى عنوان بريد إلكتروني للتعرف عليك والسماح لك بالوصول بأمان.

#### **الوصول إلى البريد اإللكتروني وإدارته**

تتوفر مجموعة متنوعة من مزودي **خدمة البريد اإللكتروني** عبر اإلنترنت، ومعظمها يوفر إمكانية الوصول إلى البريد الإلكتروني من خلال خدمة البريد الإلكتروني أو بواسطة بروتوكول مكتب البريد )3POP).

#### **خدمة بريد الويب**

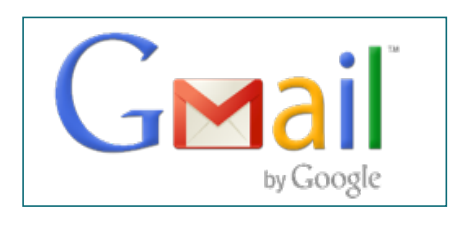

خدمة بريد الويب هي الخدمة الأكثر شبوعًا التي تتيح إدارة<sub>|</sub> جميع رسائل البريد الإلكتروني عبر الإنترنت من خلال| الوصول المعتمد إلى الويب. ويوفر مـزودو خدمة البريد الإلكتروني إدارة البريد الإلكتروني الأساسية مجانًا تقريبًا،|<br>بينما يتعين عليك الدفع لبعض ميزات إدارة البريد الإلكتروني<sup>|</sup>

المتقدمة. ومن أمثلة خدمات البريد اإللكتروني، AOL ،Mail Yahoo، Hotmail، Gmail، إلخ. الستخدام خدمة البريد اإللكتروني عبر الويب، يتعين عليك **التسجيل** مع مزود البريد اإللكتروني. ويشار إلى هذا عادةً بعملية Sign ّup التي تنطوي على اختيار اسم المستخدم وكلمة المرور<br>لحساب بريدك الإلكتروني، وإدخال معلوماتك العامة إلى مزود البريد الإلكتروني، وقبول اتفاقية الخدمة مع مزود البريد الإلكتروني. متصفح مايكروسوفت ايدج EDGE واستخدام البريد الإلكتروني

#### **Post Office Protocol (POP3) Service البريد مكتب بروتوكول خدمة**

ثمة طريقة أخرى للوصول إلى رسائل بريدك اإللكتروني من خالل تنزيل جميع رسائل بريدك الإلكتروني إلى جهازك باستخدام برنامج البريد اإللكتروني الخاص الذي يوفر مجموعة متنوعة من ميزات إدارة البريد اإللكتروني كذلك. ويستخدم برنامج البريد الإلكتروني خدمة بروتوكول مكتب البريد (POP3) التي يقدمها مزودو البريد اإللكتروني للوصول إلى رسائل البريد اإللكتروني وإدارتها.

يتيح لك برنامج البريد الإلكتروني العمل على رسائل بريدك الإلكتروني دون اتصال بالإنترنت،<br>ويمكنك الاتصال بالإنترنت فقط لإرسال رسائل البريد الإلكتروني واستقبالها.

ومن أمثلة برنامج البريد الإلكتروني، مايكروسوفت أوتلوك ٢٠١٦ (MS Outlook 2016) أو بريد Mail Windows الذي يوفر تكوين لحسابات البريد اإللكتروني المتعددة وإدارتها في مكان واحد.

#### **عنوان البريد اإللكتروني**

لتلقي رسائل **ا**لبريد اإللكتروني، تحتاج إلى **حساب بريد إلكتروني** و**عنوان بريد إلكتروني**. وكذلك إذا كنت ترغب في إرسال رسائل البريد الإلكتروني إلى أشخاص آخرين، يتعين عليك الحصول على عناوين البريد الإلكتروني الخاصة بهم. يتميز عنوان البريد الإلكتروني بتنسيق قياسي يجب على الجميع ksu1957@gmail.com اتباعه. ويتضمن تنسيق عناوين البريد اإللكتروني اسم المستخدم

والرمز  $\omega$  واسم النطاق. سم النطاق اسم المستخدم هو اسم فريد تختاره لتعريف نفسك إلى مزود البريد الإلكتروني. اسم النطاق هو اسم موقع الويب لمزود البريد الإلكتروني الذي يستضيف حساب بريدك الإلكتروني. على سبيل المثال، إذا كان Gmail هو مزود بريدك اإللكتروني واسم المستخدم الخاص بك هو 1957ksu، سيكون عنوان بريدك اإللكتروني كما يلي:

**العناصر األساسية لرسالة البريد اإللكتروني**

تحتوي رسالة البريد الإلكتروني على ثلاثة عناصر أساسية، هي: الرأس، والرسالة، والتوقيع. **الرأس**

يتكون رأس رسالة البريد اإللكتروني من العناصر التالية:

• **العنوان** يتضمن هذا القسم عناوين البريد الإلكتروني للمرسل والمستلمين، وعادةً ما يكون مربع "إلى" مخصص لإدخال عنوان البريد الإلكترونى للمستلم الأساسى. يمكنك إدخال عناوين بريد إلكتروني متعددة إذا كان عليك إرسال بريد إلكتروني إلى عدة مستلمين. • **املوضوع**

- عبارة عن وصف يرد في سطر واحد يستخدم لعرض موضوع الرسالة.
- **املرفق** يمكن إرفاق ملفات مثل المستندات والصور في رسالة البريد اإللكتروني.

ਵ

Mail

<mark>الوحدة الأولى:</mark> مكونات الحاسب الآلي والإنترنت ومتصفح مايكروسوفت إيدج EDGE

**نص الرسالة** وهي الرسالة الفعلية للمستلم. **التوقيع** يحدد خط التوقيع في الجزء السفلي من الرسالة هوية المرسل. ويمكنك تعيين توقيع يتم إدراجه تلقائيًا أسفل كل رسالة ترسلها.<br>. عادةً ما يتضمن التوقيع –في رسائل البريد الإلكتروني الرسمية – اسم المرسل، والمسمى<br>الوظيفي ومعلومات الاتصال.

**بريد عشوائي Spam**

يُشير البريد العشوائي، المعروف بالبريد غير الهام أو البريد غير المرغوب فيه، إلى استخدام أنظمة<br>المراسلة الإلكترونية لإرسال الرسائل غير المطلوبة أو غير المرغوب فيها بكميات كبيرة· وقد تكون هذه الرسائل إعلانًا عن سلـع أو خدمات أو حتى تحذير من "فيروس" مشكوك فيه جديد. قد تتضمن<br>رسائل البريد الإلكتروني غير المرغوب فيها أيضًا برامج ضارة كنصوص برمجية أو مرفقات ملفات<br>قائلة للتنفيذ.

**أداة حظر البريد العشوائي**

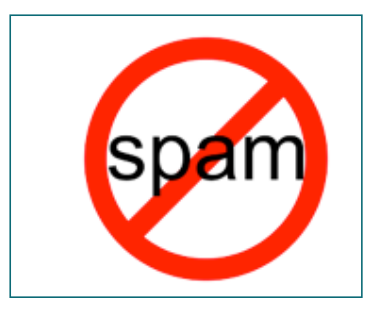

أداة حظر البريد العشوائي هو برنامج مصمم لتحديد الرسائل العشوائية أو البريد غير المهم وحذفها وكذلك منع هذه الرسائل من الوصول إلى البريد الوارد للمستخدم. كما يمكن تنزيل برنامج البريد الإلكتروني موزيلا ثندربرد (Mozilla Thunderbird) الذي ً يأتي متضمن ً ا برنامج لمنع البريد العشوائي مجانا من ".www mozilla.com"، وتُعرف كذلك أداة حظر البريد العشوائي بتصفية البريد العشوائي.

**CAN-SPAM قانون**

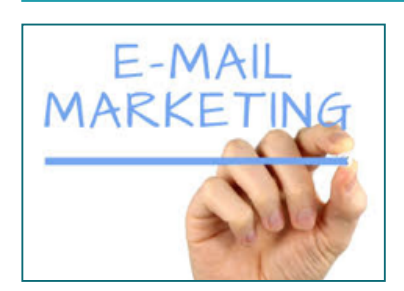

لقد تم تفعيل قانون SPAM-CAN في الواليات المتحدة األمريكية والذي يتطلب تضمين خيار إلغاء االشتراك بأي بريد إلكتروني ذو صلة بعملية التسويق. وبتحديد هذا الخيار يتم حذف عنوان المتسلم من قوائم البريد المستقبلية.

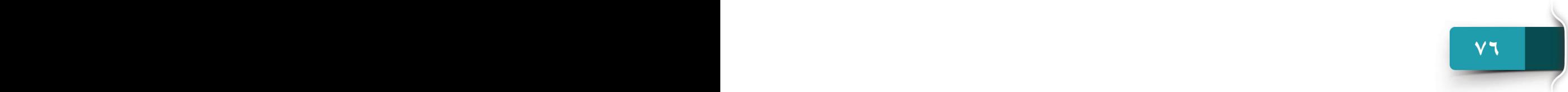

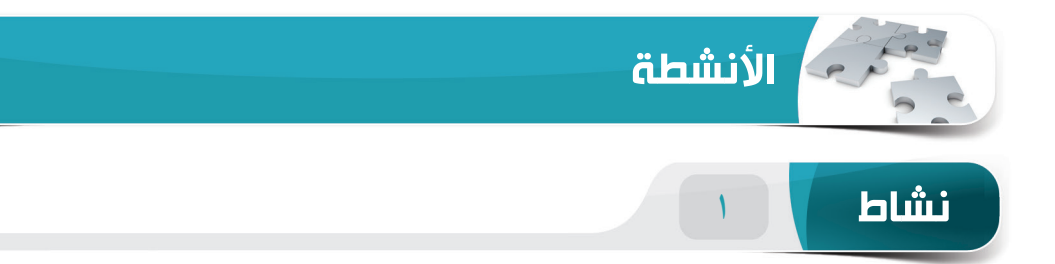

#### **اختر الخيار الصحيح للعبارات التالية.**

.1 ُيشير اختصار WWW إلى \_\_\_\_\_\_\_\_. )أ( شبكة اإلنترنت الواسعة

- )ب( شبكة اإلنترنت العالمية
- )ج( شبكة الويب الواسعة
- )د( موقع شبكة اإلنترنت العالمية
- .2 ُيشير مصطلح URL إلى \_\_\_\_\_\_\_\_\_\_\_\_\_\_\_\_\_\_\_\_.
	- )أ( معرف الموارد المحدد
	- )ب( معرف الموارد العالمي
	- )ج( موقع االستالم العالمي
		- )د( معرف اإلنقاذ المحدد
	- .3 أي مما يلي ليس متصفح ويب؟
- (أ) مايكروسوفت إيدج (Microsoft Edge)
- (ب) موزيلا فيرفكس (Mozilla Firefox)
- (ج) مايكروسوفت وورد (Microsoft Word)
	- )د( سفاري )Safari)

### .4 اختصار لوحة المفاتيح إلنشاء عالمة تبويب جديدة \_\_\_\_\_\_\_\_\_\_\_.

- $Ctrl + T (i)$
- Ctrl + Shift + T  $(\square)$
- Ctrl + Shift + P  $(z)$ 
	- $Ctrl + N (x)$

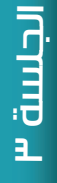

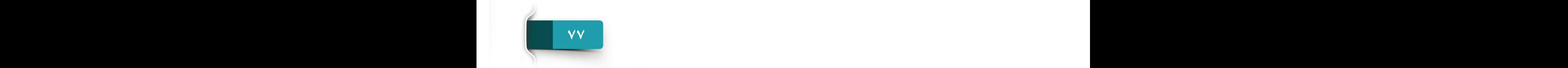

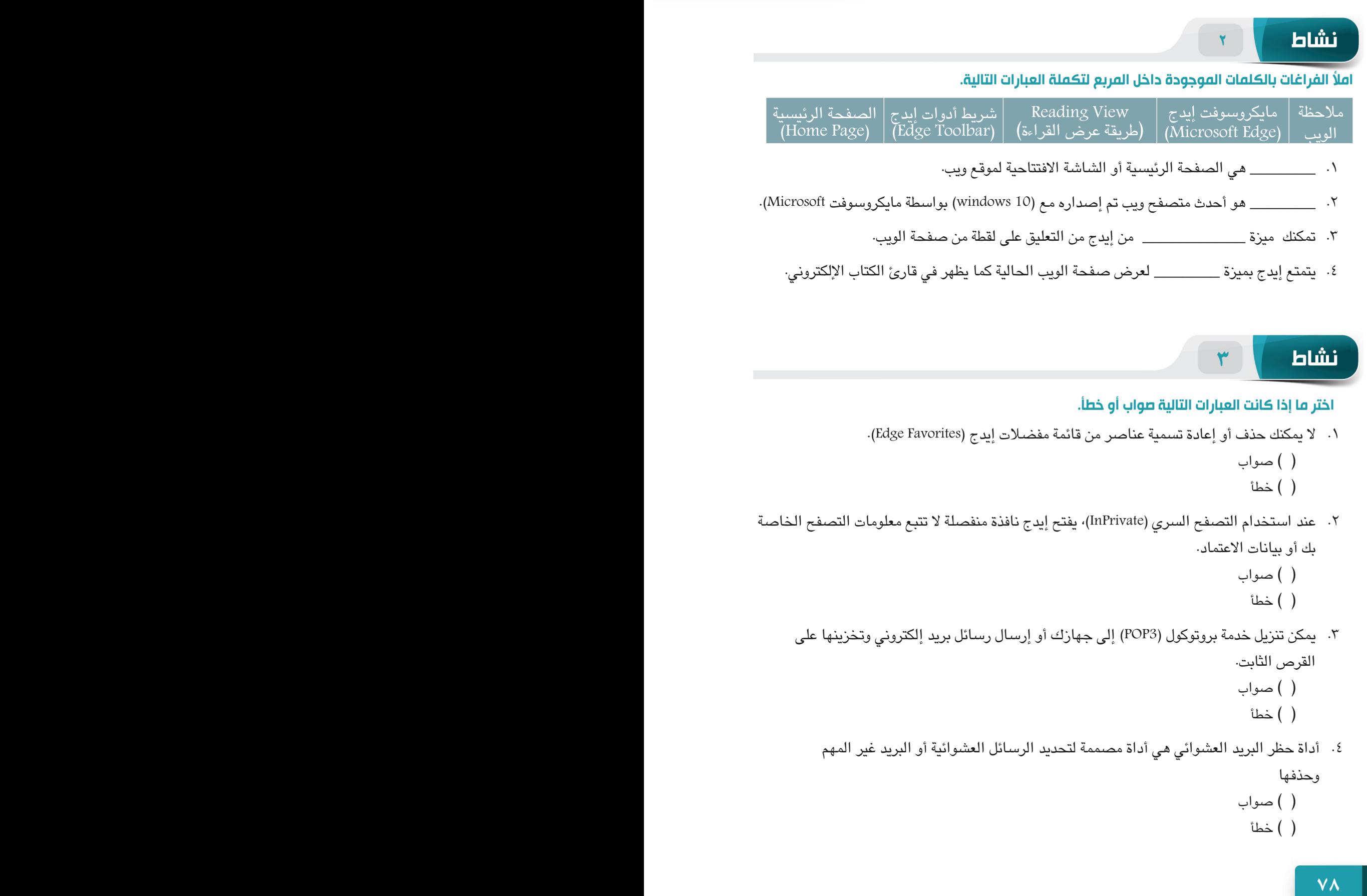

## **الوحدة الثانية**

# **نظام التشغيل WINDOWS 10**

نظرة عامة على نظام التشغيل، وبدء استخدام <sup>10</sup> Windows واستكشافه

الجلسة ٤: نظرة عامة عله نظام التشغيل. وبدء استخدام Windows ١٠ واستكشافه

الجلسة ٥: تخصيص Windows ،10 وإدارة نوافذ المحتوى والتطبيقات

الجلسة ٦: إدارة إعدادات الحاسب الآلي والمجلدات والملفات

**79 PB**

الوحدة الثانية: 10 WINDOWS

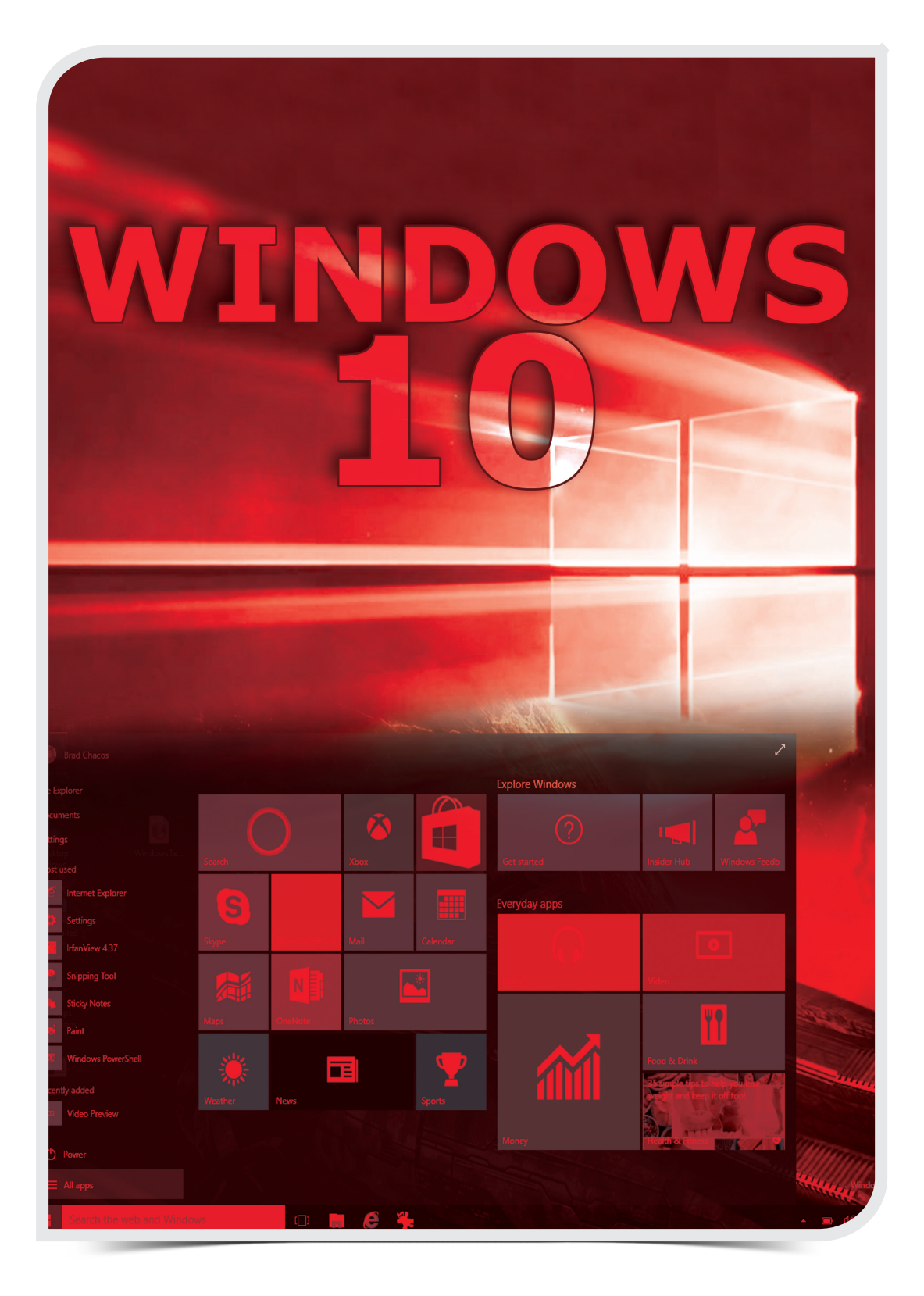

 $\overline{\phantom{0}}$ 

a.

نظرة عامة على نظام التشغيل، وبدء استخدام <sup>10</sup> Windows واستكشافه

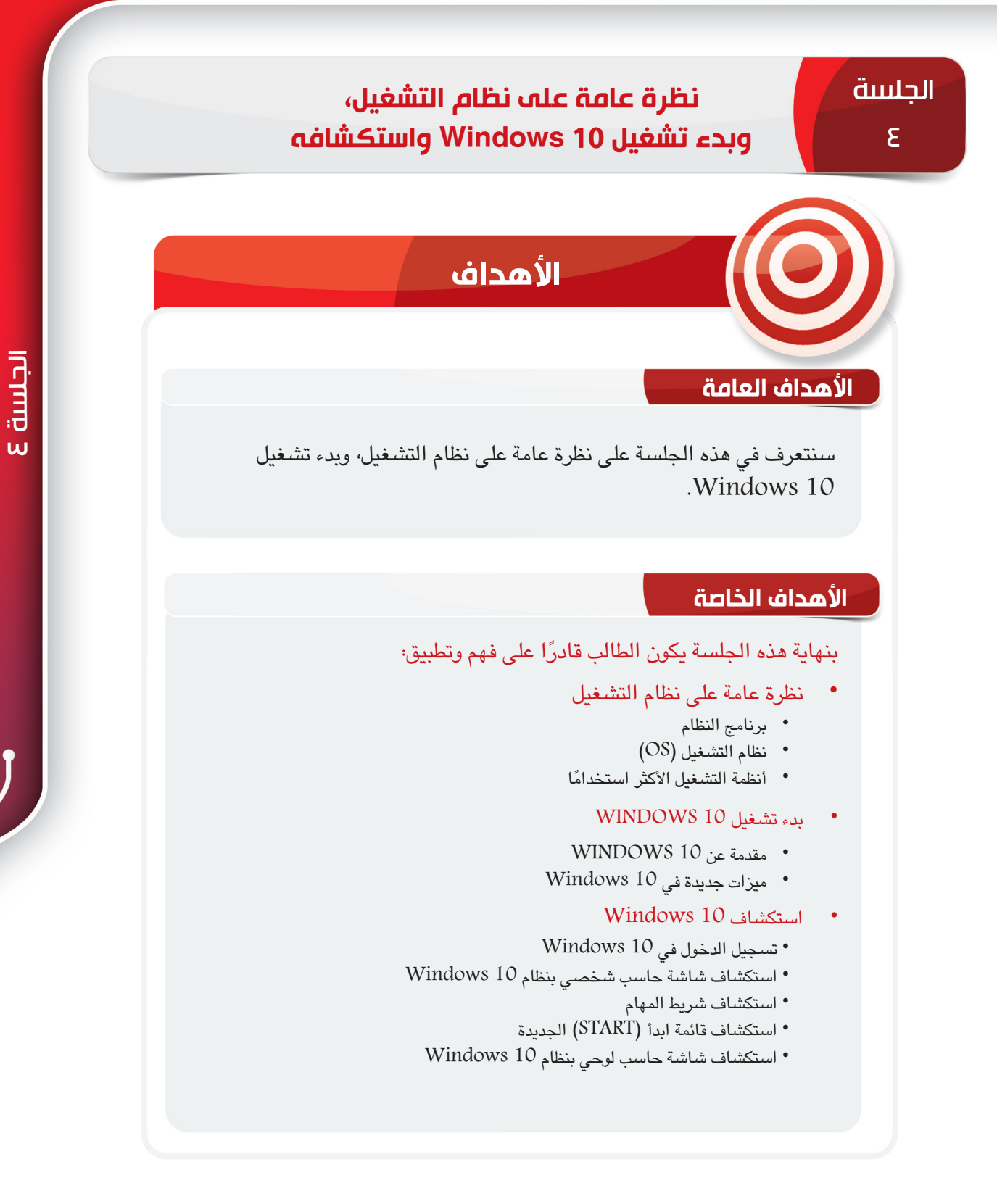

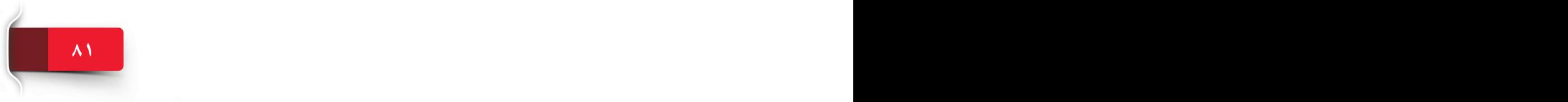

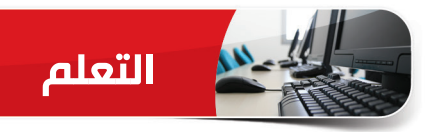

#### **نظرة عامة على أنظمة التشغيل**

تعلمنا في الوحدة األولى أن هناك نوعين من البرامج؛ برامج النظام والبرامج التطبيقية. سنتعلم في هذه الجلسة المزيد عن برامج النظام. ستتم مناقشة برنامج تطبيقي بالتفصيل في الوحدة الثالثة.

#### **برامج النظام System Software**

يُطلق على أي برنامج صمم خصيصًا للتحكم في أجهزة الحاسب الآلي وإدارتها برنامج النظام. وهو ُ يتكون عادة من مجموعة من البرامج التي تعالج التفاصيل الفنية لعمليات تشغيل الحاسب اآللي. ويعمل في الأساس في الخلفية ويتطلب إعداداً بسيط من قبل المستخدم أو لا يتطلب إعداد على الإطلاق وبعضها يتطلب واجهة مستخدم بسيطة لإلعدادت.

نظام التشغيل هو برنامج النظام الأكثر شيوعًا والذي يتحكم ويدير بالكامل نظام الحاسب الآلي أو<br>الحاسب الآلي اللوحي أو الهاتف الذكي·

ومن األمثلة األخرى على برامج النظام برنامج التشغيل ألي جهاز متصل بالحاسب اآللي Device Driver والذي يتحكم في عمليات تشغيل جهاز معين، مثل برنامج تشغيل الطابعة Driver Printer.

#### **نظام التشغيل Operating System (OS)**

إن نظام التشغيل يشبه تمامًا العمود الفقري لنظام الحاسب الآلي، فهو ُ يتحكم ويدير بالكامل عمليات التشغيل في أي حاسب. تحتاج جميع الحاسبات، والحاسبات اللوحية، والهواتف الذكية إلى نظام تشغيل בוסבכחם

ُيعد Android ،MAC 10، Windows أمثلة شائعة على نظام التشغيل.

**الوظائف األساسية لنظام التشغيل**

لكل حاسب نظام تشغيل يُنفّذ مجموعة من مختلف المهام لإدارة وتسهيل عمليات تشغيله. وفيما يلي بعض من الوظائف الشائعة لنظام التشغيل.

#### **إدارة الموارد**

لتعمل على نحو صحيح.

يُنسّق نظام التشغيل كل موارد (أو أجهزة) أي حاسب أو نظام، مثل؛ الذاكرة أو المعالج أو أجهزة التخزين أو أجهزة العرض أو الطابعات أو غيرها. ويُراقب أيضًا أداء النظام ويجدول المهام، ويوفر الحماية، ويقوم ببدء تشغيل الحاسب اآللي. نظرة عامة على نظام التشغيل، وبدء استخدام <sup>10</sup> Windows واستكشافه

#### **توفير واجهة المستخدم**

أثناء العمل على الحاسبات، تتفاعل في الغالب مع نظام  
التشغيل الني يوفر لريقة للتحكم في الحاسبات. ويُطلق على  
الطريقة التي تتفاعل فيها مع الحاسبات واجهة المستخدم،<sup>ا</sup>.  
تستخدم تقريباً كل أنظمة التشغيل الجديدة واجهة مستخدم  
رسومية إلى العناصر الرسومية التي تظهر على الشاشة  
وتحديدها، مثل الأيةونات، وقوائم الأزرار، ومربعات الحوار،  
والنوافذ، وغيرها. شُسِّل واجهة المستخدم الرسومية ال display]
$$
\left(\nabla U\n\right) = \left(\nabla U\n\right) \left(\nabla U\n\right) = \left(\nabla U\n\right) \left(\nabla U
$$

الرموز يُطلق عليها واجهة كتابة الأوامر (CLI) والتي تتطلب كتابة أوامر للحاسبات.

#### **تشغيل التطبيقات**

ُي ّحم ُ ل نظام التشغيل وي ّشغل تطبيقات مثل Edge Microsoft أوWord MS. تدعم غالبية أنظمة التشغيل خاصية المهام المتعددة والتي تتيح تشغيل عدة تطبيقات في الوقت نفسه والتبديل فيما بينها.

## **ً نظام التشغيل األكثر استخداما**

توجد عدة أنظمة تشغيل طورها أفراد وشركات مختلفة. ويجري استخدامها على نطاق واسع مع ً الحاسبات المركزية، والصغيرة. وفيما يلي بعض من أكثر أنظمة التشغيل شيوعا في العالم.

#### **مايكروسوفت ويندوز WINDOWS MICROSOFT**

ُيعد نظام Windows من Microsoft إلى حد بعيد من أكثر أنظمة التشغيل شهرة للحاسبات، فقد تم تطوير غالبية تطبيقات سطح المكتب للعمل مع أنظمة Windows مقارنة بأي نظام تشغيل "OS "ُ آخـر. تطرح أنظمة Windows بإصدارات مختلفة وتم تصميمها بداية للعمل مع Intel أو المعالجات المتوافقة مع Intel.

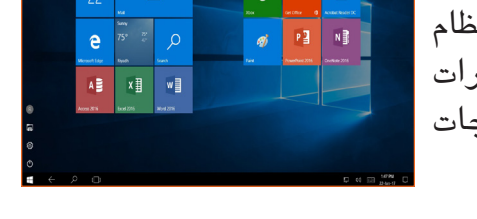

Cancel <u>B</u>rowse...

ُيعد 10 Windows أحدث األنظمة التي أطلقتها Microsoft، ويستخدم واجهة مستخدم حديثة ً ويدعم الحاسب اآللي اللوحي أيضا.

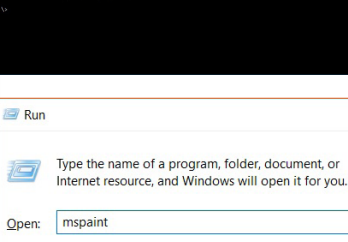

 $OK$ 

# الجلسة 4

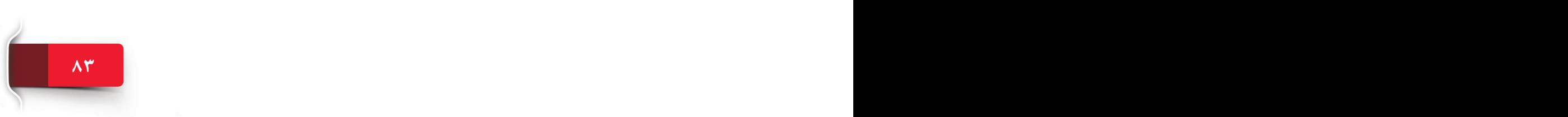

ا**نتظام التشفيل**<br>التطا**م التشفيل**<br>مع العلم أن Apple Macintosh ، والكي يُفاتح العلم التي ينظم التي تقاول التي ينا<br>يتعدد التي تقاول التي ينايج التي تقاول التي ينايج التي تقاول التي ينايج التي تقاول التي ينايج التي تقاول الت مع العلم أن Macintosh Apple ُ ، والذي يشار إليه عادة باسم OS MAC، هو في الواقع أول نظام تشغيل يتيح استخدام واجهة مستخدم رسومية )GUI). وصمم هذا النظام لكي يعمل مع أجهزة حاسب Apple. لكنه ال يستخدم على نطاق واسع كنظام تشغيل مثل �Win dows؛ولهذا تم تطوير عدد قليل من التطبيقات للعمل مع نظام تشغيل MAC. إنه نظام تشغيل قوي وسهل االستخدام يتعامل معه أشهر مصممي الرسومات والعاملون في مجال النشر المكتبي والمستخدمون المنزليون.

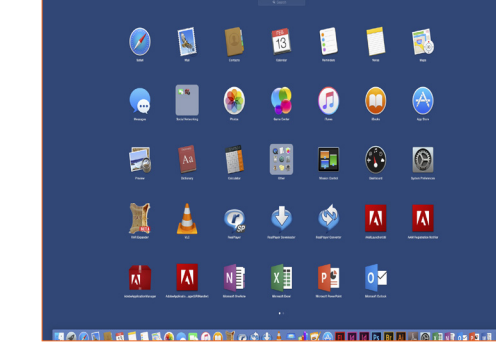

#### **نظام التشغيل LINUX**

ومن الأمثلة المشهورة الأخرى في فئة أنظمة التشغيل نظام Linux. والخاصية التي يتمتع بها Linux هو ُ أنه ي َعد نظام تشغيل مفتوح المصدر وهذا يعني أنه يمكن نشره بحرية. كما يمكن تخصيصه واستخدامه مع مختلف أنواع الحاسبات أو الحاسبات اللوحية أو الهواتف الذكية.

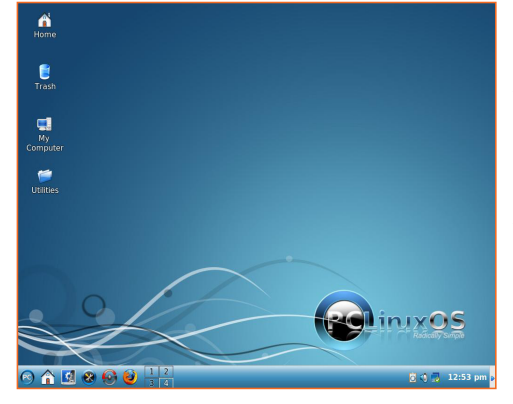

#### **نظام التشغيل ANDROID**

ُي َعد Android أحد أنظمة التشغيل التي تعتمد على Linux وطورته شركة Google والتحالف المفتوح للهواتف النقالة "OHA "وهي مجموعة تضم أكثر من 30 شركة من شركات االتصاالت، واألجهزة، والبرامج. لقد تم تطوّير هذا النظام في الأساس لأجهزة الهاتف الجوّال والأجهزة التي تعمل بشاشات اللمس، مثل الهواتف الذكية والحاسبات اللوحية. تعتمد واجهة مستخدم Android فـي األصــل على إشـــارات أو

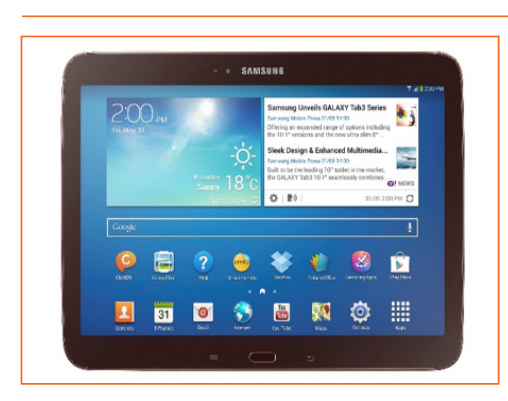

حساسية اللمس التي تتوافق مع الحركات الواقعية، مثل التمرير، والنقر، والضغط على لوحة المفاتيح االفتراضية بغرض إدخال نصوص.

ويعتبر Android الآن أكثر أنظمة تشغيل الجوّال شهرة، حيث يقدّم الكثير من الميزات الرائعة. ّ لقد شجعت طبيعة النظام المفتوحة مجموعة كبيرة من المطورين على تطوير تطبيقات تعتمد على Android. ولهذا، نجد أن متجر Store Play Google يحتوي على ماليين من تطبيقات Android.

#### **بدء تشغيل 10 WINDOWS**

حتى هذه النقطة، لقد تعرفت على أساسيات نظام التشغيل ومعلومات حول مختلف أنظمة التشغيل عليه. المطروحة في السوق. في في هذه الجلسة، ستدرس نظام تشغيل 10 Windows وتبدأ العمل

#### **مقدمة عن 10 WINDOWS**

يُعد Windows 10 الإصدار الأحدث لأنظمة تشغيل Windows من Microsoft، وهو يمثل<br>نقلة كبيرة عن أنظمة Windows السابقة. ولقد تم تحديثه بشكل أساسي لدعم أجهزة اللمس ومدخالت القلم. كما أضيفت إليه الكثير من التحسينات والميزات الجديدة المفيدة. سيبحر بك الجزء التالي في رحلة صغيرة داخل نظام تشغيل 10 Windows.

#### **تسجيل الدخول في 10 WINDOWS**

تظهر لك في العادة شاشة تأمين عند

للتفاعل مع 10 Windows، ستحتاج في البداية إلى اجتياز بوابة األمن - شاشة تسجيل الدخول أو شاشة الترحيب. يلزم أن يكون لديك حسباب مستخدم وهو ما قد يكون حسابًا محليًا ]<br>الدخول أو شاشة الترحيب. يلزم موجودًا فقط على جهاز الحاسب الآلي الخاص بك أو حساب Microsoft عبر الإنترنت.

تشغيل جهازك أو استئناف تشغيله. ولتسجيل الدخول إلى Windows، ستحتاج إلى تخطي شاشة التأمين بالنقر فوق أي مكان أو الضغط على Student CT140-KSU أي مفتاح من لوحة المفاتيح. وستظهر أمامك شاشة ترحيب مع حقل اسم المستخدم وصــورة بأحدث حساب مستخدم فـي المنتصف مـع مربع ب<br>إدخال كلمة مرور. وتظهر أيضًا قائمة أمله قائمة<br>بحسابات المستخدم الموجودة على الحاسب الآلي في الركن الأيمن السفلي. يمكنك النقر على أي منها لاختيار أحدهما وعرضه في المنتصف. لتسجيل الدخول، أدخل كلمة المرور في المربع أسفل اسم الحساب واضغط على مفتاح إدخال "Enter( "أو انقر على زر السهم "Arrow "يسار مربع كلمة المرور.( ّ إذا لم تعين كلمة مرور لحساب المستخدم الخاص بك، فسيظهر زر تسجيل الدخول "in Sign " أسفل اسم حسابك.

 **ميزات مهمة في 10 WINDOWS**

وبمجرد تسجيل الدخول، ستدخل إلى بيئة Windows 10 الجديدة كليًا. ينبغي عليك أولا أن ّ تتصفح الميزات الجديدة التي أضافتها Microsoft. وفيما يلي بعض من الميزات الرائعة والجديدة لنظام 10 Windows.

#### الوحدة الثانية: 10 WINDOWS

#### **قائمة ابدأ )Start )جديدة**

يتميز 10 Windows بقائمة ابدأ "Start ّ " جديدة. لقد غيرت ً على تجارب وتعليقات Microsoft قائمة ابدأ "Start "بناء المستخدمين. وأصبحت قائمة ابدأ "Start "أكثر شمولية وكفاءة وحداثة. تتضمن قائمة ابدأ "Start" شاشة بدء قائمة على اللوحات جنبًا<br>...

إلى جنب مع الميزات التقليدية لقائمة "ابدأ". تعرض اللوحات في قائمة ابدأ "Start "المحتويات المباشرة مما يجعلها قائمة سهلة االستخدام.

يمكنك تخصيص قائمة ابدأ "Start "الجديدة في مكانها على الوجه الصحيح، مثل أن تقوم بتغيير حجم اللوحات أو قائمة ابدأ "Start "نفسها وتثبيت تطبيقات بقائمة ابدأ "Start "أو إلغاء تثبيتها.

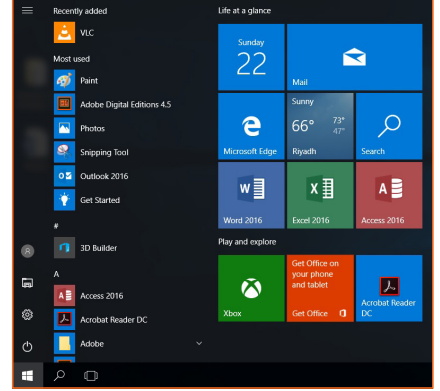

#### **قلم ويندوز INK WINDOWS**

وفي ظل اتجاه العالم نحو الحوسبة القائمة على اللمس والـجـوّال، قـدّم نظام Windows 10 ميزة قلم ويندوز<br>Windows Ink الرائعة، فهي تتيح لك استخدام مدخلات القلم مع تطبيقات مختلفة أو إضافة تعليق على لقطة شاشة خاصة بشاشتك الحالية.

إذا كنت تستخدم جهازا يعمل بشاشة لمس، فستظهر أيقونة<br>Windows Ink في منطقة الإعلام الخاصة بشريط المهام بشكل افتراضي. ومع ذلك، لتنشيطها، ستحتاج إلى النقر بزر الفأرة األيمن فوق شريط المهام واختيار "إظهار زر مساحة ."Windows Ink عمل

عند النقر على أيقونة Ink Windows، يظهر شريط جانبي لمساحة عمل Ink Windows، يحتوي عادة على الخيارات التالية:

**<sup>أ</sup>** مالحظات ملصقة "Notes Sticky": تتيح لك إنشاء مالحظات ملصقة مختصرة عن طريق استخدام أدوات القلم، مثل إضافة تذكير بموعد. يستخدم Windows خاصية التعرّف على الحروف (أو التعرّف على كتابة اليد) لقراءة<br>ملاحظاتك الملصقة.

ّنك من إنشاء رسومات **<sup>ب</sup>** لوحة اللقطات "Sketchpad": تمك يدوية بحرية باستخدام أدوات القلم وحفظها كملف صورة. **<sup>ج</sup>** لقطة شاشة "Sketch Screen": تتيح لك الرسم أو التعليق على لقطة شاشة في شاشتك الحالية.

**<sup>د</sup>** الحصول على المزيد من تطبيقات القلم "More Get Apps Pen": يمكنك النقر فوق رابط الحصول على المزيد من

تطبيقات القلم "Apps Pen More Get "لفتح متجر Windows وتنزيل تطبيقات القلم المرغوب فيها.

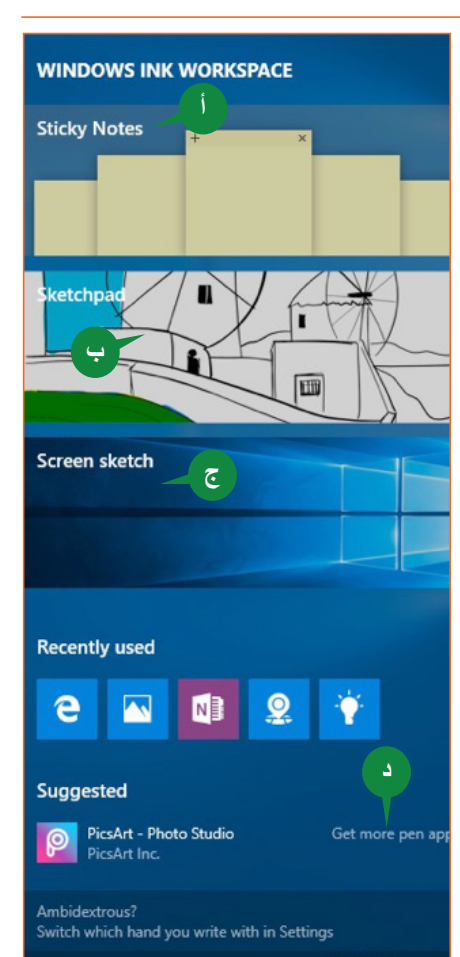

نظرة عامة على نظام التشغيل، وبدء استخدام <sup>10</sup> Windows واستكشافه

#### **أسطح المكتب اإلفتراضية Desktops Virtual**

ومــن الـمـيـزات المفيدة األخـــرى الـتـي وفرتها Microsoft فـي 10 Windows اهـي أسطح المكتب اإلفتراضية "Desktops Virtual". تمنحك هذه الميزة تجربة العمل مع عدة شاشات؛ على الرغم من أن لديك شاشة واحدة فقط.

ففي الوقت الـذي تعمل فيه على عدة تطبيقات، يمكن تنظيمها على نحو أفضل باستخدام العديد من أسطح المكتب اإلفتراضية. يمكنك تجميع تطبيقاتك الشخصية معًا في سطح مكتب واحد وضـــمّ تطبيقات العمل فـي ّ سطح مكتب آخـر.<br>ويمكنك إضـافة أسطح مكتب جديدة وقتما تريد والتنقل بينها بسهولة.

ُيساعدك زر عرض المهام "View Task "الموجود بشريط المهام على إدارة أسطح المكتب اإلفتراضية الخاصة بك. يمكنك التنقل بسهولة بين التطبيقات قيد التشغيل من سطح مكتب إلى آخر بنقرة بسيطة بزر الفأرة األيمن.

ومن المثير لالهتمام أنك إذا أغلقت سطح مكتب إفتراضي، فلن يتم غلق التطبيقات التي قيد التشغيل ضمنه، بل سيتم نقلها إلى سطح المكتب المتاح السابق

#### **شاشة تأمين**

عند تشغيل جــهــازك، فــإن أول شـاشـة ستظهر أمامك هي شاشة التأمين. ومن األنماط الجديدة في 10 Windows إسـدال ستارة جميلة فوق شاشة تسجيل الدخول "In Log". عند تأمين الحاسب اآللي، فبدالً من مجرد عرض شاشة تسجيل دخول )Log In )مملة، جعل نظام 10 Windows ً للشاشة شكال جذابًا ومفيدًا بفضل شاشة التأمين (Lock Screen)<br>. الجديدة.

ما إن تنقر أو تضغط على أي مفتاح من لوحة التحكم، تختفي شاشة التأمين (Lock Screen) وتظهر شاشة تسجيل الدخول )In Log )حيث يمكنك إدخال بيانات االعتماد للدخول إلى الحاسب اآللي.

وتعرض شاشة التأمين (Lock Screen) بشكل افتراضي تاريخ ووقت النظام. ويمكنك تخصيص شاشة التأمين بطرق مختلفة.

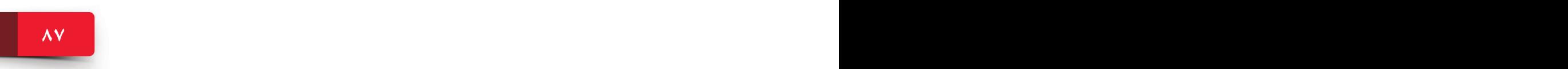

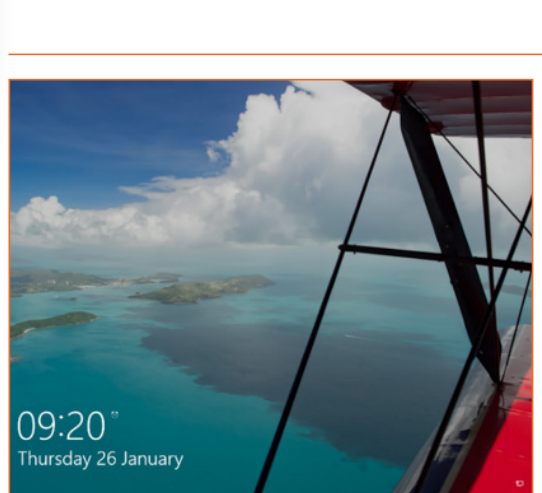

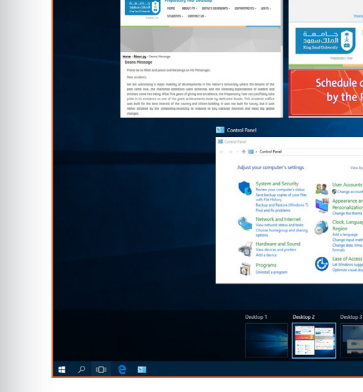

#### **اإلعالمات ومركز الصيانة Center Actions & Notification**

يوفر 10 Windows طريقة جديدة إلدارة كل اإلشعارات من مكان واحد. ُتعد منطقة اإلعالمات )Notification )ومركز الصيانة )Center Action )المكان الذي يعرض فيه 10 Windows إشعارات حول آخر الأحداث في جهازك.

قد تتخذ هذه الأحداث شكل رسالة بريد إلكتروني واردة، وتنبيهات أمان، وتحديثات، وغيرها. وتتولى هذه المنطقة جمع اإلشعارات من التطبيقات ومن ثم إشعارك بشأنها بطريقة ذكية.

يوفر مركز الصيانة "Action Center" أيضًا طريقة سريعة للتبديل بين خيارات الاتصال والإعدادات الأخرى، مثل سطوع شاشة العرض والتباين.

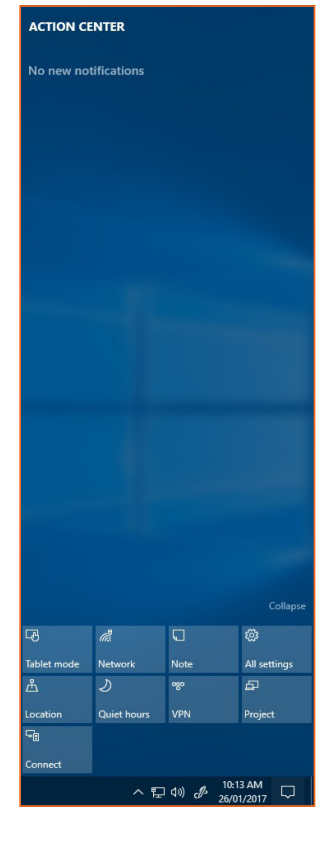

#### **البحث بالمساعد الصوتي CORTANA**

Cortana هو بمثابة تحسين آخر في Cortana 10. Windows هو مساعد رقمي شخصي ينشط عبر الصوت ويوفر تنبيهات ومقترحات مناسبة. كلما ازداد استخدامك لـ Cortana، ازداد تخصيص تجربتك. على سبيل المثال، يمكنك استخدام Cortana للعثور على الملفات/ التطبيقات على جهازك، والبحث عبر اإلنترنت، وإرسال بريد إلكتروني، والمساعدة في التنقل وتعيين التذكيرات وغيرها.

يتوفر Cortana فقط في بلدان أو مناطق معينة. يمكن الوصول إلى Cortana من خالل مربع البحث في الشريط الموجود مباشرة بجوار الزر ابدأ "Start". يمكنك أن تعطي أوامر لـ Cortana أما بالكتابة في مربع البحث أو بالنقر فوق زر الميكروفون )Mic )للحديث إلى Cortana ً . يمكنك أيضا قول "Cortana ,Hey "لتنشيط مدخالت الميكروفون لــ Cortana.

عند عدم توافر Cortana، يحل محله خدمة البحث في ويندوز "Search Windows "وهي خدمة ُتساعدك في البحث عن التطبيقات، والملفات، والمجلدات، واإلعدادات على جهازك.

#### **استكشاف 10 WINDOWS**

لقد أصبحت الآن جاهزًا لاستكشاف Windows 10 عن كثب ستساعدك الموضوعات الواردة في<br>هذه الجلسة على استكشاف كل عنصر من عناصر واجهة المستخدم في Windows 10 ، مثل سطح المكتب، وشريط المهام، والقائمة "ابدأ".

**استكشاف شاشة حاسب شخصي 10 WINDOWS**

بمجرد تسجيل الدخول، ستفتح أمامك شاشة حاسب شخصي 10 Windows، وهي المكان الذي يمكنك من خلاله التفاعل مع Windows 10. في هذا المكان، يوجد الأدوات التي تستخدمها غالبًا في جهازك. وتحتوي شاشة حاسب شخصي Windows 10 في الأساس على ما يلّي:

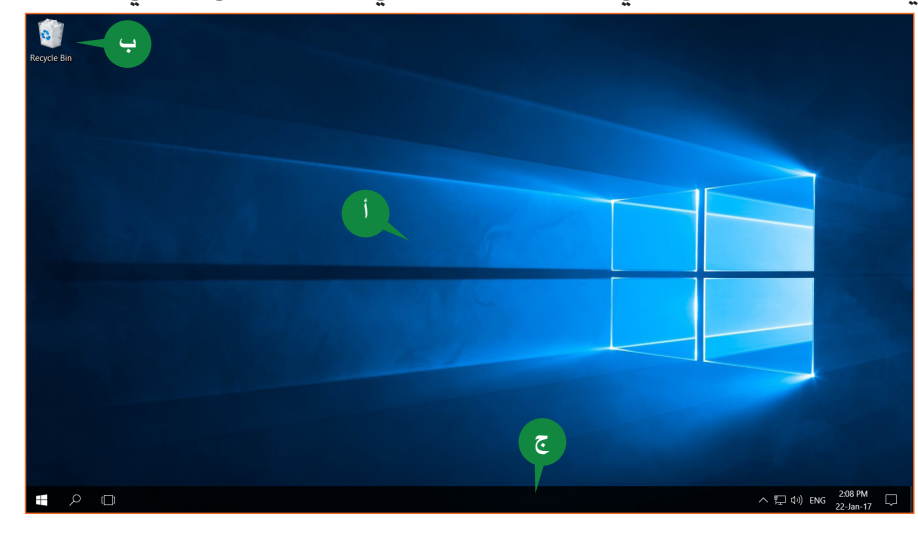

**أ** سطح المكتب Desktop: إن الجزء الرئيسي في شاشة واجهة 10 Windows هو سطح المكتب. وكما يُشير الاسم، فهو يُشبه مكتب العمل أو المنزل، حيث يمكنك ترتيب متعلقاتك. وبالمثل، يمكنك مع سطح مكتب 10 Windows ترتيب ملفاتك أو المجلدات أو التطبيقات في شكل أيقونات.

يمكنك تخصيص سطح مكتب Windows 10 ليناسب تفضيلاتك تمامًا كما لو قمت بتخصص ذاك الطابع الشـخصـي على مكتبك في العمل أو المنزل. ولهذا، يمكنك ترتيب الأيقونات تِلقائيًا على سـطح المكتب وتغيير خلفية سطح المكتب وغيرها. ستتعلم كيفية تخصيص المكتب لاحقًا في الجلسة ٥.

**<sup>ب</sup>** األيقونات Icons: يحتوي سطح المكتب على عدة أيقونات. األيقونة هي صورة رسومية صغيرة ترتبط بملف أو مجلد أو تطبيق. وبالنقر المزدوج على أي أيقونة يفتح الشيء المرتبط بها. إذا كنت تود وضع أيقونة على سطح المكتب الخاص بك، يمكنك سحبها من موقعها إلى سطح المكتب.

 يحتوي سطح مكتب 10 Windows بشكل افتراضي على أيقونة **سلة احملذوفات** "Recycle Bin". تشبه سلة المحذوفات أي مجلد نظام في الحاسب اآللي. عند حذف ملف أو مجلد من الحاسب الآلي الخاص بك، يتم نقله عادة إلى سلة المحذوفات. يمكنك النقر نقرًا مزدوجًا فوق أيقونة سلة المحذوفات لفتحها وإدارة محتوياتها. ال يمكن فتح العناصر التي تراها في سلة المحذوفات أو استخدامها مباشرة، ومع ذلك يمكنك إعادتها إلى مواقعها األصلية.

**<sup>ج</sup>** شريط المهام Taskbar: يقع شريط المهام بالجزء السفلي لسطح المكتب، وهو شريط أفقي يضع زر ابدأ )Start )الخاص بـ Windows على اليسار والتاريخ والوقت )Date & Time )على اليمين. يشرح اسم شريط المهام )Taskbar )نفسه، فهو عبارة عن مكان تتبع فيه كل مهامك قيد التشغيل.

#### **استكشاف شريط المهام**

**س**

عند بدء أي مهمة في Windows 10، تظهر أيقونتها على شريط المهام (Taskbar) مع تسطيرها. لسهولة<br>الوصـول، يمكنك تثبيت أي أيقونة على شريط المهام بشكل دائم بالنقر بزر الفأرة الأيمن عليها. الأيقونات دون تسطير على شريط المهام هي الأيقونات المثبّتة ولكنها ليست قيد التشغيل حاليًا· يُظهر تحريك مؤشر الفأرة فوق أيقّونة شريط مهام مُسطرة لقطة عن المحتويات الحالية لنافذة المهمة. محتويات شريط المهام )Taskbar )من جهة اليسار هي كما يلي:

- **<sup>أ</sup>** زر ابدأ )Start): يتيح لك فتح قائمة ابدأ )Start).
- **<sup>ب</sup>** زر بحث )Search): يفتح هذا الزر مربع البحث )Search )حيث يمكنك من خالله البحث عن الملفات أو المجلدات أو التطبيقات أو اإلعدادات على الحاسب اآللي أو التفاعل مع Cortana.
- **<sup>ج</sup>** زر عرض شريط المهام )View Task): يفتح هذا الزر شاشة عرض شريط المهام )Task View )ُ ، والتي تظهر كل التطبيقات / المهام قيد التشغيل في نوافذ صغيرة. وتتيح لك التبديل بين التطبيقات / المهام قيد التشغيل بسهولة. يمكنك أيضا غلق أي تطبيق مباشرة من جزء<br>عرض شريط المهام.

كما أن ركن عرض شريط المهام (Task View) هو أيضًا المكان الذي يمكنك فيه إنشاء وإدارة أسطح المكتب اإلفتراضية )Desktops Virtual )الخاصة بك.

**د هـ و حج ب أ**  $\land$   $\Box$   $\Box$   $\Diamond$ ) ENG  $\frac{10:14 \text{ AM}}{22 \text{ km} \cdot 17}$ 

بينما يوجد في الجانب الأيمن من شريط المهام منطقة الإعلام (Notification Area) والتي تحتوي على:

**<sup>د</sup>** أيقونة اإلعالمات )Notifications)، والتي تعلمك بأحداث النظام والتطبيقات، مثل إعالمك بتلقي رسائل بريد إلكتروني جديدة أو تثبيت تحديثات النظام. ويؤدي النقر على أيقونة اإلعالمات )Notification )إلى فتح جزء مركز الصيانة )Center Action )واإلعالمات )Notification).

**هـ** عرض الوقت والتاريخ )Date & Time)، وهو جزء يعرض التاريخ والوقت الحاليين. ويؤدي النقر فوق هذا الجزء إلى عرض جزء التقويم. لتعديل تاريخ / وقت الحاسب اآللي، يمكنك النقر مباشرة فوق أيقونة التاريخ والوقت )Date & Time). سيؤدي ذلك إلى فتح إعدادات التاريخ والوقت.

ًا. ويمكنك من خالل النقر **<sup>و</sup>** أيقونة اللغة النشطة )Language Active): تظهر اللغة النشطة حالي على هذه الأبقونة التبديل بين اللغات المتاحة أو تكوين تفضيلات اللغات. مفتاح الاختصار للتبديل بين اللغات المتاحة: Window Key + Space أو Alt + Shift.

#### نظرة عامة على نظام التشغيل، وبدء استخدام <sup>10</sup> Windows واستكشافه

**<sup>س</sup>** أيقونة الصوت )Sound): تتيح لك تغيير مستوى صوت الحاسب اآللي. يمكنك النقر عليها مباشرة للوصول إلى مختلف إعدادات الصوت. **<sup>ح</sup>** أيقونة الشبكة )Network): ُ ت ُ شير إلى حالة اتصال الشبكة. يظهر النقر على هذه األيقونة معلومات إضافية حول اتصال الشبكة وخيار إعدادات الشبكة.

#### **استكشاف قائمة ابدأ )START )الجديدة**

في نظام تشغيل Windows ُ ، تعد قائمة ابدأ )Start )النقطة األساسية للوصول إلى التطبيقات والْإعدادات. كما تمت مناقشته سلفًا، يحتوي Windows على قائمة ابدأ مجددة وهي تجمع بين<br>قائمة ابدأ التقليدية وشاشة ابدأ التي تعتمد على اللوحات.

#### **فتح قائمة ابدأ )Start )جديدة**

يمكنك فتح قائمة ابدأ )Start )بطرق مختلفة مباشرة من أي شاشة تعمل عليها. **<sup>1</sup>** لفتح قائمة ابدأ )Start)، انقر على الزر Life at a glance **ب** ابدأ )Start )من شريط المهام. dobe Digital Editions 4.5  $\overline{22}$  $\blacksquare$ وبمكن تصنيف قائمة ابدأ )Start )إلى ثالثة أجزاء كما هو واضح أدناه:  $\varphi$  $66^{\circ}$   $\frac{73^{\circ}}{47^{\circ}}$ e **<sup>أ</sup>** قائمة ابدأ )Start )الرئيسية: يحتوي **أ** الجزء أقصى اليسار من قائمة ابدأ w≣ x ∄  $A \equiv$ )Start )على أيقونة حساب المستخدم )Account User)، وأيقونة مستكشف الملفات )Explorer File)، وأيقونة  $\tilde{\omega}$  $\blacksquare$ اإلعدادات )Settings )وزر الطاقة e Digital Editions 4.5 .(Power) **1**

**<sup>ب</sup>** قائمة كل التطبيقات )Apps All): بجانب قائمة ابدأ )Start )الرئيسية، توجد قائمة تحتوي على كل التطبيقات المثبتة على الحاسب اآللي. **<sup>ج</sup>** شاشة ابدأ المعتمدة على اللوحات: يحتوي الجانب األيمن من قائمة ابدأ )Start )الجديدة على شاشة "ابدأ" المعتمدة على اللوحات الملونة والجديدة كليًا. تُمثل اللوحات التطبيقات<br>.. التي تستخدمها تكرارًا. ويفتح النقر على أي مربع الرابط أو التطبيق المقصود. **ج**

#### **تلميح**

**91 90**

مفاتيح الاختصار: لفتح قائمة ابدأ (Start) اضغط على مفاتيح .Ctrl + Esc يمكن فتح قائمة ابدأ )Start )بالضغط على مفتاح شعار Windows الموجود بلوحة المفاتيح من أي شاشة.

#### **قائمة ابدأ )Start )الرئيسية**

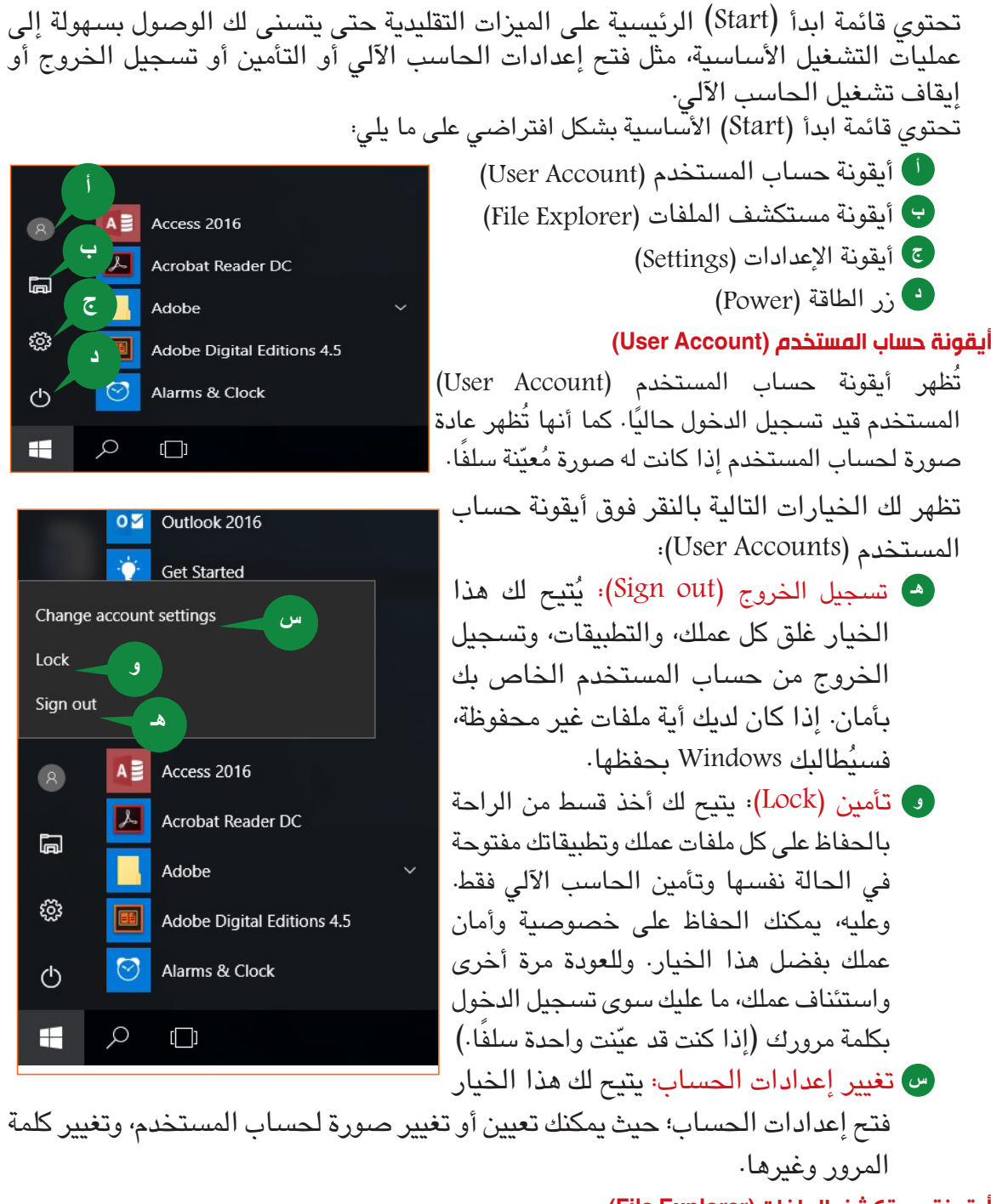

#### **أيقونة مستكشف الملفات )Explorer File)**

تتيح لك أيقونة مستكشف الملفات (File Explorer) فتح تطبيق مستكشف الملفات (File Explorer) الخاص بـ 10 Windows مباشرة من قائمة ابدأ (Start). يُعد تطبيق مستكشف الملفات (File Explorer )أداة إدارة ملفات حديثة في 10 Windows تتيح لك تنظيم كل ملفاتك الموجودة في الحاسب الآلي لديك. تناقش الجلسة ٦ تطبيق مستكشف الملّفات (File Explorer) بالتفصيل.

#### نظرة عامة على نظام التشغيل، وبدء استخدام <sup>10</sup> Windows واستكشافه

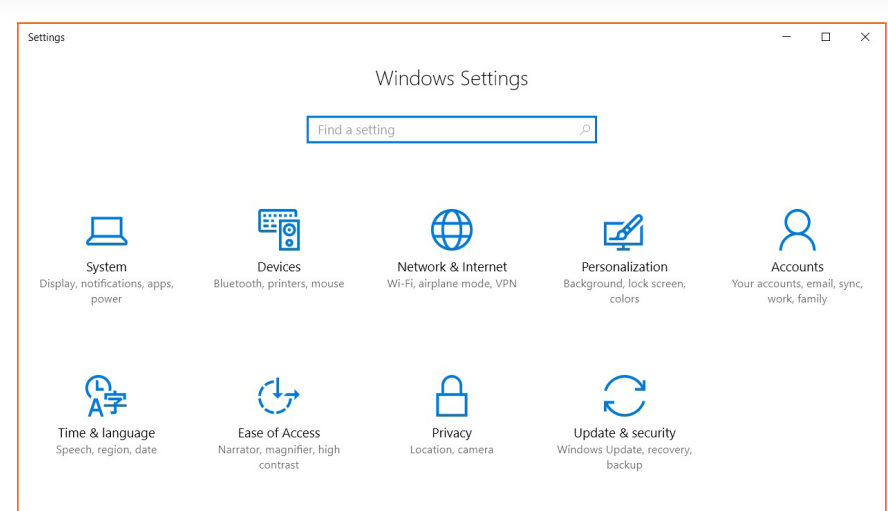

#### **أيقونة اإلعدادات )Settings)**

تتيح لك أيقونة الإعدادات (Settings) فتح تطبيق إعدادات Windows . يُطبّق Windows 10 طريقة ّ جديدة لتكوين مختلف إعدادات الحاسب اآللي لديك. ويوفر لك تطبيق إعدادات ويندوز طريقة سهلة لضبط الحاسب الآلي وفقا لتفضيلاتك، حيث يحتوي على فئات للإعدادات، مثل إعدادات التخصيص،<br>والحسابات وغيرها. تتم مناقشة إعدادات التخصيص (Personalization) في الجلسة ٥ ومناقشة مختلف إعدادات الحاسب الآلي في الجلسة ٦.

#### **زر الطاقة )Power)**

كما يُشير الاسم، يتيح زر الطاقة إيقاف تشغيل أو إعادة تشغيل أو وضـع الحاسب الآلي في حالة سكون.<br>تظهر لك الخيارات التالية بالنقر فوق زر الطاقة (Power):

**<sup>أ</sup>** يتيح لك وضع الحاسب اآللي في وضع A السكون )Sleep )ُ . يبقي وضع السكون  $A \equiv$  Access 2016 )Sleep )على عملك، وملفاتك، وتطبيقاتك ُ في حالة نشطة ويوقف تشغيل شاشة **أ**العرض، ويجعل الحاسب اآللي في **ب** وضع توفير الطاقة. عند إيقاظ الحاسب اآللي، تفتح شاشة العرض وتظهر شاشة **ج** الإقفال (Lock Screen). وبتسجيل الدخول، يمكنك استئناف عملك من  $\odot$ Alarms & Clock الحالة التي تركته عليها. **<sup>ب</sup>** إيقاف التشغيل )down Shut): يعمل

هذا الخيار على غلق كل التطبيقات، والملفات، والعمليات المفتوحة ويُسجّل خروج كل ُ المستخدمين بطريقة مرتبة ومن ثم، يوقف تشغيل الحاسب اآللي.

**<sup>ج</sup>** إعادة التشغيل )Restart ): يعمل هذا الخيار على إيقاف تشغيل الحاسب اآللي وإعادة تشغيله مجددًا. قد تكون هناك ضرورة أحيانًا لإعادة تشغيل الحاسب الآلي عقب تثبيت تحديثات ويندوز.

**93 92**

 $\circlearrowleft$ 

#### الوحدة الثانية: 10 WINDOWS

#### **قائمة التطبيقات**

تتيح قائمة كل التطبيقات )List Apps All )إمكانية الوصول إلى التطبيقات المتاحة على جهازك. ويشمل ذلك التطبيقات المُثبّتة كجزء من Windows 10 والتطبيقات التي ثبّتها.

تحتوي قائمة كل التطبيقات (All Apps List) على الخيارات التالية:

- **<sup>أ</sup>** ا ً لمضافة حديثا: ُ تدرج هنا التطبيقات التي تم ً تثبيتها حديثا.
- ًا: ُ تدرج هنا التطبيقات التي يتم **<sup>ب</sup>** المستخدمة كثير استخدامها كثيرًا. تعتمد القائمة المُحدّثة على<br>. استخدامك للتطبيقات.
- **<sup>ج</sup>** قائمة التطبيقات األبجدية: يعرض هذا الخيار كل التطبيقات الموجودة في الحاسب اآللي بترتيب أبجدي يتيح لك تحديد مكان التطبيقات بسرعة. لفتح تطبيق، مرر فوق قائمة كل التطبيقات )Apps All List )لتحديد مكان التطبيق والنقر فوقه. يتم فتح التطبيق في نافذته. وإذا كان التطبيق يحتوي على عدة أدوات أو كانت هناك مجموعة تطبيقات، فسيظهر سهم صغير بجوارها.

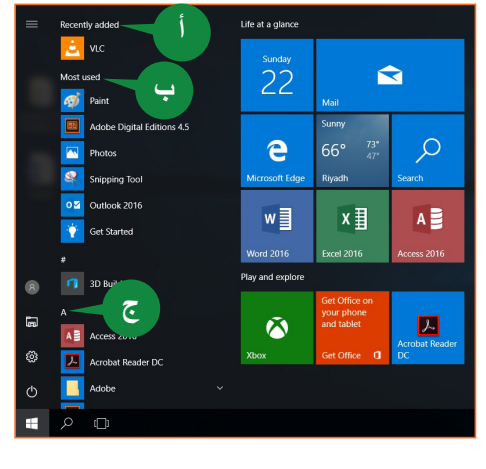

**شاشة ابدأ )Start )المعتمدة على اللوحات**

إن شاشة "ابدأ" المعتمدة على اللوحات مستوحاة من شاشة الحوسبة القائمة على اللمس والحاسب اآللي اللوحي. ويمكن النظر إلى المربعات على أنها بديل لأليقونات في الواجهة القائمة على الحاسب الآلي اللوحي أو خاصية اللمس. وتُعد اللوحات أكثر جذبًا ووضوحًا من الأيقونات. ولهذا، دمج<br>ورا 10 Windows الشاشة المعتمدة على اللوحات مع الميزات القياسية لقائمة ابدأ )Start). يمكن لللوحات عرض المحتويات من أي تطبيق تمثله أو يمكنها إظهار المحتويات المباشرة. ولللوحات مجموعتان بشاشة ابدأ )Start )بشكل افتراضي، **مجموعة** " glance a at Life"

وبها لوحات لتطبيقات مثل، التقويم أو الطقس و**مجموعة** "explore and Play "بها لوحات لتطبيقات مثل، الألعاب أو الأخبار.

يمكنك سحب اللوحات في شاشة ابدأ )Start )أو تغيير حجمها )Resize )أو إيقاف تشغيل اللوحة

الديناميكية (Turn live tile off). يمكنك إلغاء تثبيت )Unpin )مربع أو تثبيت )Pin )لوحات جديدة أكثر لتطبيقاتك.

#### **تثبيت اللوحات بشاشة ابدأ**

لتثبيت تطبيق بشاشة ابدأ )Start )ّ ، اتبع الخطوات التالية: **<sup>1</sup>** افتح قائمة ابدأ )Start).

- **<sup>2</sup>** حدد مكان التطبيق في قائمة كل التطبيقات )All Apps )وانقر بزر الفأرة األيمن عليه.
- **<sup>3</sup>** اختر تثبيت بقائمة ابدأ )Start to Pin )من القائمة المختصرة التي تظهر.

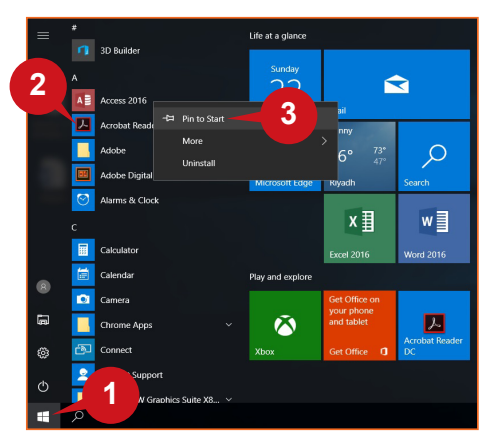

#### نظرة عامة على نظام التشغيل، وبدء استخدام <sup>10</sup> Windows واستكشافه

# $\overline{2}$  $\Delta$  $\mathcal{Q}$ e  $\begin{array}{|c|c|c|c|}\n\hline\n\text{A} & \text{A} & \text{B} & \text{X} & \text{W} & \text{W} \\
\hline\n\text{Access 2016} & & \text{A} & \text{Unpin from Start} & \textbf{5}\n\end{array}$

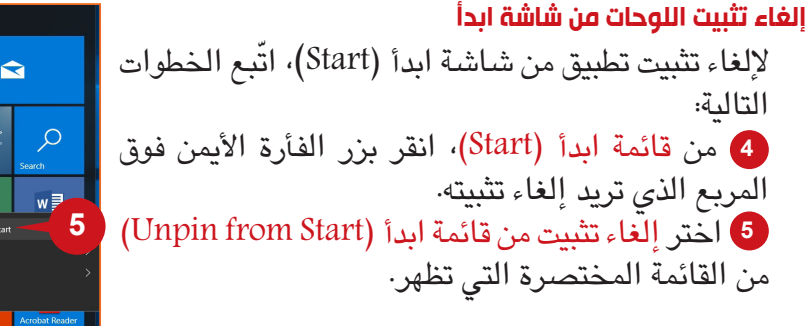

#### **إعادة تغيير حجم اللوحات**

التالية:

ً ً ا أو مستطيال. يمكنك تغيير ً قد تأخذ اللوحات شكال مربع حجم اللوحات لتكون صغيرة )Small )أو متوسطة )Medium )أو كبيرة )Large )أو عريضة )Wide).

ّ لتغيير حجم أي لوحة، اتبع الخطوات أدناه: **<sup>1</sup>** من قائمة ابدأ )Start)، انقر بزر الفأرة األيمن فوق اللوحة التي تريد تغيير حجمها. **2** ُ يشير إلى خيار تغيير الحجم )Resize )في القائمة المختصرة التي تظهر. **<sup>3</sup>** اختر الحجم المرغوب فيه للوحة.

#### **تغيير حجم قائمة ابدأ )Start)**

يتيح لك 10 Windows تغيير حجم قائمة ابدأ )Start )مباشرة. يمكنك ضبط ارتفاع وعرض قائمة ابدأ )Start). يمكن أن يؤدي تغيير حجم قائمة ابدأ )Start )إلى تحريك لوحات التطبيقات عن مواضعها. لتغيير عرض أو ارتفاع قائمة ابدأ (Start)، اتّبع الخطوات الموضحة أدناه:

**<sup>4</sup>** افتح قائمة ابدأ )Start)، قم باإلشارة إلى الحد الأيمن (أو الحد العلوي) لقائمة ابدأ (Start). **<sup>5</sup>** ّ يتغير مؤشر الفأرة إلى سهم برأسين، اسحب الحد لتغيير حجم قائمة ابدأ (Start) كما هو مطلوب

 **استكشاف شاشة حاسب لوحي بنظام 10 WINDOWS**

تُركّز Microsoft تركيزًا كبيرًا على دمج الميزات المعتمدة على خاصية اللمس والجِرّال في Windows من أجل تلبية متطلبات المستخدم ومجاورتها. تُظهر الإصدارات الأخيرة من Windows تحقق تحولات كبيرة في هذا االتجاه. في 10 Windows، تم دمج واجهة بوضع مزدوج فيه - وضع سطح المكتب )Desktop )ووضع الحاسب اآللي اللوحي )Tablet).

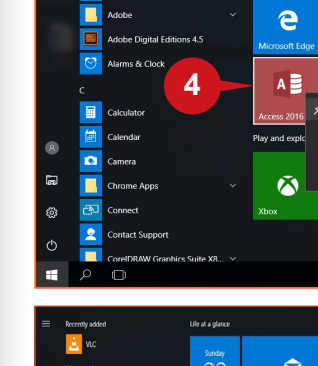

الجلسة 4

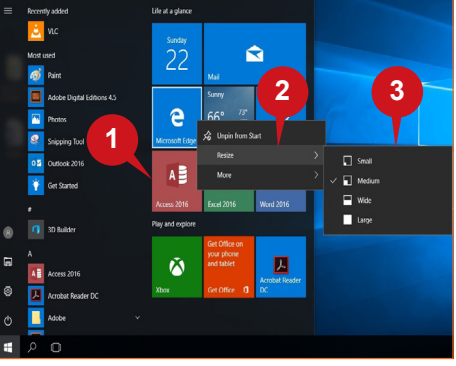

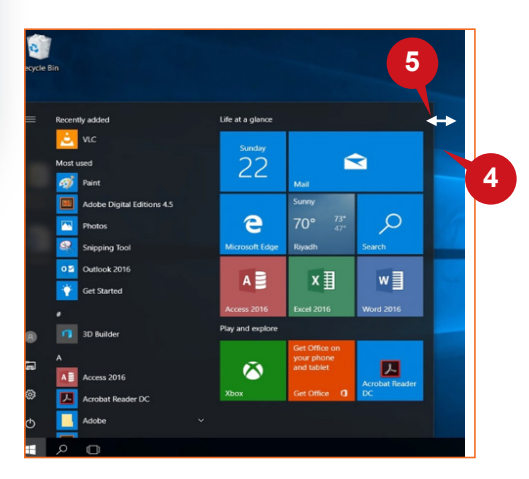

إذا كنت تستخدم 10 Windows على حاسب يعتمد على خاصية اللمس أو حاسب لوحي، فسيتم تلقائيًا تحميله في وضـع الحاسب الآلي اللوحي. تم تصميم وضـع الحاسب الآلي اللوحي (Tablet) للتنقل<br>. بين العناصر وبدء تشغيلها عن طريق استخدام حركات اللمس واإليماءات. في وضع الحاسب اآللي اللوحي، ستتميّز معظم مكونات واجهة Windows بأنها أصبحت أكثر وضوحًا وسهلة الاستخدام علىّ<br>.. المستخدم. قد تجد صعوبة في استخدام الواجهة الجديدة في بادئ األمر. ولكن، بتكرار المحاولة قد تجد استخدامها ممتعًا بشكل كبير. يتم اختصار شاشة وضع الحاسب الآلي اللوحي (Tablet) هنا.

**<sup>أ</sup>** شاشة ابدأ المعتمدة على اللوحات: في وضع الحاسب اآللي اللوحي )Tablet)، تستحوذ شاشة ابدأ )Start )المعتمدة على اللوحات على الشاشة بكاملها وال يمكنك رؤية سطح المكتب كما في وضع سطح المكتب )Desktop). كما تمت ً مناقشته سلفا، يحتوي هذا الوضع على لوحات التطبيقات التي تستخدمها بشكل متكرر. عندما تغلق أي تطبيق، تعود مجددًا إلى هذه الشاشة. وعليه، في وضع الحاسب اآللي اللوحي )Tablet)، تشبه شاشة ابدأ )Start )المعتمدة على اللوحات سطح المكتب. يمكنك تثبيت أو إلغاء تثبيت اللوحات كما تفعل في وضع سطح المكتب )Desktop).

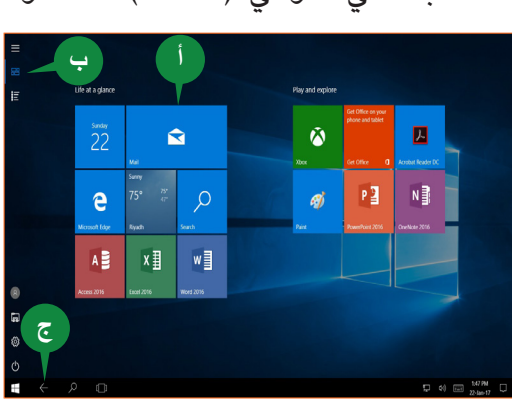

- **<sup>ب</sup>** قائمة ابدأ )Start )الرئيسية: تظل قائمة ابدأ )Start )الرئيسية في وضع الحاسب اآللي اللوحي (Tablet) كما هي تقريبًا في وضع سطح المكتب (Desktop) عدا أنه تتم إضافة أيقونة كل التطبيقات (All Apps) بالجزء العلوي. سيلزمك النقر فوقها لرؤية كل تطبيقاتك. لقد تطوّرت أيضًا قائمة كل التطبيقات (All Apps) لتصبح الآن معتمدة على اللوحات بدلا من شكل القائمة البسيطة أليقونة كل التطبيقات )Apps All )كما في وضع سطح المكتب )Desktop).
- **<sup>ج</sup>** مفتاح الخلف )Back): ومن التغييرات المهمة األخرى في وضع الحاسب اآللي اللوحي )Tablet ) هو مفتاح الخلف )Back). نستخدم هذا المفتاح عادة في الرجوع إما إلى التطبيق السابق أو شاشة البدء.

#### **التبديل بين تشغيل/إيقاف تشغيل الوضع اللوحي**

إذا قمت بتوصيل فأرة ولوحة مفاتيح وتود العمل بالطريقة التقليدية، يمكنك إيقاف تشغيل الوضع اللوحي والعودة إلى وضع سطح المكتب للتبديل بين تشغيل/إيقاف تشغيل الوضع اللوحي، ّاتبع الخطوات أدناه: **<sup>1</sup>** انقر فوق أيقونة اإلعالمات ومركز الصيانة لفتح( Notifications and Action Center( مركز التحكم (Action Center)، **<sup>2</sup>** انقر فوق خيار الوضع اللوحي )mode Tablet).

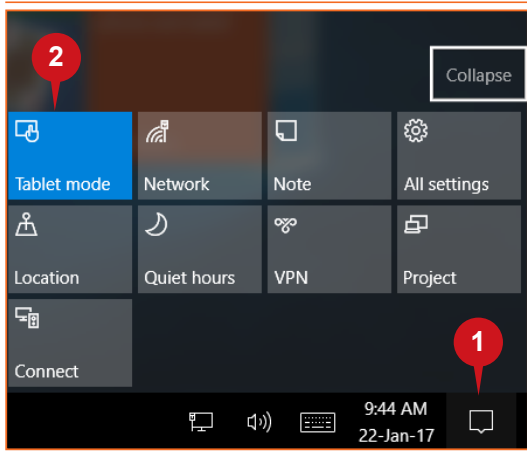

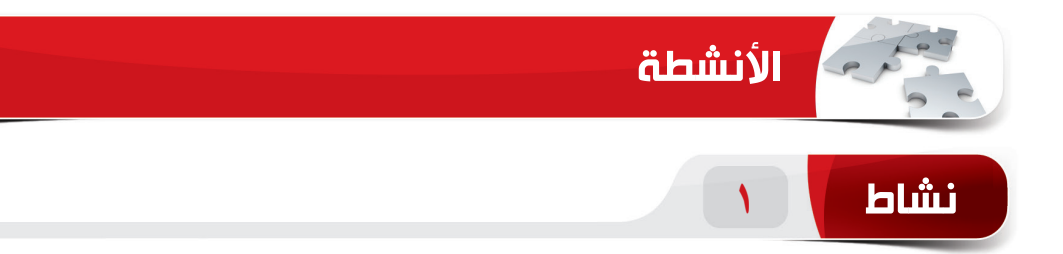

#### **اختر الخيار الصحيح للعبارات التالية.**

- .1 أي مما يلي ليس نظام تشغيل؟ .Microsoft Word (1) )ب( Android Windows 10  $(z)$  $MAC OS (c)$ .2 \_\_\_\_\_\_\_\_ هي واجهة تعتمد على الرموز وتتضمن كتابة أوامر إلى الحاسبات. )أ( واجهة المستخدم الرسومية )ب( واجهة كتابة األوامر )ج( واجهة سطر رسومية )د( واجهة أوامر المستخدم .3 \_\_\_\_\_\_\_\_ تعرض إعالمات حول األحداث األخيرة حول الحاسب اآللي، مثل رسالة بريد إلكتروني واردة، وتنبيهات األمان، والتحديثات، وغيرها. )أ( مركز التحكم )ب( عرض المهام Windows Ink ويندوز Windows Ink )د( أسطح المكتب اإلفتراضية .4 \_\_\_\_\_\_\_ تتيح لك استخدام مدخالت القلم مع تطبيقات مختلفة أو إضافة تعليق على لقطة شاشة خاصة بشاشتك الحالية. )أ( مركز الصيانة Windows Ink  $($ ) عرض المهام  $(\tau)$ 
	- )د( أسطح المكتب اإلفتراضي

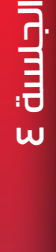

**97 96**

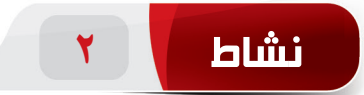

**امأل الفراغات بالكلمات الموجودة داخل المربع لتكملة العبارات التالية.**

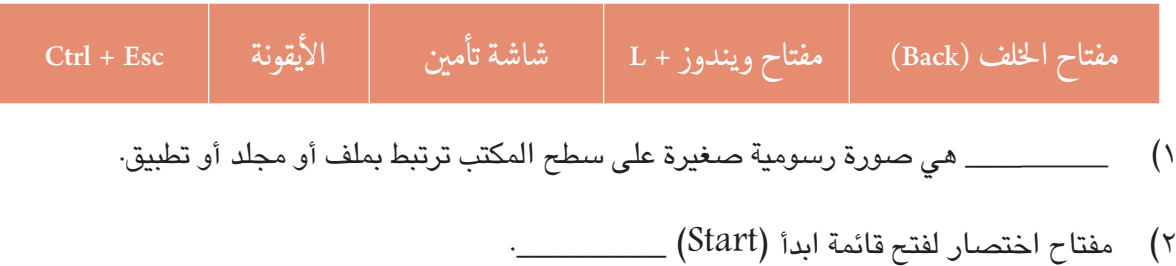

- 3( \_\_\_\_\_\_\_ هي الشاشة التي تظهر عند تشغيل الحاسب اآللي أو عند تأمينه.
- 4( في الوضع اللوحي )Mode Tablet)، تستخدم \_\_\_\_\_\_\_\_ للرجوع إلى التطبيق السابق أو شاشة .)Start Screen( البدء

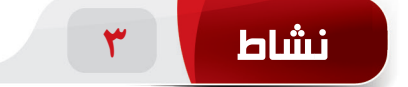

#### **جلسة تدريب: قم بإجراء ما يلي ً عمليا بنفسك.**

- 1( ّ ثبت تطبيق الحاسبة ) Calculator )بشاشة ابدأ )Start ّ ) المعتمدة على اللوحات. )تلميح: ثبته في الجانب الأيمن لقائمة ابدأ (Start).)
	- 2( افتح قائمة )Start ّ ) وغير حجم لوحة مايكروسوفت إيدج إلى حجم كبير. )تلميح: من شاشة ابدأ )Start )المعتمدة على اللوحات.(
- 3( إلغاء تثبيت لوحة تطبيق البريد )Mail )من شاشة ابدأ )Start )المعتمدة على اللوحات. )تلميح: من شاشة ابدأ )Start )المعتمدة على اللوحات.(
	- 4( ضع الحاسب اآللي في وضع السكون. )تلميح: من زر الطاقة في قائمة ابدأ )Start).)

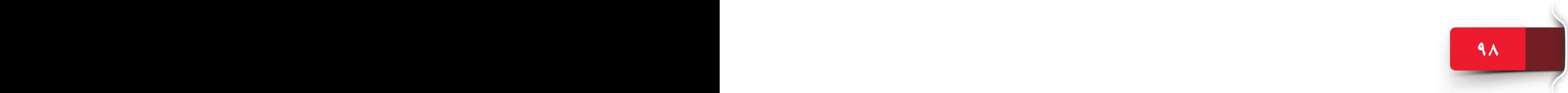

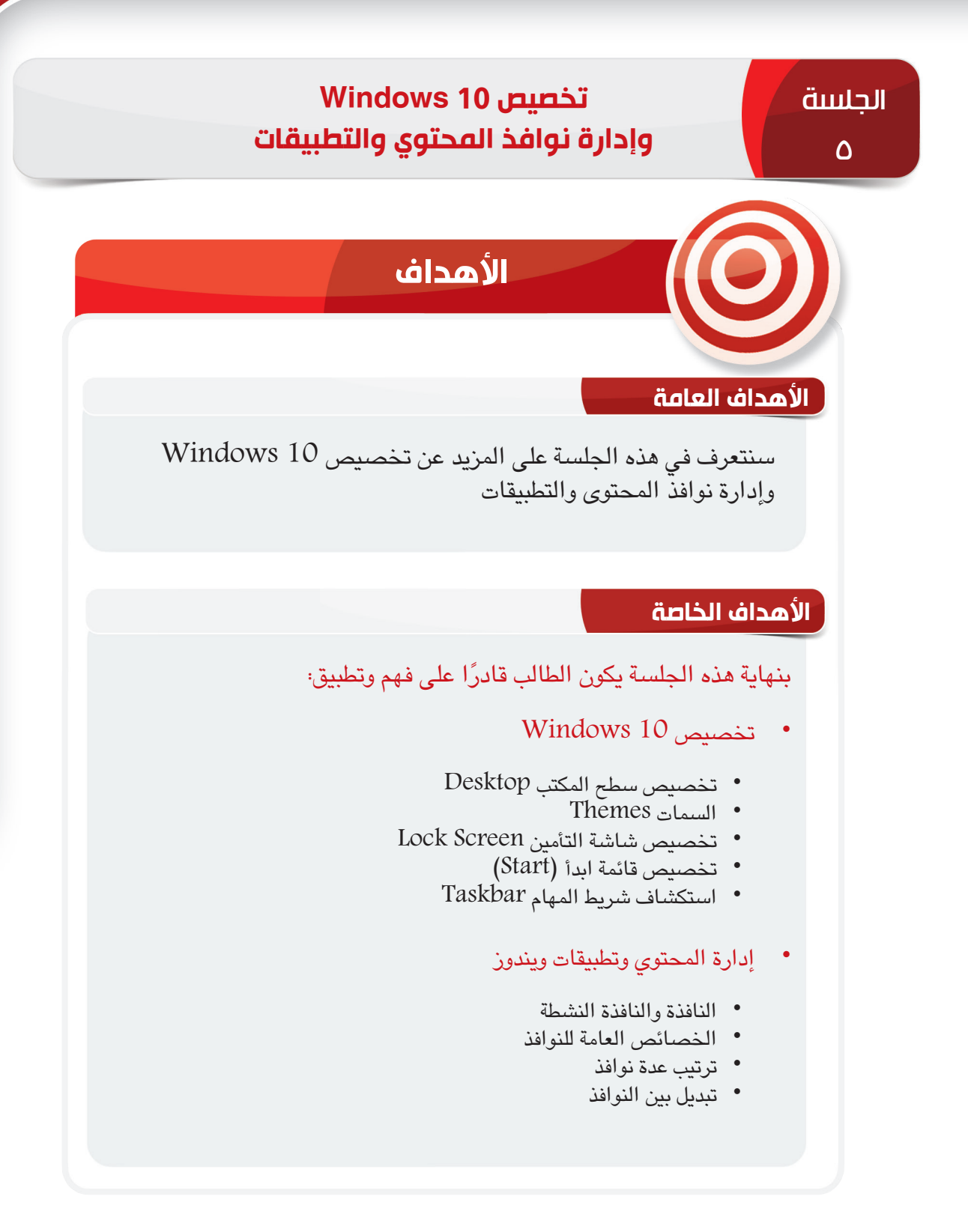

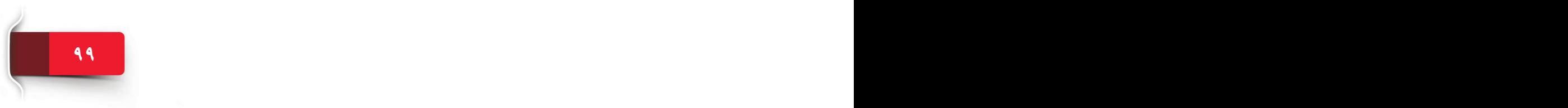

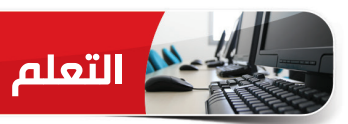

#### **PERSONALIZING WINDOWS 10 تخصيص**

عقب استكشاف 10 Windows، قد تشعر بحماسة تجاه األلوان والتصميم الرائع المدمج بشكل افتراضي أو قد تميل إلى تخصيصه ليتناسب مع تفضيالتك.

يعرض 10 Windows خيارات رائعة إلضفاء طابع شخصي على بيئة النوافذ لديك. يمكنك تخصيص **سطح املكتب**، و**قائمة ابدأ** )Start )**وشريط املهام**، وحتى **شاشة التأمني**. واآلن، سنستعرض خيارات التخصيص في 10 Windows.

**تخصيص سطح المكتب DESKTOP THE PERSONALIZE**

كما أسلفنا، يمكنك استخدام سطح مكتب 10 Windows كمكتب شخصي. سطح مكتب Windows 10 هو المكان الذي تراه في الغالب أثناء العمل على الحاسب اآللي. ولهذا، تظهر أهمية تخصيص سطح المكتب الخاص بك بالطريقة التي تفضلها.

يمكنك تخصيص سطح المكتب بعدة طرق، مثل تغيير حجم الأيقونات أو ترتيب الأيقونات أو تغيير خلفية سطح المكتب.

 $\vert$ RESIZING DESKTOP ICONS تغيير حجم أيقونات سطح المكتب

يوفر 10 Windows ثالث طرق لعرض أيقونات سطح المكتب؛ أيقونات كبيرة icons Large، وأيقونات متوسطة icons Medium، وأيقونات صغيرة icons Small.

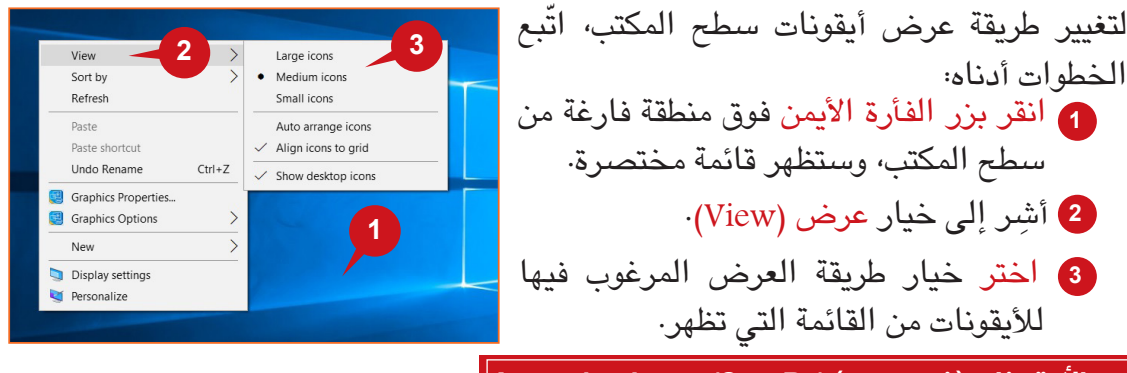

#### $\vert$  **Arranging Icons (Sort By) (قرتيب الأيقونات (فرز حسب**)

ليكون لديك سطح مكتب رائع، يجب أن ترتب ما عليه من أيقونات. وهذا يُسهّل عليك طريقة الوصول إليها. يمكنك ترتيب الأيقونات يدويًا بسـحب الأيقونات بالطريقة التي تريدها أو يمكنك أن تدع Windows يتولى أمر فرز (Sort) فرزها أو ترتيبها تلقائيًا.

يمكنك أيضًا اختيار فرز الأيقونات تلقائيًا حسب الاسم (Name) أو الحجم (Size) أو نوع<br>العنصر (Item type) أو تاريخ التعديل (Date modified).

**101 100**

تخصيص 10 Windows، وإدارة نوافذ المحتوى والتطبيقات

ً ّ ا، اتبع الخطوات التالية: لفرز أيقونات سطح المكتب تلقائي **<sup>1</sup>** انقر بزر الفأرة األيمن فوق منطقة فارغة من سطح المكتب، وستظهر قائمة مختصرة. **<sup>2</sup>** ِ أشر على خيار فرز حسب )by Sort). **<sup>3</sup>** اختر خيار طريقة الفرز المرغوب فيها من القائمة التي تظهر. **1 3 2**

#### **تخصيص سطح المكتب**

**Graphics Options** Display settings Personalize ّ إن مظهر خلفية سطح المكتب له أهمية عادة. وكما بينا،

ُ أنك تعود في الغالب إلى سطح المكتب أثناء العمل على الحاسب اآللي. يشعرك سطح المكتب المبتهج بالحماسة.

#### **فتح إعدادات التخصيص**

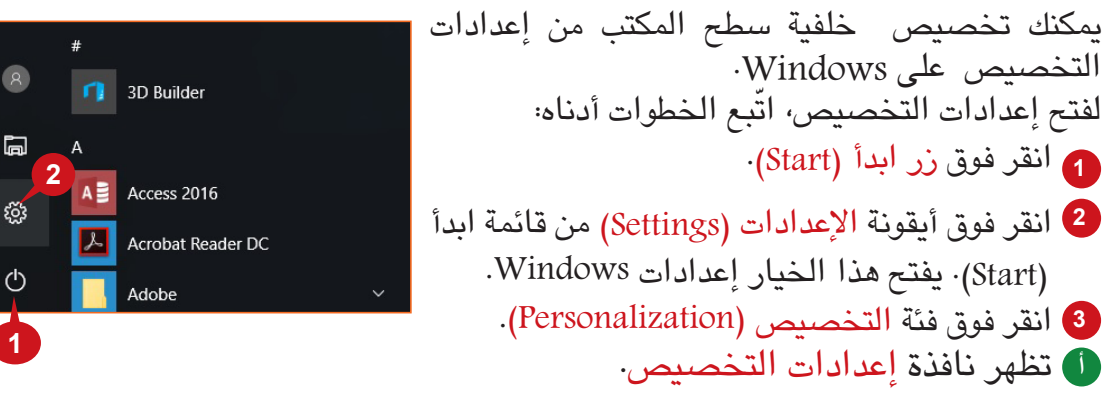

في 10 Windows، يمكنك تخصيص خلفية سطح المكتب باختيار صورة أو لون ثابت أو عرض شرائح صور.

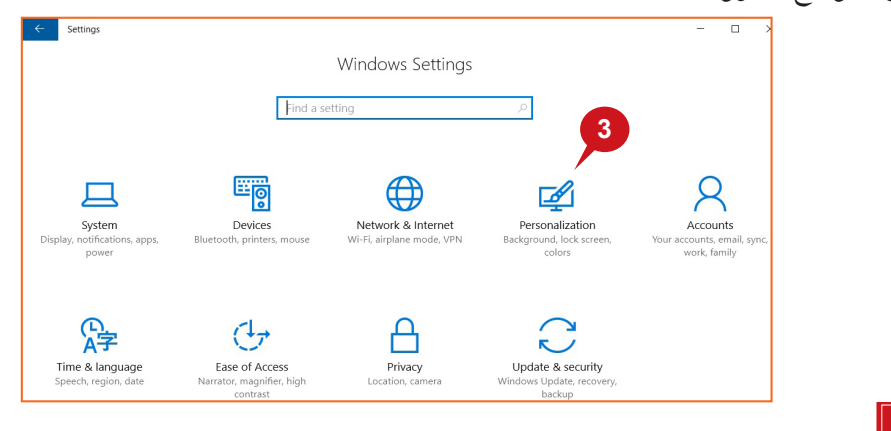

**تلميح**

**مفاتيح الاختصار**: يمكنك أيضًا فتح إعدادات التخصيص (Personalization Settings) بالنقر بزر الفأرة الأيمن فوق سطح المكتب واختيار التخصيص )Personalize).

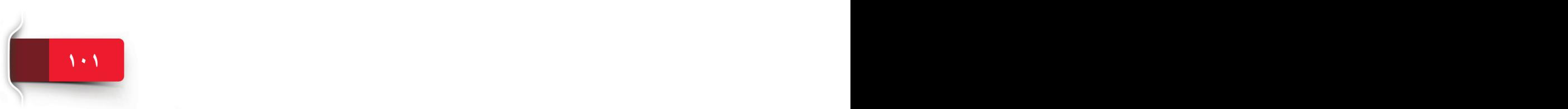

Sort by Refresh

Undo Rename Graphics Properties.  $Ctrl+Z$ 

#### الوحدة الثانية: 10 WINDOWS

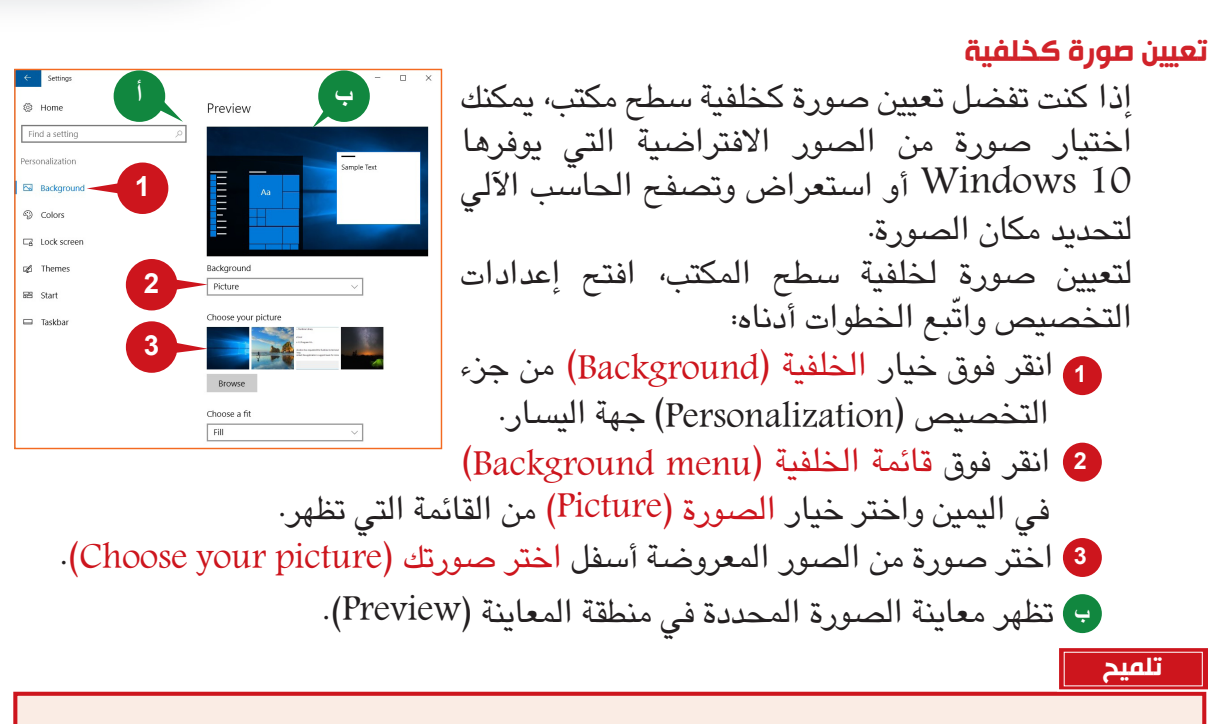

إذا كنت تود اختيار صورة من الحاسب اآللي. انقر فوق الزر استعراض )Browse)، وسيظهر مربع حوار فتح ملف )Open File). حدد مكان صورة وحددها وانقر فوق زر اختيار صورة (Choose Picture).

**تعيين لون ثابت كخلفية**

إذا كنت تفضل خلفية سطح مكتب بسيطة، يمكنك اختيار لون ثابت من مجموعة متنوعة من األلوان المتاحة.

لتعيين لون ثابت لخلفية سطح المكتب، افتح إعدادات ّ التخصيص واتبع الخطوات أدناه:

- **<sup>1</sup>** أنقر فوق خيار الخلفية )Background )من جزء التخصيص )Personalization )جهة اليسار.
- 2 انقر فوق قائمة الخلفية (Background menu) في اليمين واختر لونًا ثابتًا من القائمة التي تظهر.
- **3** ً اختر لونا تفضله من شبكة ألوان الخلفية )colors Background )التي تظهر أدناه.
	- **<sup>ج</sup>** تظهر معاينة للون المحدد في منطقة المعاينة )Preview ).

#### **تعيين عرض شرائح كخلفية**

إذا كنت تود تغيير صورة خلفية سطح المكتب تلقائيًا بمرور فترة محددة من الوقت، يمكنك اختيار<br>. خيار عرض شرائح )Slideshow )لخلفية سطح المكتب. وهذه ميزة رائعة تعطيك خلفية سطح مكتب جديدة جميلة كل صباح على سبيل المثال.

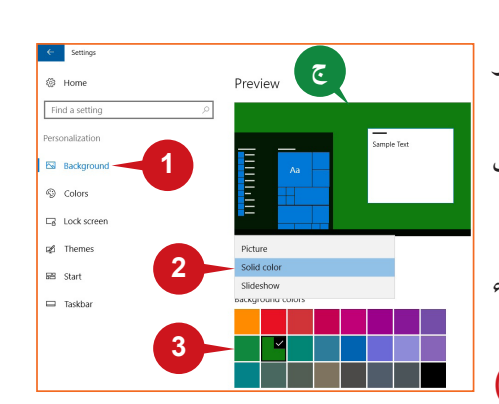

ً يمكنك أيضا النقر بزر الفأرة فوق ملف الصورة وتحديد تعيين .)Set as desktop background( المكتب سطح كخلفية

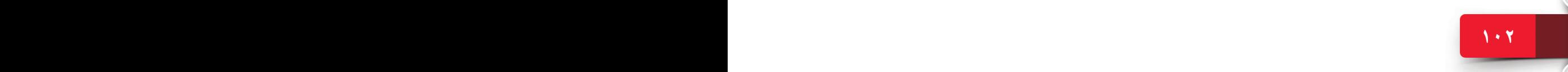

#### تخصيص 10 Windows، وإدارة نوافذ المحتوى والتطبيقات

كل ما عليك فعله هو تنظيم كل صورك المفضلة في مجلد  $\otimes$  Home Preview Find a set وتعيينه كمصدر لعرض الشرائح. لتعيين عرض شرائح لخلفية سطح المكتب، افتح إعدادات **1** ّ التخصيص واتبع الخطوات أدناه:  $\Box$  Lock set izi Theme **<sup>1</sup>** انقر فوق خيار الخلفية )Background )من جزء التخصيص **2**  $\overline{58}$  Start )Personalization )جهة اليسار.  $\Box$  Taskba **<sup>2</sup>** انقر فوق قائمة الخلفية )menu Background )في **3 5** اليمين واختر عرض الشرائح )Slideshow )من القائمة التي تظهر.  $\vee$  0 Sear **<sup>3</sup>** انقر فوق زر استعراض )Browse )لتحديد مكان مجلد الصور. يظهر مربع حوار الملف المفتوح. **Desktop <sup>4</sup>** حدد مكان مجلد الصور وحدده وانقر فوق زر اختيار .)Choose this folder( المجلد هذا **4** Choose this folder Cancel **<sup>5</sup>** انقر فوق مربع تغيير الصورة كل )picture Change every )واختر المدة التي تريد لتغير الصور في عرض الشرائح. **تلميح**

يمكنك تعيين خيار تبديل )Shuffle )على تشغيل )ON )لعرض الصور في عرض شرائح )Slideshow )بطريقة عشوائية.

#### **السمات**

يتيح لك خيار السمات )Themes )في إعدادات التخصيص )Personalization )لتغيير مظهرعناصر واجهة المستخدم الخاصة بالنوافذ مرة واحدة. تشبه السمة )Theme )حزمة التخصيص )Personalization )تحتوي على خلفيات لسطح ُ المكتب، وألوان، وشاشات توقف، وحتى أصوات للنظام. ي ّغير تطبيق أية سمة على الفور شكل ومنظر النوافذ. لتغيير السمة )Theme)، افتح إعدادات التخصيص )Personalization )ّواتبع الخطوات أدناه: **<sup>1</sup>** انقر فوق خيار السمات )Themes )من جزء التخصيص جهة اليسار. **<sup>2</sup>** انقر فوق رابط إعدادات السمة )settings Theme)أسفل خيار السمات )Themes )جهة اليمين. يفتح هذا الخيار نافذة إعدادات السمة )settings Theme). **<sup>3</sup>** اختر سمة تفضلها من السمات المتاحة. **تلميح 1 2 3**

يتيح لك الرابط "الحصول على سمات أكثر عبر اإلنترنت" تنزيل سمات أكثر من موقع ويب Microsoft.

الجلسة 5

**103 102 102 102 102 102 102 102 102 102 102 102 102 102 102 102 102 102 102 102 102 102 102 102 102 102 102 102 102 102 102 102 102 102 102 102 102**

#### **PERSONALIZE THE LOCK SCREEN التأمين شاشة تخصيص**

لقد تعرّفت على ميزة شاشة التأمين (Lock Screen) الجديدة في -Win 10 dows في الجلسة 4 ً . يمكنك أيضا تخصيص شاشة التأمين )Lock Screen )من خالل خيارات متعددة. يمكنك تعيين صورة )Picture )أو عرض شرائح )Slideshow )على شاشة التأمين (Lock Screen) بنفس طريقة تعيينها كخلفية لسطح المكتب، أي من خلال إعدادات التخصيص (Personalization settings). إضافة إلى ذلك، يمكنك عرض حالة مختلف التطبيقات مباشرة على شاشة التأمين (Lock Screen). ويفيد كثيرًا عرض حالة التطبيقات مباشرة على شاشة<br>الفرقية التأمين. وبالتالي، يمكنك أن تقرر ما إذا كان يجب عليك إلغاء التأمين. يوجد نوعان من حاالت التطبيق يمكن ظهورهما على شاشة التأمين )Lock

.)Quick status( **سريعة وحالة**( Detailed status( **مفصلة حالة ّ** :(Screen

#### ׇ֚֞֘֝֬ **تلميح**

يتيح لك 10 Windows عرض حالة مفصّلة لأي تطبيق وحالة سرية لما يصل إلى سبعة تطبيقات على شاشة التأمين (Lock Screen).

#### $\parallel$ (Lock Screen) عرض حالة مفصـّلة علم شاشة التأمين

يمنحك ضبط التطبيق لكي يُظهر حالة مفصّلة (Detailed status) على شاشة التأمين (Lock Screen) مزيدًا من ُ المعلومات عن التطبيق. على سبيل المثال، تظهر الحالة ّ المفصلة لتطبيق التقويم )Calendar )تفاصيل الحدث التالي والتي تشمل عنوان الحدث، والموقع، والموعد وغيرها.

ّ لضبط أي تطبيق بحيث يعرض حالة مفصلة )Detailed status) على شاشة التأمين (Lock Screen)، افتح إعدادات

- التخصيص)settings Personalization )ّ واتبع الخطوات الموضحة أدناه:
	- **<sup>1</sup>** انقر فوق خيار شاشة التأمين )Screen Lock )من جزء التخصيص )Personalization )من اليسار. **<sup>2</sup>** انقر فوق األيقونة أسفل اختيار تطبيق لعرض حالة Choose an app to show detailed( مفصلة ّ status)؛ ستظهر قائمة بالتطبيقات المدعومة.
		- **3** ً اختر تطبيقا ّ تريده لعرض الحالة المفصلة له.

 $\parallel$ (Lock Screen) عرض حالة سريعة على شاشة التأمين

يعرض خيار **اختيار تطبيقات لعرض احلالة السريعة** )status quick show to apps Choose ) من تطبيق اإلعدادات )Settings )أيقونات التطبيقات الخاصة بالتنبيهات الجديدة على شاشة التأمين )Screen Lock )ً . ويتم أيض ُ ا عرض عدد التنبيهات على أيقونة التطبيق، وهو ما ي ً طلق عليه أيضا **شارات التطبيقات** )Badges )ُ . على سبيل المثال، تظهر الحالة السريعة لتطبيق البريد اإللكتروني بالضبط عدد رسائل البريد الإلكتروني الجديدة التي تلقيتها.

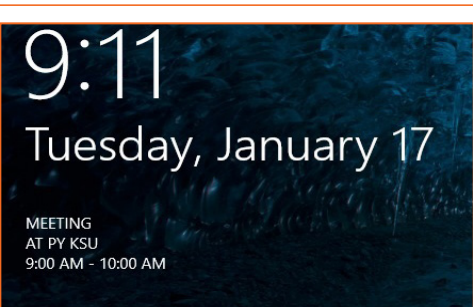

 $\left|\frac{d}{dx}\right|$  Weather

 $\vert \mathbf{a} \vert$  $\mathsf{Mail}$ 

 $\bullet$  xbox

Messaging

**3**

**1**

**2**

**◎ Home** 

Background

© Color

 $\Box$  Lock s **ng** Theme

EB Start

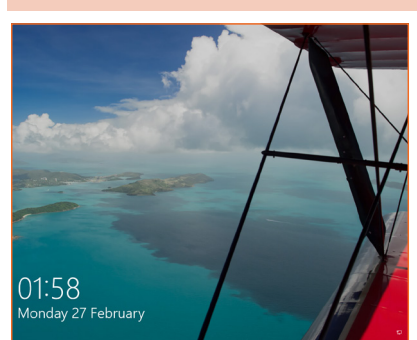

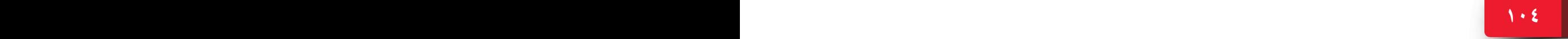

#### تخصيص 10 Windows، وإدارة نوافذ المحتوى والتطبيقات

لضبط أي تطبيق بحيث يعرض حالة سريعة (Quick status) على شاشة التأمين (Lock Screen)، افتح إعدادات التخصيص )settings Personalization )ّ واتبع الخطوات الموضحة أدناه:

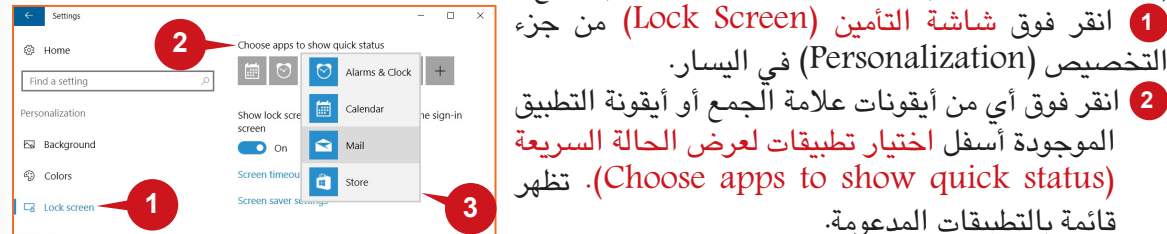

**<sup>3</sup>** ً اختر تطبيقا تريده لعرض الحالة السريعة له.

التخصيص )Personalization )في اليسار.

#### **تخصيص قائمة ابدأ )Start)**

قائمة بالتطبيقات المدعومة.

**105 105 105 105 104 105 105 105 105 105 105 105 105 105 105 105 105 105 105 105 105 105 105 105 105 105 105 105 105 105 105 105 105 105 105 105 105**

في الجلسة ٤، استكشفت قائمة ابدأ (Start) الجديدة في Windows 10 بجانب بعض عمليات التخصيص السريعة والسهلة، مثل تغيير حجم اللوحات. هناك الكثير من خيارات التخصيص التي يقدمها 10 Windows لقائمة ابدأ (Start). يمكنك اختيار نوع المجلدات التي تظهر في قائمة ابدأ (Start)؛ وماَّ إذا كنت تود عرض التطبيقات المستخدمة كثيرًا (Most Used) أو قوائم الوصول السريع (Jump lists) أو عرض قائمة ابدأ (Start) بحجم<br>المساحة القطاعة المصري الشاشة الكاملة كما في وضع الجهاز اللوحي.

لقد جعل تطبيق الإعدادات (Settings) في Windows 10 من تكوين قائمة ابدأ (Start) عملية سريعة وبسيطة بتوفير أزرار تشغيل/إيقاف تشغيل )OFF/ON )للتبديل وذلك لغالبية الخيارات. وعالوة على ذلك، يمكن تكوين العديد من إعدادات قائمة ابدأ (Start) من صفحة الإعدادات نفسها.

لتخصيص محتويات قائمة ابدأ (Start)، افتح إعدادات التخصيص (Personalization settings) واتّبع الخطوات أدناه: **<sup>1</sup>** انقر فوق خيار ابدأ )Start )في جزء التخصيص

- )Personalization )جهة اليسار.
- **<sup>أ</sup>** تظهر إعدادات قائمة ابدأ )Start )جهة اليمين.
- **<sup>2</sup>** إظهار مزيد من اللوحات: قم بتشغيل )ON )هذا الخيار إذا كنت تريد جعل شاشة ابدأ )Start ً ) أكبر اتساعا لتشغل مزيدًا من اللوحات·
- ًا: يمكنك تشغيل هذا **<sup>3</sup>** عرض التطبيقات المستخدمة كثير ًا إال أنها الخيار لرؤية قائمة بالتطبيقات التي تستخدمها كثير ّ غير مثبتة في شاشة ابدأ )Start )بالجزء العلوي لقائمة كل .)All Apps( التطبيقات
- **<sup>4</sup>** ً عرض التطبيقات المضافة حديثا: ّ عين هذا الخيار على تشغيل )ON )ً لرؤية قائمة بالتطبيقات المثبتة حديثا بالجزء العلوي لقائمة كل التطبيقات (All Apps).
- **<sup>5</sup>** استخدام قائمة ابدأ )Start )بملء الشاشة: ّعين هذا الخيار إلى تشغيل )ON )لرؤية قائمة ابدأ )Start) بحجم الشاشة بالكامل كما في وضع الجهاز اللوحي.
- **<sup>6</sup>** ً عرض العناصر المفتوحة حديثا في قوائم االنتقال السريع )Lists Jump )على ابدأ )Start )أو شريط المهام )Taskbar): ّ عين هذا الخيار على تشغيل )ON )ً لعرض قائمة بالعناصر المفتوحة حديثا في أي تطبيق مثل، قائمة الانتقال السريع (Jump list) حتى يمكنك النقر بزر الفأرة الأيمن وفتحه مباشرة.
- **<sup>7</sup>** اخترأنواع المجلدات التي تظهر بقائمة ابدأ )Start): يؤدي النقر على هذا الخيار إلى فتح قائمة بالمجلدات من خلال أزرار التبديل تشغيل/إيقاف تشغيل (ON/OFF). يمكنك تعيين أي مجلد على تشغيل (ON) إلدراجه في قائمة ابدأ )Start )األساسية للوصول المباشر إليه.

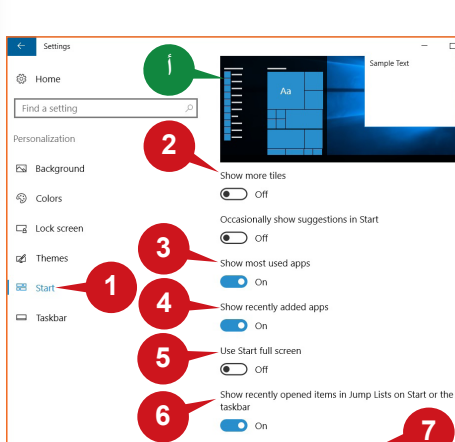

الجلسة 5

#### **استكشاف شريط المهام TASKBAR THE PERSONALIZE**

لقد تعرّفت على أهمية وعمل شريط مهام (Windows 10 taskbar) في الجلسة ٤. يمكنك تخصيص<br>شريط المهام بعدة طرق، مثل التأمين (locking) أوا الإخفاء التلقائي (automatically hiding), أو تغيير موقعه على الشاشة.

لقد بسّط أيضًا 10 Windows من عملية تخصيص شريط المهام بعرضه كاملاً في مكان واحد وفي<br>شكل أزرار تبديل تشغيل/إيقاف تشغيل (ON/OFF) لغالبية الخيارات.

لتخصيص شريط المهام، افتح إعدادات التخصيص (Personalization settings) واتّبع الخطوات أدناه:

- **<sup>1</sup>** انقر فوق خيار شريط المهام )Taskbar )في جزء التخصيص )Personalization )جهة اليسار. **<sup>أ</sup>** تظهر إعدادات شريط المهام جهة اليمين **<sup>2</sup>** تأمين شريط المهام: ّ عين هذا الخيار إلى تشغيل
- )ON )إذا كنت تود تجنب إعادة تحديد مكان شريط المهام بطريقة غير مقصودة أو تغيير حجمه.
- **<sup>3</sup>** إخفاء شريط المهام في وضع سطح المكتب تلقائيًا: عيّن هذا الخيار إلى تشغيل (ON) إذاٍ كنت لا تريد جعل شريط المهام مرئيًا دائمًا٠ وبدلا من ذلك، سيظهر فقط عند تحريك مؤشر الفأرة فوق مكان شريط المهام.
- **<sup>4</sup>** استخدام أزرار شريط مهام صغيرة: ّعين هذا الخيار إلى تشغيل )ON )إذا كنت تريد تصغير األزرار الموجودة على شريط المهام. يعمل هذا ً الخيار على تقليل حجم شريط المهام أيضا.
- **2**  $\bigodot$  off **3** .<br>Automatically hide the taskbar in o Esi Background  $\bullet$  off  $\odot$  Color .<br>Automatically hide the taskbar in tablet mode  $\bigodot$  off  $\Box_0^2$  Lock scre **4** Use small taskbar button  $\bullet$  off of Theme Use Peek to preview the desktop when you mov<br>your mouse to the Show desktop button at the e<br>of the taskbar **BB** Star **1**  $\bigodot$  off Replace Command Prompt with Windows<br>PowerShell in the menu when I right-click the start<br>button or press Windows kev+X  $\bullet$  off **5**  $\bullet$  on  $\otimes$  Home  $\bullet$  or **6** Find a setting **7** Fall Backgroun When taskbar is full  $\odot$  Color  $\Box_6$  Lock so **8** Notification area **q**<sup>*d*</sup> Theme EB Start **9**

**أ**

**Taskbar** Lock the taskba

- **<sup>5</sup>** إظهار الشارات: ّعين هذا الخيار إلى تشغيل )ON )إذا كنت تريد معرفة عدد أي إعالمات جديدة من أي تطبيق قيد التشغيل مباشرة على زر شريط المهام الخاص به. **<sup>6</sup>** مكان شريط المهام على الشاشة: انقر على هذا الخيار لتغيير مكان شريط المهام على
	- شاشتك. اختر المكان المرغوب فيه من القائمة التي تظهر من خالل الخيارات التالية:

#### **تلميح**

- يمكنك أيضًا فتح إعدادات شريط المهام (Taskbar Settings) بالنقر بزر الفأرة الأيمن فوق شريط المهام واختيار الإعدادات (Settings).<br>• يمكنك أيضًا تأمين شريط المهام بالنقر بزر الفأرة الأيمن فوقه واختيار تأمين شريط المهام.
	-
	- يمكنك أيضًا سحب شريط المهام لتحريكه باتجاه أي حافة من حواف الشاشة إذا لم يكن مؤمّنًا

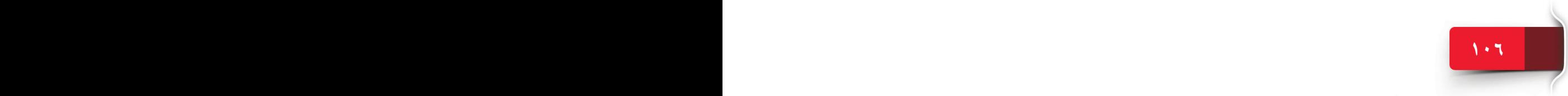

تخصيص 10 Windows، وإدارة نوافذ المحتوى والتطبيقات

**<sup>ب</sup>** يسار، لتحريك شريط المهام إلى حافة الشاشة اليسرى. **<sup>ج</sup>** أعلى، لتحريك شريط المهام إلى حافة الشاشة العليا. **<sup>د</sup>** يمين، لتحريك شريط المهام إلى حافة الشاشة اليمنى. **هـ** أسفل، لتحريك شريط المهام إلى حافة الشاشة السفلى. **<sup>7</sup>** دمج أزرار شريط المهام: انقر فوق هذا الخيار الختيار ما إذا كان يتم دمج الأزرار الموجودة على شريط المهام الخاصة بالتطبيقات التي لها عدة نوافذ مفتوحة. يتيح هذا اإلجراء شغل مزيد من األزرار الموجودة على شريط المهام. اختر متى تدمج أزرار شريط المهام من القائمة التي تظهر من خالل الخيارات التالية: للدمج( Always, hide labels( اً **هـ** إخفاء التسميات دائم الدائم ألزرار شريط المهام الخاصة بالتطبيقات. يعمل ً هذا الخيار أيضا على إخفاء تسميات كل التطبيقات على أزرار شريط المهام. و ً عندما يكون شريط المهام ممتلئًا (When taskbar full is)، فقط لدمج أزرار شريط المهام عندما يكون شريط المهام ممتلئًا بالأزرار. **ح** ً إطالقا )Never)، لعدم دمج أزرار شريط المهام حتى إذا كان شريط المهام ممتلئًا بالأزرار. **<sup>8</sup>** تحديد أيقونات اإلعالمات التي تظهر على شريط المهام: انقر فوق هذا الخيار الختيار األيقونات التي تريد عرضها في منطقة الإعلامات في شريط المهام. وبخاصة، يمكنك اختيار أيقونات التطبيقات قيد التشغيل في الخلفية، مثل Defender Windows. **<sup>ط</sup>** اختر األيقونات المرغوب فيها من قائمة الخيارات التي تظهر في نافذة إعدادات جديدة. **<sup>9</sup>** تشغيل/إيقاف تشغيل أيقونات النظام: انقر فوق هذا .(Network) 2ء<br>| ا

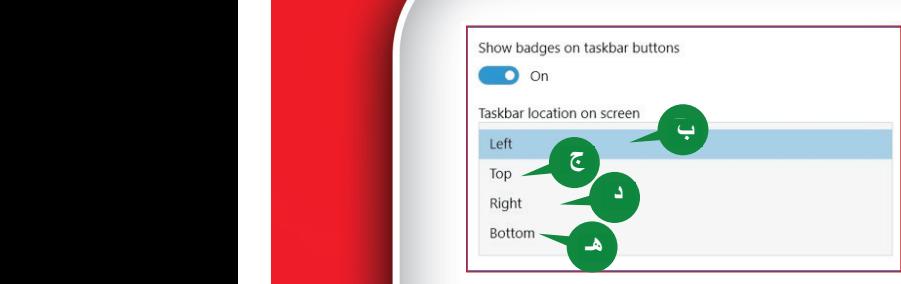

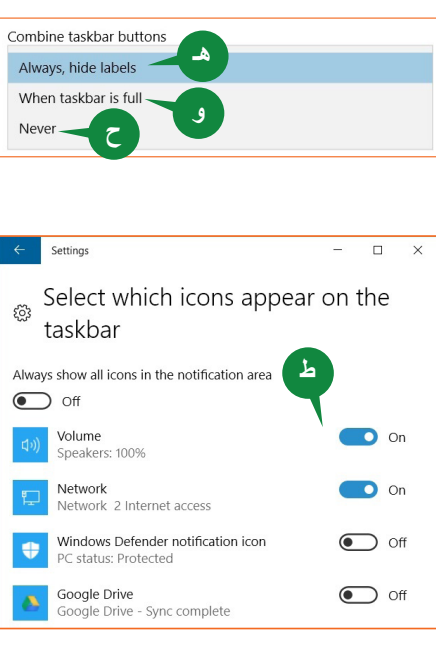

الجلسة 5

Personalizing Windows 10 And Managing Content & App Windows

left edge of the screen.

top edge of the screen.

right edge of the screen.

with the following  $\bullet$ **F** Always, hide labels, to always combine the taskbar buttons for the apps. This also hides the labels of all the apps on the

**G** When taskbar is full, to only combine the taskbar buttons for the apps when the taskbar is full

**H** Never, to not combine the taskbar buttons even if the taskbar is full

**8** Select which notification icons appear on taskbar: Click on this option to choose which icons you want to appear in the Notification area of the Taskbar. Particularly, you can choose icons of the apps running in background such as

**I** Choose the desired icons from the

Windows defender.

the bottom edge of the screen. **7** Combine taskbar buttons: Click on this option to choose whether to combine the buttons on the taskbar for the apps that are having multiple open windows. This allows you to occupy more buttons on the taskbar. Choose when the task buttons from the list that appears

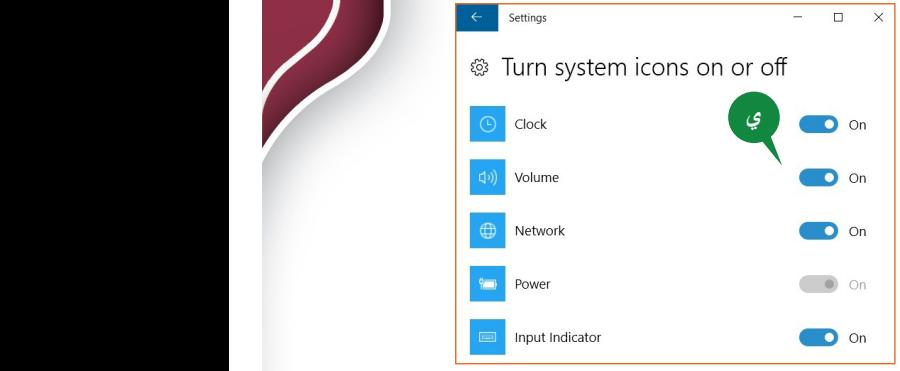

الخيار لاختيار أيقونات النظام التي تريد إظهارها في منطقة الإعلامات (Notification .<br>Area ) الخاصة بشريط المهام، مثل الساعة (Clock) أو حجم الصوت (Volume) أو الشبكة

**<sup>ي</sup>** اختر األيقونات المرغوب فيها من قائمة الخيارات التي تظهر في نافذة إعدادات جديدة.

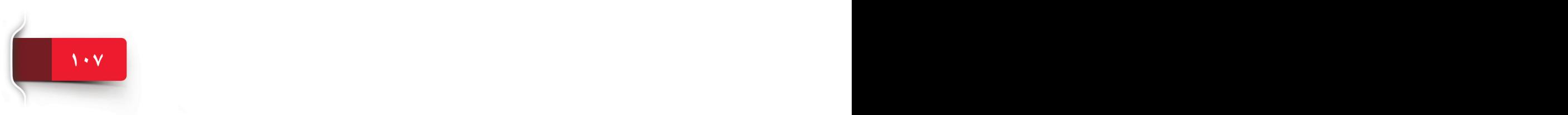
#### **MANAGING CONTENT AND APP WINDOWS والتطبيقات المحتوى نوافذ إدارة**

أثناء استخدام الحاسب الآلي، يتم عرض كل المعلومات تقريبًا التي تراها على شاشة الحاسب الآلي<br>أثناء البينية في أي نافذة. كما رأيت، يتم عرض إعدادات التخصيص المختلفة في نافذة اإلعدادات )Settings). وبالمثل، يتم فتح ملفات المستخدم في نوافذ التطبيقات المعنية. عادة، يكون لديك عدة نوافذ مفتوحة أثناء العمل على الحاسب اآللي. يمكنك هذا الجزء من التعامل مع عدة نوافذ بكفاءة.

**A WINDOW AND AN ACTIVE WINDOW نشطة ونافذة نافذة** 

النافذة هي إطار مستطيل يعرض التطبيقات أو الملفات أو المجلدات أو المحتويات األخرى. كما أسلفنا، يتم عادة فتح عدة نوافذ في الوقت نفسه ُ أثناء عملك على الحاسب اآللي. يطلق على النافذة التي تعمل عليها حاليًا نافذة نشطة (–Active Win<br>... dow). على سبيل المثال، إذا كنت تستعرض حاليًا موقع ويب في مايكروسوفت إيدج، فهذه هي نافذتك النشطة.

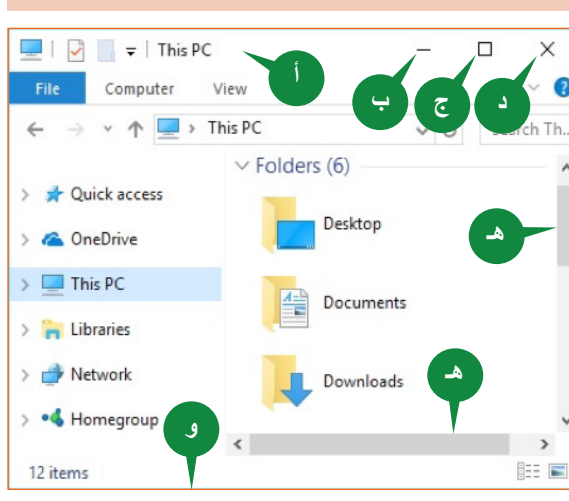

**109 108 108 108 108** 

#### **COMMON CHARACTERISTICS OF WINDOWS للنوافذ العامة الخصائص**

تختلف محتويات كل نافذة في العادة إال أن كل النوافذ لديها بعض الخصائص المشتركة. يمكن فتح كل النوافذ وغلقها وتصغيرها وتكبيرها وتغيير حجمها. إضافة إلى ذلك، تحتوي معظم النوافذ على بعض الأجزاء الأساسية، كما يلي:

- ل شريط العنوان (Title Bar): هو منطقة بالجزء العلوي لأي نافذة تعرض عنوان أي تطبيق.<br>وهو يعرض أيضًا عنوان الملف المفتوح في النافذة. يمكنك سحب شريط العنوان لتحريك أيّ نافذة على الشاشة.
- **<sup>ب</sup>** زر Minimize( تصغير(: يوجد هذا الزر بالطرف األيمن لشريط العنوان. يعمل على تصغير أي نافذة إلى شريط المهام، أي تختفي النافذة من الشاشة. يمكنك إعادة فتح النافذة نفسها من شريط المهام.

**تلميح**

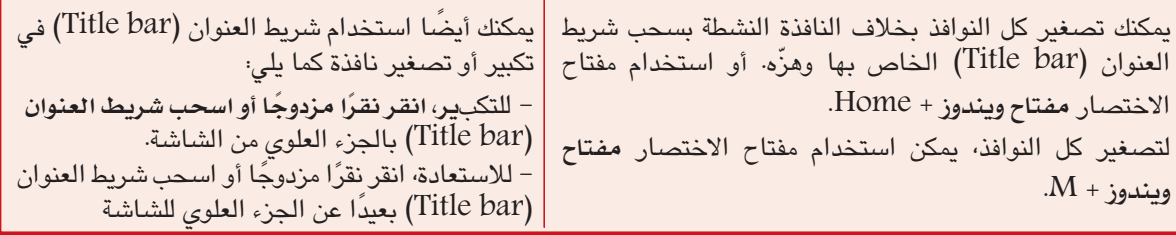

#### تخصيص 10 Windows، وإدارة نوافذ المحتوى والتطبيقات

- **<sup>ج</sup>** زر تكبير/استعادة )Restore/Maximize): يوجد بجوار زر التصغير )minimize )الموجود على شريط عنوان النافذة. يعمل زر التكبير )Maximize )على تغيير حجم النافذة إلى شاشة كاملة واستعادة الحجم الأصلي للنافذة.
- **<sup>د</sup>** زر إغالق )Close): يوجد زر إغالق )Close )بجوار زر التكبير )Maximize). يعمل على غلق النافذة مع الملف أو أي محتويات أخرى.
- هـ) شريط التمرير (Scroll Bar): يتم استخدام شريط التمرير (Scroll Bar) للتحريك عموديًا أو أفقيًا لتغيير موضع المحتوى داخل أي نافذة. على سبيل المثال، يمكنك استخدام أشرطة التمرير العمودية أو األفقية للتحريك خالل أي نافذة.
- **و.** حدود النافذة: الحواف الخارجية ألي نافذة، والتي تحدد منطقة النافذة على الشاشة. يمكن استخدام حدود النوافذ لتغيير حجم أي نافذة أيضًا· حرّك مؤشر الفأرة فوق أي من حدود النافذة، وسيتغيّر المؤشر إلى سهم برأسين. اسحب الحد أفقيًا أو عموديًا لتغيير حجم النافذة كما تريد.

#### **ترتيب عدة نوافذ**

عند تشغيل عدة تطبيقات في الوقت نفسه، فقد تود ترتيب كل نوافذ التطبيقات مرة واحدة. يتيح ٍ )Cascade )أو ًا بثالث طرق؛ تتال لك 10 Windows ترتيب كل نوافذ التطبيقات قيد التشغيل تلقائي .)Side by side( تجانب أو( Stacked( تكديس

**تتالي النوافذ WINDOWS CASCADE**

ُيظهر لك هذا الترتيب عدة نوافذ مفتوحة متراكبة فوق بعضها البعض. **1** لتتالي النوافذ، انقر بزر الفأرة األيمن فوق أي منطقة فارغة من شريط المهام )Taskbar) واختر خيار تتالي النوافذ (Cascade windows) من القائمة التي تظهر. **<sup>أ</sup>** يتم تتالي كل النوافذ المفتوحة.

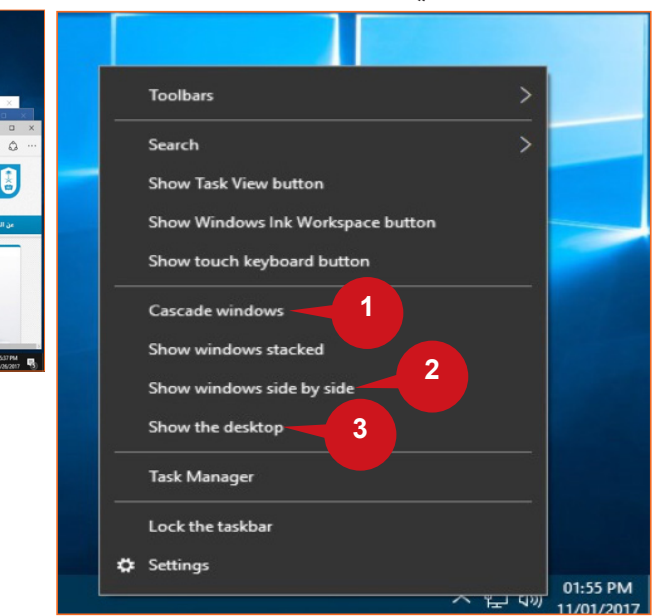

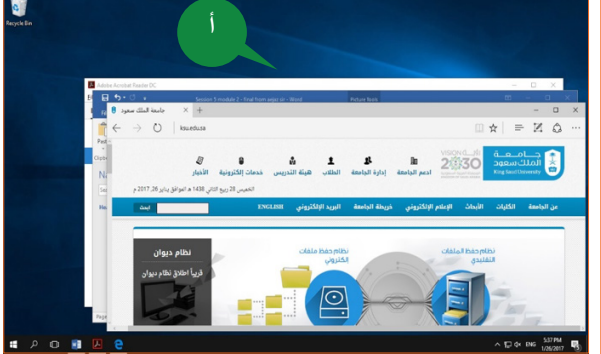

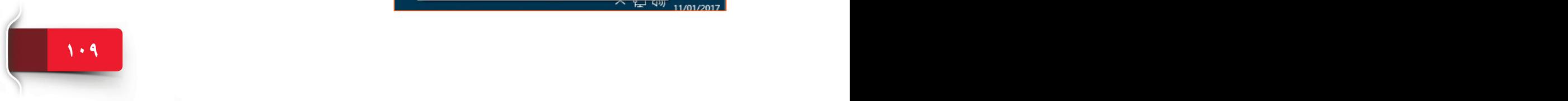

#### **إظهار النوافذ بشكل مكدس STACKED WINDOWS SHOW**

ُيظهر لك هـذا الترتيب عـدة نوافذ واحــدة فوق أخرى.

**<sup>2</sup>** إلظهار النوافذ بشكل مكدس، انقر بزر الفأرة األيمن فوق أي منطقة فارغة من شريط المهام (Taskbar) واختر الخيار إظهار النوافذ بشكل مكدس (-Show win stacked dows )من القائمة التي تظهر. **<sup>ب</sup>** يتم تكديس كل النوافذ المفتوحة.

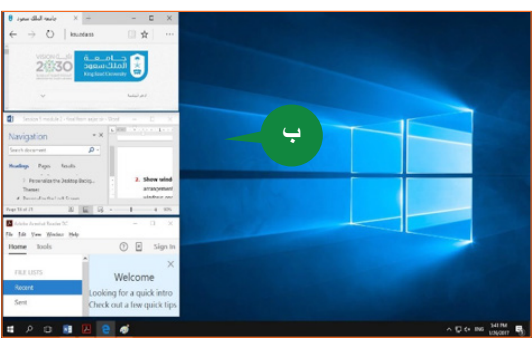

#### **ً إظهار النوافذ جنبا إلى جنب SIDE BY SIDE WINDOWS SHOW**

يُظهر لك هذا الخيار عدة نوافذ مرتبة جنبًا إلى جنب. لإظهار النوافذ جنبًا إلى جنب*،*<br>-**<sup>3</sup>** انقر بزر الفأرة األيمن فوق أي منطقة فارغة من شريط المهام (Taskbar) واختر خيار عرض النافذة جنبًا إلى جنب (-Show win side by side dow )من القائمة التي تظهر. <mark>ع) يتم عرض كل النوافذ المفتوحة جنبًا إلى</mark> جنب.

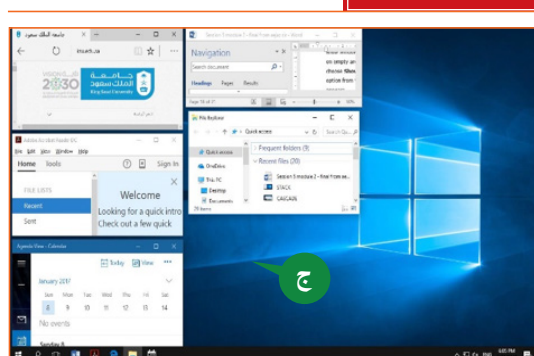

**ً استعادة النوافذ المتتالية أو المكدّسة أو المفتوحة جنبا إلى جنب**

بعد أن قمت بترتيب عدة نوافذ على شاشتك، يمكنك استعادة حالتها السابقة عن طريق اختيار أمر التراجع )Undo Command )ذي الصلة.

**<sup>1</sup>** الستعادة ترتيب النوافذ، انقر بزر الفأرة األيمن فوق أي منطقة فارغة من شريط المهام (Taskbar) وانقر فوق أمر التراجع )Undo )ذي الصلة من القائمة التي تظهر.

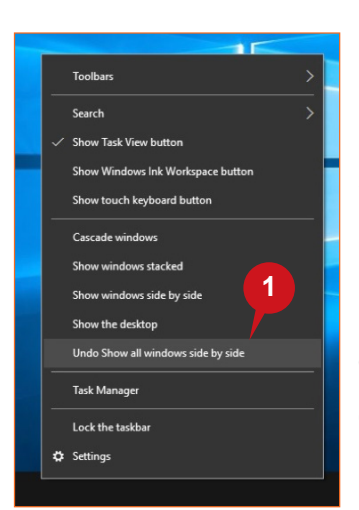

**SNAP A WINDOW TO THE LEFT OR RIGHT OF A SCREEN الشاشة يمين أو يسار إلى نافذة محاذاة**

يُضمّن 10 Windows عدة تحسينات للمحاذاة ، مما يُسهل معالجة تخطيط أي نافذة مفتوحة على شاشتك تعمل محاذاة أي نافذة إلى الجانب الأيمن أو الأيسر فعليًا على تغيير حجم وتموضع أي نافذة لتشغل إما الجزء الأيسر أو الأيمن من الشاشة أو ركن الشاشة.

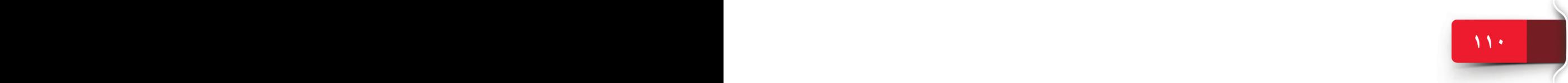

#### تخصيص 10 Windows، وإدارة نوافذ المحتوى والتطبيقات

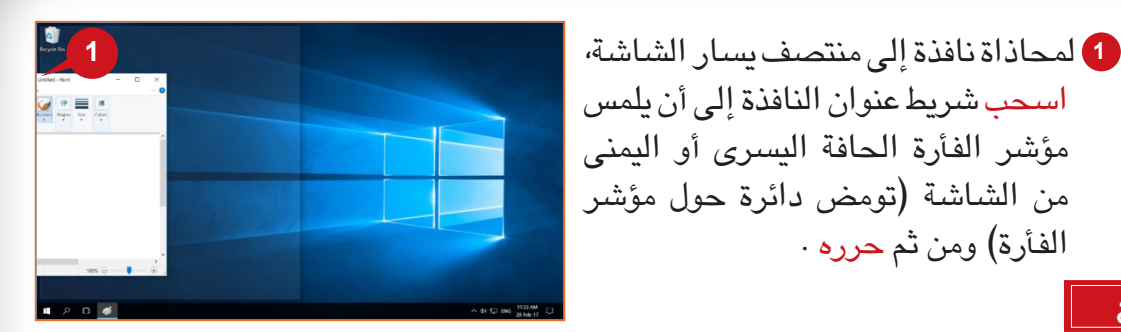

**تلميح**

لمحاذاة نافذة إلى ربع الشاشة، اسحب شريط عنوان النافذة حتى يلمس المؤشر ركن الشاشة وحرره.

#### **التبديل بين النوافذ WINDOWS BETWEEN SWITCHING**

يمكنك استعراض مختلف النوافذ المفتوحة على شاشتك أو تصغيرها لتظهر على شريط المهام )Taskbar). للتبديل بين النوافذ، يمكنك استخدام زر عرض المهمة )View Task )الموجود على شريط المهام.

#### استخدام زر عرض ال*مهم*ة (Task View)

الفأرة) ومن ثم حرره .

إن الوظيفة الأساسية لزر عرض المهمة (Task View) هي إتاحة التبديل السهل بين مختلف النوافذ المفتوحة.

للتبديل بين النوافذ باستخدام زر عرض المهمة )View Task )ّ ، اتبع الخطوات الموضحة أدناه:

> **<sup>1</sup>** انقر فوق زر عرض المهمة )View Task )من شريط المهام. ً ّ ا مصغرة **<sup>أ</sup>** يعرض ويندوز صور لكل البرامج قيد التشغيل. **<sup>2</sup>** انقر فوق الصورة المصغرة للبرنامج الذي تود التبديل إليه.

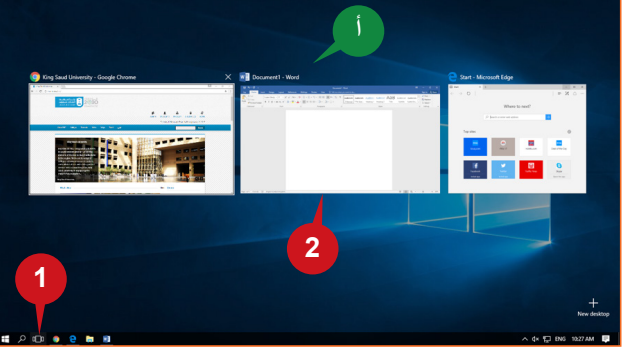

#### **استخدام مفتاحي TAB + ALT**

ً يمكنك أيضا التبديل بين النوافذ المفتوحة بسهولة باستخدام مفتاحي TAB + ALT على النحو ّ المبين أدناه:

- اضغط باستمرار على المفتاح ALT.
- ًا مصغرة للبرامج المفتوحة. اضغط على مفتاح TAB مرة واحدة، وسترى صور
	- اضغط على مفتاح TAB مرة أخرى الختيار النافذة التي تريد التبديل إليها.
		- اترك الضغط على مفتاح Alt إلظهار النافذة التي تم تحديدها.

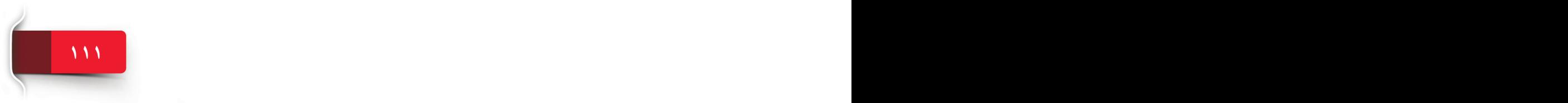

الوحدة الثانية: 10 WINDOWS

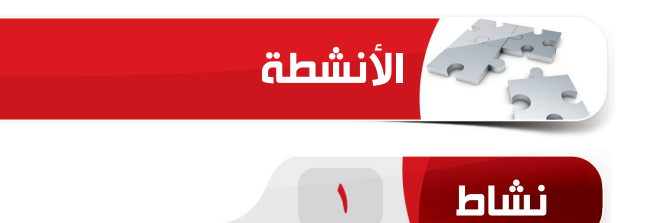

#### **اختر الخيار الصحيح للعبارات التالية.**

.1 يوفر 10 Windows \_\_\_\_\_\_\_\_\_\_ من طرق العرض أليقونات سطح المكتب.

- $4 \frac{1}{2}$
- $3(\square)$
- $2(\tau)$
- $1(j)$

.2 لجعل شاشة ابدأ )Start )ً أكثر اتساعا، قم بتفعيل خيار \_\_\_\_\_\_\_\_\_\_ في إعدادات

قائمة ابدأ )Start).

(أ) عرض التطبيقات المستخدمة كثيرًا)<br>. )ب( عرض مزيد من األيقونات )ج( عرض مزيد من اللوحات ً )د( عرض التطبيقات المضافة حديثا

.3 يستخدم زر \_\_\_\_\_\_\_\_\_\_ للتبديل بين مختلف النوافذ.

)أ( القائمة ابدأ )Start) )ب( مركز الصيانة )ج( شريط Title( عنوان( )د( عرض المهام

.4 مفتاح اختصار لتصغير كل النوافذ بما في ذلك النافذة النشطة هو \_\_\_\_\_\_\_.

 $ALT + M (i)$  $M +$ ب) مفتاح ويندوز +  $($ ب  $CTRL + M(\tau)$  $ALT + T()$ د)

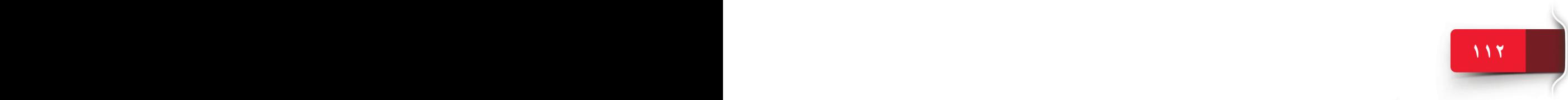

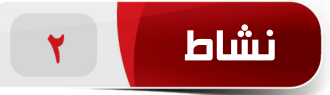

#### **امأل الفراغات بالكلمات الواردة في المربع لتكملة العبارات التالية.**

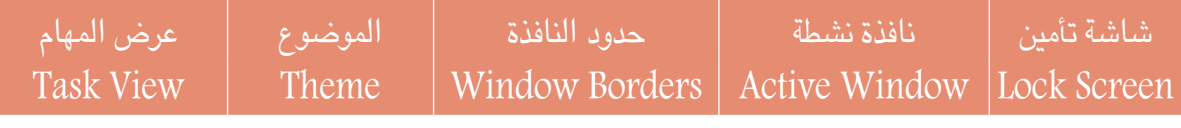

- .1 \_\_\_\_\_ تشبه حزمة تخصيص تحتوي على مخططات صوت، وألوان، وتصميم خلفية لسطح المكتب وغيرها.
	- .2 يتيح لك 10 Windows عرض الحالة المفصلة والحالة السريعة للتطبيقات على \_\_\_\_\_\_\_\_.
		- ٣. يُطلق على النافذة التي تعمل عليها حاليًا \_\_\_\_\_\_\_\_\_\_\_.
		- .4 \_\_\_\_\_\_\_ هي الحواف الخارجية ألي نافذة والتي تحدد منطقتها على الشاشة.

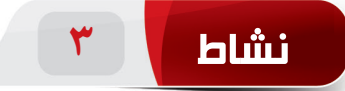

#### **ً قم بتطبيق ما يلي عمليا بنفسك على حاسبك اآللي.**

- .1 ّغير صورة خلفية سطح المكتب. )تلميح: اختر الصورة من بين صور 10 windows المتاحة.(
- ٢. عيّن عرض شرائح كخلفية لسطح المكتب لديك (تلميح: اختر مجلدًا تحدده أنت يحتوي على الصور)
	- .3 ّغير صورة خلفية شاشة التأمين. )تلميح: اختر الصورة من صور 10 windows المتاحة.(
- ٤. افتح أي ثلاثة تطبيقات على سطح المكتب لديك ورتّب كل النوافذ المفتوحة بغرض "عرض النوافذ جنبًا إلى جنب". (تلميح: افتح تطبيقات مايكروسوفت إيدج، ومستكشف الملفات والمفكرة.)

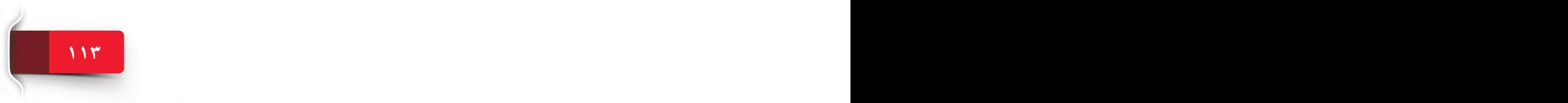

الوحدة الثانية: 10 WINDOWS

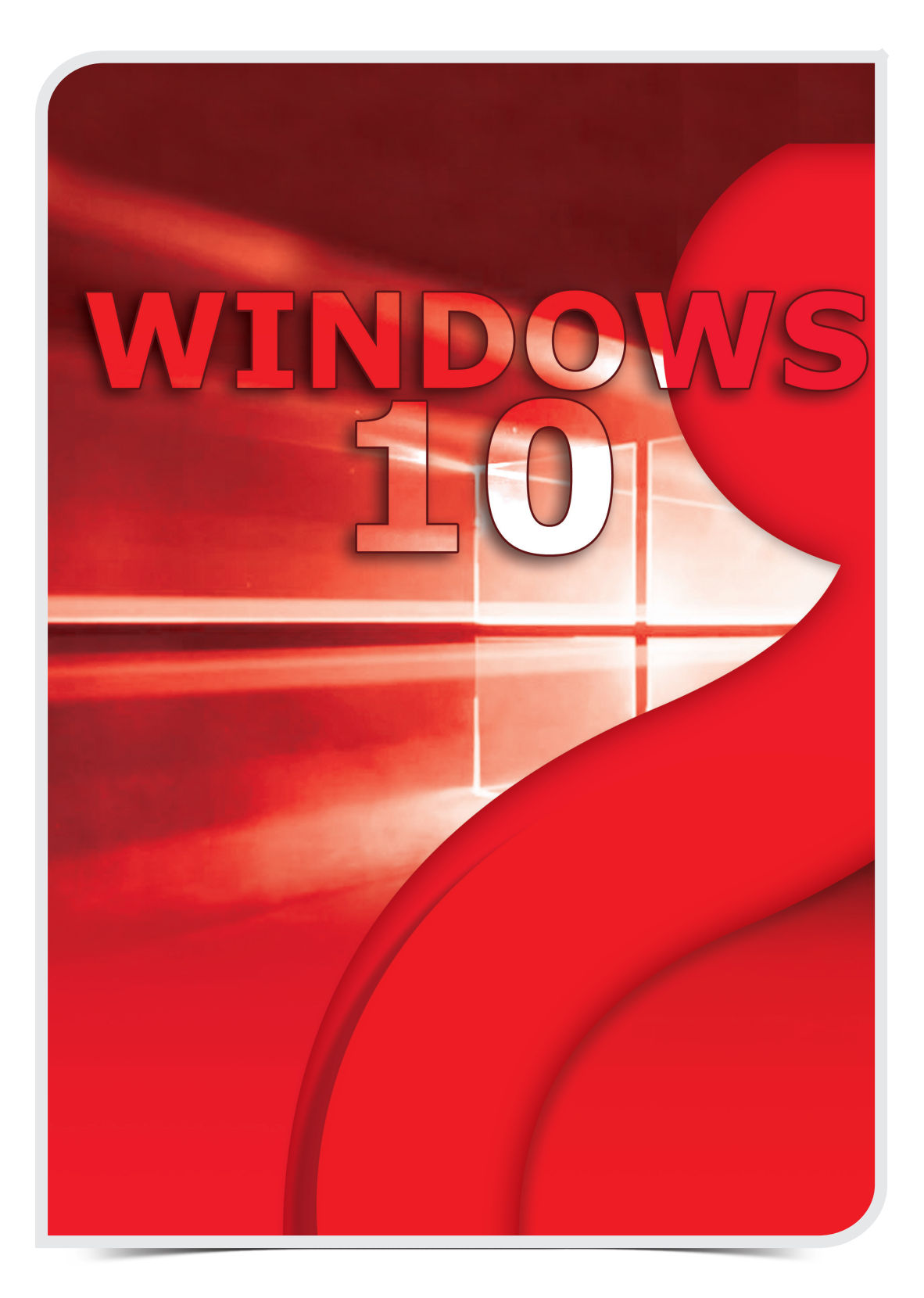

**115 115 115** 

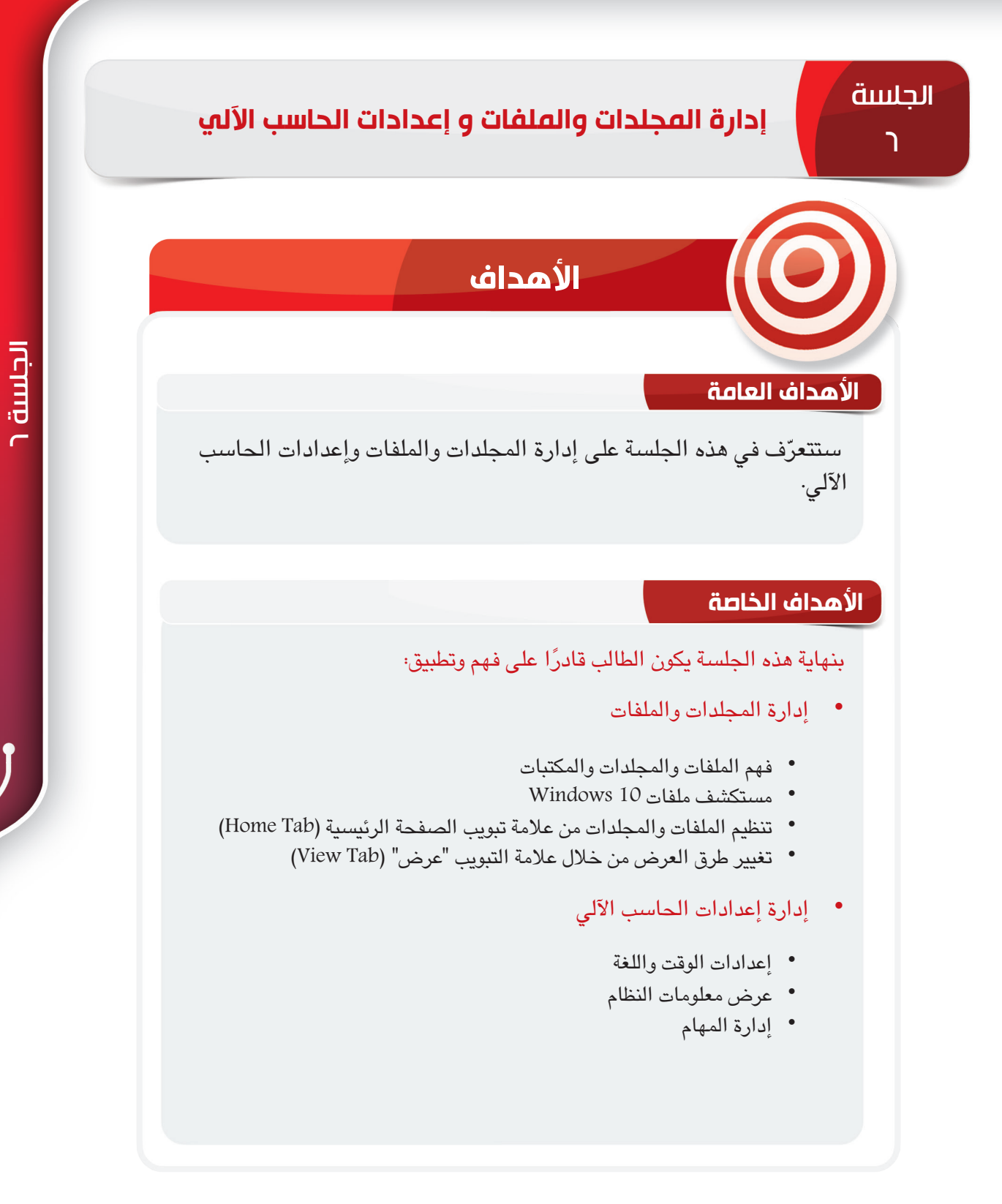

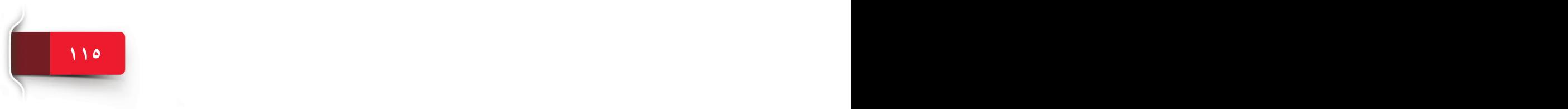

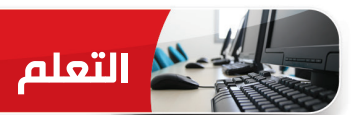

#### **MANAGING FILES AND FOLDERS والملفات المجلدات إدارة**

ُينظم 10 Windows الملفات في نظام تخزين بتسلسل هيكلي للمجلدات والمجلدات الفرعية. لتنظيم يشرح هذا الجزء استخدام تطبيق مستكشف الملفات )Explorer File )الخاص بـ 10 Windows. ً الملفات أيضا، يتيح 10 Windows ً أيضا استخدام تطبيق مستكشف الملفات )Explorer File).

UNDERSTANDING FILES, FOLDERS AND LIBRARIES **والمكتبات والمجلدات الملفات فهم** 

تلعب الملفات والمجلدات دورًا هامًا في تنظيم البيانات في الحاسب الآلي· قبل العمل على تطبيق مستكشف الملفات (File Explorer)، يجب أن تفهم المفهوم الأساسي حول الملفات، والمجلدات، والمكتبات.

#### **ملف**

**امللف** File هو مجموعة من البيانات ذات الصلة أو المعلومات المخزنة في حاسب محدد باسم معين. ا أو ملفًا نصيًا أو عرضًا توضيحيًا أو مقطع صوت أو<br>... مقطع فيديو أو ما إلى ذلك. يمكنك فتح الملفات، والبحث عنها، وتغييرها باستخدام تطبيق أو أكثر.

#### **مجلد**

**املجلد** Folder ُ هو حاوية يمكنك تخزين الملفات والمجلدات فيها. يطلق على أي مجلد داخل مجلد آخر **مجلد فرعي**. تُثبّت الكثير من التطبيقات الملفات التي تحتاج إليها في مجلدات فرعية داخل مجلد **ملفات** .)Program Files( **النظام**

#### **مكتبة**

تتيح المكتبات Libraries إمكانية الوصول إلى الملفات وترتيبها من مختلف مواقع المجلدات بسرعة دون نقلها من موقعها األصلي. والمكتبات االفتراضية في 10 Windows هي **املستندات** )Documents)، **واملوسيقى** )Music)، و**الصور** )Pictures)، و**مقاطع الفيديو** )Videos)، و**لفة الكاميرا** )Roll Camera)، و**الصور احملفوظة** )Pictures Saved).

#### **مستكشف ملفات 10 WINDOWS**

مستكشف الملفات (File Explorer) هو تطبيق إدارة الملفات الذي يستخدمه Windows 10 لاستعراض المجلدات والملفات. وهو يتيح واجهة رسومية للمستخدمين للتنقل بين الملفات المخزنة في الحاسب اآللي والوصول إليها. إذا كنت تبحث عن مستند معين على الحاسب الآلي، فاستخدم مستكشف الملفات (File Explorer) لتحديد مكانه. لبدء تشغيل مستكشف الملفات (File Explorer)، انقر فوق أيقونته الموجودة في قائمة ابدأ (Start). يتم فتح نافذة مستكشف الملفات (File Explorer) ويمكنك من خلالها استعراض كل المجلدات والملفات الموجودة على الحاسب اآللي.

#### **تلميح**

لفتح مستكشف الملفات )Explorer File)، اضغط على اآلتي: مفتاح شعار ويندوز + E.

#### **واجهة مستخدم مستكشف الملفات**

ويجب في البداية أن تعتاد على استخدام واجهة مستخدم مستكشف الملفات (File Explorer) حتى يسهل عليك فهم ميزاتها والتعامل معها. وكما ترى، تتألف النافذة األولية لمستكشف الملفات )Explorer File )من األجزاء التالية:

**أ <sup>أ</sup>** الشريط )Ribbon):يحتوي مستكشف الملفات )File **ب** Explorer )على شريط Downloads Document Pictures<br>This PC بجزئه العلوي. ويضم الشريط MY PY<br>Local Disk (E)\KSU Session 6<br>
Lo<sub>w</sub>. \Session 6 Screenshots ( ) Uncal Di<sub>w</sub> أزرارًا للمهام الشائعة التي **ج د**تجريها على الملفات والمجلدات. **<sup>ب</sup>** شريط البحث والتنقل

)Bar Search and Navigation): يوجد أسفل الشريط )Ribbon )مباشرة ويتيح لك التنقل داخل هيكل المجلد بسهولة والبحث في الملفات أو المجلدات.

- **<sup>ج</sup>** جزء التنقل )Pane Navigation): يتيح لك الجزء في اليسار الوصول السهل إلى هيكل تخزين الحاسب ً اآللي والذي يتألف من مكتبات المستندات، والصور، وأجهزة التخزين، وحتى أجهزة الشبكة. يتميز أيضا بخاصية الوصول السريع والتي تعرض المجلدات المستخدمة بشكل متكرر.
- **<sup>د</sup>** جزء المحتويات )Pane Contents): هي المنطقة الرئيسية على يمين جزء التنقل )Pane Navigation) التي تعرض محتويات المجلد المحدد أو موقع التخزين.

**الشريط**

في 10 Windows، يدمج مستكشف الملفات )Explorer File )الشريط Ribbon المشابه للشريط المميز في تطبيقات Microsoft Office. يحتوي الشريط على أزرار وأوامر للمهام الأكثر شيوعًا.<br>-يحتوي شريط مستكشف الملفات (File Explorer Ribbon) على علامات التبويب الأربعة التالية، ولكل واحدة أوامر مختلفة.

- ًا قائمة الملف )File )التي تضم خيارات مثل، إدارة نافذة **<sup>أ</sup>** عالمة التبويب ملف )File):تفتح فعلي مستكشف الملفات (File explorer) أو تخصيص مستكشف الملفات (File Explorer).
- **ب** عالمة التبويب الصفحة الرئيسية )Home): تضم معظم األدوات الالزمة لتنظيم الملفات والمجلدات.
- **<sup>ج</sup>** عالمة التبويب مشاركة )Share): تضم خيارات مثل، مشاركة ملف أو مجلد أو إرساله بالبريد اإللكتروني أو طباعته أو ضغطه.
- **د** عالمة التبويب عرض )View )تحتوي على خيارات لتغيير طرق عرض نافذة مستكشف **<sup>د</sup> <sup>ج</sup> <sup>ب</sup> <sup>أ</sup>** الملفات )Explorer File).

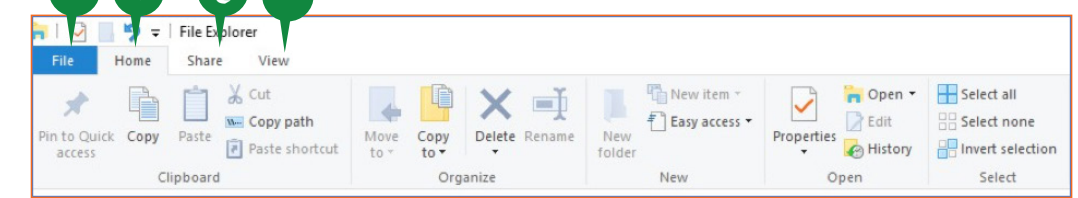

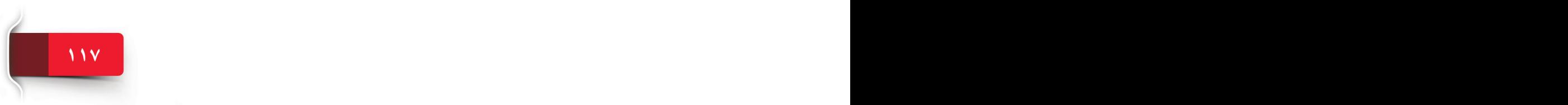

#### **)Navigation and Search Bar(والتنقل البحث شريط**

ُيساعدك شريط البحث والتنقل )bar Search and Navigation )أسفل الشريط )Ribbon )في التنقل داخل المجلد والبحث عن الملفات. يضم أربعة أجزاء كما يلي:

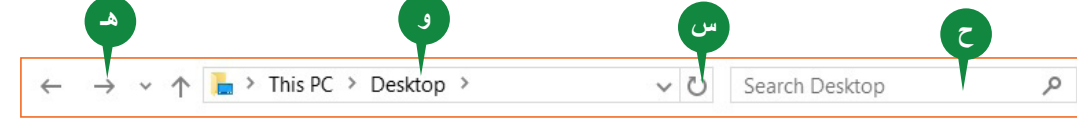

- **هـ** أزرار التبديل )buttons Navigation): تتيح لك األزرار للخلف )Back)، ولألمام )Forward)، وألعلى )Up )ً الموجودة على اليسار التنقل خالل مواقع المجلدات المفتوحة حديثا بسهولة.
- **<sup>و</sup>** شريط العنوان )bar Address): يوجد شريط العنوان )bar Address )الطويل هذا يمين أزرار التنقل ويعرض أيقونة ومسارًا كاملا للمجلد الحالي.<br>-
- <sup>س</sup>) زر تحديث (Refresh): يُحدّث هذا الزر الموجود على شريط العنوان (Address bar) عرض جزء المحتويات.
- **<sup>ح</sup>** مربع البحث )box Search): يوجد في الجانب األيمن ويتيح لك الوصول إلى ميزة بحث المجلدات أو الملفات في Windows 10 . يُضيف إدخال مصطلح في مربع البحث (Search box) علامة تبويب بحث (Search tab) جديدة في شريط مستكشف الملفّات (File Explorer) مع أدوات بحث متنوعة.

 $\parallel$ (Navigation Pane) جزء التنقل

يعرض الجزء العمودي الذي يفتح بشكل افتراضي على الجانب الأسير لنافذة مستكشف الملفات (File Explorer) عرضا بتسلسل هرمي لهياكل التخزين االفتراضية والفعلية المتاحة في الحاسب اآللي. يتيح لك جزء التنقل استعراض المجلدات والملفات الموجودة على الحاسب اآللي أو على أي شبكة. يعرض جزء التنقل العقد التالية:

- **<sup>أ</sup>** الوصول السريع )Access Quick): تحتوي عقدة الوصول السريع )Access Quick )على روابط للمجلدات والمكتبات ً التي تصل إليها بشكل متكرر. يمكنك أيضا تثبيت أي موقع مجلد هنا للوصول إليه سريعًا·
- **<sup>ب</sup>** هذا الحاسب اآللي )PC This): تحتوي عقدة هذا الحاسب اآللي )PC This )على روابط لمجلدات خاصة بحساب المستخدم الخاص بك ولمواقع التخزين الفعلية المثبتة في الحاسب اآللي الخاص بك أو المتصلة به.
- **ج** الشبكة )Network): تعرض عقدة الشبكة )Network )ً عرضا للحاسبات األخرى في شبكة المنطقة المحلية الخاصة بك.

#### **تلميح**

عند النقر فوق عقدة هذا الحاسب الآلي (This PC) أو عقدة الشبكة (Network) أو عقدة مجموعة المشاركة المنزلية (Homegroup) من جزء التنقل (Navigation Pane)، يتم استبدال علامة تبويب الصفحة الرئيسية (Home) والمشاركة (Share) بعلامة التبويب المعنية.

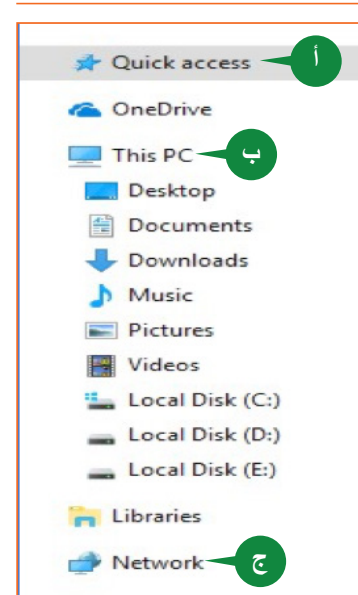

#### $|$ (Contents Pane) جزء ال*م*حتويات

في مستكشف الملفات ) Explorer File)، يعرض **جزء احملتوى** )Pane Content )الملفات والمجلدات المخزنة في المجلد المحدد حاليًا أو جهاز التخزين. ويعرض محتويات المجلد<br>... المحدد في شكل قائمة أيقونية أو نصية. يتكون جزء المحتوى (Content Pane) في واجهة مستكشف الملفات (File Explorer) من جزأين للوصول السهل إلى المجلدات أو الملفات ً المفتوحة حديثا.

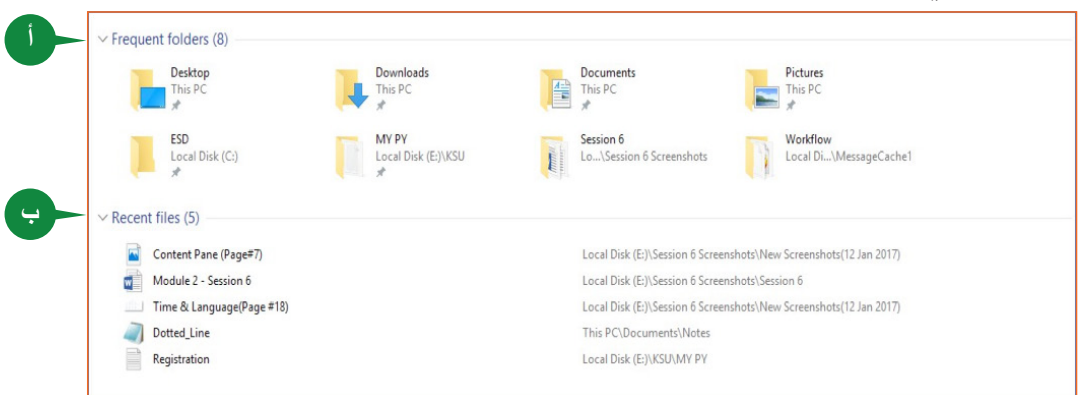

ًا **<sup>أ</sup>** جزء المجلدات المتكررة section folders Frequent: ُ يدرج المجلدات التي عملت عليها مؤخر وذلك للوصول السريع إليها.

<del>.</del> ) جزء الملفات الأخيرة Recent files section، يُدرج الملفات والمستندات التي فتحتها مؤخرًا.

#### **تلميح**

عند النقر فوق عقدة الوصول السريع )Access Quick )في جزء التنقل )pane Navigation)، يظهر جزء المجلدات المتكررة (Frequent folders ) وجزء الملفات الأخيرة (Recent files) في جزء المحتوى (content pane).

#### **عالمة التبويب الصفحة الرئيسية )HOME)**

تتاح معظم الأدوات التي تحتاجها لتنظيم الملفات والمجلدات على الحاسب الآلي في علامة تبويب الصفحة الرئيسية )Home )لمستكشف الملفات )Explorer File).

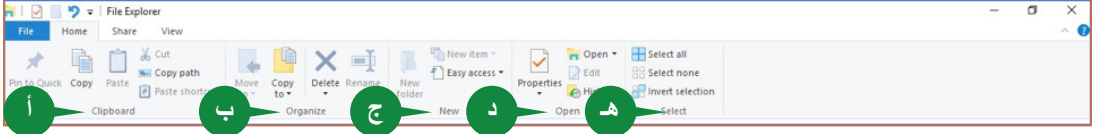

تتكون عالمة تبويب الصفحة الرئيسية )Home )من المجموعات الخمس اآلتية:

- **<sup>أ</sup>** الحافظة )Clipboard): ّ تتكون هذه المجموعة من أوامر لنسخ أو نقل ملف/ مجلد.
- **<sup>ب</sup>** تنظيم )Organize): تتكون هذه المجموعة من أوامر لنسخ أو نقل أو إعادة تسمية أو حذف ملف/ مجلد.
	- **<sup>ج</sup>** جديد )New): تتكون هذه المجموعة من أوامر إلنشاء ملف/ مجلد أو عناصر أخرى.
- **<sup>د</sup>** فتح )Open): تتكون هذه المجموعة من أوامر لفتح ملفl مجلد أو عرض خصائصه )Properties).
	- **هـ** تحديد )Select): تتكون هذه المجموعة من أوامر لتحديد ملفات/ مجلدات في جزء المحتوى.

#### **تثبيت على زر الوصول السريع BUTTON ACCESS QUICK TO PIN**

كما تمت المناقشة من قبل، تمنحك **قائمة الوصول السريع** )Access Quick )في جزء التنقل )pane Navigation )طريقة سريعة لفتح المجلدات المستخدمة بتكرار. يمكنك استخدام **زر تثبيت بالوصول السريع** (Pin to Quick access) على علامة تبويب الصفحة الرئيسية (Home) لتثبيت أي مواقع مجلدات بقائمة الوصول السريع (Quick Access).

لتثبيت محرك أو مجلد أو مكتبة أو موقع آخر بقائمة الوصول السريع (Quick Access)، اتّبع الخطوات التالية:

- **<sup>1</sup>** من مستكشف الملفات )Explorer File), حدد المجلد )folder )الذي تود تثبيته في قائمة الوصول السريع (Quick Access).
	- **<sup>2</sup>** انقر فوق عالمة تبويب الصفحة الرئيسية )tab Home )الموجودة على الشريط )Ribbon).
- 3<sup>3</sup> من جزء الحافظة (Clipboard section)، انقر فوق زر تثبيت بالوصول السريع (Pin to . (Quick Access
	- 4 أدرج المجلد المحدد الآن في قائمة الوصول السريع (Quick Access).

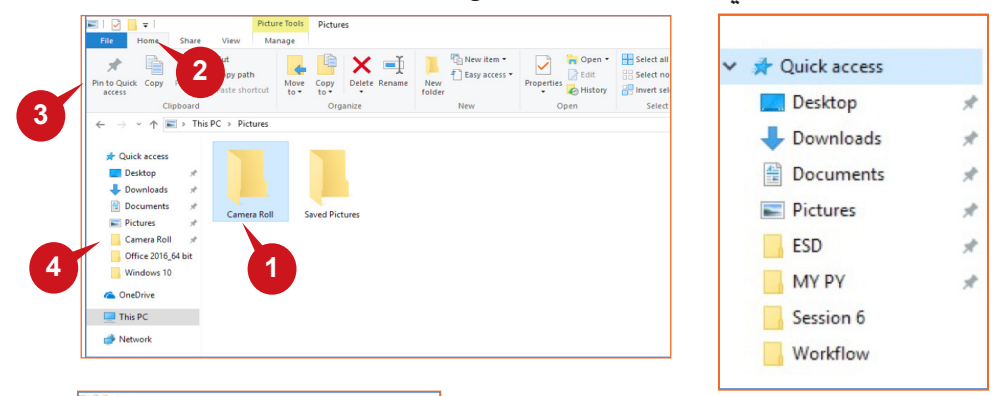

#### **إلغاء تثبيت من الوصول السريع**

ّ إللغاء تثبيت موقع مثبت من قائمة الوصول السريع )Quick Access )ّ اتبع الخطوات التالية:

**<sup>1</sup>** انقر بزر الفأرة األيمن فوق العنصر المطلوب إلغاء تثبيته في قائمة الوصول السريع (Quick Access). **<sup>2</sup>** اختر إلغاء تثبيت من الوصول السريع )Unpin

.)from Quick Access

#### **مجموعة حافظة Group Clipboard**

عند **قص** أو **لصق** ُ مجلد أو ملف، يطلق على العنصر المنقول إلى منطقة التخزين **احلافظة** )Clipboard )ُ . يسهل عليك هذا اإلجراء لصق نسخة أو أكثر منه في أي مكان آخر. باإلضافة إلى نسخ الملفات والمجلدات في أماكن أخرى، يمكنك أيضًا إنشاء نُسخ من الملفات في المجلد األصلي.

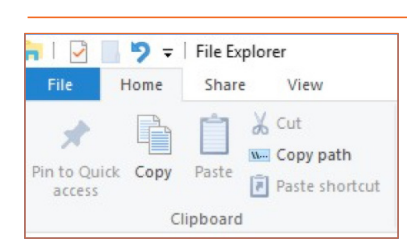

**2**

**1**

#### إدارة المجلدات والملفات و إعدادات الحاسب اآللي

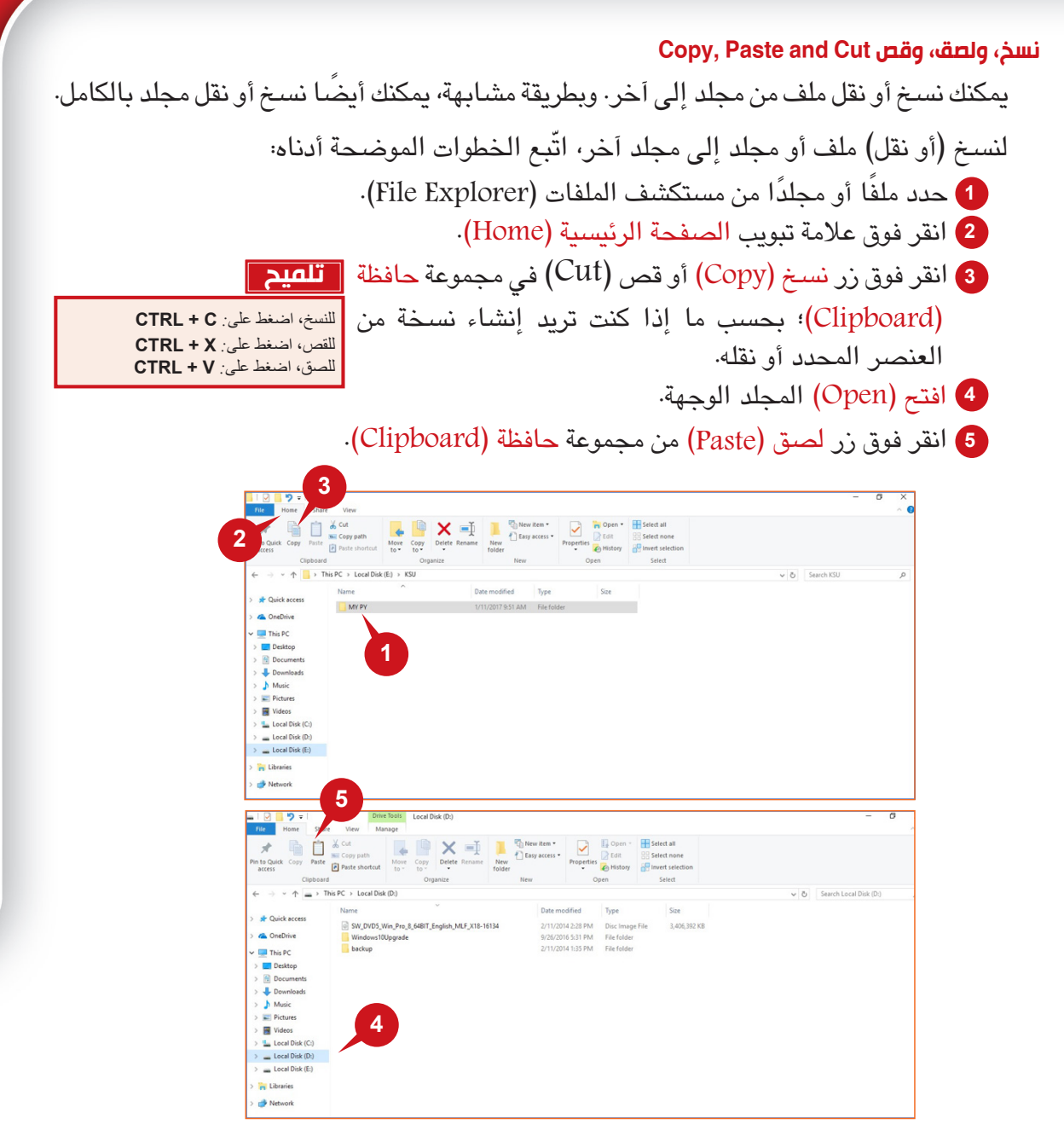

# **مجموعة التنظيم Group Organize**

**121 120**

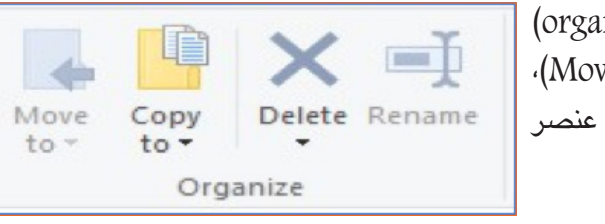

ُتسهل عليك **مجموعة تنظيم** )group organize) تنفيذ عمليات مختلفة، مثل **نسخ** )Copy )و**نقل** )Move)، و**إعادة تسمية** )Rename)، و**حذف** )Delete )عنصر ّ بطريقة فعالة.

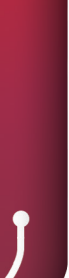

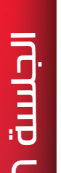

#### الوحدة الثانية: 10 WINDOWS

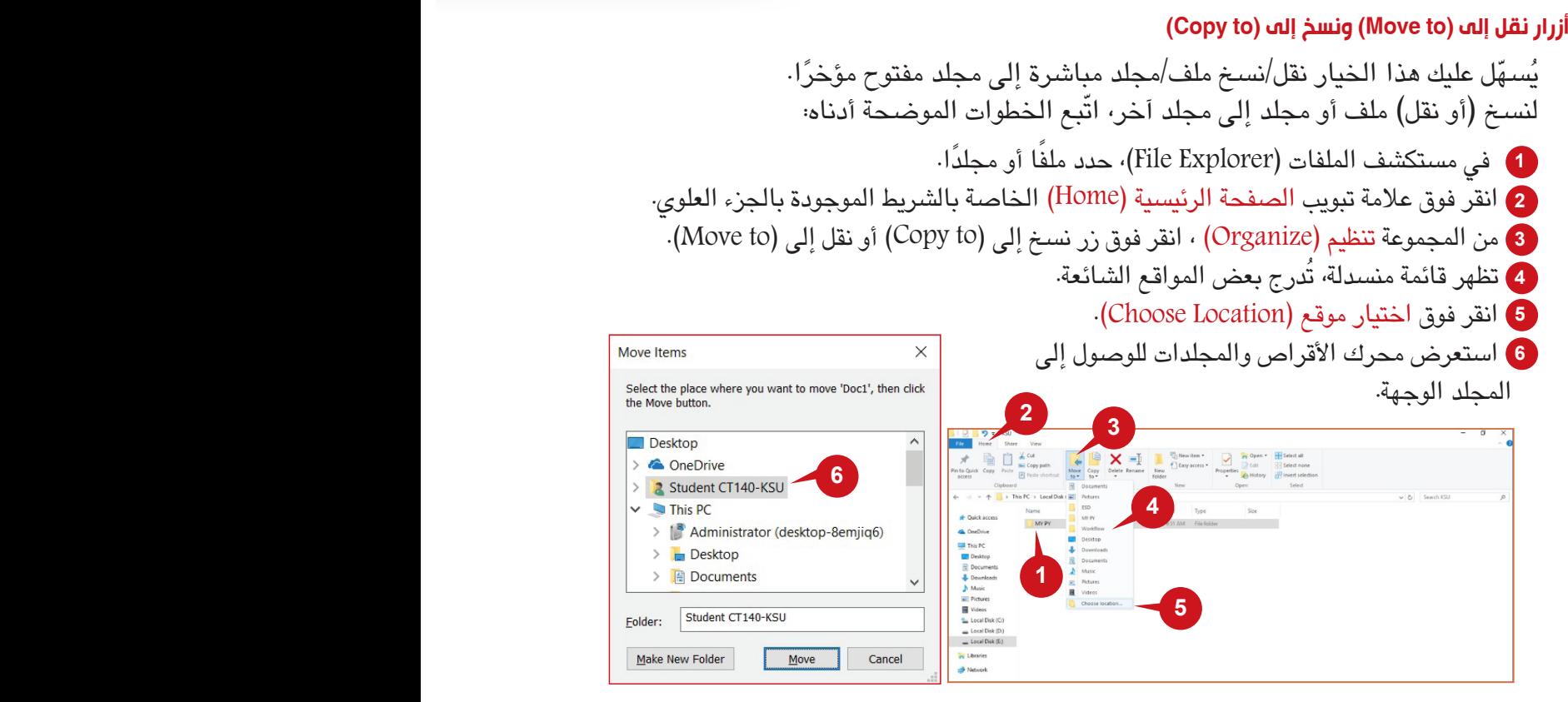

#### **زر حذف )Delete)**

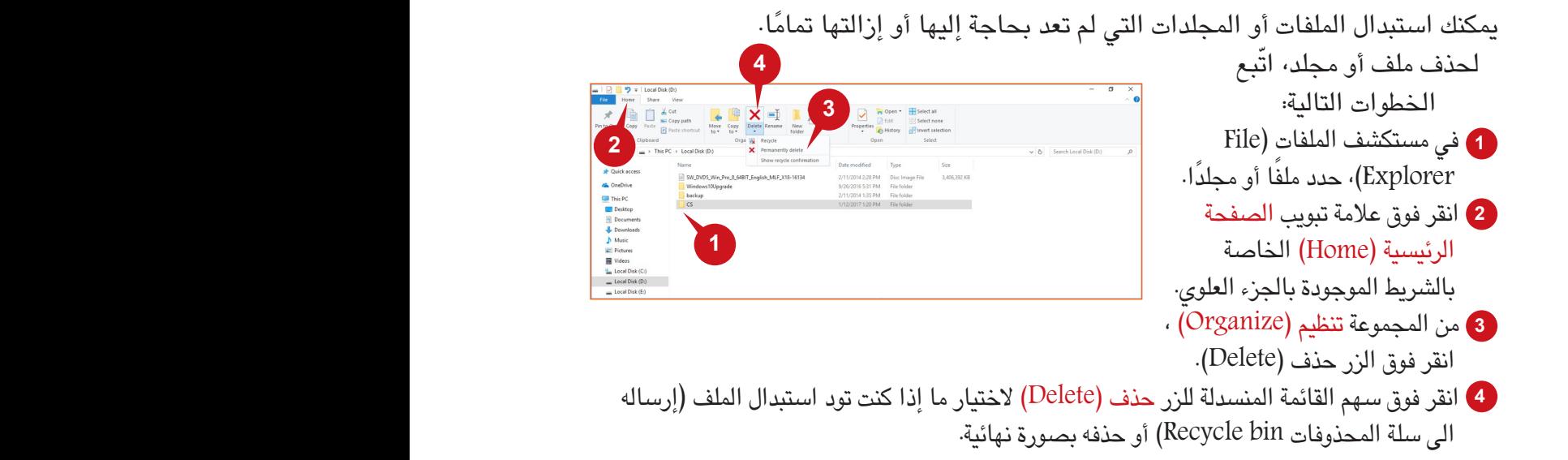

#### **تلميح**

إذا كنت تريد حذف عدة عناصر مرة واحدة، حددها واضغط على مفتاح حذف )DELETE )من لوحة المفاتيح.

*If you want to delete multiple items at once, select them and press* **DELETE** *key on your keyboard.*

#### **استعادة من سلة المحذوفات Bin Recycle from Restore**

**123 122**

عادة عندما تقوم بحذف ملف أو مجلد ينقله Windows 10 إلى سلة المحذوفات (Recycle Bin). الستعادة ملف أو مجلد من سلة المحذوفات )Bin Recycle )ّ ، اتبع الخطوات الموضحة أدناه:

**<sup>1</sup>** افتح سلة المحذوفات )Recycle **3** Bin**) بالنقر نقرًا مزدوجًا فوق**<br>أحقاق التعلي أيقونة سلة المحذوفات ) Recycle **2** Bin )الموجودة على سطح المكتب. **1 <sup>2</sup>** حدد الملف أو المجلد من نافذة سلة المحذوفات (Recycle Bin). **<sup>3</sup>** من عالمة التبويب إدارة )Manage ), حدد استعادة العناصر المحددة )Selected the Restore .(Items يعود الملف أو المجلد المحدد إلى المجلد الذي كان فيه قبل حذفه. **1 إعادة التسمية )Rename)** يمكنك تغيير اسم أي ملف أو مجلد بناءً على التغييرات<br>الق التي طرأت على محتوياته متى أردت ذلك. إلعادة تسمية ملف أو مجلد، حدده في مستكشف الملفات (File Explorer) واتّبع الخطوات **2** الموضحة أدناه: **<sup>1</sup>** من عالمة تبويب الصفحة الرئيسية )Home)، في المجموعة تنظيم )Organize)، انقر فوق زر إعادة تسمية )Rename ). في منطقة المحتويات، يُصبح الاسم الحاّلي للملف أو المجلد قابلاً للتعديل. **<sup>2</sup>** اكتب االسم الجديد واضغط على مفتاح إدخال )Enter). **مجموعة جديد Group New** ُت ّسهل عليك **مجموعة جديد** ُ إنشاء مجلدات أو ملفات جديدة كما يناسب New item -Easy access + متطلباتك. New<br>folder **Creating a New Folder جديد مجلد إنشاء** ّ إلنشاء مجلد جديد، اتبع الخطوات الموضحة **1 2** أدناه: **<sup>1</sup>** انقرفوق عالمة تبويب الصفحة الرئيسية )Home) في مستكشف الملفات )Explorer File). **3<sup>2</sup>** انقر فوق زر مجلد جديد )Folder New )في مجموعة جديد )New). يعمل هذا اإلجراء على إنشاء مجلد جديد في جزء المحتوى. **<sup>3</sup>** اكتب )Type )االسم للمجلد الجديد الذي تم إنشاؤه ً حديثا واضغط على مفتاح إدخال )ENTER ).

#### الوحدة الثانية: 10 WINDOWS

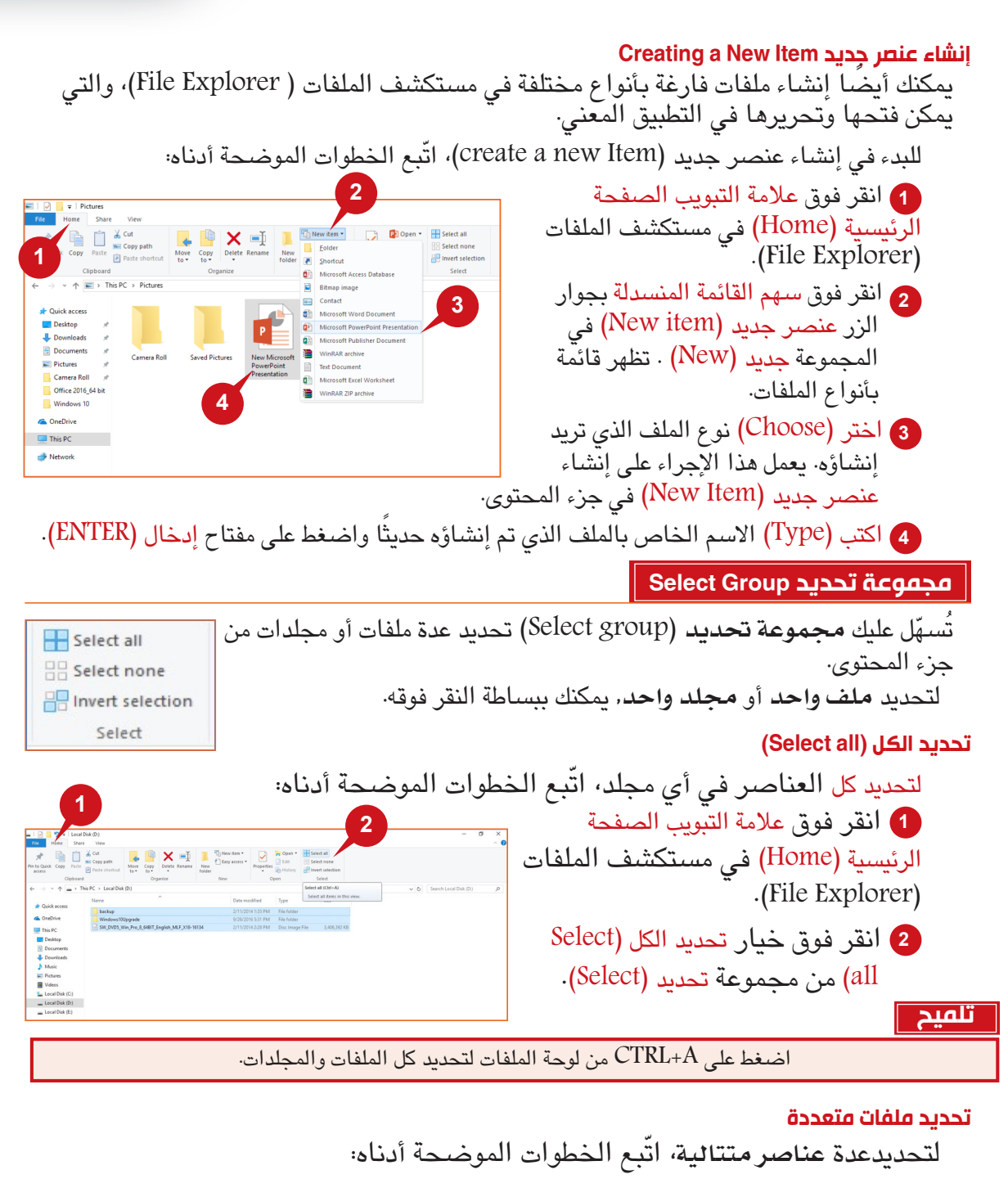

- **<sup>1</sup>** انقر فوق العنصر األول **و**اضغط باستمرار على مفتاح SHIFT من لوحة المفاتيح.
	- **<sup>2</sup>** انقر فوق العنصر األخير الذي تريد ضمه إلى التحديد. حرر مفتاح SHIFT. لتحديدعدة عناصر غير متتالية ّ ، اتبع الخطوات الموضحة أدناه:
- **<sup>3</sup>** انقر فوق العنصر األول واضغط باستمرار على مفتاح CTRL من لوحة المفاتيح.
- **<sup>4</sup>** انقر فوق العناصر األخرى التي تريد تحديدها. حرر مفتاح CTRL بعد أن تنهي تحديدك.

#### إدارة المجلدات والملفات و إعدادات الحاسب اآللي

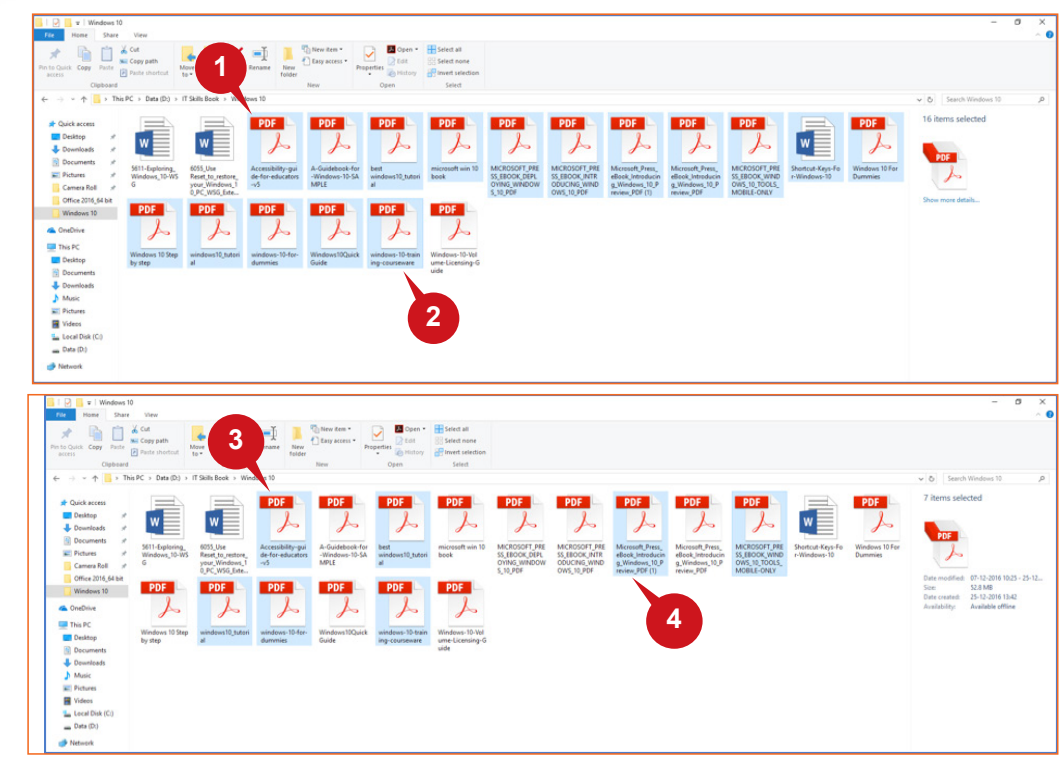

#### **عالمة التبويب عرض )View)**

تستضيف عالمة التبويب **عرض** )View )األوامر التي يمكنك استخدامها في تخصيص عرض العناصر في نافذة مستكشف الملفات (File Explorer). تتيح لك عالمة التبويب عرض )View )تغيير الطريقة التي يعرض بها Windows الملفات والمجلدات. تتألف من أربع مجموعات: **<sup>أ</sup>** ُت ّسهل عليك مجموعة األجزاء )Panes )إظهار/إخفاء جزء التنقل )Pane Navigation). وتتيح لك أيضًا الاختيار ما بين جزء المعاينة (Preview Pane) وجزء التفاصيل (Details .)Pane ّنك المخطط )Layout )من االختيار من بين مختلف أحجام األيقونات وتفاصيلها. **<sup>ب</sup>** يمك **<sup>ج</sup>** تتيح لك مجموعة طريقة العرض الحالية )view Current )ترتيب األيقونات بترتيب مختلف. ّنك مجموعة إظهار/إخفاء )Hide/Show )من عرض أو إخفاء خيارات مختلفة مرتبطة **<sup>د</sup>** تمك بالملفات والمجلدات.

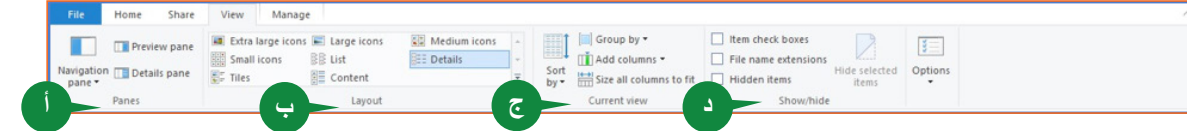

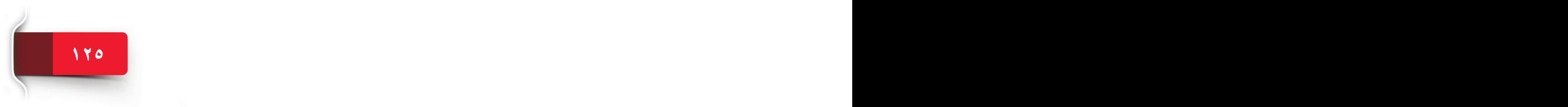

#### الوحدة الثانية: 10 WINDOWS

**مجموعة األجزاء Group Panes**

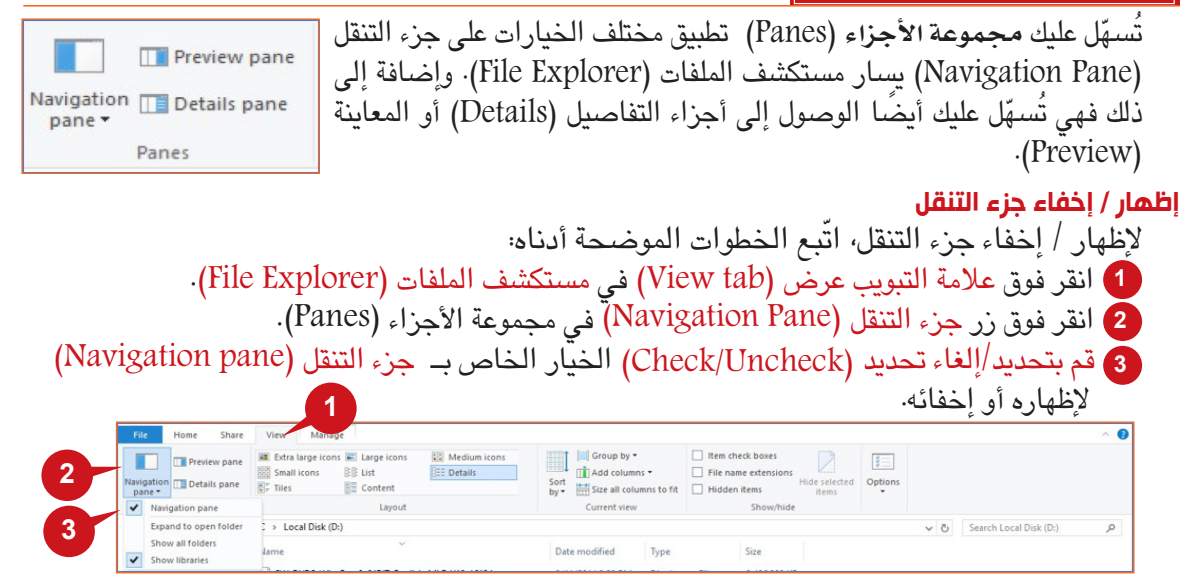

#### **Preview and Details panes والتفاصيل المعاينة أجزاء**

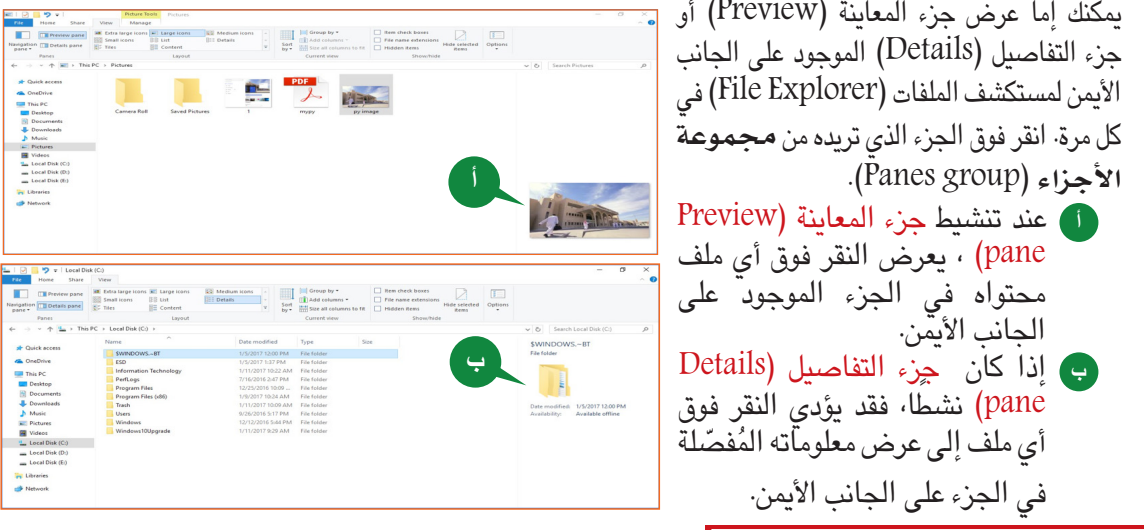

#### **مجموعة المخطط Group Layout**

بالنسبة إلى كل مجلد في 10 Windows، يمكنك تعيين مخطط مخصص، أي تغيير طريقة عرض محتويات أي مجلد. تتيح لك الخيارات في مجموعة المخطط )Layout )اختيار ما إذا كان يتم عرض محتويات المجلد في شكل أيقونات بأحجام مختلفة، مثل **ً كبيرة جد**ا )Large-Extra )أو **كبيرة** )Large )أو **متوسطة** )Medium )أو **صغيرة** )Small )أو في شكل **قائمة** )List )أو **تفاصيل** )Details )أو **لوحات** )Tiles )أو عرض **محتوى** )view Content).

ّ لتغيير مخطط المجلد، اتبع الخطوات الموضحة أدنا:

**<sup>1</sup>** انقر فوق عالمة التبويب عرض )View )في مستكشف .)File Explorer( الملفات **<sup>2</sup>** حدد خيار طريقة العرض )View )المرغوب فيها من مجموعة المخطط )Layout).

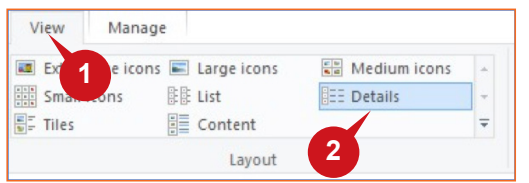

#### إدارة المجلدات والملفات و إعدادات الحاسب اآللي

#### **العمل مع المكتبات**

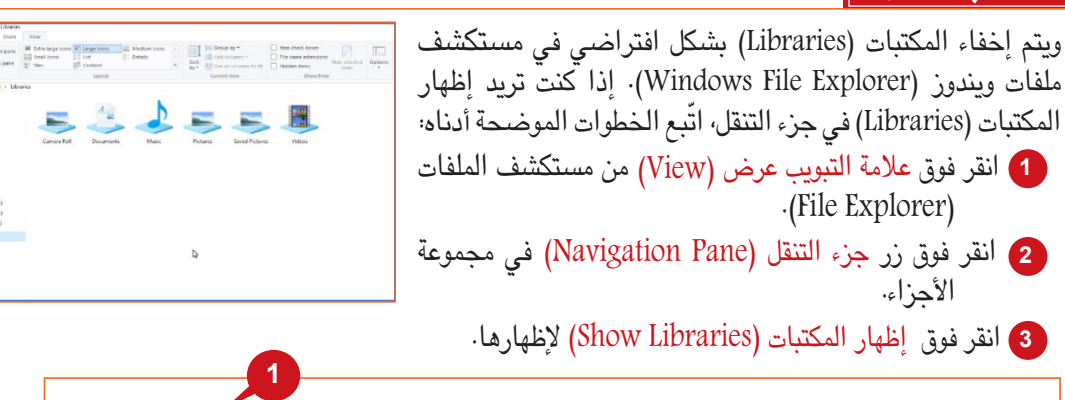

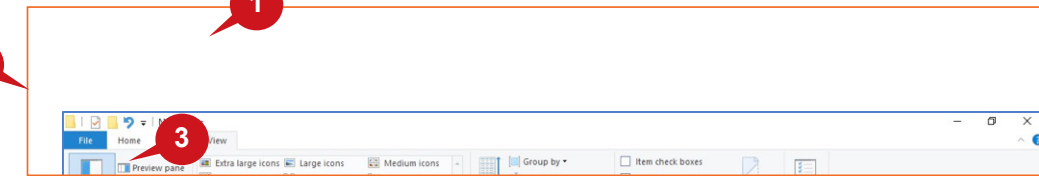

#### **إنشاء مكتبة جديدة**

ّ إلنشاء مكتبتك المخصصة الجديدة، اتبع الخطوات الموضحة أدناه:

**<sup>1</sup>** انقر فوق المكتبات )Libraries )في جزء .)Navigation pane( التنقل **2** انقر بزر الفأرة األيمن فوق جزء المحتويات. **<sup>3</sup>** ِ أشر إلى الخيار جديد )New). ًا للمكتبة **4** اختر مكتبة )Library). اكتب اسم الجديدة التي تم إنشاؤها في جزء المحتوى.

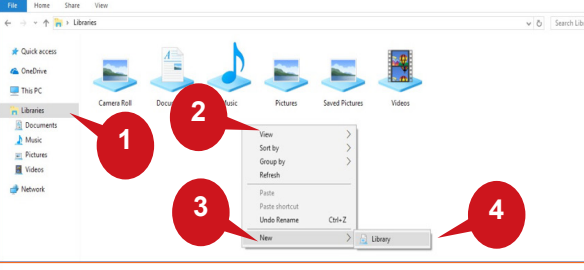

يمكنك فتح المكتبة التي تم ً إنشاؤها حديثا

والنقر فوق زر تضمين مجلد (Include a Folder) للاستعراض بحثًا عن المجلد الأول وإضافته إلى المكتبة.

#### **إضافة مجلدات إلى أي مكتبة**

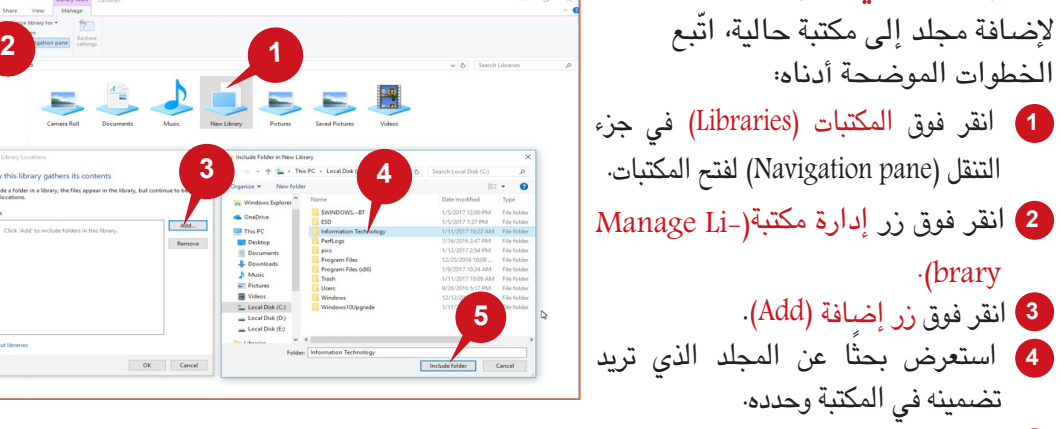

**<sup>5</sup>** انقر فوق زر تضمين مجلد)Folder Include).

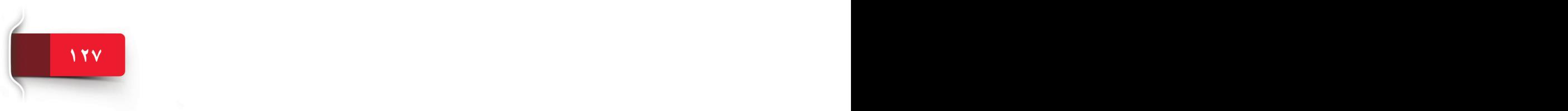

الجلسة 6

**2**

# **تلميح**

يمكنك أيضًا إضافة مجلد إلى مكتبة بالنقر بزر الفأرة الأيمن فوقه واختيار تضمين في مكتبة )Library in Include )في قائمة االختصار.

ً يمكنك أيضا تغيير طرق العرض بالنقر باستمرار على مفتاح CTRL من لوحة المفاتيح وتحريك قرص الفأرة.

## **تلميح**

# مفاتيح االختصار: مفتاح ويندوز + E – فتح نافذة مستكشف ملفات (File Explorer) جديدة.<br>• ALT + P – اظهار أو اخفاء جنء المعاينة (Preview).

- P + ALT إظهار أو إخفاء جزء المعاينة )Preview).
- P + Shift + ALT إظهار أو إخفاء جزء التفاصيل )Details).
- ALT + مفتاح السهم األيسر رجوع إلى المجلد السابق في السجل.
- ALT + مفتاح السهم ألعلى تقدم بمعدل مجلد واحد في شجرة المجلدات.
- N + CTRL فتح نافذة جديدة لمستكشف الملفات )Explorer File )من داخل مستكشف الملفات )Explore File).
	- .)  $\text{CTRL} + \text{E}$  تنشيط شريط البحث (Search bar).
	- N + Shift + CTRL إنشاء مجلد جديد في المجلد الحالي.
	- CTRL + عجلة التمرير في الفأرة زيادة أو تقليل حجم األيقونات أو الصور المصغرة

#### **إدارة إعدادات الحاسب اآللي**

في الجلسة ٠, استعرضت إعدادات التخصيص المتنوعة في Windows 10. وعلى نحو ملاحظ، لقد تحوّلت إعدادات الحاسب الآلي منٍ لوحة التحكم (Control Panel) الأكثر تعقيدًا وأصبح تطبيق إعدادات ويندوز (Windows Settings) بسيطًا. يُنظّم تطبيق الإعدادات (Settings) إعدادات الحاسب الآلي إلى فئات أو صفحات خاصة بالوظائف. في هذه النقطة، سنرشدك من خالل اإلعدادات داخل فئة **الوقت واللغة** )Language & Time )الخاصة بإعدادات Windows.

#### **إعدادات الوقت واللغة**

يتيح لك خيار الوقت واللغة )Language and Time )في تطبيق إعدادات ويندوز )Settings Windows )تعيين أو تغيير إعدادات الكالم )Speech)، واللغة )Language)، والمنطقة )Region)، والوقت )Time)، والتاريخ )Date) للنظام.

لفتح إعدادات اللغة والوقت )Language & Time)، ّاتبع الخطوات المحددة أدناه:

**<sup>1</sup>** افتح إعدادات ويندوز )Settings Windows) وانقر فوق فئة اللغة والوقت .(Time & Language) يتم عرض صفحة إعدادات اللغة والوقت )Time

Language)& . يحتوي على خيارات اإلعدادات الرئيسية الثالثة:

- **<sup>أ</sup>** التاريخ والوقت )Time & Date)
- **<sup>ب</sup>** المنطقة واللغة )Language & Region)
	- **<sup>ج</sup>** الكالم )Speech)

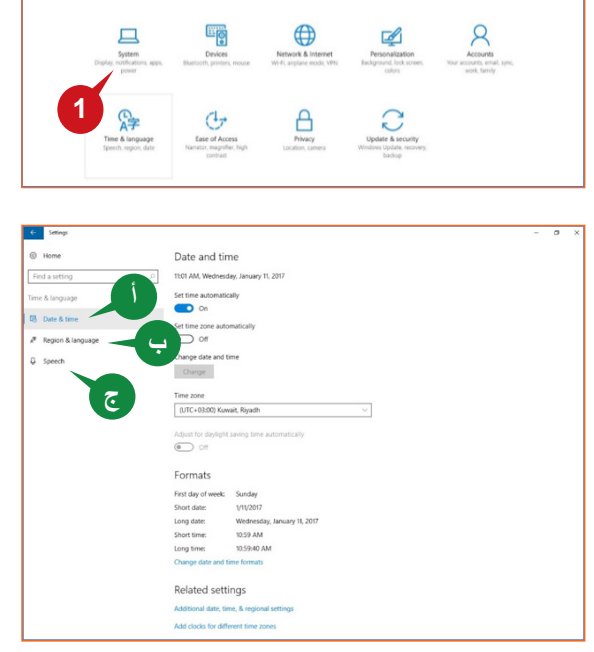

#### **DATE AND TIME SETTINGS والوقت التاريخ إعدادات**

الإعدادات هنا بسيطة للغاية<sub>:</sub> يمكنك تعيين ضبط الوقت تلقائيًا أو تغييره يدويًا· يمكنك أيضًا تحديد ا**لمنطقة الزمنية** )Zone Time )ً وفقا للبلد الذي تعيش فيه. ُيعدد خيار التاريخ والوقت )Time & Date )التفضيالت التالية:

> Set time( اً **<sup>أ</sup>** ضبط الوقت تلقائي automatically )ّ . إذا عينت هذا الخيار إلى تشغيل )ON)، فستتم مزامنة وقت النظام من خوادم الوقت عبر الإنترنت.

**<sup>ب</sup>** تغيير التاريخ والوقت )Change time and date )ُ . لن يصبح هذا الخيار فعالا إلا إذا قمت بتعطيل خيار "ضبط الوقت تلقائيًا (Set ."(time automatically

 وهو خيار يتيح لك تغيير التاريخ والوقت تلقائيًا.

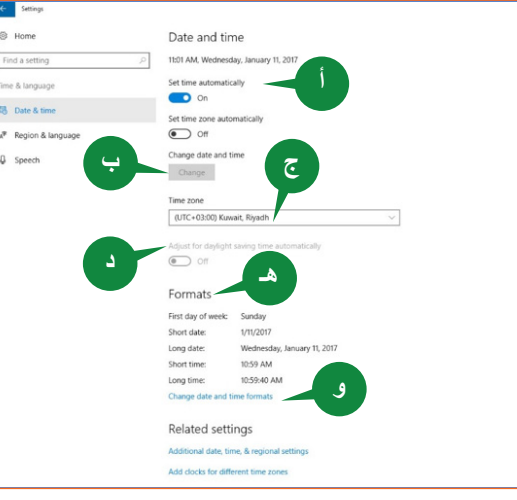

**<sup>ج</sup>** المنطقة الزمنية )Zone Time). اختر المنطقة الزمنية الصحيحة التي تتطابق مع موقعك.

 يطلب .(Adjust for daylight saving time automatically( اً **<sup>د</sup>** ضبط التوقيت الصيفي تلقائي من خوادم الإنترنت مزامنة التوقيت الصيفي الصحيح تلقائيًا.

**هـ** التنسيقات )Formats). يعرض التنسيقات التالية: أول أيام األسبوع أو تاريخ قصير أو تاريخ طويل أو وقت قصير أو وقت طويل.

**<sup>و</sup>** تغيير تنسيقات التاريخ والوقت )formats time and date Change). يتيح لك ضبط التنسيقات المعروضة على صفحة التاريخ والوقت (Date & Time). يمكنك هنا، على سبيل المثال، التبديل ما بين تنسيقات ٢٤ ساعة و١٢ ساعة (يُشير ا**لرمز t**t بالنهاية إلى تنسيق ١٢ ساعة).

لتغيير التاريخ والوقت يدويًا، اُتّبع الخطوات الموضحة أدناه: **<sup>1</sup>** حدد خيار التاريخ والوقت )& Date Time )من إعدادات الوقت واللغة )& Time .)Language **2** عيّن خيار ضبط الوقت تلقائيًا (–Set time au tomatically )إلى إيقاف تشغيل )OFF). **<sup>3</sup>** انقر فوق زر تغيير )Change). **<sup>4</sup>** في نافذة تغيير التاريخ والوقت (Change date and time)، عدّل التاريخ والوقت، وانقر فوق زر تغيير )Change)

لتطبيق التغييرات.

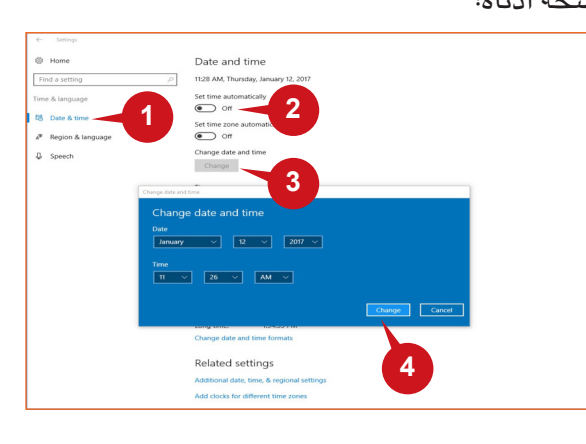

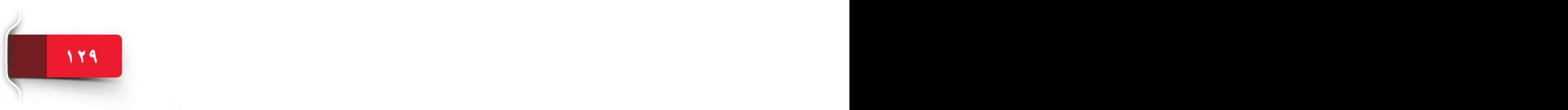

#### **المنطقة واللغة LANGUAGE & REGION**

تمكّنك إعدادات ا**لنطقة واللغة** (region & language) من تغيير البلد أو المنطقة ومن إضافة أو إزالة اللغات من النظام. افتح قائمة ابدأ )Start )وانقر فوق **اإلعدادات** )Settings > )**الوقت واللغة** )Time .)Region and Language( **واللغة املنطقة**( < and Language

#### **البلد أو المنطقة**

سيتيح لك الخيار الأول في الجزء تغيير المنطقة. وهذا يفيد في إيجاد الت والمحتوى المترجم. يمكنك تعيينه على تختاره. قد يستخدم Windows والتطبيقات أو لا يستخدم المنطقة المحددة لتقديم ، مترجم. يؤثر الإعداد على متجر lows Store من بين األشياء األخرى.

**<sup>أ</sup>** انقر فوق القائمة المنسدلة الختيار منطقتك.

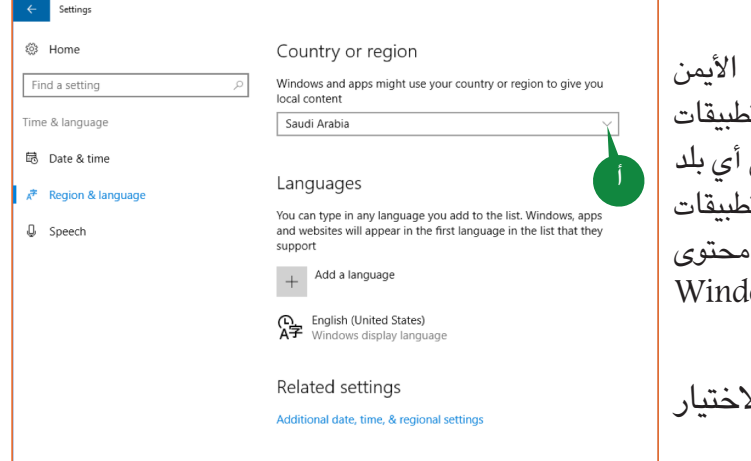

**1313 130 130 130 130 130 130 130 130 130 130 130 130 130 140 150 140 150 150 150 150 150 150 150 150 150 150 150 150 150 150 150 150 150 150 150 150** 

#### **اللغات**

يتيح لك خيار **اللغات** )Languages )تثبيت اللغات الجديدة. يمكنك إضافة لغات جديدة إلى نظام التشغيل وفقًا لإصدار Windows المثبت على الحاسب الآلي. انقر فوق **إضافة لغة (**Add a Language) وستظهر أمامك قائمة تضم ما يزيد عن 140 لغة لالختيار من بينها. يمكن تعيين هذه اللغات إلى لغة النظام االفتراضية.

#### **تلميح**

تمكنك الإعدادات ذات الصلة (Related Settings) والإعدادات الإضافية للتاريخ والوقت والإعدادات الإقليمية (Additional date, Time and regional settings) من التحكم في لوحة التحكم (Control Panel) حيث يمكنك تغيير لغة، ومنطقة، وتاريخ، ووقت الحاسب اآللي بالطريقة التقليدية والتي استخدمتها مع اإلصدارات السابقة من Windows.

#### **Add a Language لغة إضافة**

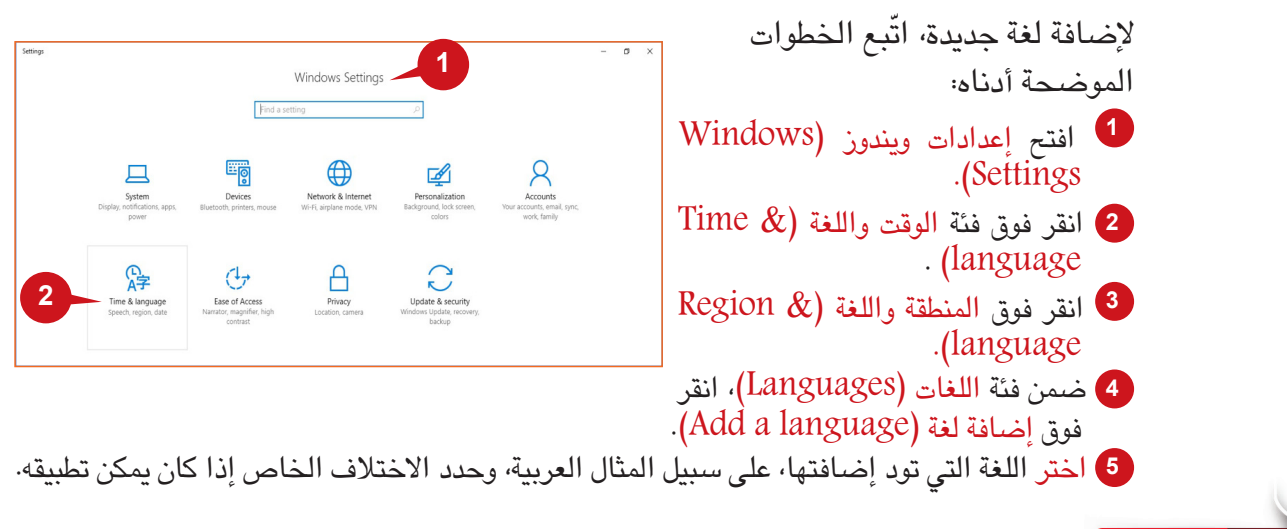

إدارة المجلدات والملفات و إعدادات الحاسب اآللي

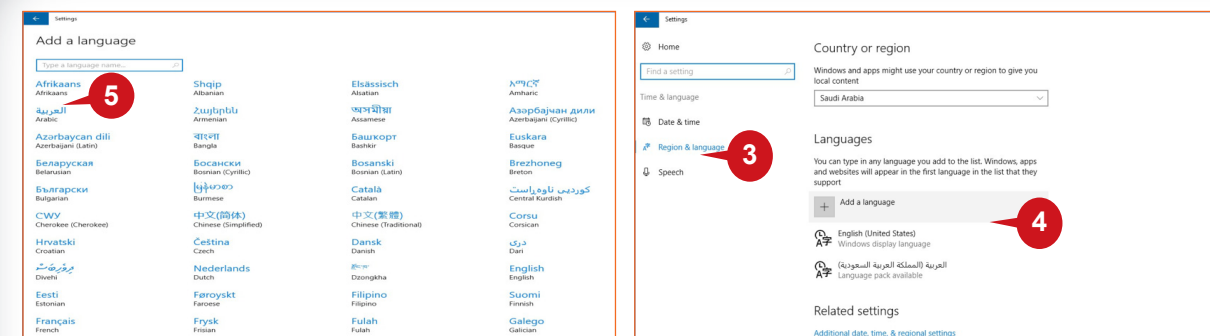

**Changing Windows display language عرض لغة تغيير**

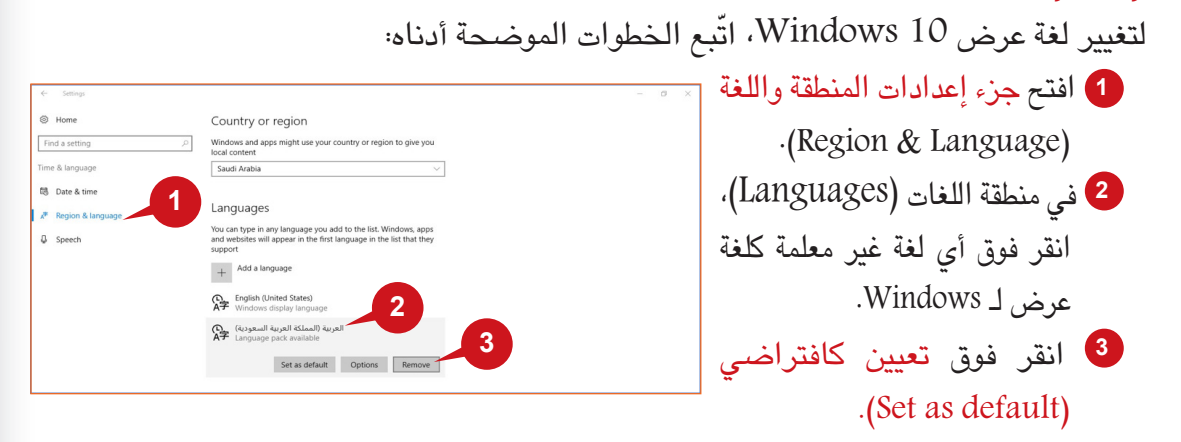

ّسجل الخروج من Windows وبعد ذلك، أعد تسجيل الدخول لتطبيق تغيير لغة العرض بشكل كامل.

#### **إزالة لغة النظام**

ّ إلزالة لغة نظام، اتبع الخطوات الموضحة أدناه:

**<sup>1</sup>** افتح جزء إعدادات المنطقة واللغة )Language & Region ). **<sup>2</sup>** في منطقة اللغات )Languages)  $\otimes$  Hom Country or region ، انقر فوق اللغة التي تريد Find a setting Windows and apps might use<br>local content Time & languag Saudi Arabia إزالتها.  $\overline{\phantom{a}}$  Date & tim **1** Languages  $\hat{\sigma}$  Region **<sup>3</sup>** في المنطقة الموسعة، انقر فوق You can type in any language you add to the list. Wind<br>and websites will appear in the first language in the list  $\ddot{\Phi}$  Speed + Add a language إزالة )Remove). A子 English **23**

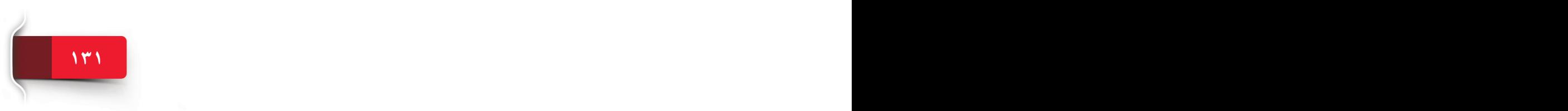

#### **معلومات النظام INFORMATION SYSTEM**

من الممكن معرفة تكوين (المعلومات الفنية) لنظام الحاسب الآلي، مثل نسخة أو إصدار Windows، وتفاصيل المعالج، وحجم ذاكرة RAM ّ ، وغيرها. يقدم 10 Windows معلومات النظام بطريقة حديثة.

لعرض معلومات النظام )Information System)، افتح تطبيق **إعدادات ويندوز** )Settings Windows ) ّواتبع الخطوات الموضحة أدناه:

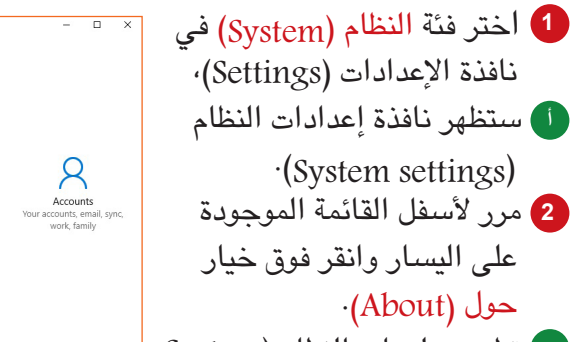

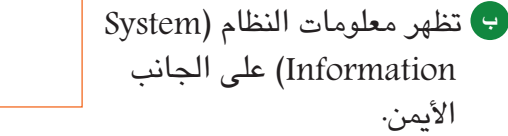

تشمل معلومات نظام 10 Windows ما يلي:

 :)PC Name( **<sup>ج</sup>** اسم الحاسب اآللي يعرفك هذا الخيار على اسم الحاسب اآللي الذي تم اختياره عند تثبيت Windows. يعرف االسم الحاسب اآللي على الشبكة. ً قد يكون مختلفا عن اسم مستخدم حساب المستخدم. **<sup>د</sup>** النسخة )Edition): يعرض هذا

الخيار نسخة Windows المثبتة. **هـ** اإلصدار )Version): يعرض هذا الخيار نسخة Windows المثبتة.

**و** ّ معرف المنتج )ID Product): يعرض حالة تنشيط Windows.

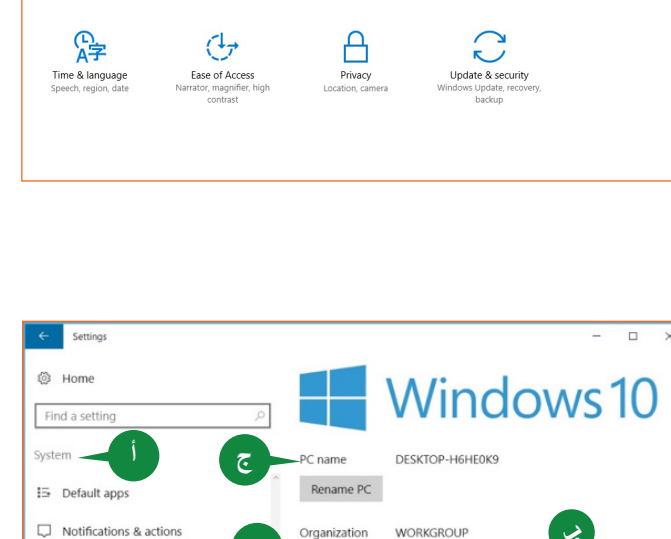

Windows Settings

 $\bigoplus$ 

Ø

Find a setting

閘

**1**

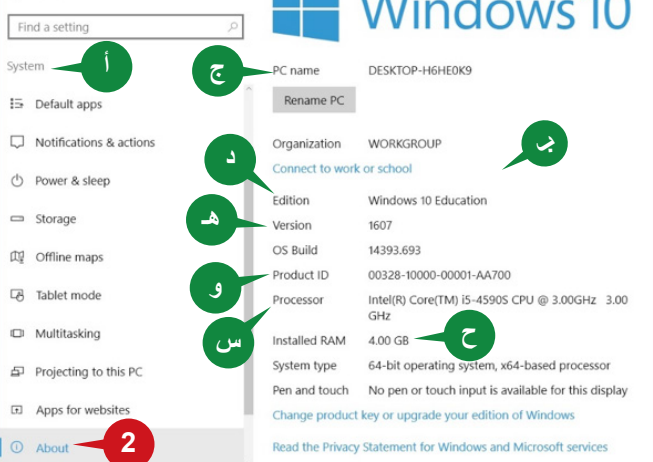

ّ يعرض معرف المنتج )ID Product )إذا تم تنشيط Windows بالفعل. **<sup>س</sup>** المعالج )Processor )ّ : يعرض نوع وسرعة المعالج المثبت. **<sup>ح</sup>** ذاكرة RAM المثبتة )RAM Installed): يعرض حجم ذاكرة الوصول العشوائي )RAM )المثبتة.

#### **إدارة المهام MANAGER TASK**

ّ لقد تعرفت على طريقة عرض المهمة )View Task )للعرض والتبديل بين التطبيقات قيد التشغيل. إذا كنت تود معرفة استهلاك المورد حسب كل تطبيق قيد التشغيل، يمكنك استخدام أداة إدارة المهام (Task Manager) في 10 Windows.

تعرض أداة إدارة المهام (Task Manager) حالة كل التطبيقات قيد التشغيل مع المعالجات الخلفية.

ً وتعرض أيضا حجم موارد النظام التي يستخدمها التطبيق، مثل الذاكرة، ووحدة المعالجة المركزية، والقرص.

لبدء إدارة المهام (Task Manager)، انقر بزر الفأرة األيمن فوق منطقة فارغة من شريط المهام )Taskbar )واختر إدارة المهام .)Task Manager(

يمكنك غلق أي تطبيق **ال يستجيب** من إدارة المهام )Manager Task )بالنقر فوق زر **إنهاء املهمة** )task End )بالجزء السفلي للركن الأيمن.

ً يمكنك أيضا مراقبة األداء الفعلي لوحدة المعالجة المركزية والذاكرة والقرص والشبكة بالنقر فوق علامة تبويب الأداء (Performance) بالجزء العلوي.

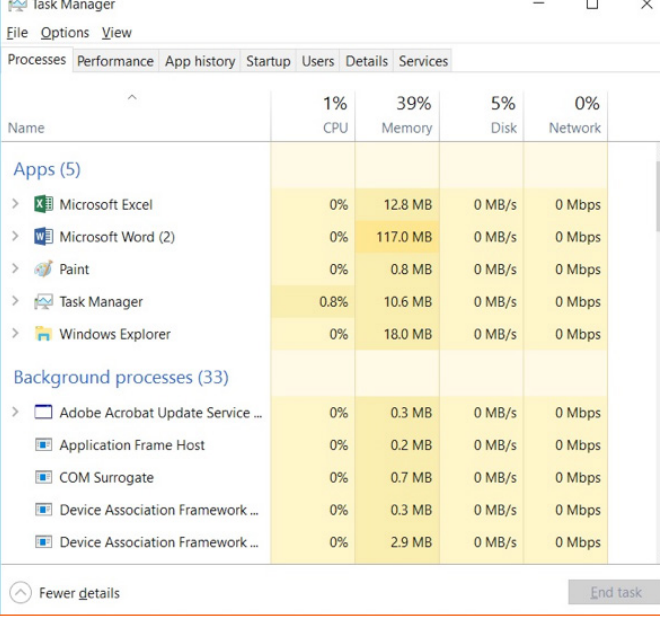

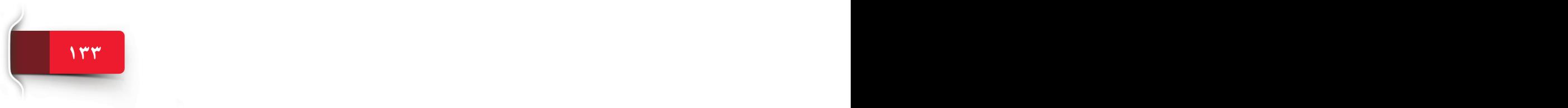

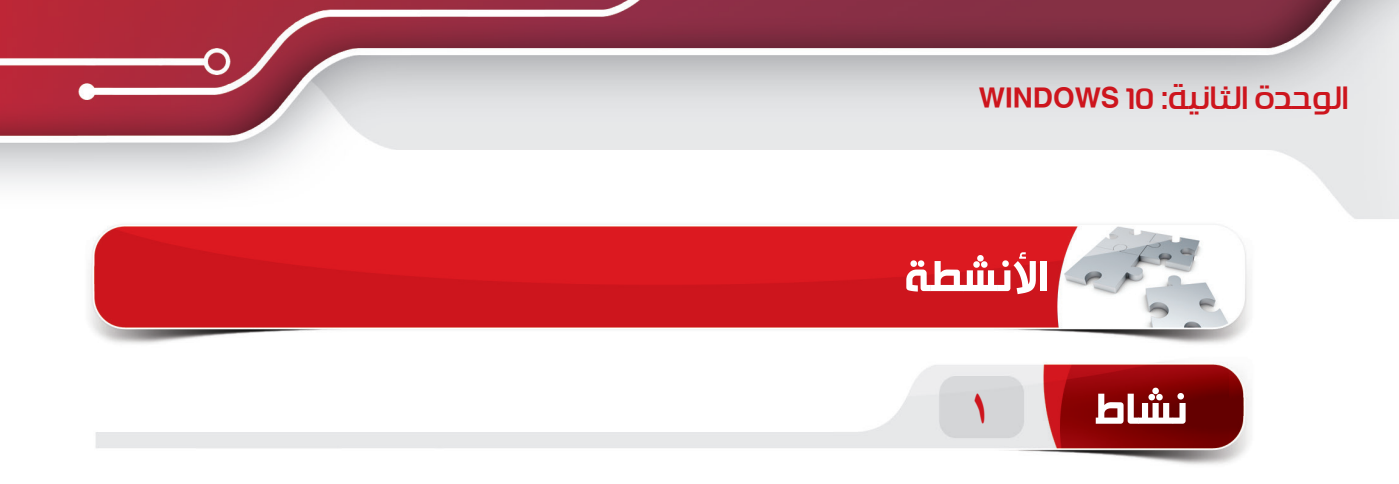

#### **اختر اإلجابة الصحيحة للعبارات التالية.**

.1 \_\_\_\_\_\_\_\_ هو تطبيق إدارة الملفات في 10 Windows ويتيح الوصول إلى الملفات/المجلدات وإدارتها. )أ( مستكشف الملفات )Explorer File) )f )لوحة التحكم )ج( جهاز الحاسب اآللي )ج( المستندات .2 ُ عند قص أو نسخ ملف/ مجلد، ي ّخز ً ن مؤقتا في \_\_\_\_\_\_\_\_. )أ( ملف )ب( الحافظة (ج) الأيقونة )د( سلة المحذوفات .3 يمكننا استعادة الملفات/ المجلدات المحذوفة من مركز الصيانة \_\_\_\_\_\_\_\_. )أ( سلة المحذوفات )أ( المستندات )أ( مستكشف الملفات )أ( جميع ما سبق ٤. مفتاح الاختصار لتنشيط شريط بحث (Search bar) مستكشف الملف (File Explorer ) ـ Ctrl +  $S(i)$ )أ( مفتاح ويندوز + E  $Ctrl + E (i)$  $Ctrl + N (i)$ 

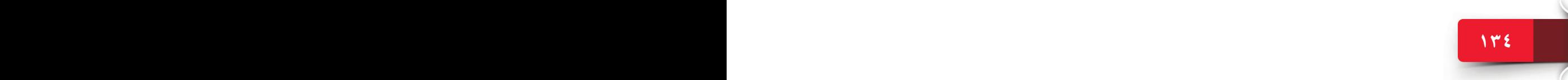

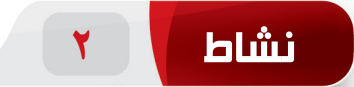

**امأل الفراغات بالكلمات الواردة في المربع لتكملة العبارات التالية.**

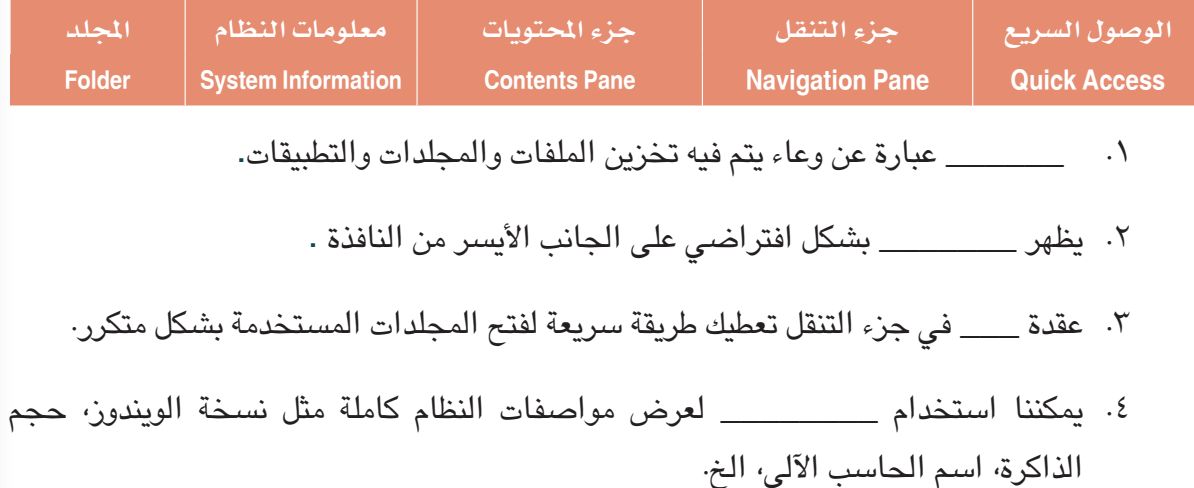

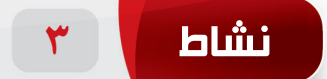

#### **ً قم بتطبيق ما يلي عمليا بنفسك على حاسبك اآللي.**

- .1 افتح »مستكشف الملفات« وقم بإنشاء مجلد جديد باسم »Sample »داخل مجلد »Documents». )تلميح: استخدم الزر »folder New »في »مستكشف الملفات«(
- .2 ثبت المجلد »Sample »على زر الوصول السريع. )تلميح: هذا المجلد هوالموجود ضمن مجلد »Documents)»
- .3 **ا**عد تسمية المجلد »Sample »باسم »File My».( تلميح: المجلد »Sample »هو متاح في مجلد )»Documents«
	- .4 **أ**نشئ عنصر جديد باسم »document word Microsoft »داخل المجلد »Documents» )تلميح: استخدم الزر »item New »في نافذة مستكشف الملفات.(.

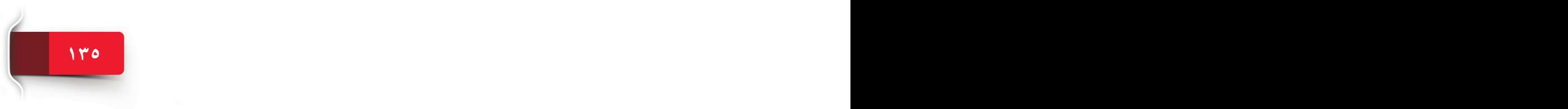

الوحدة الثانية: 10 WINDOWS

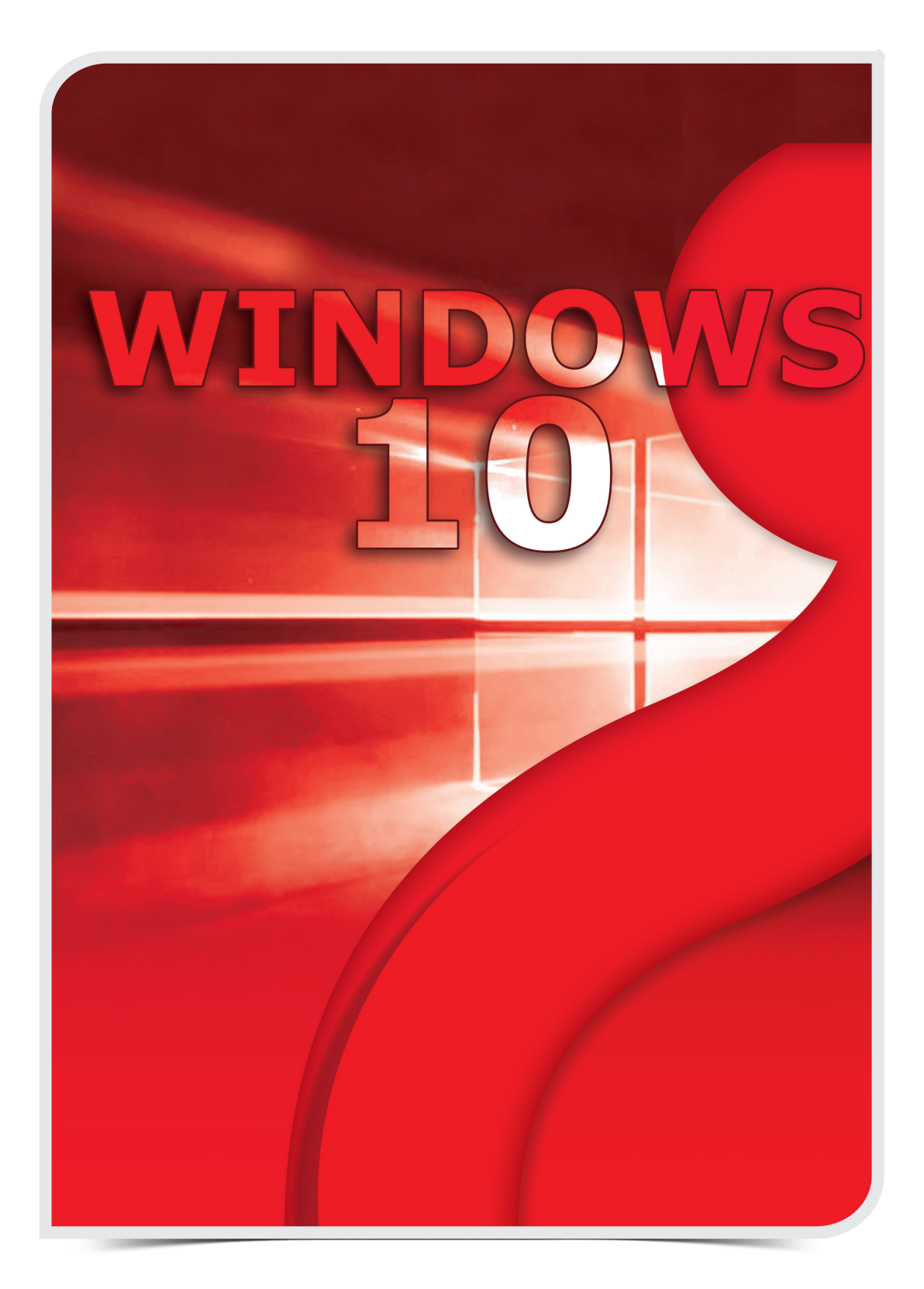

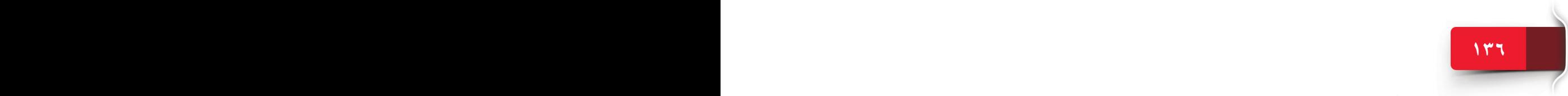

# **الوحدة الثالثة**

# **معالجة النصوص (2016 WORD(**

<u>الجلسة V: نظرة عامة على معالجة النصوص، وبدء استخدام وورد ٢٠١٦ وعلامة</u> التبويب "ملف"

الجلسة ٨: علامة التبويب "الصفحة الرئيسية"

الجلسة 9: علامة التبويب "الصفحة الرئيسية" وعلامة التبويب "إدراج"

الجلسة :10 عالمة التبويب "إدراج"

الجلسة :11 عالمة التبويب "إدراج" وعالمة التبويب" تخطيط"

الجلسة ١٢: علامة التبويب "مراجع" وعلامة التبويب "مراجعة"

الجلسة ١٣: علامة التبويب "عرض" وميزات أخرى في وورد ٢٠١٦

# Microsoft Office<br>WORD 2016

الوحدة الثالثة: مايكروسوفت وورد 2016 )2016 WORD MS)

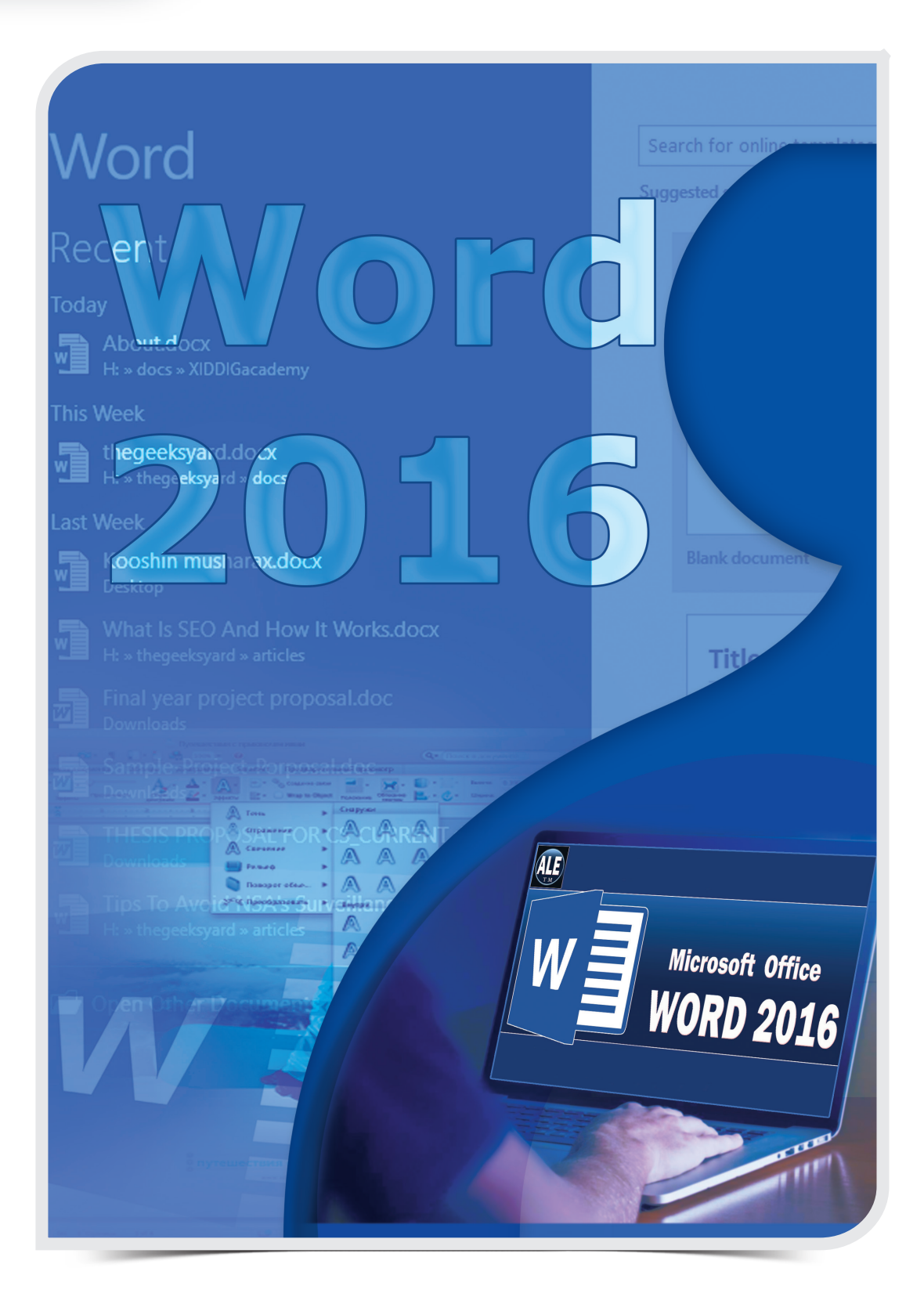

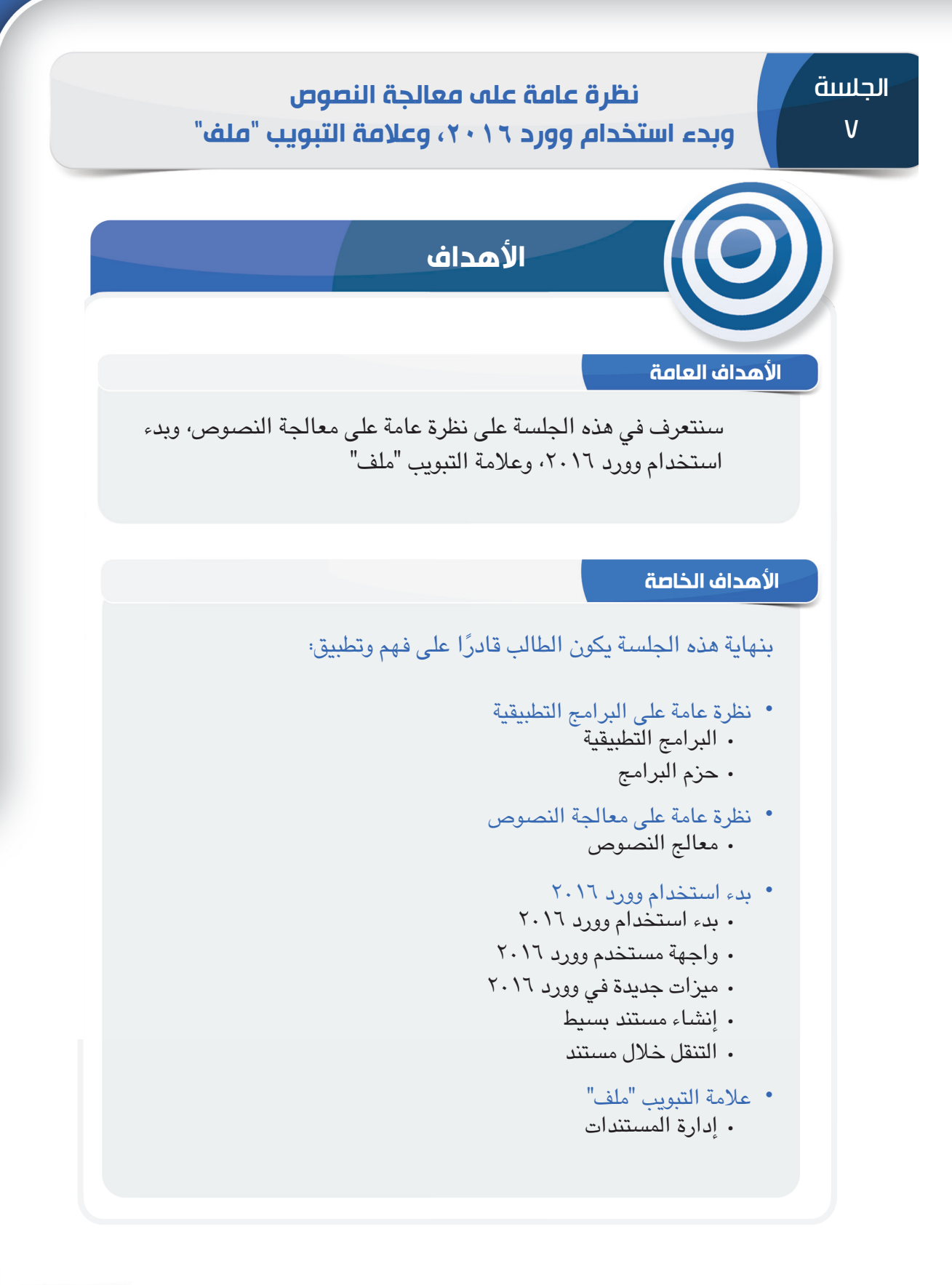

**139 138**

### الوحدة الثالثة: مايكروسوفت وورد 2016 )2016 WORD MS)

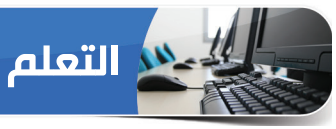

#### **نظرة عامة على البرامج التطبيقية**

تعرفنا في الوحدة السابقة على ويندوز 10 )10 Windows )وهو نظام التشغيل، وهناك نوع آخر من البرامج ً تسمى البرامج التطبيقية، وسيعرض القسم التالي ملخصا لها.

#### **البرامج التطبيقية**

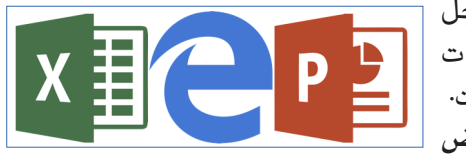

البرنامج التطبيقي هو برنامج أو مجموعة برامج مصممة من أجل **املستخدمون النهائيون** ألداء مهام محددة. وتشمل األمثلة تطبيقات مثل، برامج قواعد البيانات، ومعالجات النصوص، وجداول البيانات. ويمكن تصنيف البرامج التطبيقية كذلك باعتبارها تطبيقات **األغراض** 

ا**لعامة** وتطبيقات الأغراض الخاصة. وتُعد تطبيقات الأغراض العامة<br>مفيدة لجميع مستخدمي الحاسبات تقريبًا مثل، وورد (Word)، وأكسل (Excel)، وبوربوينت (PowerPoint)، ومايكروسوفت إيدج (Microsoft Edge)، إلخ. كما أن تطبيقات الأغراض الخاصة هي برامج مخصصة تستخدم لأغراض محددة مثل، نظام إدارة المستشفيات، ونظام مراقبة حركة الملاحة الجوية، وما إلى ذلك. **تلميح**

ُ قد يشار ببساطة إلى البرنامج التطبيقي على أنه تطبيق.

#### **حزم البرامج**

حزم البرامج أو الحزم البرمجية هي مجموعة من اثنين أو أكثر من البرامج التي يتم تجميعها وبيعها معًا، ويوفر كل برنامج مكون عمومًا وظائف مختلفة،<br>التي يتم تجميعها وبيعها معًا، ويوفر ع ولكن ذات صلة وظيفية. ومن أمثلة حزم البرامج: مايكروسوفت أوفيس الذي يحتوي على برامج متعددة مثل: وورد "Word( "معالج النصوص( وأكسل "Excel" (جدول البيانات) وبوربوينت "PowerPoint" (برنامج العرض التقديمي) وأوتلوك "Outlook" (عميل البريد الإلكتروني)، ومن بين الأمثلة الأخرى، حزمة أدوب غرافيكس (Adobe Graphics)، وحزمة كوريل غرافيكس (Corel Graphics)، وما إلى ذلك.

#### **مايكروسوفت وورد ٢٠١٦**

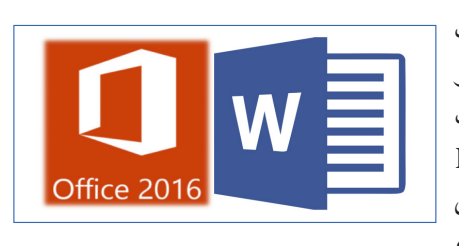

مايكروسوفت أودفيس2016 )2016 Office MS )هي أحدث إصدار من حزمة مايكروسوفت أوفيس، وهي مجموعة أو حزمة متكاملة من شركة مايكروسوفت تتكون من تطبيقات مثل، وورد 2016 )2016 Word)، وأكسل 2016 )Excel 2016(، وبوربوينت 2016 )2016 PowerPoint)، وأكسس ،)Publisher 2016( 2016 وبابليشر ،(Access 2016(2016

وأوتلوك 2016 )2016 Outlook)، وما إلى ذلك وهي أكثر حزمة إنتاجية مستخدمة على نطاق واسع تضم تطبيقات الغرض العام المفيدة لبيئة مكتب الشركة أو المستخدم المنزلي.

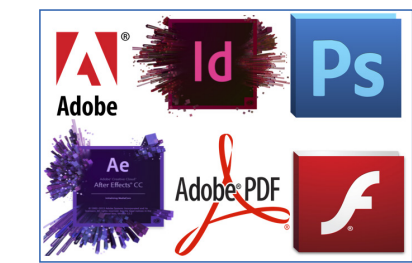

#### **نظرة عامة على معالجة النصوص**

معالجة النصوص هي العبارة المستخدمة لوصف "استخدام حاسب إلنشاء مستندات وتحريرها وطباعتها". ويُعد معالجة النصوص هو الأكثر استخدامًا من بين جميع تطبيقات الحاسب، ولإجراء معالجة النصوص،<br>تحتاج إلى حاسب وبرنامج خاص يُسمى معالج النصوص وطابعة. وتتمثل الميزة الرئيسية لمعالجة النصوص<br>في إمكانية إحداث تغييرات دون إعادة طبا

#### **معالج النصوص**

ًا على قرص، وعرضه على شاشة، وتعديله بإدخال األوامر واألحرف من لوحة ُيعرف التطبيق المستخدم في معالجة النصوص بمعالج النصوص، ويمكنك معالج النصوص من إنشاء مستند، وتخزينه إلكتروني المفاتيح، وطباعته باستخدام طابعة، ويمكن حفظ هذه المستندات وغلقها وفتحها مرة ثانية لمواصلة العمل عليها، ويوفر معالج النصوص الميزات الشائعة التالية:

- المدقق الإملائي
- البحث واالستبدال
	- التنسيق
	- التفاف النص
- الرؤوس والتذييالت

#### **ً معالجات النصوص األكثر استخداما**

ثمة مجموعة متنوعة من معالجات النصوص المتاحة في السوق عبر مختلف المزودين، وفيما يلي بعض معالجات النصوص الشائعة.

- Microsoft Word 2016
	- Apple Pages •
	- Corel WordPerfect •

#### **بدء استخدام وورد 2016**

وورد ٢٠١٦ (Word 2016) هو معالج النصوص الأكثر استخدامًا على نطاق واسع الذي، ويعد جزءًا من حزمة برامج مايكروسوفت أوفيس )Office Microsoft )إال أنه يمكن شرائه كمنتج مستقل بذاته، وهو متاح ألنظمة التشغيل ويندوز )Windows )وماكنتوش )Macintosh).

يتيح لك وورد 2016 إنشاء أنواع مختلفة من المستندات االحترافية مثل، الخطابات، والنشرات اإلعالنية، والكتيبات، واألدلة، والسير الذاتية وأكثر من ذلك.

#### **بدء استخدام وورد 2016**

إلنشاء مستند في وورد ،2016 يتعين عليك بدء تشغيل تطبيق مايكروسوفت وورد 2016 )2016 Word MS) على ويندوز 10 )10 Windows)، اتبع الخطوات الواردة أدناه:

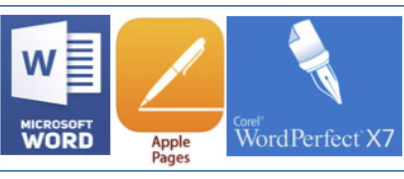

#### الوحدة الثالثة: مايكروسوفت وورد 2016 )2016 WORD MS)

**<sup>1</sup>** انقر فوق الزر ابدأ )Start )لفتح قائمة ابدأ )Start). **<sup>2</sup>** انقر فوق وورد 2016 )2016 Word )من قائمة كل التطبيقات  $(A11$  Apps)

تظهر شاشة بدء )Screen Start )من وورد 2016 )Word 2016( مع خيارات مختلفة لفتح ملف، ويمكنك إما اختيار ملف موجود أو البدء بملف جديد. وبالضغط على مفتاح "ESC" يبدأ العمل على مستند فارغ جديد.

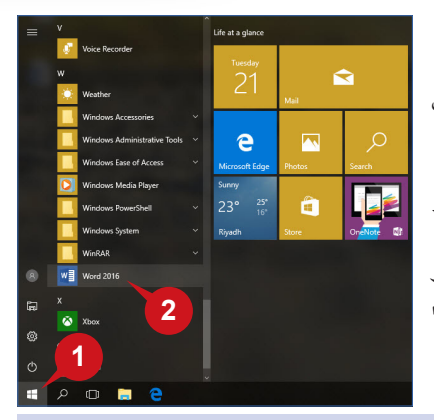

**143 142 142 143 143 143 143 143 143 143 143 143 143 143 143 143 143 143 143 143 143 143 143 143 143 143 143 143 143 143 143 143 143 143 143 143 143**

#### **واجهة مستخدم وورد 2016**

ٍ تتميز واجهة مستخدم مايكروسوفت أوفيس 2016 )2016 Office Microsoft )بترتيب عناصرها على نحو جيد، ويوفر وورد ٢٠١٦ واجهة مستخدم أكثر دقة جنبًا إلى جنب مع عديد من الأدوات المثيرة للاهتمام.

تتكون واجهة مستخدم وورد 2016 مما يلي:

- السريع الموصول السريع (Quick Access Toolbar): يوفر سهولة الوصول إلى الأوامر التي المسريع (Quick Access Toolbar تستخدمها بشكلٍ متكرر. وافتراضيًا، يحتوي على أوامر حفظ (Save)، وتراجع (Undo)، وتكرار (Repeat). ويمكنك إضافة الأوامر أو إزالتها من شريط أدوات الوصول السريع (Quick Access Toolbar )ببساطة من خالل النقر فوق زر سهم التخصيص )Customize )على اليمين.
- ًا على شكل شريط من أجل مساعدتك ًا في وورد 2016 مع الشريط )Ribbon): يتم تجميع األوامر تقريب **ب** على العمل بكفاءة.
- عالمات التبويب )Tabs): ُيوجد في الجزء العلوي من الشريط مجموعة من عالمات التبويب، يؤدي **ج** النقر فوق عالمة تبويب إلى عرض مجموعة مقترنة من األوامر.
- المجموعات )Groups): يتم تنظيم األوامر ذات الصلة من الشريط وعالمة التبويب ضمن مجموعات. **د**

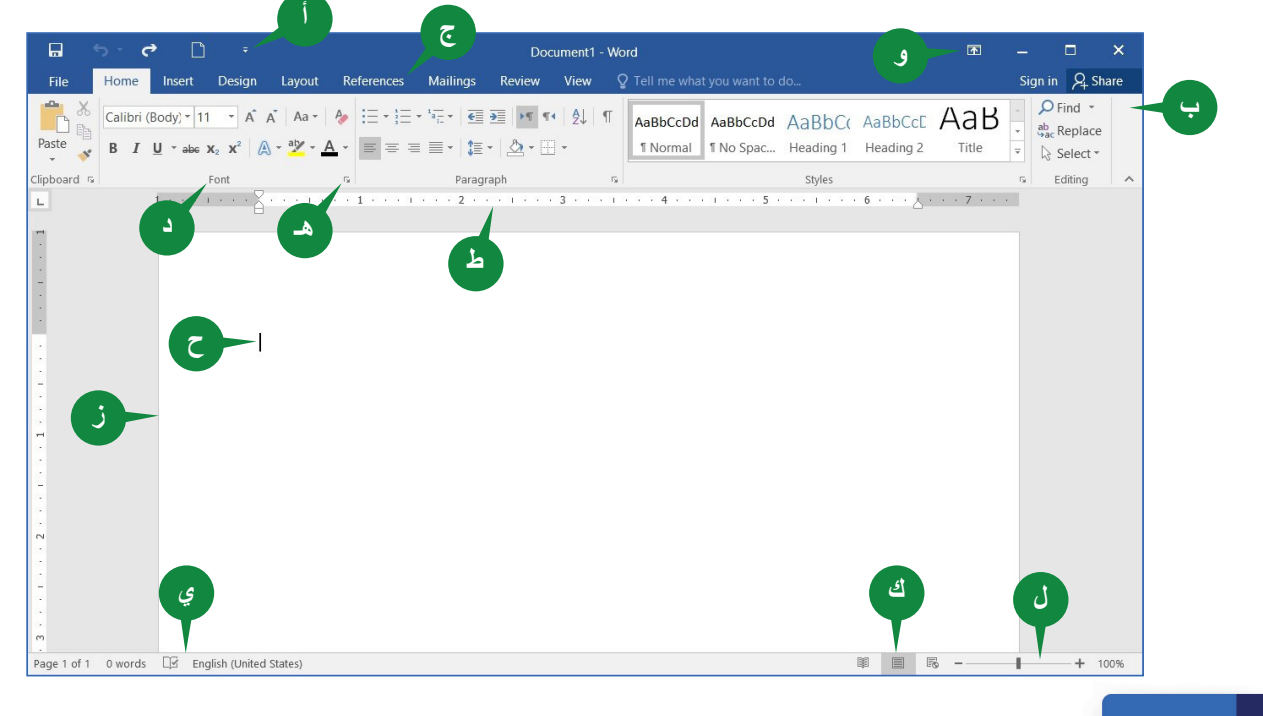

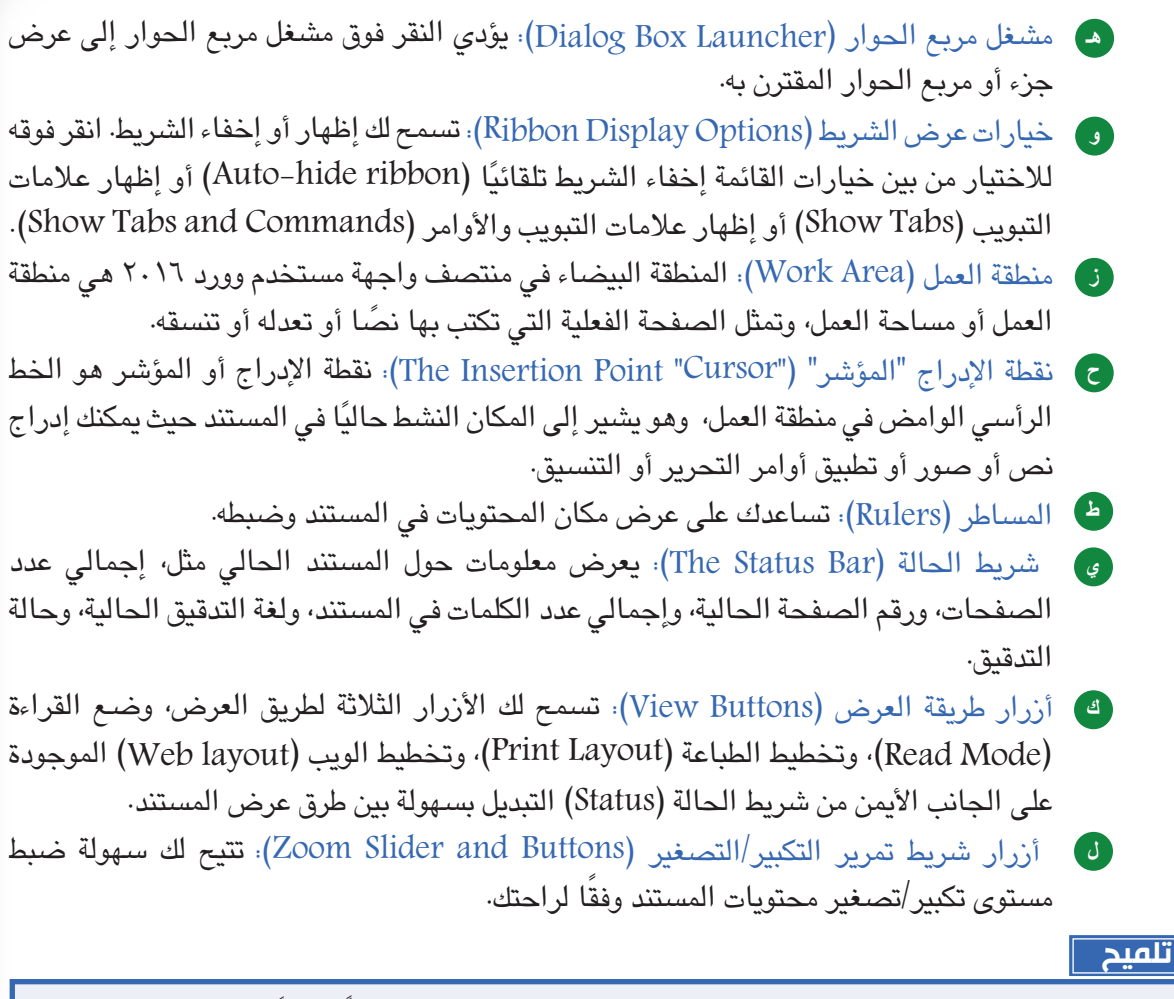

عند تحريك الفأرة فوق معظم الأوامـر، يتم عرض أداة التلميح (Tooltip). وهذا يوفر وصفًا موجزًا عن هذا الأمر. كما تظهر اختصارات لوحة المفاتيح الخاصة بهذا الزر، إذا وجدت.

#### **إضافة أوامر إلى شريط أدوات الوصول السريع**

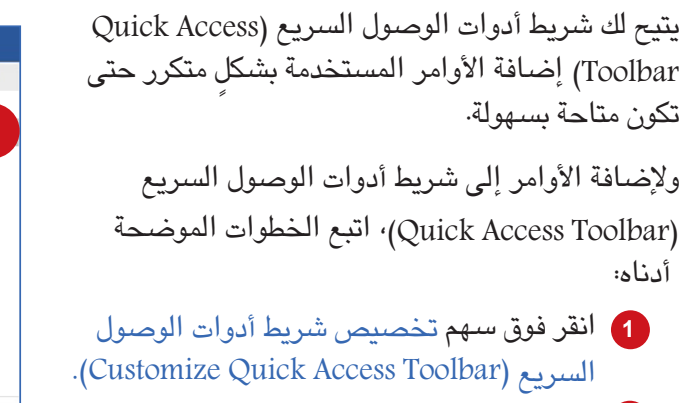

اختر األمر المرغوب فيه من القائمة المعروضة. **2**

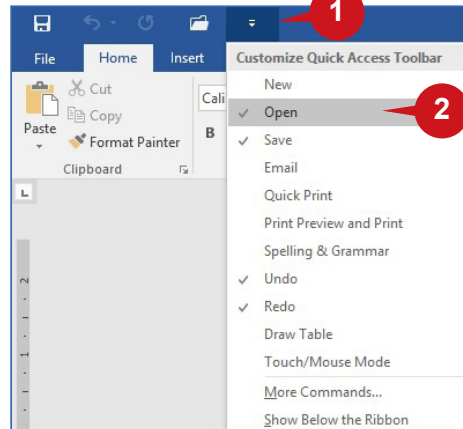

**143 142 142 142 142 142 142 142 142 142 142 142 142 142 142 142 142 142 142 142 142 142 142 142 142 142 142 142 142 142 142 142 142 142 142 142 142**
### **إزالة األوامر من شريط أدوات الوصول السريع**

إلزالة أمر من شريط أدوات الوصول السريع )Quick Toolbar Access)، ّاتبع الخطوات التالية:

- انقر فوق سهم تخصيص شريط أدوات الوصول **1** .)Customize Quick Access Toolbar( السريع
- 2 قم بإلغاء تحديد الأ<sub>مـر</sub> المرغوب فيه من القائمة<br>المعروضة.

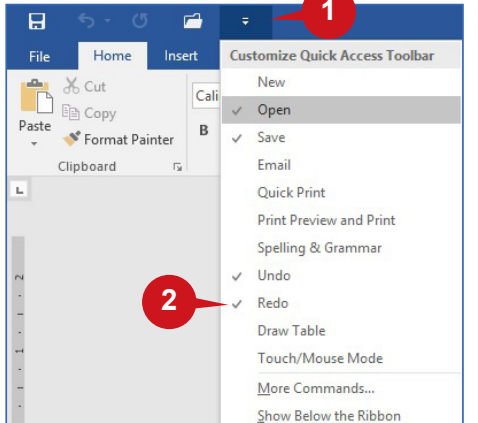

囨

Muto-hide Ribbon

**Show Tabs** 

Hide the Ribbon. Click at the top of the application to show it.

Show Ribbon tabs only. Click a tab to show the commands. **Show Tabs and Commands** Show Ribbon tabs and commands all the time.

### **خيارات عرض الشريط**

يمكنك التحكم في عرض الشريط بالنقر فوق األوامر الموجودة في قائمة **خيارات عرض الشريط** ) Rib bon Display Options)، وهي تقع على الجانب الأيمن من شريط العنوان (title bar) بالقرب من الزر تصغير )minimize)، وهي توفر لك ثالثة خيارات:

**أ**

×

Θ

**ب**

**ج**

- **] إخفاء الشريط تلقائيا (Auto-hide Ribbon)**: يخفي هذا الخيار الشريط ويزيد مساحة العمل، .<br>ويتعين عليك النقر فوق الجزء العلوي من الشاشة إلظهار الشريط.
- إظهار عالمات التبويب )Tabs Show): يعرض هذا **ب** الخيار عالمات التبويب "الشريط" فقط، ويتعين عليك النقر فوق عالمة التبويب للكشف عن أوامر الشريط لعالمة التبويب تلك.
- <mark>ج) إظهار علامات التبوي</mark>ب والأوامر (Show Tabs and Commands): يعرض هذا الخيار دومًا علامات التبويب "الشريط".

### **استخدام مفاتيح االختصار**

مفاتيح الاختصار هي مجموعة من اختصارات لوحة المفاتيح المستخدمة للوصول إلى علامات التبويب واألوامر. يتعين عليك الضغط على مفتاح Alt لتنشيط مفاتيح االختصار، ومن ثم عرض **التسميات**  labels أو **الشارات** badges لجميع عالمات التبويب. بعد الضغط على مفتاح لتنشيط عالمة تبويب معينة، تظهر شارات الأوامر على علامة التبويب المعروضة. ويحتوي كل أمر على الشريط، ويتمتع شريط أدوات الوصول السريع بمفتاح اختصار. اضغط على المفتاح Alt مرة أخرى إلخفاء مفاتيح االختصار.

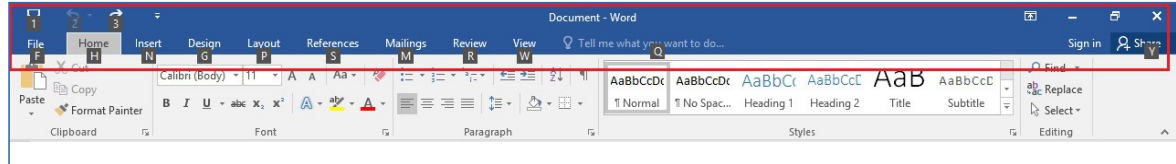

#### **ميزات جديدة في معالج النصوص 2016**

يأتي معالج النصوص ٢٠١٦ مزودًا بعديد من الميزات الجديدة لمساعدتك على العمل بشكلٍ أكثر كفاءة، وفيما يلي أهم ميزتين مفيدتين من بينها.

# **مربع "أخبرني"**

في شاشة واجهة مستخدم وورد ،2016 يمكنك مالحظة مربع نص على يمين عالمات تبويب الشريط مع إشارة إلى فكرة تقول "أخبرني ما تريد القيام به ... )me Tell ")…what you want to do

- تتيح لك القيام باألشياء بسرعة وكفاءة، وتسهل عليك **أ** تذكر الأوامر وتحديدها في مختلف علامات التبويب والشرائط.
	- كل ما عليك القيام به هو ببساطة إدخال كلمة أو **1** عبارة في مربع أخبرني (Tell Me) عن الأمر الذي تريده.
	- يوفر لك وورد 2016 قائمة من األوامر ذات الصلة، **2** فيمكنك اختيار الأمر الذي كنت تبحث عنه. يمكنك حتى استخدام مربع أخبرني (Tell Me) للحصول على مساعدة بشأن أمر معين.

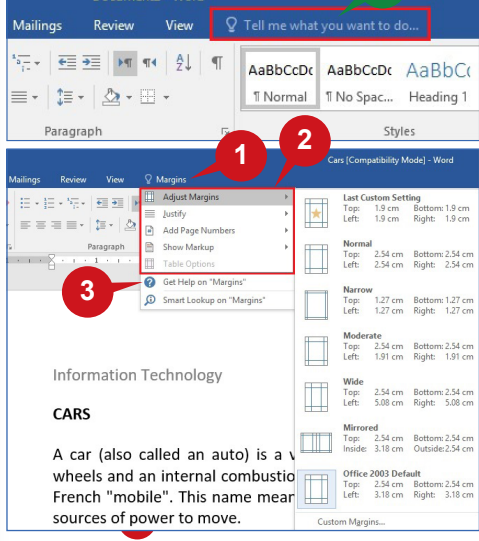

**أ**

#### **البحث الذكي**

**145 144**

ثمة ميزة أخرى مثيرة لالهتمام في وورد 2016 هي البحث الذكي )Lookup Smart). حيث تتيح لك الحصول على التعريفات ومقاالت ويكيبيديا وأهم عمليات البحث ذات الصلة من الويب حول أي كلمة أو عبارة في المستند. وهكذا، تجعل البحث مباشرة في وورد .2016

- حدد الكلمة ثم انقر فوقها. **1**
- <mark>2</mark> حدد خيار البحث الذكى (Smart Lookup).
- يظهر جــزء الـمـعـارف مـع النتائج من **أ** المصادر المتوفرة عبر اإلنترنت مثل، ويكيبيديا، وبنغ وقواميس أكسفورد.

الشيء المدهش في البحث الذكي )Smart Lookup )هو توفير النتائج السياقية ذات الصلة باستخدام الكلمة أو العبارة المحددة في المستند. على سبيل المثال، إذا استخدمت البحث الذكي محددًا الكلمة office في العبارتين تظهر ،Microsoft Officeو Office Furniture النتائج في جزء المعارف مختلفة حسب العبارة.

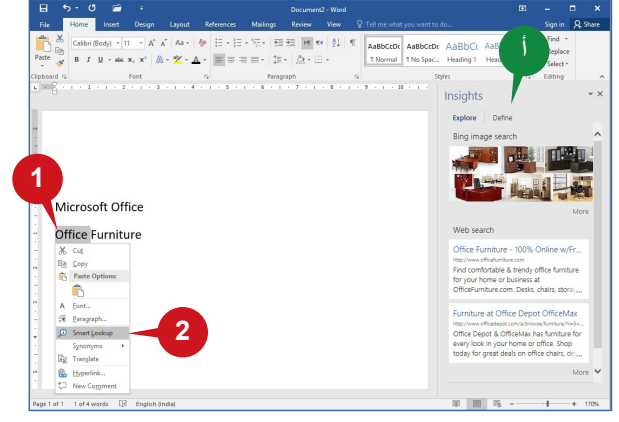

الجلسة ٧

#### **إنشاء مستند بسيط**

لقد تعرفت اآلن على واجهة وورد 2016 )2016 Word)، ولقد ساعدتك الميزات المختلفة المتاحة في وورد على تسهيل عملك. ويمكنك الآن إنشاء مستند بسيط لتتمتع بخبرة عملية. يساعدك اكتساب المهارات الأساسية إلدخال النص، واختيار النص، والتنقل حوله داخل المستند على العمل بكفاءة مع وورد .2016

**إنشاء مستند جديد**

كما سبق مناقشته عند بدء تشغيل وورد 2016 )2016 Word)، يمكنك اختيار البدء بمستند فارغ

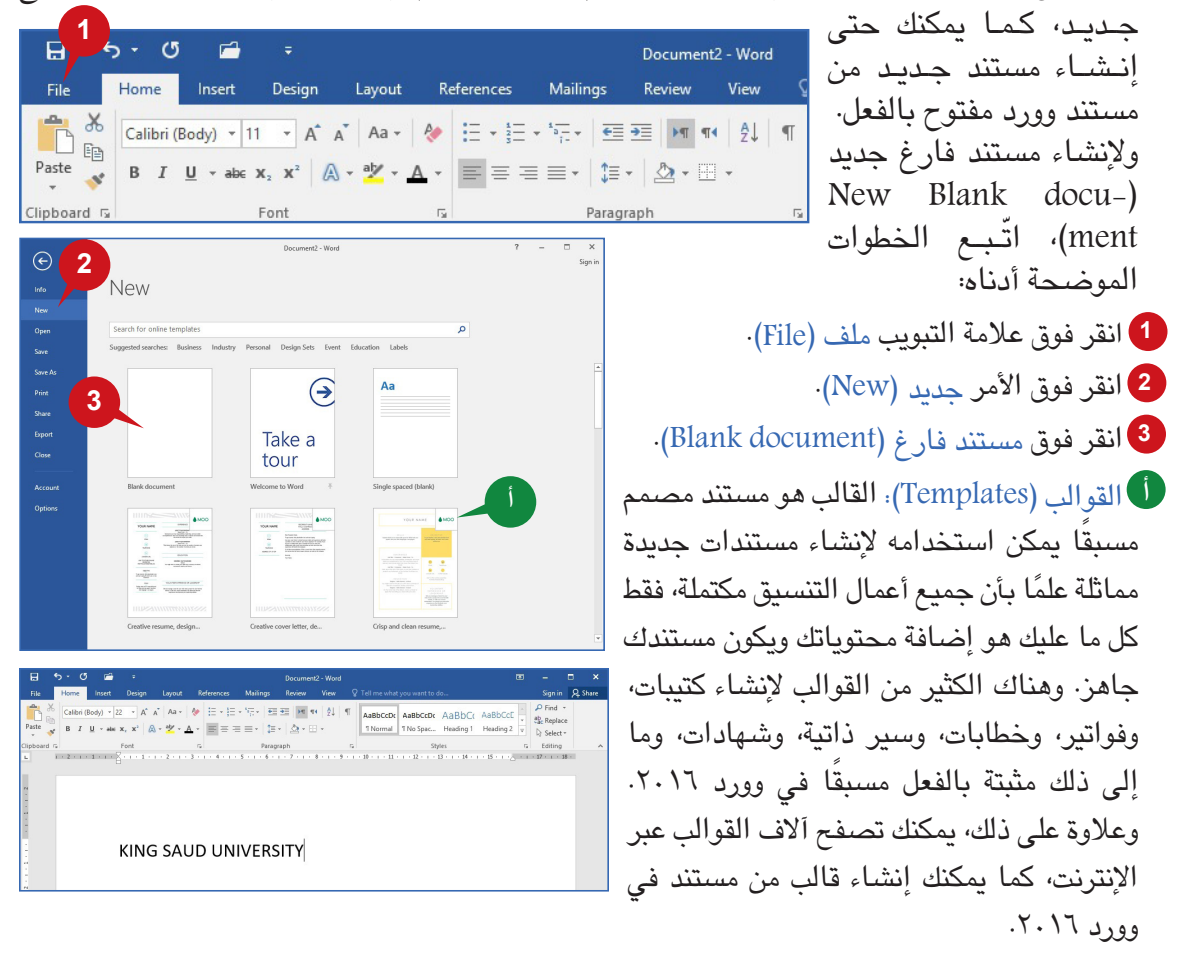

### **إدخال نص**

كلما تم إنشاء مستند جديد، يظهر المؤشر الوامض دائمًا في بداية السطر الأول. ويمكنك البدء في إدخال النص من خالل الضغط على المفاتيح الموجودة بلوحة المفاتيح. وعند الضغط على أي مفتاح أبجدي بلوحة المفاتيح، يتم إدراج الحرف أمام المؤشر أو نقطة اإلدراج، ومن ثم يتحرك المؤشر نقطة إلى األمام. ويمكنك متابعة الكتابة إلكمال كلمة. اضغط على مفتاح **املسافة** Spacebar لترك مسافة بين كل كلمة.

**التفاف النص )Wrap Word)** كلما وصلت إلى نهاية السطرٍ، يقفز المؤشر إلى السطر التالي تلقائيًا. وإذا كانت الكلمة الأخيرة لا ً تتناسب مع السطر، تقفز أيض ُ ا مع المؤشر إلى السطر التالي. تسمى هذه الخاصية **التفاف النص** (Word Wrap). تسمح لك هذه الخاصية الكتابة بشكلٍ مستمر دون عناء حول نهاية الأسطر.

#### **استخدام المفتاح "Enter"**

اضغط على المفتاح Enter عندما تريد إنهاء الفقرة الحالية والبدء بأخرى جديدة. في الواقع، كلما ضغطت على مفتاح "Enter "في المستند، يتعامل الوورد مع األمر كفقرة جديدة. وبالتالي، قد تتكون الفقرة في وورد 2016 من أسطر متعددة أو سطر واحد أو حتى كلمة واحدة.

**استخدام المفتاح "Tab"**

يتيح لك المفتاح Tab ترك بعض مساحة فارغة وإدخال النص بعيدًا في السطر بدلا من الضغط على المفتاح "Space"عـدة مرات. بالضغط على المفتاح "Tab"، يقفز المؤشر خمس مسافات إلى األمام بشكلٍ افتراضي. ويمكنك أيضًا تعيين مواضع إيقاف المسافة التي يفرضها المفتاح Tab كما هو مطلوب. وعادةً ما يكون ذلك مفيدًا في إنشاء مستندات منظمة. إلى جانب أن المفتاح "Tab" مفيد كذلك أثناء العمل مع الجداول في الوورد.

**تحديد نص**

ولتحرير نص أو تنسيقه، يتعين عليك تحديده أوال.ً يمكنك تحديد النص بطريقتين، إما باستخدام **الفأرة** أو **لوحة املفاتيح**.

للتحديد باستخدام **لوحة املفاتيح**، اضغط مع االستمرار على **املفتاح** Shift مع **مفاتيح التنقل**

 $\Box$   $\Box$   $\Box$ 

للتحديد باستخدام الفأرة، انقر فوق الفأرة واسحبه فوق النص المراد تحديده.

**تلميح**

لتحديد كلمة واحدة، انقر نقرًا مزدوجًا فوقها.<br>لتحديد نقست : لتحديد فقرة، ضع مؤشر الفأرة على الفقرة وانقر 3 مرات. لتحديد المستند بالكامل، استخدم اختصار لوحة المفاتيح A + CTRL. من أجل إلغاء تحديد نص، انقر فوق أي مكان خارج المنطقة المحددة أو استخدم مفاتيح الأسهم.

#### **حذف نص**

لحذف األحرف من مستند، يمكنك استخدام المفتاح Backspace Delete. يمكن استخدام المفتاح Delete لحذف الأحرف على يسار المؤشر. ويمكن استخدام المفتاح Backspace لحذف الأحرف على يمين المؤشر. إذا كنت ترغب في حذف قسم من النص في المستند، حدد النص واضغط على المفتحاح Back Delete .space

**تلميح**

لحذف كلمة بالكامل على يسار المؤشر، استخدم اختصار لوحة المفاتيح .Delete + CTRL لحذف كلمة بالكامل على يمين المؤشر، استخدم اختصار لوحة المفاتيح .Backspace + CTRL

#### **خيارا التراجع واإلعادة**

قد تقرر بعد إجراء بعض التغيرات على مستند أنها ليست بالضرورية. فيمكنك عكس الإجراء الأخير باستخدام األمر تراجع )Undo )ّ وللتراجع عن أي إجراء، اتبع الخطوات أدناه: **1 2 3**

- انقر فوق الزر تراجع )Undo )من شريط أدوات الوصول السريع **1** )Toolbar Access Quick )أو استخدم اختصار لوحة المفاتيح .CTRL + Z
	- ًا يمكنك النقر فوق رمز السهم لتحديد أوامر متعددة قمت بتنفيذها مؤخر **2** والتراجع عنها أو استخدام اختصار لوحة المفاتيح Z + CTRL.

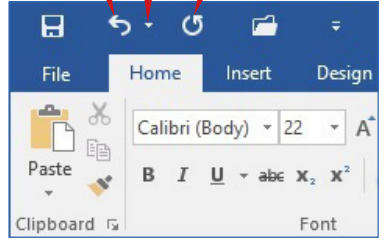

يمكن استخدام الأمر إعادة (Redo) لتنفيذ الإجراءات التي تم التراجع عنها بواسطة الأمر تراجع .(Undo)

- ّ و لتكرار إجراء ، اتبع الخطوات أدناه:
- انقر فوق األمر إعادة )Redo )من شريط أدوات الوصول السريع )Toolbar Access Quick )أو استخدم **3** اختصار لوحة المفاتيح Y + CTRL.

يمكن أيضًا استخدام الأمر إعادة (Redo) لتكرار الإجراء الأخير لتحديد آخر. لاستخدام الأمر إعادة )Redo )كتكرار )Repeat)، حدد النص الذي تريد تكرار األمر األخير عليه، ثم انقر فوق الزر إعادة / تكرار )Repeat/Redo )من شريط أدوات الوصول السريع )Toolbar Access Quick )أو استخدم اختصار لوحة المفاتيح "Y + CTRL".

#### **التنقل خالل مستند**

أثناء العمل على مستند، غالبًا ما يكون مطلوبًا لتحديد موقع جزء من النص واختياره من أي جزء بالمستند. ويمكنك التنقل عبر المستند بأكمله باستخدام لوحة المفاتيح أو الفأرة.

#### **التنقل باستخدام لوحة المفاتيح**

تتيح لك لوحة المفاتيح التنقل عبر مستند باستخدام المفاتيح التالية.

- للانتقال يسارًا أو يمينًا أو لأعلى أو لأسفل، استخدم **مفاتيح الأسهم الأربعة** | من لوحة المفاتيح.
- للتحرك كلمة بكلمة في االتجاه األيسر أو األيمن، استخدم **مفتاح التحكم** )CTRL )مع **مفاتيح األسهم اليسرى أو اليمنى.**
- للتحرك فقرة بفقرة في االتجاه العلوي أو السفلي، استخدم **مفتاح التحكم** )CTRL )مع **مفاتيح األسهم**  لأعلى أو لأسفل. **[1]** [[4]
	- للقفز مباشرة إلى بداية أو نهاية السطر الحالي، استخدم **املفتاح** Home أو End من لوحة المفاتيح.
- لالنتقال إلى بداية المستند أو نهايته، استخدم **مفتاح التحكم** )CTRL )مع **املفتاح** "Home "أو "End"
	- لالنتقال من صفحة ألخرى ألعلى أو ألسفل، استخدم **املفتاح** Up Page أو Down Page.

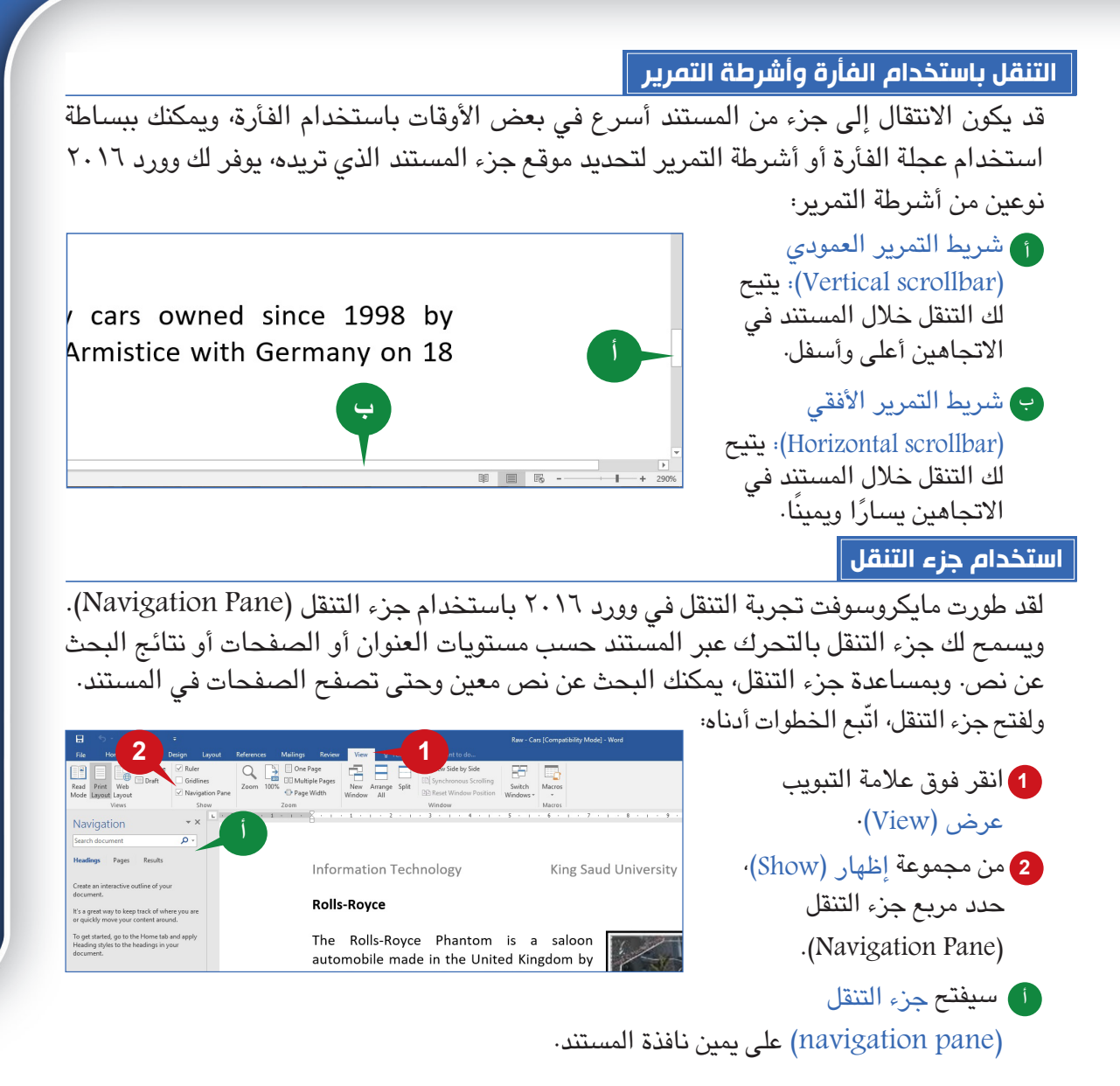

**استخدام خيار "االنتقال إلى"**

إن االنتقال إلى الخيار يأخذك مباشرة إلى الصفحة أو القسم المطلوب إلخ عن طريق إدخـال رقم الصفحة أو القسم المطلوب. ويتوفر هـذا الخيار ضمن قائمة **بحث** )Find )الخاصة بمجموعة **حترير** )Editing )في عالمة **التبويب الصفحة الرئيسية** )Home).

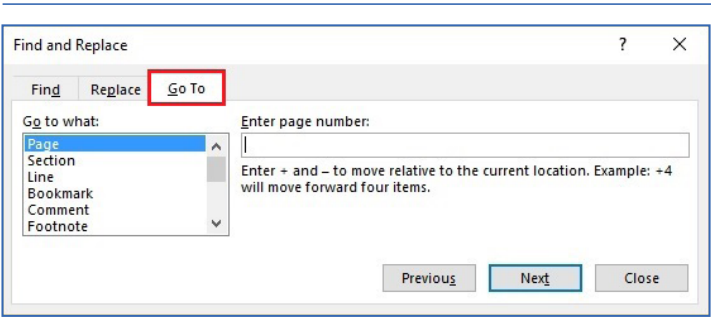

الجلسة ٧

#### **عالمة التبويب "ملف"**

إن عالمة التبويب األولى في وورد 2016 هي عالمة التبويب ملف )File). فعند النقر فوق عالمة التبويب ملف )File)، تصبح نافذة المستند غير مرئية ويتم عرض قائمة على اليسار مع خيارات مثل، حفظ وإغالق وطباعة مستند. كما يعرض المعلومات ُ حول المستند الحالي على الجانب األيسر. ويسمى عرض عالمة التبويب ملف )File )ً أيضا طريقة **عرض** view Backstage.

#### **إدارة المستندات**

توفر عالمة التبويب ملف )File )الخيارات إلدارة المستندات. ويمكنك حفظ أو فتح أو إغالق أو طباعة مستنداتك باستخدام عالمة التبويب ملف )File).

**حفظ مستند**

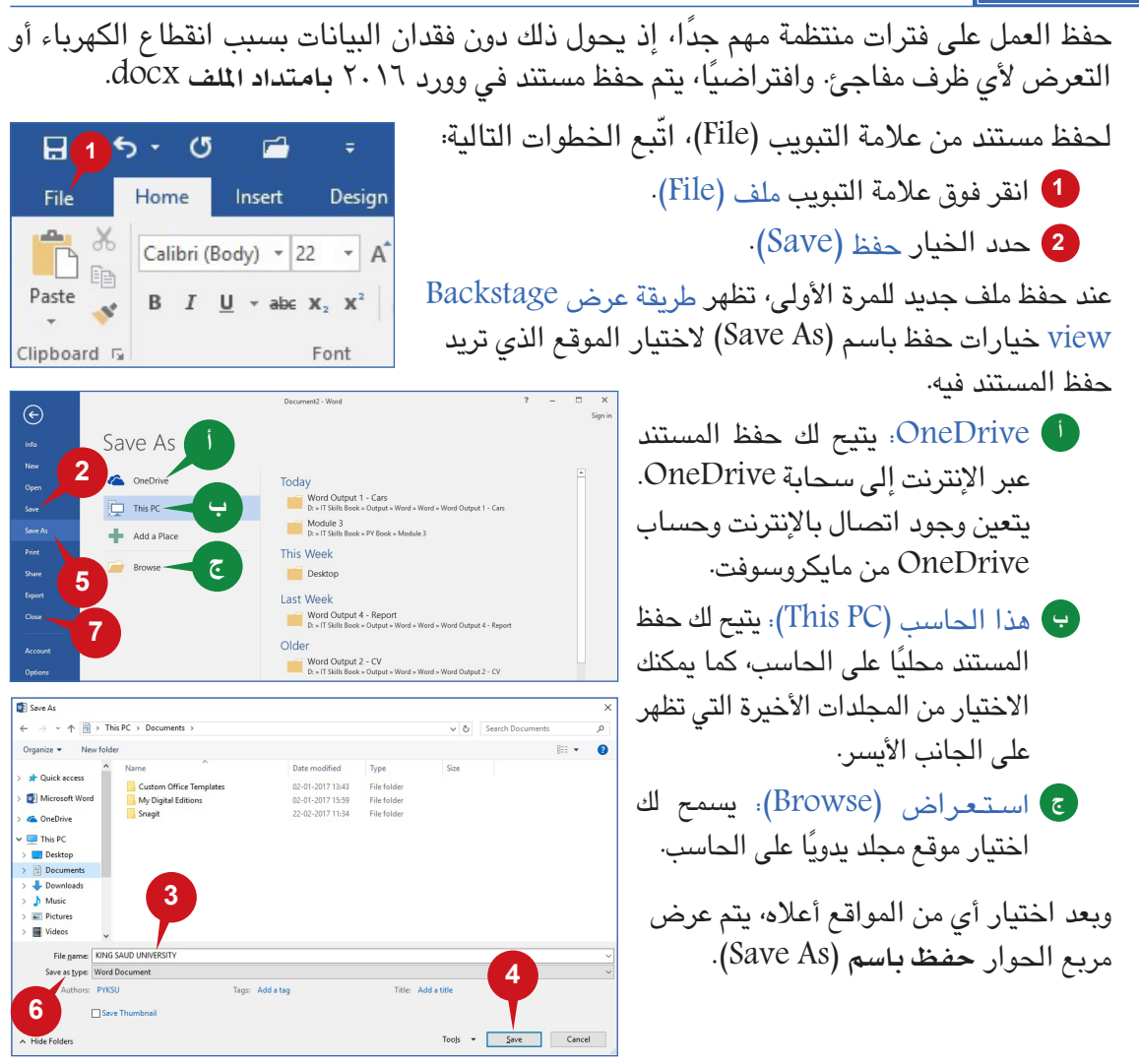

**تلميح**

لحفظ مستند، يمكنك أيضًا استخدام الرمز حفظ (Save) من شريط أدوات الوصول السريع (Quick Access Toolbar ) أو<br>اختصار لوحة المفاتيح CTRL + S.

أدخل االسم في مربع اسم الملف )name File). انقر فوق الزر Save( حفظ(. عند إجراء تغييرات على المستند بعد الحفظ والرغبة في حفظ الملف المحدث، يمكنك تكرار الخطوتين 1 و.2 **استخدام خيار "حفظ باسم"** يتم استخدام الخيار حفظ باسم )As Save )لحفظ نسخة من مستند موجود باسم جديد في نفس المكان أو آخر ً مختلف. يمكنك أيضا اختيار تنسيق مختلف مثل، PDF، صفحة ويب، ومستند وورد ،2003-97 إلخ. ًا نفس خطوات حفظ مستند للمرة األولى، كما خطوات استخدام الخيار **حفظ باسم** )As Save )هي تقريب ذكر أعاله باستثناء ما يلي: **<sup>5</sup>** حدد الخيار حفظ باسم )As Save )في طريقة عرض view Backstage . **<sup>6</sup>** اختر نوع الملف من الخيار حفظ بنوع )type as Save )الموجود في مربع حوار حفظ باسم )As Save). **إغالق مستند** يتيح لك وورد 2016 إغالق مستند دون إغالق التطبيق. وإذا لم يتم حفظ أي مستند مفتوح، فسيطلب منك وورد 2016 حفظ المستند قبل اإلغالق. إلغالق مستند دون إغالق تطبيق وورد ،2016 انقر فوق الخيار إغالق )Close )في طريقة عرض view Backstage. إذا كان هناك مستند واحد مفتوح فقط، فسينهي النقر فوق الزر "X "الموجود في الركن العلوي األيسر من شريط العنوان وورد 2016 عن طريق إغالق المستند. **تلميح فتح مستند حالي** لفتح مستند موجود، اتبع الخطوات الموضحة أدناه: انقر فوق عالمة التبويب ملف )File )ثم حدد األمر فتح )Open). اختر الملف المطلوب من قائمة الملفات األحدث )Recent )التي تظهر في طريقة .Backstage view عرض إذا كان الملف المطلوب غير مدرج في القائمة، انقر فوق الخيار استعراض )Browse )لعرض مربع حوار الملف المفتوح. استعرض الملف المطلوب فتحه ثم حدده. انقر فوق الزر فتح )Open). **3 4 7 1 2 3 4 5 <sup>1</sup> <sup>2</sup> 3 4 5**

**151 150**

الجلسة ٧

 $\overline{\phantom{a}}$ 

#### **تثبيت مستند أخير**

عندما تمتلئ قائمة المستندات الأحدث وتقوم بفتح مستند جديد أو حالي، يتم حذف آخر مستند في قائمة المستندات الأحدث. قد ترغب في عرض المستندات المهمة في هذه القائمة بصورة مستمرةً للوصول السريع. للقيام بذلك، يمكنك تثبيتها في قائمة **املستندات األخيرة** )Documents Recent). ولتثبيت مستند بقائمة المستندات الأخيرة، اتّبع الخطوات التالية:

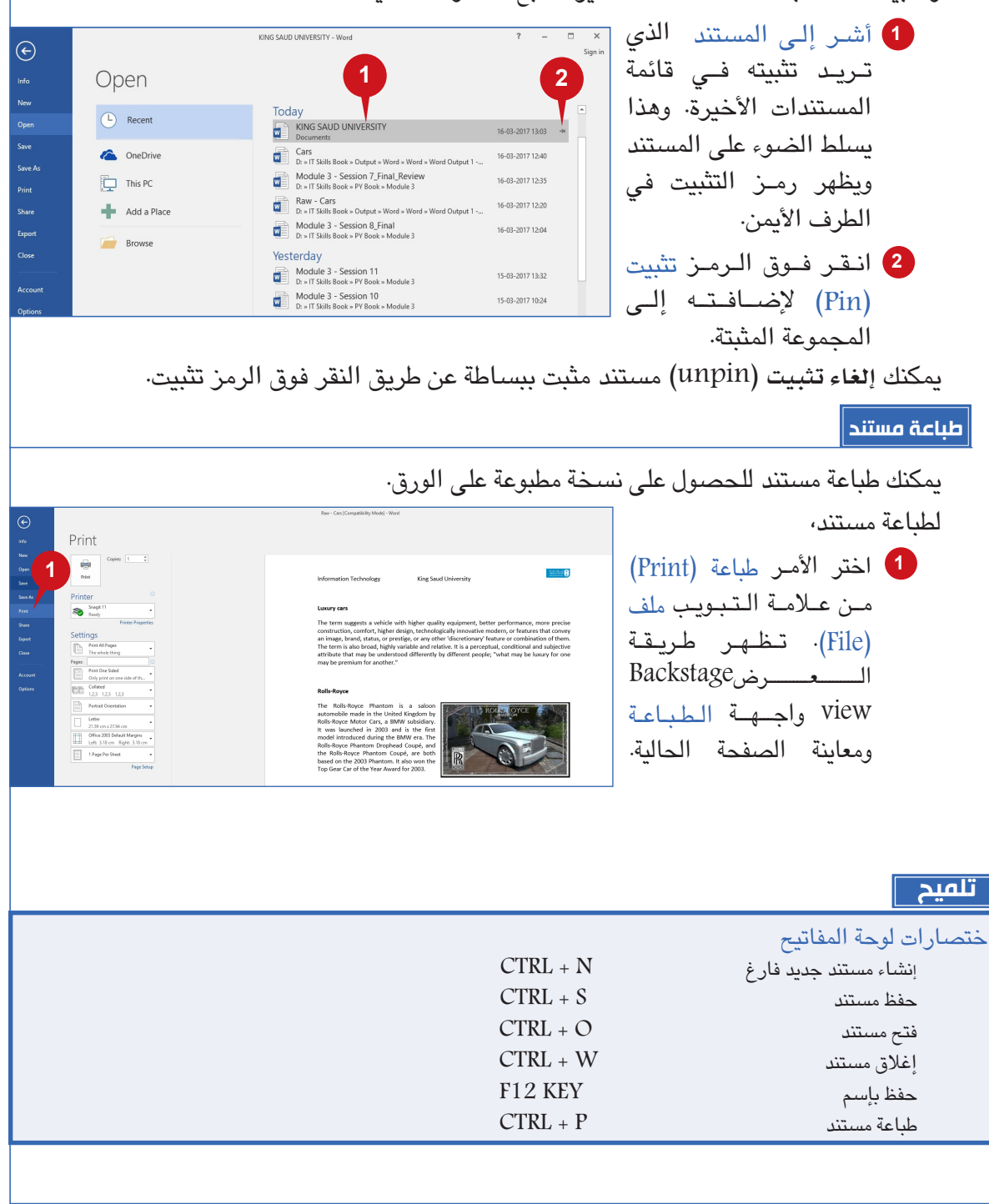

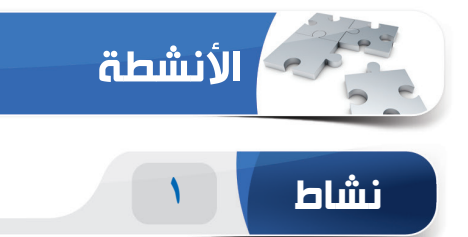

**اختر الخيار الصحيح للعبارات التالية.**

**107 103 103 103 103 103 103 103 103 103 103 103 103 103 103 103 103 103 103 103 103 103 103 103 103 103 103 103 103 103 103 103 103 103 103 103 103**

1( أي مما يلي ليس برنامج تطبيقي؟ )أ( مايكروسوفت وورد )Word Microsoft ) )ب(فوتوشوب )Photoshop ) )ج( مايكروسوفت إيدج )Edge Microsoft) )د( ويندوز 10 )10 Windows) 2( يوجد \_\_\_\_\_\_ على يمين عالمات التبويب "الشريط" ويسمح لك بسرعة الوصول إلى األوامر والميزات التي تريد استخدامها. )أ( شريط الحالة )Bar Status) )ب(البحث الذكي )Lookup Smart) )ج( مربع "أخبرني" )Box Me Tell) )د( أداة التلميح "tip Toot" 3( لمحو حرف على يسار المؤشر، اضغط على المفتاح \_\_\_\_\_. )أ( Delete )ب(End )ج( Backspace )د( Home 4( \_\_\_\_\_\_\_ هو امتداد الملف االفتراضي لمستند في وورد .2016 )أ( dotx. )ب(docx. )ج( decx. )د( txt.

 $\frac{1}{\sqrt{2}}$ 

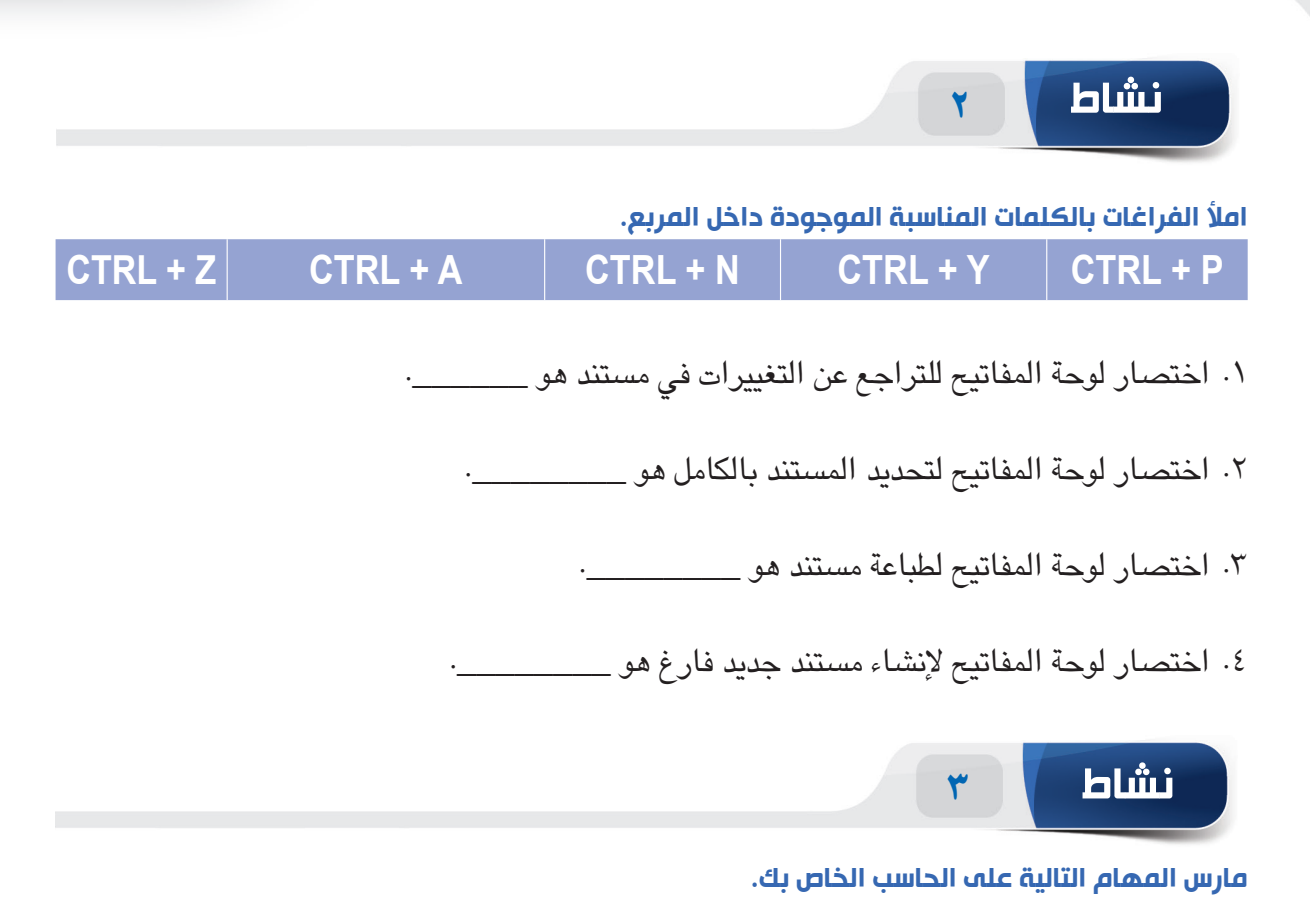

- ٠١ قم بإنشاء مستند مايكروسوفت وورد جديد. اكتب النص "مرحبًا" واحفظ الملف باسم "ممارسة". )**تلميح:** يمكنك حفظ هذا الملف إلى مجلد المستندات.(
	- .2 افتح المستند "ممارسة". )**تلميح:** يمكنك فتحه من الخيار "األخيرة".(
		- .3 قم بتثبيت مستند "ممارسة" على قائمة الملفات األخيرة.
	- ٤. قم بإنشاء مستند جديد باستخدام القالب "مرحبًا بك في وورد" (Welcome to Word).

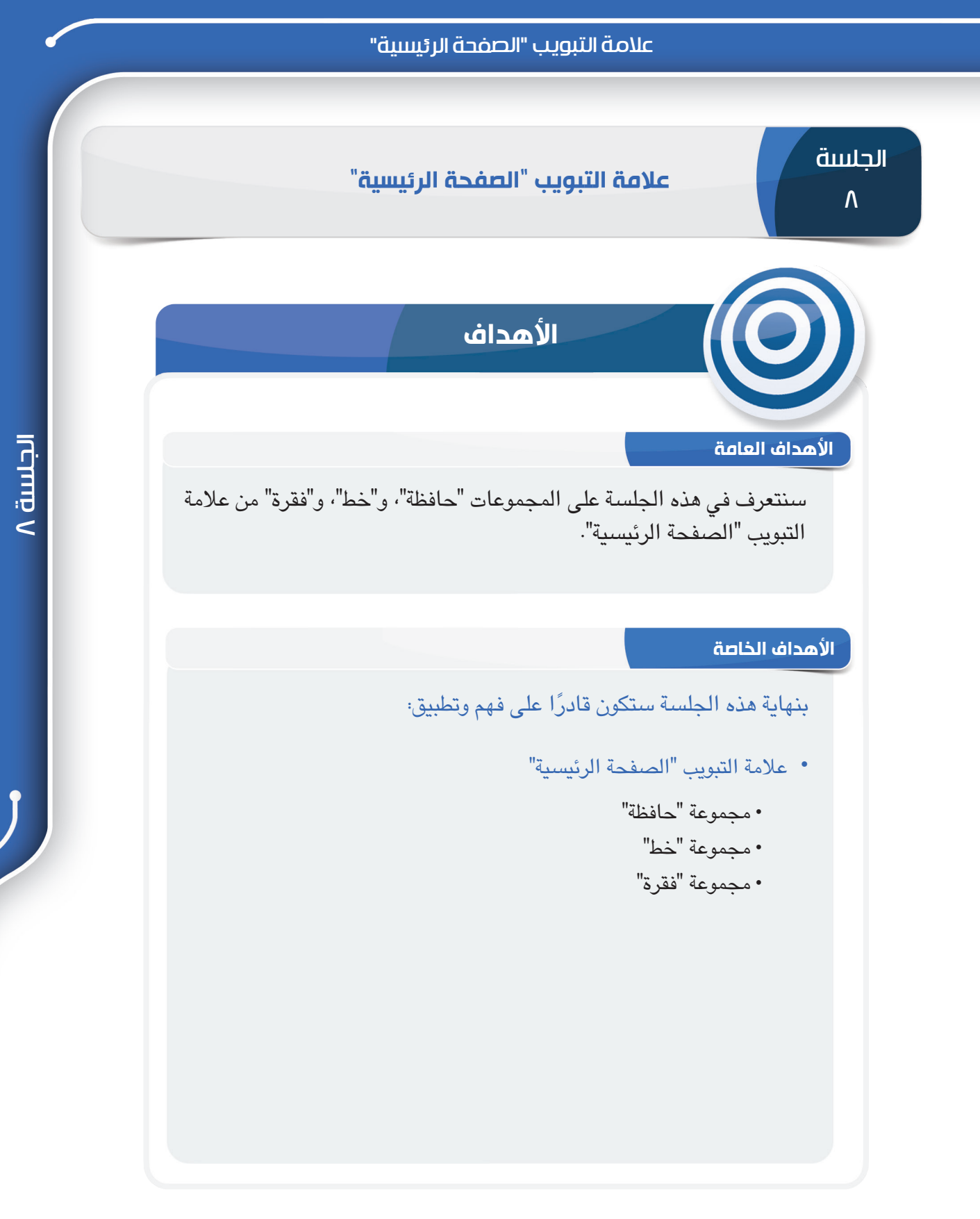

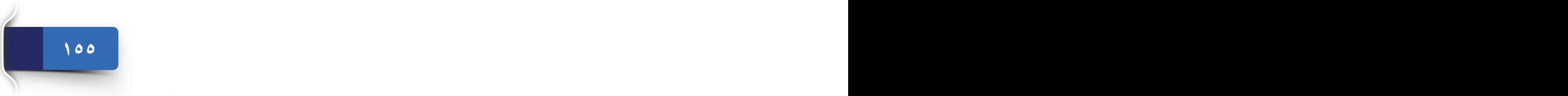

 $\top_1$ 

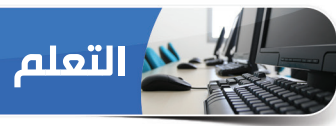

#### **عالمة التبويب الصفحة الرئيسية )HOME)**

لقد تعرفت على عالمة التبويب ملف )File )في الجلسة السابقة، وفيما يلي عالمة التبويب الصفحة الرئيسية )Home )في وورد 2016 ُ . تستخدم عالمة التبويب الصفحة الرئيسية )Home )ً عادة لتنسيق المستندات، ويمكنك استخدام تأثيرات مثل، غامق، ومائل، وتسطير، وحجم النص، ومحاذاة النص، وأنماط سريعة، وتنسيق الفقرة بأكملها، وما إلى ذلك، كما يمكنك استخدامها للبحث عن الكلمات أو العبارات واستبدالها في المستند

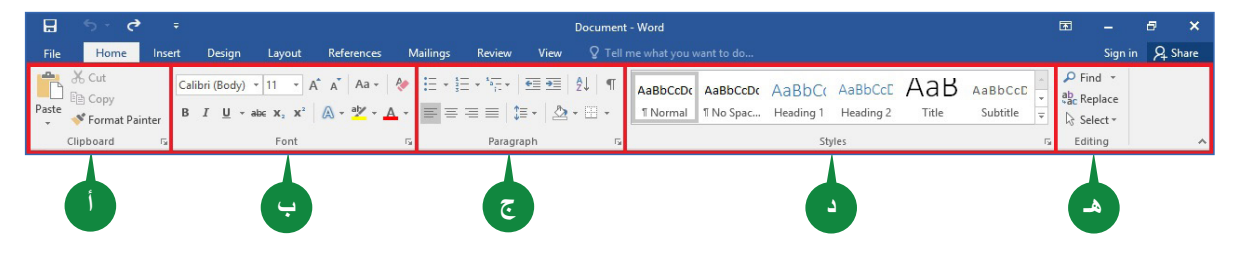

تنقسم عالمة التبويب الصفحة الرئيسية )Home )إلى خمس مجموعات:

- حافظة )Clipboard): تشتمل هذه المجموعة على أوامر التحرير األساسية مثل، قص )Cut)، ونسخ **أ** .(Copy)، ولصق (Paste).
	- خط )Font): تساعدك أوامر هذه المجموعة على تعديل شكل النص وتحسينه. **ب**
		- ّنك أوامر هذه المجموعة من تنسيق فقرات كاملة. فقرة )Paragraph): تمك **ج**
	- ّ ً نك أوامر هذه المجموعة من تطبيق أنماط التنسيق المحددة مسبقا. أنماط )Styles): تمك **د**
- تحرير )Editing): تساعدك أوامر هذه المجموعة في البحث عن نص واستبداله باإلضافة إلى عدد **هـ** من الخيارات الأخرى.

#### **مجموعة حافظة**

تتمثل المجموعة الأولى من علامة التبويب "الصفحة الرئيسية" في مجموعة "لحافظة" التي تمكّنك من الوصول إلى محتويات حافظة أوفيس واستخدامها.

الحافظة هي مساحة تخزين مؤقتة حيث يتم تخزين نص أو بيانات أخرى تم **قصها** أو **نسخها** من ملف.

ثمة أربعة أوامر في الحافظة، هي: **قص** )Cut)، **ونسخ** )Copy)، **ولصق** )Paste)، **ونسخ التنسيق** )Painter Format).

**نسخ**

يخزن األمر **نسخ** )Copy )نسخة من التحديد إلى **احلافظة** حتى يتمكن من لصقها في مكان آخر. من أجل **نسخ** النص، اتبع الخطوات الواردة أدناه:

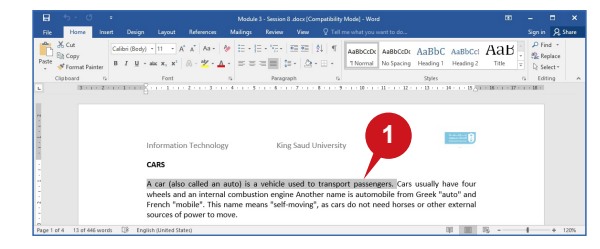

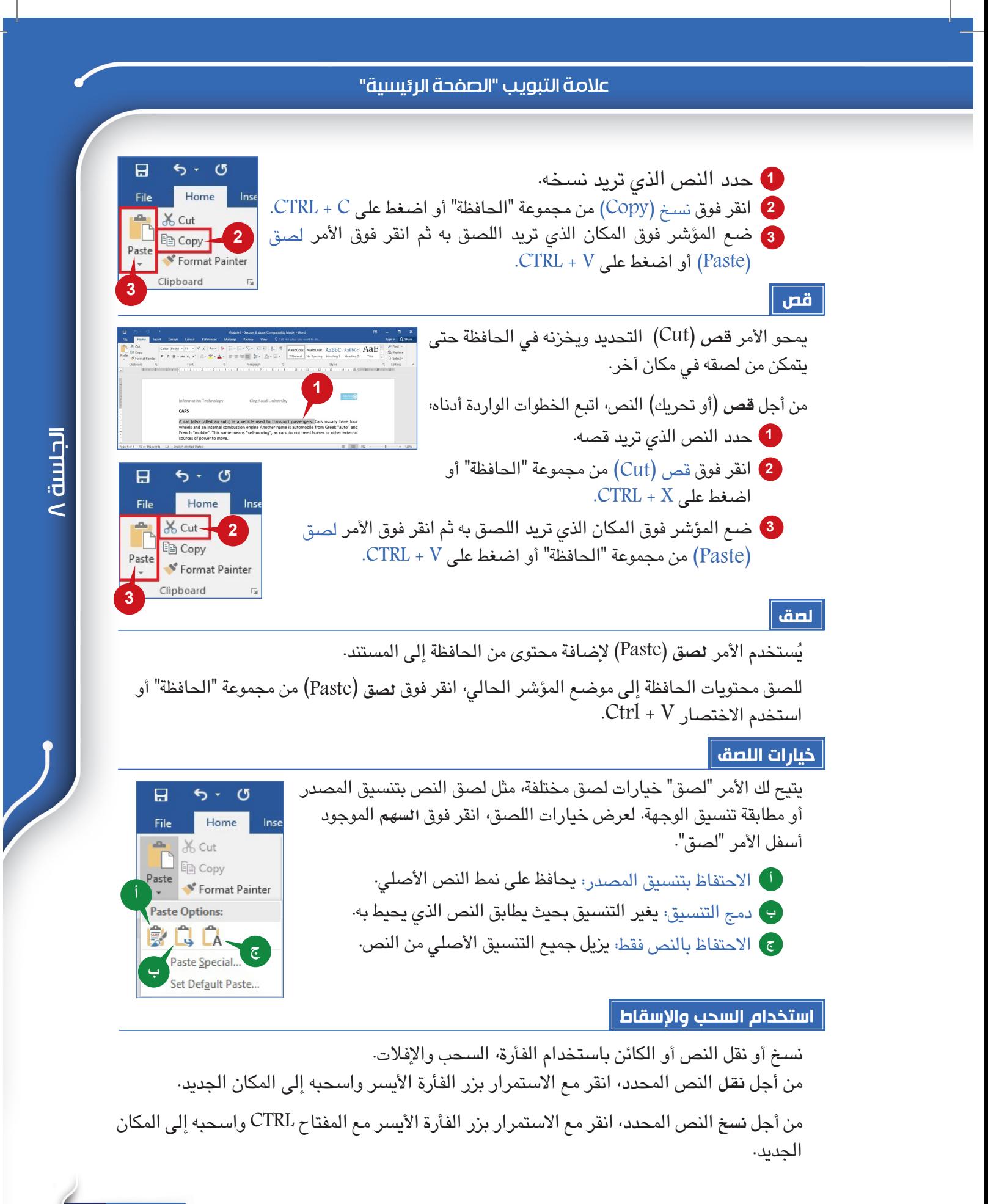

**157 156**

#### **نسخ التنسيق**

ُ هل تفضل شكل تحديد معين؟ يمكنك تطبيق هذا الشكل على محتوى آخر في المستند. يستخدم األمر **نسخ التنسيق** )Painter Format )لنسخ التنسيق المطبق على جزء من النص إلى جزء آخر.

لتطبيق نمط **التنسيق** على نص محدد،

من مجموعة "الحافظة" )Clipboard)، انقر فوق نسخ التنسيق **1** )Painter Format)، وسيتغير مؤشر الفأرة إلى فرشاة طالء. ثم اسحب الفرشاة فوق النص الذي ترغب في تطبيق التنسيق عليه.

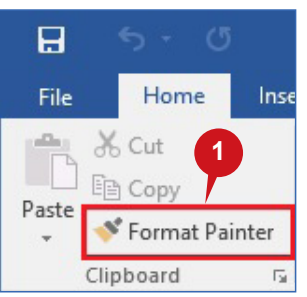

**1**

 $5 - 6$ 

File Home  $\rightarrow$   $\frac{a}{b}$  & Cut E<sub>n</sub> Copy Paste<br>
Format Painter Clipboard Clipboard Paste All

 $\mathbf{H}$ 

**2**

Clear All

an Item to Paste  $\begin{tabular}{|c|c|} \hline \hline \end{tabular}$  The Clipboard pane is<br>used to see all the<br>items you have copie...

1. Click the Home tab<br>2. In the Clipboard<br>group, click the Dialo...

S

Clipboard Pane

O

**3**

**ب**

**أ**

### **تلميح**

إذا كنت ترغب في تطبيق التنسيق المحدد إلى أماكن متعددة، انقر نقرًا مزدوجًا فوق الرمز نسخ التنسيق (Format Painter). ويمكنك اآلن سحب مؤشر الفأرة فوق عدة مناطق، انقر فوق المفتاح Escape عند االنتهاء.

#### **جزء الحافظة**

ُيستخدم جزء الحافظة لمشاهدة كافة العناصر التي قمت بقصها أو نسخها إلى الحافظة.

ّ ولفتح جزء الحافظة، اتبع الخطوات أدناه:

- انقر فوق عالمة التبويب الصفحة الرئيسية )Home). **1**
- من عالمة التبويب الحافظة )Clipboard)، انقر فوق مشغل مربع **2** الحوار )Launcher Box Dialog )لعرض جزء الحافظة )Clipboard).
- ستظهر أمامك جميع العناصر التي قمت بنسخها أو قصها. انقر فوق **3** أي عنصر إلدراجه وحده.
- لصق الكل )All Paste): ُ يستخدم هذا الزر إلدراج المحتوى الكامل **أ** من الحافظة.
- مسح الكل )All Clear): ُ يستخدم هذا الزر لمسح المحتوى الكامل **ب** من الحافظة.

#### **مجموعة "الخط"**

المجموعة الثانية في تبويب الصفحة الرئيسية )Group Font )هي مجموعة **اخلط**، وتتكون هذه المجموعة من أوامر تساعدك على تعديل شكل النص وتحسينه.

**الخط**

ا**لخط** هو تصميم رسومي (محترف) يتمتع بحجم وعرض ونمط معين لمجموعة من الأحرف. ويستخدم مربع **خط** في تغيير خط النص المحدد. كما يتيح لك اختيار خط جديد للنص. ّ لتغيير خط النص المحدد، اتبع الخطوات أدناه:

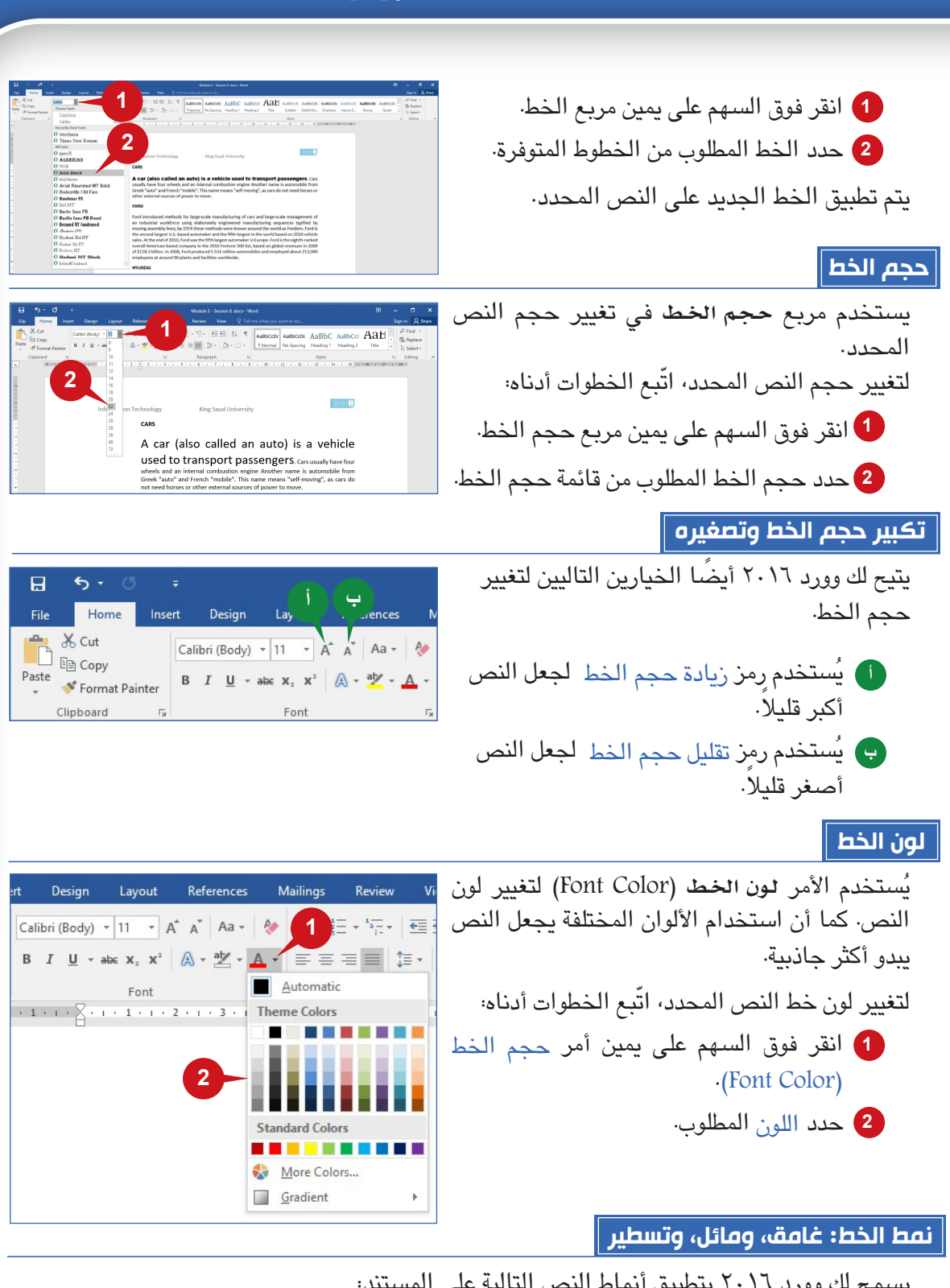

عالمة التبويب "الصفحة الرئيسية"

يسمح لك وورد 2016 بتطبيق أنماط النص التالية على المستند: ُيستخدم األمر **غامق** )Bold )ً لجعل النص أكثر سمكا. **أ**

يُستخدم األمر مائل )*Italic* )ً لجعل النص المحدد مائال جهة اليمين. **ب**

الجلسة ٨

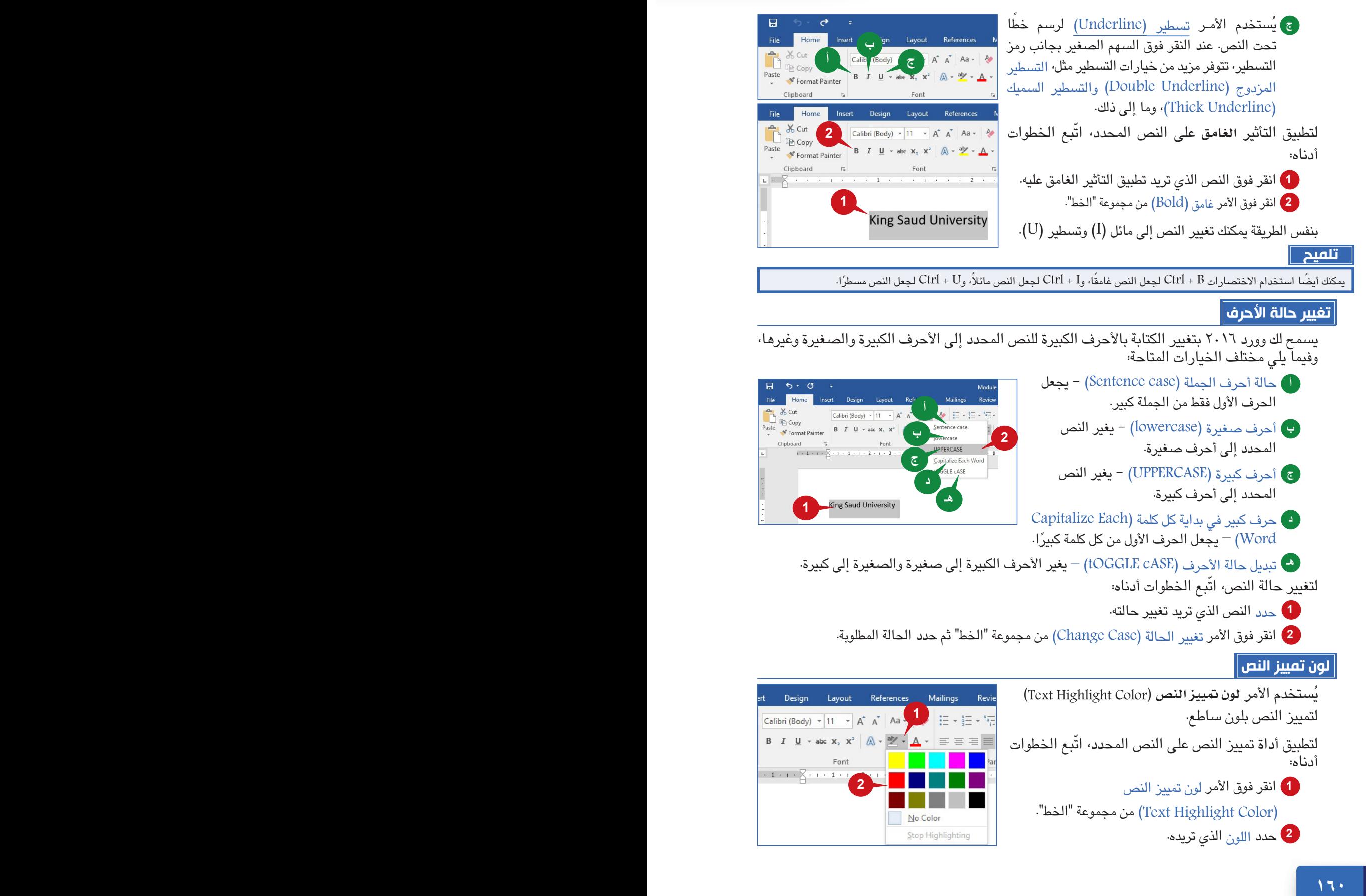

عالمة التبويب "الصفحة الرئيسية"

## **تأثيرات النص وأسلوب طباعته**

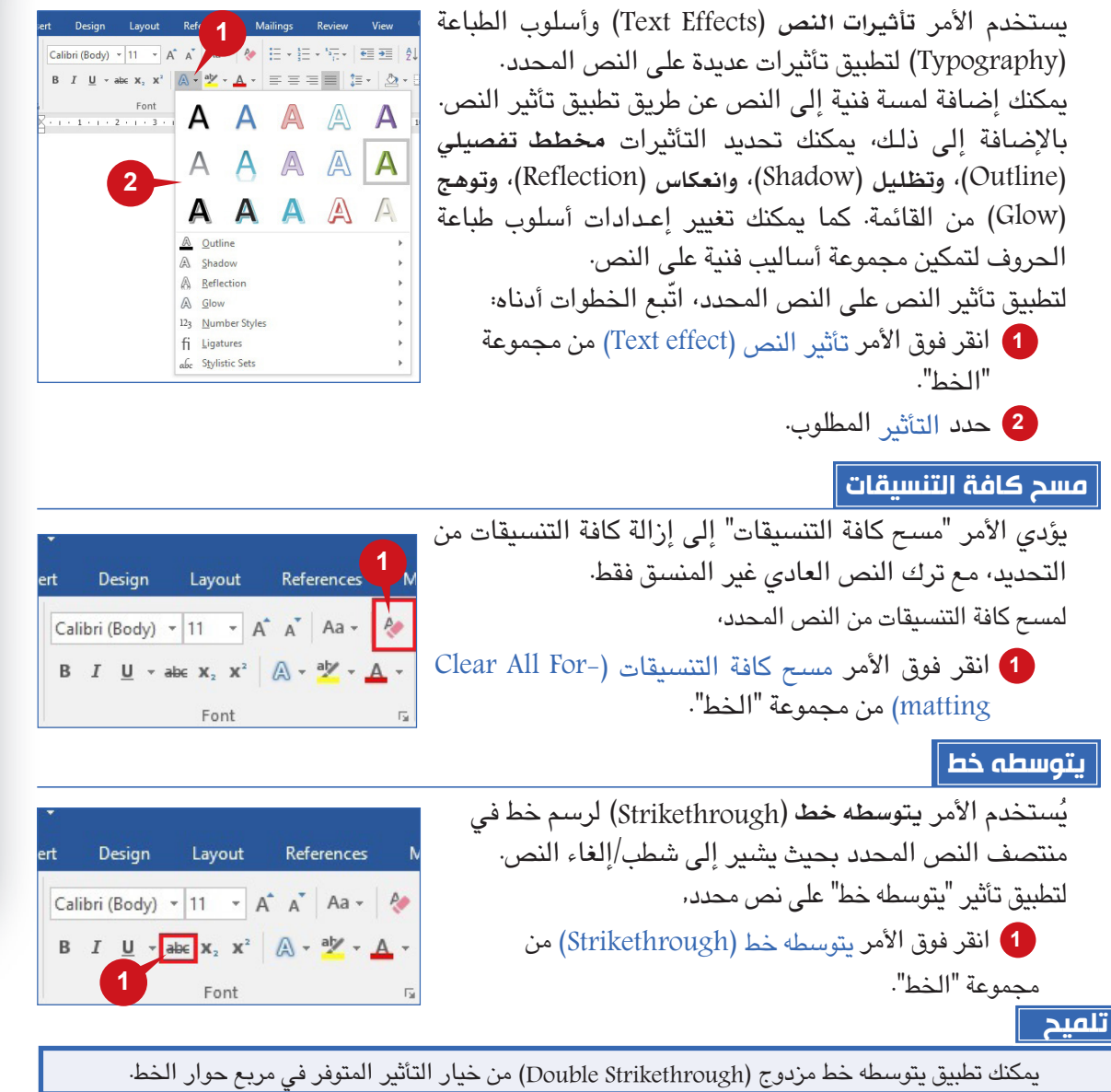

### **األحرف المنخفضة والمرتفعة**

ُيستخدم األمر **منخفض** )Subscript )لكتابة األحـرف بحجم  $\rm{H_2O}$  صغير جدًا، أسفل سطر النص مباشرة. على سبيل المثال،  $\rm{H_2O}$ ُ بالمثل، يستخدم األمر **مرتفع** )Superscript )لكتابة األحرف بحجم صغير جدًا، أعلى سطر النص مباشرة. على سبيل المثال،  $(A+B)^2$ لتطبيق منخفض/ مرتفع على نص محدد،

انقر فوق الأمر  $\mathrm{X} _{2}$  (منخفض) أو  $\mathrm{X} ^{2}$  (مرتفع) على النحو المطلوب.  $\blacksquare$ 

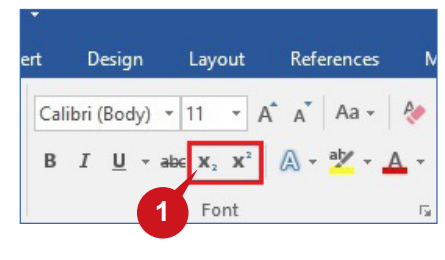

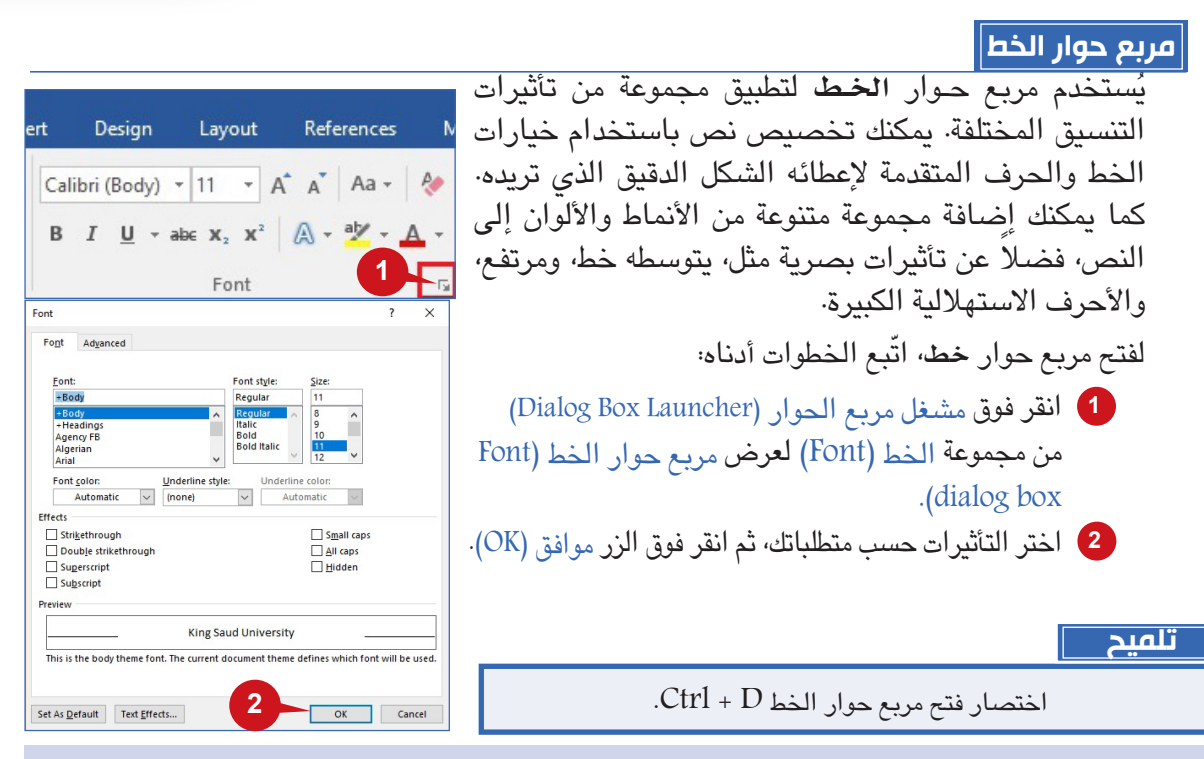

#### **مجموعة "الفقرة"**

لقد تعرفت في مجموعة "الخط" على كيفية تغيير النص المحرف وإعدادات كتابة النص. فمعظم األوامر في مجموعة "الخط" تتعامل مع األحرف الفردية. لذا فمن أجل العمل على الفقرة كاملة، يوفر لك وورد 2016 مجموعة "الفقرة". تمكّنك الأوامر الموجودة في هذه المجموعة من تنسيق فقرات النص بالكامل.

#### **محاذاة**

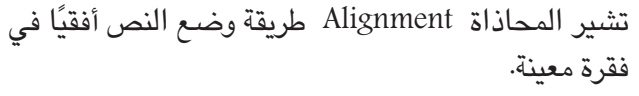

وهناك أربعة أنماط لمحاذاة النص:

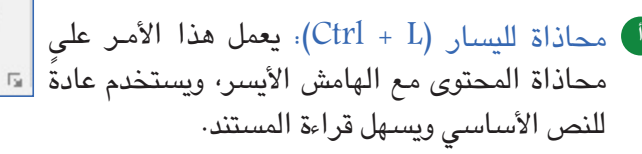

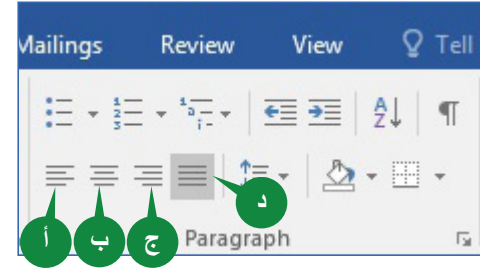

ًا توسيط )E + Ctrl): يعمل هذا األمر على محاذاة المحتوى في الوسط، فهو يعطي المستندات مظهر **ب** رسميًا وغالبًا ما يستخدم لصفحات الغلاف، والاقتباسات، وأحيانًا العناوين.

محاذاة لليمين )R + Ctrl): ُ يعمل هذا األمر على محاذاة المحتوى مع الهامش األيمن، ويستخدم **ج** ألقسام صغيرة من المحتوى مثل، النص في الرأس أو التذييل.

ضبط )J + Ctrl): يقوم هذا األمر بتوزيع النص بالتساوي بين الهوامش، ويعطي المستند حواف نظيفة **د** ً وأنيقة بحيث تبدو أكثر صقال.

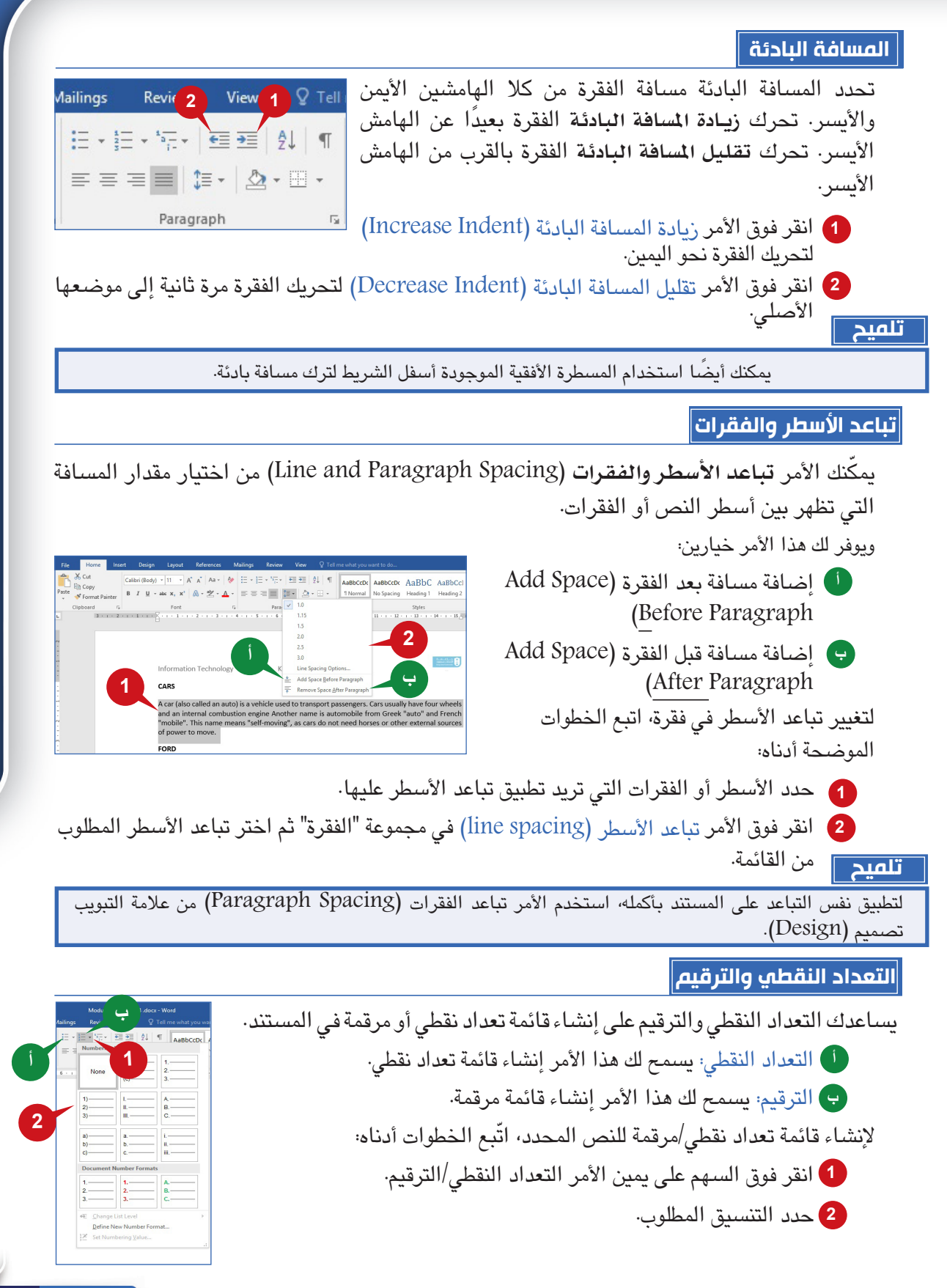

**163 162**

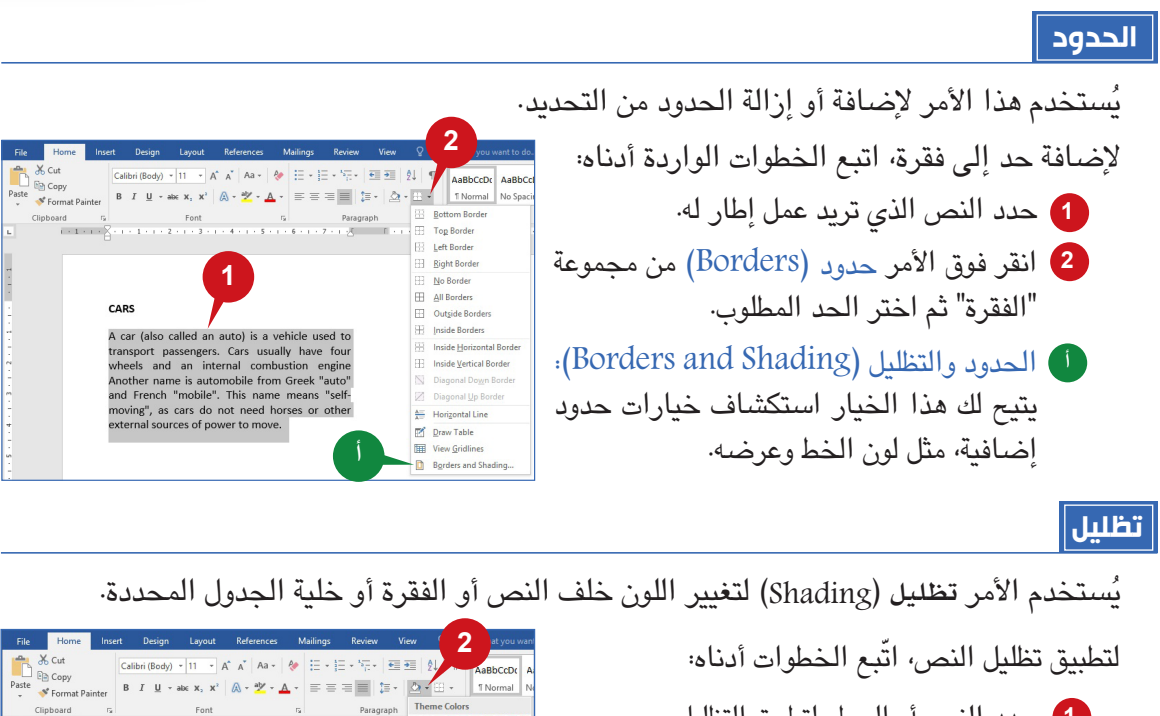

حدد النص أو السطر لتطبيق التظليل. **1** انقر فوق السهم على يمين أمر تظليل مجموعة **2** "الفقرة". حدد اللون المطلوب من لوحة األلوان. **3**

**3 1** CARS A car (also called an auto) is a vehicle used to<br>transport passengers. Cars usually have four<br>wheels and an internal combustion engine More Colors nother name is automobile from Greek "au<br>nd French "mobile". This name means "s ng", as cars do not need horses or other<br>rnal sources of power to move.

### **إعدادات الفقرة**

ُيستخدم مربع حوار **إعدادات الفقرة** لتطبيق مجموعة من التأثيرات التنسيقية المختلفة للفقرة. يمكنك ضبط تخطيط الفقرة المحددة، بما في ذلك التباعد والمسافة البادئة والمزيد.

لفتح مربع حوار **إعدادات الفقرة** ّ ، اتبع الخطوات أدناه:

- انقر فوق مشغل مربع الحوار )Launcher Box Dialog )من **1** مجموعة الفقرة )Paragraph).
- اختر التأثيرات حسب متطلباتك، ثم انقر فوق الزر موافق )OK). **2**

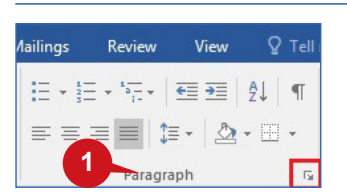

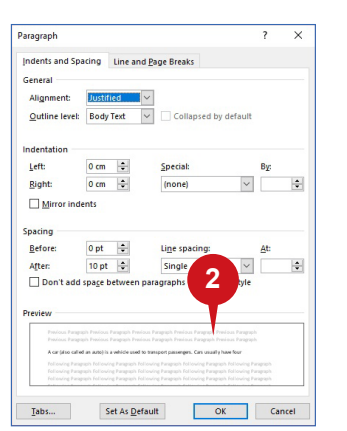

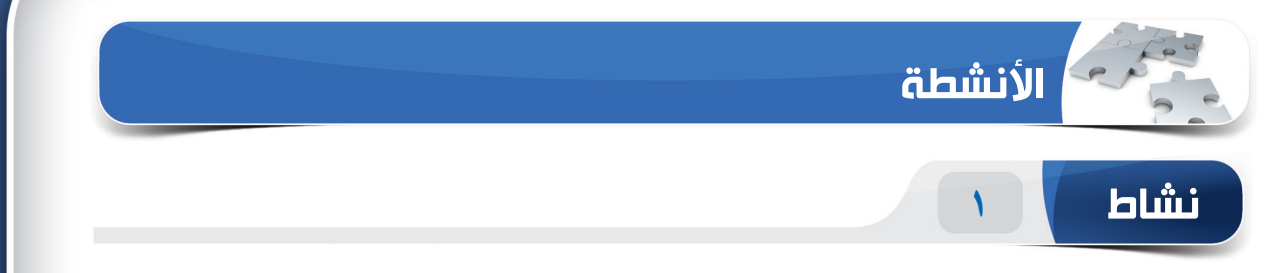

## **اختر الخيار الصحيح للعبارات التالية.**

1( ما العملية التي ستؤديها لنقل النص المحدد من مكان إلى آخر؟ )أ( نسخ ولصق )ب(قص ولصق )ج( لصق وحذف )د( لصق وقص 2( ُتعرف األحرف التي تكون أصغر من النص العادي وتكتب فوق سطر النص باسم \_\_\_\_\_\_\_\_\_. )أ( يتوسطه خط )ب(تصغير حجم الخط )ج( مرتفع )د( منخفض 3( ُيستخدم األمر \_\_\_\_\_\_\_\_ لجعل النص يبدو كما لو أنه تم تحديده بقلم تمييز. )أ( تظليل )ب(لون الخط  $(\tau)$  قلم تمييز )د( لون تمييز النص ٤) يحول الخيار \_\_\_\_\_\_\_\_ من الأمر "تغيير حالة الأحرف" النص المحدد إلى أحرف كبيرة. )أ( أحرف صغيرة )ب(تغيير حالة األحرف )ج( أحرف كبيرة )د( حرف كبير في بداية كل كلمة

الجلسة ٨

**165 164**

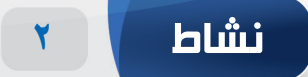

**امأل الفراغات بالكلمات المناسبة الموجودة داخل المربع.**

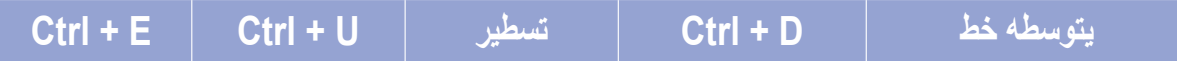

.1 اختصار لوحة المفاتيح لتسطير النص المحدد هو \_\_\_\_\_\_. .2 ً يسمح لك األمر \_\_\_\_\_\_\_ رسم خطا في وسط النص المحدد. .3 اختصار لوحة المفاتيح لفتح مربع حوار الخط هو \_\_\_\_\_\_\_. .4 اختصار لوحة المفاتيح لمحاذاة النص المحدد في الوسط هو \_\_\_\_\_\_\_\_\_.

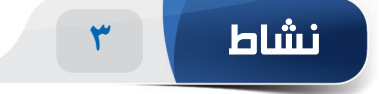

### **مارس المهام التالية على الحاسب الخاص بك.**

- .1 قم بإنشاء مستند فارغ جديد واكتب النص "Welcome". غير حجم النص إلى "14" وطبق الخط "Verdana".( تلميح: يمكنك حفظ هذا الملف إلى سطح المكتب.(
	- .2 اكتب النص "University Saud King"، وطبق أنماط الخط "غامق وتسطير"، ولون الخط "أرجواني"، وتمييز النص باللون "األصفر".
		- .3 انسخ أنماط التنسيق من نص "University Saud King "إلى النص "Welcome".
- .4 أدرج فقرة عينة عشوائية في المستند عن طريق كتابة وظيفة ")(rand "=ثم اضغط على المفتاح Enter. غير محاذاة الفقرة إلى "ضبط" وغير تباعد األسطر إلى "1.5".

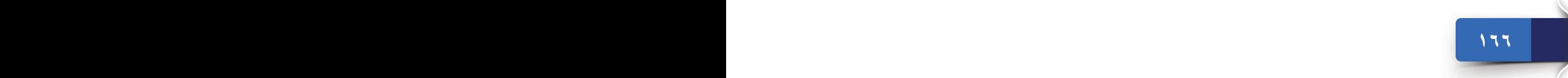

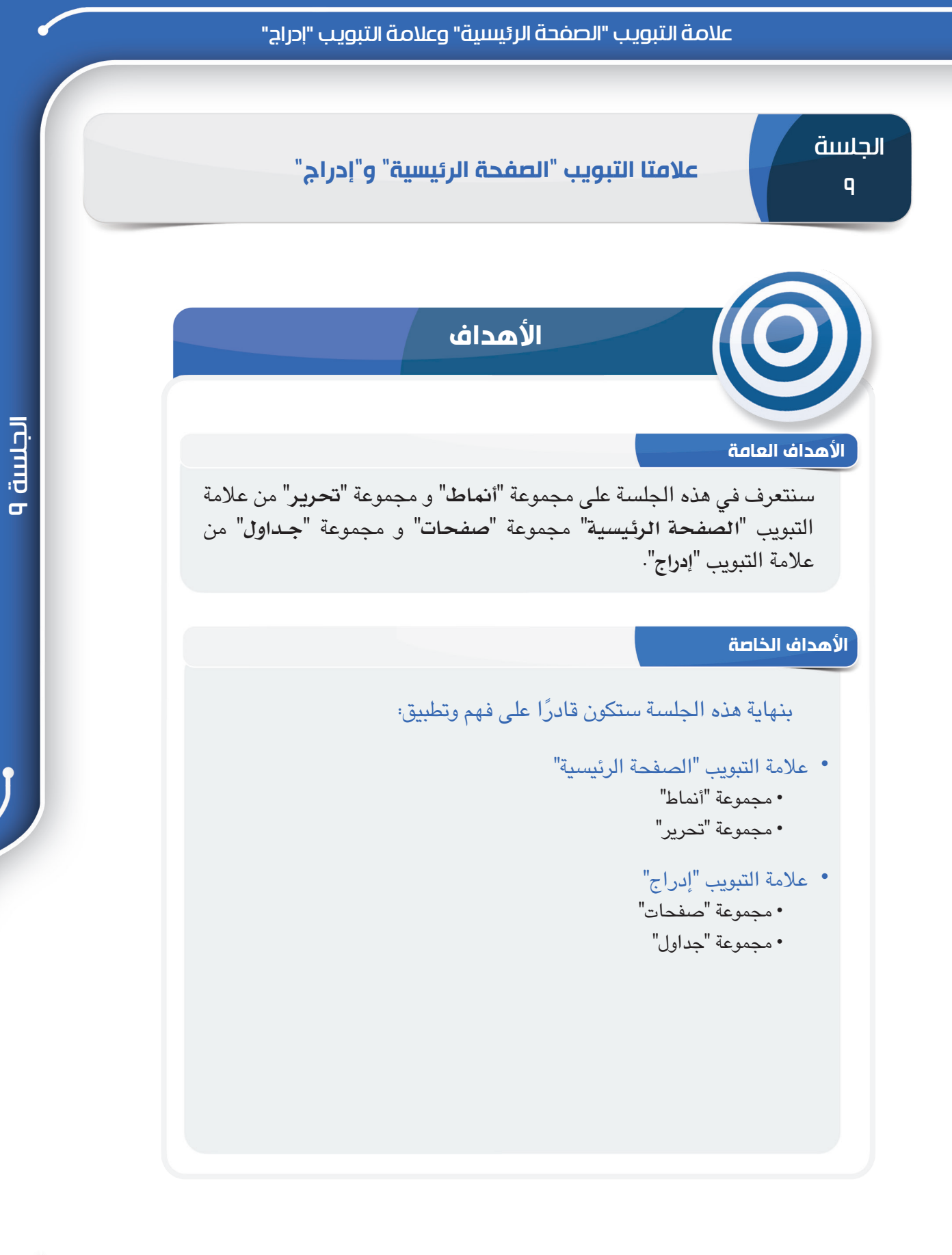

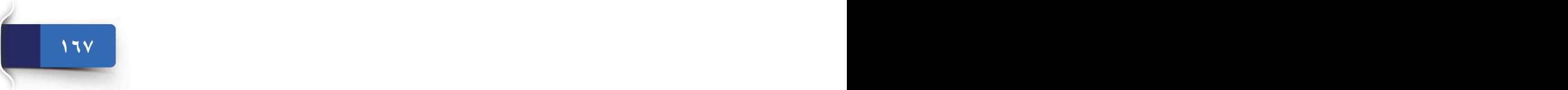

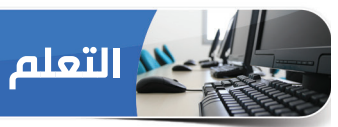

#### **عالمة التبويب "الصفحة الرئيسية"**

ثمة مجموعات خمسة في عالمة التبويب "الصفحة الرئيسية".، لقد تعرفنا في الجلسة السابقة على المجموعات "حافظة" و"خط" و"فقرة". وسنتعرف في هذه الجلسة على المجموعتين المتبقيتين من عالمة التبويب "الصفحة الرئيسية"، أي مجموعة **أمناط** ومجموعة **حترير**.

### **مجموعة "أنماط"**

تمكّنك أوامر هذه المجموعة من تطبيق أنماط التنسيق المحددة مسبقًا على النص، وتوفر هذه الأنماط مظهر محسن للموضوعات والموضوعات الفرعية وما إلى ذلك، فباستخدام مجموعة "أنماط"، يمكنك معاينة أنماط النص وإدارتها وتخصيصها في وورد .2016

**تطبيق األنماط**

ً النمط هو مجموعة محددة مسبقا من خصائص التنسيق، مثل اسم الـخـط وحجمه ولـونـه ومـحـاذاة الفقرة والتباعد. وتشمل بعض األساليب كذلك الحدود والتظليل.

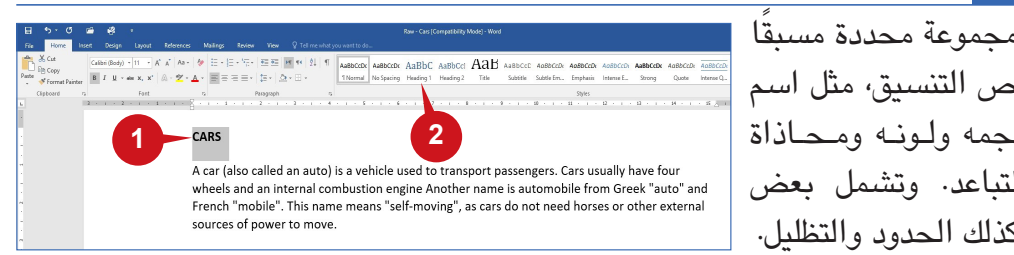

ّ لتطبيق نمط التظليل على النص، اتبع الخطوات أدناه:

- حدد النص. **1**
- انقر فوق نمط 1 Heading( أو أي نمط آخر( من معرض األنماط. **2**

### **مجموعة "تحرير"**

تمكّنك الأوامر الموجودة في مجموعة "تحرير" من البحث عن نص وكائنات في المستند أو استبدالها أو تحديدها.

### **بحث**

يمكّنك الأمـر "بحث" Find من بحث وتحديد الــــــنــــــص أو العبارة في المستند بأكمله. يتيح لك فتح **جــزء التنقل** للبحث خالل المستند.

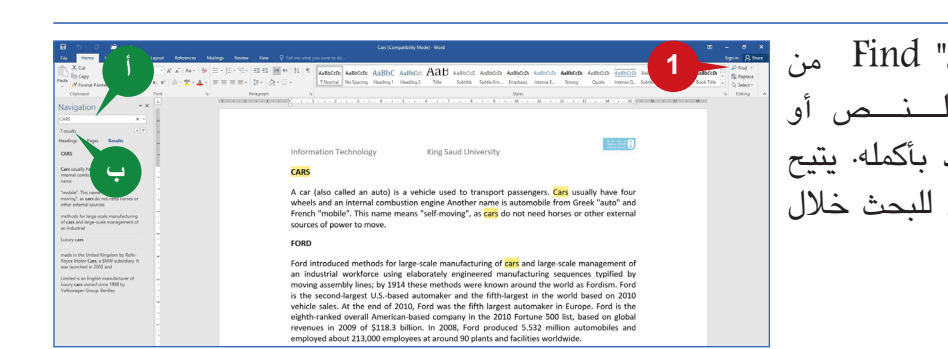

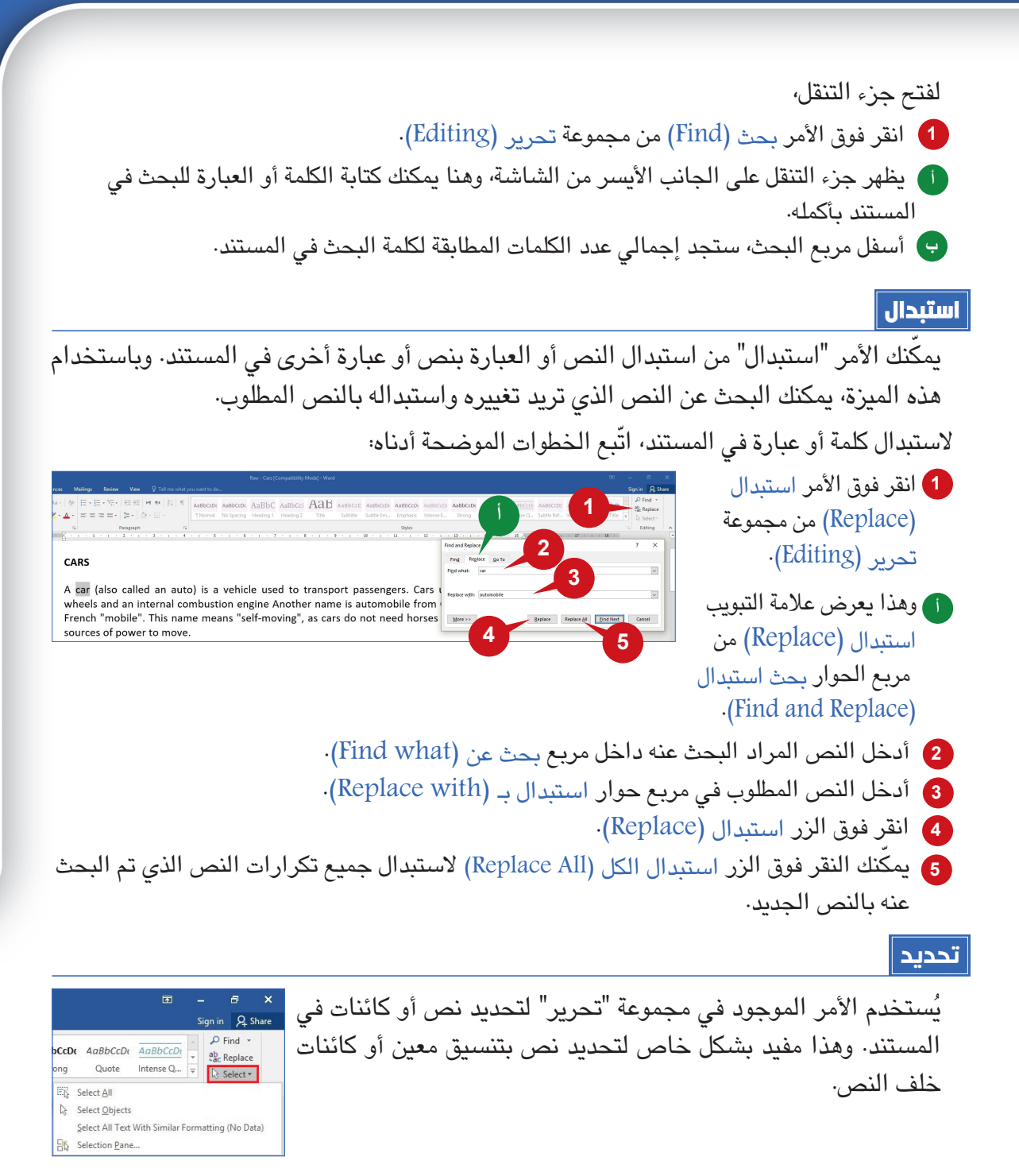

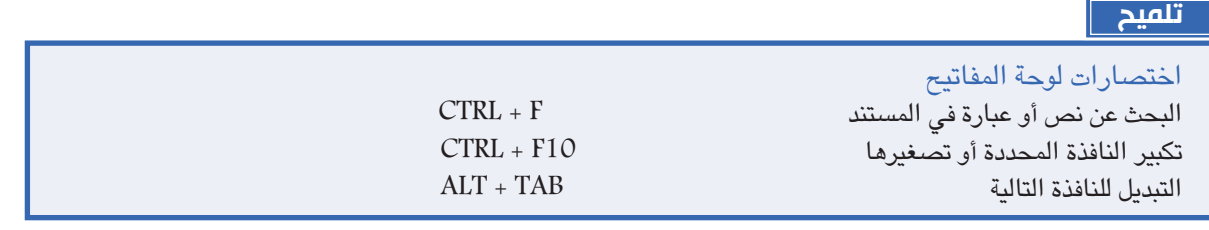

**169 168**

### **عالمة التبويب "إدراج"**

تضم علامة التبويب "إدراج" العديد من الميزات المفيدة التي تمكّنك من إدراج عناصر مختلفة في المستند. يمكنك إدراج صفحة غالف، وجـدول، وصـور، وأشكال، ورسم بياني، ورابـط تشعبي، وإسقاط الحرف االستهاللي، وما إلى ذلك في المستند الخاص بك.

تنقسم األوامر في عالمة التبويب "إدراج" إلى عدة مجموعات، سنتعرف على بعض هذه المجموعات في القسم التالي.

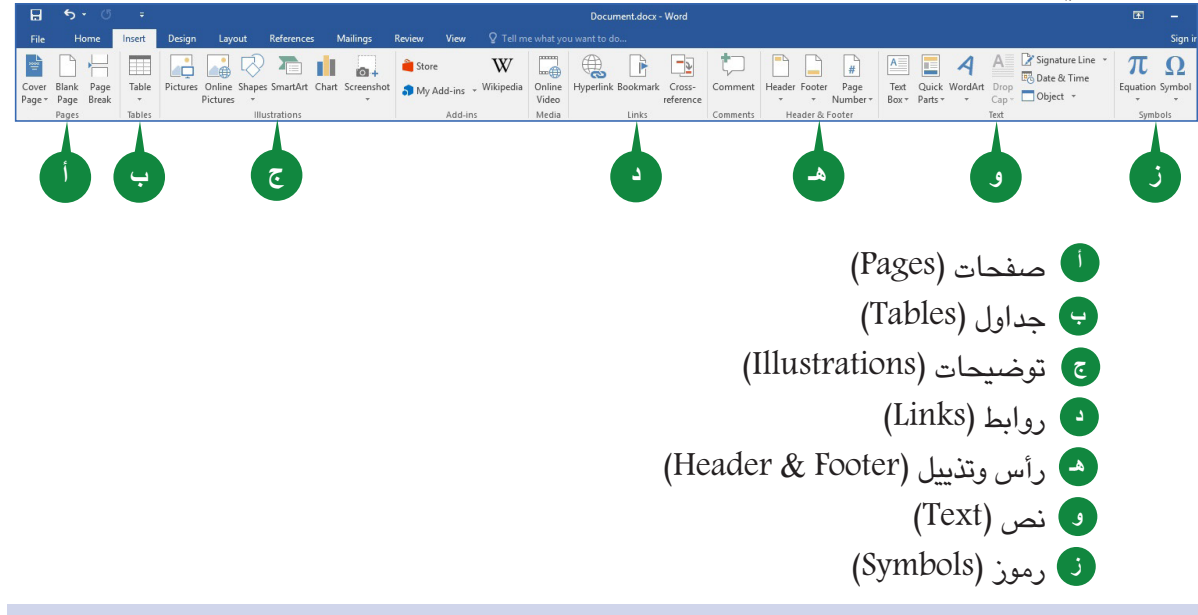

#### **مجموعة "صفحات"**

تمكّنك الأوامر الموجودة في هذه المجموعة من إدراج صفحة غلاف أو صفحة فارغة أو فاصل صفحات.

**1**

**صفحة الغالف**

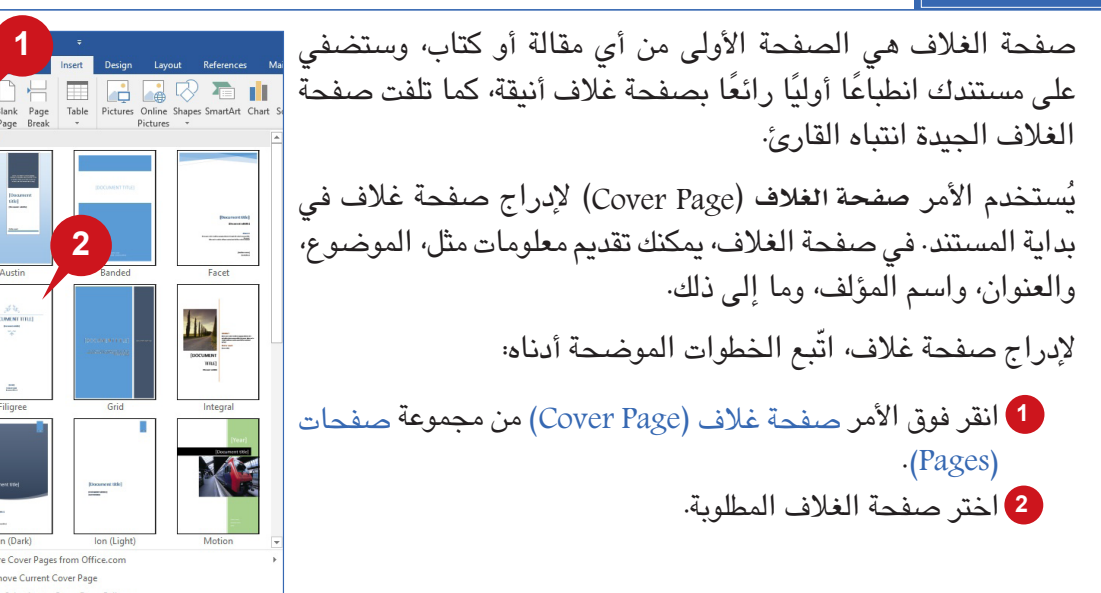

عالمة التبويب "الصفحة الرئيسية" وعالمة التبويب "إدراج"

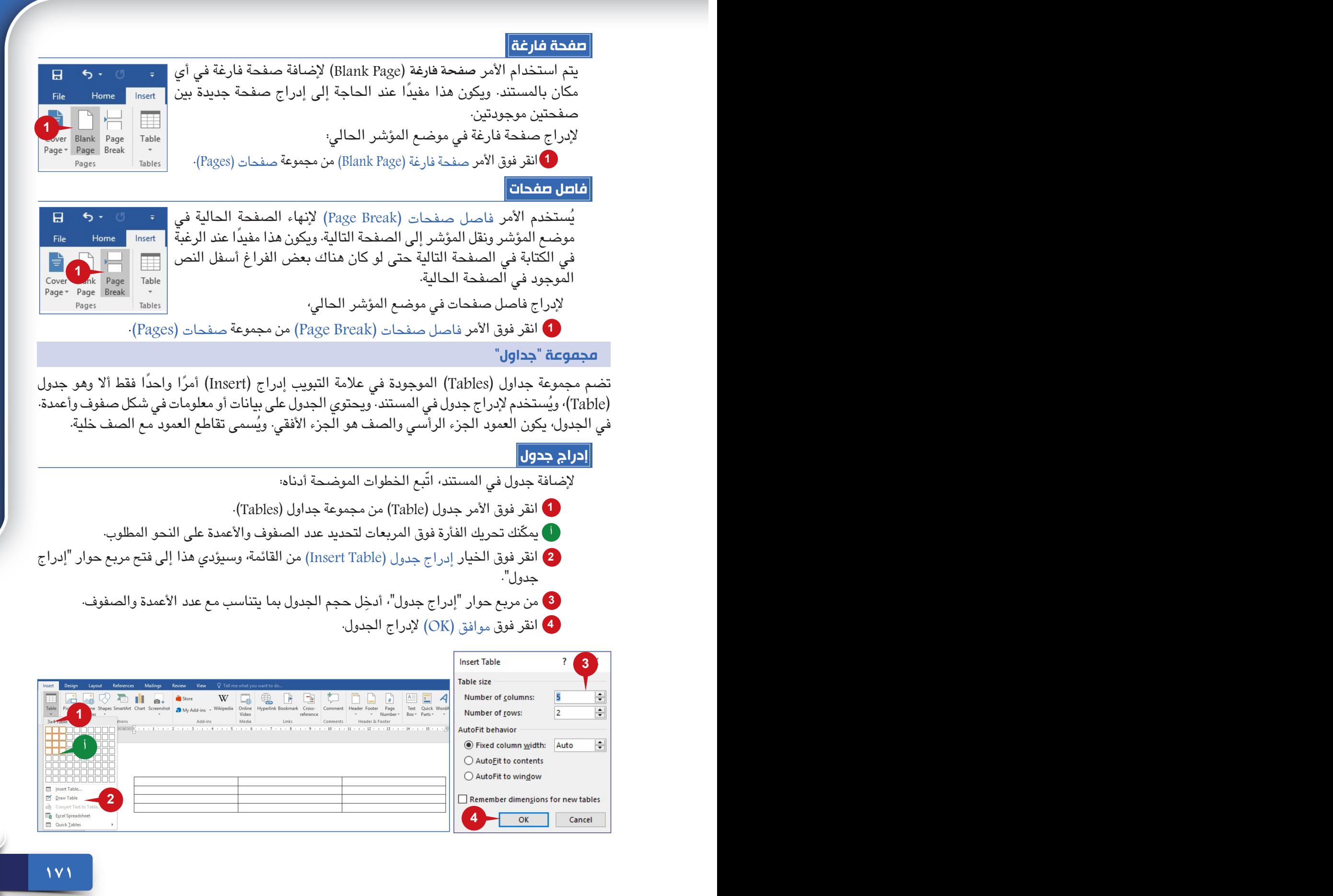

#### **إدخال بيانات الجدول**

إلدخال البيانات في جدول، ما عليك سوى النقر فوق الخلية التي تريد إدخال البيانات فيها. اضغط على المفتاح Tab لالنتقال إلى الخلية التالية. استخدام **مفاتيح األسهم** للتنقل بين الخاليا.

### **عالمات التبويب السياقية للجدول )تصميم وتخطيط(**

عند النقر داخل جدول، تظهر عالمتا تبويب سياقيتان، وهما **تصميم** )Design )**وتـخـطـيـط** )Layout )تحت العنوان **أدوات اجلـدول** )Tools Table). توفر عالمات التبويب هذه أوامر لتنسيق الجدول بسرعة، وإدراج صفوف أو أعمدة أو حذفها، وتعيين محاذاة للخاليا في الجدول.

## **تغيير حجم الجدول وتحريكه**

يمكنك تغيير حجم الجدول وموضعه كما ترغب، فوضع مؤشر الفأرة في الزاوية اليمنى السفلية يعرض سهم برأسين، ووضعه في الزاوية اليسرى العلوية يظهر السهم بأربعة رؤوس.

ّ لتغيير حجم أي جدول بسرعة، اتبع الخطوات أدناه:

- اسحب مقبض تغيير الحجم في الزاوية اليسرى **1** السفلية من الجدول إلى الحجم المناسب.
	- لتغيير عرض عمود أو ارتفاع صف، ضع المؤشر **2** على أحد الحدود ثم اسحب عندما يُصبِح على شكل سهم ذو رأسين.
- **1 2 3**

**THE REAL BOARD DESIGN COMES (SEE AND SEE AND SEE AND SEE AND SEE AND SEE AND SEE AND SEE AND SEE AND SEE AND S**  $\label{eq:1} \begin{array}{c} \text{Table 22} \\ \text{Table 3} \end{array} \begin{array}{c} \text{Table 22} \\ \text{Table 4} \end{array} \begin{array}{c} \text{Table 5} \\ \text{Table 6} \end{array} \begin{array}{c} \text{Table 6} \\ \text{Table 7} \end{array} \begin{array}{c} \text{Table 7} \\ \text{Step 8} \end{array} \begin{array}{c} \text{Table 7} \\ \text{Step 8} \end{array} \begin{array}{c} \text{Table 8} \\ \text{Step 9} \end{array} \begin{array}{c} \text{Table 8} \\ \text{Step 9}$ 

لتحريك الجدول، ضع مؤشر السهم ذو األربعة رؤوس في الزاوية اليسرى السفلية ثم اسحب الفأرة **3** إلى موضع جديد.

## **إدراج صفوف أو أعمدة إضافية**

يتيح لك وورد 2016 إدراج صفوف أو أعمدة إضافية في الجدول باستخدام عالمة التبويب السياقية **تخطيط** )Layout).

ّ إلضافة صفوف أو أعمدة إضافية، اتبع الخطوات الموضحة أدناه:

- انقر في الجدول الذي تحتاج فيه إلى صفوف **1** أو أعمدة إضافية. انقر فوق عالمة التبويب السياقية تخطيط **2**  $(Lavout)$ من عالمة التبويب صفوف وأعمدة )& Rows **3**
	- Columns)، حدد واحدًا مما يلي: ا<sub>ً</sub> إدراج لأعلى (Insert Above) لإدراج صف أعلى الصف الحالي·
- إدراج ألسفل )Below Insert )إلدراج صف أسفل الصف الحالي. **ب**
	- إدراج لليسار )Left Insert )إلدراج عمود على اليسار. **ج**
		- إدراج لليمين )Right Insert )إلدراج عمود على اليمين. **د**

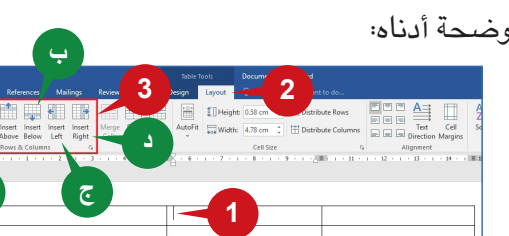

**أ**

عالمة التبويب "الصفحة الرئيسية" وعالمة التبويب "إدراج"

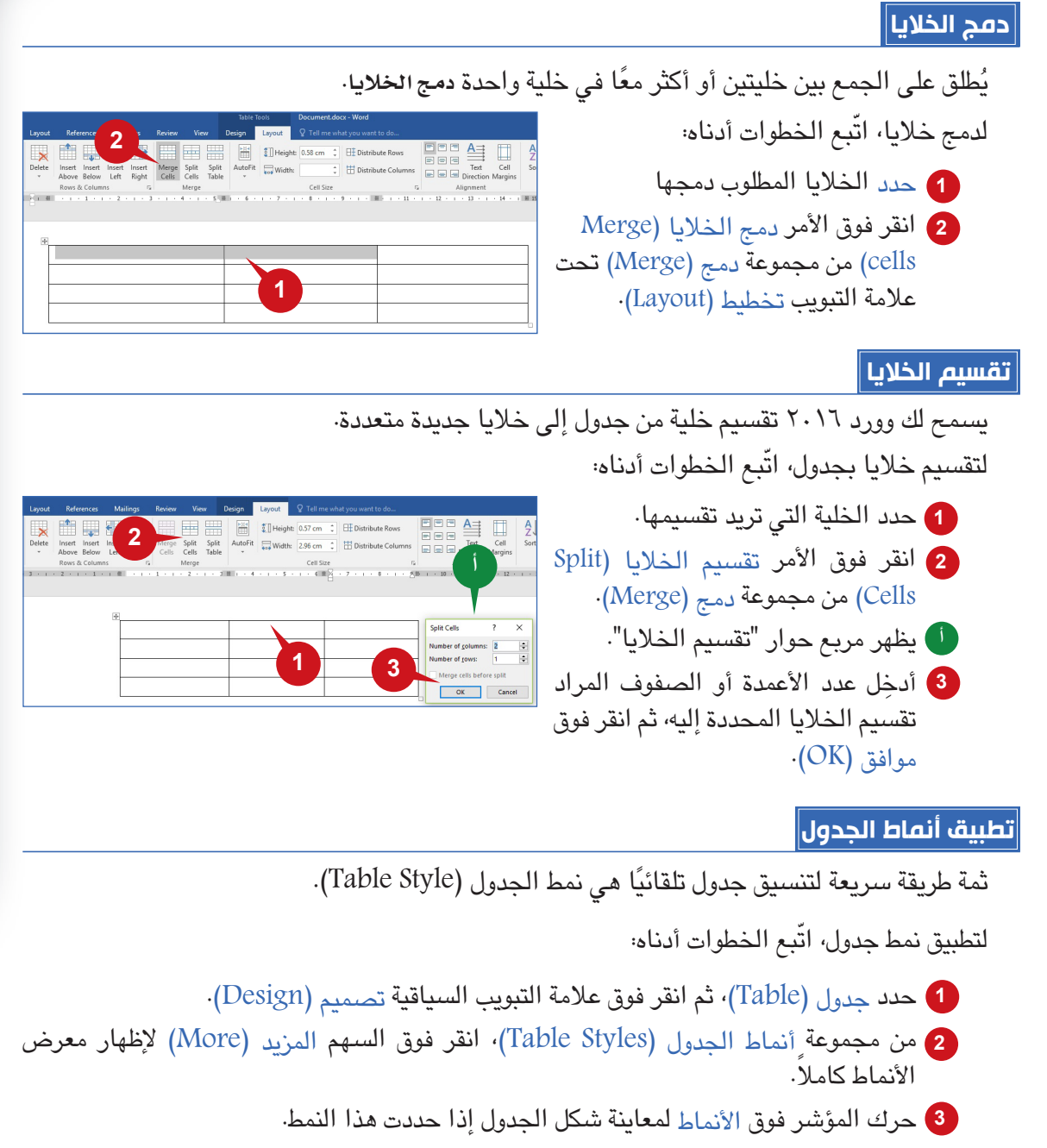

انقر فوق نمط مناسب للجدول. **4**

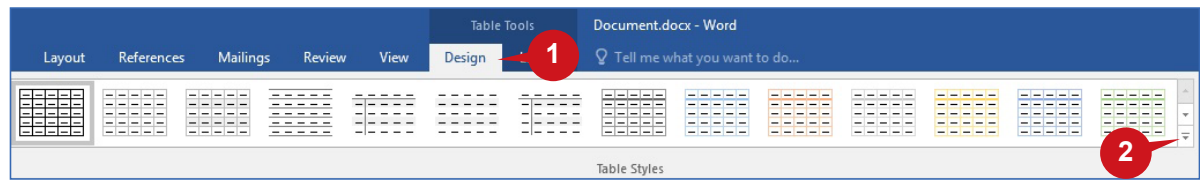

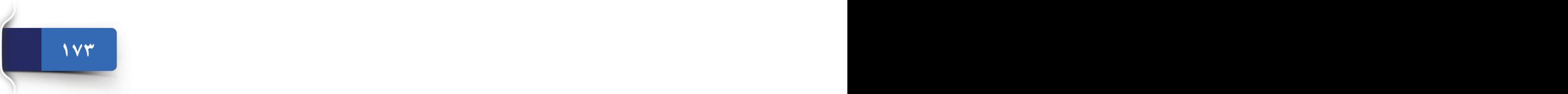

الجلسة 9

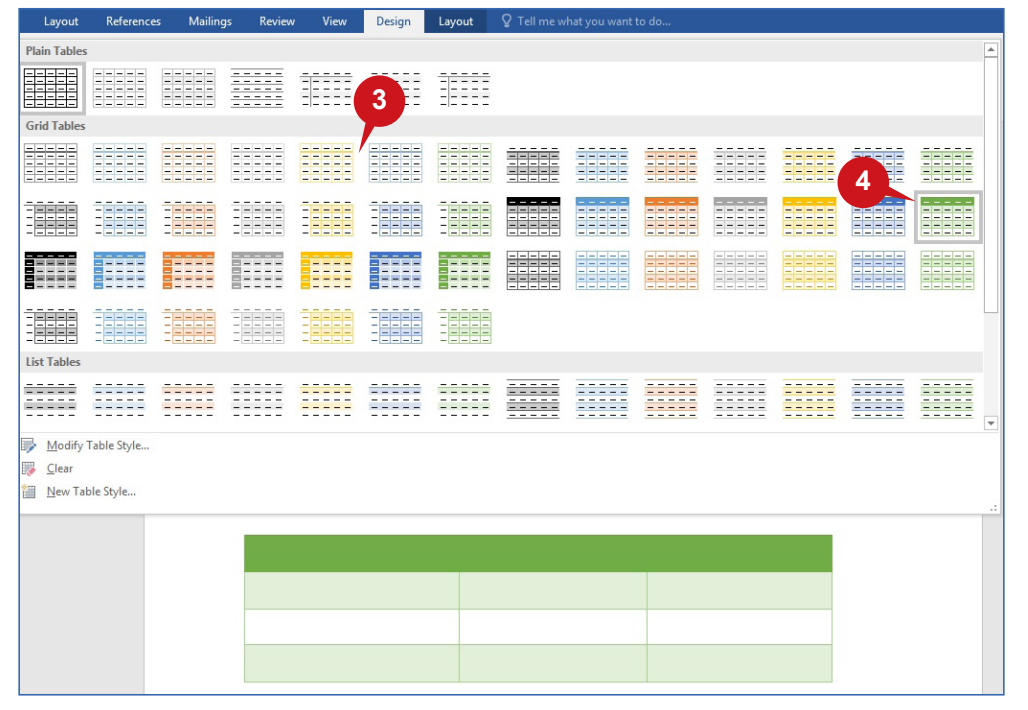

### **تظليل**

ُيستخدم األمر **تظليل )Shading )**لتمييز خاليا في الجدول، فهو يغير اللون خلف النص أو الفقرة أو خلية الجدول المحددة. وهذا مفيد بشكلٍ خاص عندما تريد تمييز معلومات في الصفحة.

ّ لتطبيق التظليل، اتبع الخطوات أدناه:

- حدد الخاليا التي ترغب في تطبيق **1** التظليل عليها.
- انقر فوق عالمة التبويب السياقية **2** تصميم )Design).
- من مجموعة أنماط الجدول )Table **3** ،)Styles
- انقر فوق الأمر تظليل (Shading). اختر اللون المطلوب من لوحة األلوان **4**

للتطبيق على الخاليا المحددة.

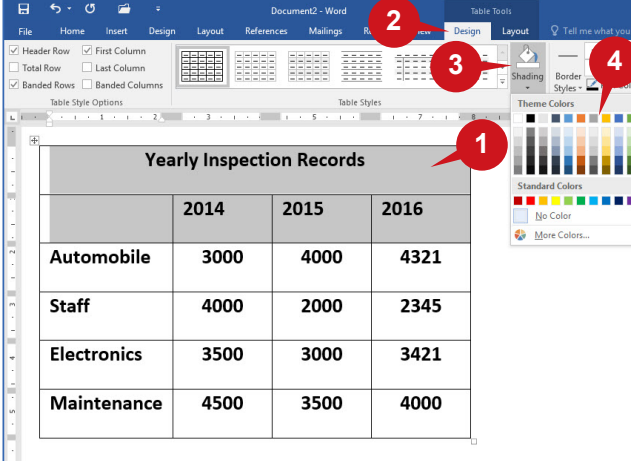

#### **الحدود**

الحد هو التخطيط التفصيلي لخلية (خلايا) أو صف (صفوف) أو عمود (أعمدة) الجدول. ويُستخدم الأمر **حدود** )Borders )في عالمة التبويب السياقية **تصميم** )Design )إلضافة أو إزالة الحدود إلى التحديد.

## عالمة التبويب "الصفحة الرئيسية" وعالمة التبويب "إدراج"

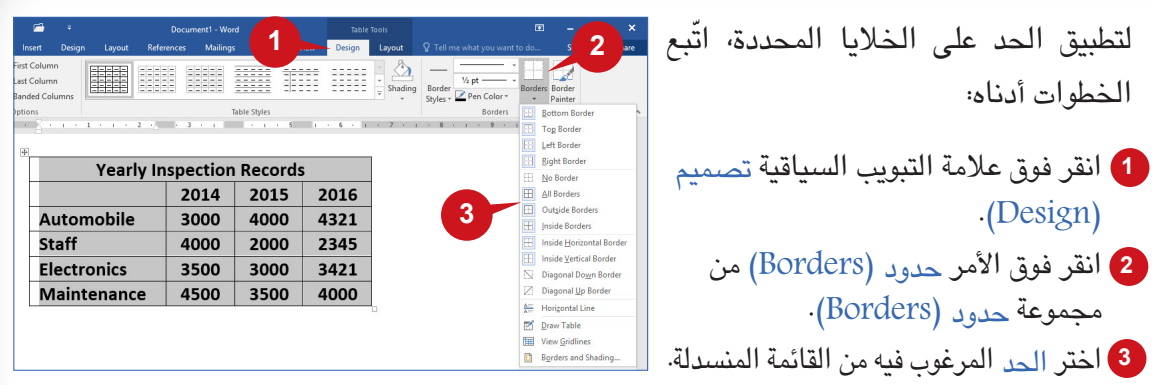

# **تحويل نص إلى جدول**

يمكنك إنشاء جدول من النص الحالي، فيتم استخدام األمر **حتويل نص إلى جـدول** )to Text Convert Table )من مجموعة **جـداول** )Tables )لتحويل نص مفصول برموز فاصلة، مثل الفاصالت أو عالمات التبويب في جدول.

لتحويل نص إلى جدول، اتبع الخطوات الواردة أدناه:

- أدرج الرموز الفاصلة مثل، الفاصالت أو عالمات **1** التبويب - لإلشارة إلى مكان تقسيم النص إلى أعمدة جدول.
- حدد النص بالكامل الذي تريد تحويله إلى جدول. **2**
	- **<sup>3</sup>** انقر فوق الخيار تحويل نص إلى جدول األمر في( Convert Text to Table(

جدول )Table).

اختر الخيارات المطلوبة في مربع الحوار **4** تحويل نص إلى جدول (Convert Text to Table)، ثم انقر فوق الزر موافق )OK).

يتم تحويل النص المحدد إلى جدول. **أ**

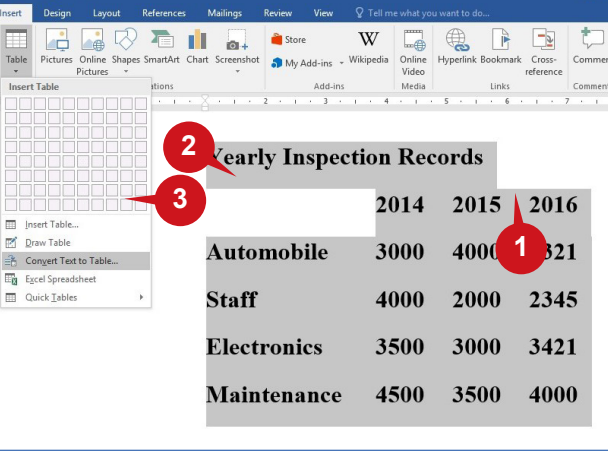

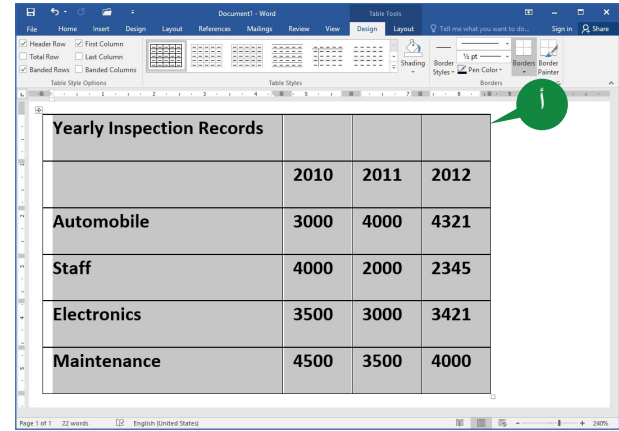

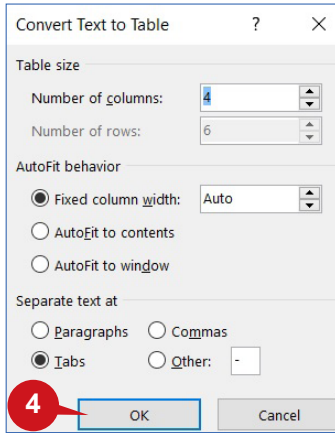

**تحويل جدول إلى نص**

)Text to Convert )الموجود في عالمة التبويب السياقية **تخطيط** )Layout )بتحويل جدول إلى نص ً يمكنك أيضا تحويل بيانات جدول داخل المستند إلى نص عادي، حيث يسمح لك األمر **حتويل إلى نص**  عادي. كما يمكنك اختيار رموز فاصلة لفصل األعمدة.

 $2\sqrt{m}$   $\frac{2}{m}$   $f_x$ 

2016

4321

2345

3421

4000

**1**

2015

4000

2000

3000

3500

**Yearly Inspection Records** 

2014

3000

4000

3500

4500

AutoFit Width:

Automobile

**Electronics** Maintenance

**Staff** 

ّ لتحويل جدول إلى نص، اتبع الخطوات الموضحة أدناه:

انقر داخل الجدول ومن عالمة **1** التبويب السياقية تخطيط )Layout )في مجموعة بيانات )Data)، انقر فوق تحويل إلى Convert to( نص .)Text

- **<sup>2</sup>** انقر فوق خيار الرموز الفاصلة التي تريد استخدامها مكان حدود األعمدة.
	- **<sup>3</sup>** انقر فوق موافق )OK).
- **<sup>أ</sup>** يتم تحويل الجدول المحدد إلى نص، مفصوالً برموز فاصلة.

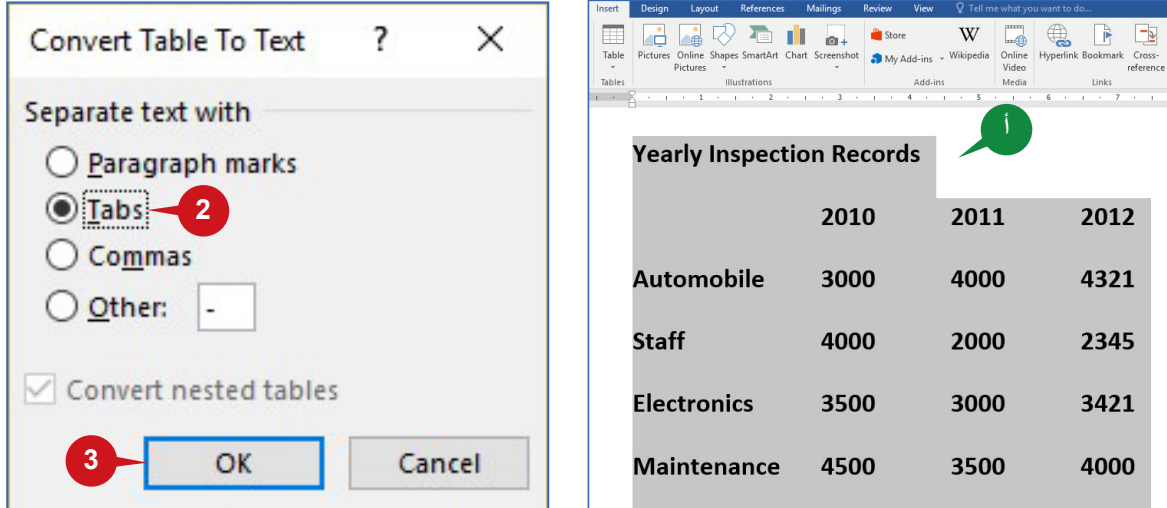

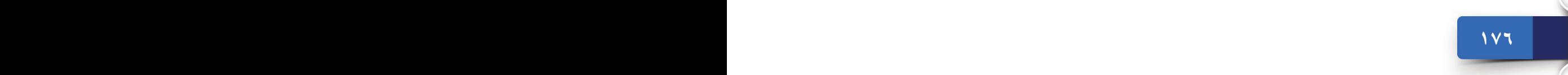

عالمة التبويب "الصفحة الرئيسية" وعالمة التبويب "إدراج"

### **حذف جدول**

يمكنك حذف جدول كامل أو جزء منه بسهولة فـي وورد .2016 ّنك األمــر **حـــذف** )Delete ) يمك الموجود فـي مجموعة **صـفـوف**  )Rows & Columns( **وأعــمــدة** تحت عـامـة التبويب تخطيط )Layout )من حـذف الصفوف أو الأعمدة أو الخلايا أو الجدول بالكامل.

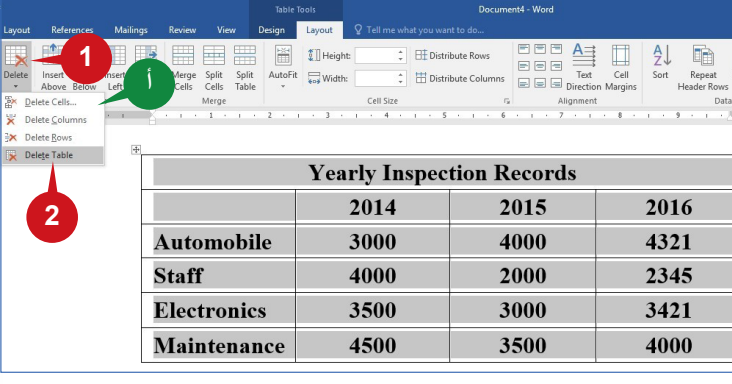

## ّ لحذف جدول بالكامل، اتبع الخطوات أدناه:

- **<sup>1</sup>** انقر داخل الجدول ومن علامة التبويب السياقية تخطيط (Layout) في مجموعة صفوف وأعمدة (Rows & Columns)، انقر فوق مجموعة حذف )Delete).
	- **<sup>أ</sup>** يتم عرض قائمة.
	- **<sup>2</sup>** انقر فوق الخيار حذف جدول )Table Delete).

### **تلميح**

ً يمكنك أيضا حذف الصفوف أو األعمدة المحددة من خيارات الزر حذف )Delete).

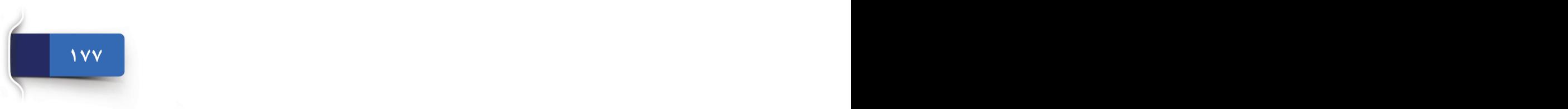

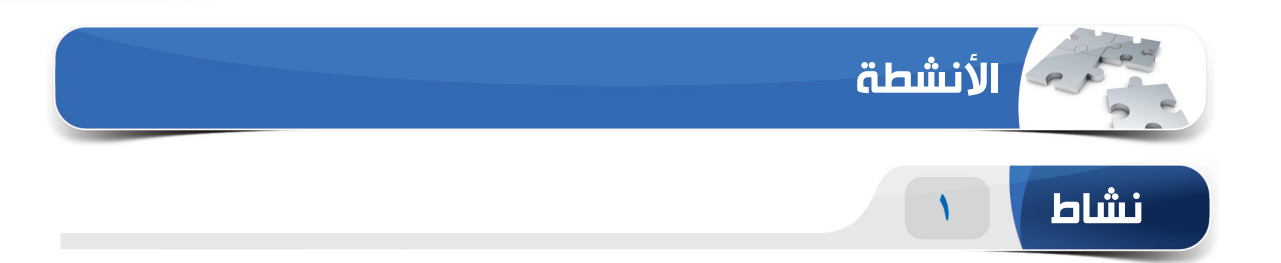

### **اختر الخيار الصحيح للعبارات التالية.**

١) تمكّنك الميزة \_\_\_\_\_\_\_\_\_\_ من تغيير نص أو عبارة معينة إلى نص أو عبارة أخرى في المستند· )أ( تبديل )ب( استبدال جحث  $(\overline{z})$ )د( أنماط ٢) إذا كنت تريد إضفاء مظهرًا رائعًا على المستند، يمكنك إدراج \_\_\_\_\_\_\_\_\_\_ في بداية المستند. )أ( صفحة فارغة )ب( فاصل الصفحات )ج( لون الصفحة )د( صفحة الغالف 3( \_\_\_\_\_\_\_ يقوم بنقل المحتويات بعد المؤشر إلى الصفحة التالية. )أ( صفحة فارغة )ب( جدول )ج( فاصل الصفحات )د( لون الصفحات 4 ُ( يستخدم األمر \_\_\_\_\_\_\_ إلدراج صفحة جديدة في المستند. )أ( رأس و تزييل )ب(صفحة فارغة جفحة جديدة  $(\tau)$ )د( لون الصفحات

**179 178**

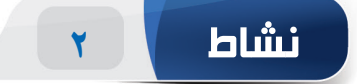

**امأل الفراغات بالكلمات المناسبة الموجودة داخل المربع.**

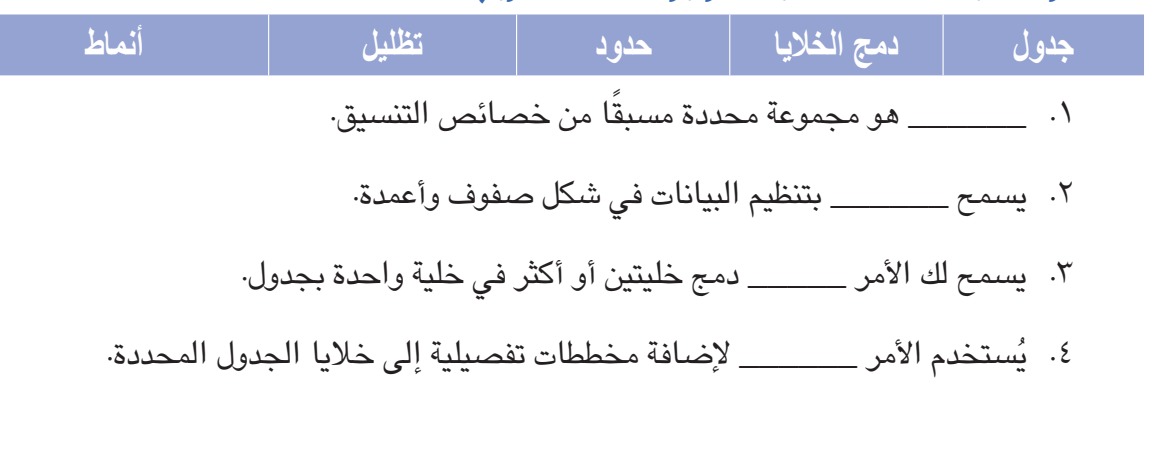

**نشاط ٣**

- **مارس المهام التالية على الحاسب الخاص بك.**
- .1 قم بإنشاء مستند فارغ. اكتب النص "schedule Class"، ثم طبق النمط 1 Heading عليه واحفظ المستند على سطح المكتب.
- .2 قم بإعداد تفاصيل الجدول األسبوعي للفصل في شكل جدول، ثم طبق نمط الجدول "Grid ."Table 4
- .3 أدرج صف جديد أعلى الجدول مع نص العنوان "schedule class Weekly".(تلميح: يُمكنك دمج جميع خلايا الصف.)
	- .4 استبدل كل مثيل للنص "schedule "بالنص "timetable "في المستند بالكامل.

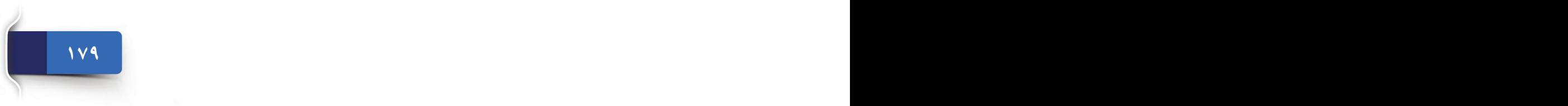
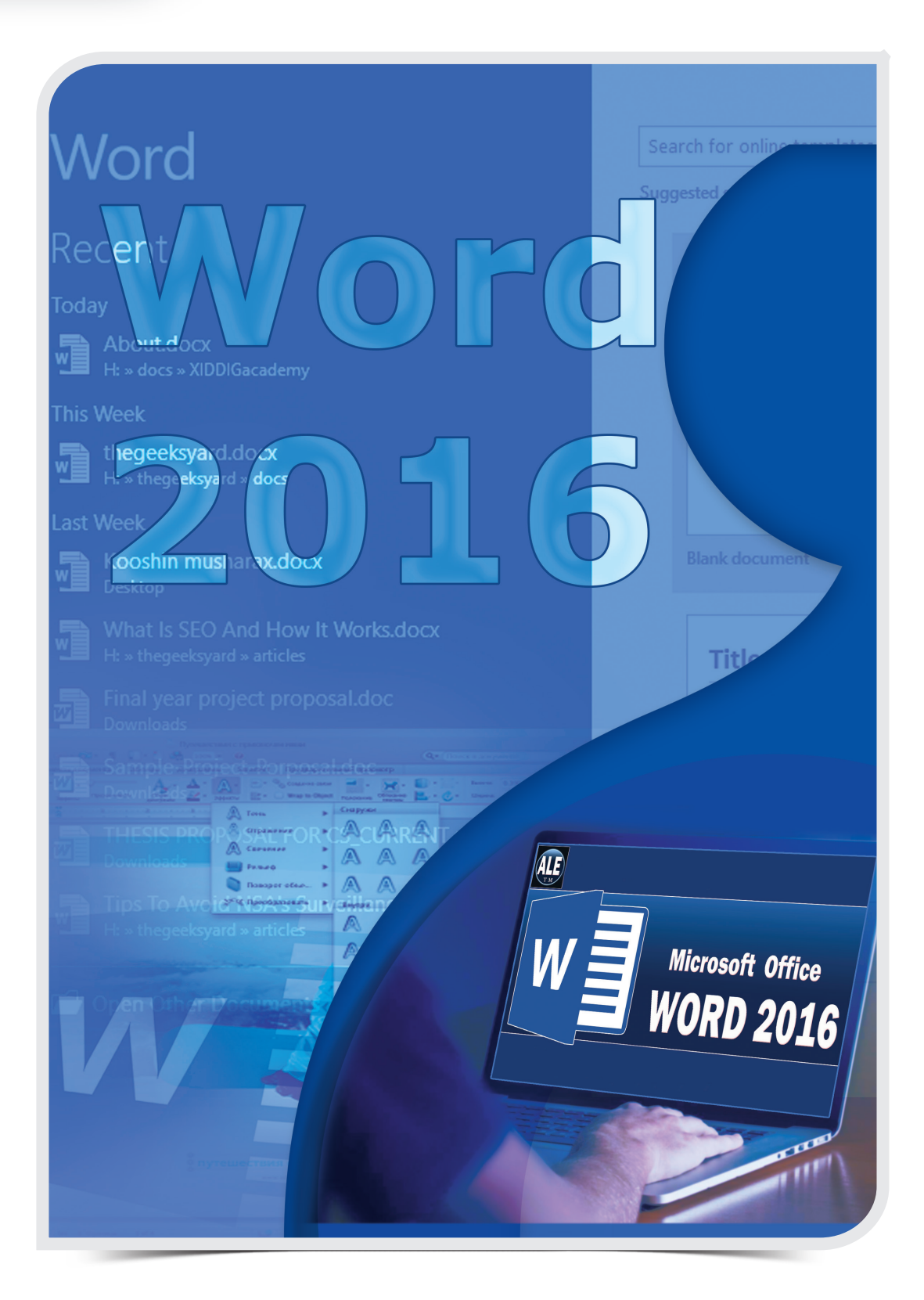

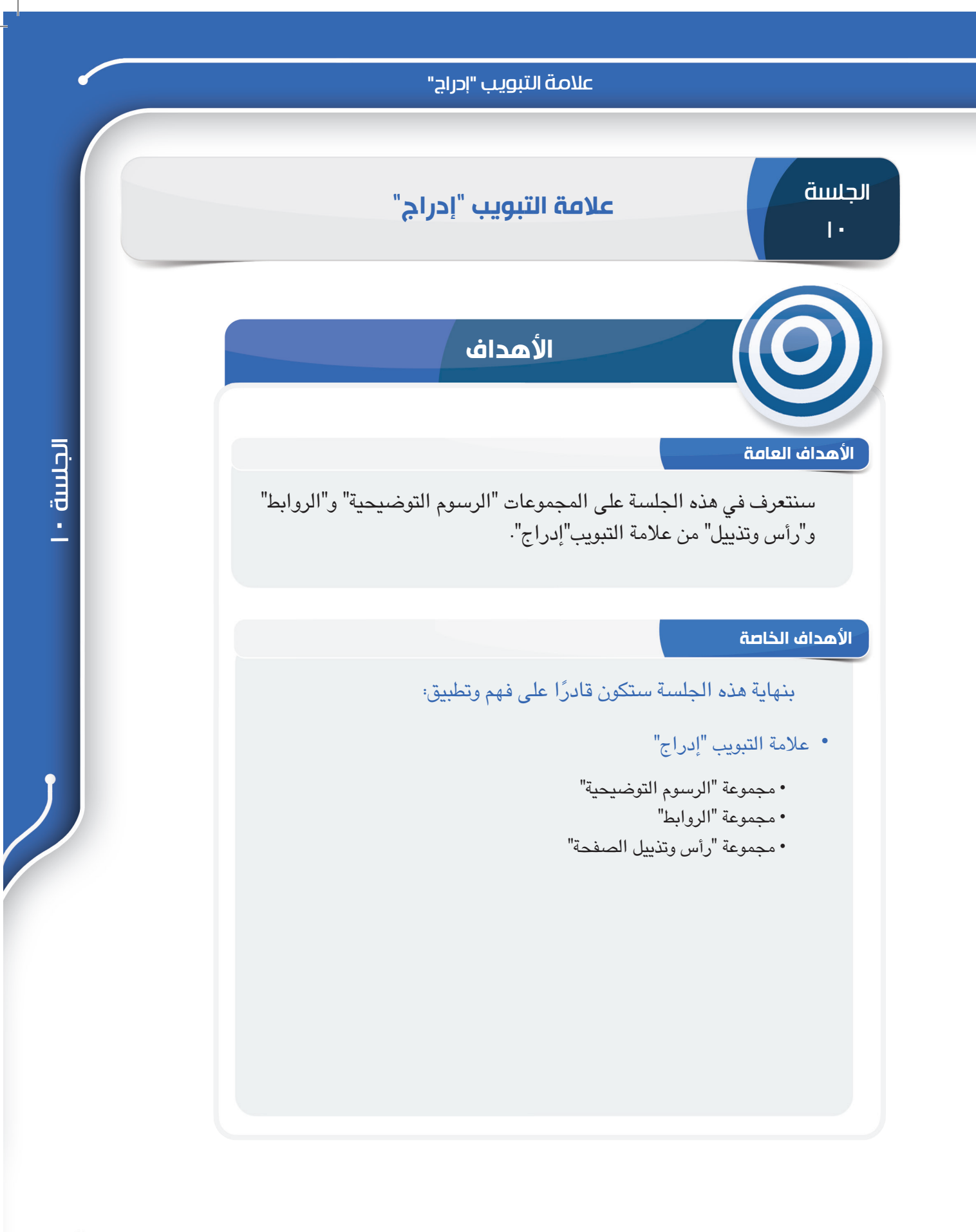

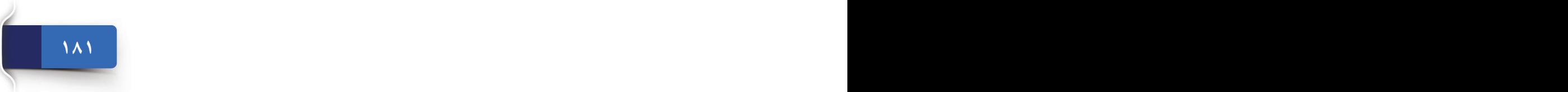

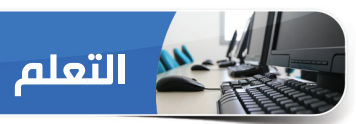

#### **عالمة التبويب "إدراج"**

ثمة مجموعات عشرة في عالمة التبويب "إدراج". لقد ناقشنا في الجلسة السابقة أولى المجموعتين، أي مجموعة "صفحات" و مجموعة "جداول". سنتعرف في هذه الجلسة على مجموعة **الرسوم التوضيحية** ومجموعة **الروابط** ومجموعة **رأس وتذييل**.

**مجموعة "الرسوم التوضيحية"**

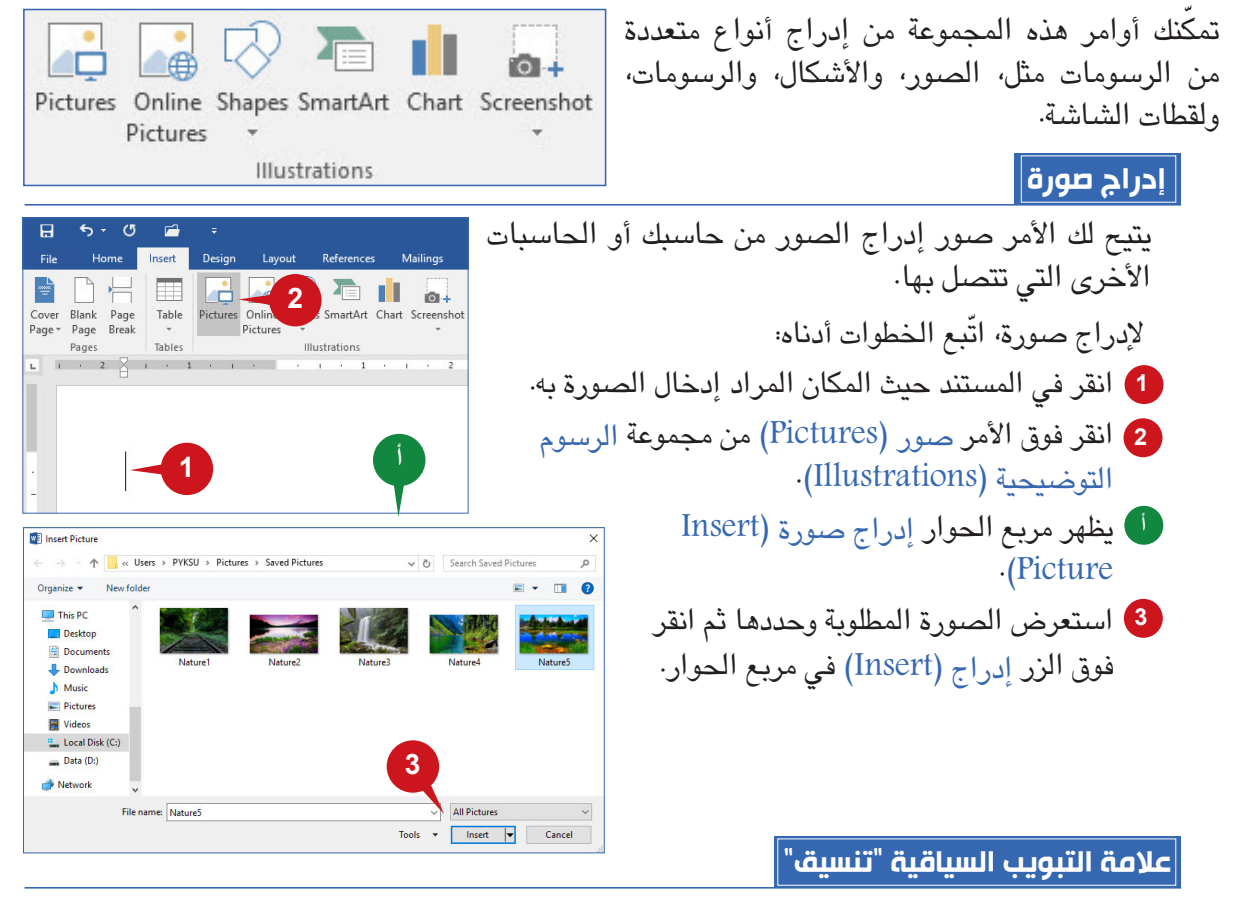

عند إدراج صورة أو تحديد صورة مدرجة بالفعل في مستند، تظهر عالمة التبويب السياقية **تنسيق** )Format). تحتوي عالمة التبويب هذه على أدوات مختلفة مثل، السطوع، واللون، والتصحيحات، وأنماط الصورة، وحجم الصورة، وما إلى ذلك، وتساعدك هذه األدوات على تعديل مظهر صورتك.

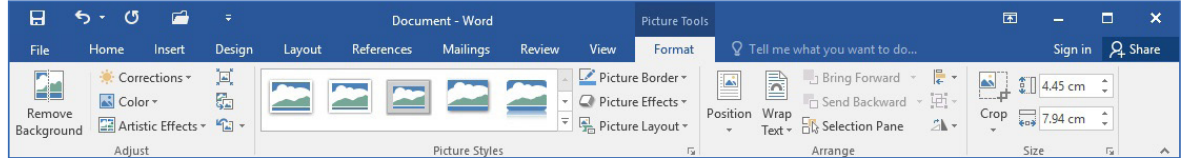

**183 183 182 183 183 183 183 183 183 183 183 183 183 183 183 183 183 183 183 183 183 183 183 183 183 183 183 183 183 183 183 183 183 183 183 183 183**

#### عالمة التبويب "إدراج"

#### **تطبيق التأثيرات الفنية**

يمكنك تطبيق عدد من التأثيرات الفنية على الصورة المدرجة. يضيف األم ر **تأثيرات فنية** ) Ef Artistic fects )إلى الصورة لجعلها تبدو مثل تخطيط أو رسم.

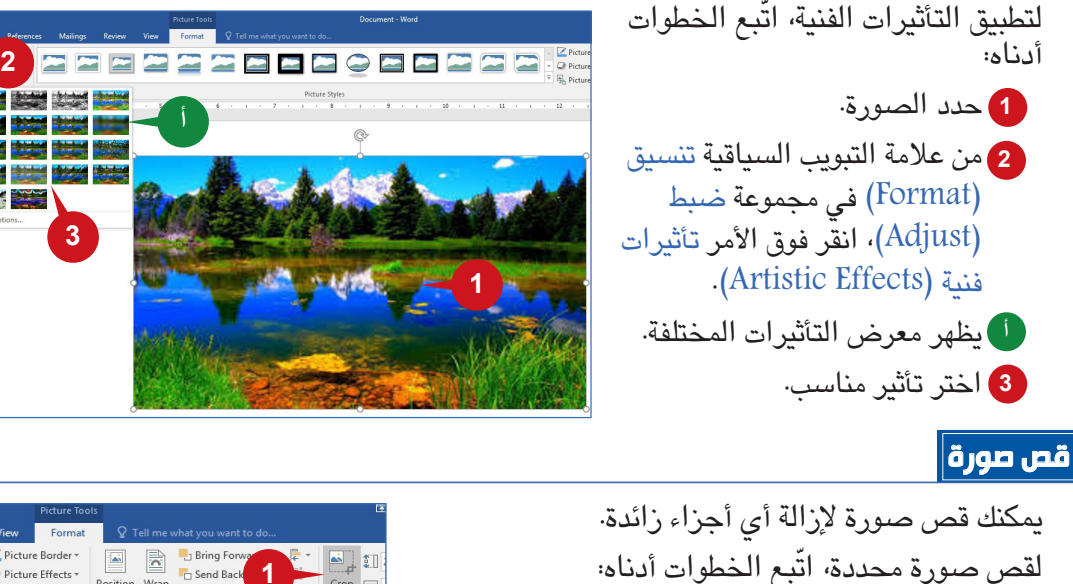

- من عالمة التبويب السياقية تنسيق )Format) **1** في مجموعة حجم (Size)، انقر فوق الأمر قص  $(Crop)$ ستظهر ثمانية مقابض للقص على جوانب الصورة. **أ**
- اسحب هذه المقابض إلى الداخل إلزالة األجزاء غير **2** المرغوب فيها من الصورة.

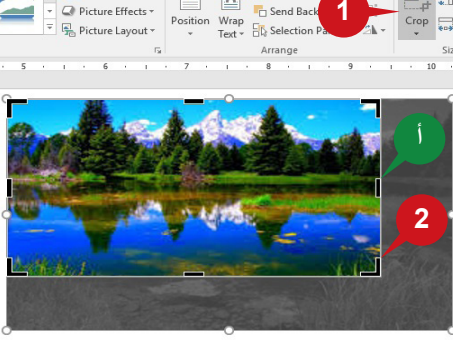

#### **تلميح**

**183 182 182 182 182 182 182 182 182 182 182 182 182 182 182 182 182 182 182 182 182 182 182 182 182 182 182 182 182 182 182 182 182 182 182 182 182**

يمكنك أيضًا قص الصورة بشكلٍ معين، وللقيام بهذا، انقر فوق السهم أسفل الأمر قص (Crop) ثم حدد قص على شكل<br>. )Shape to Crop). ثم حدد الشكل المناسب من معرض األشكال المعروضة.

## **التفاف النص**

ُيسهل األمر **التفاف النص** )Text Wrap )ترتيب النص حول كائن مثل، صورة أو شكل بطرق مختلفة. على سبيل المثال، يمكنك اختيار استمرار النص حول الكائن أو على يمينه أو فوقه. يتمثل نمط االلتفاف االفتراضي في **سطري مع النص**  (In Line with Text)، ويضع هذا النمط الصورة سطرية مع النص.

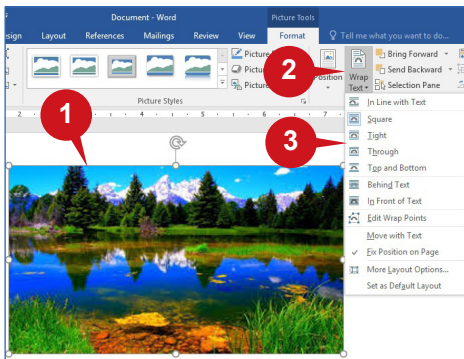

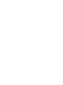

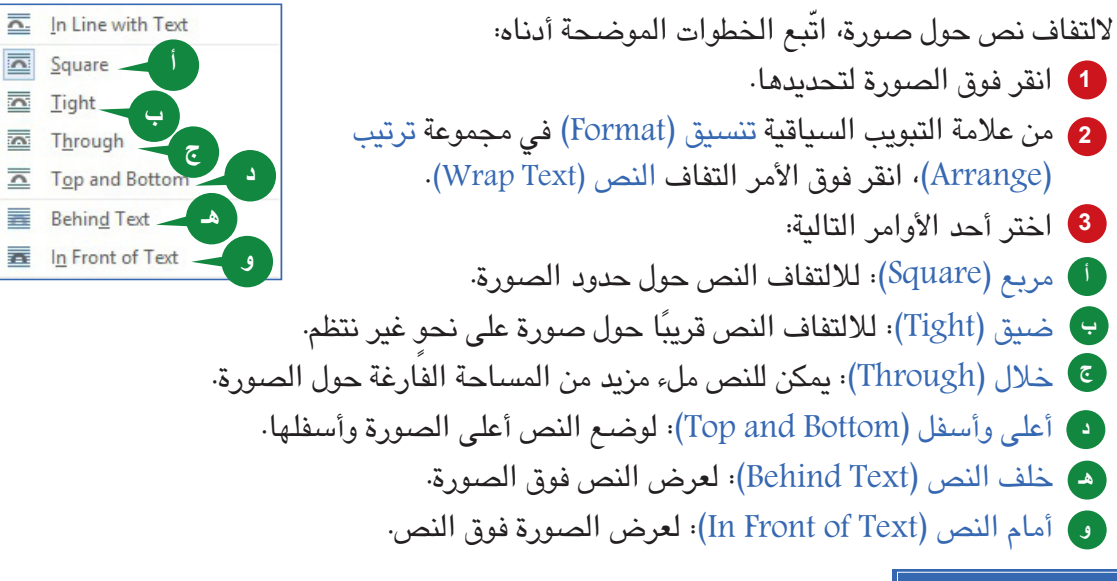

ZAY.

## **تغيير مكان الصورة**

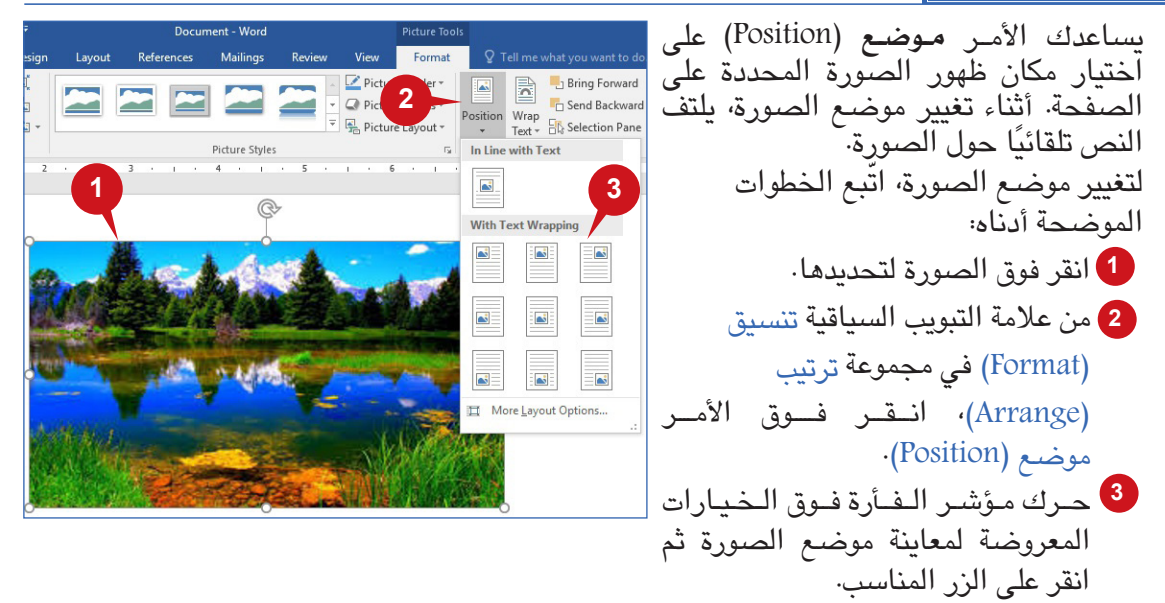

## **صور عبر اإلنترنت**

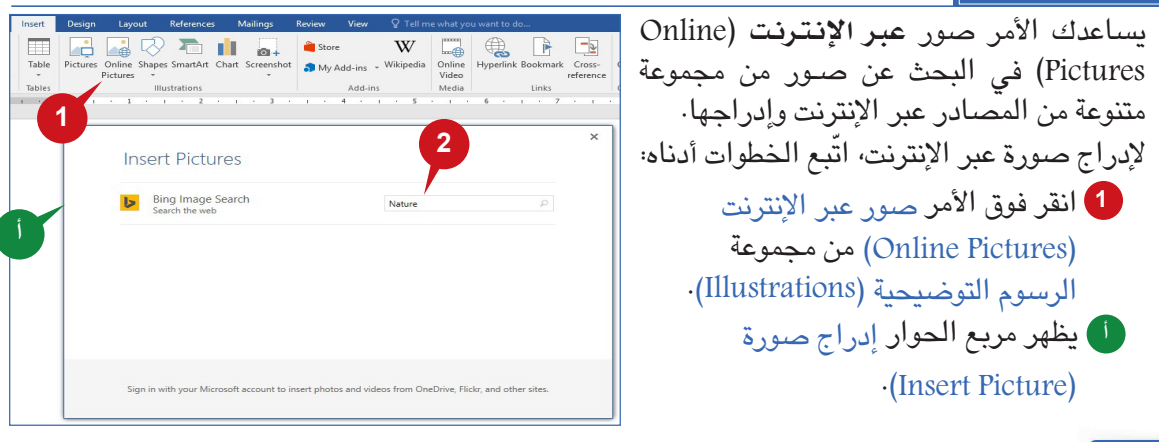

عالمة التبويب "إدراج"

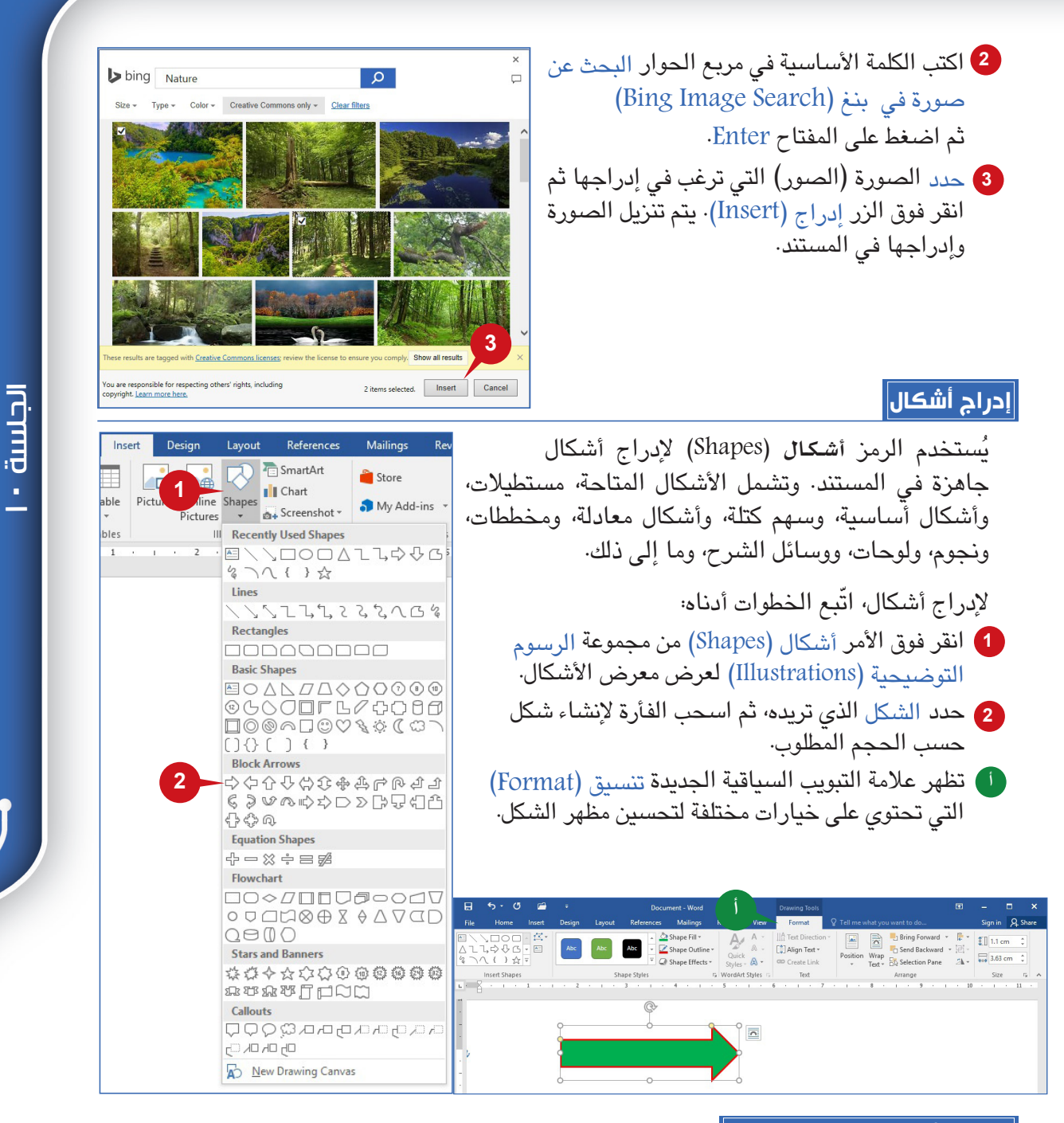

## **تدوير األشكال وتغيير حجمها**

يمكن تعديل األشكال بعد رسمها. يمكنك تغيير اتجاه شكل باستخدام **مقبض االستدارة** )rotation handle)الموجود باألعلى. ضع مؤشر الفأرة فوقه واسحبه جهة اليسار أو اليمين لتدوير الشكل.

ّ لضبط حجم الشكل، اتبع الخطوات أدناه:

**185 185 185 185 185 185 185 185 185 185 185 185 185 185 185 185 185 185 185 185 185 185 185 185 185 185 185 185 185 185 185 185 185 185 185 185 185**

حدد الشكل الذي تريد تغيير حجمه. **1**

من عالمة التبويب السياقية تنسيق)Format) **2** بمجموعة حجم )Size )، انقر فوق األسهم أو اكتب أبعاد جديدة في المربعات االرتفاع .)Width( والعرض( Height(

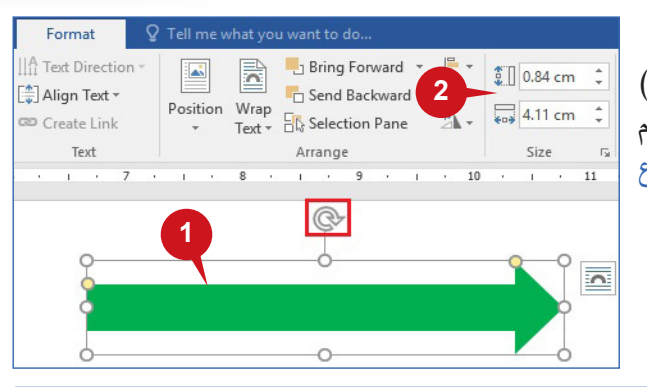

## **إدراج شكل ذكي**

رسومات األشكال الذكية SmartArt هي تمثيالت بصرية للمعلومات التي تنقل رسائلك أو أفكارك بسرعة وفعالية. يمكنك الأمر SmartArt من إدراج رسم SmartArt لتوصيل المعلومات بصريًا. وتتراوح رسومات SmartArt من القوائم الرسومية ومخططات العمليات إلى رسومات أكثر تعقيدًا كالمخططات المتداخلة والتخطيطات الهيكلية.

إلدراج SmartArt ّ ، اتبع الخطوات أدناه:

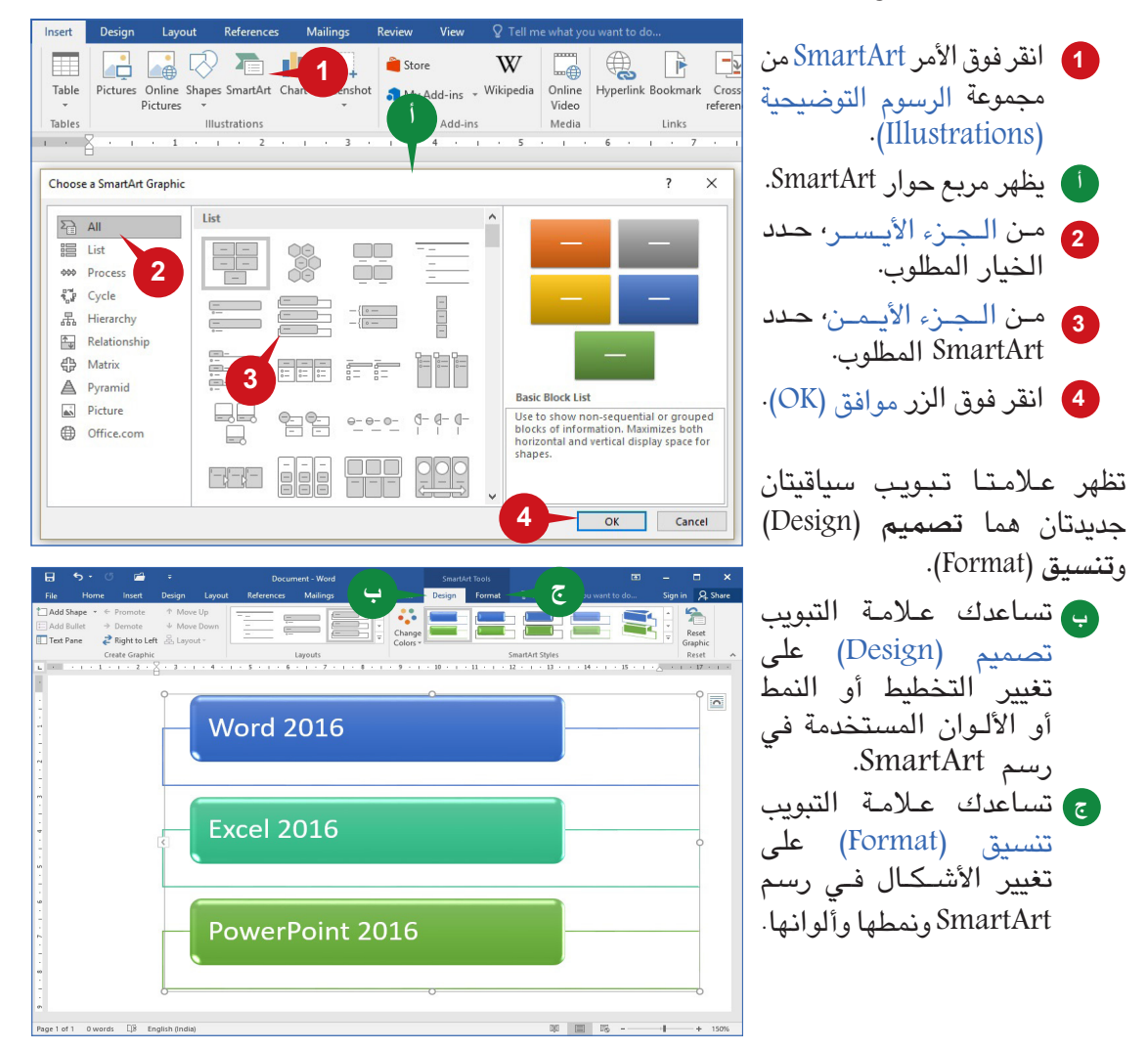

## عالمة التبويب "إدراج"

**إدراج مخطط**

المخطط البياني (Chart) عبارة عن تمثيل رسومي للبيانات يعمل على نقل المعلومات بأسلوب سهل وبسيط لفهمها ُ واإللمام بها، فهو يسهل اكتشاف األنماط واالتجاهات في البيانات الخاصة بك. يوفر وورد 2016 عدة أنواع من المخططات مثل، المخطط الشريطي، والمخطط العمودي، والمخطط الدائري، والمخطط الخطي، إلخ.

ّ إلدراج مخطط، اتبع الخطوات أدناه: انقر فوق األمر مخطط )Chart) **1** من مجموعة الرسوم ا .)Illustrations( يظهر مربع حوار المخطط. **أ** من مربع الحوار إدراج مخطط **2**

)Insert Chart)، حدد نوع المخطط الذي تريده.

- انقر فوق الزر موافق )OK). **3**
- تظهر ورقة أكسل .2016 **ب** قم بتحرير البيانات في أكسل **4** .2016 بعد االنتهاء من تحرير البيانات، أغلق إكسل.
- تم إدراج المخطط المطلوب في **ج** المستند.

**187 187 187 187 186 186 186 186 186 186 186 186 186 186 186 186 186 186 186 186 186 186 186 186 186 186 186 186 186 186 186 186 186 186 186 186 186**

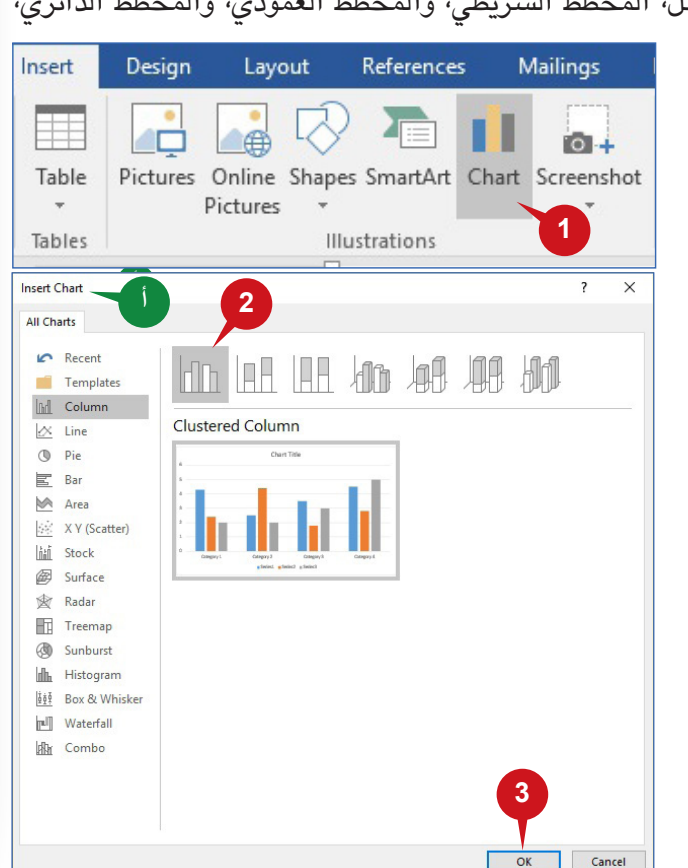

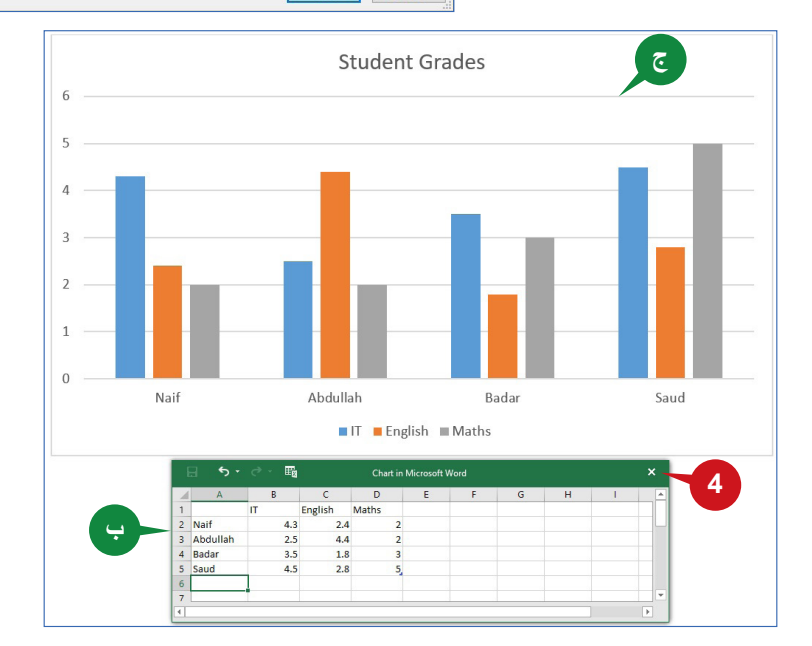

الجلسة ١٠

#### **مجموعة "روابط"**

تتكون مجموعة روابط (Links) من الأوامر التي تمكّنك من إنشاء إشارات مرجعية وروابط وإسنادات ترافقية. وتساعدك هذه الأوامر على الانتقال إلى أماكن أخرى في نفس المستند أو فتح مستند أو موقع ويب آخر.

## **إدراج إشارة مرجعية**

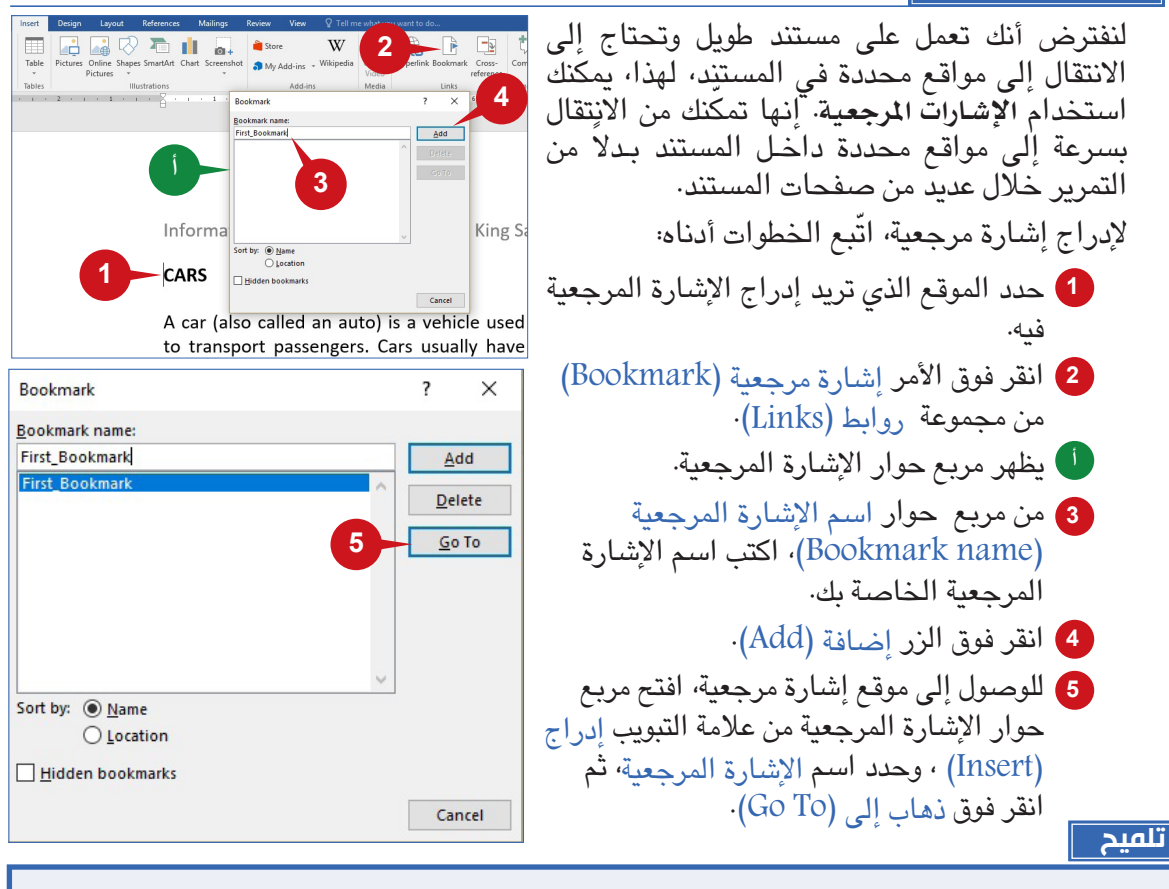

يجب أن يبدأ اسم اإلشارة المرجعية بحرف وال يمكن أن يحتوي على مسافات.

#### **حذف إشارة مرجعية**

ّ لحذف اإلشارة المرجعية، اتبع الخطوات أدناه: انقر فوق األمر إشارة مرجعية )Bookmark )من مجموعة روابط )Links). يظهر مربع حوار اإلشارة المرجعية. حدد اإلشارة المرجعية المراد حذفها. انقر فوق الزر حذف )Delete). **1 2 3 أ**

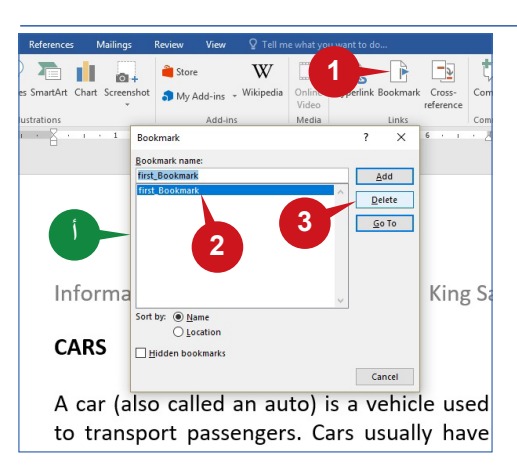

**189 188**

#### **إدراج رابط تشعبي**

**189 189 189 189 189 189 189 189 189 189 189 189 189 189 189 189 189 189 189 189 189 189 189 189 189 189 189 189 189 189 189 189 189 189 189 189 189**

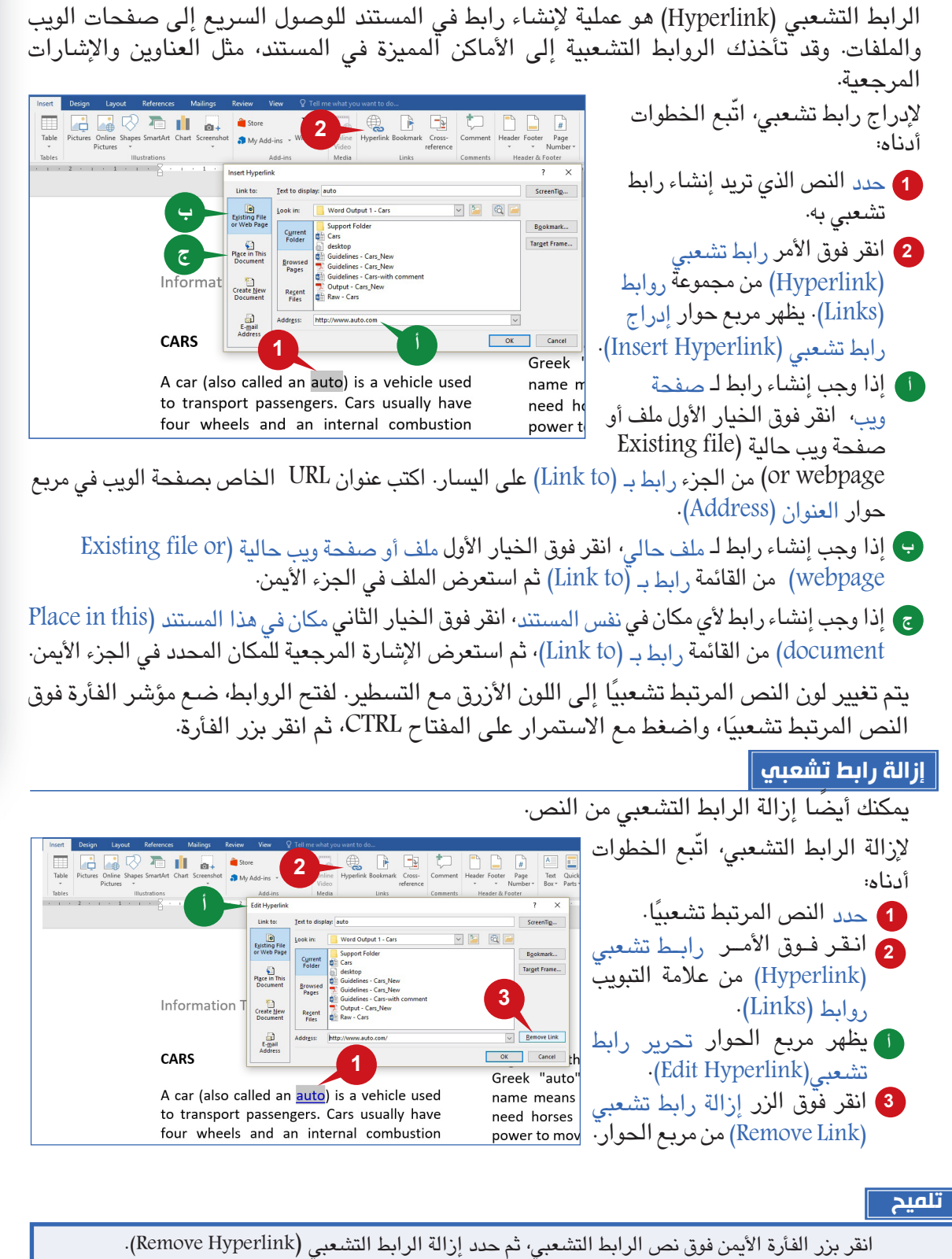

الجلسة ١٠

في المستند، وتتكون هذه المجموعة من: **رأس**، و**تذييل**، و**رقم الصفحة**.

**مجموعة "رأس وتذييل الصفحة"**

#### **إضافة رأس وتذييل إلى مستند**  $A \equiv \mathbb{Z}$  Signature Li يُسمى النص، والرمز، والصورة، رقم الصفحة، وما إلى<br>ذلك الذي يظهر أعلى كل صفحة من المستند رأس· على  $\left| \right|$  $\underline{\mathsf{A}}$ E  $\boldsymbol{\mathcal{A}}$ **B<sub>O</sub>** Date & Tim Text Quick WordArt Drop<br>Box + Parts + Cap + Cap + Object + leader Footer Page  $Box \cdot$  Parts  $\cdot$ Number -سبيل المثال، اسم الشركة، وموضوع المستند، وما إلى **Built-in 1 Blank** ذلك هو رأس لكل صفحة. [Type here] وبالمثل، يُسمى النص، والرمز، والصورة، رقم الصفحة،<br>وما إلى ذلك الذي يظهر أسفل كل صفحة من المستند **2 Blank (Three Columns) تذييل**. [Type here] ّ إلضافة رأس، اتبع الخطوات أدناه: انقر فوق األمر رأس )Header )من مجموعة **1** Austin رأس وتذييل (Header & Footer). سيتم عرض قائمة أنماط الرأس. **أ Banded** اختر نمط الرأس المناسب. **2 2** تصبح منطقة الرأس نشطة. **ب** يتم عرض عالمة التبويب السياقية الجديدة **جFacet (Even Page)** "تصميم" مع خيارات مختلفة لرأس وتذييل الصفحة. أدخل النص في منطقة الرأس. **3** More Headers from Office.com Edit Header Remove Header

تمكّنك الأوامر الموجودة في مجموعة "رأس وتذييل الصفحة" من إضافة محتويات أعلى وأسفل كل الصفحات

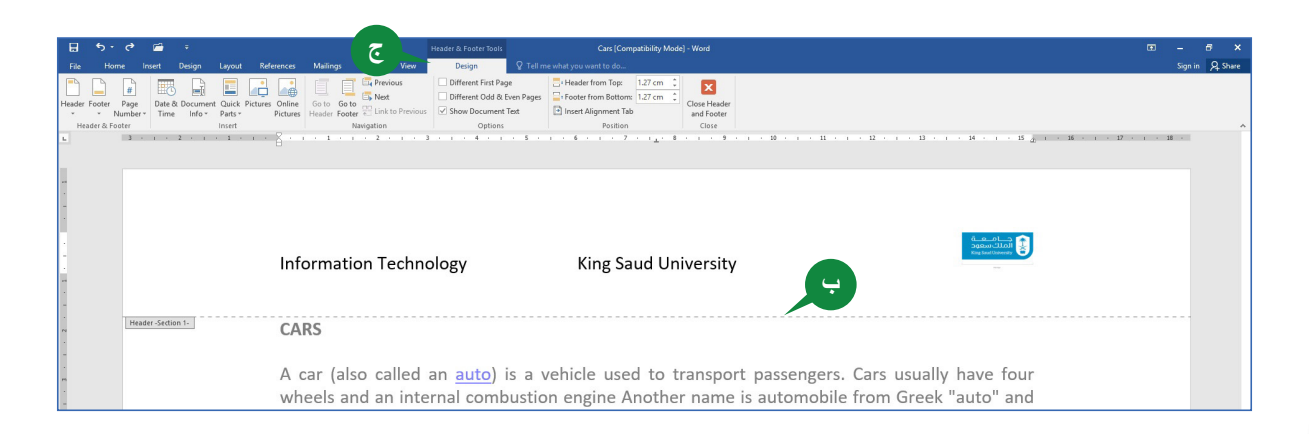

**The Save Selection to Header Gallery** 

إلدراج تذييل، انقر فوق األمر **تذييل** )Footer )من مجموعة **رأس** و**تذييل** )Footer & Header )بنفس الطريقة.

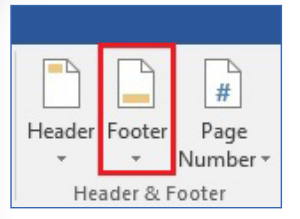

## **إغالق خيار:الرأس والتذييل"**

**191 190**

بعد إضافة رأس أو تذييل إلى المستند، يمكنك إغالق خيار الرأس والتذييل من عالمة التبويب السياقية **تصميم** )Design)، من خالل النقر فوق الزر إغالق **الرأس** و**التذييل** )Close .)Header and Footer

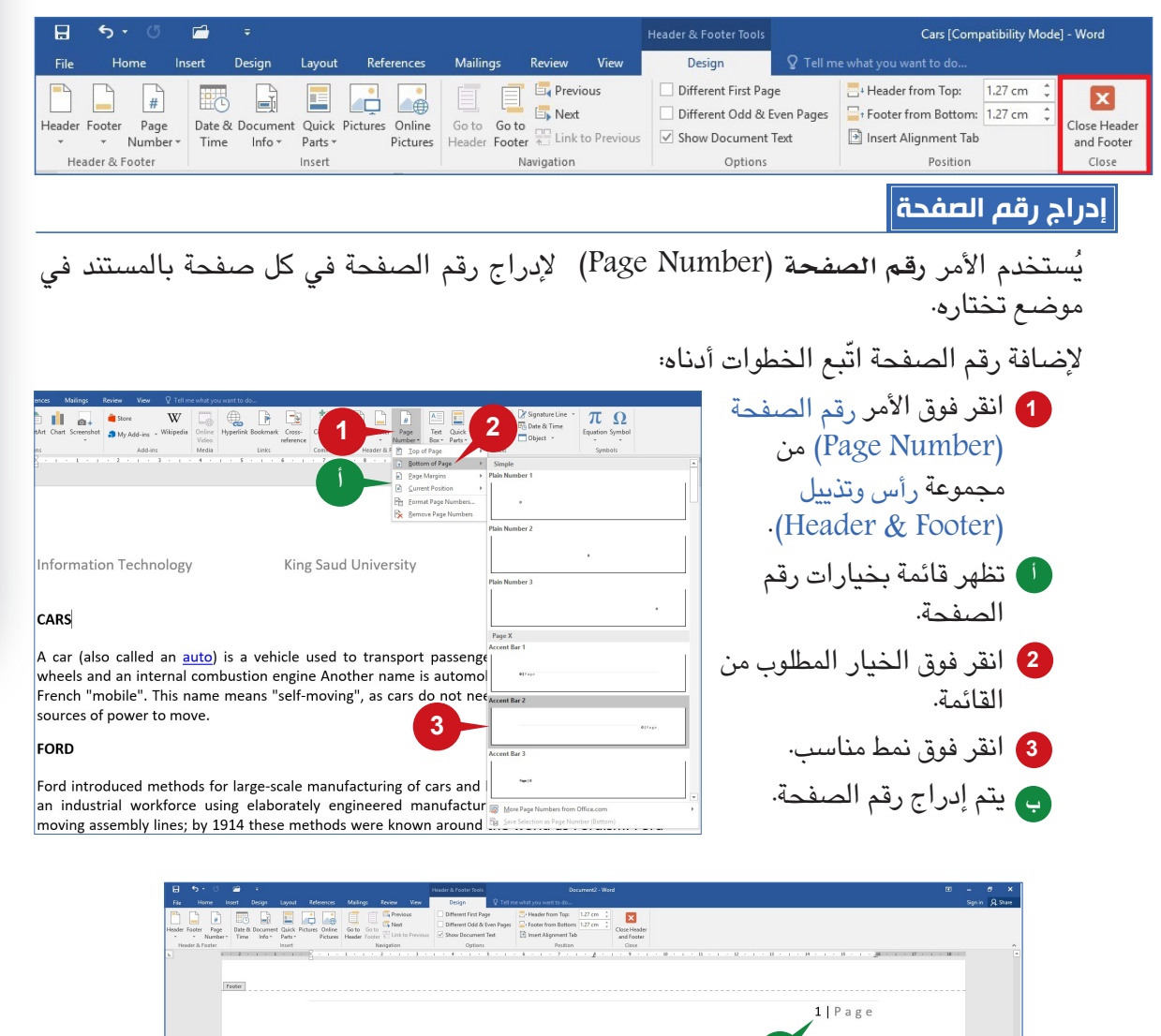

King Saud University

Information Technology

**ب**

-8

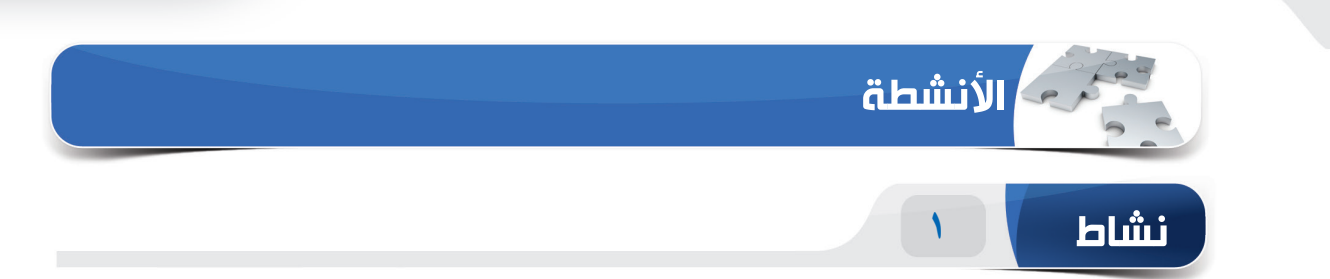

 $\overline{\phantom{0}}$ 

## **اختر الخيار الصحيح للعبارات التالية.**

1( تحتوي \_\_\_\_\_\_\_\_ السياقية على أدوات مختلفة لتعديل مظهر الصورة المحددة. )أ( عالمة التبويب "تصميم" )ب( عالمة التبويب "تنسيق" )ج( عالمة التبويب "تخطيط" )د( عالمة التبويب "أدوات" 2( يسمح لك األمر \_\_\_\_\_\_\_\_ بإدراج صورة من مجموعة متنوعة من المصادر عبر اإلنترنت. )أ( صور عبر اإلنترنت )ب( صور مخزنة )ج( صور سريعة )د( مصادر الصور 3 ُ( يستخدم األمر \_\_\_\_\_\_\_\_ لالنتقال مباشرة إلى كلمة أو موقع معين في مستند. )أ( تعليق )ب( إشارة مرجعية )ج( اإلسنادات الترافقية )د( مخططات تفصيلية 4( يقع الرأس \_\_\_\_\_\_\_\_\_ المستند. )أ( يسار )ب( يمين )ج( أسفل )د( أعلى

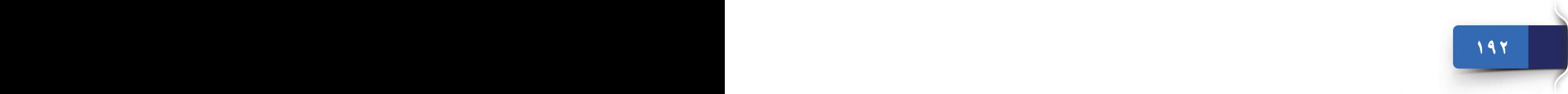

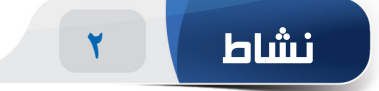

#### **امأل الفراغات بالكلمات المناسبة الموجودة داخل المربع.**

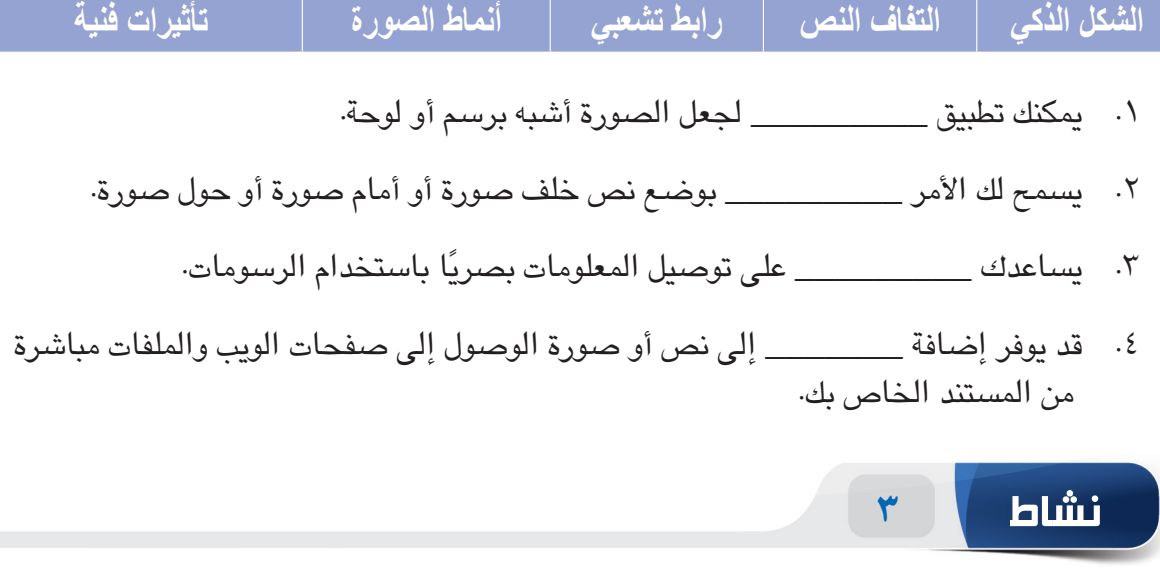

## **مارس المهام التالية على الحاسب الخاص بك.**

- .1 قم بإنشاء مستند فارغ. اكتب النص "engine search google "واربط النص إلى موقع جوجل.
- .2 أدرج صورة من الصور عبر اإلنترنت. قص الصورة، ثم حدد موضع الصورة إلى "توسيط في المنتصف". )**تلميح:** يمكنك البحث عن "car".)
- .3 قم بإنشاء دورة روتينية يومية )**تلميح:** يمكنك استخدام "Cycle Text "من الشكل الذكي SmartArt)
- .4 أدخل اسمك ورقم الجزء في رأس الصفحة ورقم الصفحة أسفل يسار المستند. )**تلميح:** يمكنك محاذاة الاسم في الجانب الأيمن، ورقم القسم في الجزء الأيسر من الرأس.)

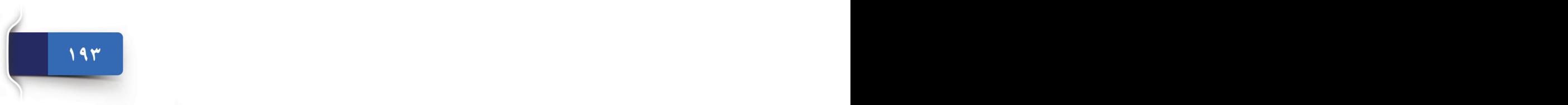

الجلسة ٠

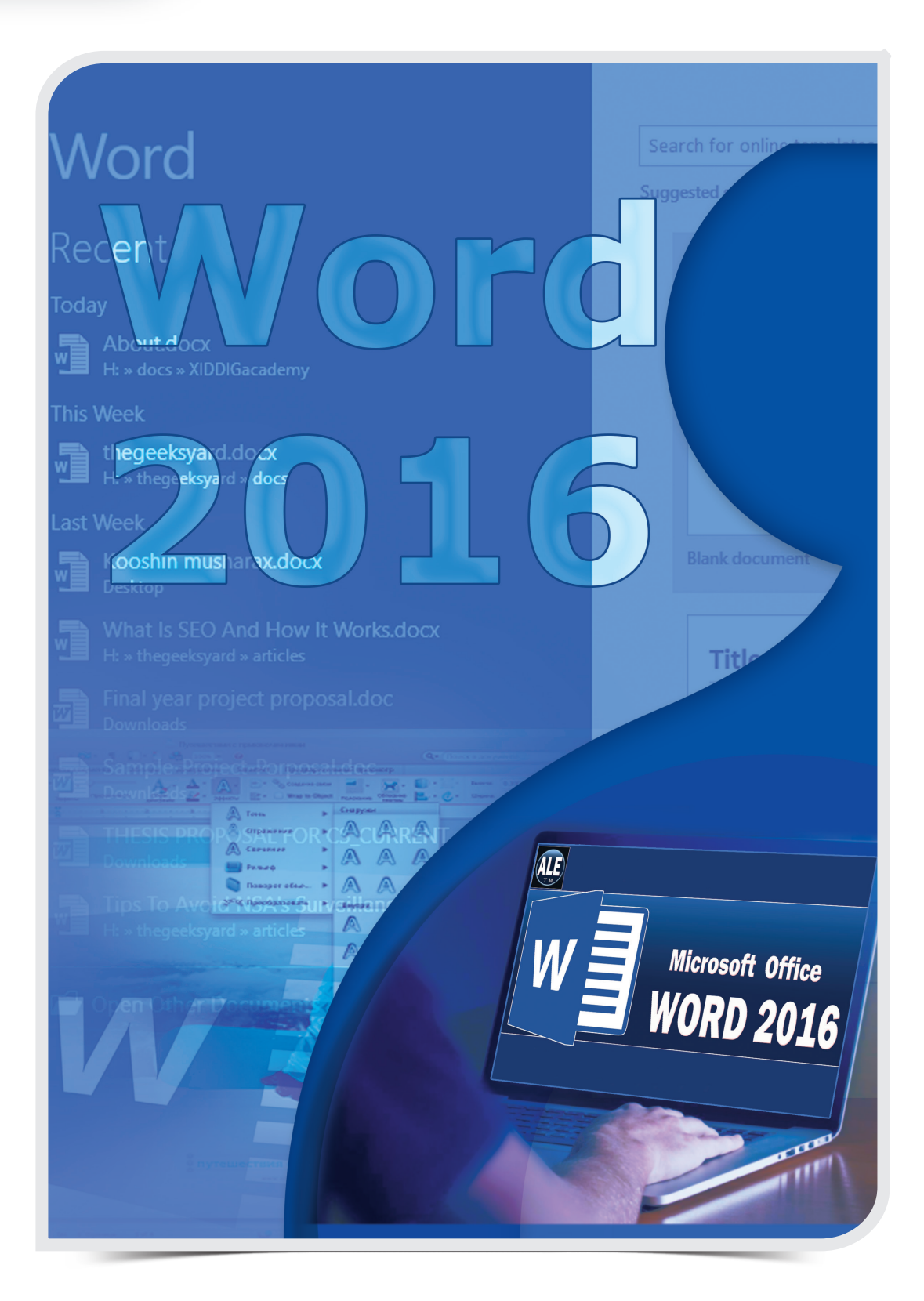

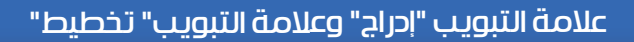

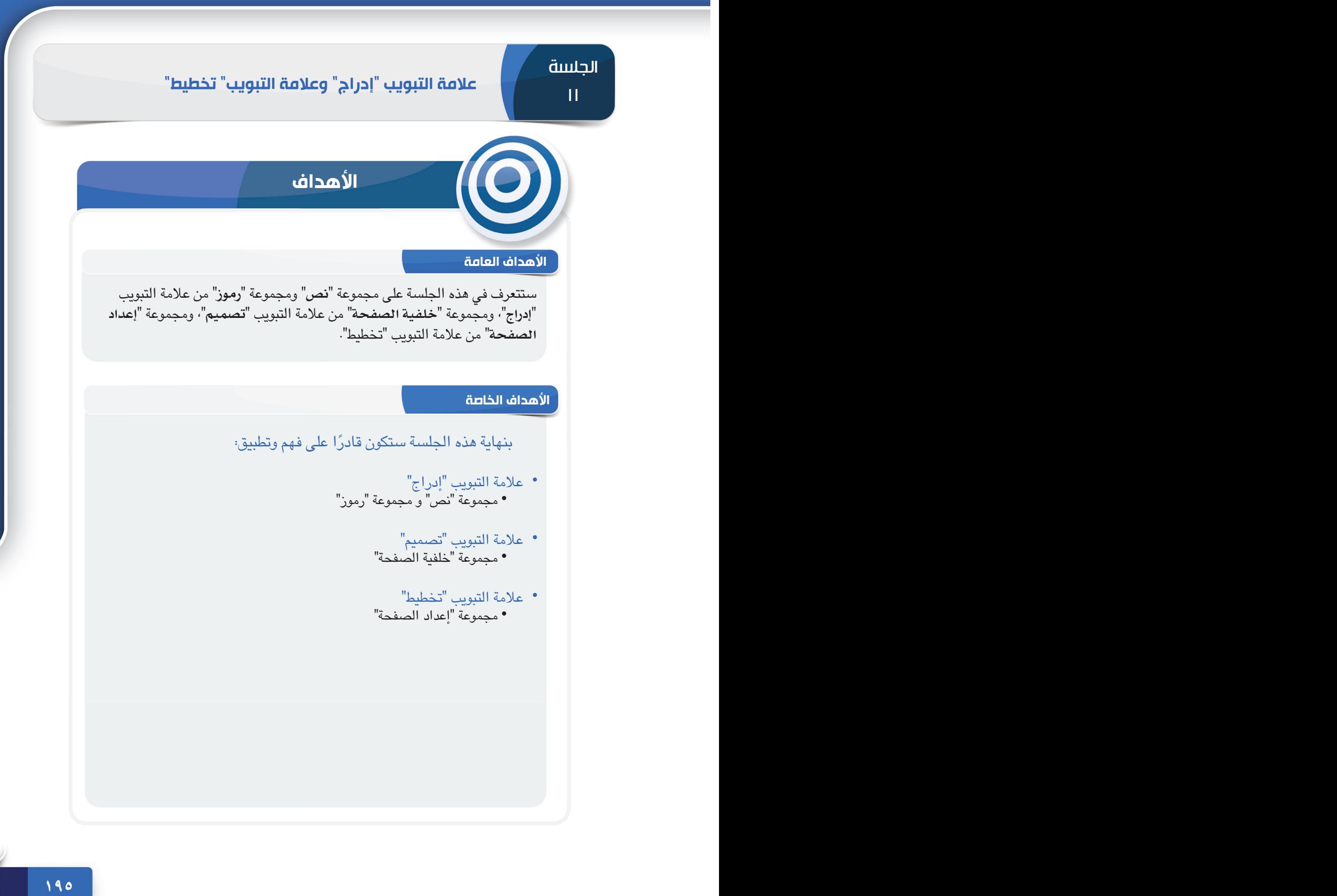

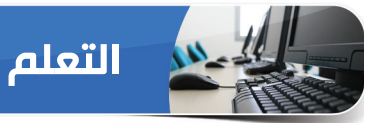

## **عالمة التبويب "إدراج"**

 لقد تعرفنا في الجلسات السابقة على بعض المجموعات في عالمة التبويب "إدراج". تضم عالمة التبويب هذه كثير من الأوامر المفيدة التي تمكّنك من إدراج جداول، وصّور، وأشكال، والرسومات الذكية SmartArt، ومخططات، وما إلى ذلك. وسنتعرف في هذه الجلسة على بعض األوامر األخرى المتوفرة في المجموعتين "نص" و"رموز".

**مجموعة "نص" و مجموعة "رموز"**

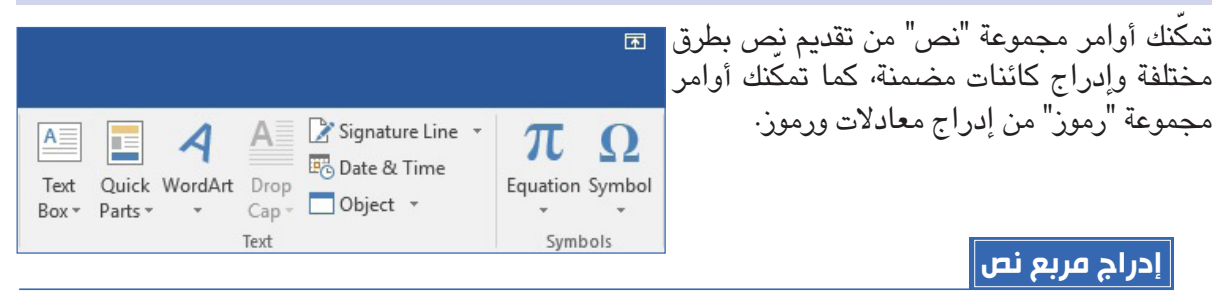

يمكنك مربع النص من إضافة نص في أي مكان بالمستند، فهو يركز على المحتوى الذي يتضمنه وهو مفيد لعرض النص المهم، مثل العناوين أو االقتباسات.

ّ إلدراج مربع نص، اتبع الخطوات أدناه:

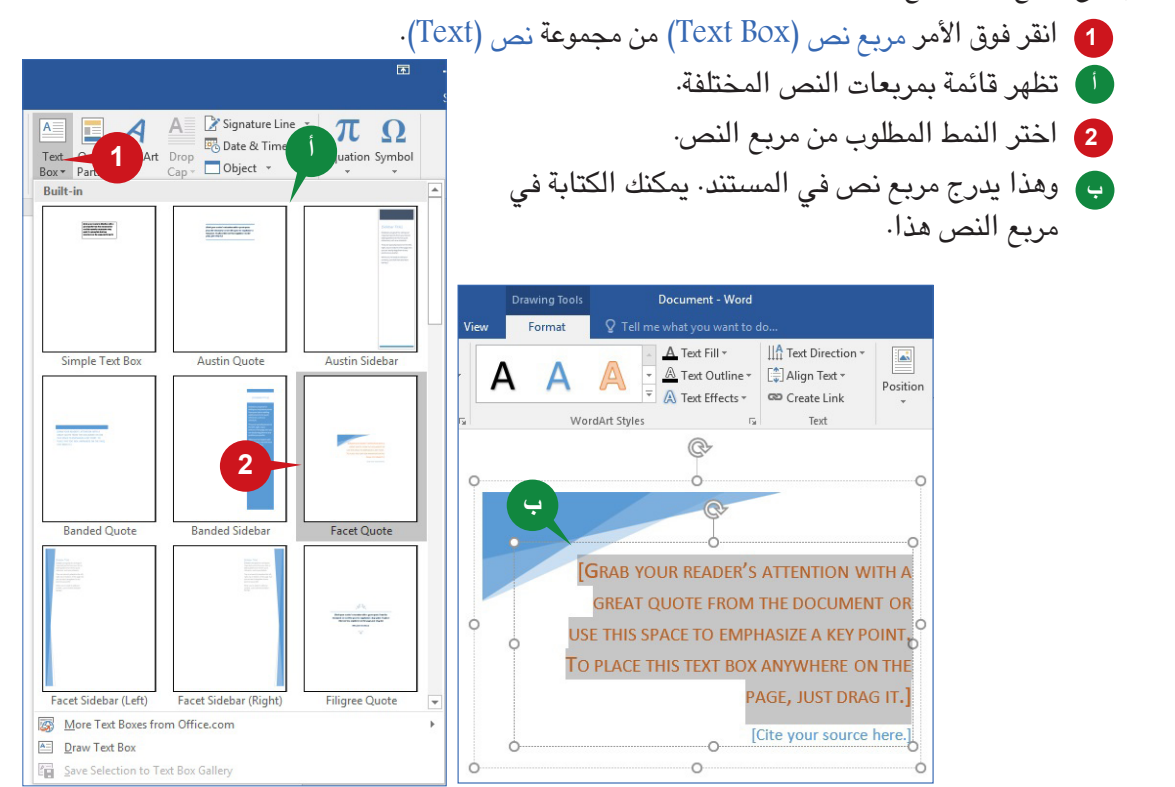

عالمة التبويب "إدراج" وعالمة التبويب" تخطيط"

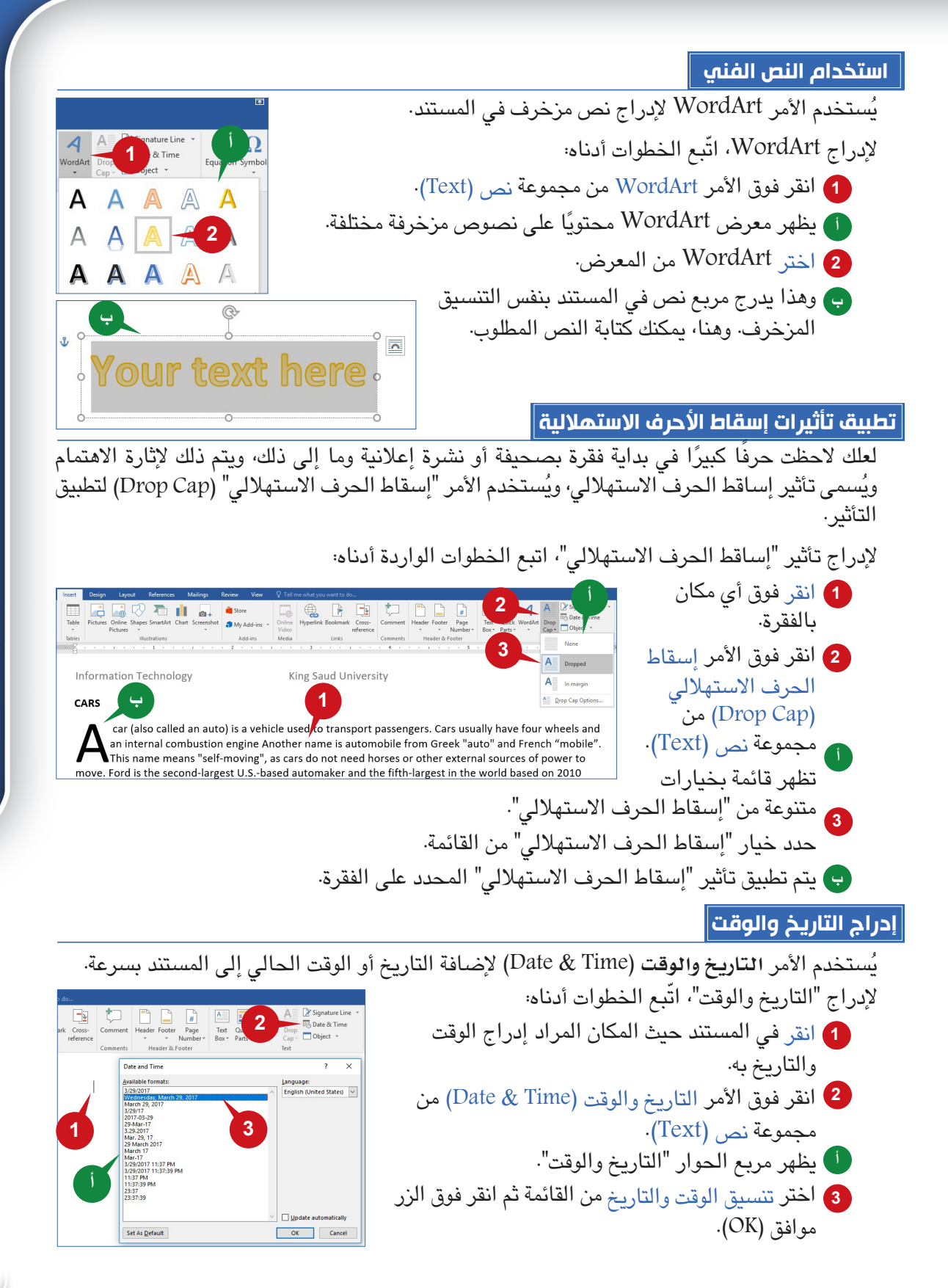

**197 196**

الجلسة ١١

**تلميح**

ثمة خانة اختيار ا<mark>نتحديث التل</mark>قائي في مربع حوار التاريخ والوقت، يقوم هذا الخيار تلقائيًا بتحديث التاريخ والوقت عند إعادة فتح المستند.

#### **إدراج رموز**

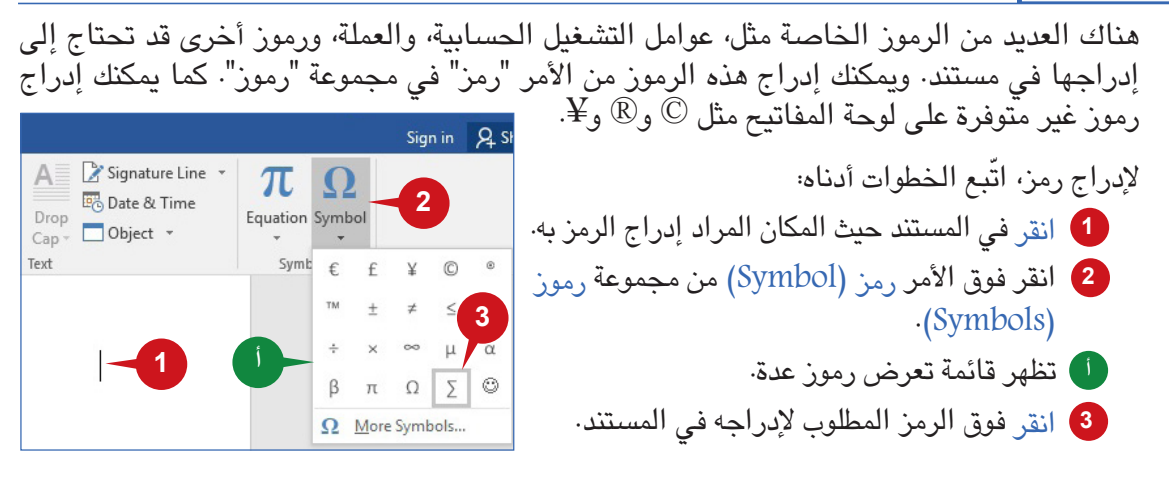

## **عالمة التبويب "تصميم"**

عالمة التبويب تصميم هي التالية بعد عالمة التبويب "إدراج" في عالمة التبويب "تصميم". تتكون عالمة التبويب هذه من الأوامر التي تمكّنك من تطبيق أنماط التنسيق المختلفة بسرعة على المستند. ويمكنك حتى تعيين الألوان وإدراج الصور في خلفية مستند.

#### **مجموعة "خلفية الصفحة"**

تسمح لك أوامر هذه المجموعة بإضافة عالمة مائية أو تغيير لون الصفحة أو إضافة حد للصفحة. ويمكن تطبيق العالمة المائية ولون الصفحة على المستند بأكمله، بينما يمكنك تغيير حدود الصفحة حسب القسم.

#### **إضافة عالمة مائية**

يتيح لك األمر "عالمة مائية" )Watermark )إضافة نص شفاف، مثل "**سري**" أو "**مهم**" خلف المحتوى الموجود في الصفحة. العالمة المائية الخافتة هي طريقة رائعة إلظهار أن المستند يتطلب معاملة خاصة دون صرف االنتباه عن المحتوى.

لإدراج علامة مائية، اتّبع الخطوات أدناه:

- انقر فوق الأمر علامة مائية (Watermark) من مجموعة خلفية الصفحة (Page Background).
- القظهر قائمة تضم عديد من النماذج مع الخيار علامة مائية مخصصة (Custom Watermark).

**199 198**

2 انقر فوق الخيار علامة مائية مخصصة (Custom Watermark).

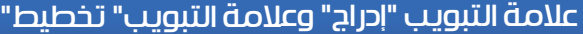

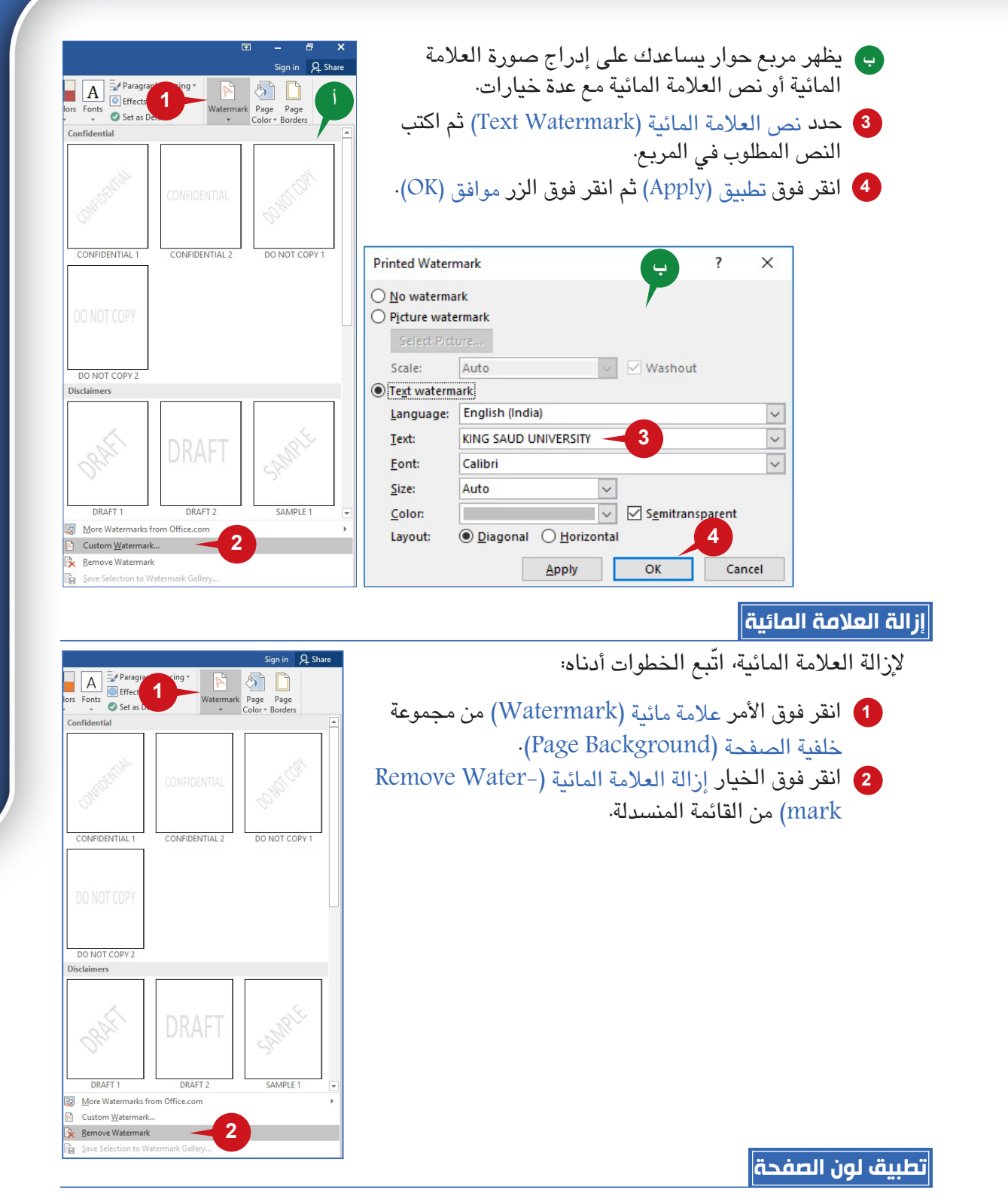

يضيف الأمر "لون الصفحة" (Page Color) لون إلى المستند عن طريق تغيير لون خلفية الصفحة، ويمكنك اختيار اللون المطلوب من لوحة األلوان وتطبيقه على جميع صفحات المستند.

**199 198**

الجلسة ١١

ّ لتطبيق لون صفحة، اتبع الخطوات أدناه:

انقر فوق الأمر لون الصفحة (Page Color) من مجموعة خلفية الصفحة (Page Background). تظهر نافذة األلوان مشتملة على ألوان عدة. **أ** حدد لون الصفحة المطلوب. **2** يتم تغيير لون الصفحة. **ب** تضم لوحة لون الصفحة خيار تأثيرات التعبئة، التي تفتح مربع حوار يضم أربعة عالمات تبويب مثل، **ج** تدرج )Gradient)، ومادة )Texture)، ونقش )Pattern)، وصورة )Picturen).

باستخدام عالمات التبويب هذه، يمكنك تغيير خلفية المستند إلى تأثير التعبئة المحدد.

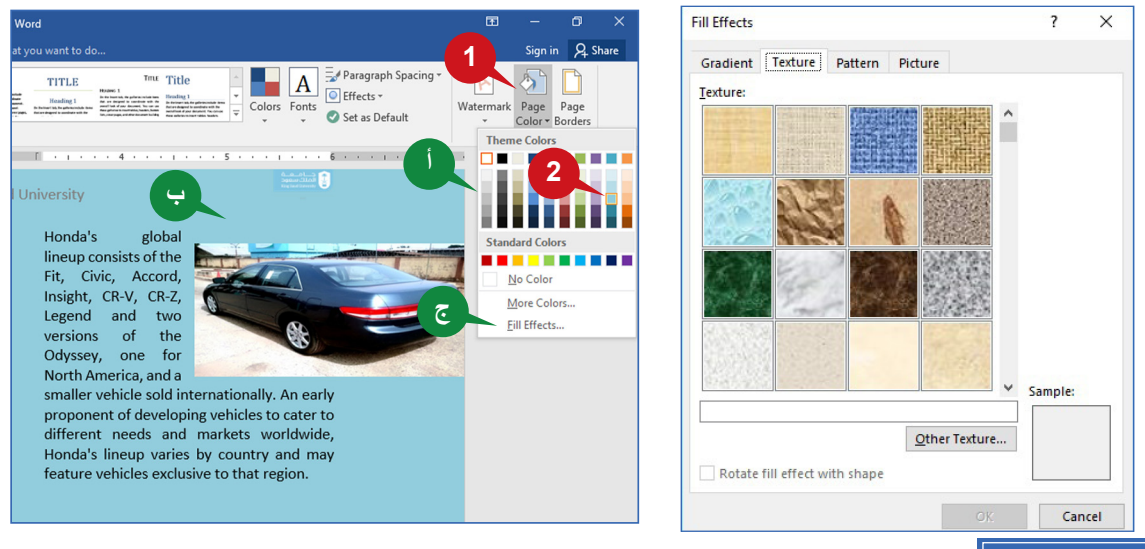

**حدود الصفحة**

يساعد الحد على إثارة االهتمام نحو المستند وإضافة لمسة أنيقة عليه، ويطبق األمر **حدود الـصـفـحـة** )Borders Page )الـحـدود على الصفحات المحددة أو كافة صفحات المستند.

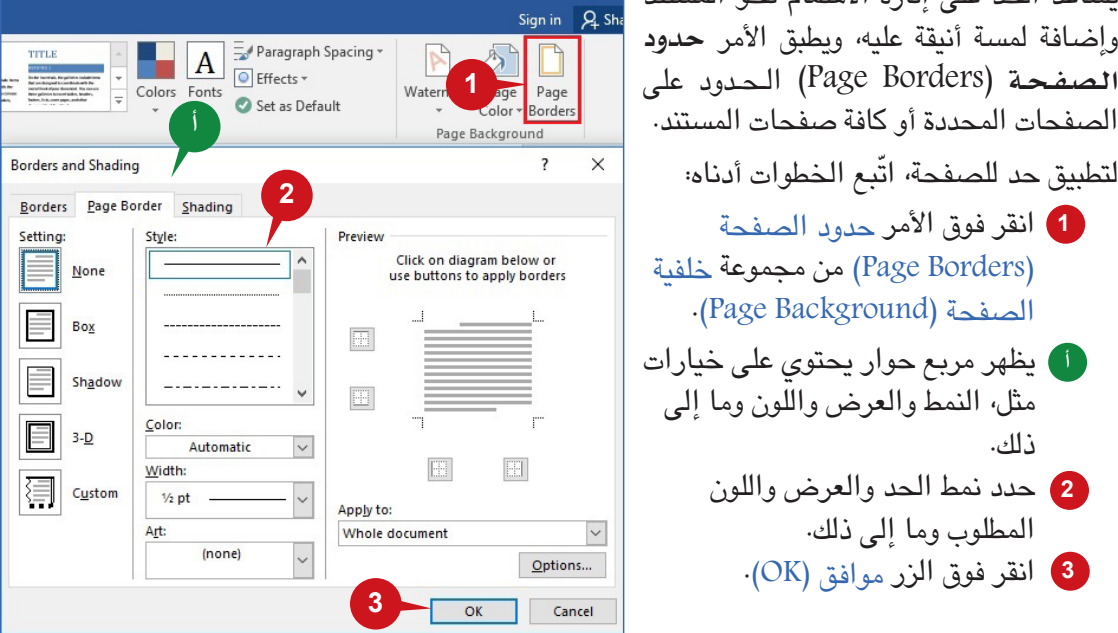

**2012 2013 2004 2006 2006 2006 2006 2006 2006** 

)Borders Page )من مجموعة خلفية .)Page Background( الصفحة يظهر مربع حوار يحتوي على خيارات **أ** مثل، النمط والعرض واللون وما إلى ذلك.

- حدد نمط الحد والعرض واللون **2** المطلوب وما إلى ذلك.
	- انقر فوق الزر موافق )OK). **3**

#### **عالمة التبويب "تخطيط"**

تسمح لك علامة التبويب "تخطيط" تخصيص طريقة إعداد صفحة المستند، كما تساعدك على تغيير اتجاه<br>المستند وحجم الصفحة والهوامش والمسافة البادئة وتباعد الأسطر وإعدادات الفقرات، ومن الأفضل ضبط<br>إعدادات الصفحة قبل البدء في إنشاء مستند

**مجموعة "إعداد الصفحة"**

تحتوي مجموعة "إعداد الصفحة" على أوامر مثل، الهوامش، وحجم الصفحة، واالتجاه، وأعداد األسطر، وما إلى ذلّك تمكّنك من تعديل هيكل المستند.

**الهوامش**

Cancel

الهوامش هي مساحات فارغة حول حافة المستند، ويُستخدم الأمر هوامش (Margins) لتعيين أحجام الهامش للمستند بأكمله أو قسم. وهناك أربعة هوامش: **األيسر**، و**األميــن**، و**األعلى**، و**األسفل**. هامش **التجليد** )Gutter )ُ هو هامش خاص يستخدم ألغراض التجليد.

ّ إلضافة هوامش الصفحة اتبع الخطوات أدناه:

- <mark>1</mark> انقر فوق مجموعة إعداد الصفحة (Page Setup).
- ً تظهر قائمة تحتوي على هوامش محددة مسبقا وخيارات هامش مخصص. **أ**
- <mark>2</mark> انقر فوق <sub>هوامش مخصصة (Custom Margins) لإعداد الهوامش يدويًا .</sub>
	- يظهر مربع حوار حيث يمكنك إعداد الهوامش. **ب**

Set As Default

- غير القيم لكل هامش على النحو المطلوب. **3**
- $\times$ Page Setup Revi  $H = B$ reaks Indent Spacing **ب1** 冒 Margins Paper Layout  $\frac{1}{3}$  Line Numbers ▼  $\frac{1}{2}$  Left: -0.25"  $\hat{\zeta}$   $\downarrow \equiv$  Before: 0 pt Size Columns  $\frac{1}{2}$  Left: -0.<br>
Size Columns  $\frac{1}{2}$  Hyphenation  $\frac{1}{2}$  Eight:  $\frac{1}{0}$ Positi Margins  $\div$   $\frac{1}{2}$  After: 10 pt  $\mathbf{r}$  $\left| \bullet \right|$ Bottom: Top: ÷ Paragraph  $Let$  $\frac{1}{\tau}$ Right:  $\div$ Top: 1"<br>Left: 1" Bottom: 1"<br>Right: 1" **Right:**  $G$ utter:  $\overline{0}$  $\div$ Gutter position: Left  $\backsim$ **Narroy** Orientation Top: 0.5"<br>Left: 0.5" Bottom: 0.5"<br>Right: 0.5" **أ**  $|A|$  $\vert A \vert$ **3** Portrait Landscape Top: 1"<br>Left: 0.75" Bottom: 1"<br>Right: 0.75" **Information Technology** Pages  $\overline{\mathcal{S}}$ Multiple pages: Normal **CARS** Top: 1"<br>Left: 2" Bottom: 1"<br>Right: 2" Preview A car (also called an auto) is a Mirrored Bottom: 1"<br>Outside: 1" FIL Top: 1"<br>Inside: 1.25"  $=$ vehicle used to transport passengers. Cars usually have four Office 2003 Default Top: 1"<br>Left: 1.25" Bottom: 1"<br>Right: 1.25" wheels and an internal combustion engine Another name is **4** automobile from Greek "auto" and Apply to: Whole document  $\boxed{\smile}$ **2 Custom Margins** French "mobile".
- انقر فوق الزر موافق )OK). **4**

Custom Margins..

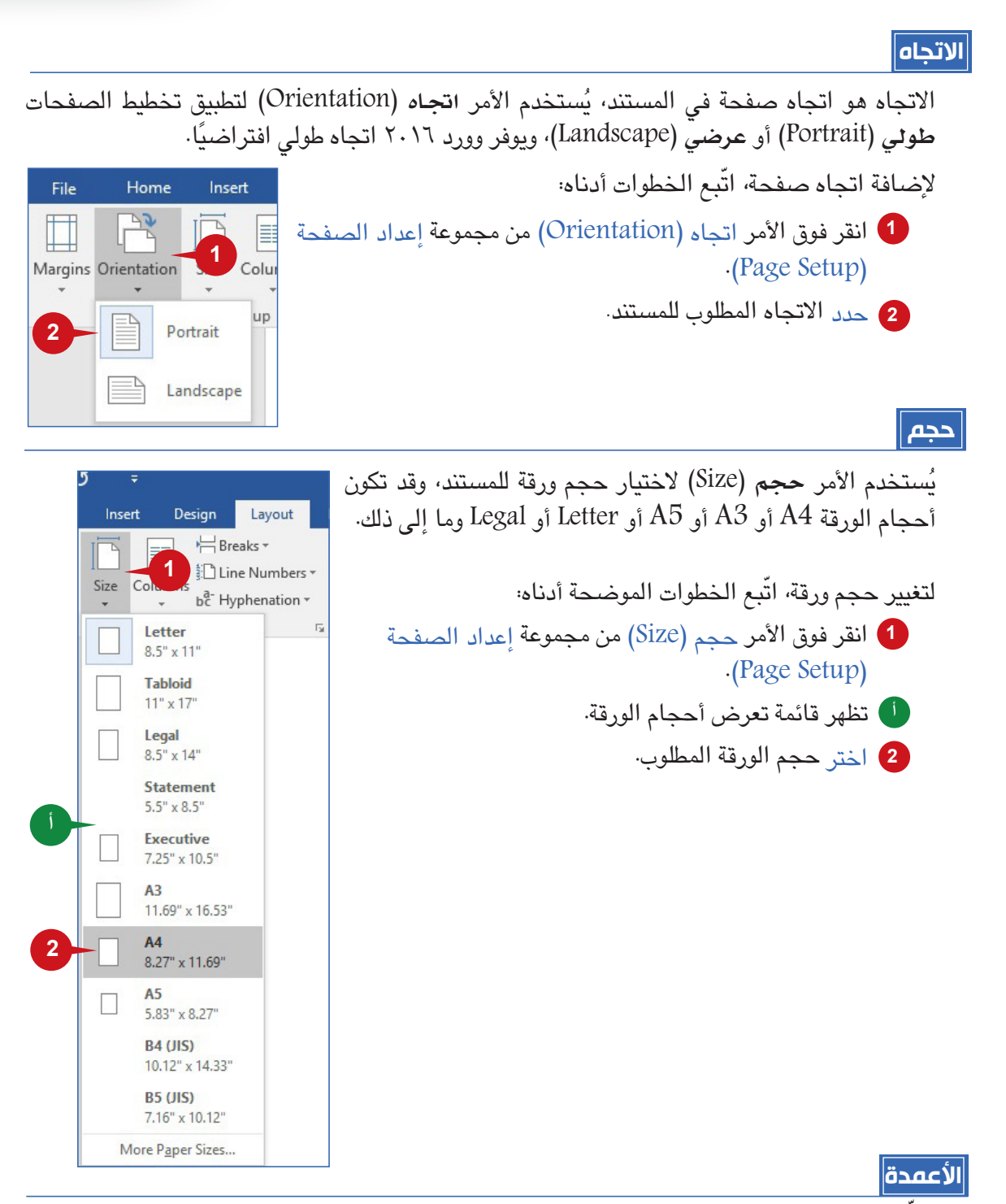

يمكّنك من تقسيم النص في المستند إلى أعمدة، كما يمكنك اختيار عرض وتباعد الأعمدة أو استخدام أحد التنسيقات المحددة مسبقًا، وتُستخدم الأمر أ**عمدة (**Columns) لتقسيم النص إلى عمودين أو أكثر. ّ لتقسيم النص إلى عمودين، اتبع الخطوات أدناه:

# عالمة التبويب "إدراج" وعالمة التبويب" تخطيط"

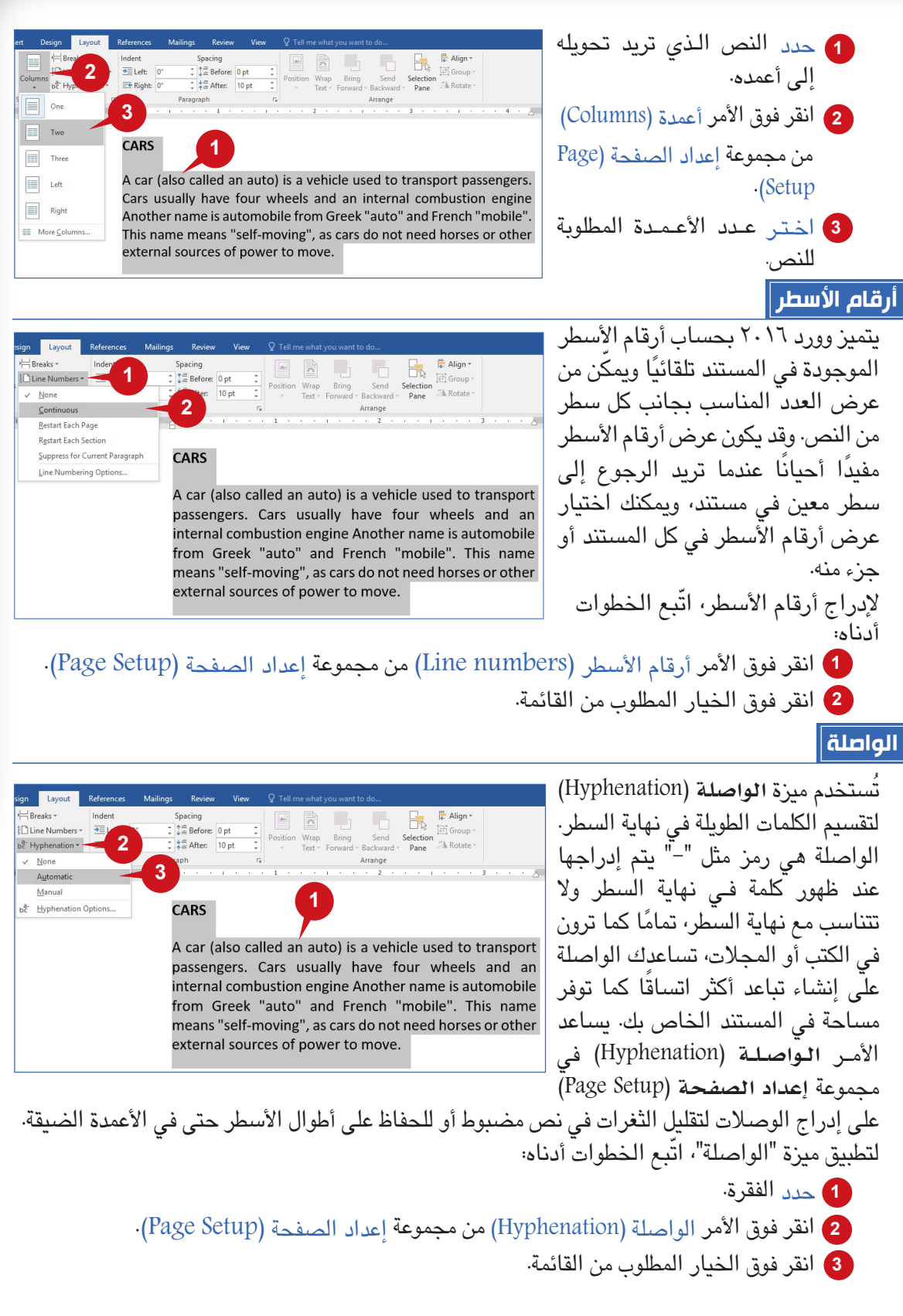

 $\frac{1}{2}$ 

 $\overline{\phantom{a}}$ 

**203 2020 2020 2020 2020 2020 2020 2020 2020 2020 2020 2020 2020 2020 2020 2020 2020 2020 2020 2020 2020 2020 2020 2020 2020 2020 2020 2020 2020 2020 2020 2020** 

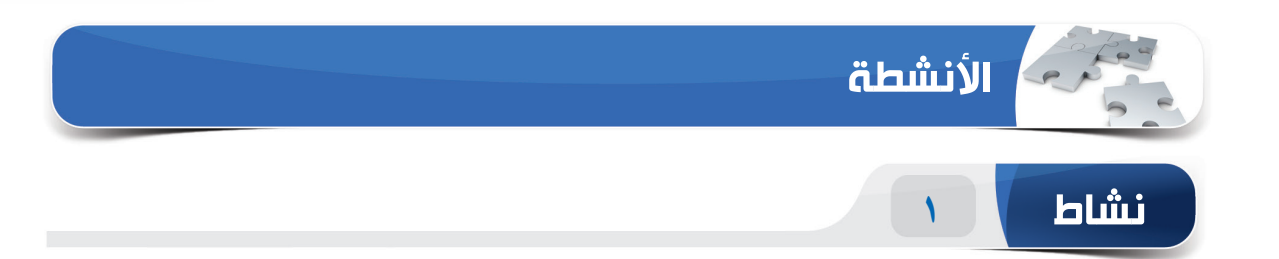

 $\overline{\phantom{0}}$ 

## **اختر الخيار الصحيح للعبارات التالية.**

ّنك األمر \_\_\_\_\_\_\_\_ من إضافة مربع نص مع أنماط مختلفة في أي مكان بالمستند. 1( يمك )أ( أحرف استهاللية )ب( رمز )ج( مربع كلمات )د( مربع نص 2( \_\_\_\_\_\_\_\_\_ هو حرف كبير في بداية الفقرة يمثل حجم سطرين أو أكثر من النص العادي. )أ( زيادة حجم الخط )ب(النص الفني Art Word )ج( أحرف استهاللية )د( مرتفع 3( \_\_\_\_\_\_\_\_ عبارة عن نص أو صورة شفافة تظهر خلف محتويات المستند. )أ(النص الفني Art Word )ب( أحرف استهاللية )ج( مربع نص )د( عالمة مائية 4( \_\_\_\_\_\_\_\_ هو هامش خاص يستخدم إلضافة مساحة إضافية لتجليد الكتاب. )أ( الرأس والتذييل )ب( هامش التجليد )ج( اتجاه )د( هامش مخصص

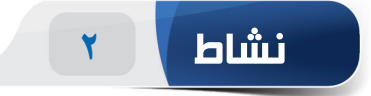

#### **امأل الفراغات بالكلمات المناسبة الموجودة داخل المربع.**

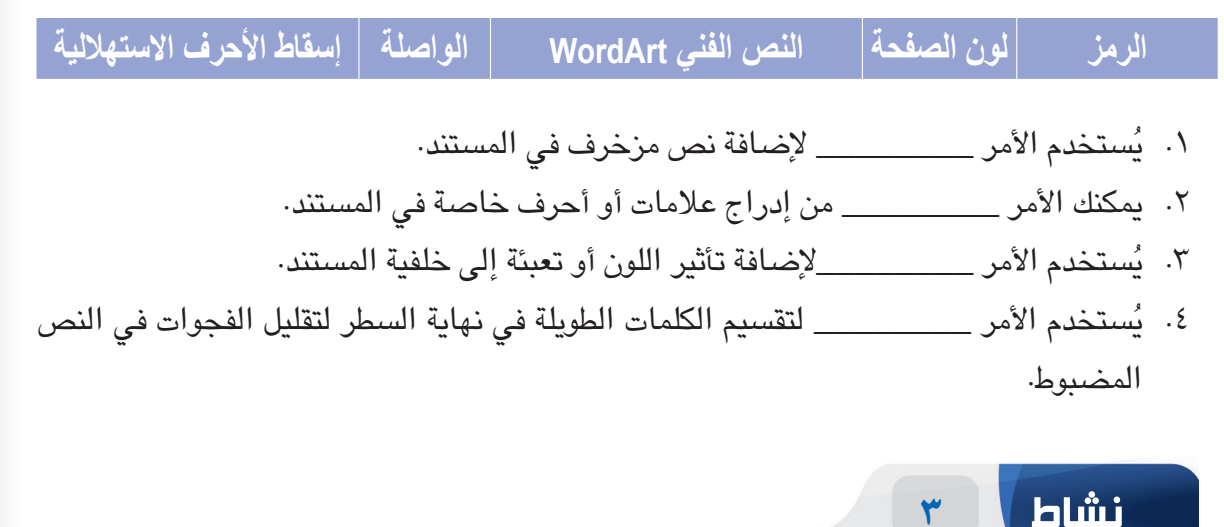

#### **مارس المهام التالية على الحاسب الخاص بك.**

- .1 قم بإنشاء مستند فـارغ. أدرج مربع النص "Quote Facet "ثم اكتب النص "Saud King ."University
- .2 أدرج نص عينة عشوائية في المستند باستخدام الوظيفة ")(rand"=. غير اتجاه المستند إلى "عرضي" ثم طبق حد الصفحة بعرض 6 نقاط.
- .3 عين هوامش علوية وسفلية إلى 2 بوصة، الهامش األيسر إلى 1.5 بوصة، والهامش األيمن إلى1 بوصة.
	- .4 أضف نص عالمة مائية "University Saud King "ثم عين لون الصفحة في المستند إلى

التأثير "Denim" من تأثيرات المادة Texture effect.

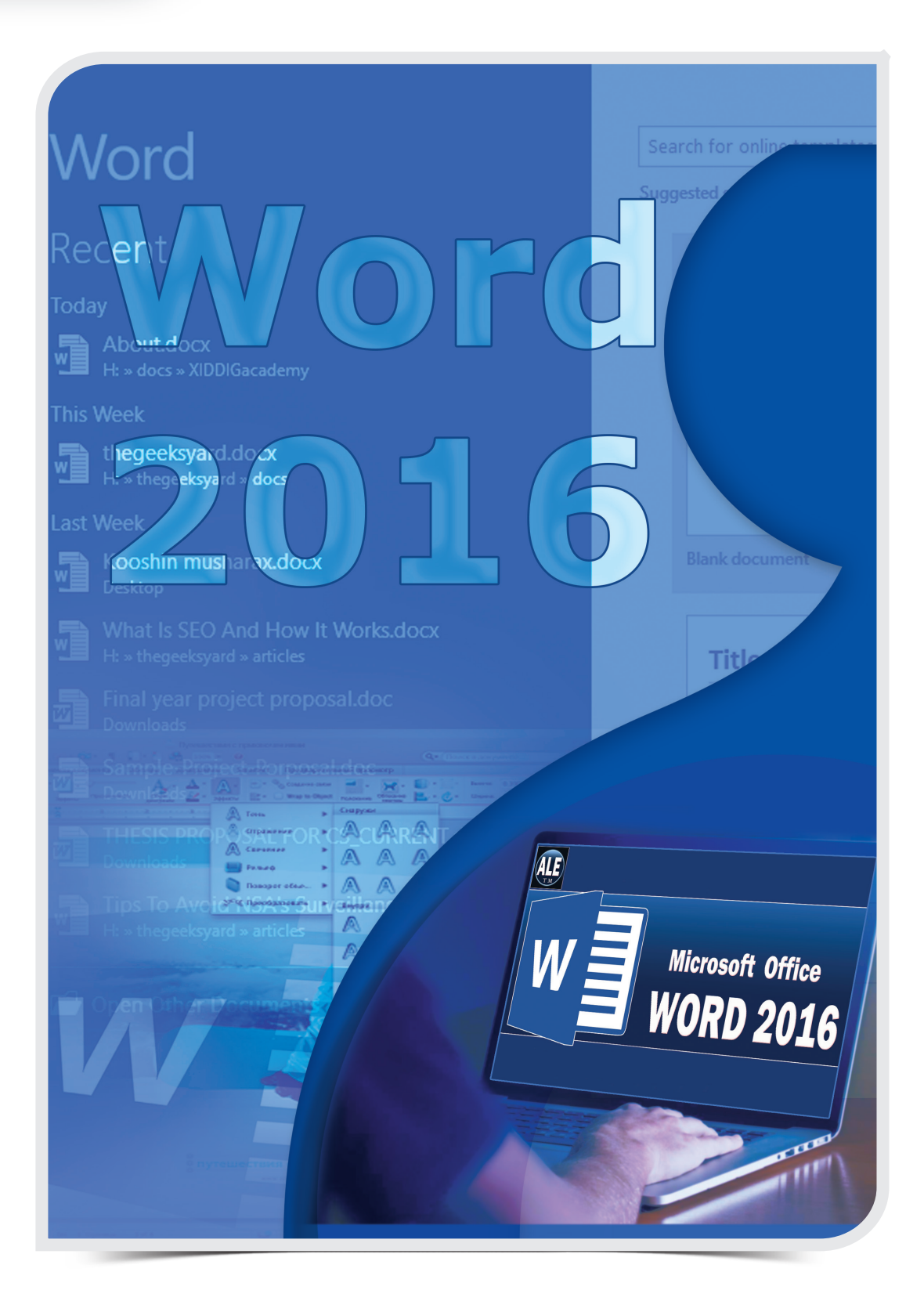

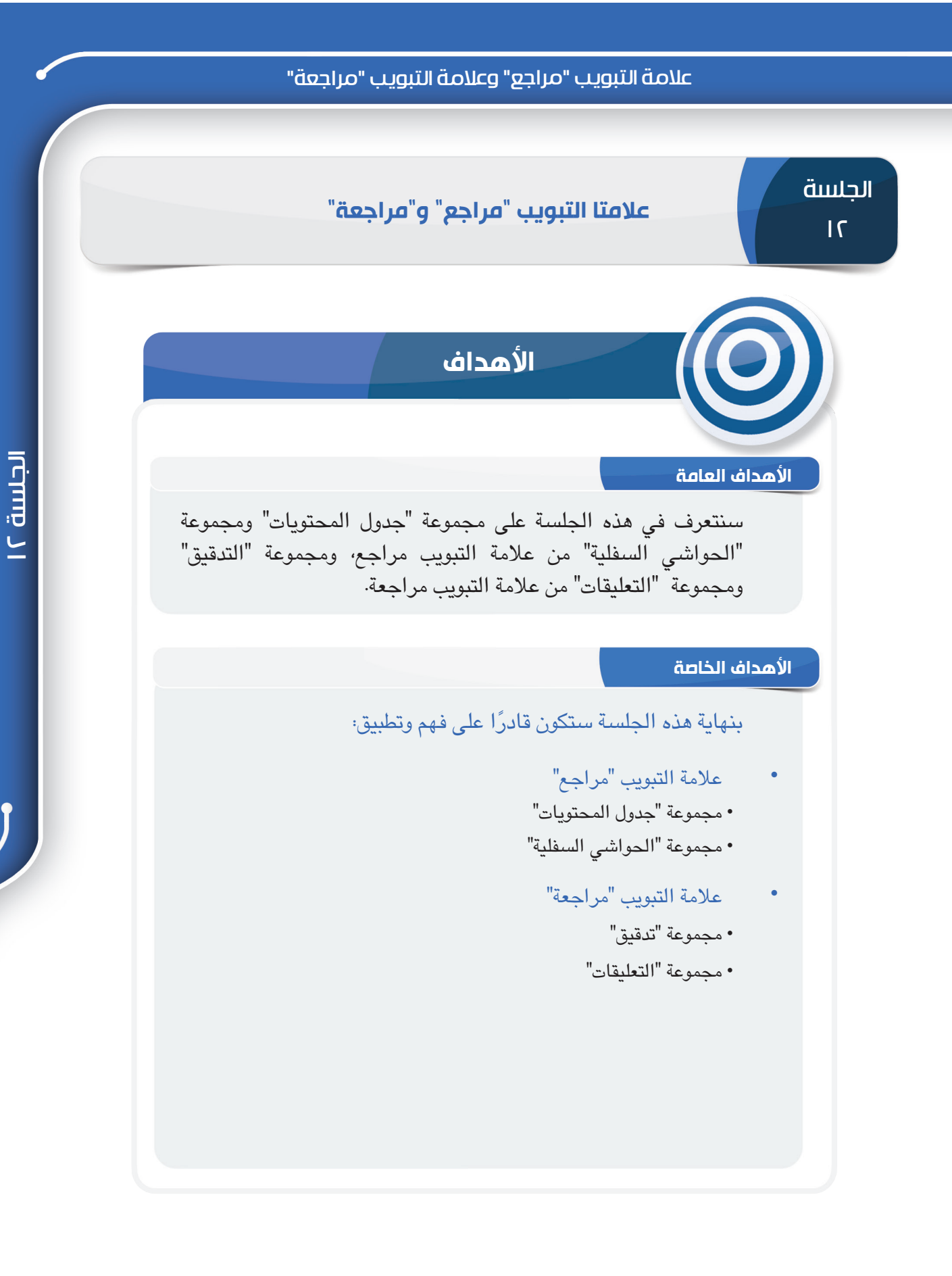

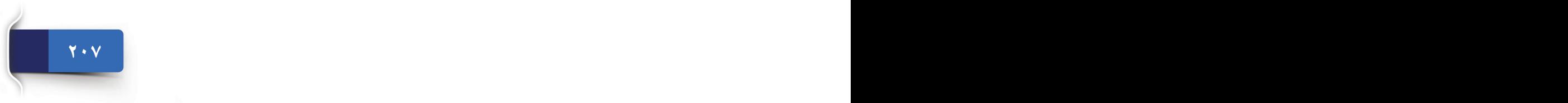

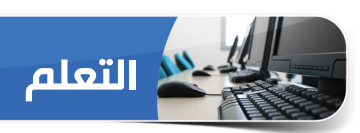

## **عالمة التبويب "مراجع"**

تساعد أوامر عالمة التبويب "مراجع" الباحثين والمتخصصين على إنشاء مراجع بالمستند. وسنتعرف في هذه الجلسة على المجموعات التالية من عالمة التبويب "مراجع"

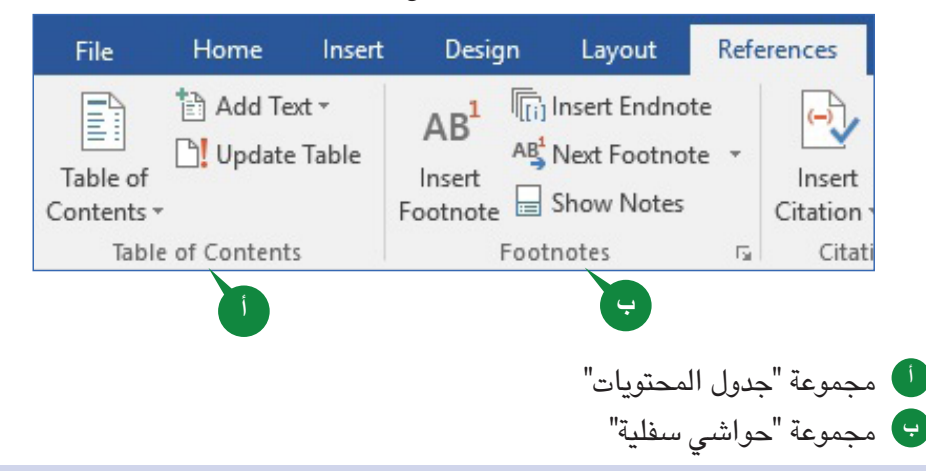

## **مجموعة "جدول المحتويات"**

تمكّنك هذه المجموعة من إنشاء جدول محتويات في المستندات، حيث تضم أوامر مثل، جدول المحتويات، وإضافة نص، وتحديث الجدول.

### **إدراج جدول المحتويات**

يعرض جدول المحتويات (Table of Contents) موضوعات المستند بأكمله في شكل قائمة ويسهل الوصول إلى مكان الموضوعات، وهذا يوفر عرضًا هيكليًا وهرميًا للمحتويات.

إلضافة **جدول محتويات** ّ ، اتبع الخطوات الموضحة أدناه:

- حدد العناوين الموجودة في المستند، ثم طبق أنماط العناوين المناسبة من مجموعة أنماط )Styles) **1** في عالمة التبويب الصفحة الرئيسية )Home).
- ضع المؤشر في المستند حيث تريد إدراج جدول المحتويات، ثم انقر فوق األمر جدول المحتويات **2** .)Table of Contents(
	- اختر 1Table Automatic من القائمة المنسدلة. **3**
	- يتم إدراج جدول المحتويات للمستند بأكمله في الصفحة المحددة. **أ**

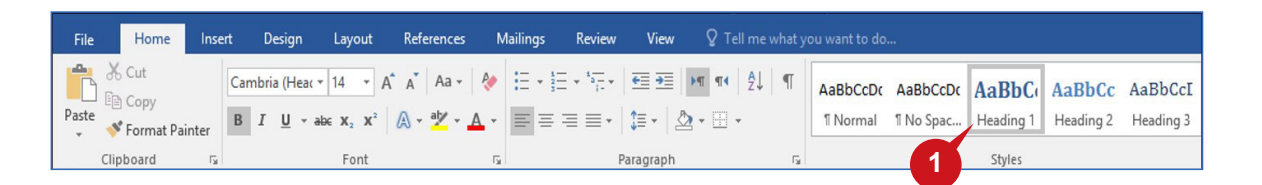

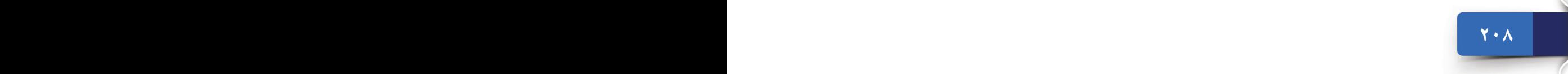

## عالمة التبويب "مراجع" وعالمة التبويب "مراجعة"

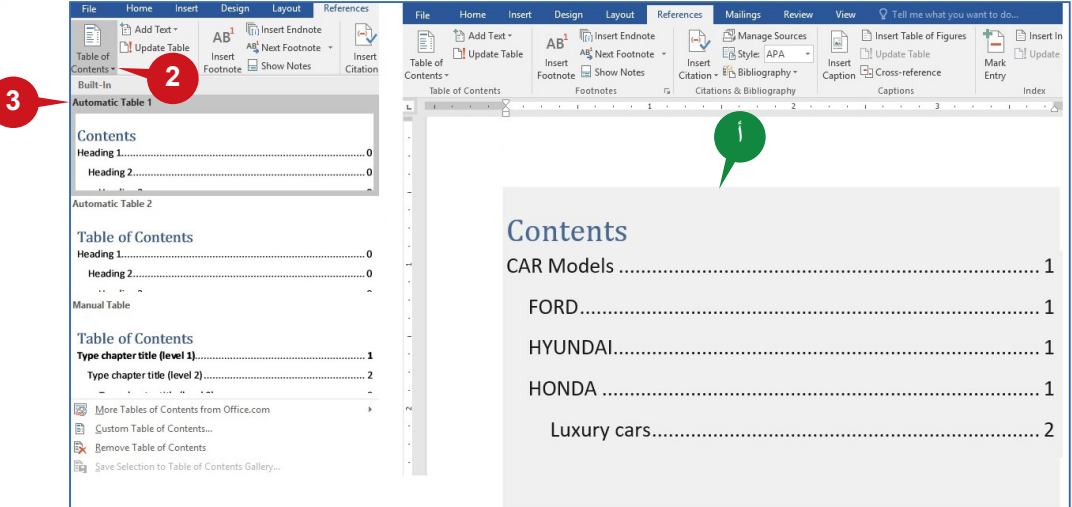

## **تحديث جدول المحتويات**

أثناء العمل على مستند، تتغير أرقام الصفحات ومحتوياتها وبالتالي تحتاج إلى تحديث جدول المحتويات. يساعدك األمر **حتديث اجلـدول** )Table Update )الموجود في مجموعة **جدول احملتويات** )of Table Contents )على تحديث الجدول، إذا كان هناك أي تغيرات في **العناوين** أو **أرقام الصفحات**.

من أجل تحديث جدول المحتويات، اتبع الخطوات الواردة أدناه:

- 1 **انقر فوق الأمر ت**حديث الجدول (Update Table) من علامة التبويب جدول المحتويات (Table of .)Contents
	- حدد الخيار تحديث الجدول بالكامل )table entire Update )من مربع الحوار. **2**
		- انقر فوق الزر موافق )OK). **3**
		- تم تحديث جدول المحتويات. **أ**

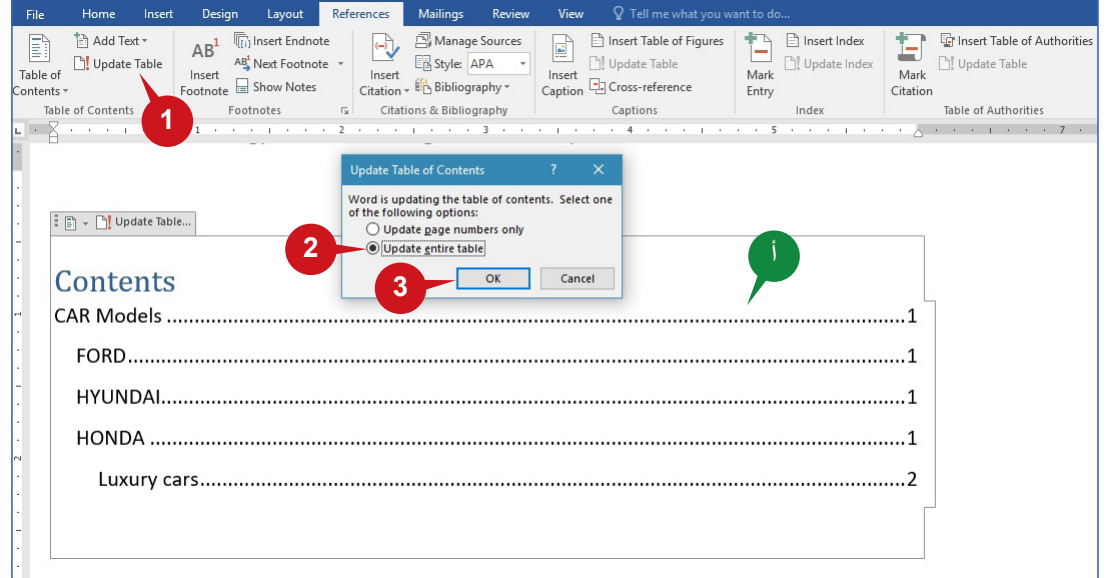

#### **حذف جدول المحتويات**

يمكن حذف جدول المحتويات من المستند، عندما لا تحتاج إليه أو تريد إنشاء جدول يدويًا للمحتويات بدلا من الجدول التلقائي.

ّ لحذف جدول المحتويات، اتبع الخطوات الموضحة أدناه:

- انقر فوق سهم أمر جدول المحتويات (Table of Contents).
- اختر إزالة جدول المحتويات )Contents of Table Remove )من القائمة المنسدلة. **2**

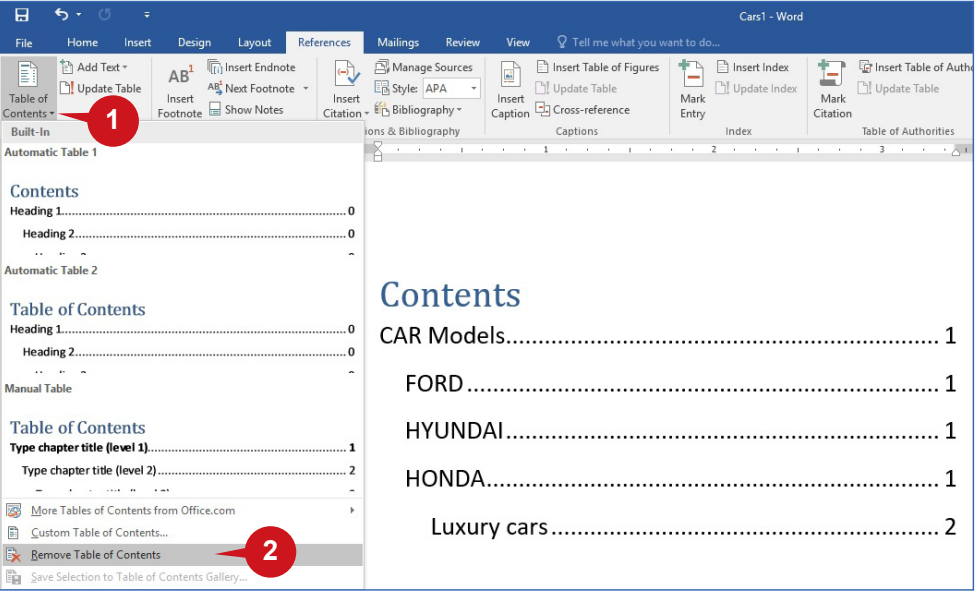

## **مجموعة "حواشي سفلية"**

تساعدك مجموعة "حواشي سفلية" على إدراج مالحظات إضافية حول الكلمات / العبارات إما في نهاية كل صفحة أو في نهاية المستند.

**إدراج حواشي سفلية وحذفها**

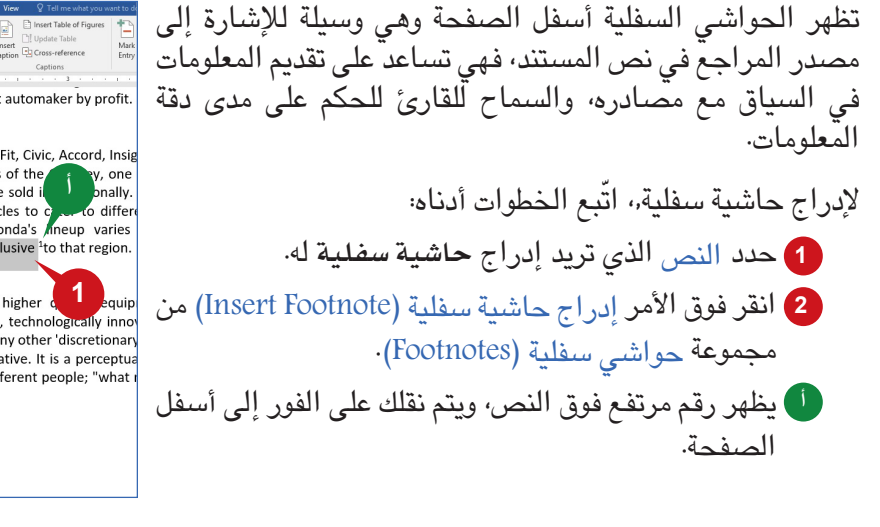

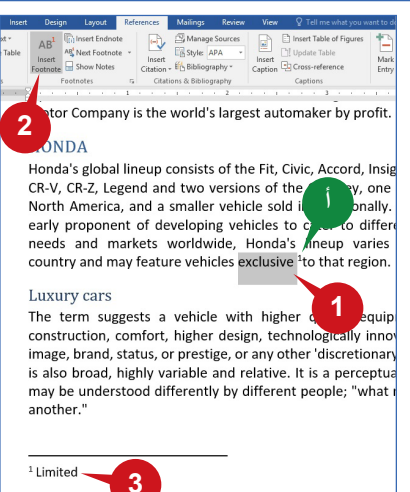

**211 211 211 211 211 211 211 211 211 211 211 211 211 211 211 211 211 211 211 211 211 211 211 211 211 211 211 211 211 211 211 211 211 211 211 211 211**

#### عالمة التبويب "مراجع" وعالمة التبويب "مراجعة"

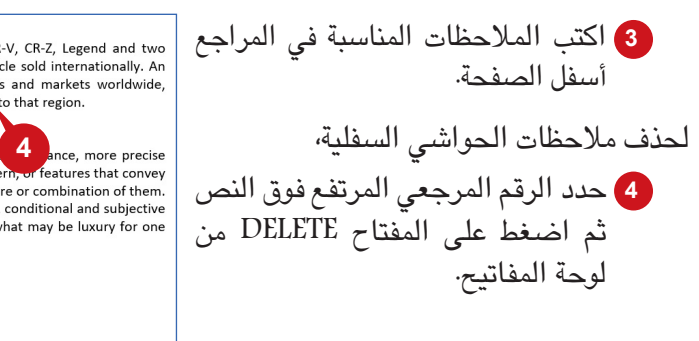

#### **HONDA**

Honda's global lineup consists of the Fit, Civic, Accord, Insight, CR-V, CR-Z, Legend and two<br>versions of the Odyssey, one for North America, and a smaller vehicle sold internationally. An early proponent of developing vehicles to cater to different needs and markets worldwide<br>Honda's lineup varies by country and may feature vehicles exclusive to that region.

 $1$  Limited

The term suggests a vehicle with higher quality equipment, better construction, comfort, higher design, technologically innovative modern, or features that convey an image, brand, status, or prestige, or any other 'discretionary' feature or combination of them.<br>The term is also broad, highly variable and relative. It is a perceptual, conditional and subjective<br>attribute that may be may be premium for another."

## **عالمة التبويب "مراجعة"**

تحتوي علامة التبويب "مراجعة" على بعض الأوامر المهمة لجعل المستند خاليًا من الأخطاء. على سبيل المثال، يمكنك استخدامه لتدقيق المستند أو إضافة التعليقات أو إزالتها وما إلى ذلك.

تساعدك علامة التبويب هذه على التحقق من الأخطاء الإملائية والنحوية، وعدد الكلمات، والترجمة، وتغيير اللغة في المستندات.

#### **مجموعة "تدقيق"**

تسمح لك مجموعة **تدقيق بجع**ل المستند يبدو مثاليا واحترافيًا· فيضم أوامر مثل، التدقيق الإملائي والنحوي،<br>... المرادفات، وعدد الكلمات.

**التدقيق اإلمالئي والنحوي**

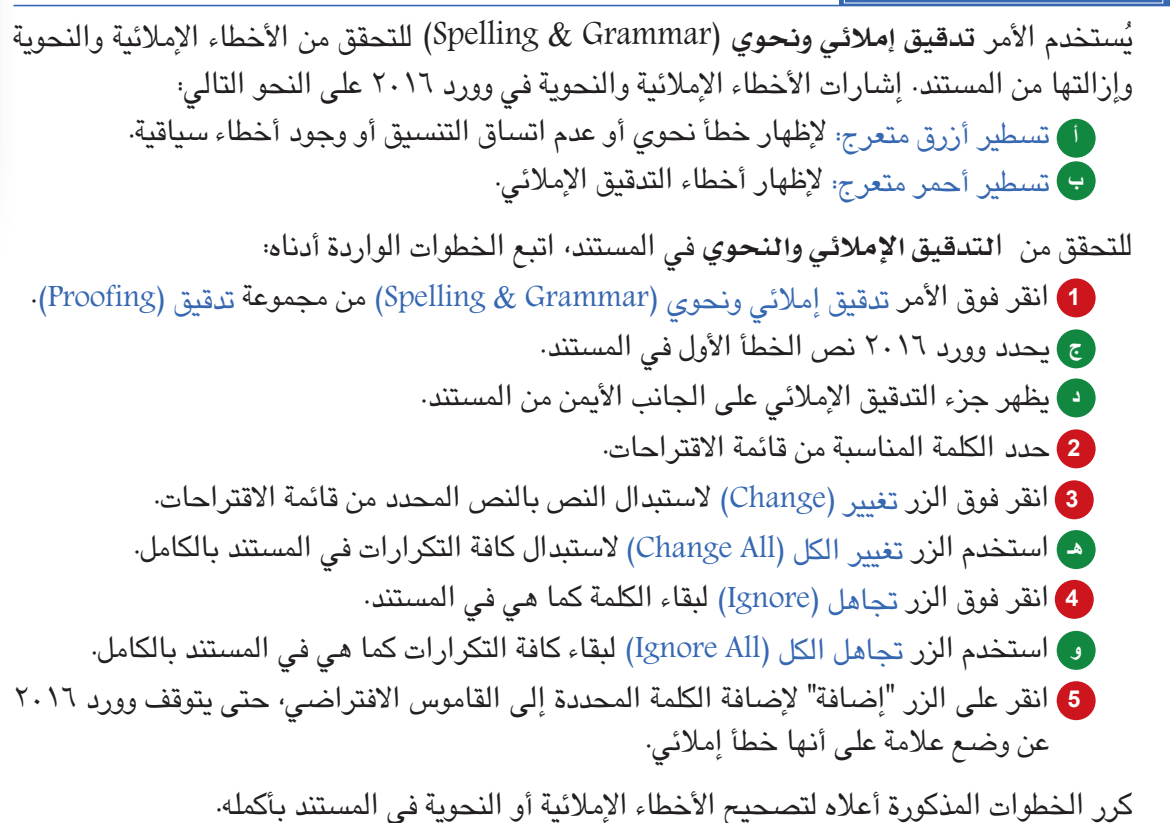

ًا انقر فوق الزر يعرض وورد مربع حوار عند االنتهاء من التحقق من األخطاء اإلمالئية والنحوية، وأخير موافق )OK).

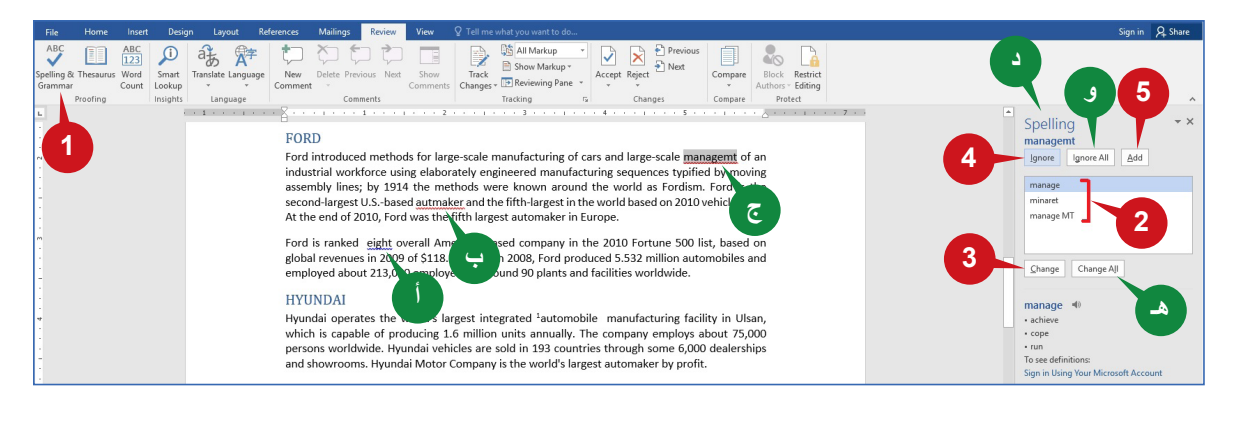

#### **تلميح**

انقر بزر الفأرة الأيمن فوق خطأ إملائي أو نحوي معلم لعرض قائمة الاقتراحات لإصلاح الأخطاء الإملائية أو النحوية.

#### **مجموعة "تعليقات"**

تمكّنك أوامر هذه المجموعة من إدراج تعليقات أو حذفها أو عرضـها. ويعرض وورد ٢٠١٦ التعليقات في جزء المراجعة أو في بالون على الهامش األيمن من المستند.

## **إدراج تعليق**

التعليق عبارة عن مالحظة إضافية أو تعليق توضيحي لبعض النصوص أو العبارات في المستند والتي يمكن إضافتها من قبل مؤلف أو مراجع.

إلدراج **تعليق** ّ ، اتبع الخطوات أدناه:

حدد النص الذي تريد إدراج تعليق به. **1**

انقر فوق األمر تعليق جديد )Comment New )من مجموعة تعليقات )Comments). **2**

اكتب التعليق في البالون الذي يظهر على الجانب األيمن من المستند. **3**

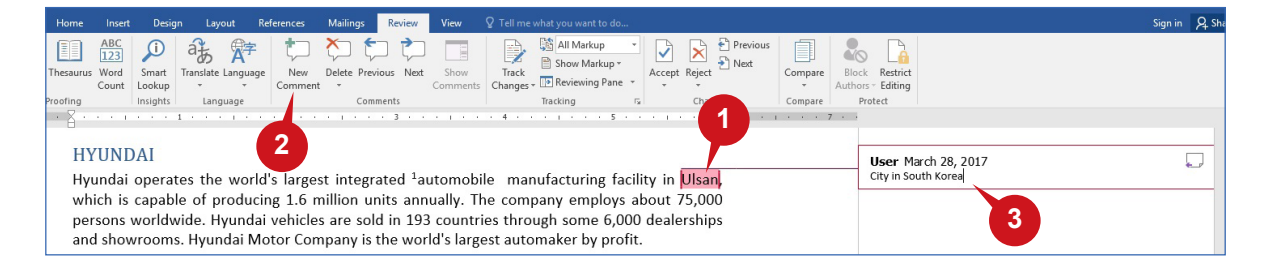

عالمة التبويب "مراجع" وعالمة التبويب "مراجعة"

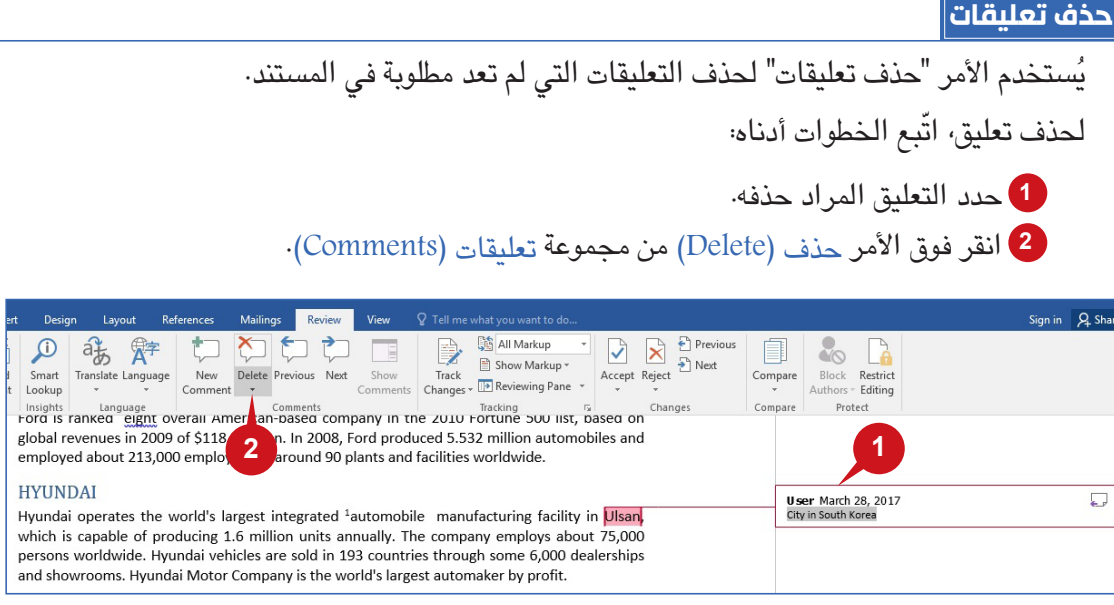

## **التنقل بين التعليقات**

يمكنك استخدام األوامر **السابق** )Previous )و**التالي** )Next)المتوفرة في مجموعة "تعليقات" للتنقل خالل التعليقات في المستند بالكامل.

> ّ للتنقل خالل التعليقات، اتبع الخطوات أدناه: <mark>1)</mark> انقر فوق الأمر السابق (Previous) لالنتقال إلى التعليق السابق. انقر فوق األمر التالي )Next )لالنتقال **2** إلى التعليق التالي.

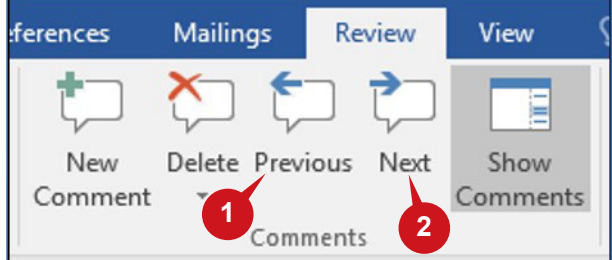

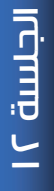

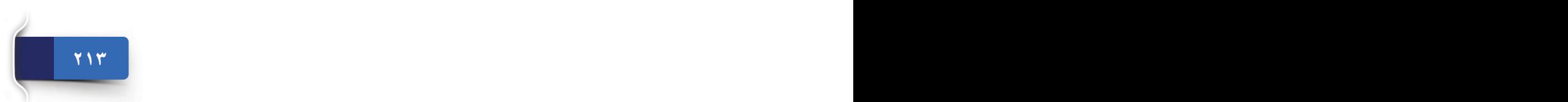

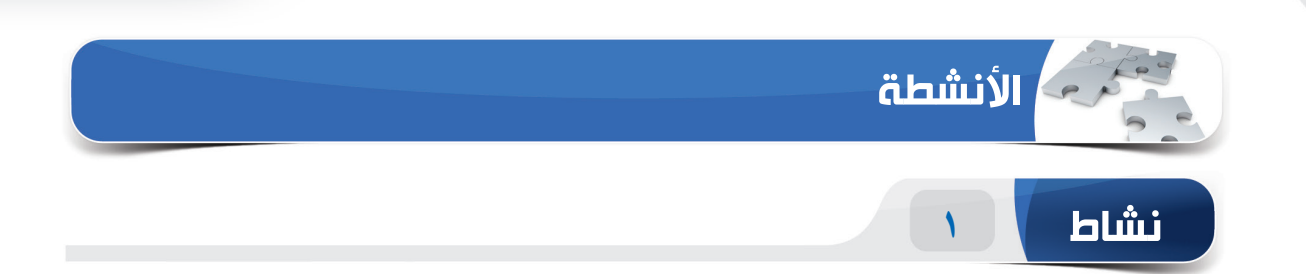

 $\overline{\phantom{0}}$ 

# **اختر الخيار الصحيح للعبارات التالية.**

1( يمكنك إنشاء \_\_\_\_\_\_\_\_ لعرض عناوين المستند في شكل قائمة. )أ( جدول المحتويات )ب( حواشي سفلية )ج( تعليق جديد )د( البحث الذكي 2( توفر \_\_\_\_\_\_\_ مراجع أو معلومات إضافية لنص معين أسفل الصفحة. )أ( التعليقات )ب( الحواشي السفلية )ج( جدول المحتويات )د( صفحة الغالف 3( ُيستخدم األمر \_\_\_\_\_\_\_ للتحقق من األخطاء وإزالتها من المستند. )أ( إسناد ترافقي )ب( التدقيق اإلمالئي والنحوي )ج( الفحص والمراجعة )د( ال شيء ما سبق 4( تظهر \_\_\_\_\_\_\_ كبالون على الجانب األيمن من المستند. )أ( التعليقات )ب( حواشي سفلية )ج( جدول المحتويات )د( التدقيق اإلمالئي والنحوي

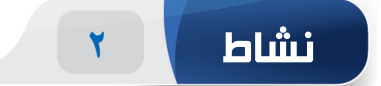

**امأل الفراغات بالكلمات المناسبة الموجودة داخل المربع.**

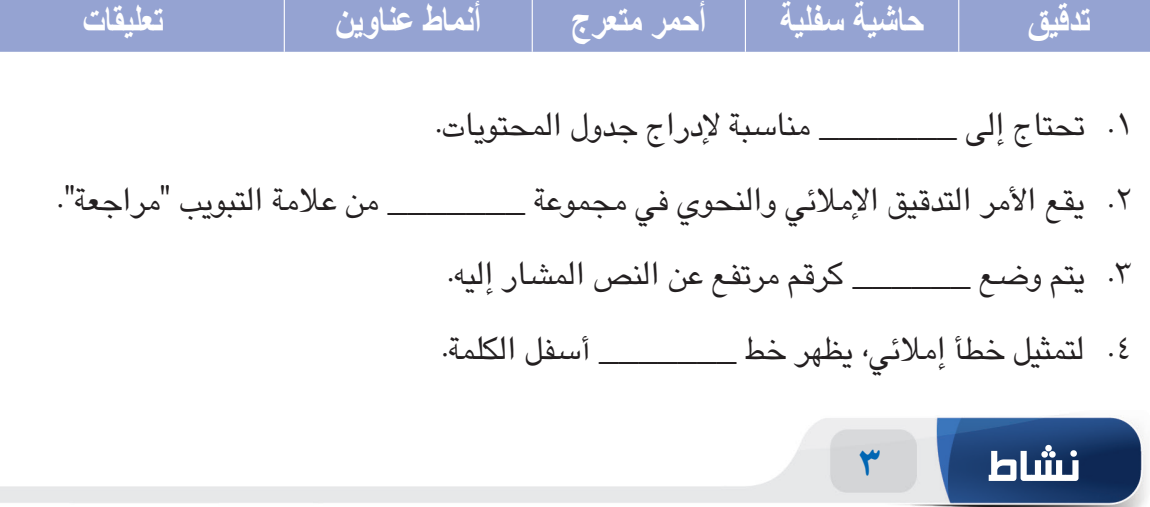

**مارس المهام التالية على الحاسب الخاص بك.**

- .1 قم بإنشاء مستند فارغ. أدرج فقرات عشوائية باستخدام الوظيفة ")(rand"=. أدخل النص "cantant Sampule "قبل الفقرة الثانية ثم طبق النمط 1 Heading.
	- .2 أضف الحاشية السفلية "mistake Spelling "إلى النص "cantant Sampule".
		- .3 تحقق من األخطاء اإلمالئية والنحوية في المستند ثم صححها.
			- .4 قم بإزالة الحاشية السفلية من المستند.

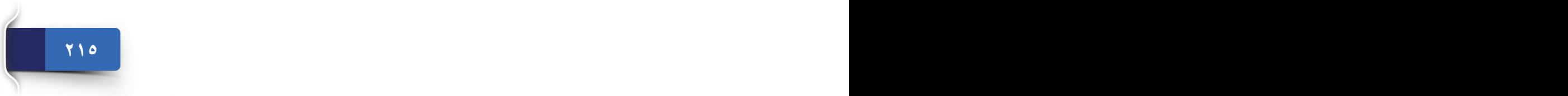

الجلسة ١٢
الوحدة الثالثة: مايكروسوفت وورد 2016 )2016 WORD MS)

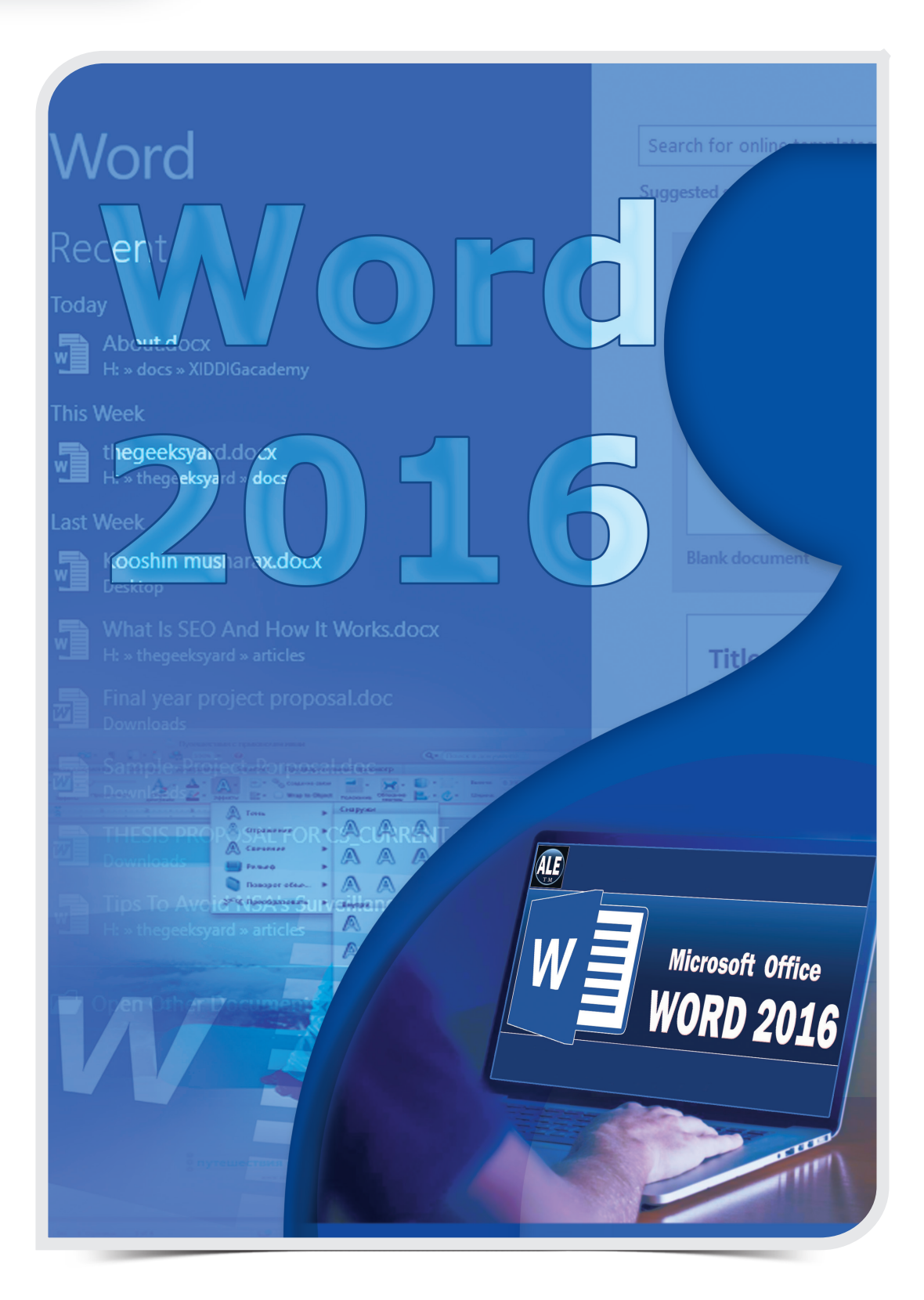

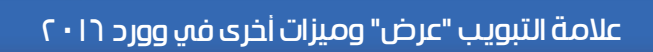

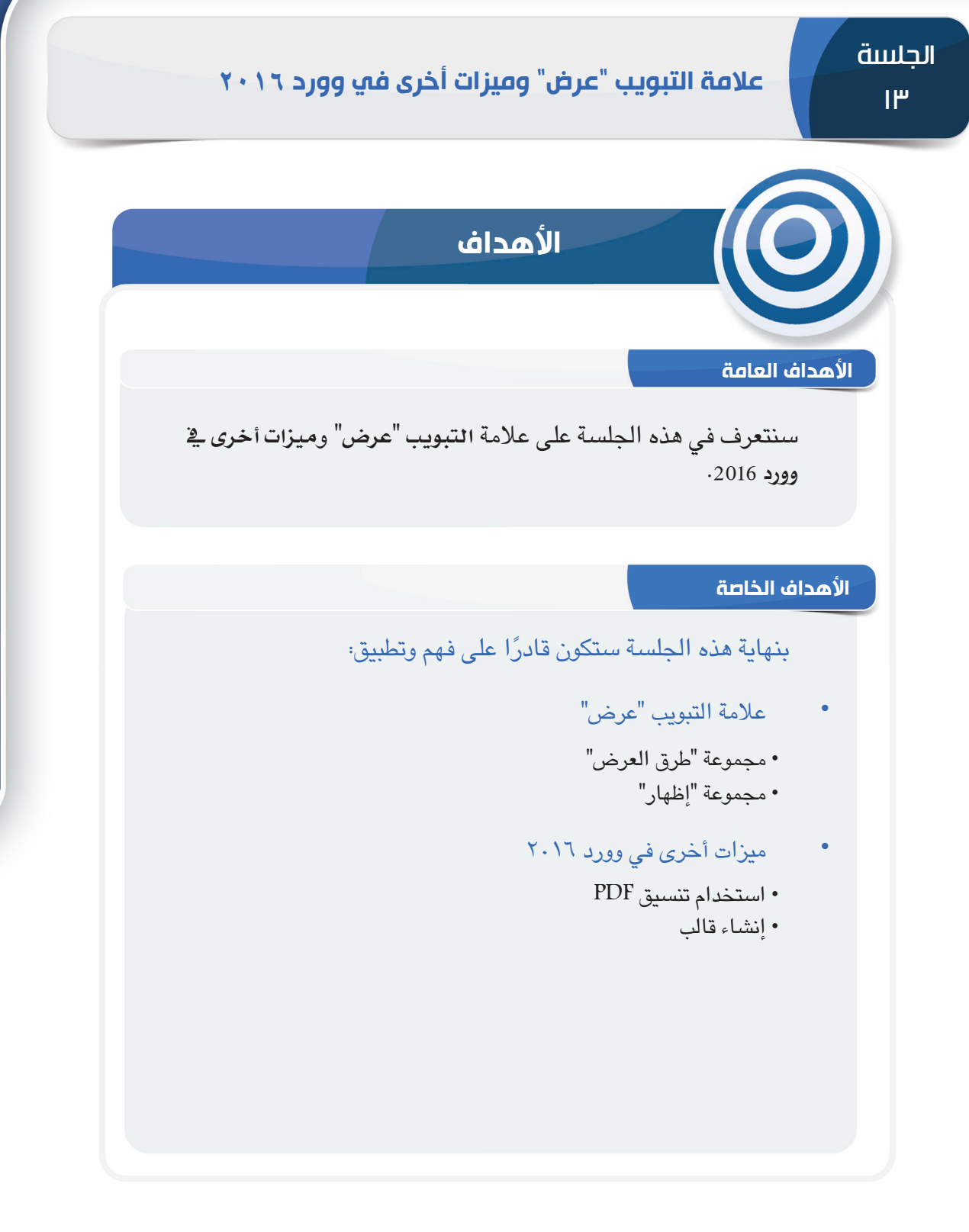

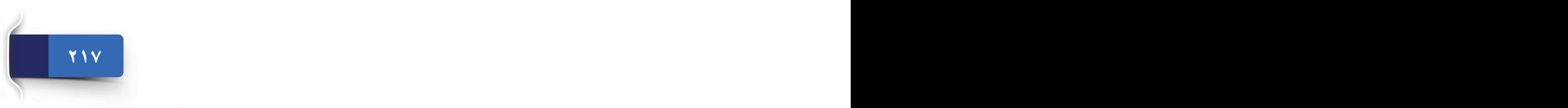

الجلسة ١٣

 $\overline{\phantom{a}}$ 

#### الوحدة الثالثة: مايكروسوفت وورد 2016 )2016 WORD MS)

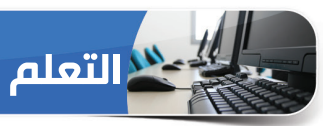

#### **عالمة التبويب "عرض"**

تحتوي عالمة التبويب "عرض" على أوامر تساعدك على تغيير طريقة عرض المستند، وضبط مستوى التكبير / التصغير، وإظهار عناصر واجهة المستخدم أو إخفائها، وترتيب نوافذ مستند متعددة أو العمل معها، وتضم المجموعات التالية:

> مجموعة "طرق العرض" **أ** مجموعة "إظهار" **ب** مجموعة "تكبير/تصغير" **ج** مجموعة "نافذة" **د** مجموعة "وحدات الماكرو" **هـ**

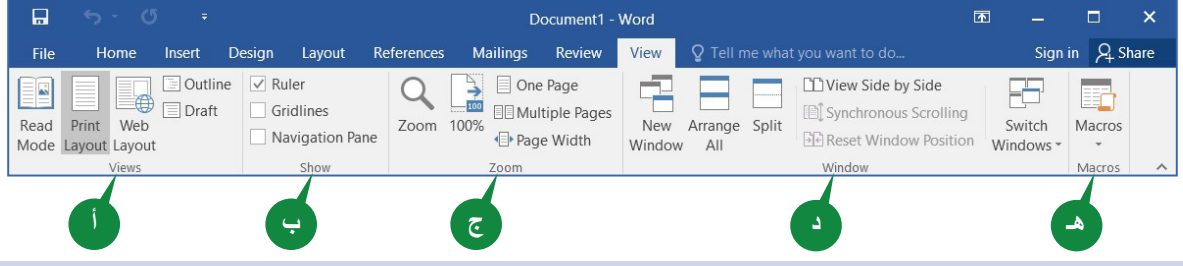

#### **مجموعة "طرق العرض"**

تسمح لك الأوامر في مجموعة "طرق العرض" عرض المستند بطرق مختلفة، ويوفر وورد 2016 خمسة طرق عرض للمستند: **وضـع القراءة**، و**تخطيط الطباعة**، و**تخطيط الويب**، و**تخطيط تفصيلي**، و**مسودة**.

تم تعديل كل طريقة عرض لمهمة معينة ونوعية المحتوى، فيمكنك التبديل بسرعة من طريقة عرض إلى أخرى.

#### **وضع القراءة**

إذا كنت ترغب في قراءة أو مراجعة مستند بدلا من الكتابة، فإن طريقة العرض "وضع القراءة" (Read Mode) مناسبة بشكلٍ أفضل.

للتبديل إلى طريقة العرض "وضع القراءة"،

1 انقر فوق الأمر وضع القراءة (Read Mode) من مجموعة طرق العرض (Views).

تظهر طريقة العرض هذه المستند في نمط كتاب باستخدام األعمدة، **أ** وإخفاء الشريط وعناصر الشاشة األخرى. يظهر زر السهم التالي والسابق على كال الجانبين للتنقل بين الصفحات. كما يوفر بعض ً األدوات المصممة خاصة لقراءة مستند.

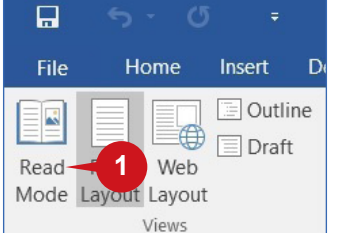

口

File

**A** 

Read

Home

Web

Views

Print

Mode Layout Layout

Insert

**D** Outline

 $\equiv$  Draft

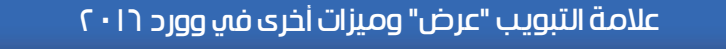

للخروج من طريقة العرض "وضع القراءة"، اختر **حترير مستند** )Document Edit )من القائمة "عرض" أو اضغط على المفتاح ESC من لوحة المفاتيح.

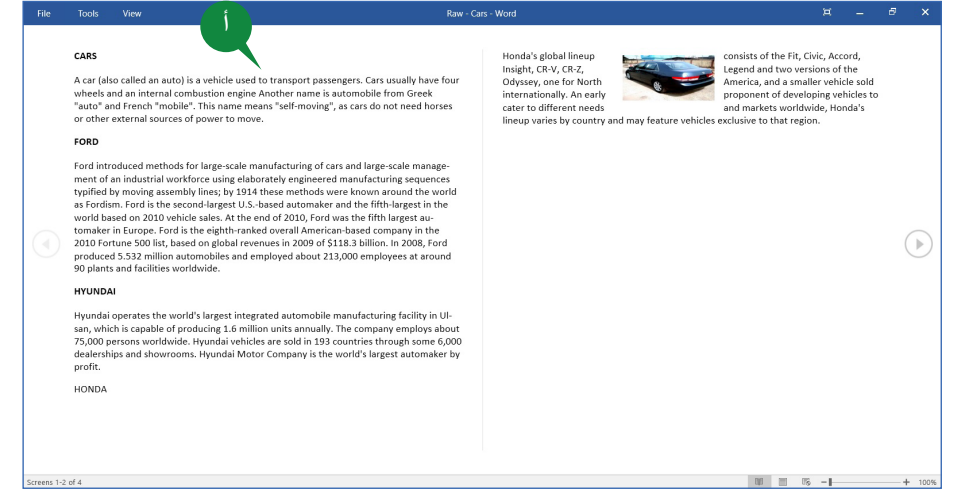

#### **تخطيط الطباعة**

طريقة العرض "تخطيط الطباعة" (Print Layout) هي طريقة العرض الافتراضية عند إنشاء مستند جديد، وكثيرًا ما تستخدم طريقة العرض هذه للعمل مع المستندات القياسية، مثل الرسائل والكتيبات والتقارير، وما<br>. إلى ذلك.

للتبديل إلى طريقة العرض "تخطيط الطباعة"،

- 1) انقر فوق الأمر تخطيط الطباعة (Print Layout) من مجموعة طرق العرض )Views).
- تعرض طريقة العرض هذه المستند كما سيظهر على الصفحات **1 أ** المطبوعة. فهي تتبع المنهج WYSIWYG( ما تراه هو ما تحصل عليه). وهذا يعني أن عرض الهوامش، والرؤوس والتذييلات، وفاصل الفقرات على الصفحات وما إلى ذلك يتطابق مع اإلخراج المطبوع.

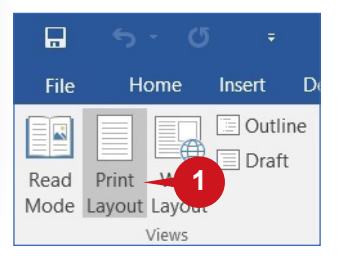

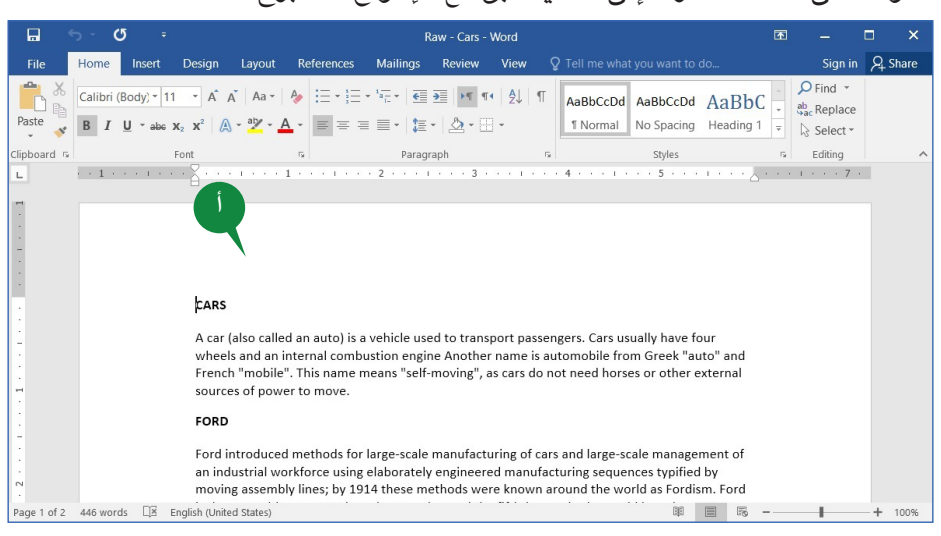

الجلسة ١٣

#### الوحدة الثالثة: مايكروسوفت وورد 2016 )2016 WORD MS)

#### **تخطيط الويب**

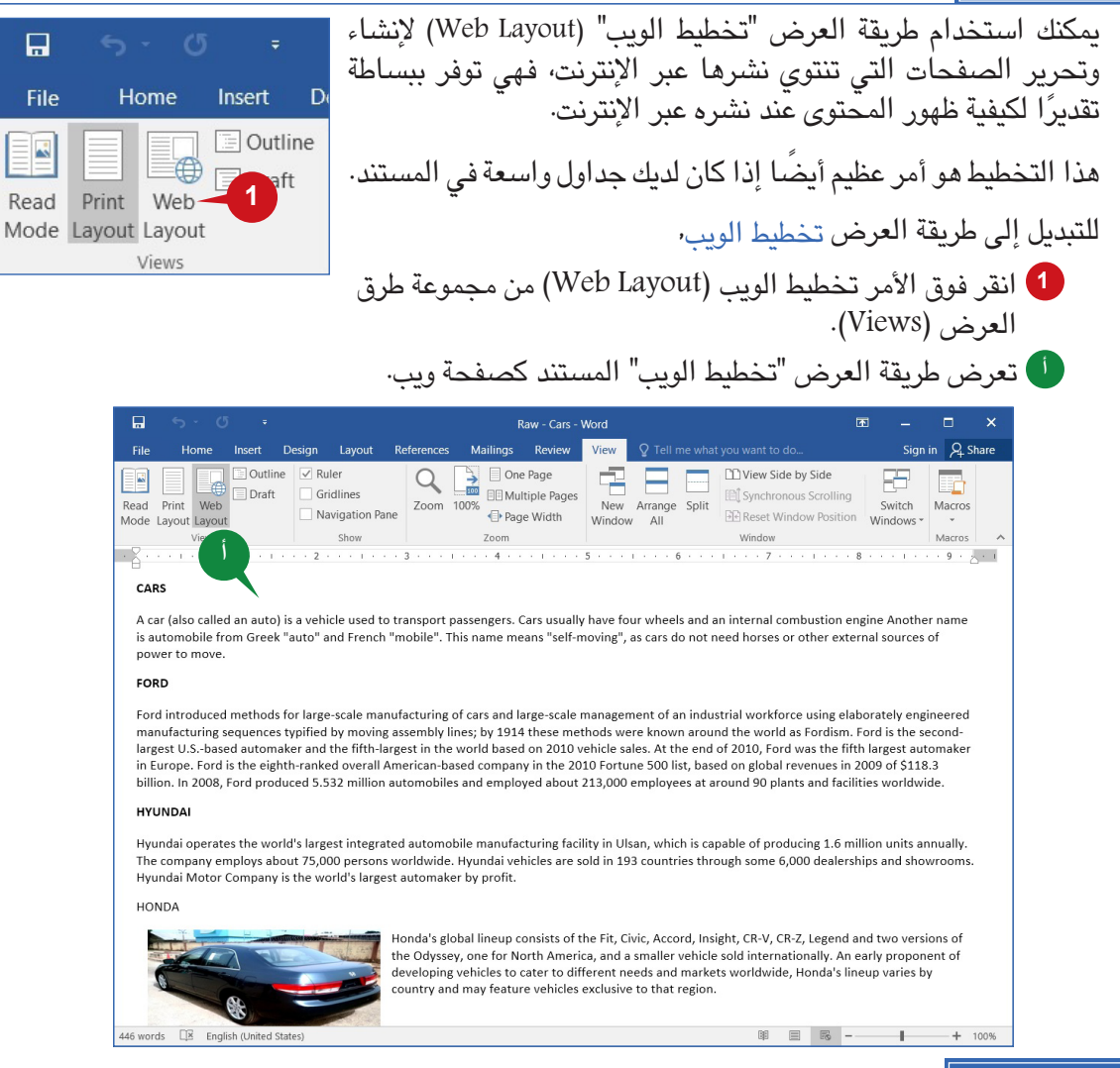

#### **تخطيط تفصيلي**

تتيح لك طريقة العرض "مخطط تفصيلي" )Outline )إنشاء مخطط لمستند ويظهر المحتوى كقائمة نقطية.

في طريقة العرض "مخطط تفصيلي"، تظهر عالمة التبويب السياقية مع مختلف أدوات المخطط التفصيلي. وباستخدام أدوات المخطط التفصيلي، يمكنك نقل النص لأعلى وأسفل أو توسيع المستويات وتضيقها أو تغيير مستويات العناوين أو عرض نوع واحد فقط من مستوى العنوان. للتبديل إلى طريقة العرض "تخطيط تفصيلي"، انقر فوق األمر تخطيط تفصيلي )Outline )من مجموعة طرق **1** العرض )Views).

فهو يعرض المستند كمستويات قابلة للطي من العناوين، مما يوفر لمحة عن بنية المستند. **أ**

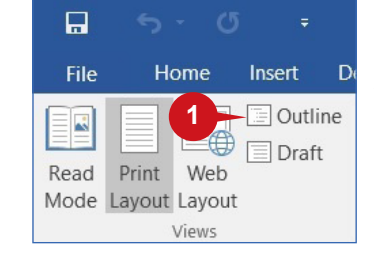

#### عالمة التبويب "عرض" وميزات أخرى في وورد 2016

للخروج من طريقة العرض "مخطط تفصيلي"، انقر فوق الأمر إغلاق طريقة العرض "مخطط تفصيلي" (Close View Outline )من مجموعة "إغالق" في عالمة التبويب تخطيط تفصيلي )Outlining).

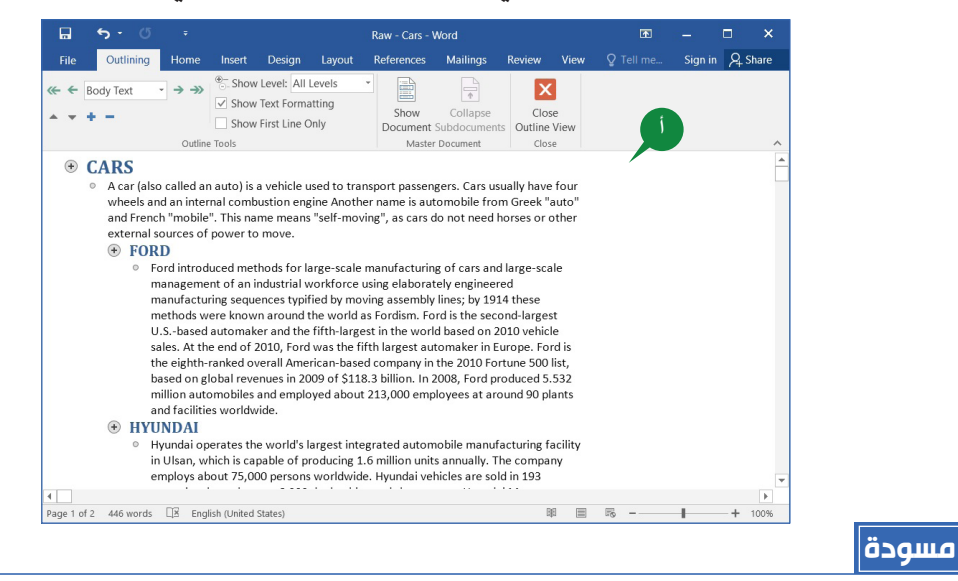

تم تصميم طريقة العرض "مسودة" )Draft )لتحرير النص وتنسيقه بسرعة، وهذا العرض مفيد عندما يتعين عليك التركيز على المحتوى، بدالً من اإلخراج المطبوع.

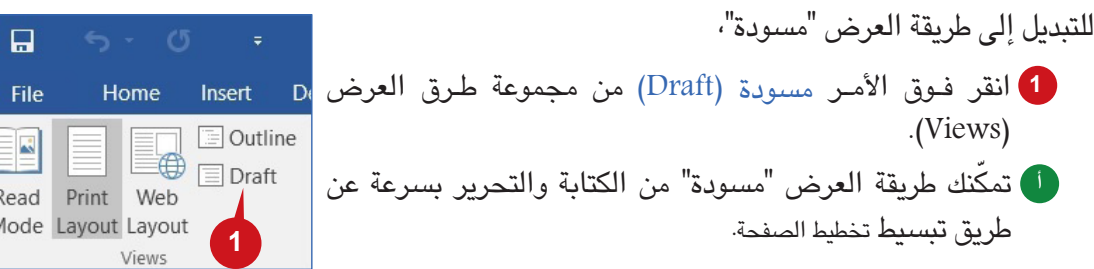

ال تظهر بعض عناصر الصفحة مثل، الحدود بين الصفحات، والرؤوس والتذييالت، والخلفيات، وما إلى ذلك في طريقة العرض "مسودة".

**221 220**

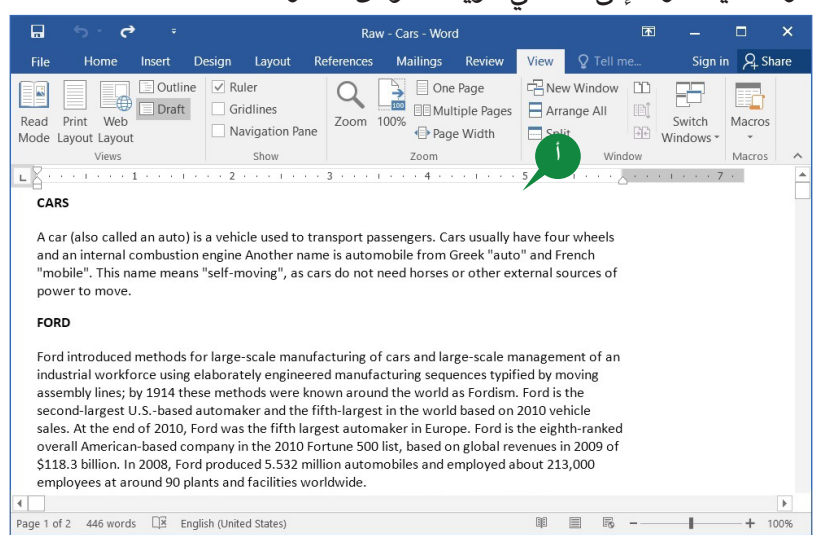

الجلسة ١٣

الوحدة الثالثة: مايكروسوفت وورد 2016 )2016 WORD MS)

#### **مجموعة "إظهار"**

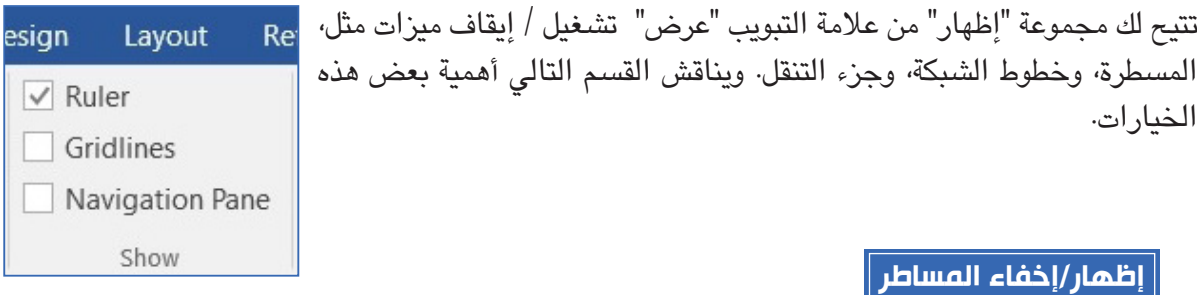

تساعِدك المساطر على محاذاة النص، والرسومات، والجداول، والعناصر الأخرى في المستند أفقيًا أو رأسيًا.

إلظهار أو إخفاء المساطر،

- انقر فوق خانة اختيار المساطر من مجموعة إظهار )Show). **1**
- تظهر المسطرة األفقية في الجزء العلوي من مساحة عمل المستند. **أ**
	- تظهر المسطرة الرأسية على طول الحافة اليسرى. **ب**

تظهر المسطرة األفقية في معظم طرق عرض المستند.

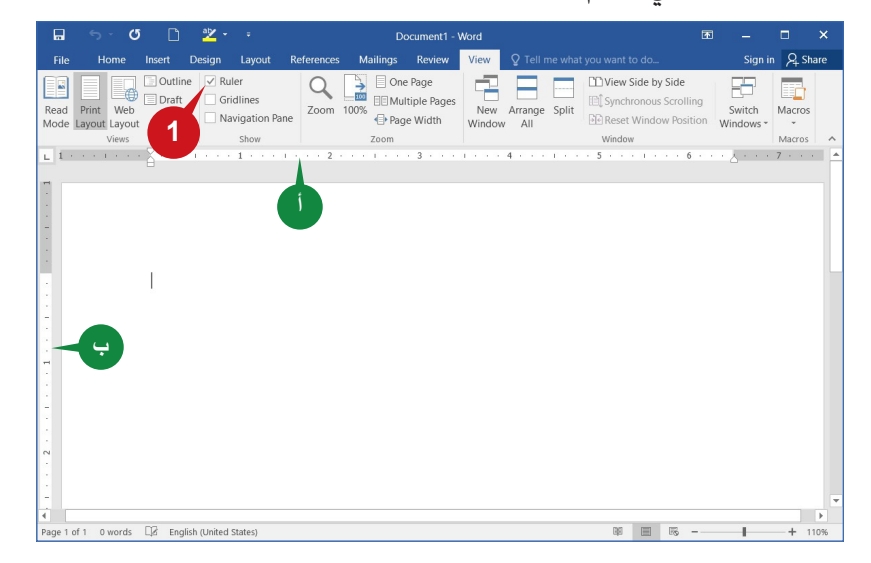

#### **إظهار/إخفاء خطوط الشبكة**

تعطي خطوط الشبكة مؤشرات مرئية عند القيام بتنسيق المستند، فهي تساعدك على محاذاة األشكال والكائنات الأخرى على نحوٍ صحيح في المستند، وخطوط الشبكة هي للإشارة المرئية فقط ولا يمكن طباعتها. إلظهار خطوط الشبكة،

> انقر فوق خانة االختيار خطوط الشبكة )Gridlines )من مجموعة إظهار )Show). **1**إلخفاء خطوط الشبكة، ما عليك سوى إلغاء تحديد مربع خطوط الشبكة.

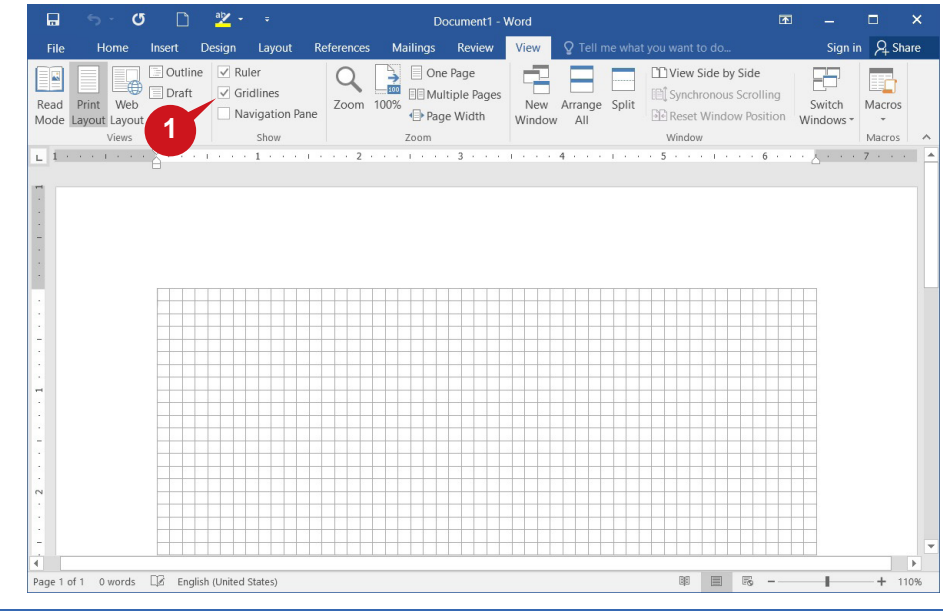

#### **ميزات أخرى في وورد 2016**

بصرف النظر عن ميزات التحرير والتنسيق، يمكّنك وورد ٢٠١٦ من تحويل المستندات أو حفظها في تنسيقات الملفات المختلفة، ويوضح القسم التالي كيفية تحويل مستند وورد 2016 كملف PDF أو قالب وورد.

#### **استخدام تنسيق PDF**

تنسيق المستندات المحمولة (PDF) هو تنسيق ملف مستقل المنصة، فهو يمكّنك من مشاركة المستندات وطباعتها بسهولة، وPDF هو تنسيق ملف مقبول على نطاق واسع من قبل عديد من الوكاالت والمنظمات.

#### يمكنك استخدام تنسيق PDF ً عندما تريد ملفا:

- يبدو نفسه على معظم الحاسبات.
	- يتمتع بحجم ملف أصغر.
	- يتوافق مع تنسيق المجال.

#### **تحويل مستند إلى PDF**

يوفر وورد 2016 التحويل المباشر من مستند إلى ملف pdf. ولتحويل مستند وورد 2016 تم فتحه بالفعل إلى ملف PDF، اتبع الخطوات الموضحة أدناه: انقر فوق الخيار تصدير )Export )من عالمة التبويب "ملف" بطريقة عرض األوامر الخلفية **1** .(Backstage view) انقر فوق الزر إنشاء XPS/PDF. **2** يظهر مربع الحوار نشر كـ PDF أو XPS. **أ**

- 8 أدخل اسم لملف PDF في المربع اسم الملف (File name).
	- انقر فوق الزر نشر )Publish). **4**

الجلسة ١٣

الوحدة الثالثة: مايكروسوفت وورد 2016 )2016 WORD MS)

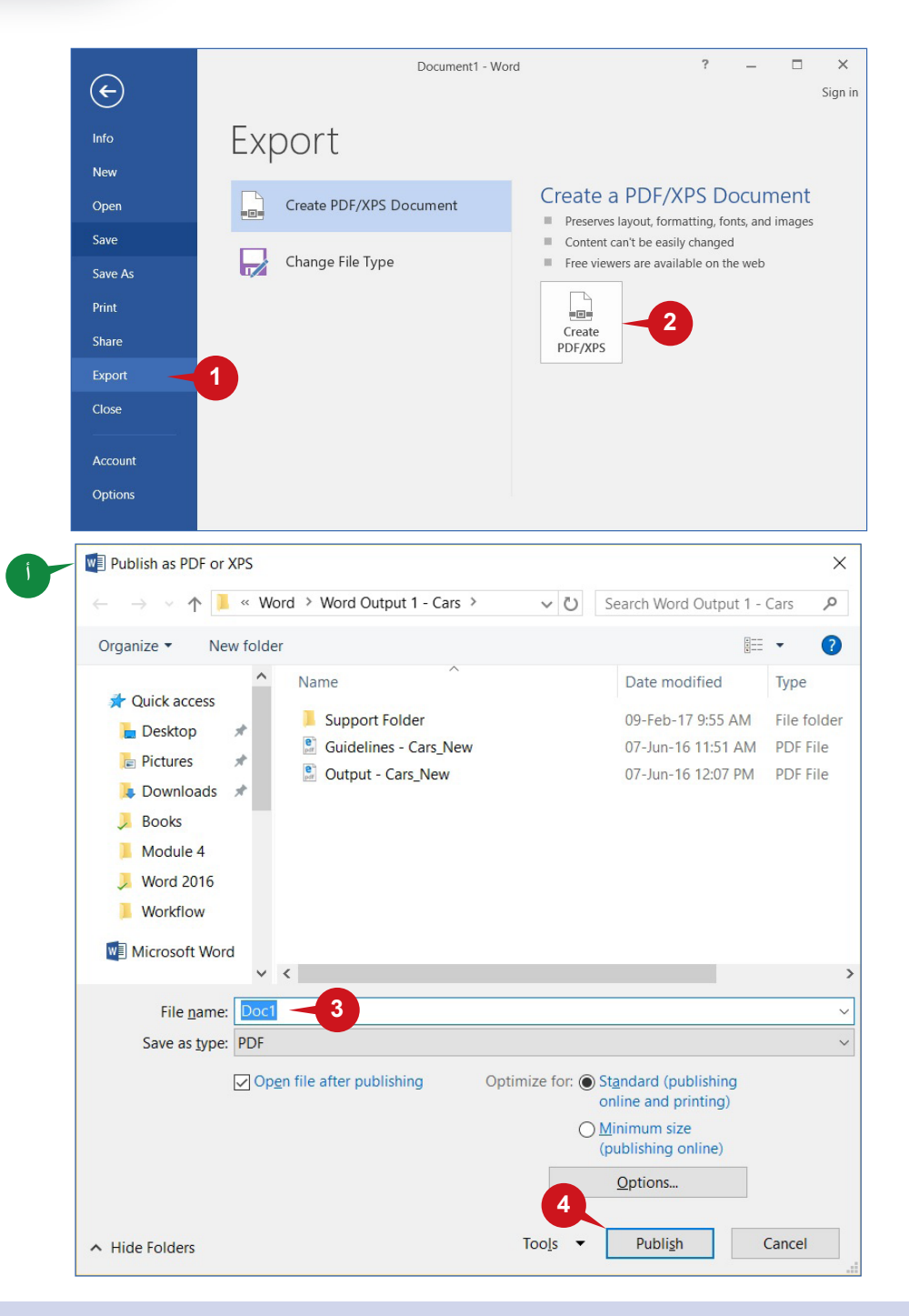

#### **إنشاء قالب**

القالب )Template )ً هو مستند مصمم مسبقا يمكن استخدامه إلنشاء نوع مستند مماثل، فهو يسمح بسرعة إنشاء المستندات القياسية وتوفير الوقت.

إذا كنت تعمل في كثير من الأحيان على نوع معين من المستندات، مثل، التقرير الشـهري أو توقعات المبيعات أو مستند مع شعار الشركة، يمكنك حفظه كقالب.

#### عالمة التبويب "عرض" وميزات أخرى في وورد 2016

#### **حفظ مستند كقالب**

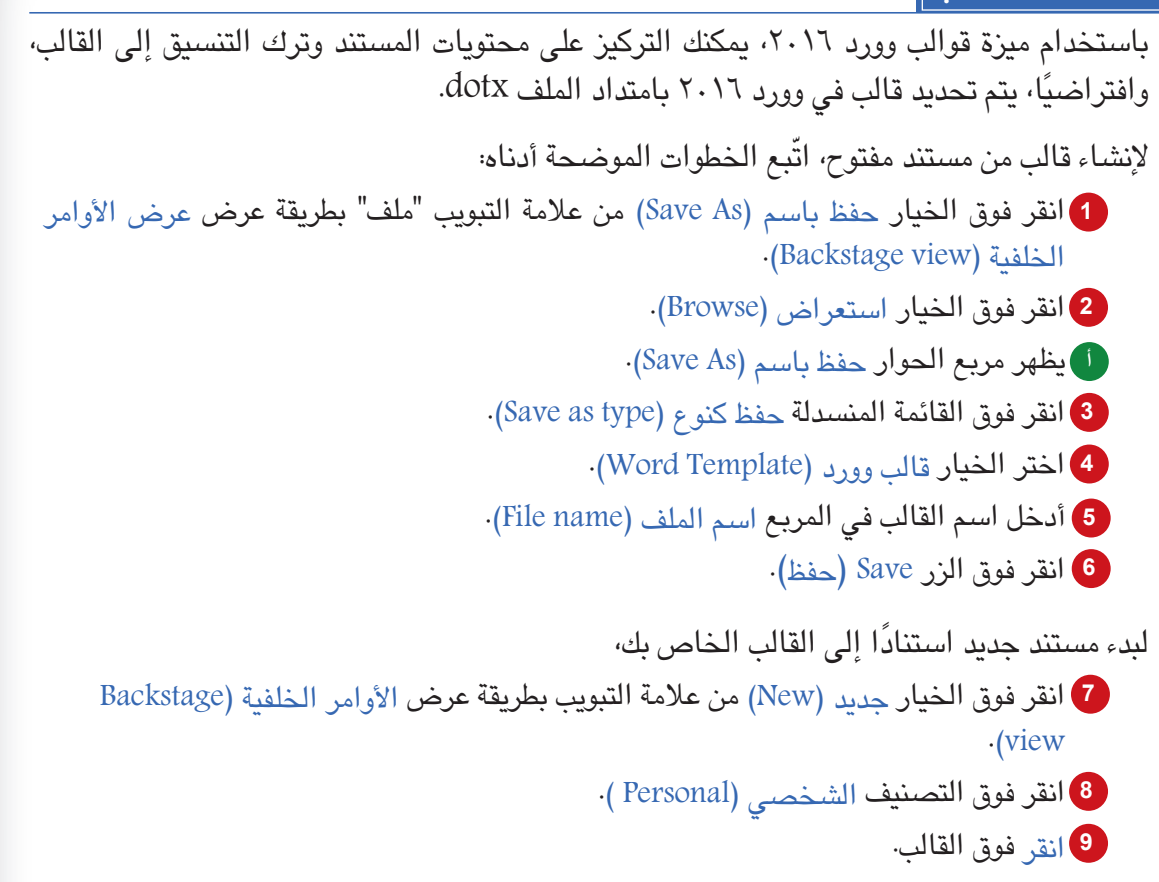

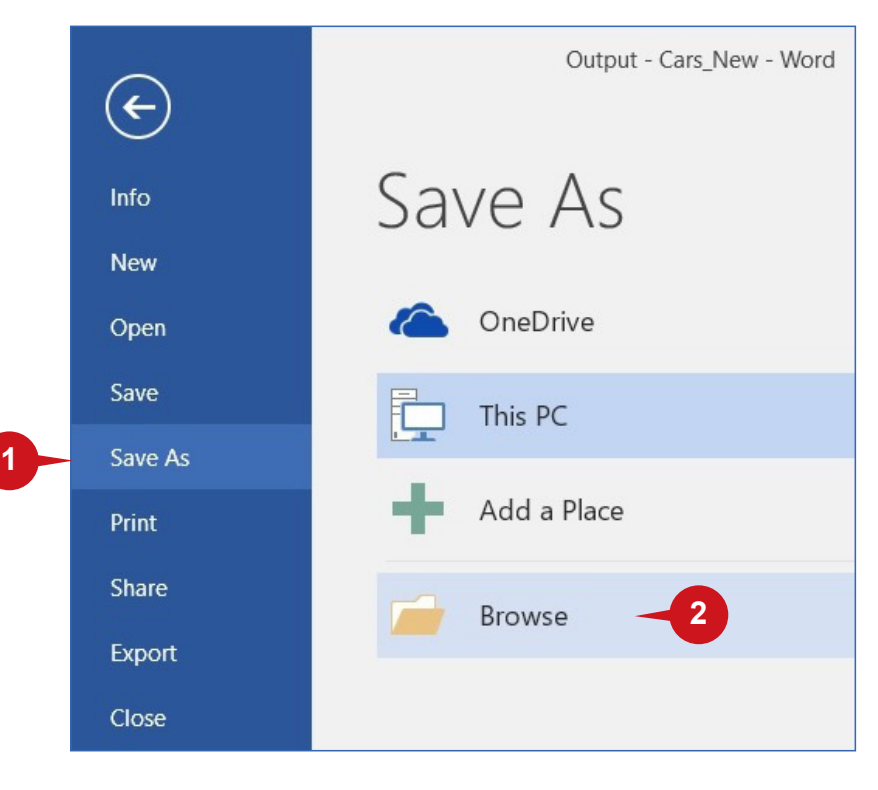

**225 224**

#### الوحدة الثالثة: مايكروسوفت وورد 2016 )2016 WORD MS)

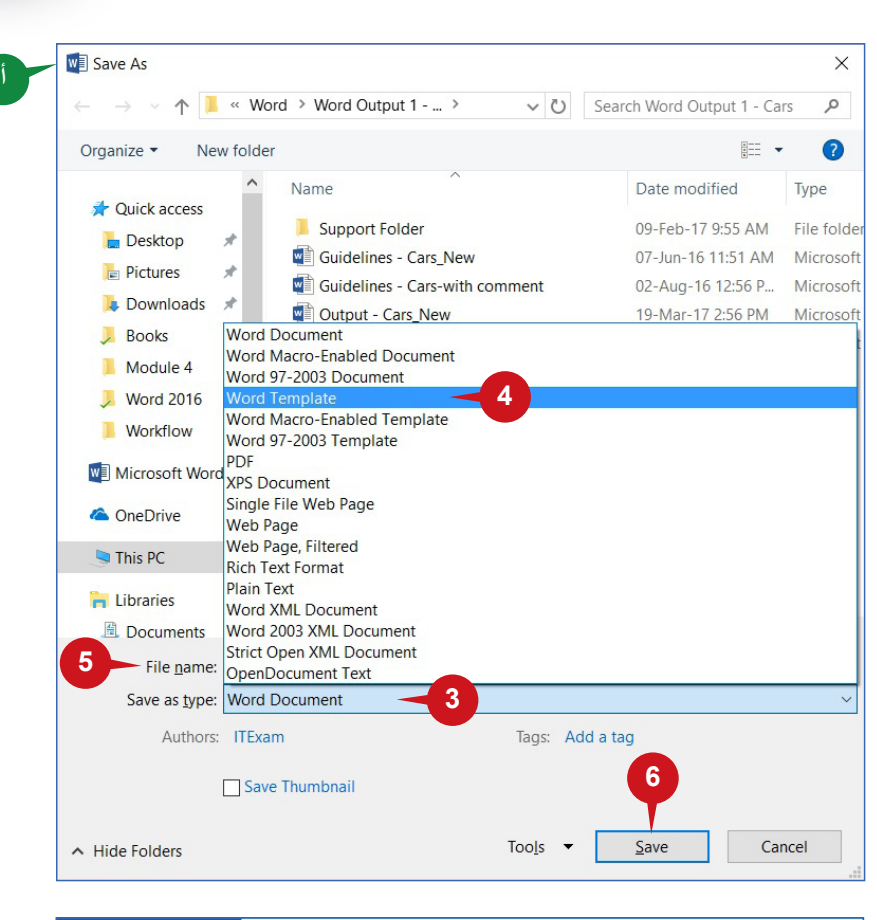

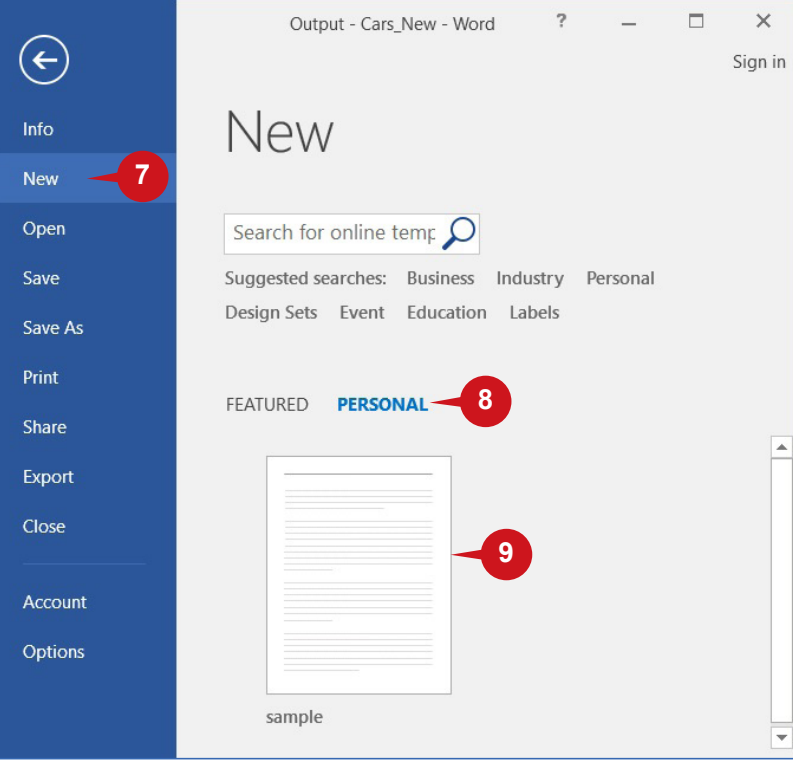

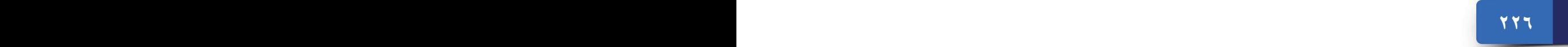

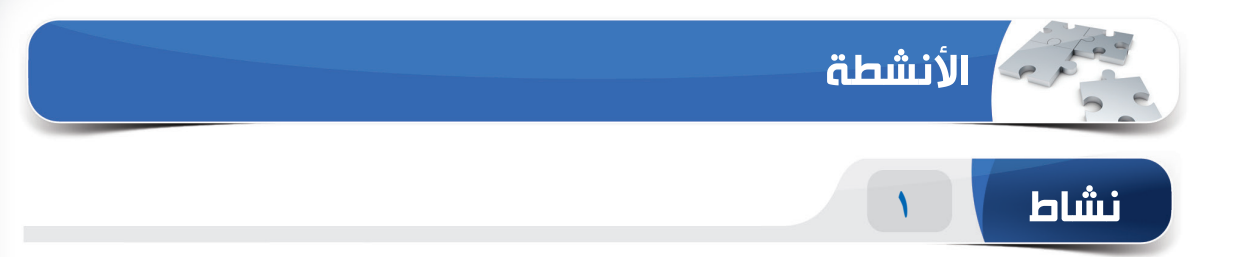

#### **اختر الخيار الصحيح للعبارات التالية.**

1( \_\_\_\_\_\_\_ هو طريقة العرض االفتراضي لمستند وورد جديد. )أ( وضع القراءة )ب( تخطيط الويب )ج( تخطيط الطباعة )د( وضع تخطيط تفصيلي ٍ صحيح في المستند. 2( \_\_\_\_\_\_\_ مفيدة لمحاذاة كائن على نحو )أ( تسطير )ب( خطوط الشبكة )ج( الجداول )د( القوالب 3( إلظهار الرؤوس والتذييالت، يجب التبديل إلى طريقة العرض \_\_\_\_\_\_\_. )أ( وضع القراءة )ب( تخطيط الطباعة )ج( تخطيط الويب )د( وضع مسودة 4( \_\_\_\_\_\_\_ هو امتداد القالب في وورد .2016 )أ( dotx. )ب( docx. )ج( decx. )د( txt.

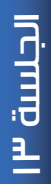

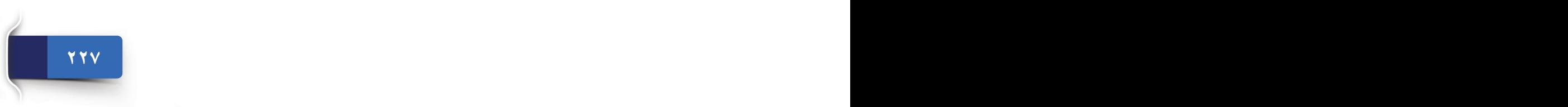

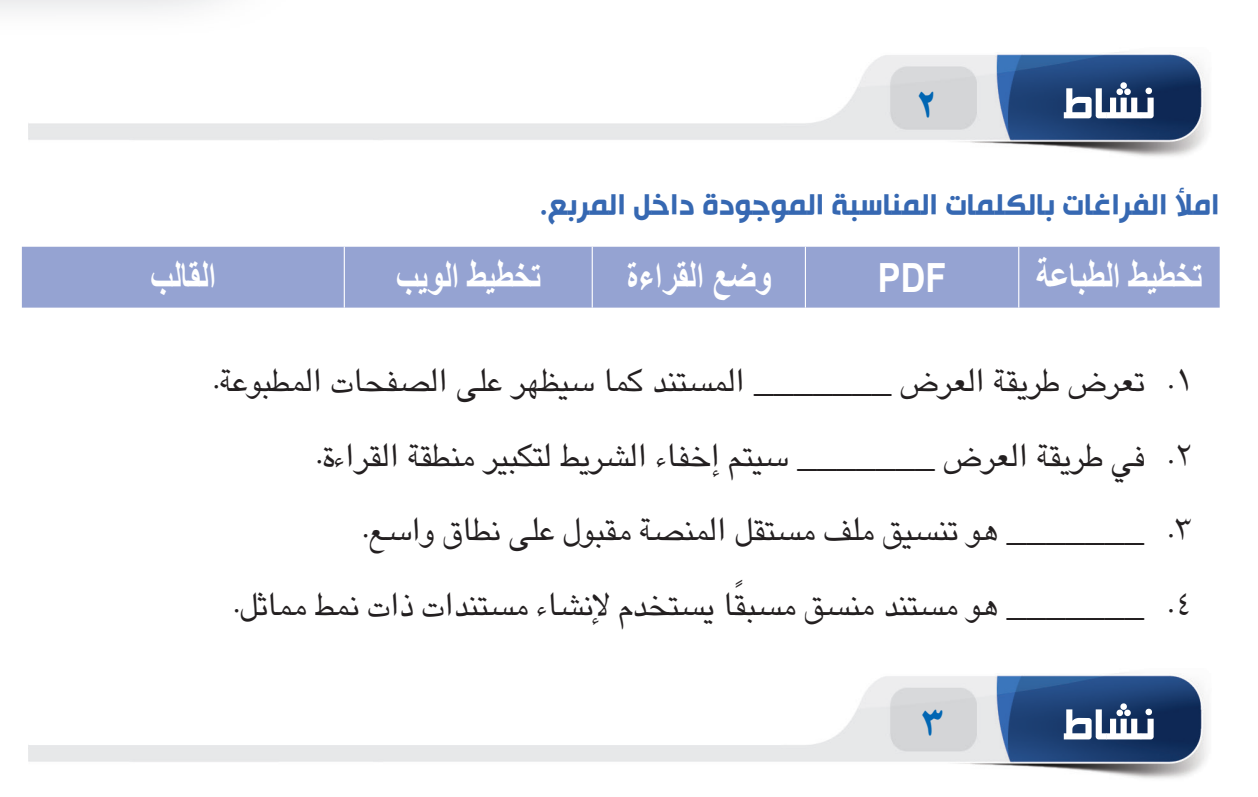

**مارس المهام التالية على الحاسب الخاص بك.**

- .1 قم بإنشاء مستند فارغ. أدرج فقرات عشوائية باستخدام الوظيفة ")(rand ّ"= . غير طريقة عرض المستند إلى وضع القراءة.
	- .2 ّغير طريقة عرض المستند إلى تخطيط الطباعة ثم قم بإخفاء المسطرة.
		- .3 اعرض خطوط الشبكة في المستند.
		- .4 احفظ المستند باسم الملف "Practice "ونوع الملف كـ"PDF".

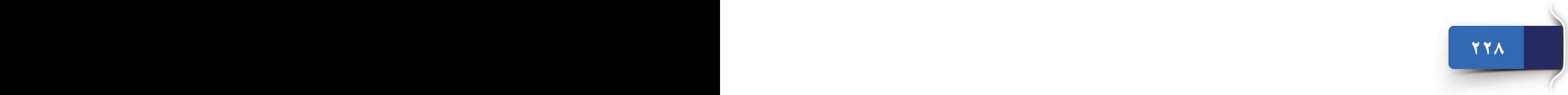

### **الوحدة الرابعة**

## **الجداول اإللكترونية (2016 EXCEL(**

نظرة عامة على "جداول البيانات"، وبدء استخدام أكسل ،2016 وعالمة التبويب "الصفحة الرئيسية"

الجلسة I : نظرة عامة عله "جداول البيانات"، وبدء استخدام أكسل ٢٠١٦، وعلامة التبويب "الصفحة الرئيسية"

> الجلسة ١٥: المجموعات "محاذاة", و"أرقام" و"أنماط" من علامة التبويب "الصفحة الرئيسية"

الجلسة ١٦: المجموعتان "خلايا" و"تحرير" من علامة التبويب "الصفحة الرئيسية"

الجلسة :17 عالمتا التبويب "إدراج" و"تخطيط"

الجلسة ١٨: علامة التبويب "صيغ"

الجلسة ١٩: علامات التبويب "صيغ"، و"مرجع الخلية"، و"عرض" وأمان المصنف

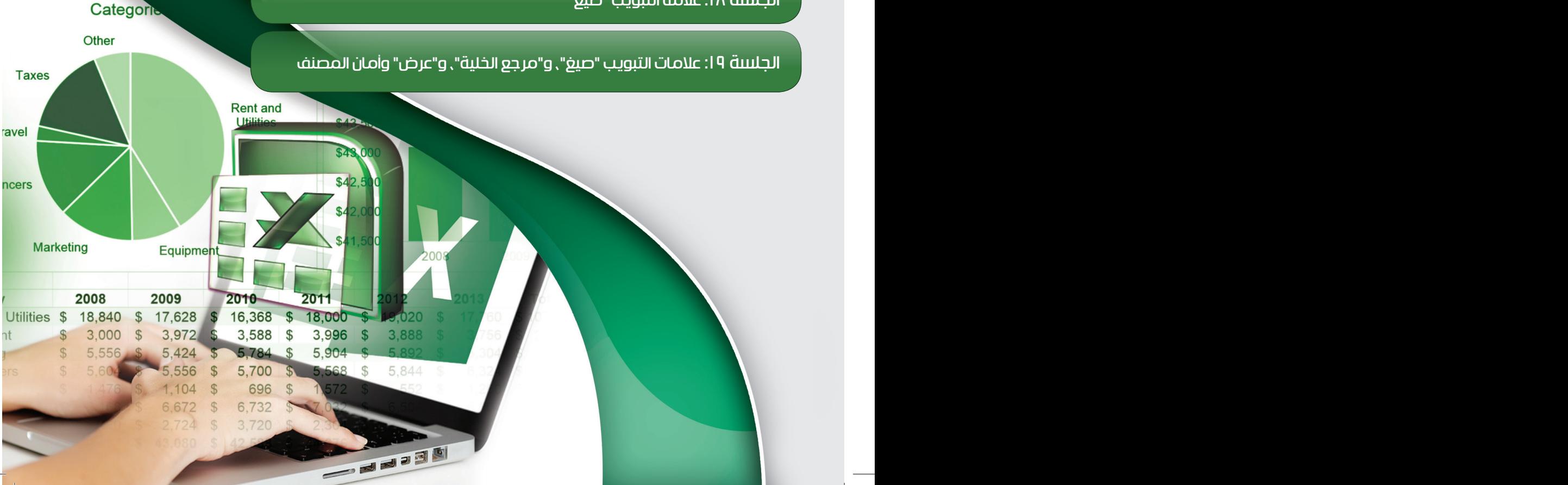

 $H38)$ 

**ISO Expens** 

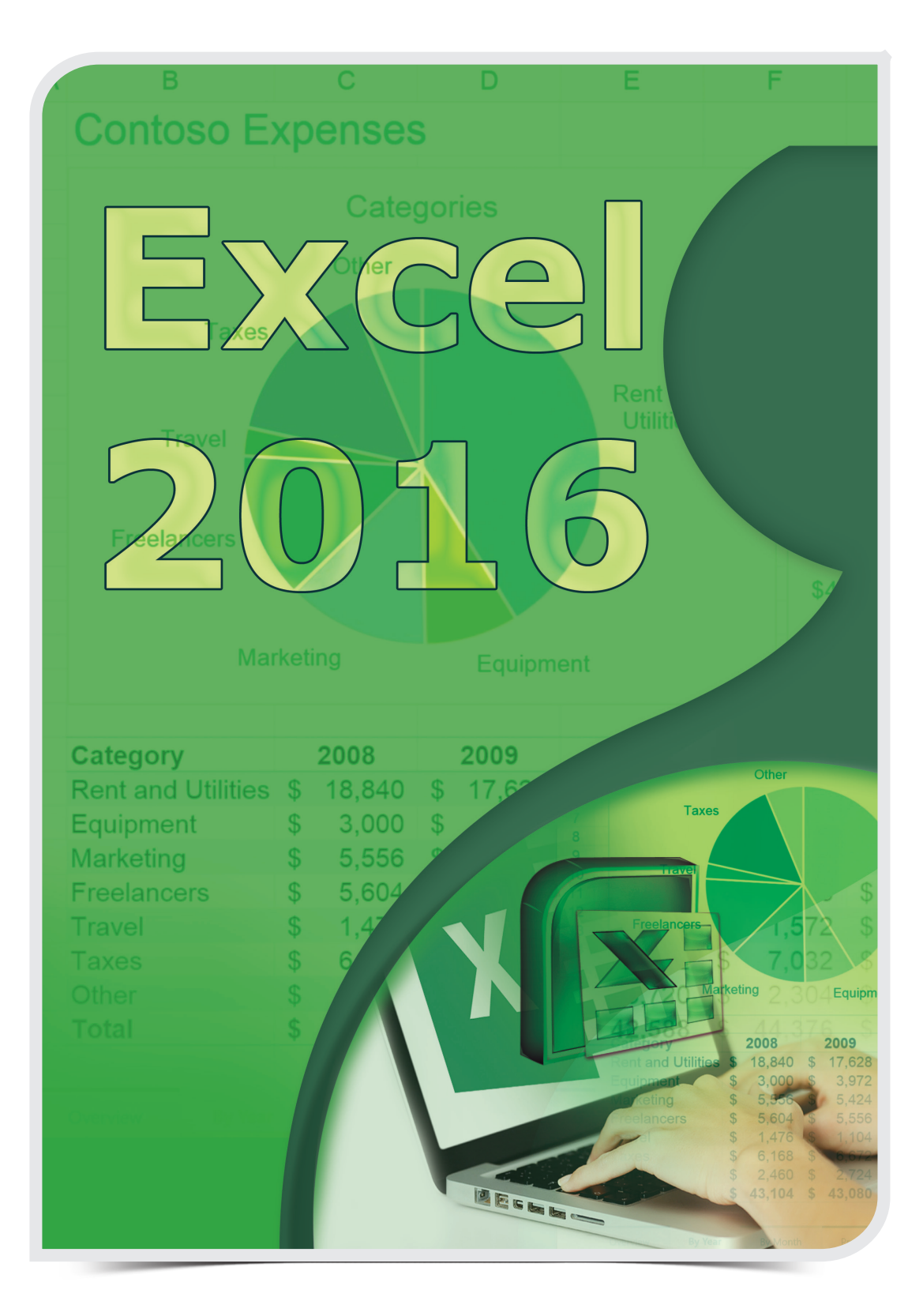

نظرة عامة على "جداول البيانات"، وبدء استخدام أكسل ،2016 وعالمة التبويب "الصفحة الرئيسية"

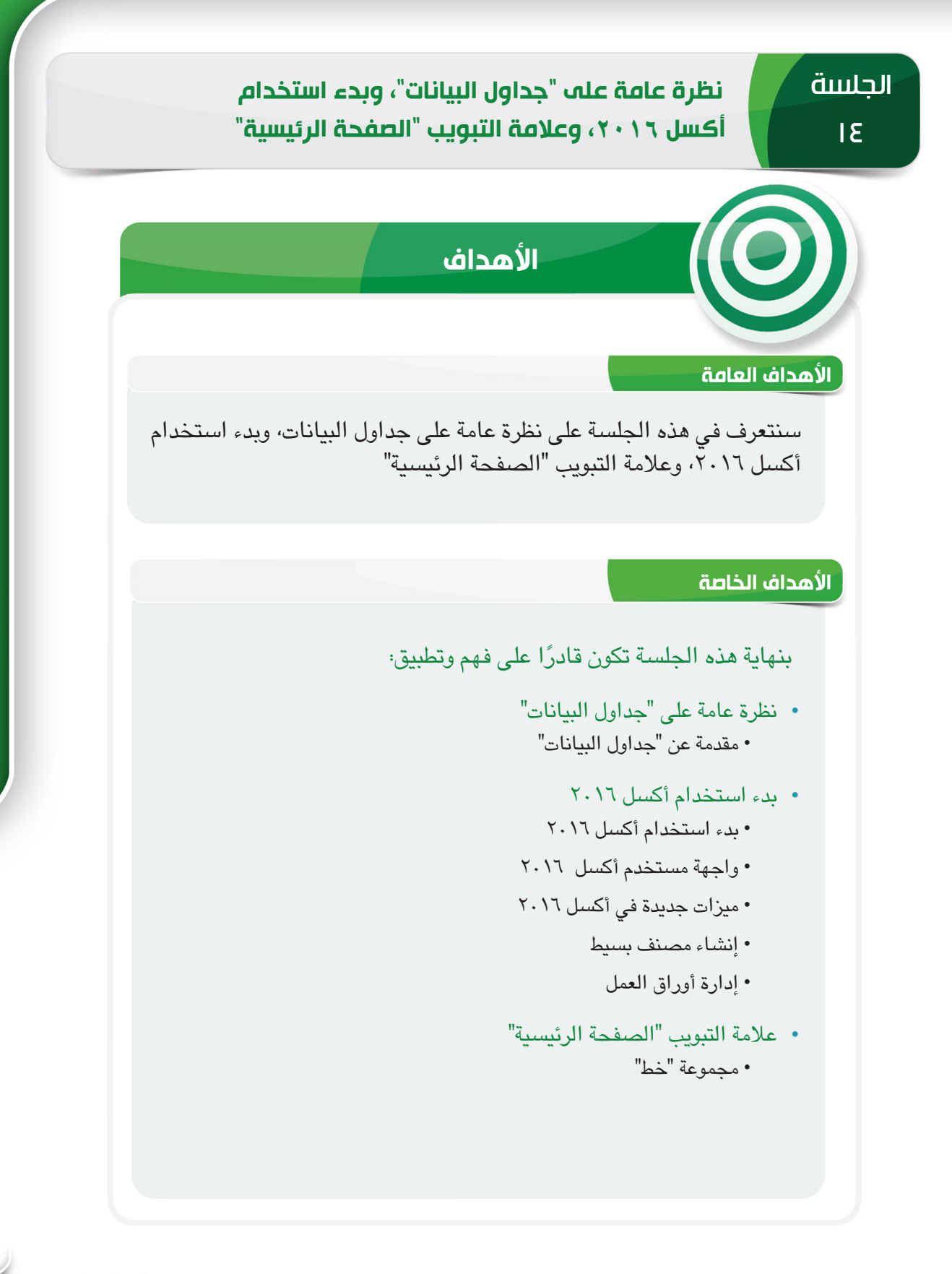

**231 230**

الجلسة 14

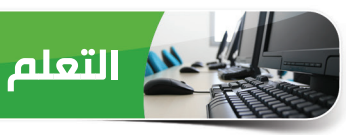

#### **نظرة عامة على "جداول البيانات"**

ً لقد تعلمت في الوحدة السابقة كيفية إنشاء مستندات مصممة جيدا باستخدام تطبيق وورد ،2016 وسنتعرف اآلن على تطبيق جدول البيانات الذي يساعدك على ترتيب قدر كبير من البيانات وتحليلها، فالشركات الكبيرة والصغيرة منها تستخدمه في إعداد الميزانيات وغيرها من األغراض. وترشدك هذه الوحدة من خلال اكتساب المعرفة الأساسية ومهارات مايكروسوفت أكسل ٢٠١٦ من تطبيق جدول البيانات الأكثر استخدامًا.<br>-

#### **مقدمة عن "جداول البيانات"**

ُ جدول البيانات هو برنامج تطبيقي يستخدم لتنظيم البيانات وتخزينها على شكل جدول ويتألف من صفوف ُ وأعمدة، ويستخدم لمعالجة البيانات وإجراء العمليات الحسابية باستخدام الصيغ والدوال الرياضية، ُويستخدم برنامج جدول البيانات لتكوين أرقام المبيعات، وضرائب المبيعات، والعموالت، وميزانية الشركات، وما إلى ذلك.

#### **مزايا برامج جداول البيانات**

ُتستخدم برامج جداول البيانات في المقام األول لتنظيم المعلومات وتحليلها، وتكمن شهرة البرنامج في خصائصه المفيدة، مثل:

- مقارنات البيانات السريعة والفعالة
- الحسابات التلقائية والتعبئة التلقائية
	- الدوال والصيغ
		- المخططات
	- الفرز والتصفية

#### **برامج جداول البيانات الشائعة**

ثمة عدد من برامج جداول البيانات تتمتع بكثير من القدرات والوظائف، وفيما يلي بعض برامج جداول البيانات الشائعة.

- Microsoft Excel •
- Apple *iWork Numbers* 
	- Corel Quattro Pro •

نظرة عامة على "جداول البيانات"، وبدء استخدام أكسل ،2016 وعالمة التبويب "الصفحة الرئيسية"

#### **بدء استخدام أكسل ٢٠١٦**

أكسل 2016 هو أحد مكونات مجموعة مايكروسوفت أوفيس 2016 وهو متوفر لكل من أنظمة التشغيل ويندوز وماكنتوش، ويوفر لك أكسل 2016 مكان سهل للعمل على كل من البيانات النصية والعددية، كما يمكنك إنشاء الصيغ، وتلخيص المعلومات، وعرض المعلومات في رسوم بيانية والقيام بأكثر من ذلك. وتتمثل السيناريوهات الشائعة الستخدام أكسل 2016 في إنشاء الجداول الزمنية، ودفاتر الجرد، والتقارير، وإعداد الميزانيات، والمحاسبة، والتخطيط وأكثر من ذلك بكثير.

**بدء استخدام أكسل 2016**

ُيستخدم برنامج جدول البيانات أكسل 2016 على نطاق واسع. وإلنشاء مصنفات، ينبغي فتح تطبيق أكسل .2016 لبدء تشغيل مايكروسوفت أكسل 2016 على ويندوز ،10 اتبع الخطوات الواردة أدناه:

Life at a glance  $W \equiv$  Word 2016 Sunday<br> $19$ **2** Google Chrome **2**  $\ddot{\bullet}$  $\blacksquare$ e Snipping Tool C Camtasia Studio 8  $84^{\circ}$   $\frac{86^{\circ}}{65^{\circ}}$ d 匾 1 3D Builder  $7-Zip$  $\bullet$  $A \equiv$  Access 2016  $N \nightharpoonup$  $\blacksquare$  $\overline{\mathbf{J}}$ <mark>人</mark> Acrobat Reader DC **1**

**<sup>1</sup>** انقر فوق الزر بدء )Start )لفتح قائمة ابدأ )Start).

**<sup>2</sup>** ضع المؤشر، ثم انقر فوق أكسل 2016 )2016 Excel )من القائمة كل .)All Apps( التطبيقات

تظهر شاشة ابدأ )Screen Start )ألكسل 2016 مع قائمة الملفات المستخدمة مؤخرًا والقوالب المتاحة. ويمكنك إما اختيار ملف حالي أو اختيار ً قالب أو البدء بمصنف فارغ جديد. يمكنك أيضا الضغط على المفتاح ESC لبدء مصنف فارغ جديد.

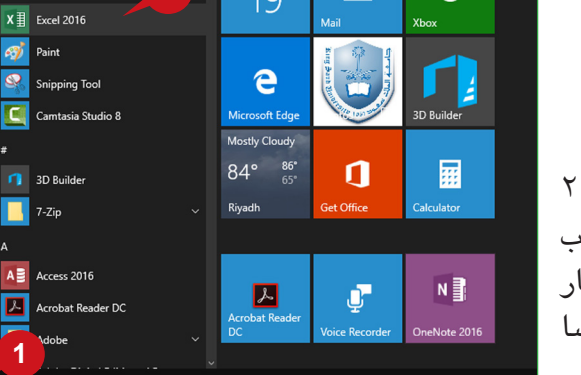

#### **واجهة مستخدم أكسل 2016**

من الأفضل التعرف على واجهة مستخدم أكسل ٢٠١٦ قبل التعامل معها، ويتم تنظيم واجهة مستخدم أكسل في عالمات تبويب تحتوي على مجموعات وأوامر، وتمكنك هذه األوامر من العمل مع البيانات الموجودة في الخلايا والصفوف والأعمدة وأوراق العمل، وفيما يلي توضيح عناصر واجهة المستخدم المختلفة لبرنامج أكسل ١٦.١٦:

- **<sup>أ</sup>** الشريط: يتكون الشريط من مجموعة أوامر وضعت تحت عالمات تبويب مختلفة، وتنقسم كل عالمة تبويب إلى مجموعات تضم أوامر ذات صلة منطقيًا.
- **<sup>ب</sup>** مربع أخبرني ُ : يوجد هذا المربع على يمين عالمات التبويب "الشريط" مما يسمح لك بسرعة الوصول إلى أوامر أكسل وميزاته التي تريد استخدامها.
- **<sup>ج</sup>** خيارات عرض الشريط: يمكنك إظهار أو إخفاء الشريط لتكبير مساحة العمل أو تصغيرها، ويمكنك الاختيار من بين الخيارات التالية: إخفاء الشريط تلقائيًا أو إظهار علامات التبويب فقط أو إظهار علامات التبويب والأوامر.
- **<sup>د</sup>** ورقة العمل ُ : تتكون ورقة العمل أو أي ورقة من خاليا منظمة في صفوف وأعمدة، وتستخدم أوراق العمل لتخزين المعلومات في شكل جداول وإدارتها.

الجلسة ع

- **هـ** الخلية والخلية النشطة ُ : يسمى تقاطع صف مع عمود في ورقة عمل خلية، والخلية النشطة هي الخلية المحددة حاليًا التي تميزها حدودها الخضراء.
- **<sup>و</sup>** األعمدة: األعمدة هي التقسيمات العمودية لورقة عمل، وعناوين األعمدة عبارة عن أحرف متسلسلة أعلى كل عمود لتحديدها على سبيل المثال؛ A و $\mathcal{C}$  وما إلى ذلك.
- **<sup>ز</sup>** الصفوف: الصفوف هي التقسيمات األفقية لورقة عمل، ويحدد رقم الصف صف ورقة عمل معين ويظهر على الجانب الأيمن من ورقة العمل، على سبيل المثال؛ 1، 2، 3 وما إلى ذلك.
- **ح** مربع االسم: يظهر مربع االسم على يمين شريط الصيغة وهو ما يحدد الخلية أو المخطط أو الكائنات األخرى المحددة في ورقة العمل. وتحتوي كل خلية على عنوان خلية محدد بواسطة حرف العمود ورقم الصف )مثل: 1A).
- **<sup>ط</sup>** شريط الصيغة: ُ يعرض محتويات الخلية النشطة وي ً ستخدم أساسا إلدخال صيغة لحساب بيانات الخلية.
- **<sup>ي</sup>** عالمة التبويب "ورقة": تعرض عالمات التبويب "ورقة" أسفل ورقة العمل أسماء األوراق، وتمثل كل عالمة تبويب ورقة عمل منفصلة في المصنف، وتساعدك عالمات التبويب "ورقة" على إدارة أوراق العمل المختلفة في مصنف.
- **<sup>ك</sup>** شريط الحالة: هو الشريط األفقي الموجود أسفل ورقة العمل وأسفل عالمات التبويب "ورقة"، ويظهر شريط الحالة ملخصات سريعة للخلايا المحددة (العد أو الإجمالي أو المتوسط أو القيم الصغرى أو القيم العظمى)، ويمكنك تغيير حالتها عن طريق النقر بزر الفأرة الأيمن فوقها واختيار أي ملخص لعرضه. ويشكلٍ افتراضي، يحتوي شريط الحالة على الأزرار عرض، شريط تمرير التكبير/التصغير، وتكبير/ تصغير.

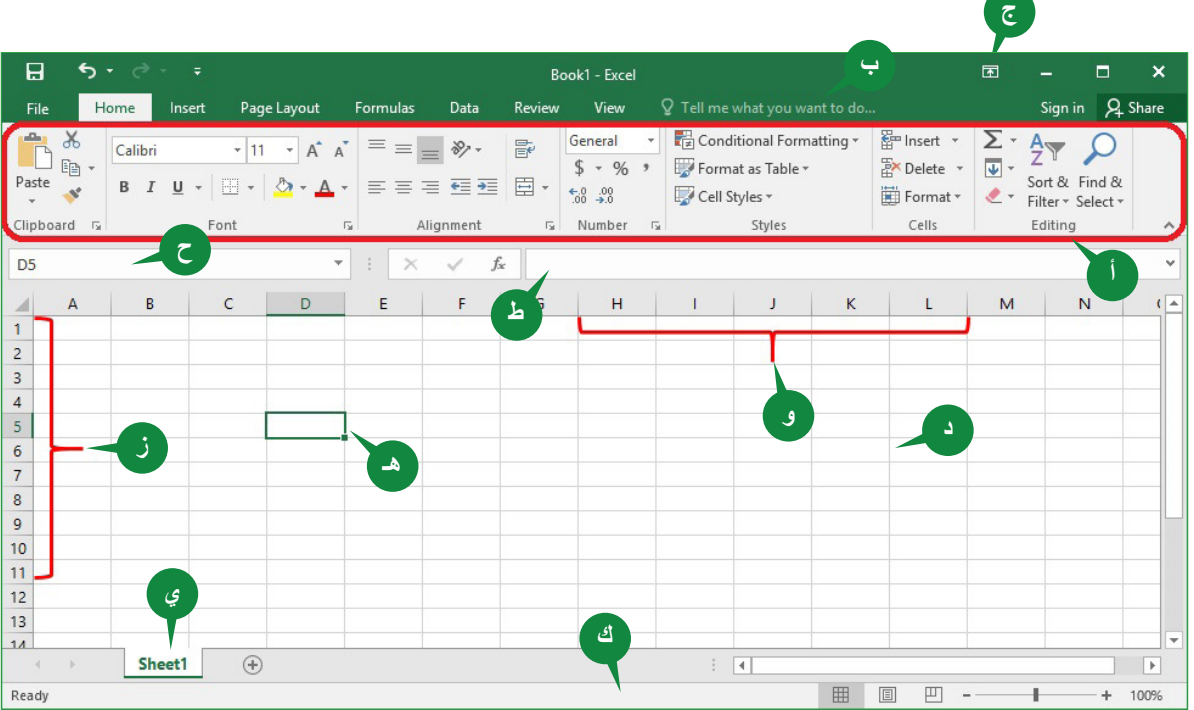

نظرة عامة عله "جداول البيانات"، وبدء استخدام أكسل ٠١٦، وعلامة التبويب "الصفحة الرئيسية" `

#### **ميزات جديدة في أكسل 2016**

لقد أضافت مايكروسوفت بعض الميزات والتحسينات الجديدة والمثيرة إلى أكسل 2016 مثل؛ مربع أخبرني، والبحث الذكي، وأنواع المخطط الجديد، وأدوات التحليل السريع، وما إلى ذلك، وتعمل ميزة "مربع أخبرني" و"البحث الذكي" على نحوٍ مماثل كما نوقشت في الوحدة ٣. وتتمثل أحد الميزات الجديدة من أكسل ٢٠١٦ في أداة التحليل السريع التي يرد ذكرها بإيجاز أدناه.

#### **أداة التحليل السريع**

أداة التحليل السريع هي موفر حقيقي للوقت تساعدك على إنشاء رسوم بيانية على الفور، وتطبيق ً التنسيق الشرطي، وأنماط الجدول، فضال عن سرعة حساب البيانات.

ّ الستخدام ميزة "التحليل السريع"، اتبع Editing<br>
Format v Editing الخطوات أدناه:  $\mathbb{E} \cdot \mathbf{0} \cdot \mathbf{A}$ **<sup>1</sup>** حدد نطاق الخاليا التي تحتوي على بيانات تريد تحليلها. Name Mid Term SL Project Final Term **1** 435100101 Khalid 28 435100102 Abdullah  $\overline{25}$ 45 **2** انقر فوق الزر التحليل السريع )Quick 435100103 Bandar 29 10  $10$ 49 435100104 Yousuf  $\overline{30}$ 10 10  $\overline{50}$ Analysis )الذي يظهر في الزاوية 435100105 Fahad 23 10 38 435100106 Saleh 29 49 اليمنى السفلية من البيانات المحددة )أو 435100107 Hussam **2** اضغط على Q + CRTL). Sheet1  $\oplus$ **<sup>أ</sup>** سيفتح لك معرض التحليل السريع .)Quick Analysis gallery( Ensert v<br>
Ex Delete v<br>
Editing<br>
Format v 三王》、 **<sup>3</sup>** من معرض "التحليل السريع"،  $\frac{6.0}{0.0}$   $\frac{0.00}{0.0}$ Cell Styles -Format \* حدد عالمة تبويب. على سبيل D E F<br>TAC SL Project Final Term المثال؛ اختر عالمة التبويب تنسيق **ب** )Formatting )لتمييز البيانات  $\frac{1}{\sqrt{2}}$ Fahad بألوان. **أ 4** حدد خيار أو أشر فقط إلى أي خيار **3 3** rmatting Charts Totals Tables لرؤيته في المعاينة. 騝  $\mathbf{E}$ ■ 喝 喝 啰 **<sup>ب</sup>** يتم تمييز البيانات المحددة باأللوان. Data Bars **4**تتغير الخيارات في "معرض التحليل ً السريع" وفقا لنوع البيانات التي حددتها في المصنف.

#### **إنشاء مصنف بسيط**

المصنف هو ببساطة ملف أكسل يحتوي على ورقة عمل واحدة أو أكثر، ويمكنك إنشاء مصنف من قالب أو ً بدء تشغيل مصنف فارغ. القوالب هي المصنفات المصممة مسبقا التي تساعدك على إنشاء مصنفات جديدة بتنسيق خاص متاح بالفعل.

الجلسة ع

**إنشاء مصنف جديد** إلنشاء مصنف جديد، انقر فوق عالمة التبويب ملف )File )واتبع الخطوات الموضحة أدناه: **<sup>1</sup>** انقر فوق الخيار جديد )New )من طريقة عرض الأوامر الخلفية (-Back **1** New .)stage **<sup>2</sup>** انقر فوق مصنف فارغ )Blank ndustry Financial Management **2** My Calendar **Stock Analysis** workbook )إلنشاء مصنف جديد. **<sup>أ</sup>** اختر قالب إذا أردت استخدام قالب. MSM/ **Export تلميح** يتم حفظ مصنف أكسل بامتداد "xlsx. "ويتم حفظ قالب أكسل  $(\Rightarrow)$ بامتداد "xltx." Take a يمكنك استعراض قوالب عبر اإلنترنت في مربع البحث عن قوالب tour عبر الإنترنت. **إدخال البيانات إلى الخاليا**

ًا يمكنك إدخال البيانات إلى أي خلية من ورقة العمل، وقد تكون البيانات التي ً تدخلها في خلية نصا وأرقام وتواريخًا وصيغًا.

- إلدخال بيانات في خلية، حدد الخلية ثم اكتب البيانات التي تريد إدخالها.
	- اضغط على المفتاح ENTER أو المفتاح TAB.
	- ً تظهر البيانات في الخلية وأيضا في شريط الصيغة.

#### **تحرير بيانات الخلية**

قد تحتاج إلى إجراء بعض التغييرات على البيانات بعد إدخالها.

- لتحرير محتويات خلية، انقر نقرًا مزدوجًا فوقها، ثم قم بإجراء التغييرات اللازمة.
	- لحذف محتويات خاليا بالكامل، حددها ثم اضغط على المفتاح Delete.
		- للكتابة فوق محتويات خلية، حددها ثم اكتب محتويات جديدة.

#### **ضبط عرض األعمدة**

قد تكون البيانات الموجودة في خلية غير مرئية في بعض األحيان، فيتعين عليك ضبط عرض العمود لعرض محتويات الخلية بأكملها.

ّ لضبط عرض العمود، اتبع الخطوات أدناه:

**<sup>1</sup>** ضع مؤشر الفأرة فوق الحدود بين رؤوس الأعمدة ثم اسحب حد العمود إلى يمينه.

يمكنك أيضًا النقر المزدوج فوق الحدود بين<br>رؤوس الأعمدة لتغيير حجم العمود تلقائيًا لتتناسب مع محتويات الخلية.

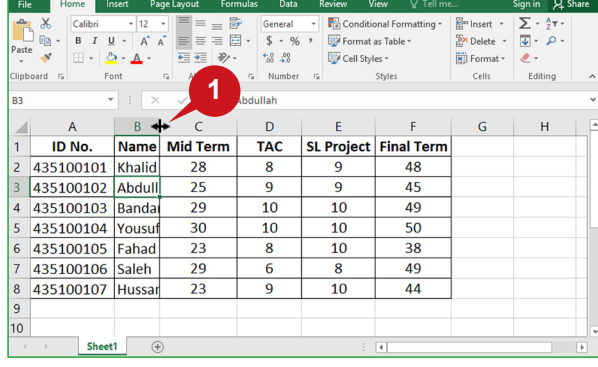

نظرة عامة عله "جداول البيانات"، وبدء استخدام أكسل ٠١٦، وعلامة التبويب "الصفحة الرئيسية" `

**تحديد خاليا متعددة**

في ورقة العمل، قد تحتاج في كثير من األحيان إلى تحديد خاليا متتابعة لتحرير البيانات، وتطبيق بعض خيارات التنسيق، ثم إجراء العمليات الحسابية وما إلى ذلك.

 $\begin{tabular}{|c|c|} \hline \quad \quad & \quad \quad & \quad \quad \\ \hline \quad \quad & \quad \quad & \quad \quad \\ \hline \quad \quad & \quad \quad & \quad \quad \\ \hline \quad \quad & \quad \quad & \quad \quad \\ \hline \quad \quad & \quad \quad & \quad \quad \\ \hline \quad \quad & \quad \quad & \quad \quad \\ \hline \quad \quad & \quad \quad & \quad \quad \\ \hline \end{tabular}$ 

 $\mathbb H$ 

**أ**

 $\overline{10}$ 

10

10

8

 $\frac{6.0}{00}$   $\rightarrow 0$   $\frac{100}{00}$  Cell Styles

SL Project Final Term

45

 $49$ 

50

38

49

 $\overline{+}\ \overline{+}\ \overline{+}\ \ \gg$ 

Mid Term

25

30

 $23$ 

29

 $\overline{23}$ 

Alignment 5 Number  $f_x$  435100101

 $TAC$ 

10

10

 $_{\rm 8}$ 

6

ّ لتحديد خاليا متتابعة، اتبع الخطوات أدناه:

- انقر فوق خلية ثم اسحب الفأرة فوق **1** مجموعة الخاليا التي تريد تحديدها.
- يميز أكسل الخاليا المحددة باللون **أ** الرمادي.
- **ب** استخدم الزر تحديد الكل (Select All) إذا كنت تريد تحديد كافة الخاليا في ورقة العمل.

**تلميح**

**237 236**

لتحديد خلايا غير متتابعة، حدد الخلية (الخلايا)، واضغط باستمرار على المفتاح CTRL، key، ثم حدد خلية (خلايا) إضافية.

#### **استخدام مربع االسم**

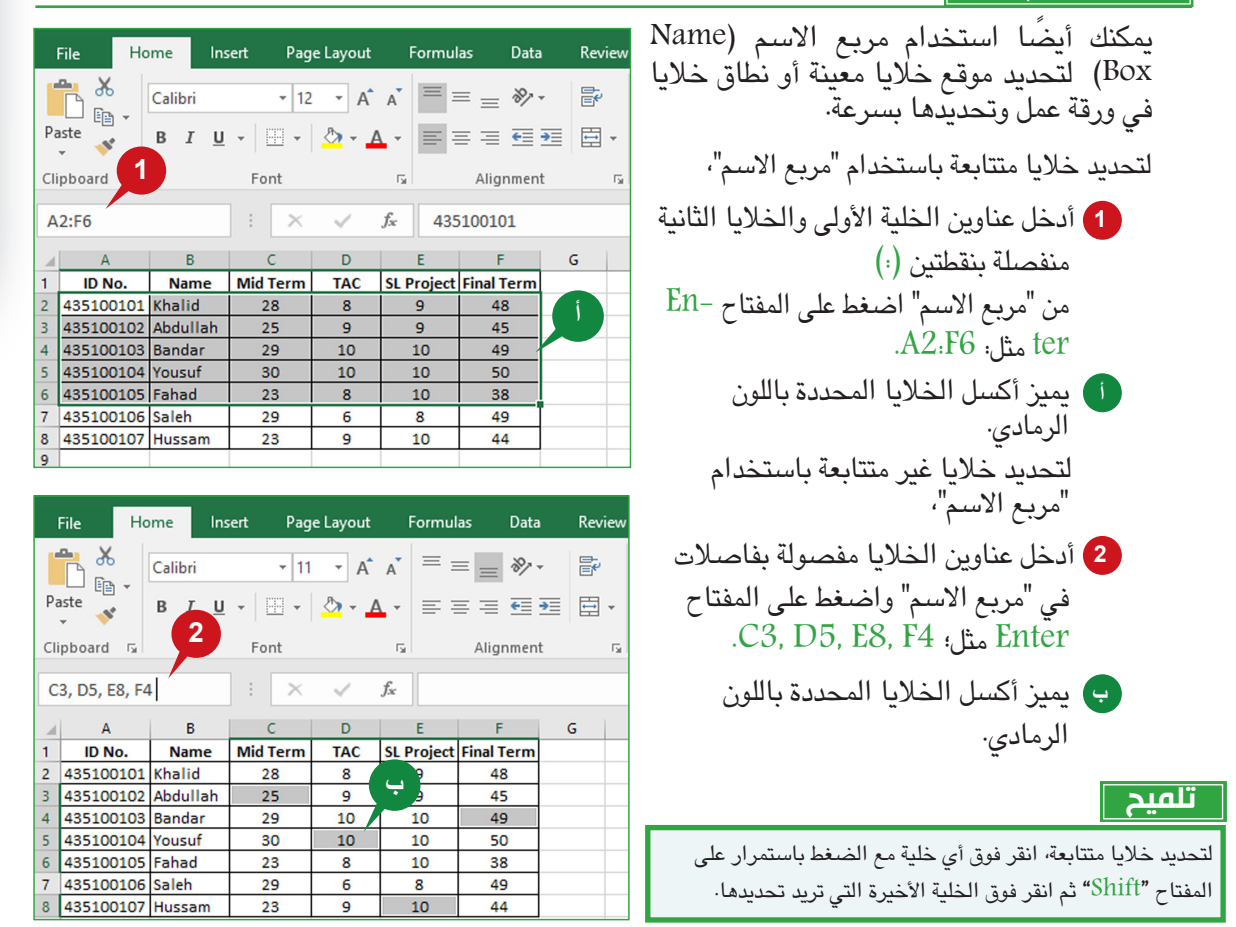

الجلسة ع

**ب**

**1**

Banda

Sheet1

ID No. Name

435100101 Khali 435100102 Abdullah

435100104 Yousuf

435100105 Fahad

435100107 Hussam

435100106 Saleh

**تلميح**

لتغيير حجم مربع الاسم، أشر إلى الحافة اليمنى لمربع الاسم واسحب الحد إلى اليسار.

#### **التنقل في ورقة العمل**

بما أن ورقة عمل أكسل تحتوي على بيانات في خاليا، يتعين عليك االنتقال بين الخاليا أو إلى مواقع مختلفة في ورقة العمل، وهناك طرق مختلفة للتنقل في ورقة العمل.

#### **التنقل باستخدام لوحة المفاتيح**

يمكنك استخدام اختصارات لوحة المفاتيح للتنقل، وذلك أساسًا لتوفير الوقت أثناء العمل مع أوراق<br>العمل، وفيما يلي اختصارات لوحة المفاتيح للتنقل خلال ورقة العمل:

- استخدم مفاتيح الأسهم الأربعة (←, ↑, →, ↓) للانتقال إلى خلية واحدة في الاتجاهات يسارًا ً ويمينا وأعلى وأسفل.
- استخدم المفتاح TAB لتحريك الخلية النشطة عمود واحد إلى اليمين من ورقة العمل.
- استخدم المفتاح Home + CTRL لتحريك الخلية النشطة إلى الخلية 1A من ورقة العمل.
	- استخدم المفتاح End + CTRL لنقل الخلية النشطة إلى آخر خلية تحتوي على بيانات في ورقة العمل.
	- استخدم المفتاح CTRL + السهم لأسفل لنقل الخلية النشطة إلى آخر صف يحتوي على بيانات في ورقة أكسل.
- استخدم المفتاح CTRL + السهم يمين لنقل الخلية النشطة إلى آخر عمود يحتوي على بيانات في ورقة أكسل.

#### **التنقل باستخدام أشرطة التمرير**

على غرار وورد ٢٠١٦، يمكنك استخدام أشرطة التمرير لسهولة التنقل بين أوراق عمل أكسل، ويمكنك الانتقال بسرعة إلى أي جزء من ورقة العمل باستخدام أشرطة التمرير الأفقية أو العمودية.

#### **إدارة أوراق العمل**

يتيح لك برنامج أكسل 2016 العمل مع أوراق عمل متعددة في مصنف، ويتعين عليك إدارة أوراق عمل متعددة حيث تحتوي كل ورقة عمل على مجموعة مختلفة من البيانات. على سبيل المثال؛ قد تحتوي ورقة العمل األولى على بيانات المبيعات، والثانية المخزون، والثالثة النفقات. وترشدك الموضوعات التالية إلى إدارة أوراق عمل متعددة وتصنيفها.

#### **إدراج ورقة عمل**

في أكسل ٢٠١٦، يحتوي المصنف على ورقة عمل واحدة فقط بشكلٍ افتراضي، ويمكنك إدراج مزيد من أوراق العمل إلى المصنف الخاص بك. ّ إلدراج ورقة عمل إضافية، اتبع الخطوات أدناه: **<sup>1</sup>** انقر بزر الفأرة األيمن فوق عالمة التبويب "ورقة". **<sup>2</sup>** انقر فوق الخيار إدراج )Insert )من القائمة المنبثقة.

نظرة عامة عله "جداول البيانات"، وبدء استخدام أكسل ٢٠١٦، وعلامة التبويب "الصفحة الرئيسية" `

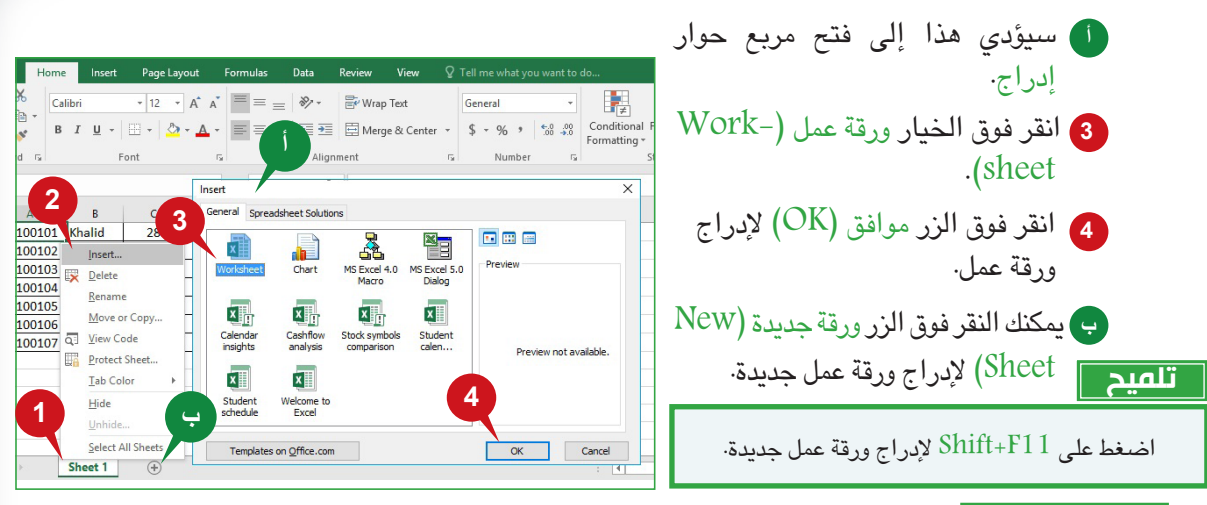

#### **حذف ورقة عمل**

يمكنك حذف ورقة عمل لم تعد بحاجة إليها في المصنف الخاص بك، وال يمكن حذف ورقة العمل إال إذا كان المصنف يحتوي على أكثر من ورقة عمل واحدة.

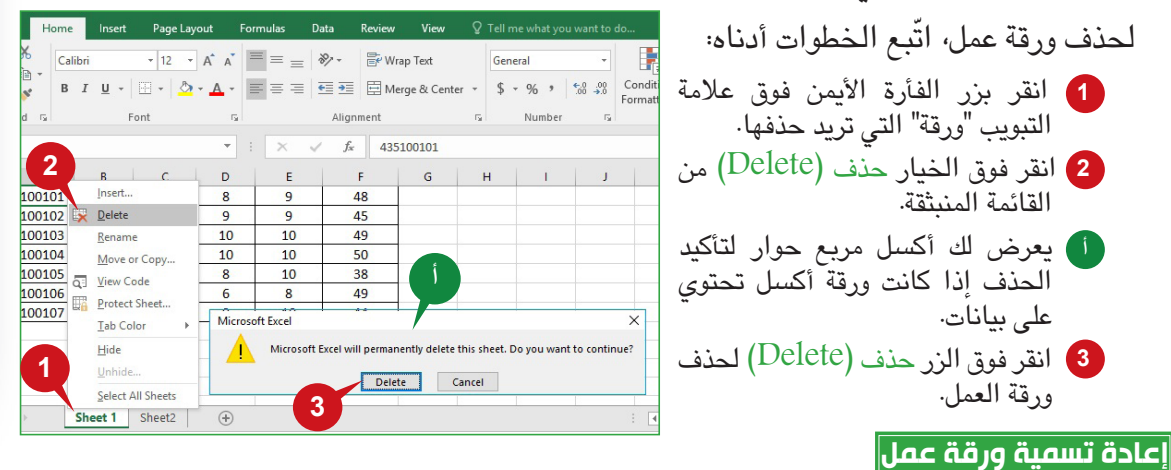

Revie

يعين أكسل 2016 اسم افتراضي لكل ورقة عمل في مصنف مثل؛ 1Sheet و 2Sheet. ويمكنك إعطاء أسماء محددة ألوراق العمل لمساعدتك في تحديد محتواها.

ّ إلعادة تسمية ورقة عمل، اتبع الخطوات أدناه:

- **<sup>1</sup>** انقر بزر الفأرة األيمن فوق عالمة تبويب الورقة التي تريد إعادة تسميتها.
- **<sup>2</sup>** انقر فوق الخيار إعادة تسمية )Rename )من القائمة المنبثقة ثم اكتب اسما جديدًا لورقة العمل.

**تلميح**

انقر نقرًا مزدوجًا فوق علامة التبويب "ورقة العمل" لإعادة تسميتها.

**239 238**

**1**

 $\mathcal{X}$ 

 $E\rightarrow$ 

 $\mathbf{v}^{\prime}$ ard <sub>Gi</sub>

100101 Khi

100104 You

100105 Fal

100106 Sal

100107 Hu Q View Code

Calibri

**2**

Font

Move or Copy...

**Protect Sheet...** Tab Color Hide Unhide. Select All Sheets Sheet 1 | Sheet2 |

Insert...  $\frac{100102}{100103 \text{ Ba}}$ 100102 Ab

Home Insert Page Layout Formulas Data

 $B \quad I \quad \underline{U} \times \boxed{ \oplus \times \boxed{ \diamondsuit \bullet \bullet \blacktriangle \bullet \parallel \Xi \equiv \Xi \equiv \Xi \equiv \Xi \equiv \Xi \equiv \Xi \Xi }}$ 

 $\overline{\cdot}$  12  $\overline{\cdot}$  A<sup>\*</sup> A<sup>\*</sup>  $\overline{=}$   $\equiv$   $\equiv$   $\gg$   $\overline{\gg}$ 

 $\mathbf{v} = \mathbf{i}$ 

 $E$ 

 $10$ 

10

 $10$ 

 $\overline{\mathbf{8}}$ 

 $10$ 

 $\bigoplus$ 

 $\times$   $\hspace{0.1cm} \hspace{0.1cm} \hspace{0.1cm} \hspace{0.1cm} f_{x}$ 

48

45

 $49$ 

50

38

49

 $G$ 

**نقل ورقة عمل أو نسخها** 

إن نقل ورقة عمل داخل المصنف نفسه أو إلى مصنف مختلف أمر مفيد لالحتفاظ بأوراق العمل مرتبة و منظمة. ويساعدك نسخ ورقة عمل في استخدام نفس ورقة العمل في المصنف نفسه أو مصنف مختلف. ّ لنقل ورقة عمل أو نسخها، اتبع الخطوات أدناه:

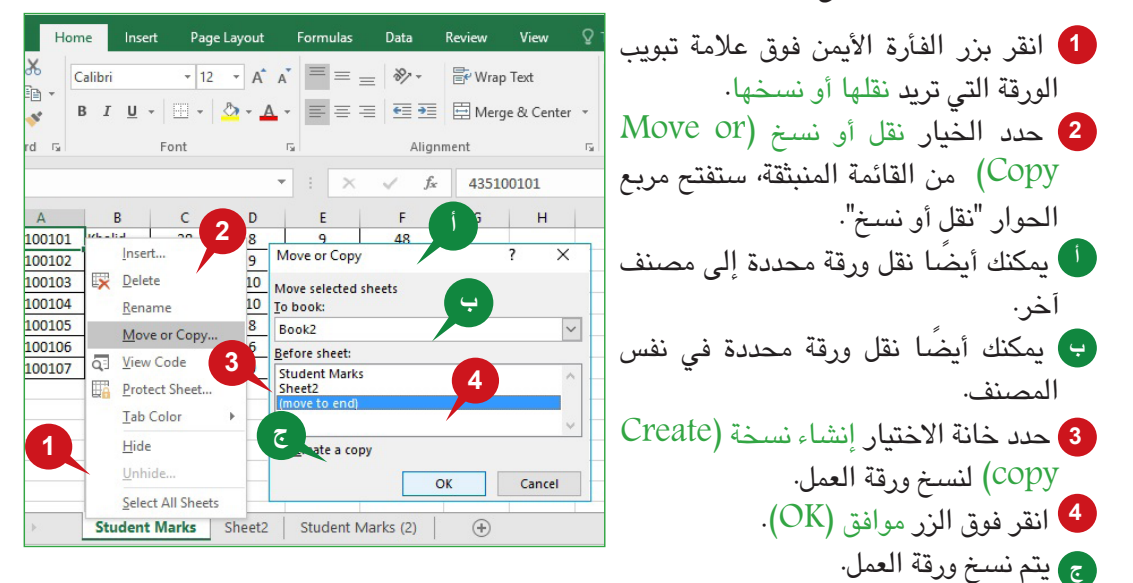

**تغيير لون عالمة التبويب**

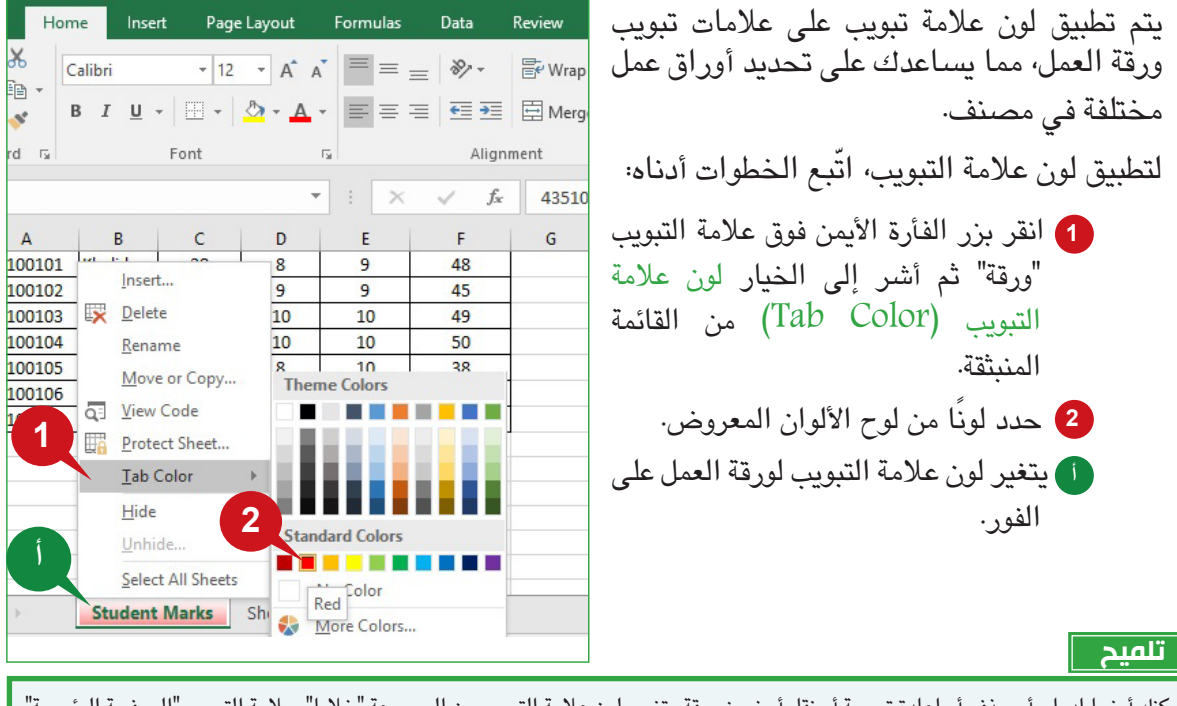

يمكنك أيضا إدراج أو حذف أو إعادة تسمية أو نقل أو نسخ ورقة وتغيير لون عالمة التبويب من المجموعة "خاليا" بعالمة التبويب "الصفحة الرئيسية".

نظرة عامة على "جداول البيانات"، وبدء استخدام أكسل ،2016 وعالمة التبويب "الصفحة الرئيسية"

#### **خيارات أخرى في الورقة**

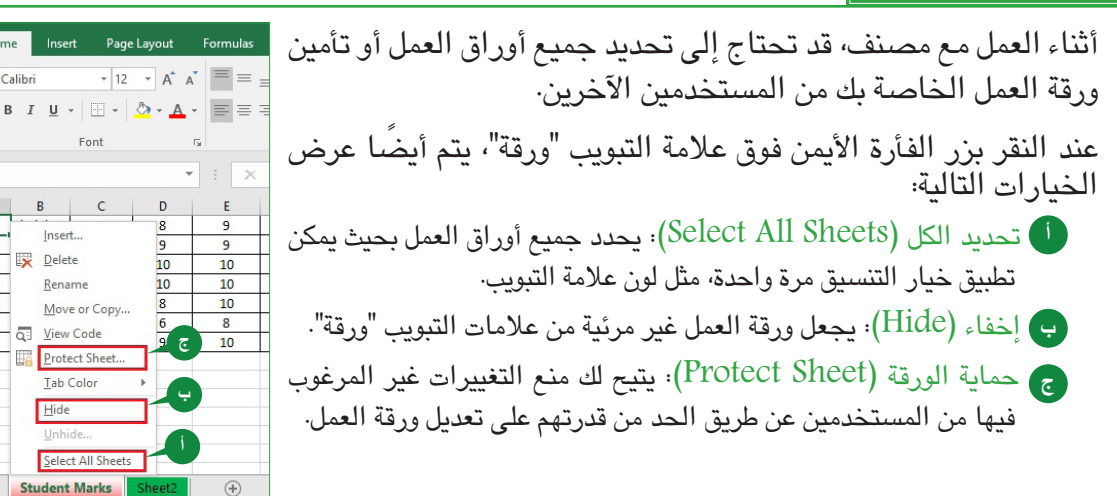

# الجلسة ع

Calibr

#### **عالمة التبويب "الصفحة الرئيسية"**

تقدم علامة التبويب "الصفحة الرئيسية" مجموعة من الأوامر شائعة الاستخدام لسهولة الوصول إليها. وفيما يلي المجموعات المختلفة التي تتضمنها عالمة التبويب "الصفحة الرئيسية".

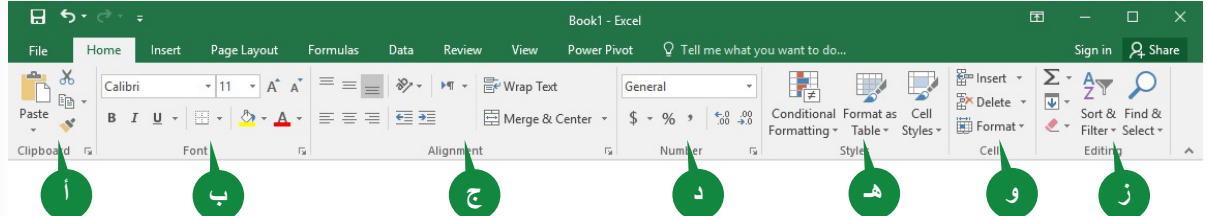

- **<sup>أ</sup>** الحافظة )Clipboard): تشمل هذه المجموعة أوامر التحرير األساسية مثل، قص )Cut)، ونسخ .)Paste( ولصق ،(Copy(
- **<sup>ب</sup>** الخط )Font): تحتوي هذه المجموعة على األوامر المستخدمة لتطبيق مجموعة من خيارات التنسيق.
- **<sup>ج</sup>** Alignment( المحاذاة(: تحتوي هذه المجموعة على األوامر المستخدمة لتحديد وضع بيانات الخلية ودمج الخاليا.
- **<sup>د</sup>** أرقام )Number): تحتوي هذه المجموعة على األوامر المستخدمة لتطبيق تنسيقات األرقام المختلفة على البيانات.
	- **هـ** أنماط )Styles): تحتوي هذه المجموعة على األوامر المستخدمة لتطبيق أنماط مختلفة.
- **<sup>و</sup>** خاليا )Cells): تحتوي هذه المجموعة على األوامر المستخدمة إلضافة الخاليا والصفوف واألعمدة وأوراق العمل وحذفها وتنسيقها.
- **<sup>ز</sup>** تحرير )Editing): تحتوي هذه المجموعة على األوامر المستخدمة لفرز البيانات وتصفيتها وحسابها.

**مجموعة "خط"**

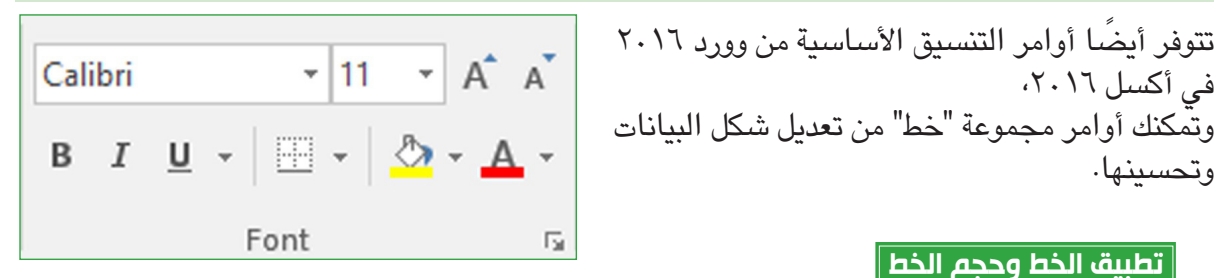

الخط هو حجم وسمك ونمط معين لنص محرف، وهو تصميم رسومي يطبق على األرقام والرموز والنص في ورقة عمل، ويساعد الخيار الصحيح من حجم الخط على سهولة قراءة البيانات.

لتطبيق "الخط" على الخاليا المحددة: **2 <sup>1</sup>** انقر فوق المربع خط )Font )من  $\frac{1}{2}$   $\equiv$   $\frac{1}{2}$   $\equiv$  Me O Calibri Light (Headings) **1** Alignment O Calibri **3** المجموعة خط )Font )ثم اختر الخط  $($ Body $)$ All Fonts  $f_x$  Kha B<sub>2</sub> O Agency FB  $rac{E}{48}$ المناسب. KHALID O ALGERIAN Khalid 28 **ABDULL O** Arial 45 Abdullal لتطبيق "حجم الخط" على الخاليا **BANDAR** O Arial Black 25 49 YOUSUF O Arial Narrow Banda 50 29 FAHAD O Arial Rounded MT Bold  $\overline{38}$ المحددة: 30 10 SALEH O Arial Unicode MS 49 **HUSSAM** O Baskerville Old Face 44 ahad **<sup>2</sup>** انقر فوق المربع حجم الخط )Font 23 O Bauhaus 93 aleh 29  $0$  Bell MT Size )من المجموعة خط )Font) O Berlin Sans FB lussam 23  $\overline{9}$ O Berlin Sans FB Demi ثم اختر حجم الخط المناسب. O Bernard MT Condensed Student Marks Sheet2 لتكبير حجم خط الخاليا المحددة أو تصغيره:

3 انقر فوق تكبير حجم الخط (Increase Font Size) أو تصغير حجم الخط (Decrease Font Size) على التوالي.

#### **تطبيق أنماط الخط**

تُستخدم أنماط الخط لعرض بيانات محددة بصريًا بطريقة مختلفة عن البيانات الأخرى في ورقة<br>السلحرم أنماط البطالية المتعددات التعالية عن أن تصفيت على العقد العقد الإدرام العاملية العمل. على سبيل المثال؛ قد يجعل غامق العناوين أكثر سمكا. وبالمثل، لجذب الانتباه إلى النيانات<br>الهامة، يمكنك تسطير تلك البيانات.

لتطبيق أنماط "الخط" على الخاليا المحددة، اختر الخيار المطلوب:

أو مزدوج أسفل البيانات المحددة.

- **<sup>أ</sup>** غامق )Bold): لجعل البيانات تبدو سميكة.  $\overline{A} \overline{A}$ Calibri  $+111$ **<sup>ب</sup>** مائل )Italic): لتغيير البيانات إلى وضع **ج** $\mathbb{H}$  -  $\mathbb{Q}$  -  $\mathbb{A}$  -U منحدر. **<sup>ج</sup>** تسطير )Underline): إلدراج سطر مفرد **ب أ** Font  $\overline{12}$
- **243 243 243 243 243 243 243 243 243 243 243 243 243 243 243 243 243 243 243 243 243 243 243 243 243 243 243 243 243 243 243 243 243 243 243 243 243**

نظرة عامة على "جداول البيانات"، وبدء استخدام أكسل ،2016 وعالمة التبويب "الصفحة الرئيسية"

#### **تطبيق لون التعبئة ولون الخط**

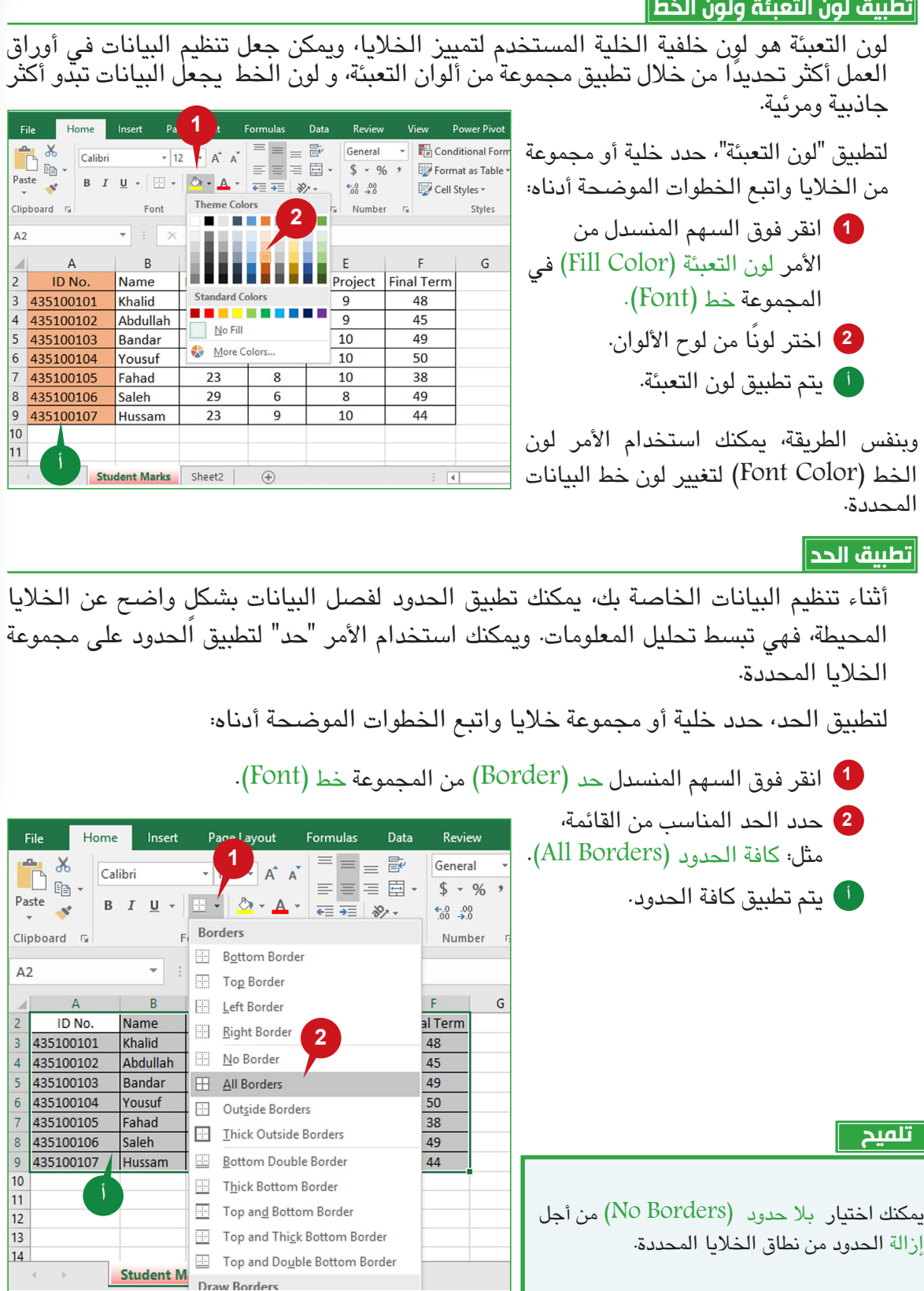

الجلسة ع

**243 243 244 244 244 244 244 244 244 244 244 244 244 244** 

#### **مربع حوار تنسيق الخاليا**

ُيستخدم مربع الحوار تنسيق الخاليا لتطبيق مجموعة من خيارات التنسيق المختلفة على الخاليا المحددة،مثل: الخط أو حجم الخط أو لون الخط. كما يمكنك تطبيق تنسيق إضافي، مثل يتوسطه خط باستخدام مربع الحوار هذا.

 $\overline{\phantom{0}}$ 

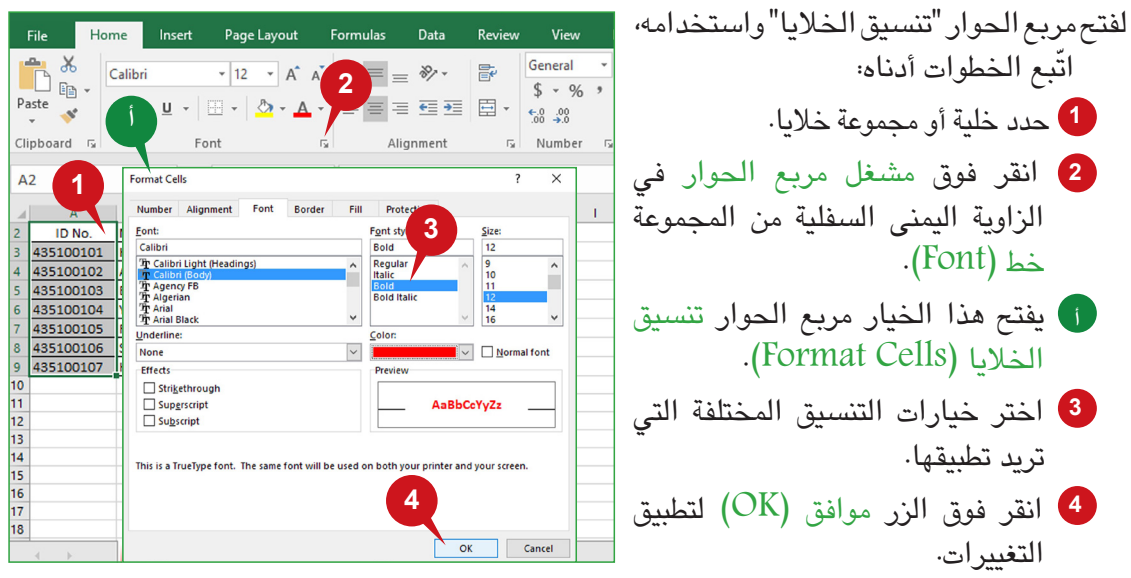

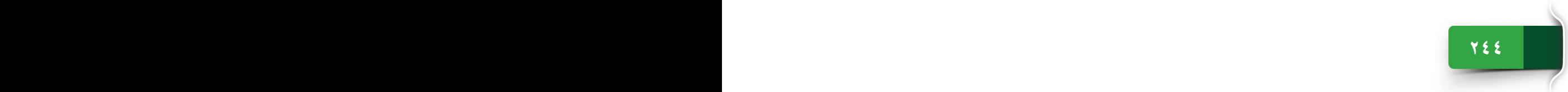

نظرة عامة على "جداول البيانات"، وبدء استخدام أكسل ،2016 وعالمة التبويب "الصفحة الرئيسية"

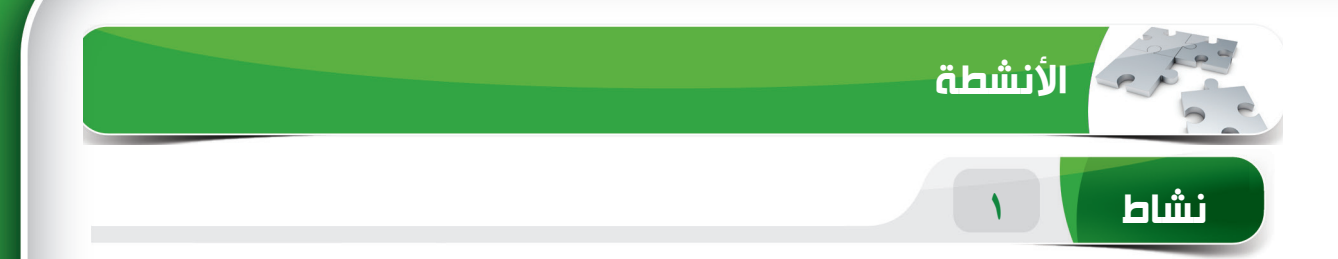

#### **اختر الخيار الصحيح للعبارات التالية.**

1( أي مما يلي ليس برنامج جدول بيانات؟ Microsoft Excel (1) Corel Quattro Pro () Apple iWork Numbers  $\left(\frac{z}{r}\right)$ Microsoft Word )د) 2( مصنف أكسل 2016 هو مجموعة من \_\_\_\_\_\_\_. )أ( المستندات )ب( أوراق العمل )ج( القوالب )د( الصور ۳) على نحوٍ افتراضي، كم عدد الأوراق الموجودة في أكسل ٢٠١٦ عند إنشاء مصنف جديد فارغ؟  $\check{r}(\mathfrak{h})$ )ب( 1  $\gamma$  ( $\zeta$ ) )د( 4 ٤) اختصار لوحة المفاتيح لإدراج ورقة عمل جديدة هو \_ Shift + F1  $(i)$ Ctrl + N  $(\square)$ Shift + F11  $(z)$ Shift + F6  $($ 

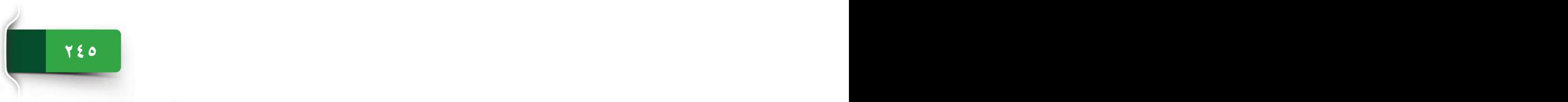

# الوحدة الرابعة: بدء استخدام أكسل ٢٠١٦ **نشاط 2**

**امأل الفراغات بالكلمات المناسبة الموجودة داخل المربع.**

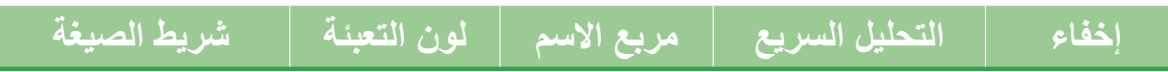

- .1 تسمح لك أداة \_\_\_\_\_\_\_ بإنشاء المخططات، وتطبيق التنسيق الشرطي، وسرعة حساب البيانات على الفور.
	- .2 ُيستخدم األمر \_\_\_\_\_\_\_ لتغيير لون خلفية الخاليا.
	- .3 ُ يعرض \_\_\_\_\_\_\_ محتويات الخلية النشطة ويستخدم إلدخال صيغة.
	- .4 يمكنك استخدام الخيار \_\_\_\_\_\_\_ لجعل ورقة العمل غير مرئية في المصنف.

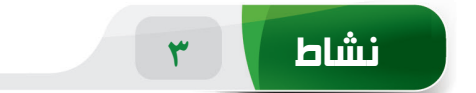

#### **مارس المهام التالية على الحاسب الخاص بك.**

- .1 قم بإنشاء مصنف فارغ. اكتب النص "Welcome "في الخلية 1A، ثم طبق نمط الخط "غامق" ولون الخط "أرجواني". (تلميح: يمكنك حفظ هذا الملف باسم "Practice" على سطح المكتب.)
	- .2 حدد مجموعة الخاليا من 1A إلى 6A باستخدام مربع االسم.
		- .3 طبق "كافة الحدود" على مجموعة الخاليا من 1A إلى 6A.
- .4 أدرج ورقة عمل جديدة وأعد تسميتها باسم "Marks Student". غير لون عالمة التبويب إلى "أزرق" ثم انقل هذه الورقة قبل "1 Sheet".

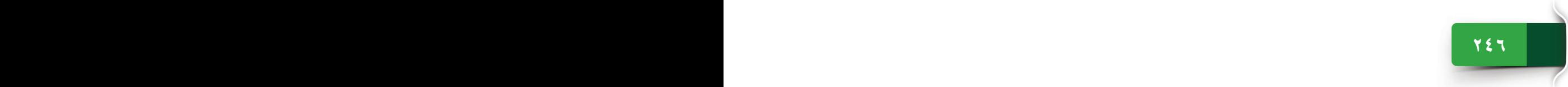

المجموعات "محاذاة"، و"أرقام" و"أنماط" من عالمة التبويب "الصفحة الرئيسية"

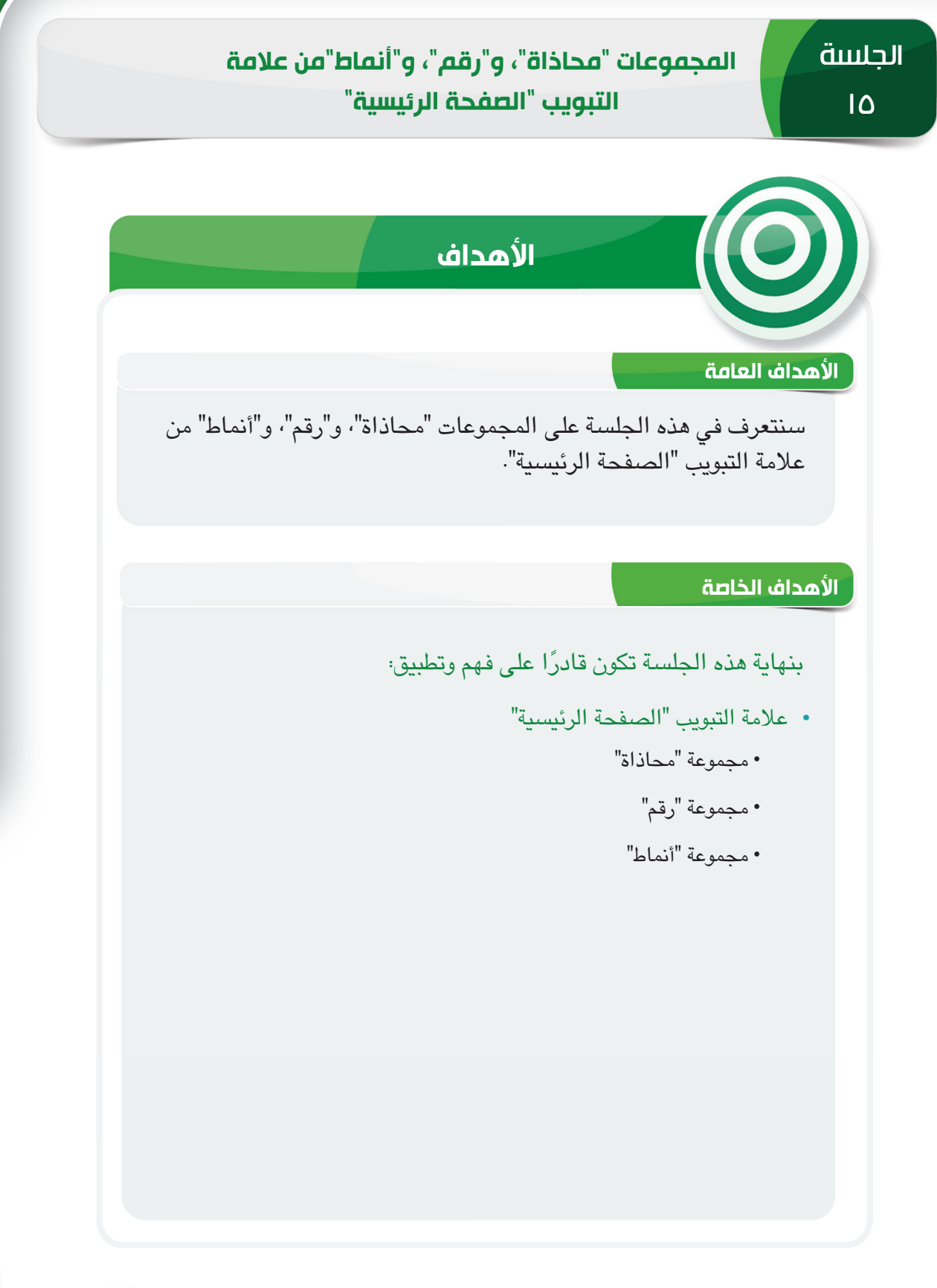

الجلسة ١٥

 $\frac{1}{2}$ 

**247 247 246 246 246 246 246 246 246 246 246 246 246 246 246** 

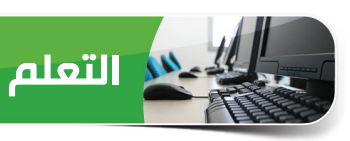

#### **عالمة التبويب "الصفحة الرئيسية"**

لقد تعرفنا في الجلسة السابقة على المجموعة "خط" من عالمة التبويب "الصفحة الرئيسية". وترشدك هذه الجلسة إلى استكشاف مجموعة "محاذاة"، و مجموعة "أرقام"، و مجموعة "أنماط" من عالمة التبويب "الصفحة الرئيسية".

**مجموعة "محاذاة"**

يقوم أكسل بمحاذاة النص إلى اليسار والأرقام إلى المكان الصحيح من الخلية بشكل افتراضي، وتساعد ً المجموعة "محاذاة" على تغيير المحاذاة األفقية والرأسية لبيانات الخلية، وتمكنك أيضا أوامر هذه المجموعة من عرض البيانات في مواقع مختلفة داخل الخلية، والجمع بين مجموعة خاليا، وضبط بيانات الخلية إذا كانت لا تناسب حجم الخلية.

#### **ً ضبط محاذاة الخلية أفقيا**

تحدد المحاذاة الأفقية موضع البيانات داخل خلية نسبة إلى الحدود اليمنى واليسرى من الخلية.

- تسمح المحاذاة األفقية بالخيارات التالية.
- محاذاة لليسار )Left Align): حدد هذا الخيار لمحاذاة محتوى الخلية إلى الحافة اليسرى من **أ** الخلية.

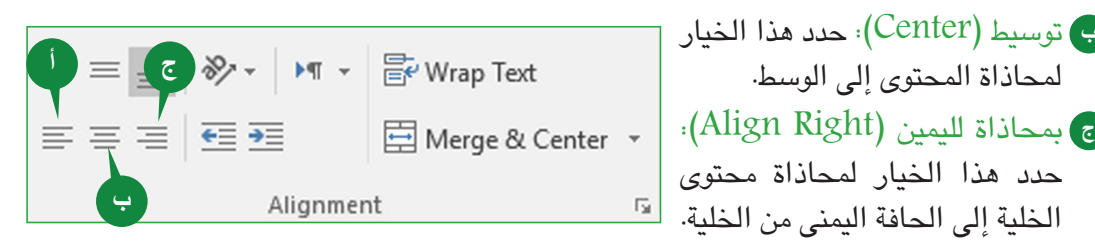

※ ▶ T - F Wrap Text

Alignment

#### **ً ضبط محاذاة الخلية عموديا**

تحدد المحاذاة الرأسية موضع البيانات داخل خلية نسبة إلى الحدود العلوية والسفلية من الخلية.

تسمح المحاذاة الرأسية بالخيارات التالية.

- اً ) محاذاة لأعلى (Top Align): حدد هذا الخيار لمحاذاة محتوى الخلية إلى أعلى الخلية.
- محاذاة للوسط )Align Middle): **ب** حدد هذا الخيار لمحاذاة محتويات الخلية إلى الوسط بين الخلية العلوية والسفلية.

محاذاة ألسفل )Align Bottom): حدد هذا الخيار لمحاذاة محتويات الخلية إلى أسفل الخلية. **ج**

□ Merge & Center ▼

**<sup>ج</sup> <sup>ب</sup> <sup>أ</sup>**

€≣ →≣

#### المجموعات "محاذاة"، و"أرقام" و"أنماط" من عالمة التبويب "الصفحة الرئيسية"

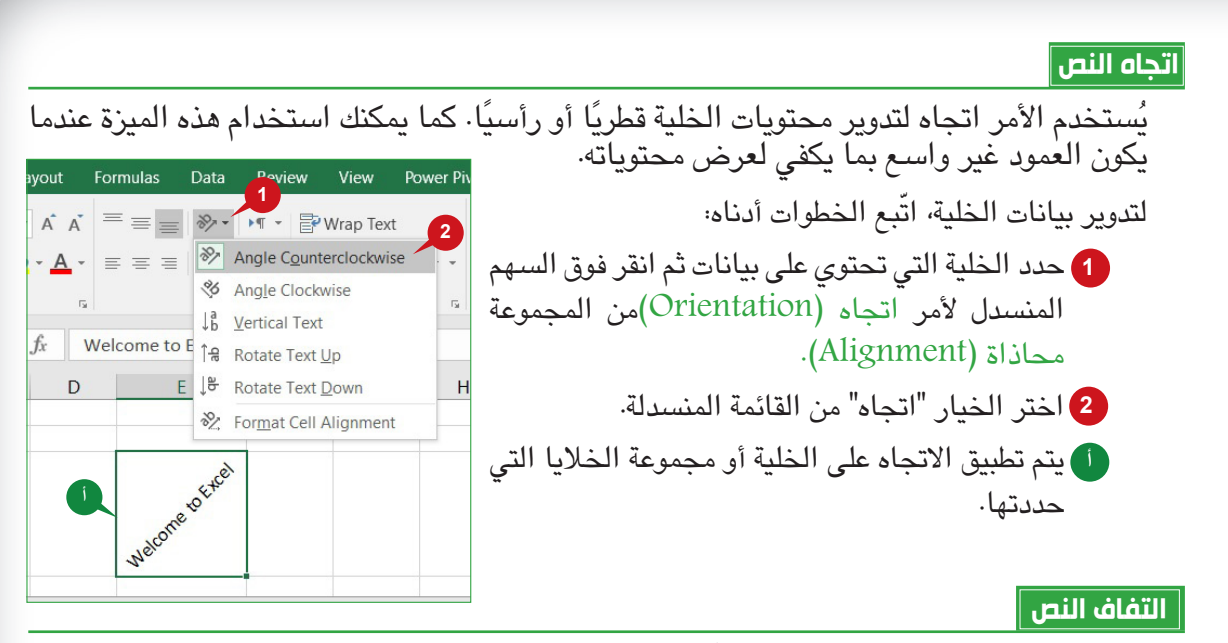

عندما تكون البيانات في خلية طويلة جدًا، فإنها تحتل أكثر من خلية واحدة إذا كانت الخلية المجاورة لها فارغة. فيمكنك استخدام الأمر التفاف النص (Wrap text) لعرض نص طويل في أسطر متعددة بحيث يمكنك رؤيته بالكامل.

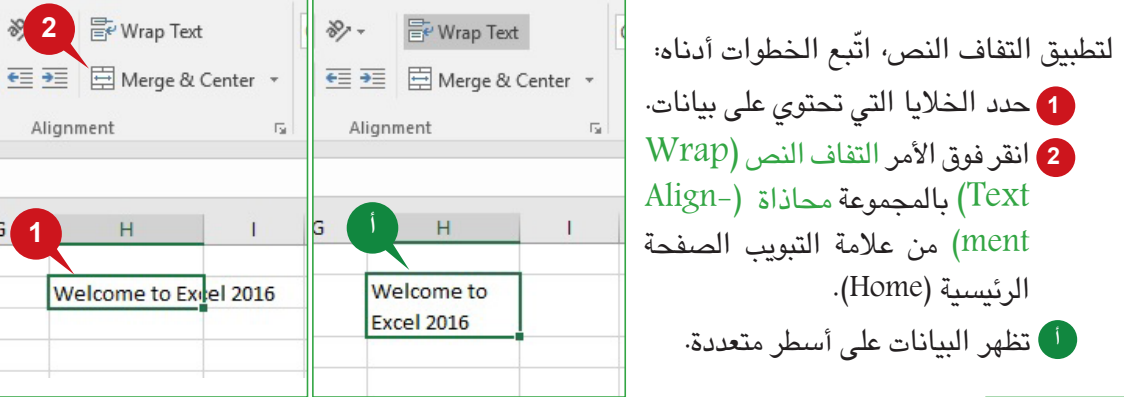

**دمج وتوسيط**

يجمع الأمر دمج وتوسيط (Merge and Center) بين الخلايا المحددة في خلية واحدة أكبر ويقوم<br>بتوسيط المحتويات. عند دمج اثنتين أو أكثر من الخلايا الأفقية أو العمودية المجاورة في خلية واحدة، يتم عرض الخلية عبر عدة أعمدة أو صفوف. ويمكنك استخدام هذه الميزة لإنشاء تسميات تمتد على<br>عدة أعمدة أو صفوف.

ّ للدمج والتوسيط، اتبع الخطوات أدناه:

حدد مجموعة الخاليا التي تريد دمجها. **1**

انقر فوق األمر دمج وتوسيط )Center and Merge )من المجموعة محاذاة )Alignment). **2**

يتم دمج محتويات الخاليا المحددة وتوسيطها. **أ**

**249 248**

 $\equiv$   $\equiv$   $\equiv$   $\equiv$   $\equiv$  Merge & Center Alignment

 $E = \frac{1}{2}$ 

 $10$ 

 $10$ 

10

45

49

50

38 49 44

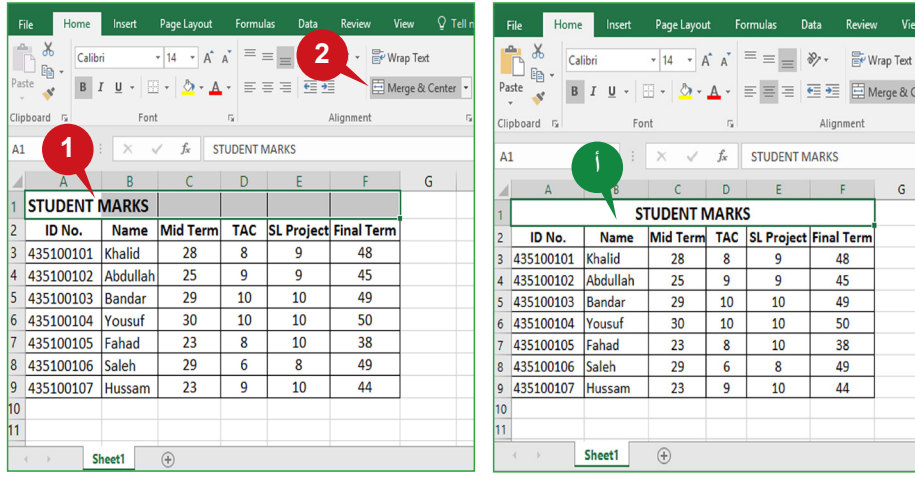

#### **مجموعة "رقم"**

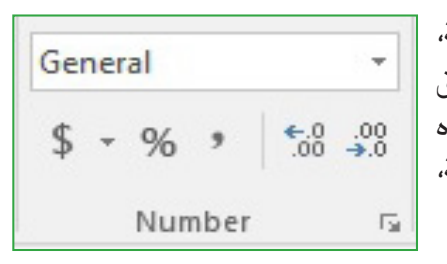

يوفر لك أكسل 2016 خيارات لعرض األرقام كنسبة مئوية، وعملة، ُ وتاريخ، وكسر، وما إلى ذلك، وتستخدم مجموعة "رقم" لتطبيق تنسيقات أرقام مختلفة على بيانات رقمية في ورقة عمل. وتحتوي هذه المجموعة على أوامر مثل؛ تنسيق األرقام، وزيادة المنازل العشرية، وإنقاص المنازل العشرية، إلخ.

#### **تطبيق تنسيق الرقم**

يتيح لك المربع تنسيق األرقام اختيار تنسيق للبيانات مثل؛ العملة، والحسابات، والتاريخ، والنسبة المئوية، وما إلى ذلك، ويمكنك اختيار تنسيقات أرقام مختلفة لتغيير مظهر رقم دون تغيير الرقم نفسه. يتم عرض عمود يحتوي على أسعار العناصر المختلفة بشكلٍ أفضل من خلال تطبيق رمز العملة مثل:<br>شمسية \$, SAR، إلخ. كما يتم عرض عمود يحتوي على النسبة المئوية للأرقام المختلفة بشكلٍ أفضل من خالل تطبيق رمز النسبة المئوية )٪(.

> لتطبيق تنسيق العملة ّ على الخاليا المحددة، اتبع الخطوات أدناه:

- **<sup>1</sup>** انقر فوق سهم المربع تنسيق األرقام )Number .)Format
	- **<sup>2</sup>** انقر فوق الخيار العملة )Currency).
- **<sup>أ</sup>** يتم تطبيق التنسيق )\$( االفتراضي للعملة على الخاليا المحددة.

لتطبيق تنسيق التاريخ على الخاليا المحددة:

**<sup>3</sup>** انقر فوق الخيار تاريخ قصير )Date Short )من المربع تنسيق الأرقام (Number Format). **ب** يتم تطبيق تنسيق التاريخ على الخاليا المحددة.

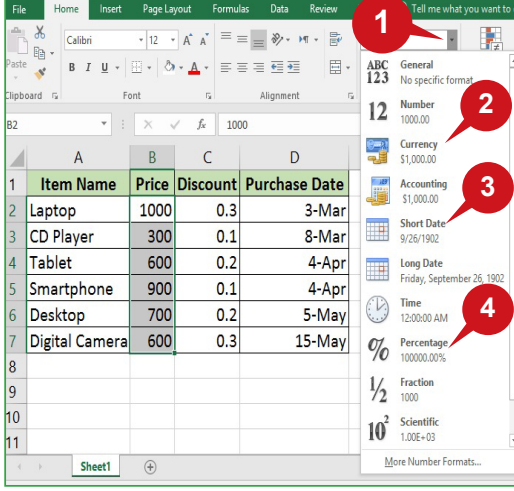

#### المجموعات "محاذاة"، و"أرقام" و"أنماط" من عالمة التبويب "الصفحة الرئيسية"

لتطبيق تنسيق النسبة المئوية (٪) على الخلايا المحددة: **<sup>4</sup>** انقر فوق الخيار نسبة مئوية )Percentage )من المربع

تنسيق الرقم (Number Format). يتم تطبيق تنسيق النسبة المئوية )%( على الخاليا المحددة. **ج <sup>ج</sup> ب أ**

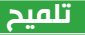

يتمثل تنسيق العملة الافتراضي في الرمز \$، ويمكنك تطبيق رموز عملة مختلفة مثل SAR، من مربع حوار تنسيق الخاليا للمجموعة "رقم".

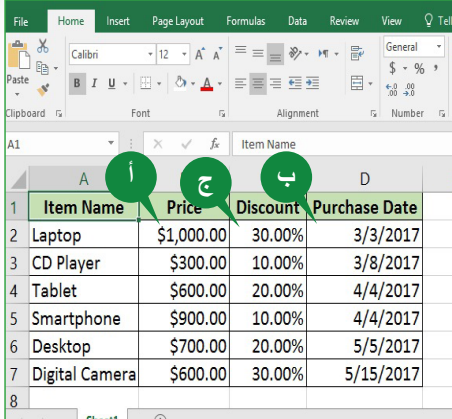

#### **مزيد من تنسيقات األرقام**

يقدم الجدول التالي ملخصًا لبعض تنسيقات الأرقام الأخرى المتوفرة في مجموعة "رقم" من علامة<br>التبويب "الصفحة الرئيسية" في أكسل ٢٠١٦.

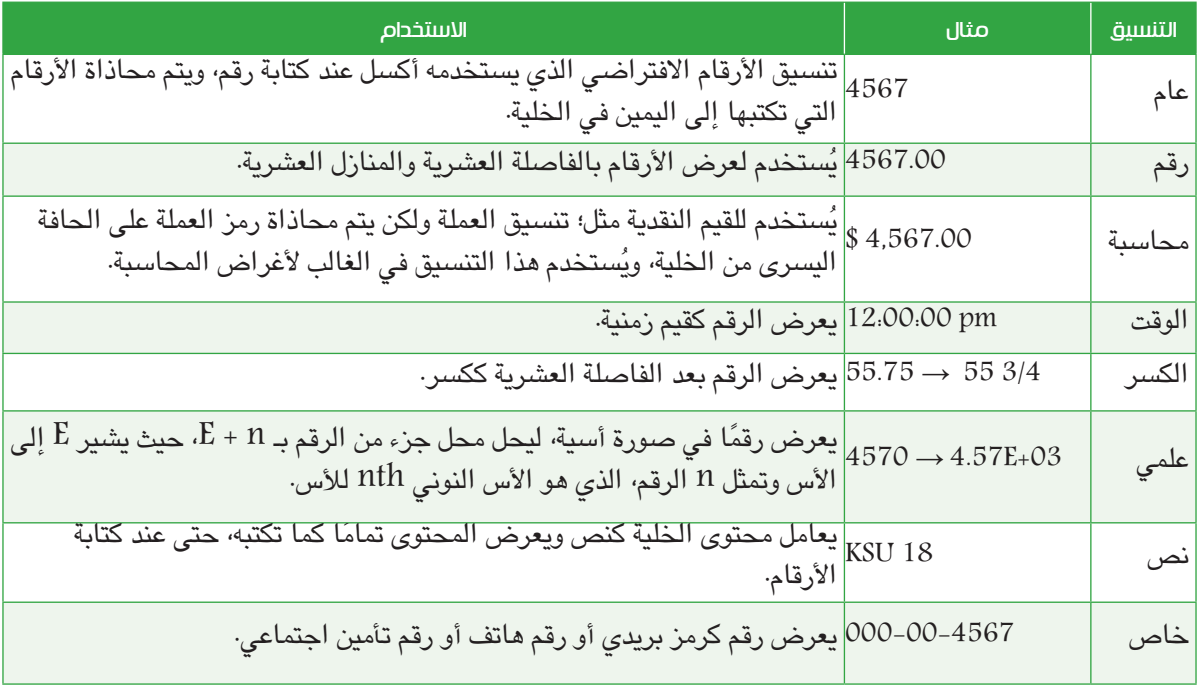

#### **زيادة / إنقاص المنازل العشرية**

تتيح لك الأوامر زيادة المنازل العشرية (Increase Decimal) وإنقاص المنازل العشرية (Decrease Decimal) تغيير عدد المنازل العشرية بعد الفاصلة العشرية لعرض البيانات الرقمية بشكلٍ أفضل. ويمكنك<br>الملمان المناخ إظهار عدد أو أكثر من الأرقام بعد الفاصلة العشرية لعدد. يعتمد عدد المنازل العشرية المراد زيأدتها أو إنقاصها على ما إذا كنت تريد إظهار بياناتك بشكلٍ أكثر دقة أو أقل دقة.

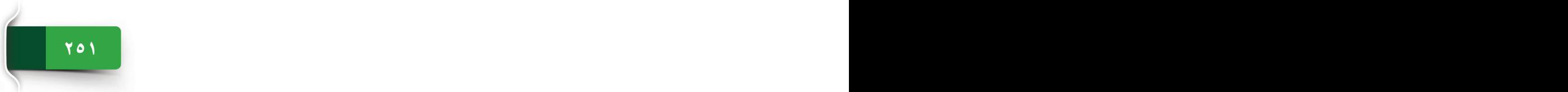
لزيادة أو إنقاص المنازل العشرية لألرقام المحددة، اتبع الخطوات الموضحة أدناه:

- 1<sup>1</sup> انقر فوق الأمر زيادة المنازل العشرية (Increase Decimal) من المجموعة رقم (Number) لزيادة المنازل العشرية.
	- **أ** يتم زيادة المنازل العشرية.
- **<sup>2</sup>** انقر فوق األمر إنقاص المنازل العشرية )Decimal Decrease )من المجموعة رقم )Number) إلنقاص المنازل العشرية.
	- **ب** يتم إنقاص المنازل العشرية.

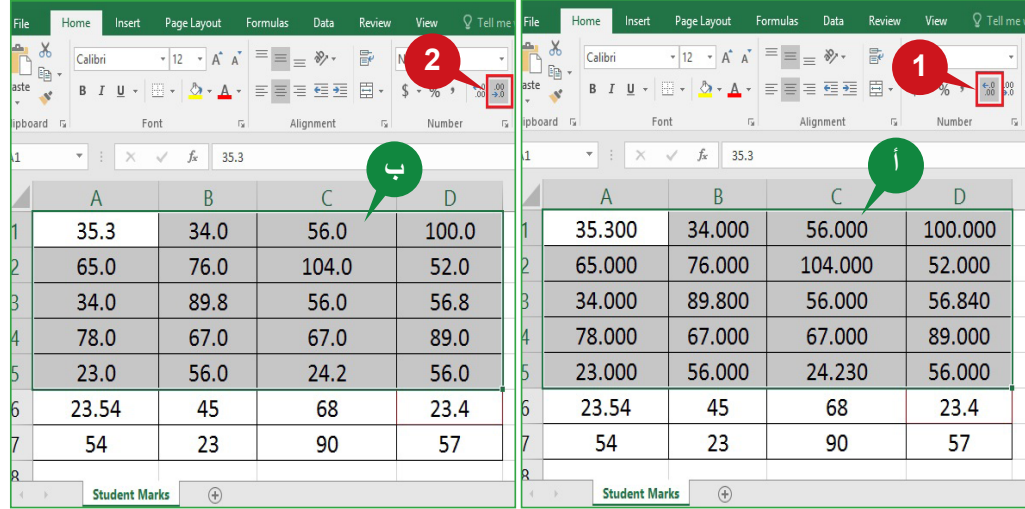

### **تلميح**

بعد تطبيق تنسيق الأرقام على سبيل المثال؛ تاريخ طويل أو زيادة المنازل العشرية، يعرض أكسل ٢٠١٦ ##### في الخلية، مشيرًا إلى أن الخلية ليست واسعة بما يكفي لعرض البيانات، لذا يتعين عليك زيادة عرض العمود لعرض محتويات الخلية.

## **تحديد المنازل العشرية**

بشكلٍ افتراضي، يعرض أكسل ٢٠١٦ منزلتان عشريتان لتنسيق العملة والنسبة المئوية والأعداد.

- ويمكنك تحديد عدد المنازل العشرية ليتم عرضها بعد الفاصلة العشرية لعدد.
	- لتحديد المنازل العشرية لتنسيق الرقم، اتبع الخطوات<br>الموضحة أدناه:
	- **<sup>1</sup>** انقر فوق سهم مشغل مربع الحوار من المجموعة رقم .(Number)
	- **أ** يظهر مربع الحوار تنسيق الخاليا )Format .)Cells
		- **<sup>2</sup>** حدد الخيار رقم )Number )من القائمة "فئة".
	- **<sup>3</sup>** حدد عدد المنازل العشرية في المربع بجوار المنازل .)Decimal places( العشرية
		- **<sup>4</sup>** انقر فوق الزر موافق )OK).

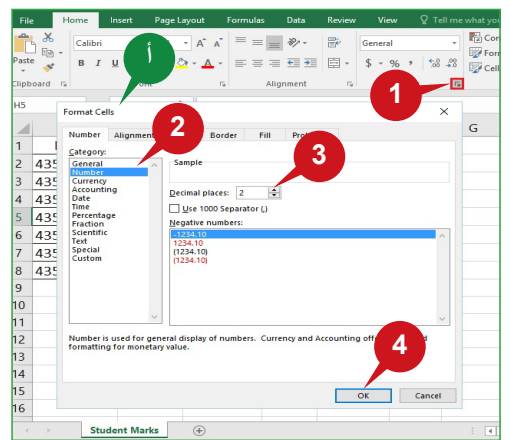

#### **مجموعة "أنماط"**

النمط هو مجموعة من خصائص التنسيق التي يتم تطبيقها على خلية (خلايا). ويمكنك استخدام عديد من أنماط التنسيق لإنشاء أوراق عمل ذات مظهر احترافي تعرض بياناتك بشكل فعال. وتمكنك أوامر مجموعة<br>"وميديا" ً "أنماط" من تطبيق أنماط التنسيق المحددة مسبقا لتنسيق الخاليا بسرعة، وتحتوي هذه المجموعة على الأوامر التالية:

- **<sup>أ</sup>** التنسيق الشرطي )Formatting Conditional): ُ يستخدم هذا الأمر لتطبيق أنماط تنسيق مختلفة على نطاق الخلايا التي تستوفي الشروط المحددة. Conditional Format as Cell
- **<sup>ب</sup>** التنسيق كجدول )Table (as Format: ُ يستخدم هذا األمر Formatting v Table v Styles v | لسرعة تنسيق مجموعة من الخاليا وتحويلها إلى جدول عن طريق ً اختيار نمط جدول محدد مسبقا.
- **<sup>ج</sup>** أنماط الخاليا )Styles Cell): ُ يستخدم هذا األمر لتطبيق نمط خلية على مجموعة من الخاليا عن طريق ً اختيار نمط خلية محدد مسبقا.

## **تطبيق التنسيق الشرطي**

يُستخدم التنسيق الشرطي لتطبيق الألوان أو أشرطة البيانات أو مجموعات من الرموز على الخلايا<br>التي تحتوي على قيم تستوفي معايير أو شروط معينة. على سبيل المثال، بِمكنك تطبيق ألوان أو خيارات تنسّيق مختلفة لتمييز القيم المختلفة في الخلايا بشكل مرئي استنادًا إلى معايير مثل؛ أقل<br>من، وأكبر من، وبين، ويساوي، إلخ. فمن خلال تطبيق التنسيق ًالشرطي على بياناتك، يمكنك تحديد<br>الاختلافات بسرعة في مجموعة من القيم بنظ

ّ لتطبيق التنسيق الشرطي على البيانات المحددة، اتبع الخطوات أدناه:

- 1<sup>1</sup> انقر فوق الأمر تنسيق شرطي (Conditional Formatting) من المجموعة أنماط الخلايا (Cell Styles). **2** أشر إلى الخيار قواعد تمييز الخاليا )Rules Cell Highlight )ثم انقر فوق الخيار أكبر من... )Than Greater). **أ** يظهر مربع الحوار أكبر من (Greater Than).
	- **<sup>3</sup>** أدخل رقم )أكبر من الشرط( في مربع الحوار "أكبر من".
		- **<sup>4</sup>** اختر خيار التنسيق المطلوب.
			- **<sup>5</sup>** انقر فوق الزر موافق )OK).

**253 252**

**<sup>ب</sup>** يتم تمييز الخاليا التي تكون أكبر من الرقم الذي تم إدخاله باستخدام نمط التنسيق المحدد، بينما ال تتغير الخلايا الأخرى.

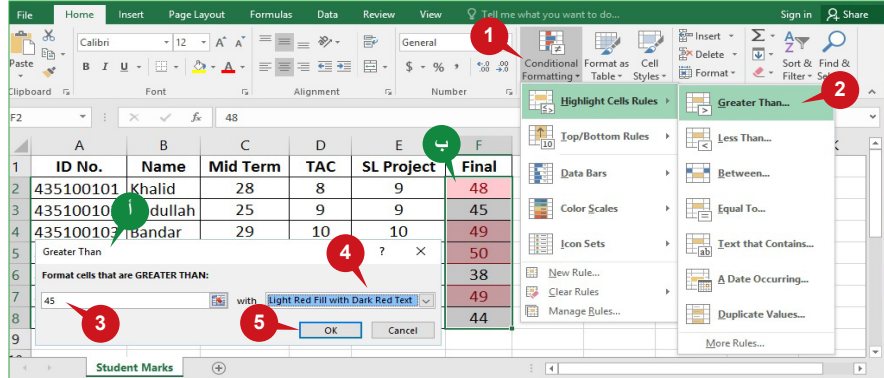

**ج ب أ**

Styles

li,

## **تلميح**

انقر فوق الزر تحليل سريع (Quick Analysis) في <mark>الفي</mark> الزاوية اليمنى السفلية من التحديد لتطبيق التنسيق الشرطي بسرعة.

#### **التنسيق كجدول**

يمكنك تطبيق نمط جدول إلى مجموعة من البيانات ذات الصلة في ورقة عمل، وهذا يساعدك على إدارة<br>البيانات وتحليلها بسهولة، كما يمكنك فرز أو تصفية البيانات بسرعة وتغيير حجم الجدول باستخدام<br>مقبض تغيير الحجم.

ّ لتطبيق نمط جدول، اتبع الخطوات أدناه:

- **<sup>1</sup>** حدد نطاق الخلية. **<sup>2</sup>** انقر فوق األمر تنسيق كجدول )Table as Format )من المجموعة أنماط )Styles).
- **<sup>3</sup>** حدد نمط جدول من المعرض الذي يظهر. **<sup>أ</sup>** يظهر مربع الحوار تنسيق كجدول )Table As Format )ليعرض نطاق الخلية المحددة وخيار لتحديد ما إذا كان يحتوي على رؤوس جداول.
	- **<sup>4</sup>** انقر فوق الزر موافق )OK).
	- **<sup>ب</sup>** يتم تطبيق النمط "جدول" على نطاق الخلية المحددة.
	- **<sup>ج</sup>** يمكنك استخدام عنصر تحكم عامل التصفية في صف الرأس لفرز بيانات الجدول وتصفيتها.
- **<sup>د</sup>** يسمح لك مقبض تغيير الحجم الموجود في الزاوية اليسرى السفلية من الجدول بتغيير حجم الجدول.

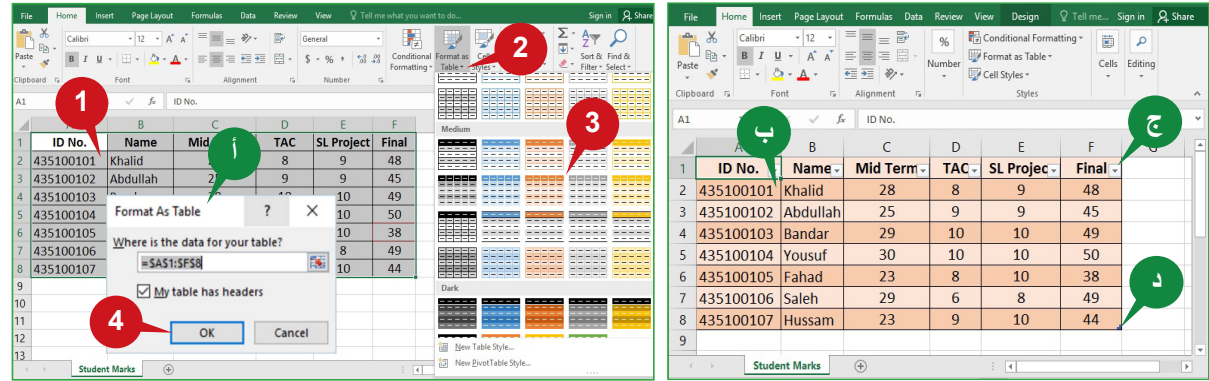

#### **تلميح**

انقر فوق الزر تحليل سريع )Analysis Quick )في الزاوية اليمنى السفلية من التحديد لتطبيق نمط الجدول بسرعة*.*

## **تطبيق نمط الخلية**

لجعل البيانات الهامة الخاصة بك بارزة في ورقة عمل، يمكنك تطبيق نمط الخلية الملونة، ونمط الخلية هو مجموعة من خصائص التنسيق، مثل: الخط، وحجم الخط، وحد الخلية، وتظليل الخلية. تتيح لك أنماط الخاليا تطبيق أنماط تنسيق متعددة في خطوة واحدة وتضمن أن يكون للخاليا تنسيق متسق.

## ّ لتطبيق تنسيق خلية على الخاليا المحددة، اتبع الخطوات أدناه:

- **<sup>1</sup>** انقر فوق األمر أنماط الخلية )Styles Cell )من مجموعة أنماط )Styles).
	- **<sup>2</sup>** حدد نمط من المعرض الذي يظهر.
	- **أ** يتم تطبيق نمط الخلية على الخاليا المحددة.

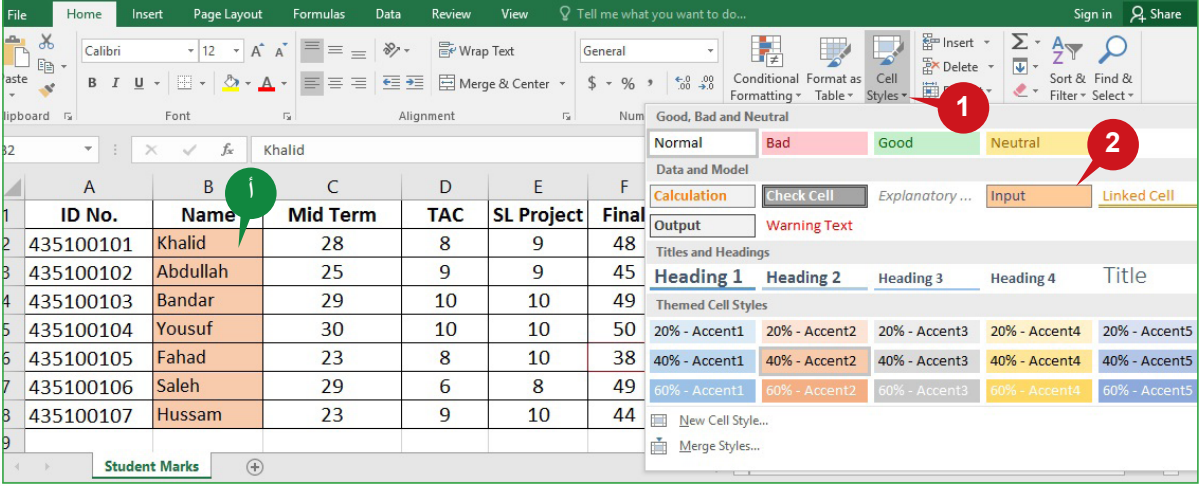

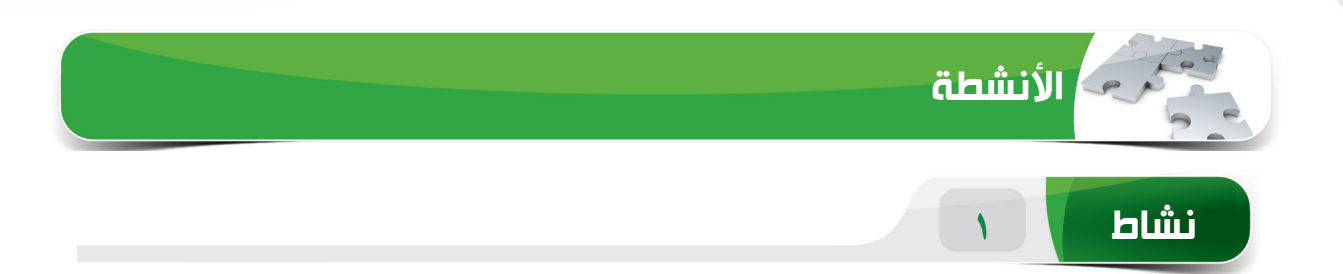

 $\bullet$ 

# **اختر الخيار الصحيح للعبارات التالية.**

1( يمكنك استخدام األمر \_\_\_\_\_\_\_ لعرض نص طويل في أسطر متعددة داخل خلية. )أ( اتجاه النص )ب(محاذاة للوسط )ج( التفاف النص )د( دمج وتوسيط 2( \_\_\_\_\_\_\_\_ هو تنسيق األرقام االفتراضي لخلية. )أ( عام )ب(نص )ج(كسر )د( رقم 3( ً يمكنك األمر \_\_\_\_\_\_\_ من تطبيق نمط الجدول المحدد مسبقا على نطاق الخاليا. )أ( حد )ب(تنسيق كجدول )ج( جدول )د( إنشاء جدول 4( ُيستخدم \_\_\_\_\_\_\_\_ لتمييز نطاق الخاليا التي تطابق معيار محدد. )أ( تنسيق األرقام )ب(تنسيق كجدول )ج( التنسيق الشرطي )د( تنسيق الخلية

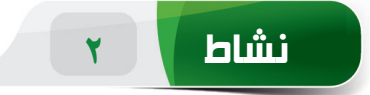

**امأل الفراغات بالكلمات المناسبة الموجودة داخل المربع.**

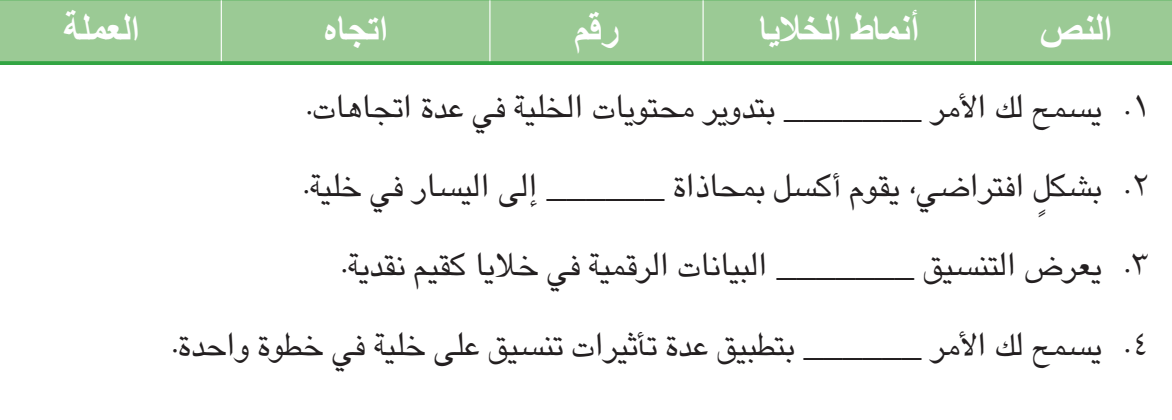

**نشاط 3**

## **مارس المهام التالية على الحاسب الخاص بك.**

.1 قم بإنشاء مصنف جديد، واكتب النص "Mar3- "في الخلية 1A ثم طبق تنسيق الرقم "رقم قصير". .2 حدد نطاق الخاليا من 1A إلى 6A. قم بدمج الخاليا المحددة ثم قم بـ"محاذاة للوسط" لمحتويات الخلية. .3 حدد الخلية 1A ثم أدر محتوى الخلية إلى "اتجاه عقارب الساعة". .4 اكتب "100" في الخلية 8B، وطبق تنسيق الرقم "العملة" على الخلية 8B، ثم غير رمز العملة إلى "SAR "وقم بزيادة الفاصالت العشرية إلى "3".

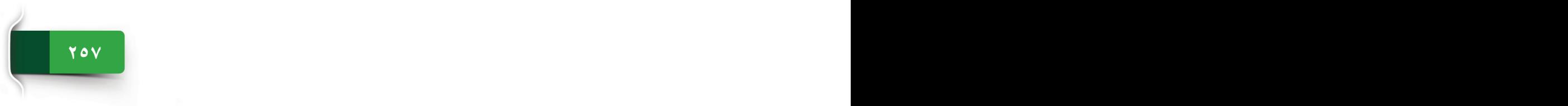

الجلسة ١٥

 $\frac{1}{\sqrt{2}}$ 

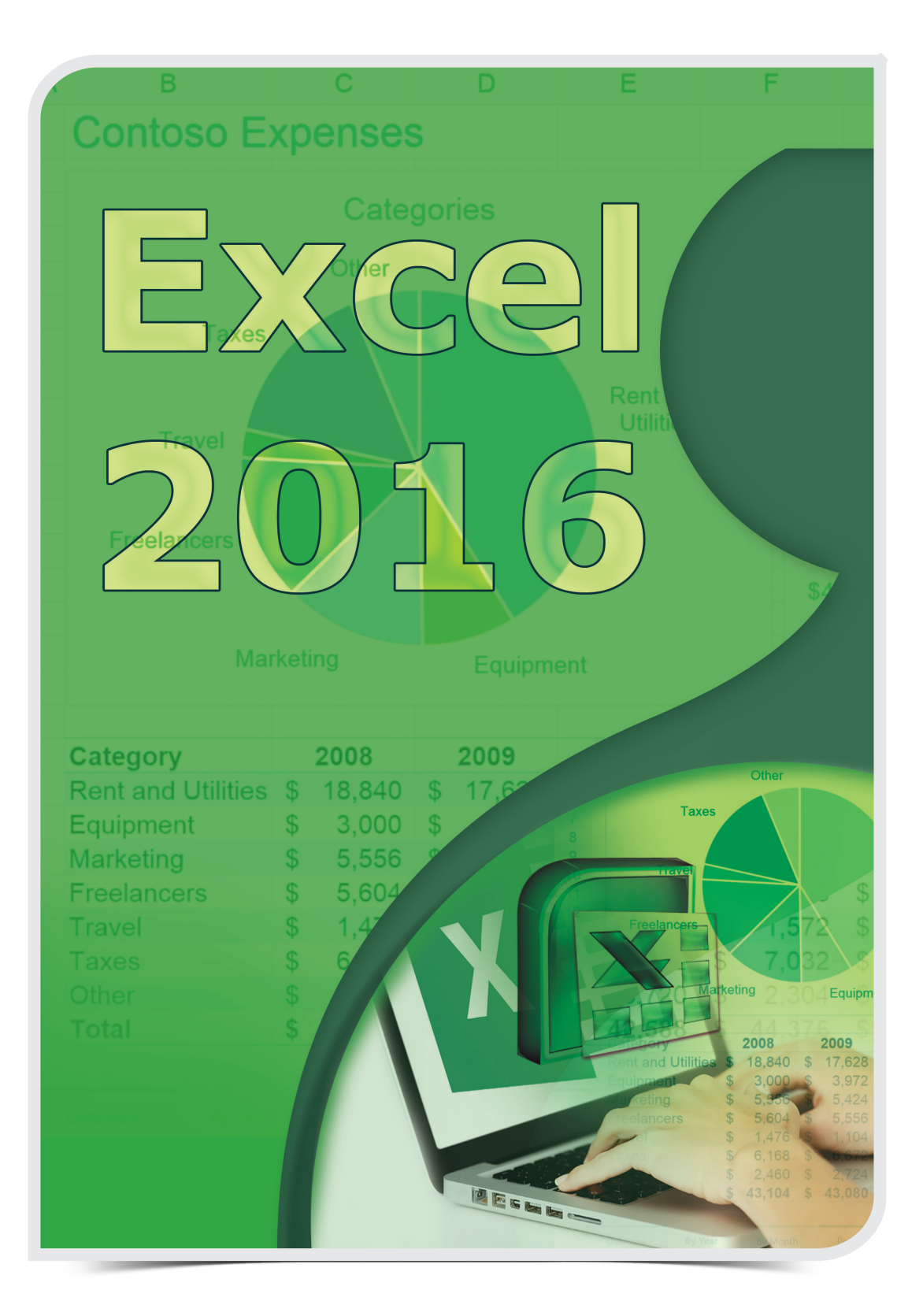

# المجموعتان "خاليا" و"تحرير" من عالمة التبويب "الصفحة الرئيسية"

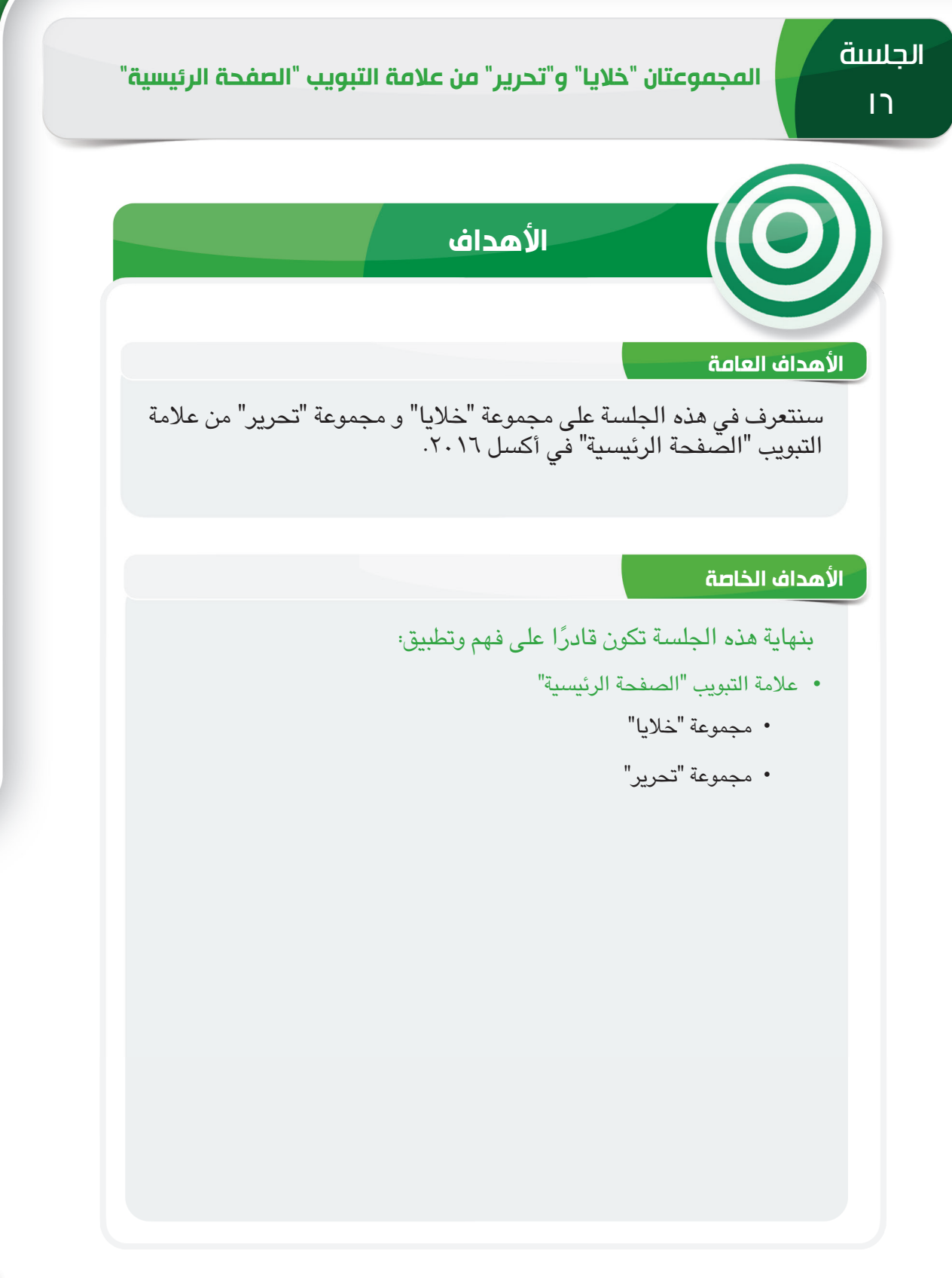

الجلسة ١٦

 $\bigg)$ 

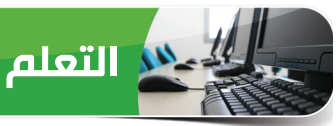

#### **عالمة التبويب "الصفحة الرئيسية"**

لقد تعرفنا في الجلسة السابقة على تطبيق أنماط مختلفة على خاليا ورقة العمل باستخدام مجموعة "أنماط" من عالمة التبويب "الصفحة الرئيسية". وسنتعرف في هذه الجلسة على مجموعة "خاليا"، و مجموعة "تحرير" من عالمة التبويب "الصفحة الرئيسية".

#### **مجموعة "خاليا"**

تمكنك أوامر مجموعة "خاليا" من إدراج وحذف وتنسيق الخاليا أو الصفوف أو األعمدة أو أوراق العمل، وتحتوي هذه المجموعة على الأوامر التالية:

- إدراج )Insert): ُ يستخدم هذا األمر إلضافة خاليا، وصفوف، وأعمدة، **أ** وأوراق عمل جديدة إلى المصنف الخاص بك.
- حذف )Delete): ُ يستخدم هذا األمر إلزالة خاليا، وصفوف، وأعمدة، **ب** وأوراق عمل جديدة من المصنف الخاص بك.
- تنسيق )Format): ُ يستخدم هذا األمر لتغيير حجم الصفوف واألعمدة **ج** وكذلك تنظيم أوراق العمل وحمايتها.

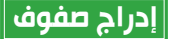

يمكنك إدراج صفوف مفردة أو متعددة أينما تريد في ورقة عمل، ويتم إدراج الصف الجديد فوق<br>الصف المحدد في ورقة العمل.

曝

**2**

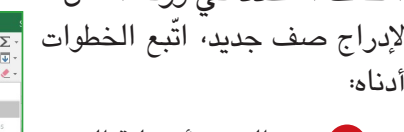

حدد الصف أو خلية الصف **1** أعلاه التي الصف الجديد

- انقر فوق سهم األمر إدراج **2** (Insert) م خاليا )Cells).
- انقر فوق الخيار إدراج **3** صفوف الورقة )Insert Rows Sheet )من القائمة.
- يتم إدراج صف فارغ جديد **أ** أعلى الصف الد
- يظهر الزر خيارات اإلدراج **ب** rt Options) لتنسيق الصف تم إدخاله حديث علوي أو سفلي.

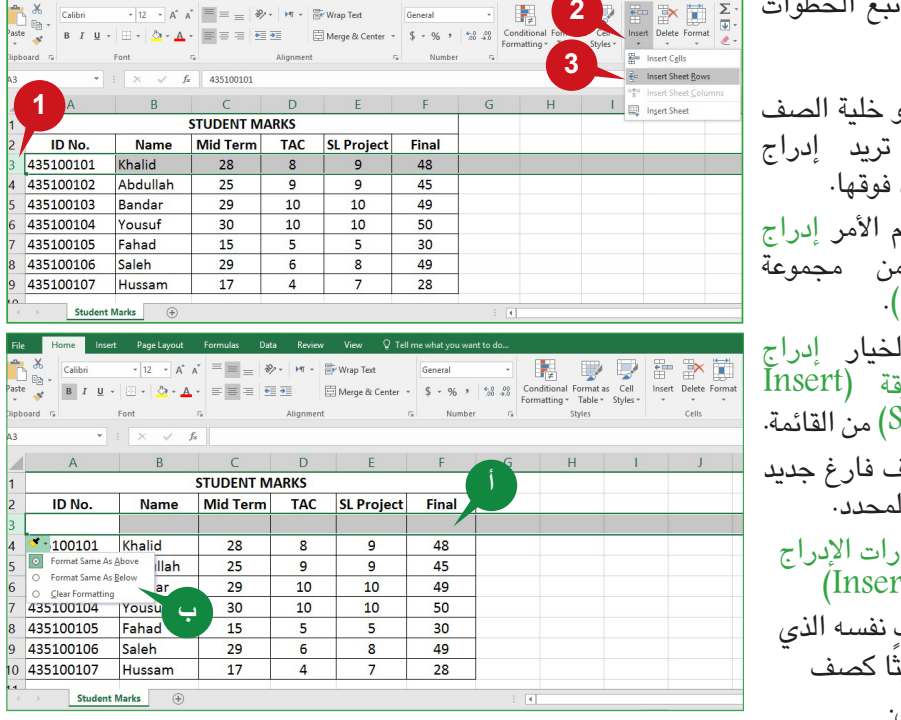

**ج ب أ**

FF. Insert Delete Format

Ħ

## المجموعتان "خاليا" و"تحرير" من عالمة التبويب "الصفحة الرئيسية"

إلدراج صفوف متعددة مرة واحدة، يتعين عليك تحديد عدد متساو من الصفوف من ورقة العمل. على سبيل المثال؛ لإدراج ثلاثة صفوف جديدة، يتعين عليك تحديد ثلاثة صفوف من ورقة العمل قبل استخدام الأمر "إدراج".

**تلميح**

إلدراج صفوف غير متجاورة، اضغط باستمرار على المفتاح Ctrl وحدد الصفوف غير المتجاورة المطلوبة. انقر فوق األمر إدراج )Insert )إلدراج صفوف جديدة.

## **إدراج أعمدة**

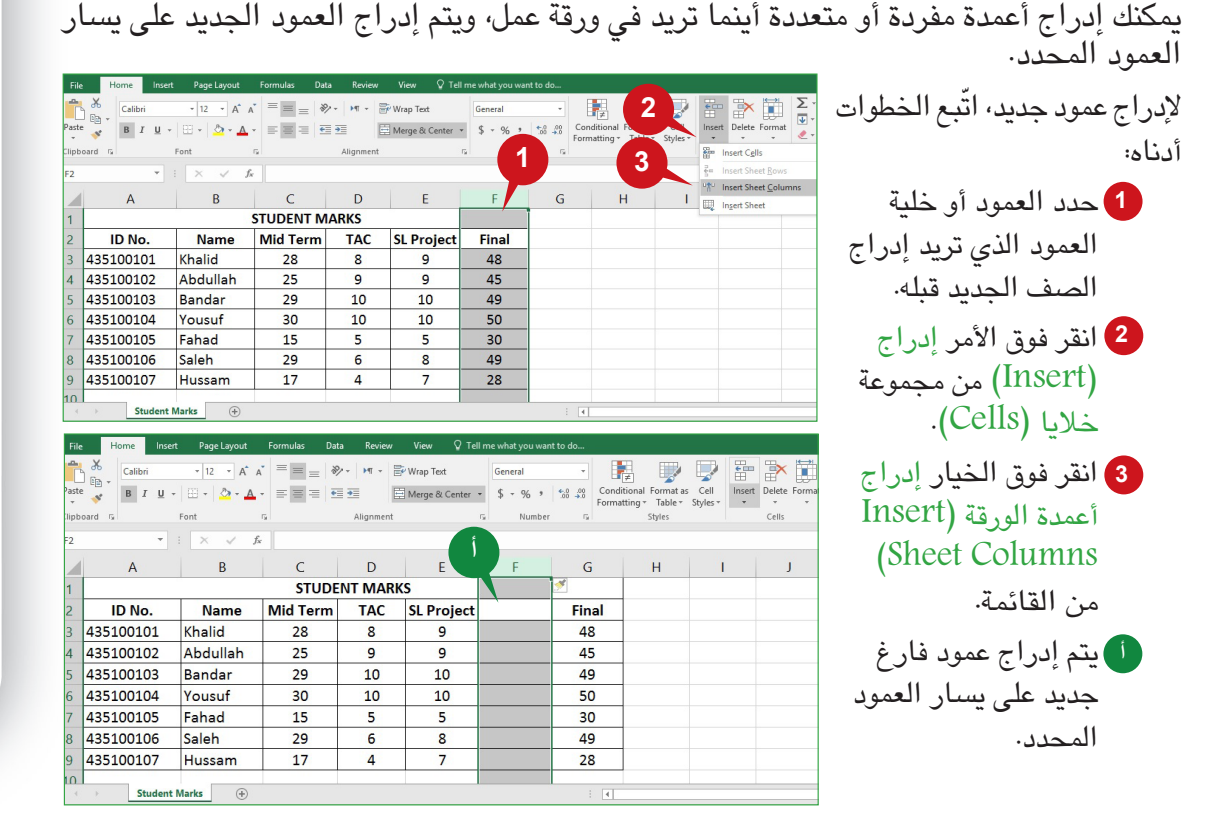

إلدراج عدة أعمدة مرة واحدة، يتعين عليك تحديد عدد متساو من األعمدة من ورقة العمل قبل استخدام الأمر "إدراج".

#### **تلميح**

إلدراج أعمدة غير متجاورة، اضغط باستمرار على المفتاح Ctrl ثم حدد األعمدة غير المتجاورة المطلوبة. انقر فوق األمر إدراج )Insert )إلدراج أعمدة جديدة.

#### **إدراج الخاليا وإزاحتها**

يمكنك أيضًا إدراج خلية واحدة أو متعددة في ورقة عمل، لإدراج خلايا متعددة في وقت واحد، يتعين<br>عليك تحديد عدد متساو من الخلايا في ورقة العمل، ويتم إدراج الخلايا الجديدة إلى يسار الخلايا<br>المحددة أو أعلاها.

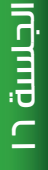

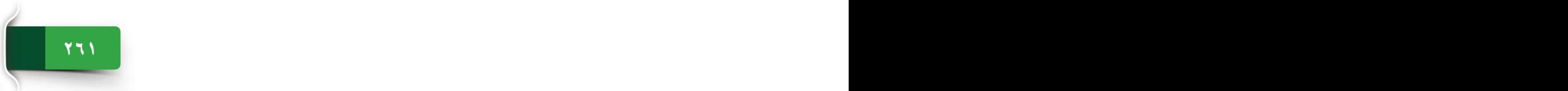

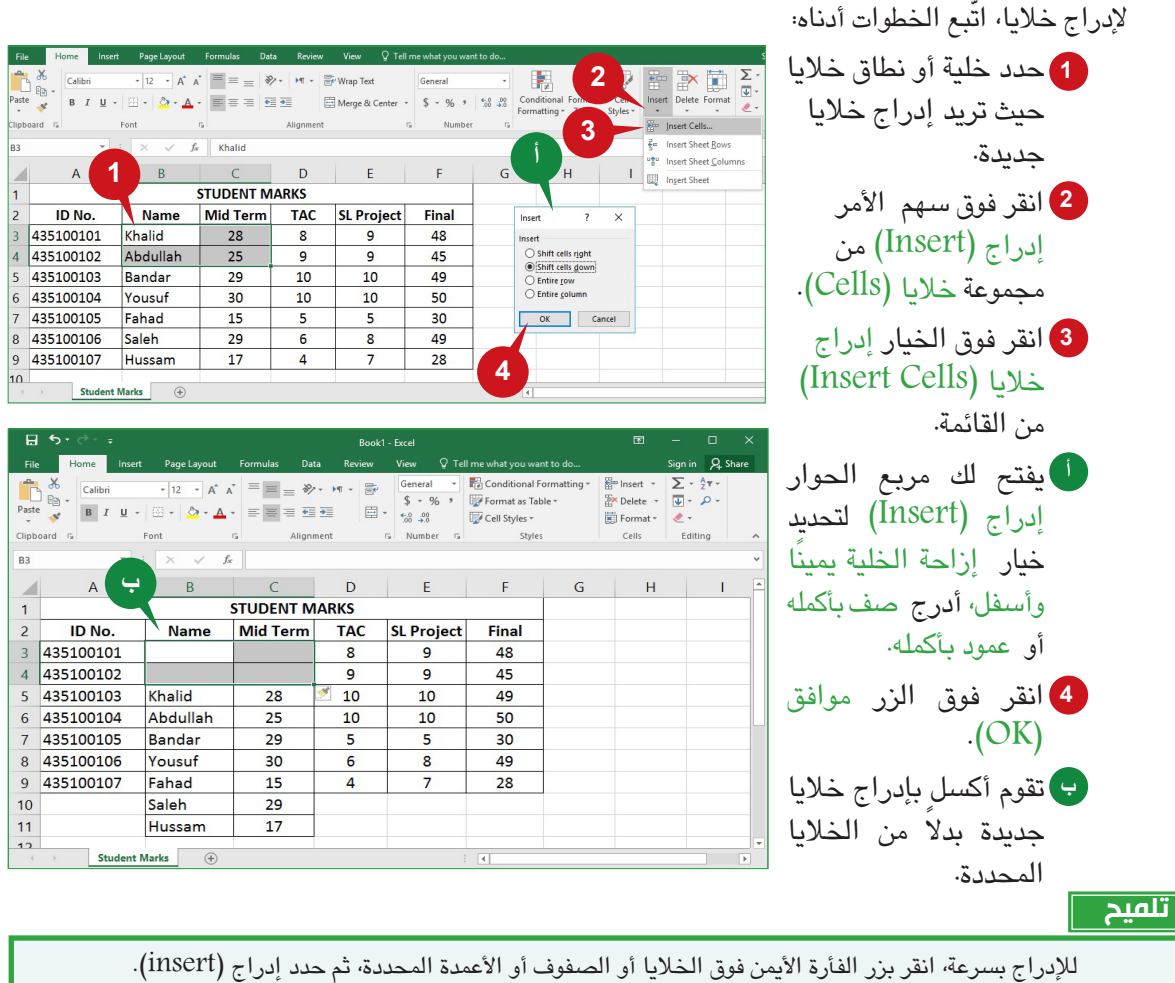

## **حذف خاليا أو صفوف أو أعمدة**

يمكنك حذف خاليا أو صفوف أو أعمدة واحدة أو متعددة لم تعد تحتاج إليها في ورقة العمل، يتعين عليك تحديد الخلايا أو الصفوف أو الأعمدة قبل استخدام الأمر "حذف".

ّ لحذف صف، اتبع الخطوات أدناه:

انقر فوق سهم األمر **2** حذف )Delete )من مجموعة خاليا )Cells).

انقر فوق الخيار حذف **3** صفوف الورقة )Delete

.)Sheet Rows

حدد الصف الذي تريد حذفه. **1**

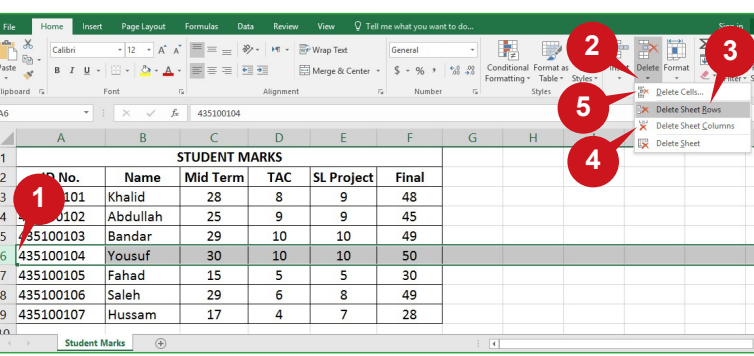

 $\overline{\phantom{0}}$ 

## المجموعتان "خاليا" و"تحرير" من عالمة التبويب "الصفحة الرئيسية"

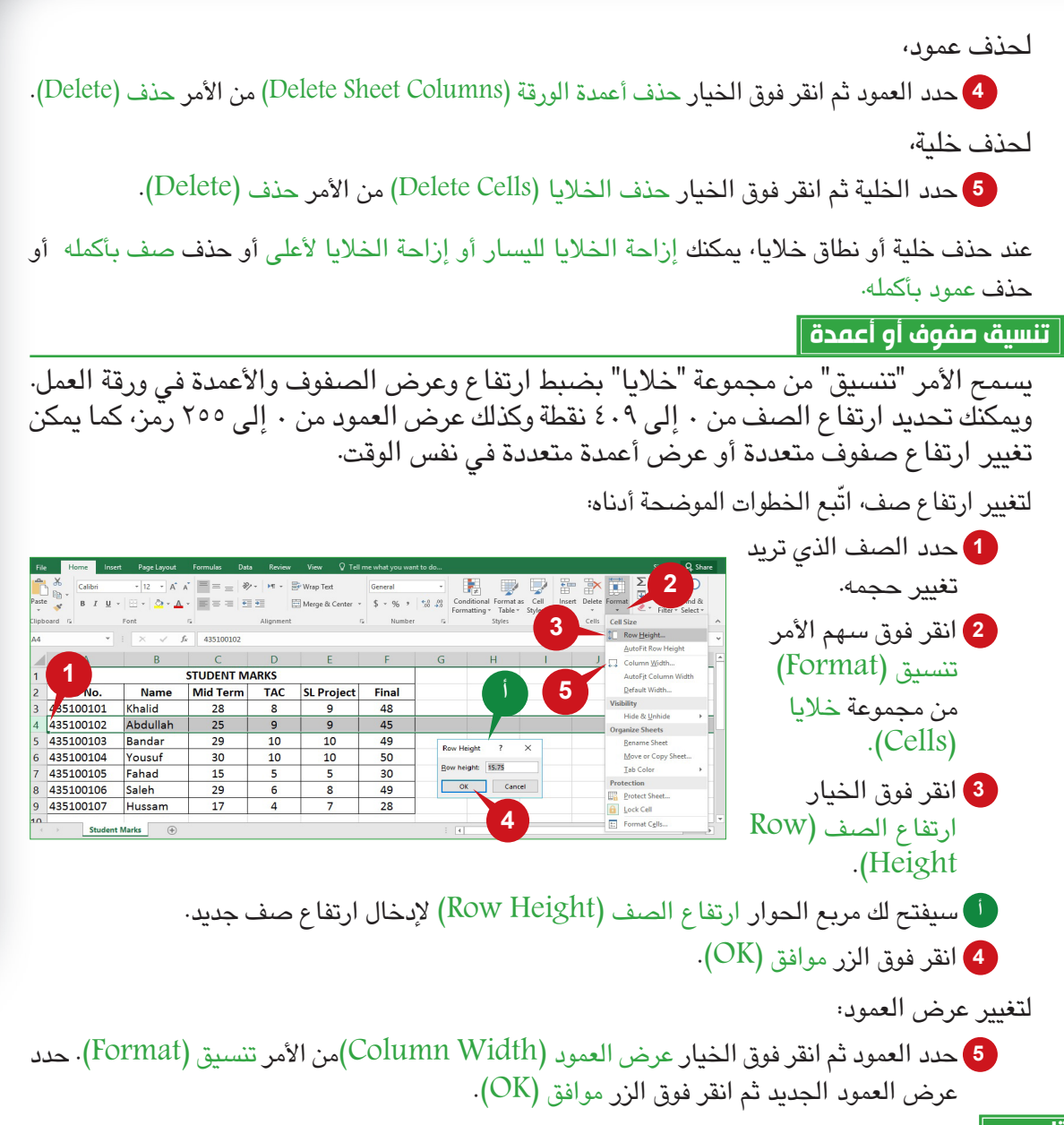

#### **تلميح**

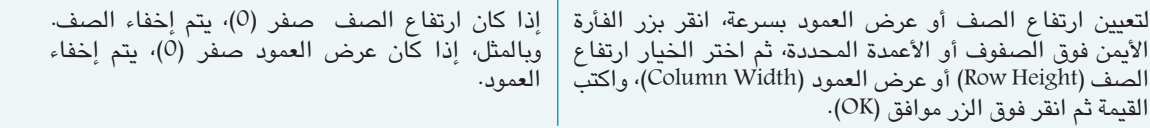

#### **مجموعة "تحرير"**

يساعدك أكسل 2016 على إجراء العمليات الحسابية أو تحليل البيانات في ورقة العمل، وتمكنك أوامر المجموعة "تحرير" من حساب بياناتك بسرعة، وتكوين سلسلة من الأرقام والنصوص تلقائيًا، وفرز البيانات حسب الترتيب أو البحث عن بيانات معينة، وسنتعرف في هذا القسم على استخدام األوامر التالية:

 $\sum$  AutoSum جمع تلقائي )AutoSum): ُيستخدم هذا األمر لحساب **أ** مجموع البيانات في الخاليا المتجاورة. V Fill Sort & Find & **أ** تعبئة )Fill): ُيستخدم هذا األمر لتعبئة الخاليا المحددة **ب ب** Filter < Select + بمحتويات الخاليا المتجاورة. Editing **ج** فرز وتصفية )Filter and Sort): ُ يستخدم هذا األمر لتنظيم **ج** البيانات حسب الترتيب أو تصفية البيانات لعرض البيانات المحددة التي تريدها فقط.

## **جمع تلقائي**

جمع تلقائي هي ميزة مدمجة في أكسل ٢٠١٦ تسمح لك بحساب مجموع القيم تلقائيًا دون إدخال صيغة يدويًا، ويمكنك أيضًا حساب القيم المتوسطة أو الدنيا أو القصوى باستخدام القائمة المنسدلة<br>. للأمر جمع تلقائي (AutoSum). لاستخدام الأمر جمع تلقائي (AutoSum)، يتعين عليك تحديد الخلية الفارغة بجوار الأرقام في صف أو عمود. وستتعرف ميزة "جمع تلقائي" على النطاق المطلوب حسابه تلقائيًا وتكون الص<mark>يغ</mark>ة لك<mark>.</mark>

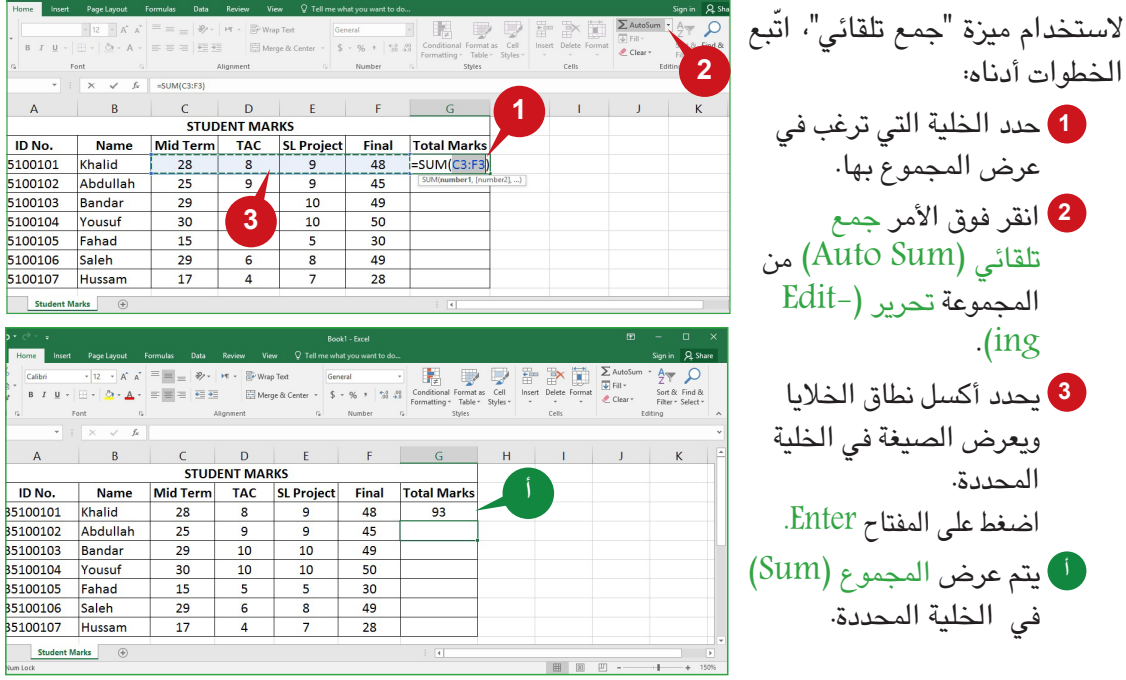

# **ٍ أسرع تعبئة تلقائية لحساب البيانات بشكل**

ُتستخدم الميزة "تعبئة تلقائية" في أكسل لنسخ محتويات أو صيغة خلية إلى الخاليا المتجاورة، أثناء استخدام الميزة "تعبئة تلقائية"، يمكّنك استخدام مقبض التعبئة (Fill handle)، وهو مربع صغير في الزاوية اليسرى السفلية من الخاليا المحددة.

لاستخدام الميزة تعبئة تلقائية، اتّبع الخطوات أدناه:

- ًا. حدد الخلية التي تحتوي على الصيغة التي تريد تعبئتها تلقائي **1**
	- حرك مؤشر الفأرة إلى الزاوية اليمنى السفلية من الخلية. **2**
- وعند تغيير مؤشر الفأرة إلى العلامة (+)، اسحب مقبض التعبئة لأسفل إلى الخلية الأخيرة التي تريد تعبئتها.
	- يتم نسخ الصيغة ويتم عرض النتائج في الخاليا. **أ**

## المجموعتان "خاليا" و"تحرير" من عالمة التبويب "الصفحة الرئيسية"

## **استخدامات أخرى للتعبئة التلقائية**

بدلا من إدخال البيانات يدويًا، تسمح لك الميزة تعبئة تلقائية (AutoFill) أيضًا بتعبئة نطاق الخلايا تلقائيًا بالبيانات التي تتبع نمطا، على سبيل المثال؛ سلسلة من الأعداد أو التواريخ أو أيام الأسبوع أو الشـهور أو السنوات. لتعبئة سلسلة من الأرقام تلقائيًا، يتعين إدخال أرقام في خليتين على الأقل وتحديد كلتا الخليتين.

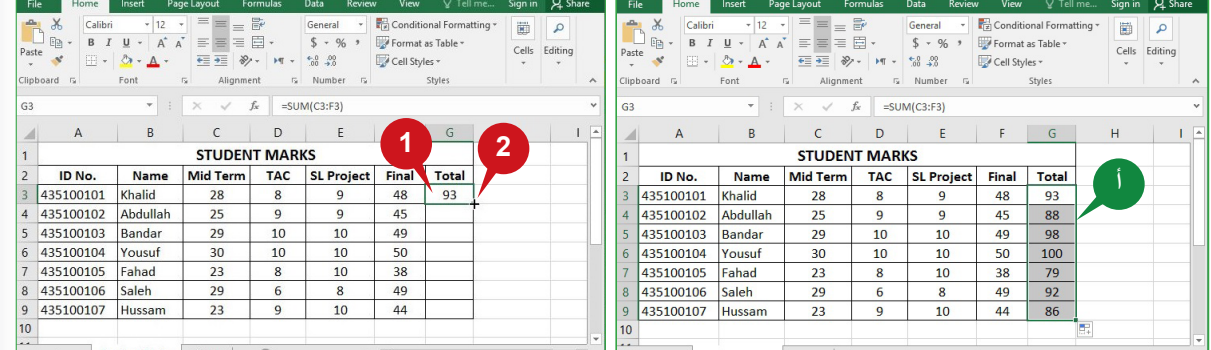

لتعبئة خلايا تلقائيًا بأيام الأسبوع، اتّبع الخطوات أدناه:

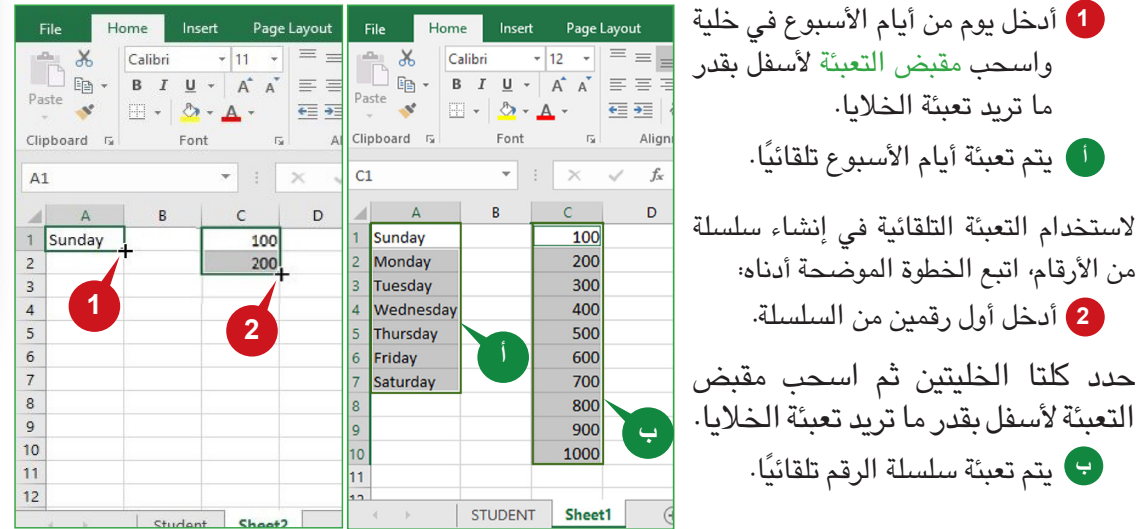

## **إنشاء صيغة**

يسمح لك أكسل ٢٠١٦ بإنشاء الصيغ يدويًا للحسابات، والصيغة هي تعبير يقوم بإجراء حسابات ُ البيانات المدخلة في الخاليا، وتستخدم الصيغة معامالت حسابية مثل؛ + و - و \* و / و % إلجراء الجمع والطرح والضرب والقسمة والنسبة المئوية على التوالي. وتبدأ الصيغة في أكسل 2016 بالعالمة يساوي )=(.

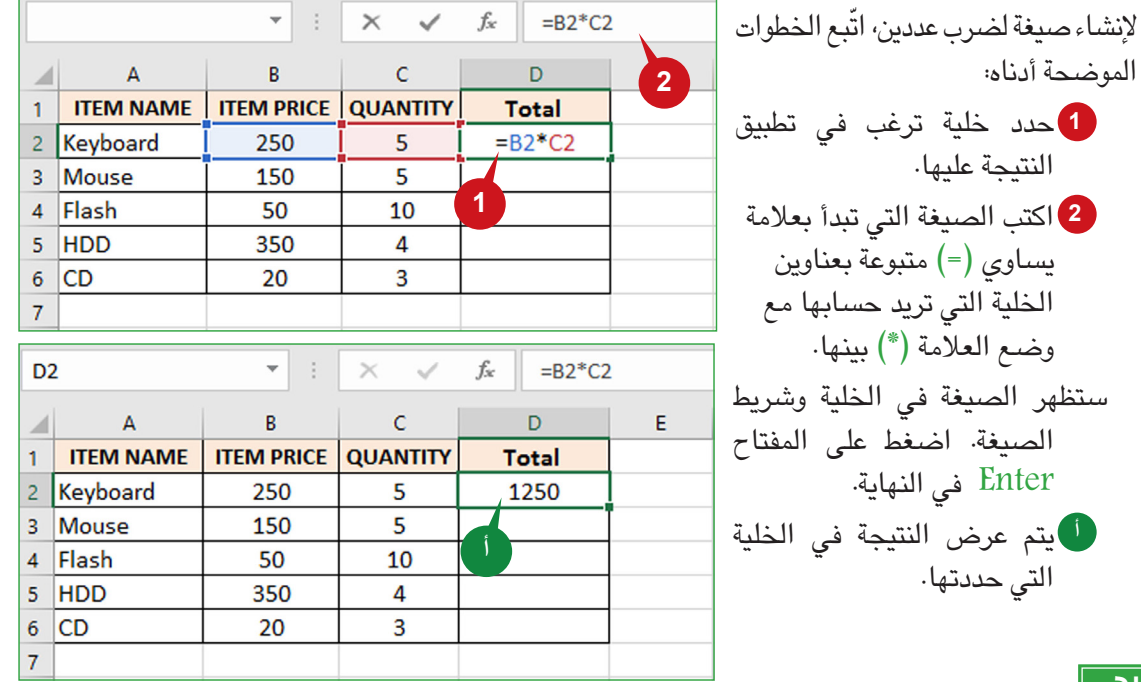

## **تلميح**

يمكنك أيضًا إنشاء صيغ يدويًا لحساب الأرقام مباشرة. على سبيل المثال، عند كتابة =12+12 في خلية والضغط على المفتاح ENTER، تحسب أكسل النتيجة وتعرض 22 في هذه الخلية.

#### **استخدام األمر "تعبئة"**

يمكنك استخدام الأمر "تعبئة" لتعبئة الخلايا المحددة مع محتويات خلية مجاورة أو نطاق من الخلايا.

- لاستخدام الأمر "تعبئة"، اتّبع الخطوات أدناه:
- حدد الخلية أو نطاق الخلية حيث تريد نسخ محتويات الخلية المجاورة أو نطاق الخلية. **1**
	- انقر فوق سهم األمر تعبئة )Fill )من مجموعة تحرير )Editing). **2**
	- حدد الخيار أسفل أو يمين أو أعلى أو يسار لتعبئة الخاليا المحددة. **3**
		- يتم تعبئة الخاليا المحددة بمحتويات الخاليا المجاورة. **أ**

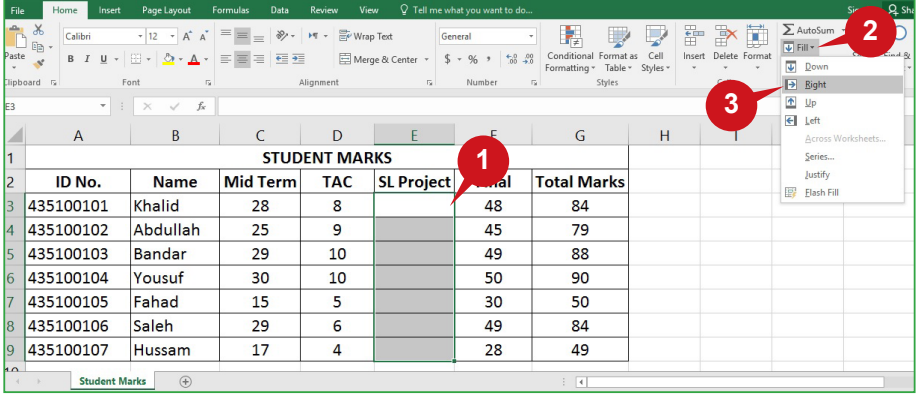

## المجموعتان "خاليا" و"تحرير" من عالمة التبويب "الصفحة الرئيسية"

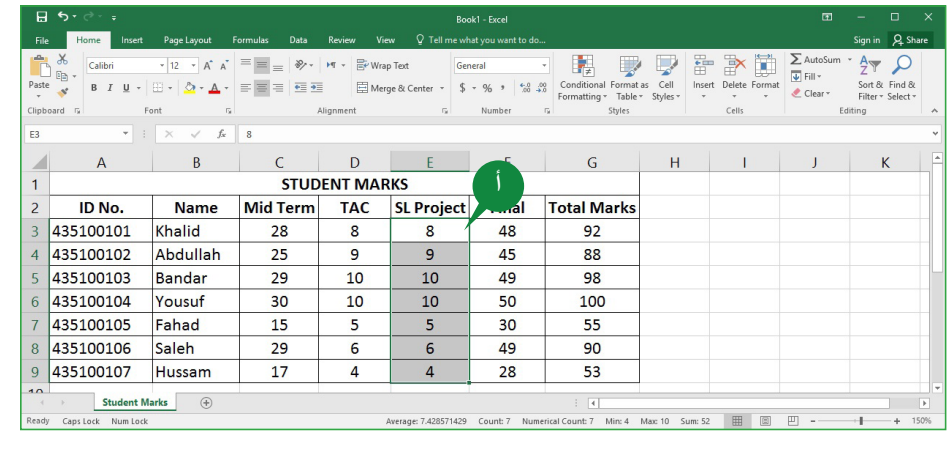

**تلميح**

**267 266**

ً يمكنك أيضا استخدام األمر "تعبئة" لتعبئة صيغة في نطاق مجاور من الخاليا. حدد الخلية في نفس الوقت مع الصيغة والخاليا المجاورة التي تريد تعبئتها. انقر فوق الأمر تعبئة (Fill) ثم حدد الخيار أسفل أو يمين أو أعلى، أو يسار.

### **فرز البيانات**

فرز البيانات هو جزء لا يتجزأ من تحليل البيانات، فهي تسمح لك بترتيب البيانات على نحو يتيح<br>القرار في المرار في المناخ المناخ المناخ المناخ المناخ المناخ المناخ المناخ المناخ المناخ المناخ المناخ التعبير عنها وفهمها بشكل أفضل. ويمكنك فرز قائمة بالأسماء حسب الترتيب الأبجدي (A إلى Z أو<br>V الدمليس المثلث : Z إلى A). وبالمثل، يمكنك فرز قائمة أرقام حسب الترتيب التصاعدي )أصغر إلى أكبر( أو الترتيب التنازلي (أكبر إلى أصغر).

لفرز قائمة أرقام حسب الترتيب التصاعدي، اتبع الخطوات الموضحة أدناه:

- حدد الخلية األولى من العمود الذي تريد فرزه. **1**
- انقر فوق سهم األمر فرز وتصفية )Filter & Sort )من مجموعة تحرير )Editing). **2**
	- 8 حدد الخيار فرز من الأصـغر إلى الأكبر (Sort Smallest to Largest).
	- ً يتم فرز البيانات وفقا الختيارك وكذلك الحفاظ على الدقة مع البيانات األخرى. **أ**

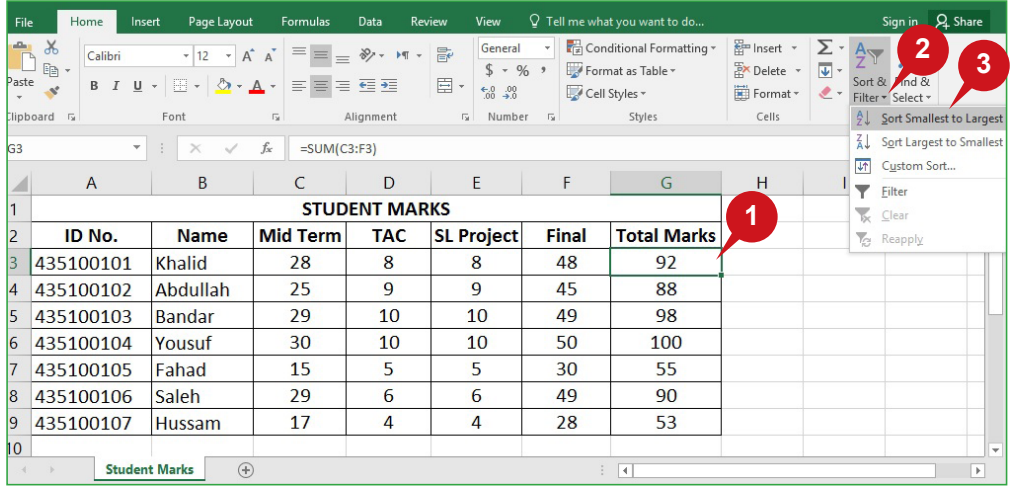

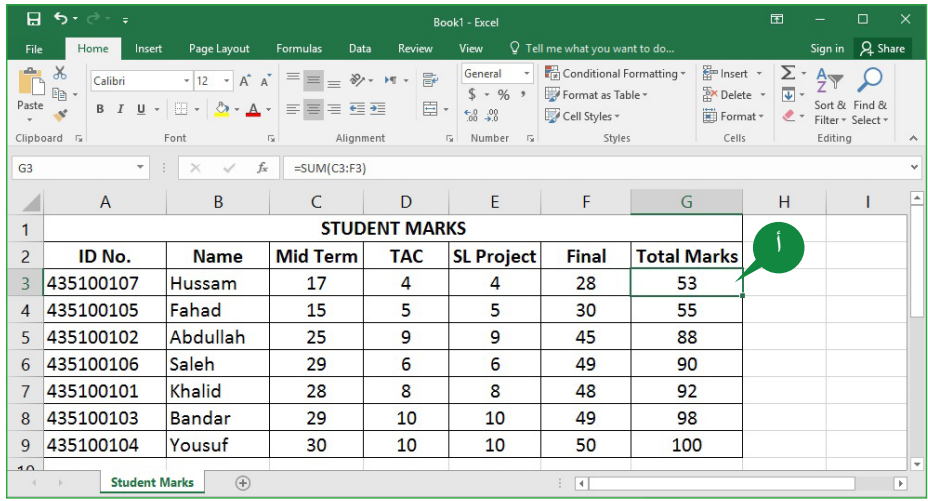

## **تصفية البيانات**

يسمح لك الأمر "تصفية" بعرض صفوف معينة في ورقة عمل، في حين إخفاء الصفوف الأخرى التي لا تتوافق مع معايير التصفية المحدد. عند تطبيق األمر "تصفية"، تظهر عناصر تحكم التصفية في خلية عنوان الأعمدة. ويمكنك استخدام عناصر تحكم التصفية على عمود لتحديد معايير لتصفية البيانات في العمود.

لاستخدام الأمر "تصفية"، اتّبع الخطوات أدناه:

- انقر فوق خلية عنوان العمود الذي تريد تصفيته. **1**
- انقر فوق األمر فرز وتصفية )Filter & Sort )من مجموعة تحرير )Editing). **2**
	- حدد الخيار تصفية )Filter). **3**
- ل سيتم إضافة عنصر تحكم التصفية (Filter Control) باستخدام السهم المنسدل لكل عنوان عمود.
	- انقر فوق سهم عنصر تحكم التصفية للعمود الذي تريد فرزه. **4**
		- 5 انقر فوق خانات الاختيار وفقًا لمعيار التصفية الذي تريده.
			- انقر فوق الزر موافق )OK). **6**
	- تم تصفية بياناتك، ويمكنك اآلن رؤية المعلومات حسب معيار التصفية. **ب**

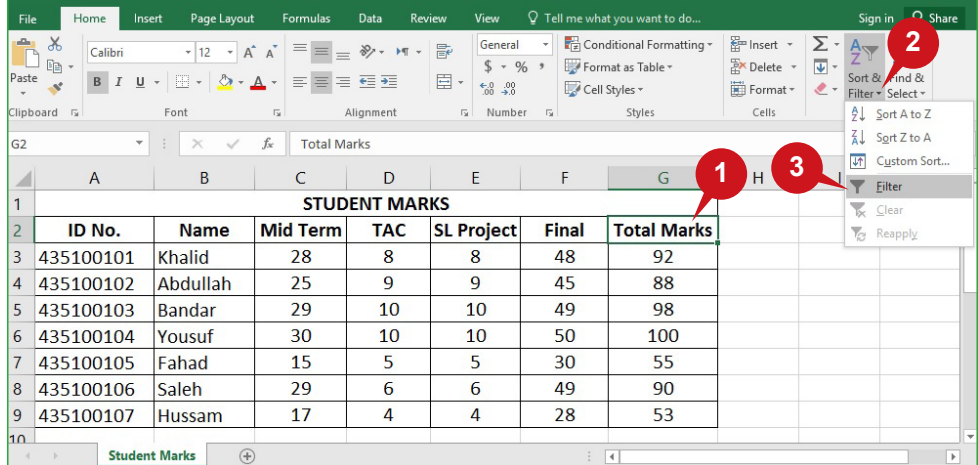

# المجموعتان "خاليا" و"تحرير" من عالمة التبويب "الصفحة الرئيسية"

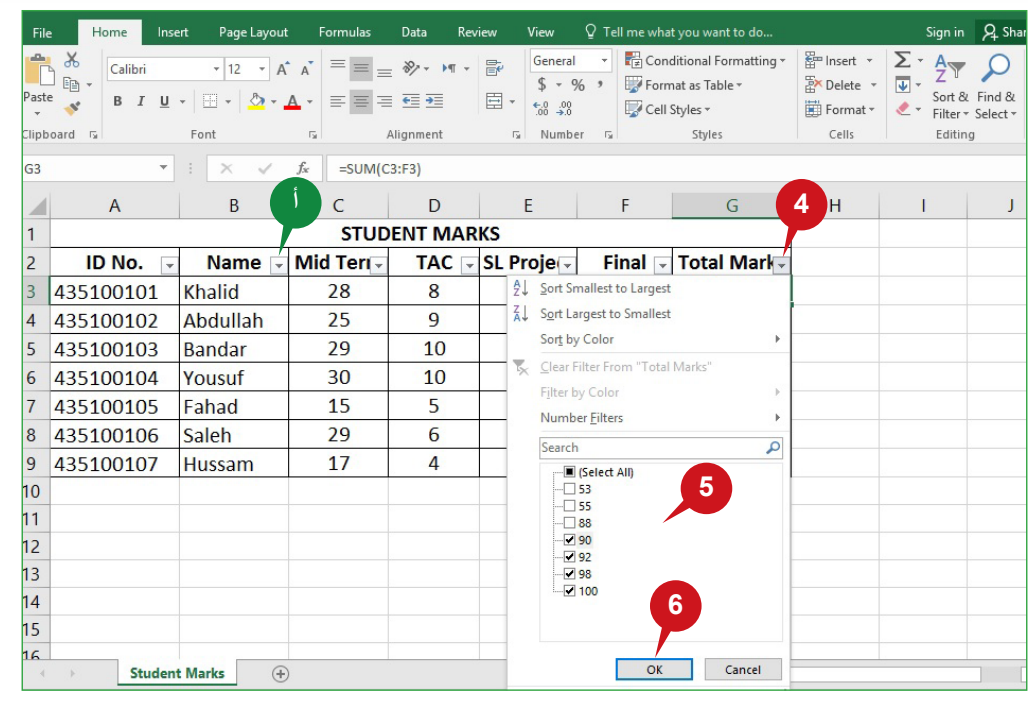

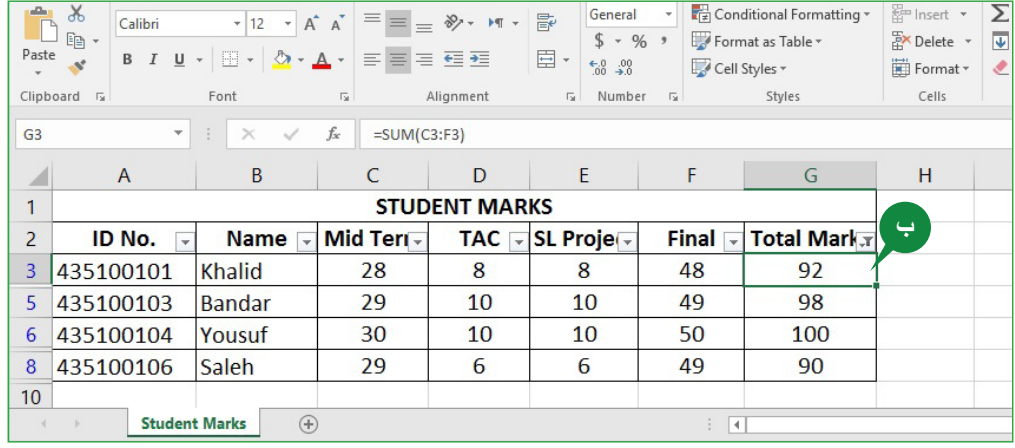

**269 269 269 269 269 269 269 269 269 269 269 269 269 269 269** 

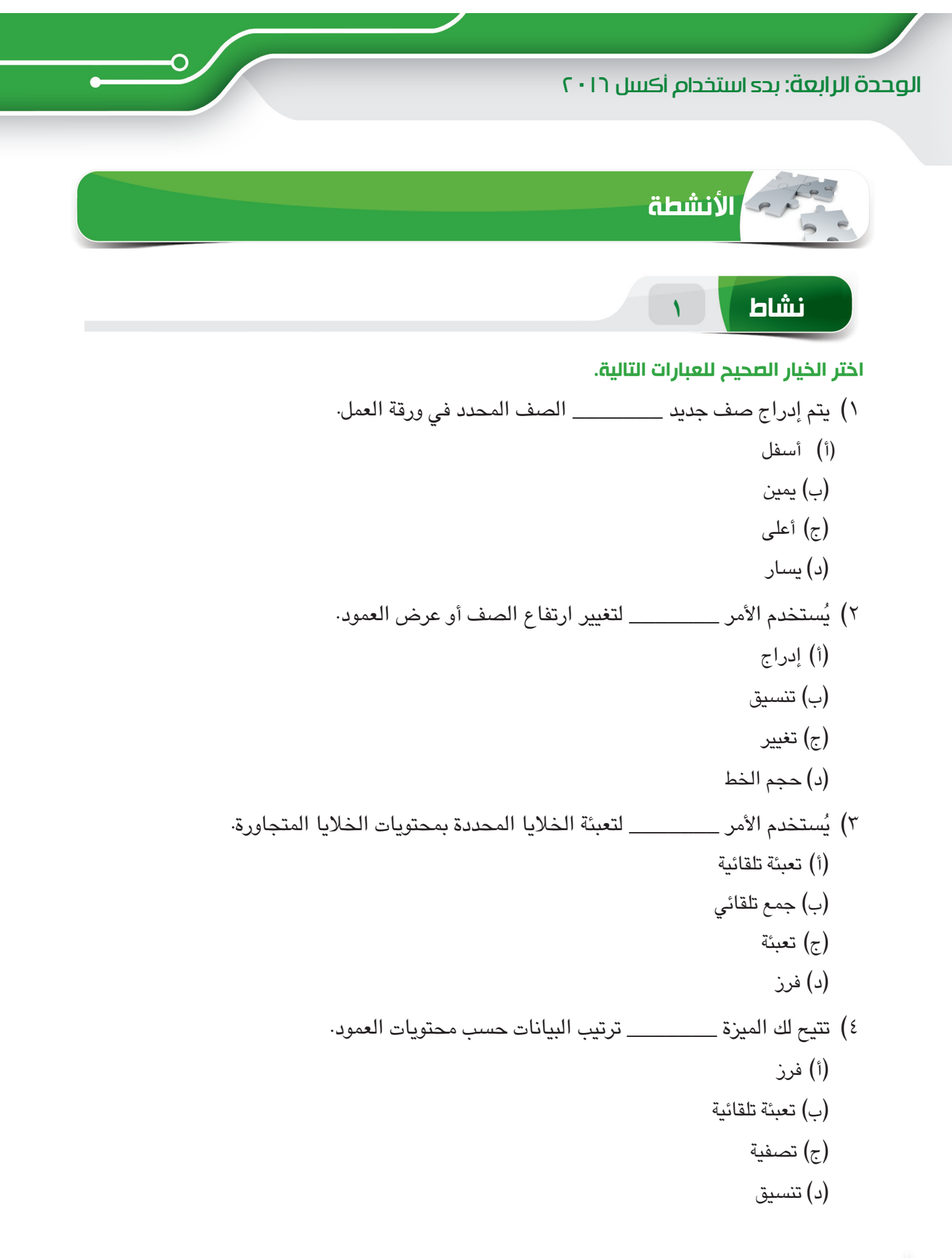

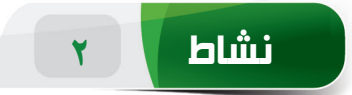

#### **امأل الفراغات بالكلمات المناسبة الموجودة داخل المربع.**

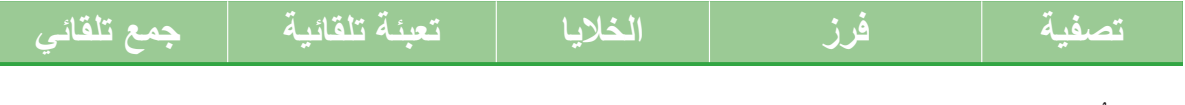

- ١. تُمكنك المجموعة \_\_\_\_\_\_\_ من إدراج وحذف وتنسيق صفوف ورقة العمل أو أعمدتها.
	- .2 ُيستخدم األمر \_\_\_\_\_\_\_ لجمع نطاق أرقام في عمود أو صف بسرعة.
	- ٣. تُستخدم المميزة \_\_\_\_\_\_\_\_\_ لإنشاء سلاسل أرقام، وأيام أسابيع، وشهور، وما إلى ذلك.
- ٤ . يخفي الخيار \_\_\_\_\_\_\_\_\_\_ مؤقتًا البيانات غير المطلوبة لإظهار البيانات التي تريدها فقط.

**مارس المهام التالية على الحاسب الخاص بك.**

**نشاط 3**

- .1 قم بإنشاء مصنف فارغ. حدد نطاق العمود من A إلى E، ثم قم بزيادة عرض العمود إلى ٣٠.
- .2 أدخل بيانات 5 طالب تحت عناوين العمود "Number ID"، و"Name"، و"Midterm marks"، و"marks Final". أدخل عنوان العمود "marks Total "ثم احسب إجمالي درجات كل طالب. (تلميح: يمكنك استخدام الأمر "تعبئة تلقائية".)
- .3 استخرج اسم األشهر التي تبدأ من "January "إلى "December "في نطاق الخلية 10B إلى 21B.( تلميح: يمكنك استخدام الميزة "تعبئة تلقائية".(
	- .4 اعرض تفاصيل الطالب الذين لديهم "إجمالي درجات" أقل من 50 فقط.

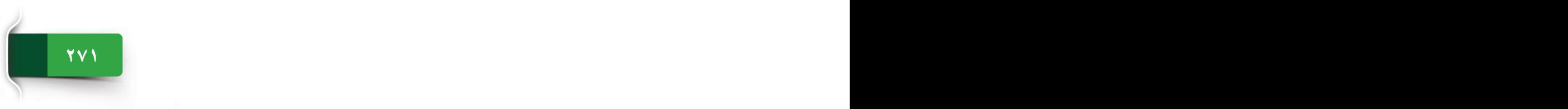

الجلسة ١

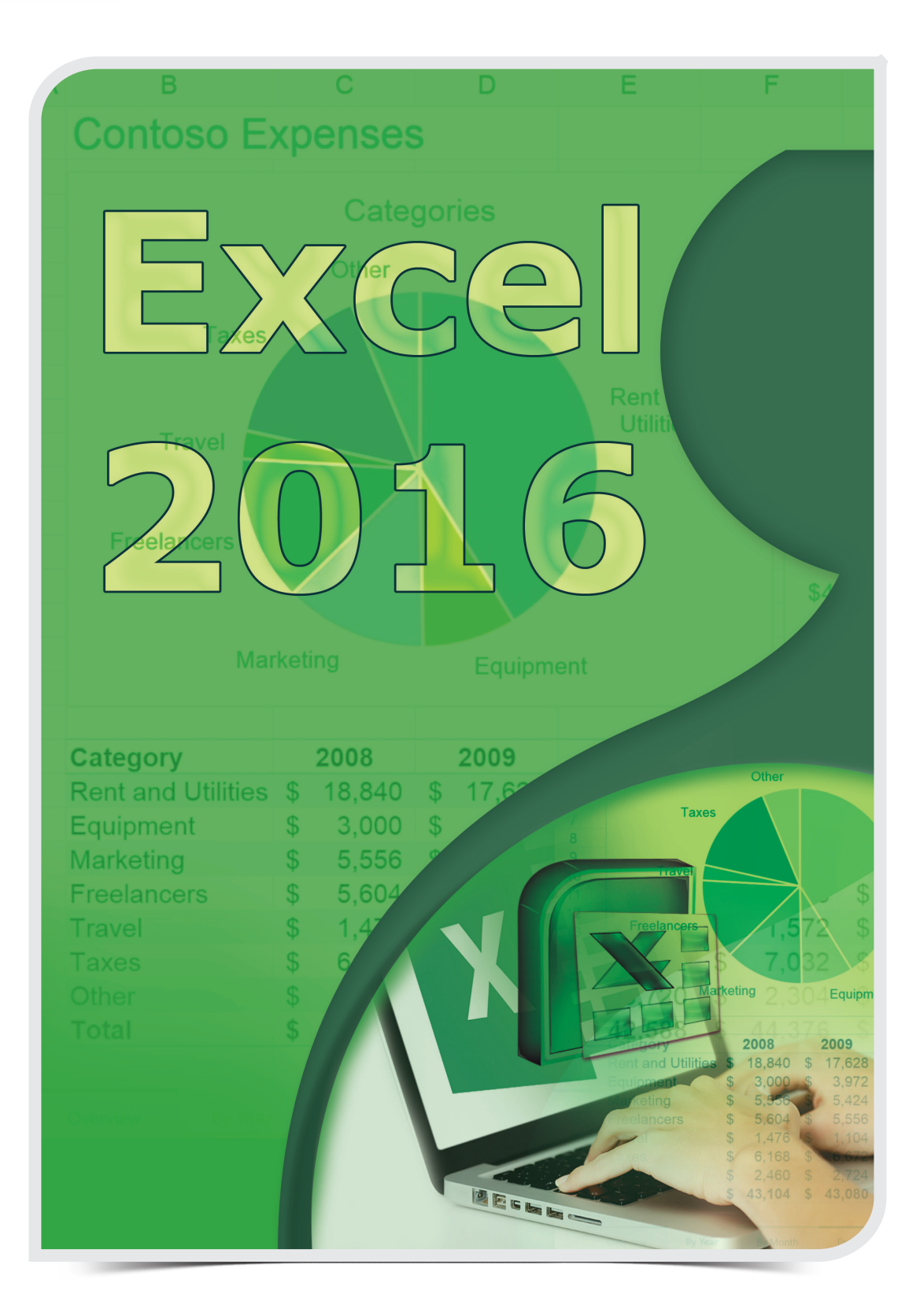

## علامتا التبويب "إدراج" و"تخطيط"

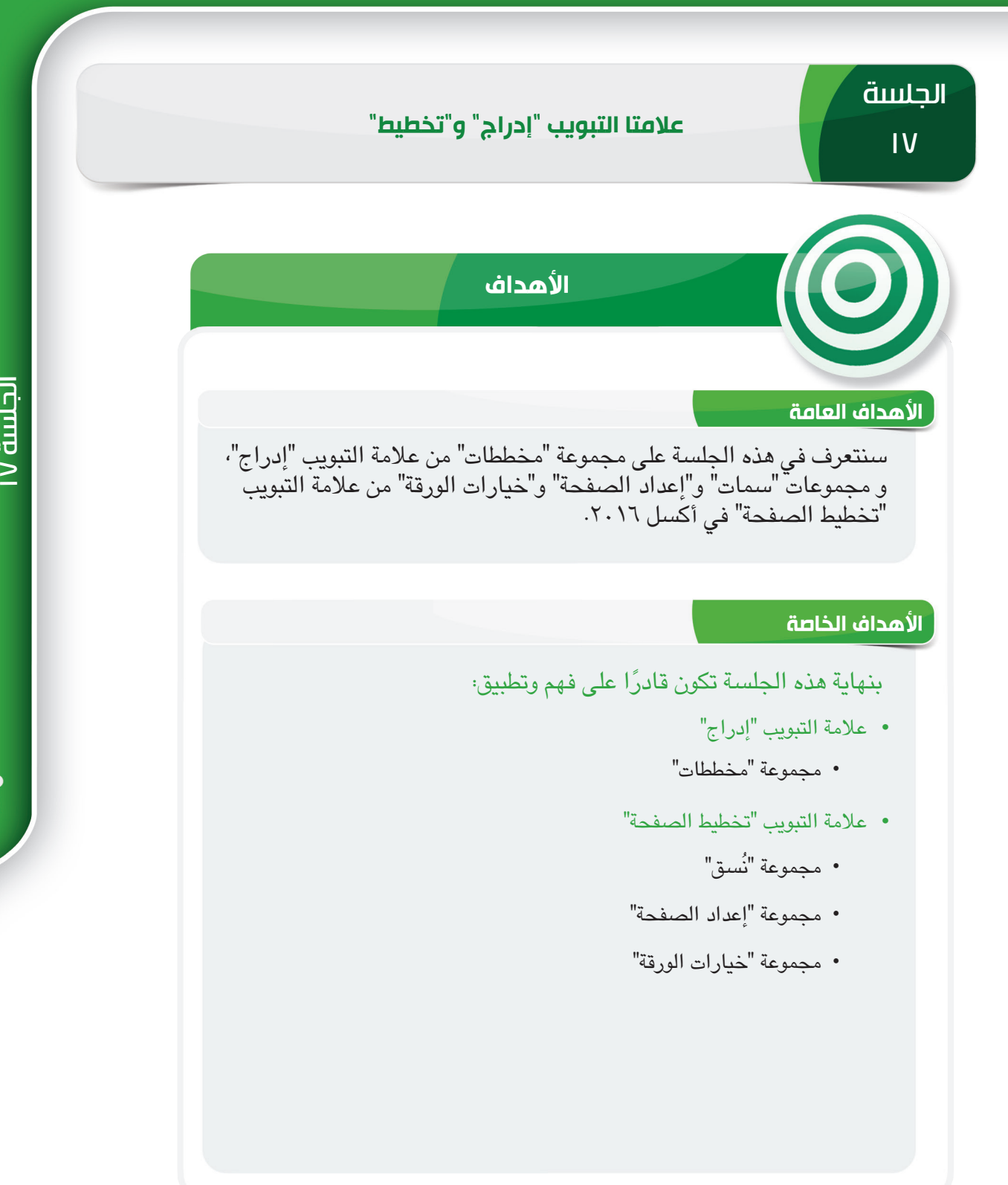

**273 272**

الجلسة **١٧** 

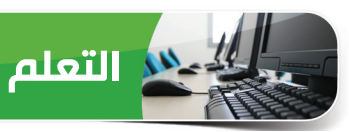

#### **عالمة التبويب "إدراج"**

تمكنك عالمة التبويب "إدراج" من إدراج المخططات، والصور، والخرائط ثالثية األبعاد، واالرتباطات، وما إلى ذلك في ورقة العمل. وسنتعرف في القسم التالي على كيفية إنشاء المخططات وتنسيقها في أكسل 2016 التي تساعدك على تصوير بيانات ورقة العمل بيانيًا.

**مجموعة "مخططات"**

ميزة المخططات هي إحدى أقوى الميزات وأسهلها استخدامًا في أكسل ،2016 وتتضمن مختلف أنواع المخططات المتوفرة في مجموعة "مخططات": مخطط العمود، والمخطط الخطي، والمخطط الدائري، والمخطط الشريطي، ومخطط الشالل، وما إلى ذلك.

## **ما المخطط؟**

ُ المخطط عبارة عن تمثيل رسومي للبيانات يستخدم إليصال المعلومات بأسلوب سهل وبسيط لفهمها والإلمام بها، وتُعد المخططات مفيدة خاصة لتوضيح بيانات المصنف بيانيًا، مما يجعل من السهل تصوير المقارنات. في مخطط أكسل ٢٠١٦، يتم تمثيل سلسلة البيانات بنقاط بيانات كالأعمدة في مخطط عمودي أو أشرطة في مخطط شرطي أو خطوط في مخطط خطي.

#### **عناصر المخطط**

يتكون المخطط من عناصر مخطط مختلفة، ويمكن تحرير عناصر المخطط أو تنسيقها لجعل المخطط وصفيًا وذا معنى وجذاب يتم عرض بعض عناصر المخطط افتراضيًا، وإضافة البعض الآخر حسب الحاجة.

Saleh, 92<br>Hussam, 86

**ج ب أ**

Bandar, 98 Yousuf, 100

**ح**

 $\boxed{\mathsf{Fahad},\mathsf{79}}$ 

Fahad

-Student Name

Saleh

Hussam

**د**

Khalid, 93<br>Abdullah, 88

**و**

Khalid Abdullah Bandar Yousuf

**هـ**

-Total Marks 60 40  $\overline{20}$ 

120

100

- مساحة المخطط: هي منطقة المخطط بالكامل التي تشمل جميع عناصر المخطط. **أ**
	- منطقة الرسم: هي منطقة المخطط **ب** الفعلية حيث يتم رسم البيانات في المخطط بيانيًا.
	- عنوان المخطط: هي عنوان المخطط **ج** نقاط البيانات: تمثل سلسلة من **د** البيانات التي يتم رسمها في
	- المخطط.

عنوان المحور الرأسي الرئيسي: هو عنوان المحور )القيمة( الرأسي. **هـ**

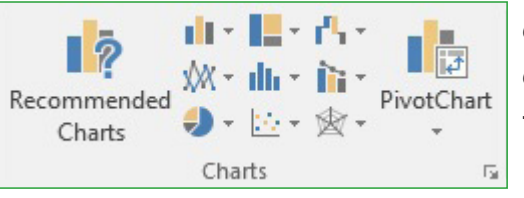

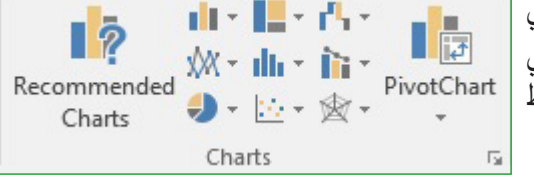

## علامتا التبويب "إدراج" و"تخطيط"

وسيلة اإليضاح: تعرض اللون الذي تمثل البيانات في المخطط. **ز** تسميات البيانات: تساعدك على التعرف على تفاصيل البيانات الموجود في المخطط نفسه. **ح** <mark>و )</mark> عنوان المحور الأفقى الرئيسي: هو عنوان المحور (الفئة) الرأسي.

## **إدراج مخطط**

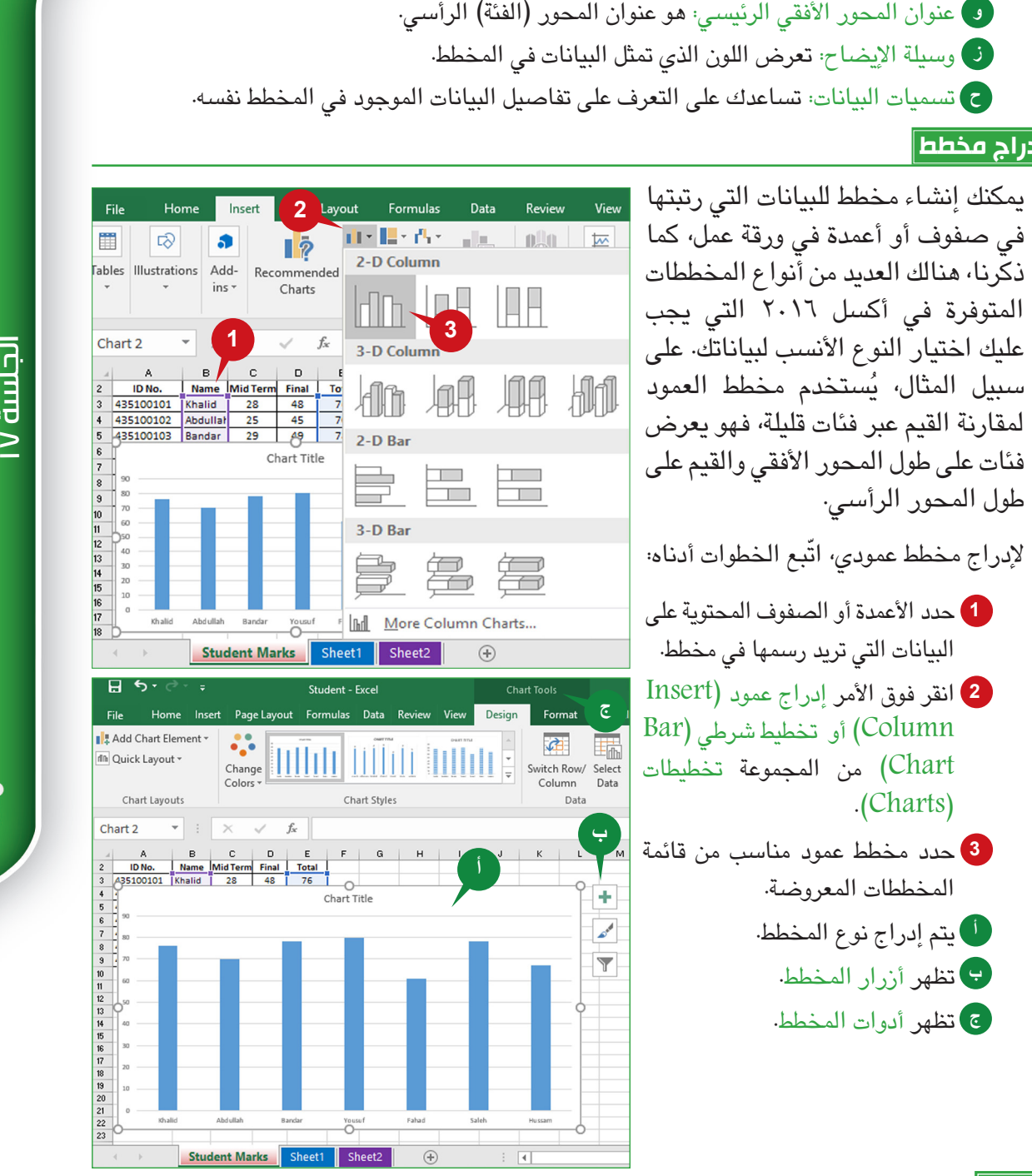

**تلميح**

إذا لم تكن متأكدًا من نوع المخطط الذي سيتم استخدامه، سيقترح الأمر المخططات الموصى بها (Recommended Charts) في المجموعة مخططات )Charts ً ) عدة مخططات استنادا إلى البيانات المحددة.

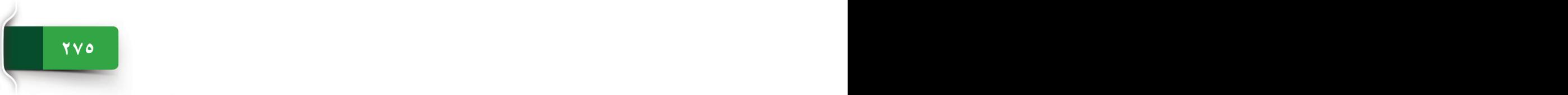

الجلسة ١٦

#### **أدوات المخطط: عالمتا التبويب السياقيتان "تصميم" و"تنسيق"**

عند إدراج مخطط، تظهر عالمتا التبويب السياقيتان "تصميم" و"تنسيق" على الشريط مع أدوات مخطط العنوان.

- عالمة التبويب السياقية "تصميم" تمكنك عالمة التبويب هذه من إضافة عناصر للمخطط، وتغيير نمط **أ** المخطط، وألوانه، إلى جانب تغيير بيانات المخطط. كما تمكنك من تحريك مخطط أو تغيير أنواع المخطط.
- عالمة التبويب السياقية "تنسيق" ُ تمكنك عالمة التبويب هذه من تنسيق عناصر مختلفة لمخطط من خالل **ب** تطبيق أنماط الأشكال أو تأثيرات الشكل أو ألوان التعبئة، كما أنها تمكنك من رسم أشكال مختلفة على المخطط وكذلك تطبيق أنماط WordArt المختلفة على عناوين المخطط.

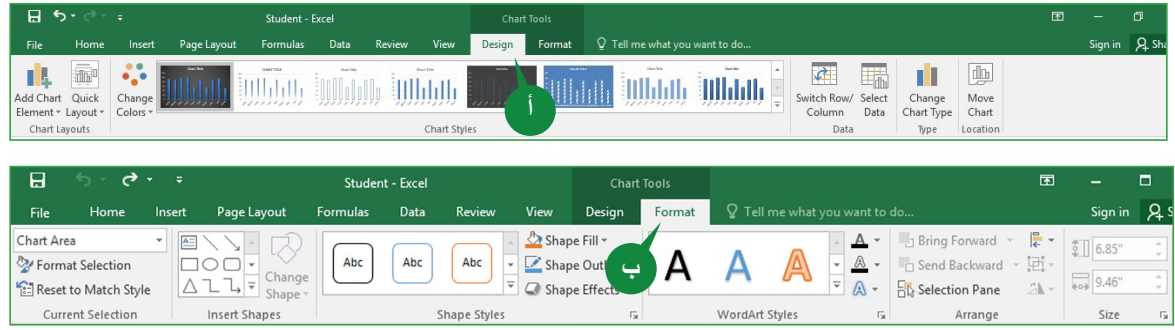

## **أزرار المخطط**

تمكنك أزرار المخطط من تنسيق المخطط المدرج بسرعة، وهي تظهر في الزاوية اليسرى العلوية من المخطط. وعند تحديد المخطط، يتيح لك أكسل 2016 أزرار التخطيط التالية.

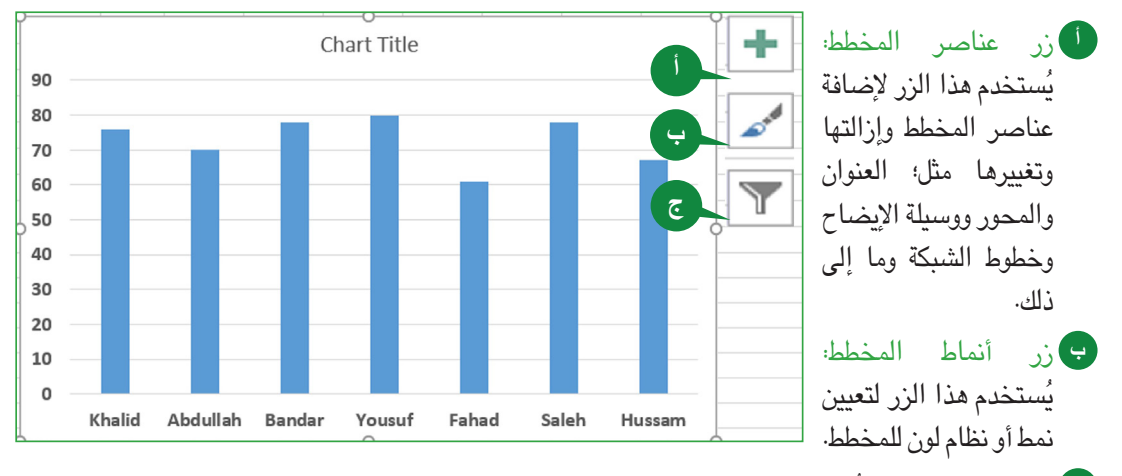

زر تصفية المخطط: ُ يستخدم هذا الزر لتحديد نقاط البيانات لتكون مرئية على المخطط. **ج**

## علامتا التبويب "إدراج" و"تخطيط"

عند إدراج مخطط جديد، يتم وضعه في نفس ورقة العمل التي تحتوي على بيانات المصدر الخاصة به. يمكنك األمر نقل المخطط من نقل المخطط إلى ورقة مخطط أو ورقة عمل منفصلة، فهو يساعدك في الحفاظ على تنظيم المصنف.

نقل مخطط<br>باقل من الحال المخطط الى المخطط الى التي تحتوي على بيانات المصدر الخاصة<br>باين على المخطط الى المخطط الى المخطط الى التي تحتوي على المناسبات المصدر الخاصة<br>المخاطرات الناداء: المحصولات المخطط الى المخطط الى المحصولا لنقل مخطط، ّاتبع الخطوات أدناه: **1** في عالمة التبويب السياقية تصميم **1** )Design )من مجموعة موقع )Location)، انقر فوق األمر نقل .)Move Chart( المخطط **أ** يتم عرض مربع الحوار نقل المخطط **أ** .(Move Chart) من مربع الحوار، حدد الخيار **2** ورقة جديدة )sheet New )لنقل **2** O Object in: Student Marks  $\backsim$ المخطط في ورقة مخطط ثم اكتب **3 ب** اسم ورقة المخطط. OK Cancel Student Marks Sheet1 Sheet2 استخدم المربع كائن في )Object **ب** in )إذا كنت تريد نقل المخطط إلى ورقة عمل حالية. انقر فوق الزر موافق )OK). **3**

## **أنماط المخطط**

يوفر أكسل ٢٠١٦ مجموعة متنوعة من أنماط المخطط المحددة مسبقًا المفيدة وكذلك الألوان لتخصيص النمط البصري للمخطط.

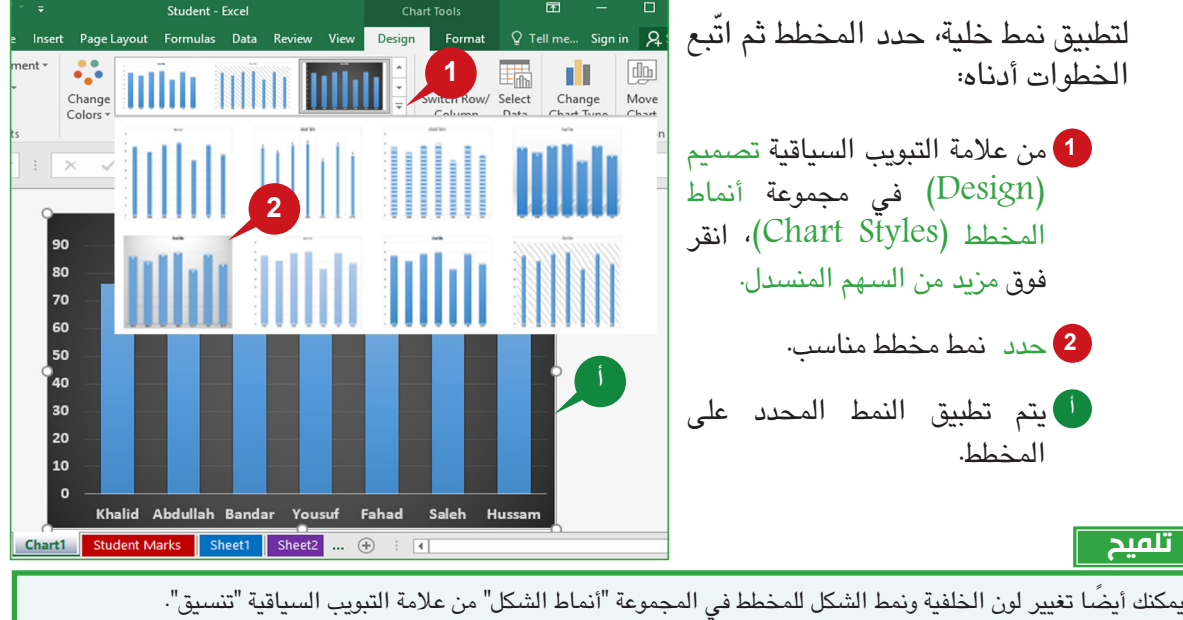

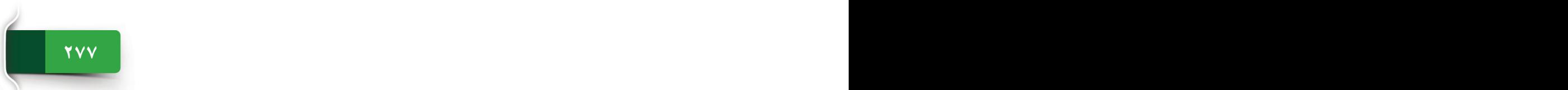

#### **عنوان المخطط**

لجعل المخطط أسهل للفهم، يمكنك إضافة عنوان مخطط، ويساعدك الأمر إضافة عنصر مخطط في<br>إضافة عناصر المخطط أو إزالتها أو تغييرها مثل؛ عنوان المخطط، والمحاور، وتسميات البيانات، وما إلى ذلك.

ّ إلضافة عنوان مخطط، حدد المخطط ثم اتبع الخطوات الموضحة أدناه:

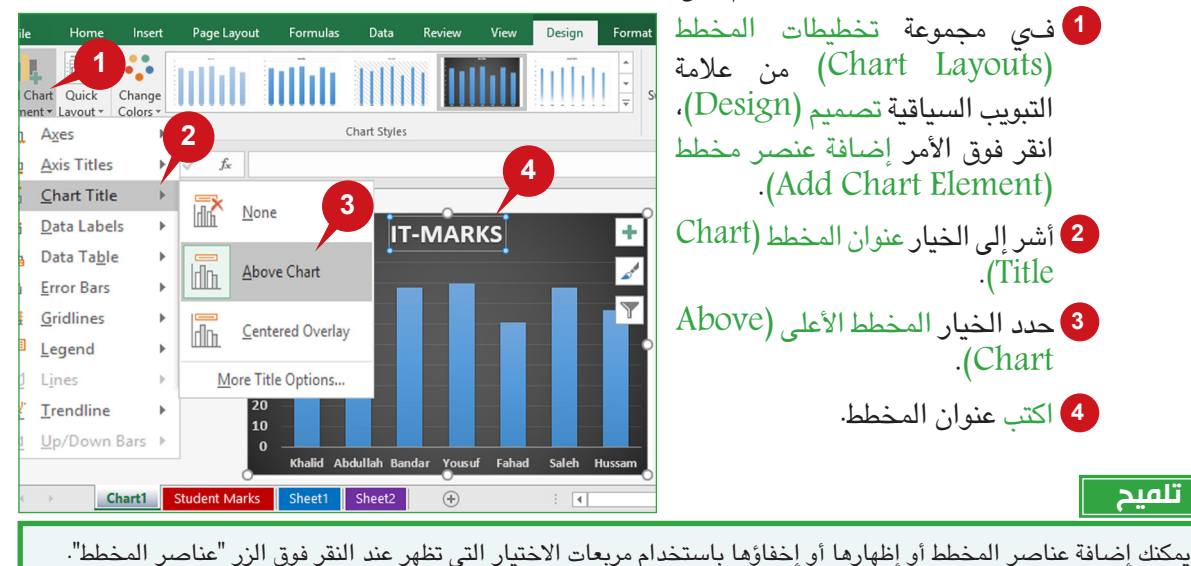

**عناوين المحور**

تساعدك ً عناوين المحاور على توضيح المعلومات في المخطط الخاص بك، وعادة ما تحتوي المخططات على محورين يستخدمان لقياس البيانات وتصنيفها. ويعرض مخطط العمود عادة الفئات على طول المحور (الفئة)<br>الأفقي والقيم على طول المحور (القيمة) الرأسي.

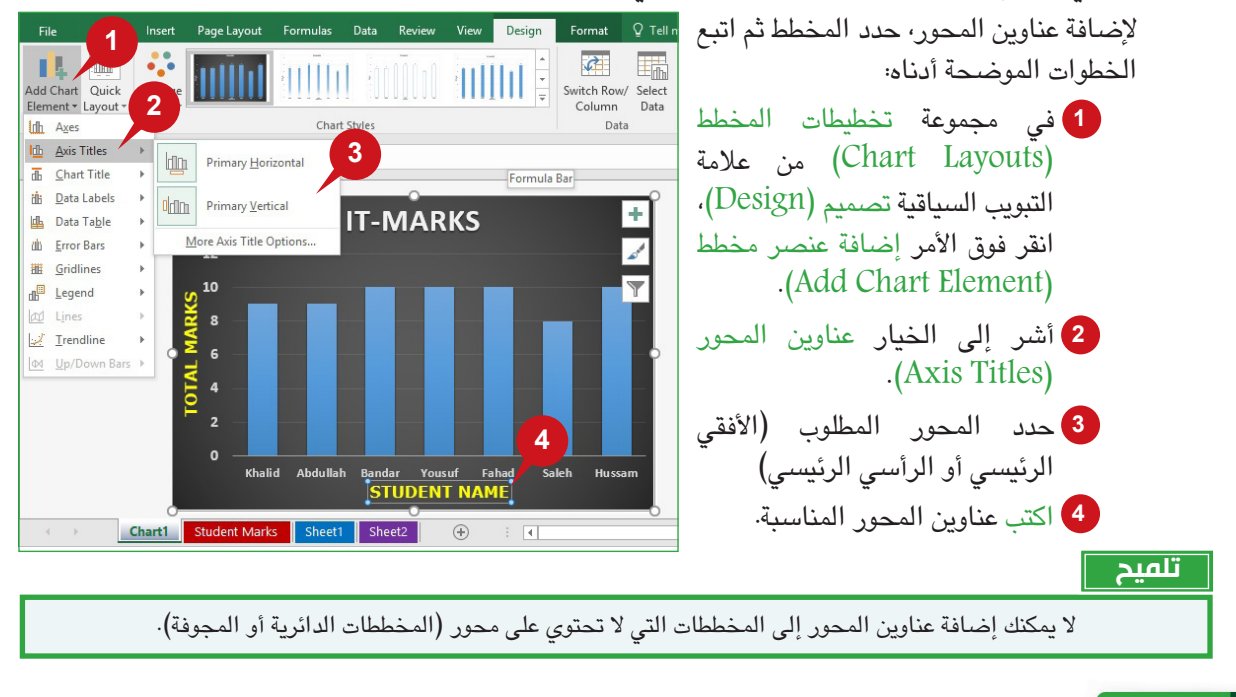

تسهل تسميات البيانات فهم المخطط من خالل عرض قيم البيانات الفعلية على نقاط البيانات الفردية. ٍ وتساعدك تسميات البيانات على تحديد االختالفات في سالسل بيانات المخطط بسرعة. وبشكل افتراضي، يتم ربط تسميات البيانات بالقيم في ورقة العمل، ويتم تحديثها تلقائيًا عند تغيير القيم.

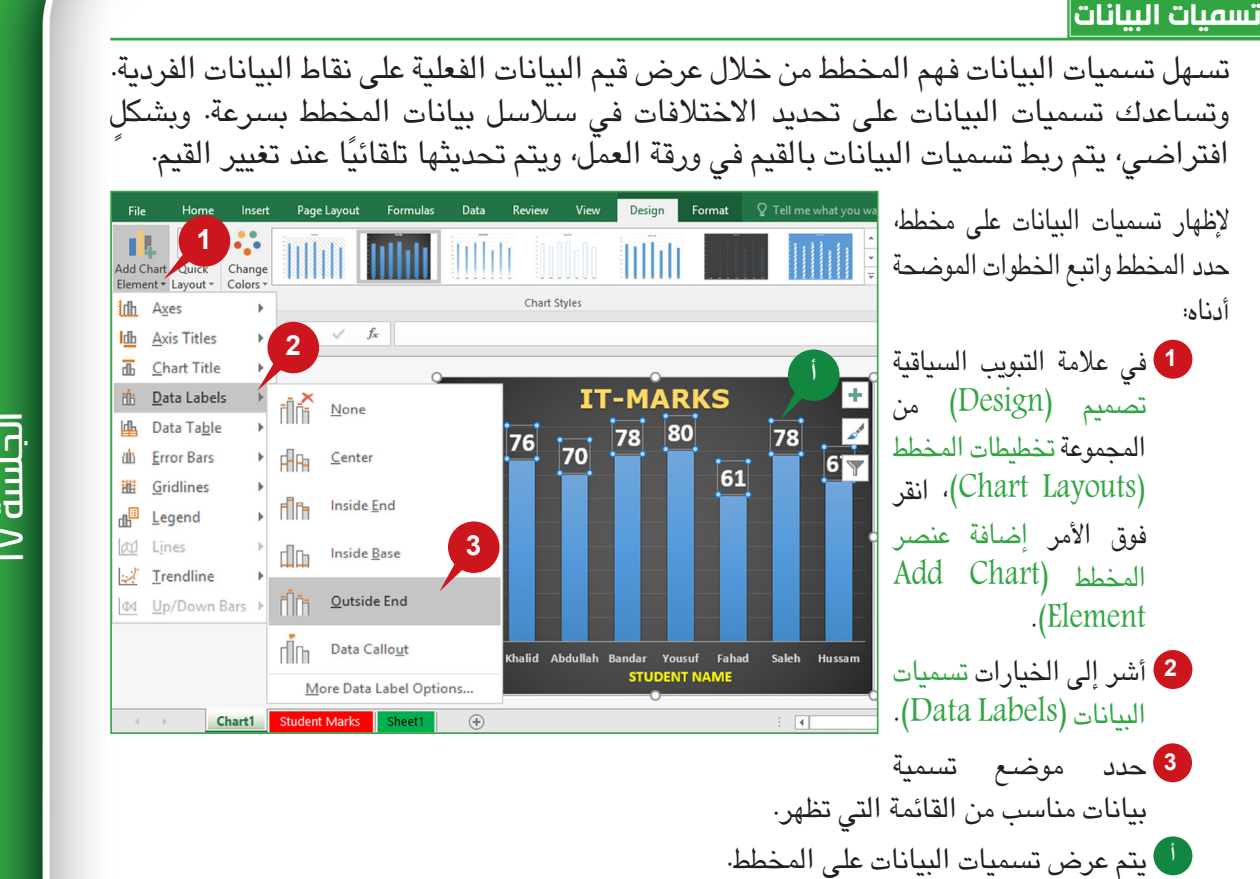

## **تغيير بيانات المخطط**

بعد إنشاء مخطط، قد تحتاج إلى إضافة بيانات المصدر أو تغييرها أو إزالتها من ورقة العمل. يتيح لك الأمر تحديد البيانات تغيير بيانات المصدر (نطاق البيانات) لتضمينها في المخطط.

> ّ لتغيير بيانات المخطط، اتبع الخطوات أدناه:

انقر فوق األمر تحديد **1** البيانات )Select Data )في المجموعة بيانات (Data) من عالمة التبويب السياقية تصميم )Design).

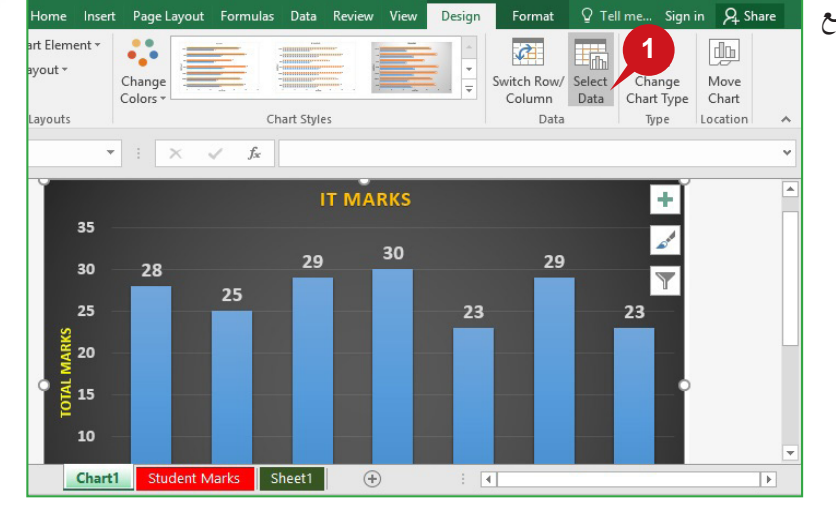

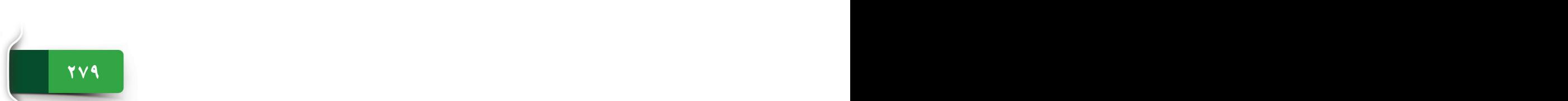

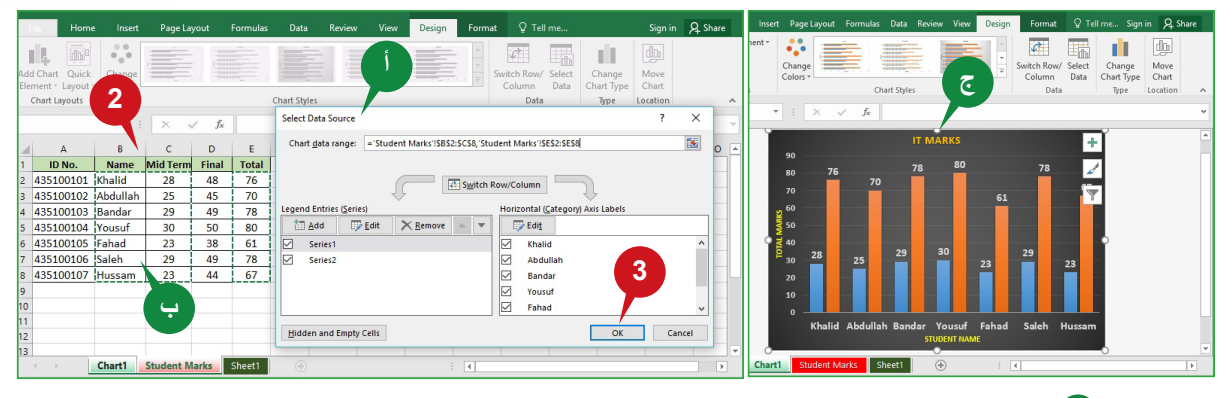

يظهر مربع الحوار تحديد مصدر البيانات )Source Data Select). **أ**

تظهر ورقة العمل التي تحتوي على بيانات المصدر. **ب**

حدد نطاق البيانات الجديدة من ورقة العمل التي تريد تضمينها في المخطط. **2**

انقر فوق الزر موافق )OK). **3**

يتم تحديث المخطط مع بيانات المصدر الجديدة. **ج**

**تغيير نوع المخطط**

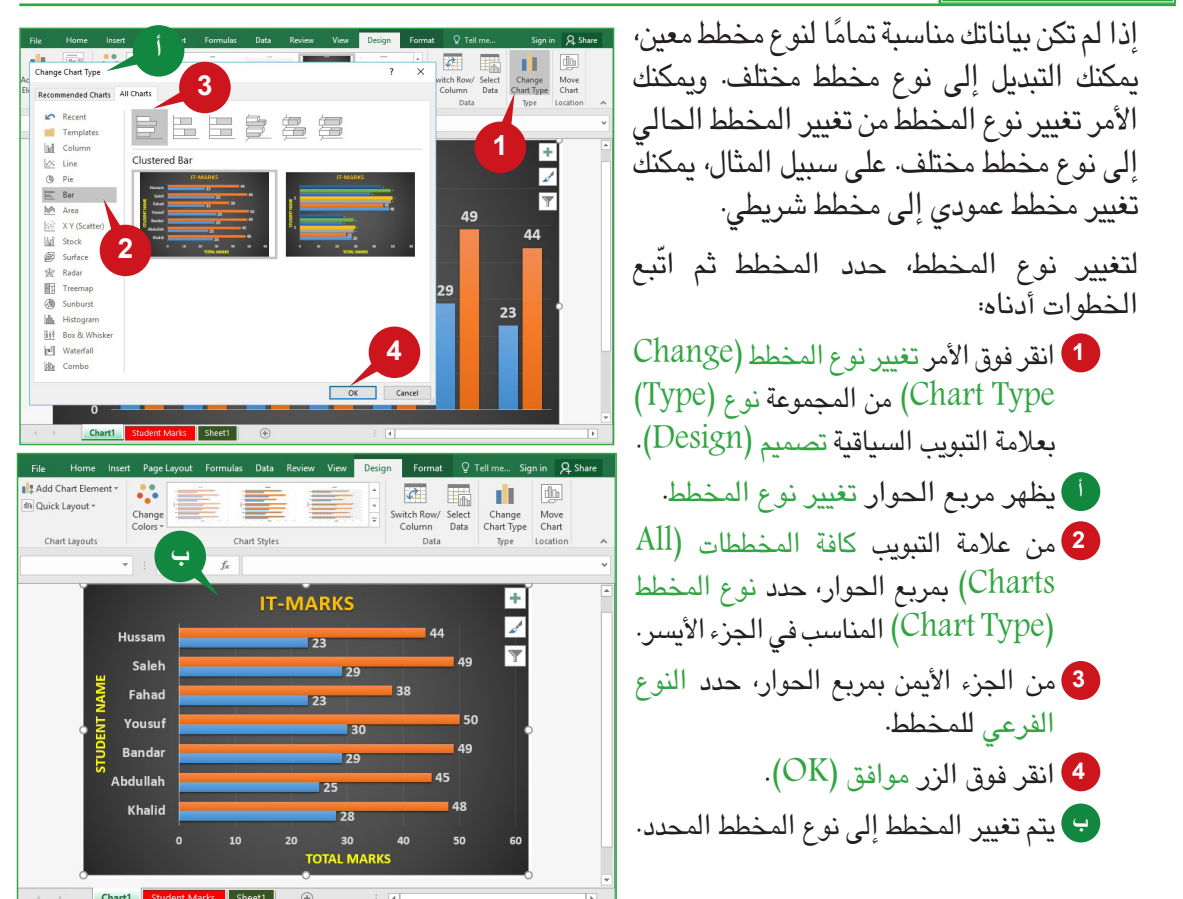

## علامتا التبويب "إدراج" و"تخطيط"

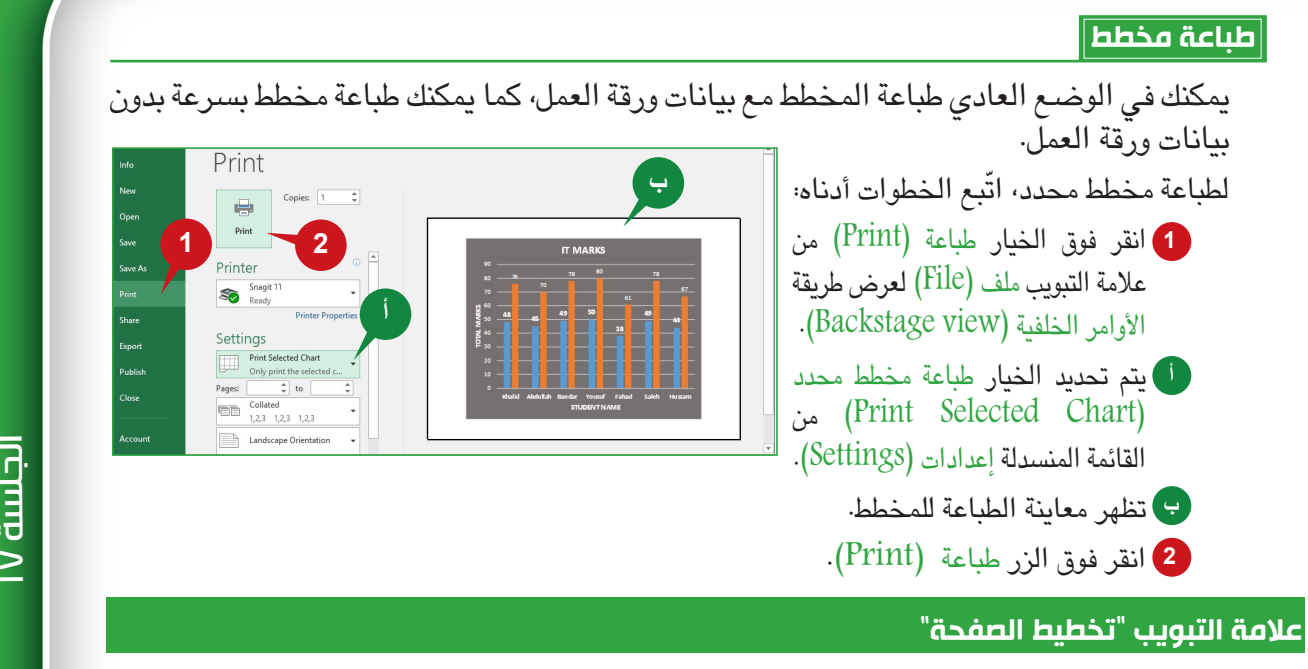

تسمح لك عالمة التبويب "تخطيط الصفحة" بتخصيص طريقة إعداد أوراق العمل في صفحات مختلفة، فهي تساعدك على تغيير الموضوع، وحجم الصفحة، والهوامش، ومنطقة الطباعة، وأكثر من ذلك.

**مجموعة "نُسق"**

تُمكّنك أوامر مجموعة "نُسـق" من تنسـيق المصـنف بأكمله لإعطائه نظرة احترافية وحديثة من خالل تطبيق موضوع، وألوانه، وخطوطه، وتأثيراته.

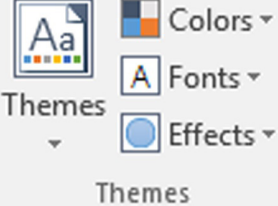

## **تطبيق النُسق**

**281 280 280 280 280 280 280 280 280 280 280 280 280 280 280 280 280 280 280 280 280 280 280 280 280 280 280 280 280 280 280 280 280 280 280 280 280**

النسبق هو مجموعة فريدة من خصائص التنسيق التي تشمل الألوان والخطوط والتأثيرات، ويُستخدم الأمر نُسق لتطبيق نسق من عدة نُسق محددة مسبقاً في أكسل ٢٠١٦ لإعطاء المصنف نمط ً مميزًاً على الفور، ويتم تطبيق النسق المحدد على كافة أوراق العمل في المصنف.

> ّ لتطبيق موضوع، اتبع الخطوات أدناه: <mark>1</mark> انقر فوق الأمر نُسق (Themes) من مجموعة ُنسق )Themes).

- حدد نسق )Theme )من معرض **2** ُنسق.
	- يتم تطبيق النسق المحدد، ويتم **أ** تغيير المظهر الكامل للمصنف على الفور.

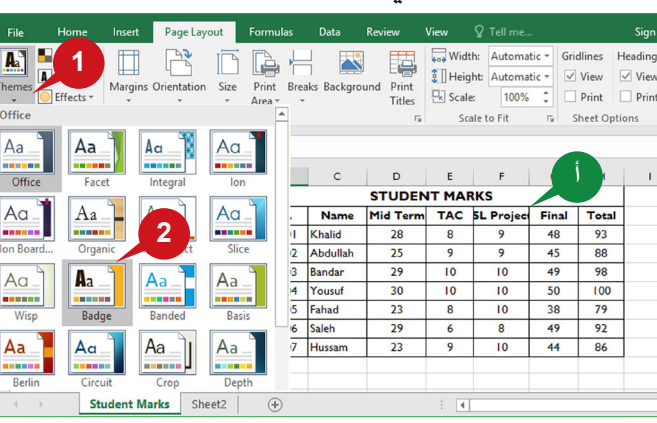

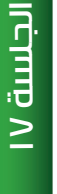

#### **مجموعة "إعداد الصفحة"**

تحتوي مجموعة "إعداد الصفحة" على بعض أوامر إعداد الصفحة الشائعة مثل؛ هوامش الصفحة، واالتجاه، والحجم، كما تضم بعض الأوامر الخاصة مثل؛ منطقة الطباعة، والخلفية، وعناوين الطباعة التي سنتعلمها<br>في القسم التالي.

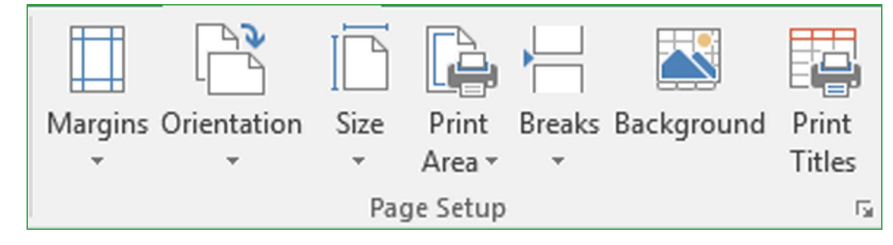

#### **تعيين منطقة الطباعة**

منطقة الطباعة هي نطاق الخاليا الذي تحدده للطباعة عندما ال تريد طباعة كامل البيانات بورقة العمل، ويتيح لك الأمر "منطقة الطباعة" تحديد منطقة ورقة العمل التي تحتاج إلى طباعتها فقط.

يمكنك أيضًا إزالة منطقة الطباعة المحددة باستخدام الخيار مسح منطقة الطباعة (Clear Print Area)

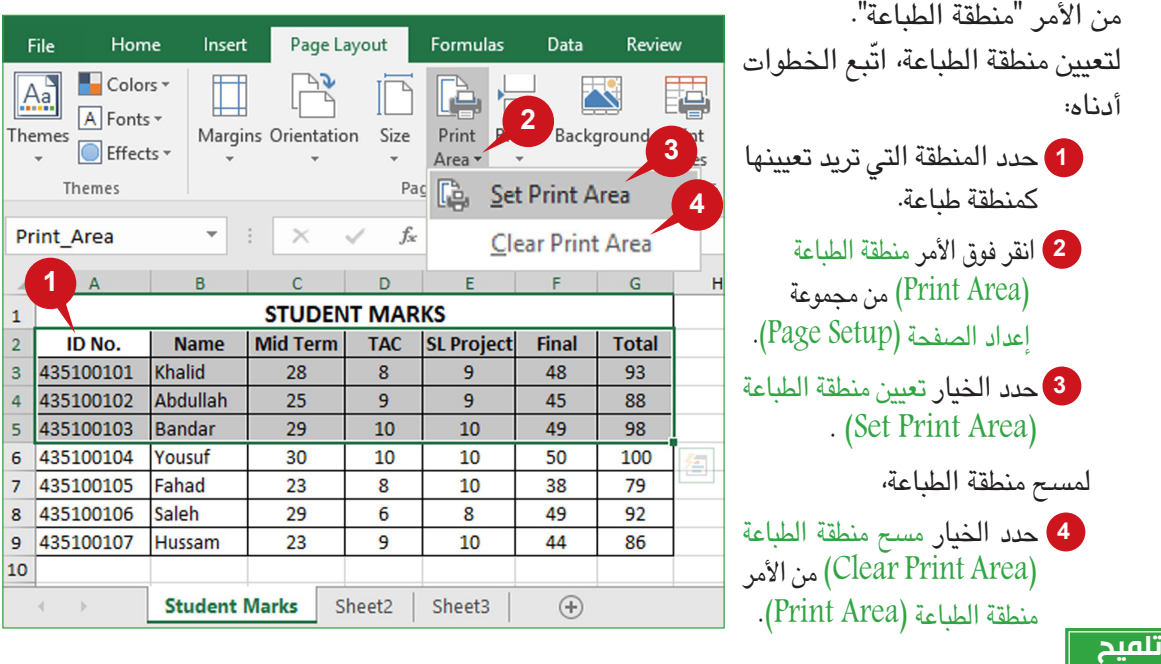

يمكنك تحديد مناطق طباعة متعددة من خالل الضغط باستمرار على المفتاح Ctrl قبل استخدام األمر "تعيين منطقة الطباعة". سيتم طباعة كافة مناطق الطباعة كصفحة منفصلة.

### **خلفية ورقة العمل**

يُمكنك الأمر خلفية من إدراج صورة كخلفية لورقة العمل، ويمكنك استعراض حاسبك الخاص للحصول<br>على صورة خلفية أو البحث عن صور عبر الإنترنت باستخدام مربع بحث مايكروسوفت بينغ، ويتم<br>استخدام صورة خلفية ورقة العمل للعرض فقط ولا يتم ط

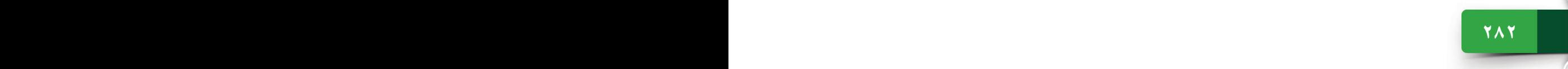

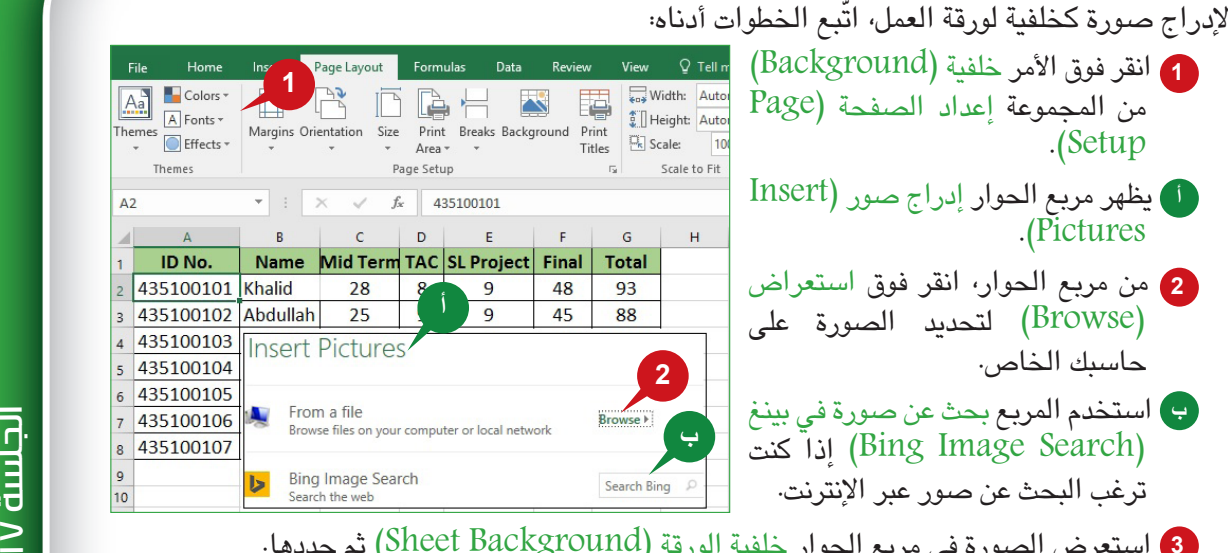

**<sup>3</sup>** استعرض الصورة في مربع الحوار خلفية الورقة )Background Sheet )ثم حددها.

انقر فوق الزر إدراج )Insert). **4**

**<sup>ج</sup>** يتم إدراج الصورة المحددة كخلفية ورقة عمل.

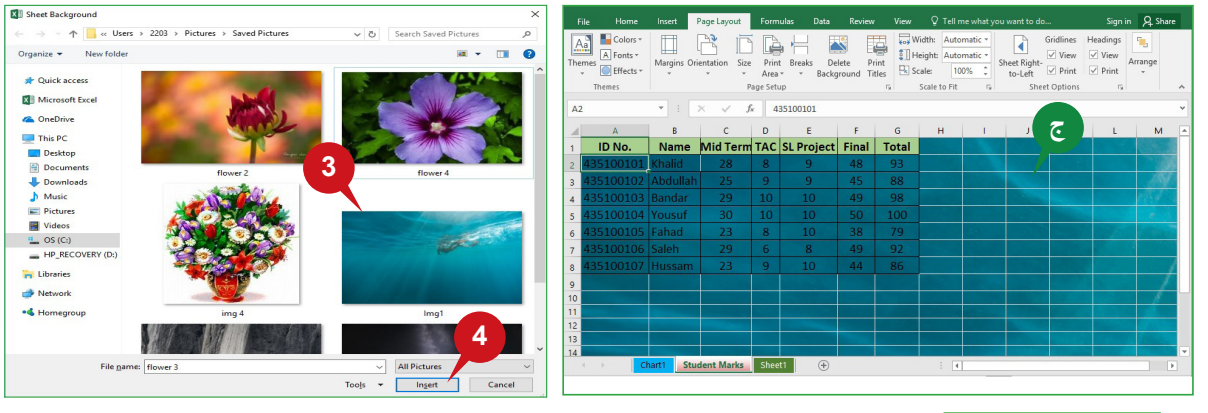

## **طباعة العناوين**

يمكنك استخدام األمر طباعة العناوين لتحديد الصفوف المراد طباعتها في الأعلى أو الأعمدة التي سيتم طباعتها على يسار كل صفحة. على سبيل المثال؛ يمكنك طباعة صف الرأس في جميع الصفحات عندما يكون لديك ورقة عمل كبيرة للطباعة، لذلك ال يتعين على القراء العودة إلى الصفحة المطبوعة الأولى لرؤية رؤوس الصفحات.

لتعيين طباعة العناوين ّ ، اتبع الخطوات أدناه:

1 انقر فوق الأمر طباعة العناوين (Print Titles) من مجموعة<br>إعداد الصفحة (Page Setup).

أ **) يظهر** مريع الحور إعداد الصفحة (Page Setup).

2 **انقر فوق المربع ال**صفوف المكررة إلى الأعلى (Rows to top at repeat )أسفل عالمة التبويب ورقة )Sheet )من مربع الحوار.

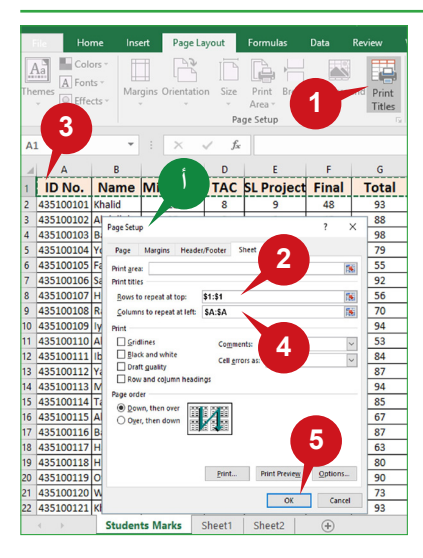

حدد الصف الذي تريد طباعته في كل صفحة. **3** 4) وبالمثل، انقر فوق المربع الأعمدة المكررة إلى اليسار (Columns to repeat at left) **ثم حدد** العمود الذي تريد طباعته في كل صفحة. انقر فوق الزر موافق )OK). **5**

### **تلميح**

ً يمكنك أيضا النقر فوق زر الحوار المنسدل )Dialog Collapse )في الطرف األيمن من المربعات الصفوف المكررة إلى األعلى )top at repeat to Rows )واألعمدة المكررة إلى اليسار )left at repeat to Columns )لتقليل مربع الحوار، ثم حدد الصفوف أو الأعمدة التي تريد طباعتها في كل صفحة.

#### **مجموعة "خيارات الورقة"**

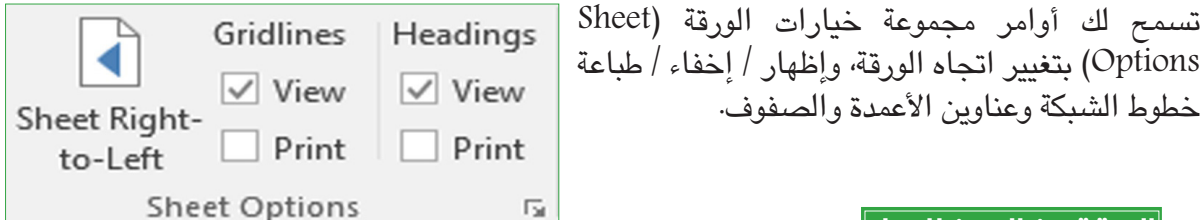

 $Q$  Tell me

Sheet Options

 $H$ 

Gridlines Headings

**1**

 $G$ 

**Total** 

## **الورقة من اليمين لليسار**

إذا بدأت عناوين الأعمدة والصفوف من أعلى يسار ورقة العمل وتريد تغيير اتجاه الورقة من اليمين إلى اليسار، يمكنك استخدام األمر ورقة من اليمين .)Sheet Right-to-Left( لليسار

#### لتغيير اتجاه الورقة،

انقر فوق األمر ورقة من اليمين **1** Sheet Right-to-( لليسار Left )من مجموعة خيارات .)Sheet Options( الورقة

يتم تغيير اتجاه الورقة من **أ** اليمين لليسار.

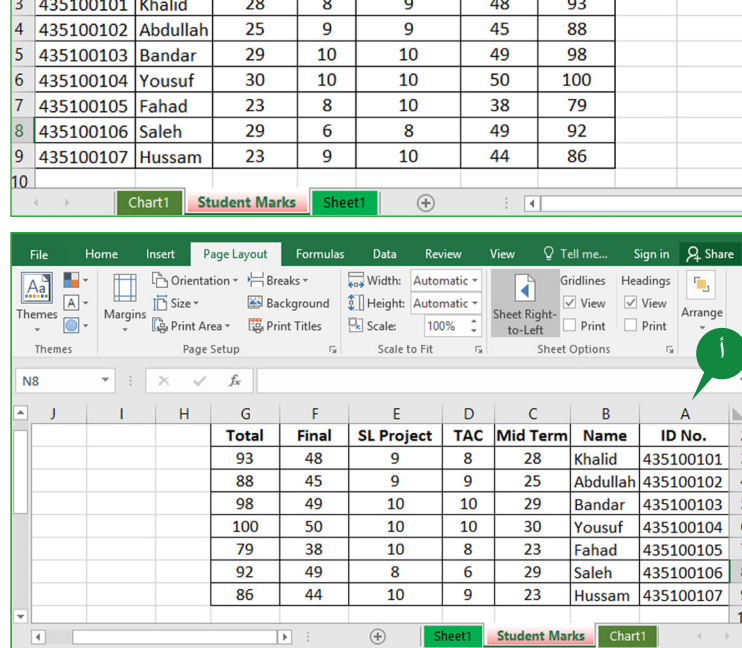

Themes A<br>
Margins Size Y Breaks Vidth: Automatic View Gridlines Headings<br>
Themes A<br>
Margins Cap Print Area Y Especial State (100% 2)<br>
The Right: Devel Print Dening Print Automatic View View View View<br>
The Print Dening Prin

 $\overline{\mathbb{R}}$ 

B C D E F<br>Name Mid Term TAC SL Project Final

Scale to Fit

Insert Page Layout Formular

Page Setup

 $\overline{\phantom{a}}$  :  $\times$   $\checkmark$  fx

 $\overline{B}$ 

Themes

 $\overline{A}$ 

ID No.

N<sub>8</sub>

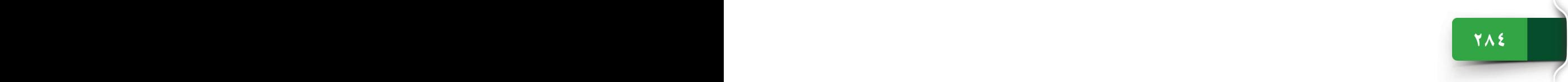

خطوط الشبكة هي خطوط باهتة تظهر حول الخاليا لتمييزها في ورقة العمل، وبشكل افتراضي، تظهر خطوط الشبكة في المصنف بأكمله. وبالمثل، يتم عرض عناوين الأعمدة (A، وB، وC، إلخ) أو عناوين الصفوف (١، و٢، و٣، إلخ) بشكلٍ افتراضي. ويمكنك إخفاء خطوط الشبكة هذه وعناوين الصفوف واألعمدة، إذا أردت.

إلخفاء خطوط الشبكة،

اخفاء خطوط الشبكة و رؤوس الأعمدة والصفوف المستعمل المناسبة و رقة العمل، وبشكل افتراضي، تظهر الشبكة هناك المناسبة و الصفوف الصفوف الصفوف الصفوف الصفوف الصفوف الصفوف الصفوف الصفوف الصفوف الصفوف الصفوف الصفوف الصفوف الصفوف ا قم بإلغاء تحديد خانة **1** االختيارعرض )View )تحت **1 2** خطوط الشبكة )Gridlines )من مجموعة خيارات الورقة )Sheet **ب أ** .)Options يتم عرض خطوط الشبكة. **أ** 435100102 Abdullah  $\overline{9}$ 25  $\overline{9}$ 45 88 103 Bandar 29 10 10 49 98 **ج** 30 10 10 50 100 104 Yousuf لإخفاء عناوين الأعمدة والصفوف، 435100105 Fahad 23 8 10 38 79 435100106 Saleh 29 6 8 49 92 قم بإلغاء تحديد خانة االختيار عرض **2** 435100107 Hussam 23 9 10 44 86 Head-) تحت عناوين ( $V$ iew)  $\begin{array}{|c|c|c|c|c|c|}\hline \textbf{Start1} & \textbf{Student Marks} & \textbf{Sheet1} & \dots & \textbf{\textcircled{\tiny \#}}\end{array}$ ings )من مجموعة خيارات الورقة .(Sheet Options) يتم إخفاء عناوين العمود. **ب** يتم إخفاء عناوين الصف. **ج عناوين الطباعة و خطوط الشبكة**

بشكل افتراضي، لا يقوم أكسل ٢٠١٦ بطباعة خطوط الشبكة وعناوين الأعمدة والصفوف التي تراها<br>بشكل افتراضية في تناول المناولة والمناوب وتقويلها في المناولين على الشاشة، ويمكنك التحديد لطباعة خطوط الشبكة أو العناوين من المجموعة "خيارات الورقة".

لطباعة خطوط الشبكة،

 حدد خانة االختيار طباعة )Print )تحت خطوط الشبكة **1** Sheet Op-) من مجموعة خيارات الورقة (-Sheet Op .(tions

لطباعة العناوين،

 حد د خانة االختيار طباعة )Print )تحت عناوين )�Head **2** ings )من مجموعة خيارات الورقة )Options Sheet).

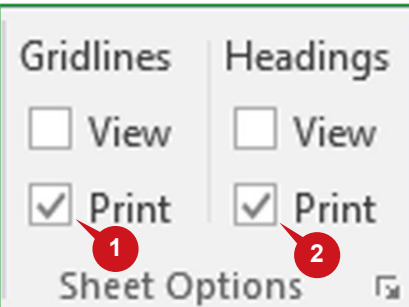

الجلسة ١٦

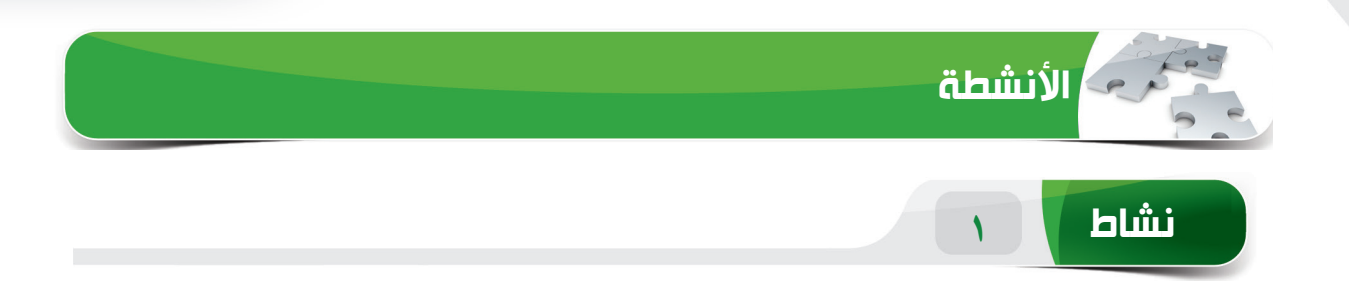

## **اختر الخيار الصحيح للعبارات التالية.**

ًا. 1( يتم استخدام \_\_\_\_\_\_ لعرض بيانات المصنف بياني )أ( صف )ب(خلية )ج( المخطط )د( جدول 2( ُ يتم استخدام \_\_\_\_\_\_ لتحديد اسم المخطط وي ً عرض عادة فوق المخطط. )أ( وسيلة إيضاح )ب( عنوان المخطط )ج( تسمية المخطط )د( نقاط البيانات 3( \_\_\_ عبارة عن مجموعة فريدة من خصائص التنسيق التي تغير مظهر المصنف الخاص بك. )أ( منطقة العمل )ب(الخلفية )ج( مخطط )د( ُنسق 4( \_\_\_\_\_\_\_ هي نطاقات الخاليا الذي تحددها للطباعة عندما ال تريد طباعة ورقة العمل بالكامل، )أ( الهوامش )ب(اتجاه )ج( منطقة الطباعة )د( طباعة العناوين

**287 286 286 286 286 286 286 286 286 286 286 286 286** 

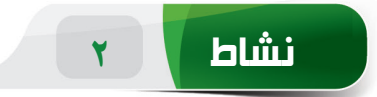

#### **امأل الفراغات بالكلمات المناسبة الموجودة داخل المربع.**

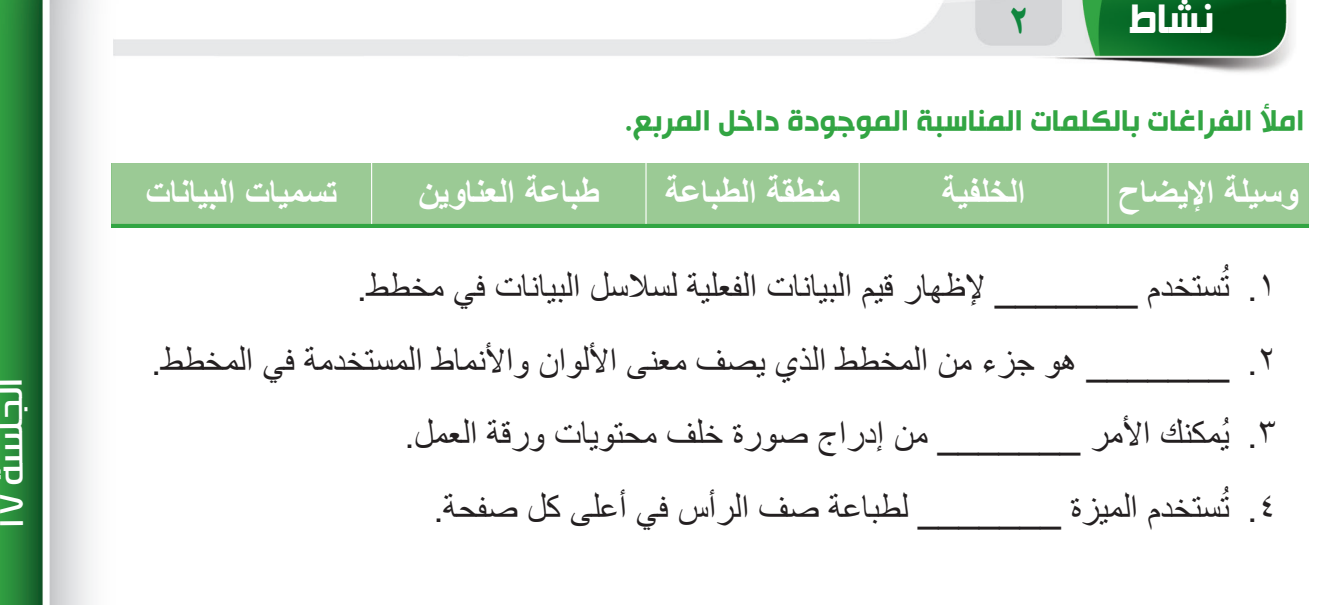

**نشاط 3**

#### **مارس المهام التالية على الحاسب الخاص بك.**

- .1 قم بإنشاء مصنف فارغ. أدخل بيانات 5 طالب تحت عناوين العمود "Number ID"، و"Name"، و"Marks "في نطاق الخلية 1A إلى 6C. طبق النسق "Event Main".
- .2 أدخل مخطط عمودي لبيانات الحقلين "Name "و"Marks". انقل المخطط إلى ورقة جديدة ثم غير اسمه إلى "Students Marks".
	- .3 غير نوع المخطط إلى "مخطط شريطي" ثم أظهر تسميات البيانات على "نهاية خارجية".
		- .4 قم بتعيين منطقة الطباعة من نطاق الخلية 1A إلى 6C.

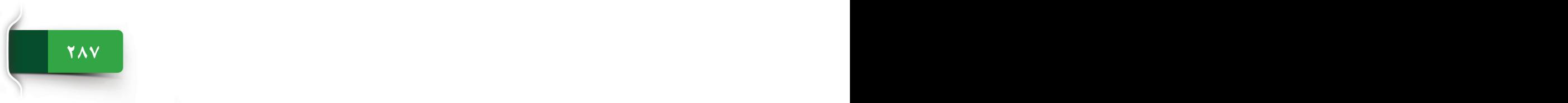

الجلسة ١٦
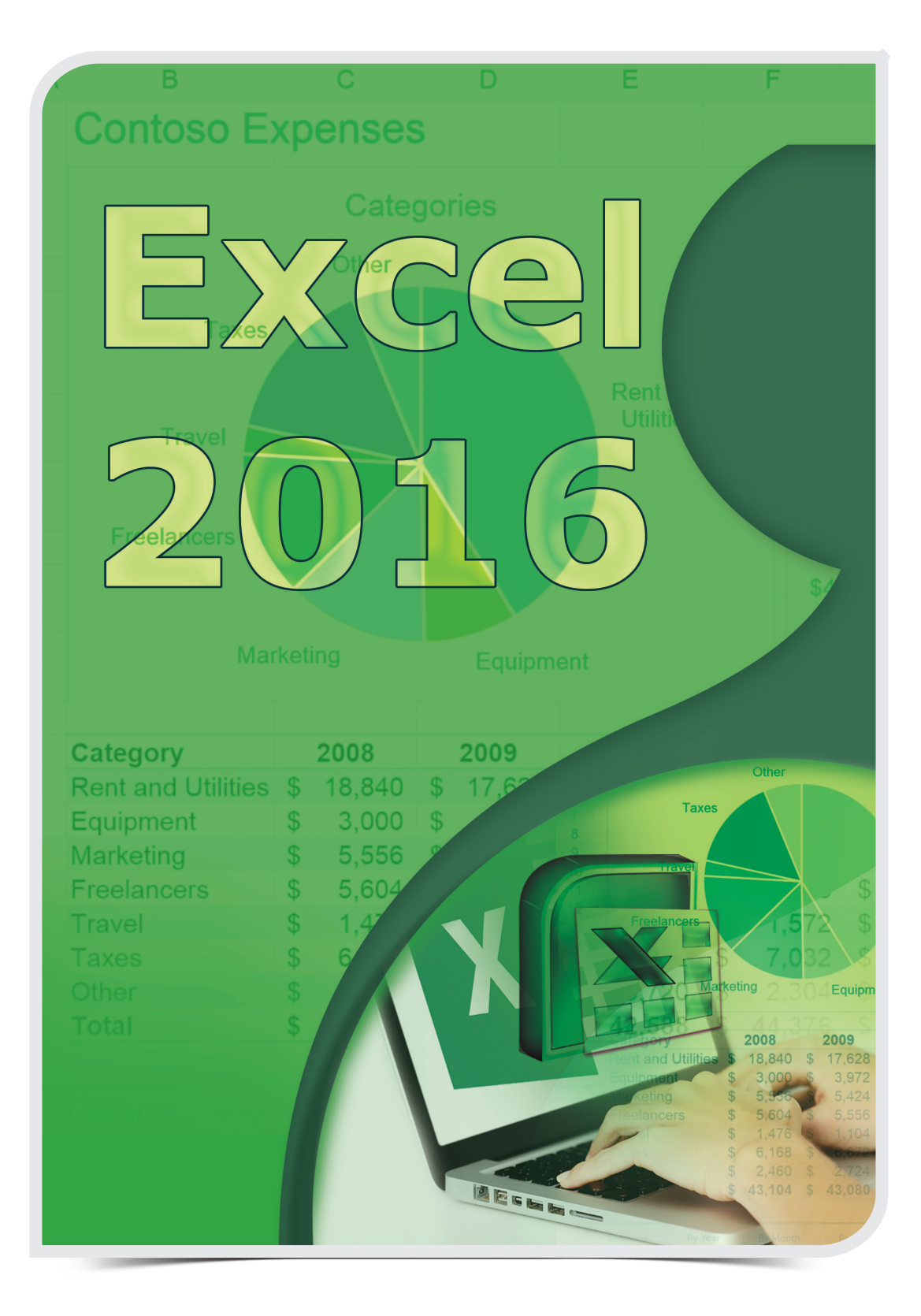

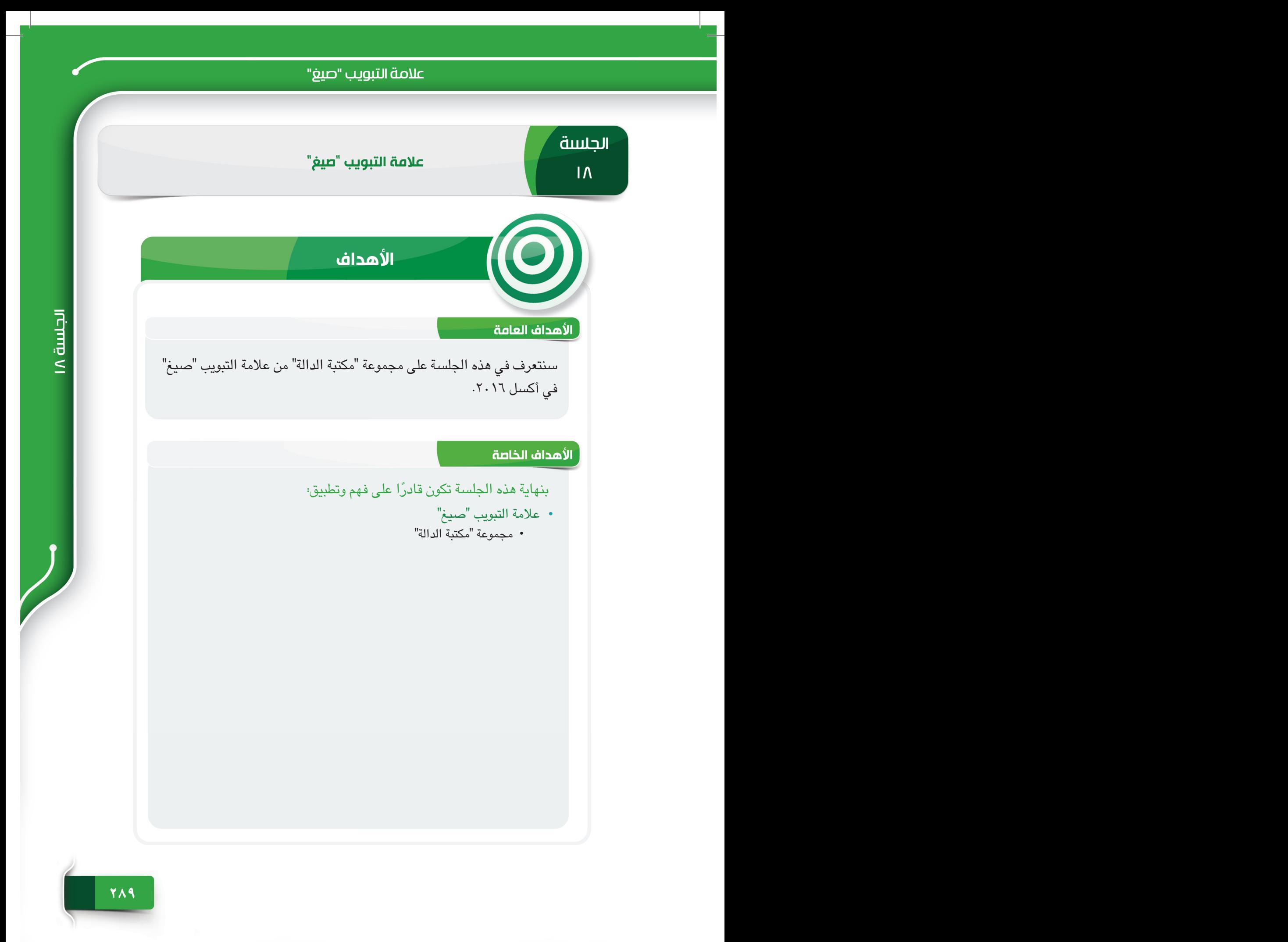

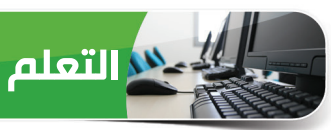

### **عالمة التبويب "صيغ"**

تسمح لك عالمة التبويب "صيغ" حساب البيانات باستخدام مجموعة متنوعة من الدوال المتاحة في أكسل .2016 وسنتعرف في هذه الجلسة على المجموعة "مكتبة الدالة" التي تحتوي على دوال مدمجة تبسط مختلف العمليات الحسابية المعقدة.

### **مجموعة "مكتبة الدالة"**

يوفر أكسل ٢٠١٦ عدد من الدوال المضمنة لإجراء العمليات الحسابية أو الإحصائية أو المنطقية أو غيرها بسهولة. وتضم المجموعة "مكتبة الدالة" دوال مختلفة مجمعة في فئات مختلفة مثل؛ المالية، والمنطقية، والنص، والتاريخ والوقت، والرياضيات والمثلثات لمساعدتك في الوصول إلى الدالة المناسبة. وسنتعرف على بعض الدوال الأساسية لأكسل ٢٠١٦ من الفئات التالية.

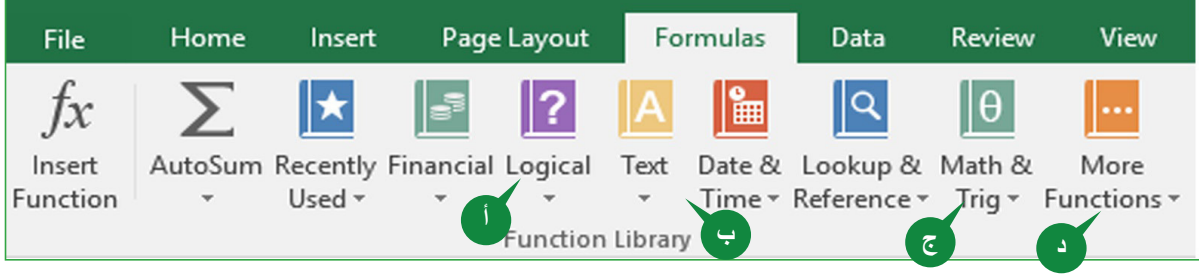

- **<sup>أ</sup>** منطقية )Logical): ُ تستخدم الدوال المنطقية الختبار شرط من أجل تقييمه كصحيح أو خاطئ، وهي تشمل دوال مثل؛ AND، وFALSE، وIF، وNOT، وOR، وTRUE وما إلى ذلك. **<sup>ب</sup>** نصية )Text): ُ تستخدم هذه الدوال النصية لمعالجة السالسل النصية، وهي تشمل دوال مثل؛ CHAR،
	- وLEN، وLOWER، وPROPER، وTEXT، وUPPER وما إلى ذلك.
- **<sup>ج</sup>** الرياضيات والمثلثات )Trig and Math): تؤدي هذه الدوال العمليات الحسابية، والمجموع الشرطي، واألس والجذور، والحسابات المثلثية، وهي تشمل دوال مثل؛ SUM، وSUMIF، وLOG، وCOS، و SIN وما إلى ذلك.
- **<sup>د</sup>** دوال إضافية )Functions More): تشمل الدوال اإلحصائية والهندسية مثل؛ AVERAGE، وCOUNT، وMAX، وMIN، وCONVERT، وDELTA، وما إلى ذلك.

**291 290**

**تلميح**

تلميح: – للوصول إلى كافة الدوال المتوفرة، يمكنك أيضًا استخدام الأمر إدراج دالة (Insert Function) من المجموعة "مكتبة الدالة" أو يمكنك استخدام الزر دالة )fx) (Function )المتوفر على يمين شريط الصيغة.

### **ما الدالة؟**

الدالة في أكسل ٢٠١٦ هي صيغة مسبقة الإعداد أو مدمجة تقوم بإجراء العمليات الحسابية تلقائيًا، ولكل دالة "بناء جملة" محدد، وهو مجموعة قواعد مرتبطة بها، ولاستخدام دالة بشكلٍ صـحيح، يتعين عليك فهم بناء الجملة، وفيما يلي بناء الجملة العام للدالة:

> **(اسم الدالة )قائمة الوسيطات= = SUM (number1, [number2], ...) :مثال**

تتكون الدالة من علامة يساوي (=)، واسم الدالة، وقائمة الوسيطات والتي يتم وضعها بين قوسين. والوسيطات هي القيم )مثل؛ ،10 abc )أو مراجع الخاليا )مثل؛ 5D، 2B: 8B )المتوفرة بالدالة. وتكون بعض الوسيطات إلزامية (مطلوبة)، في حين أن بعضها اختياري.

### **الدالة SUM**

**291 290**

تحسب الدالة SUM مجموع القيم الموجودة في مجموعة من الخاليا. بناء الجملة:

=SUM (number1, [number2],....)

الستخدام الدالة SUM، حدد الخلية لعرض النتيجة واتبع الخطوات الموضحة أدناه:

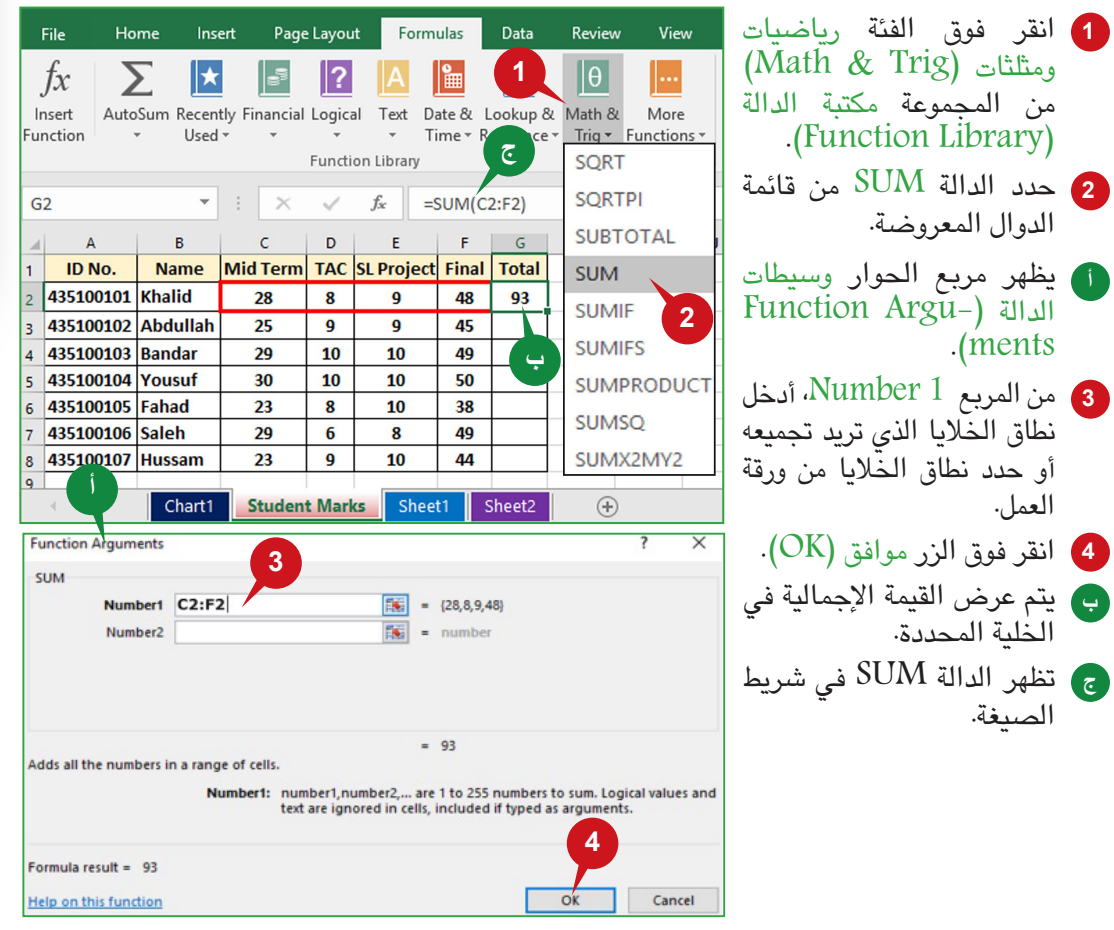

الجلسة ١٨

### **الدالة AVERAGE**

تحسب الدالة AVERAGE متوسط القيم الموجودة في مجموعة من الخاليا، فهي تحسب مجموع القيم المحددة ثم يقسم المجموع على عدد تلك القيم.

بناء الجملة:

=AVERAGE (number1, [number2], ...)

الستخدام الدالة AVERAGE، حدد الخلية لعرض النتيجة واتبع الخطوات الموضحة أدناه:

- **<sup>1</sup>** انقر فوق الفئة دوال إضافية )Functions More )من مجموعة مكتبة الدالة )Library Function).
	- **<sup>2</sup>** أشر إلى الخيار إحصائية )Statistical )ثم حدد الدالة AVERAGE من قائمة الدوال المعروضة.
- **<sup>3</sup>** من المربع 1 Number، أدخل نطاق الخاليا الذي تريد حساب متوسطها أو حدد نطاق الخاليا من ورقة العمل.
	- انقر فوق الزر موافق )OK). **4**
	- **<sup>أ</sup>** يتم عرض القيمة المتوسطة في الخلية المحددة.
		- **<sup>ب</sup>** تظهر الدالة Average على شريط الصيغة.

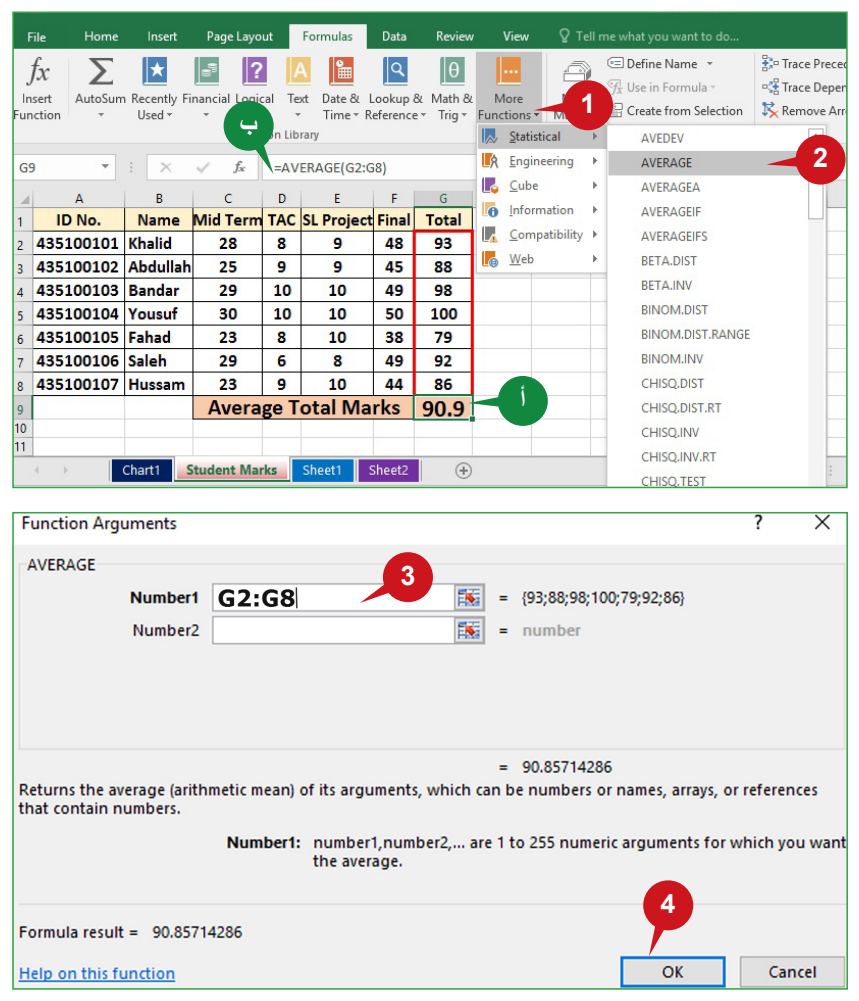

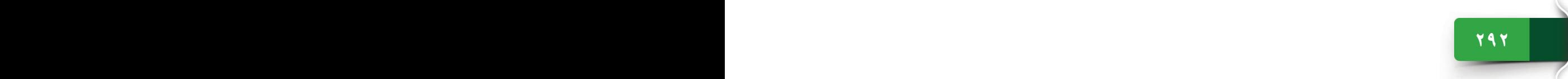

### عالمة التبويب "صيغ"

### **الدالتان COUNT و COUNTA**

تحسب الدالة COUNT عدد الخاليا في نطاق يحتوي على أرقام فقط. بناء الجملة:

=COUNT (Value1, [Value2], ……)

تحسب الدالة COUNTA عدد الخاليا في نطاق غير فارغ، أي أنها تحسب الخاليا التي تحتوي على نصوص وأرقام ولكنها ال تحسب الخاليا الفارغة. بناء الجملة:

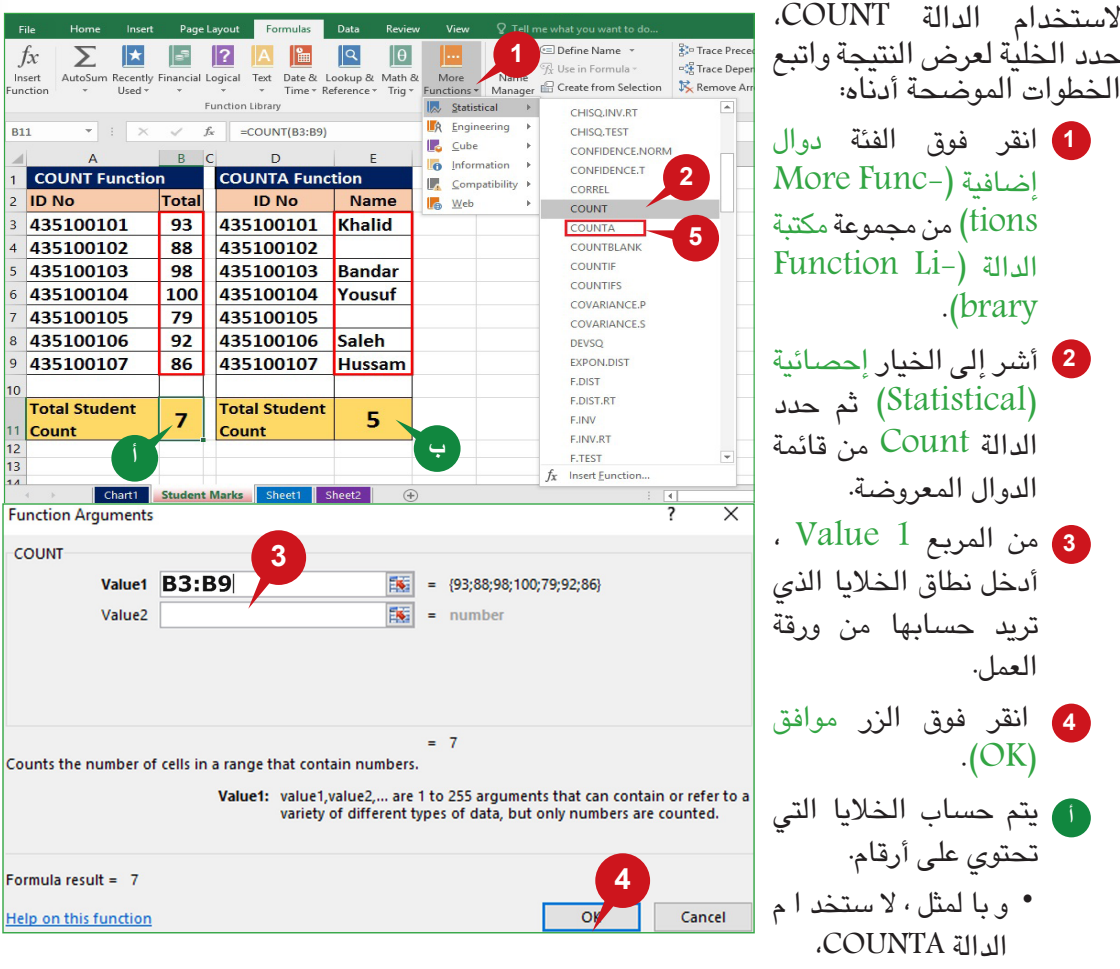

=COUNTA (Value1, [Value2], ……)

**<sup>5</sup>** اختر الدالة COUNTA من قائمة الدوال اإلحصائية المعروضة.

اتبع الخطوتين 3 و4 المذكورتين أعاله.

**<sup>ب</sup>** يتم حساب الخاليا غير الفارغة.

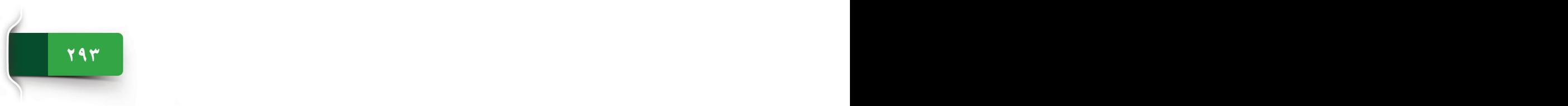

الجلسة ١٨

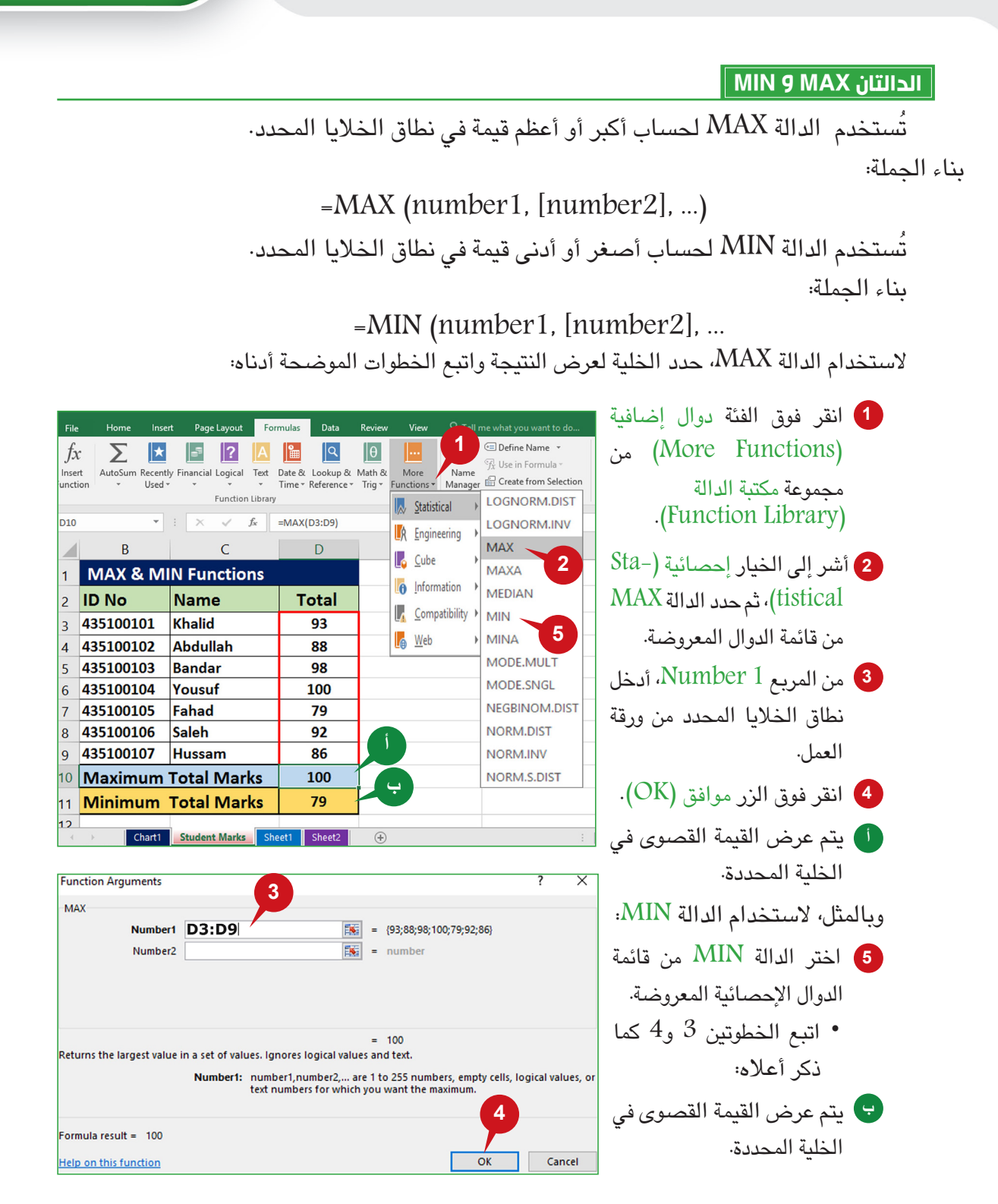

**295 294**

عالمة التبويب "صيغ"

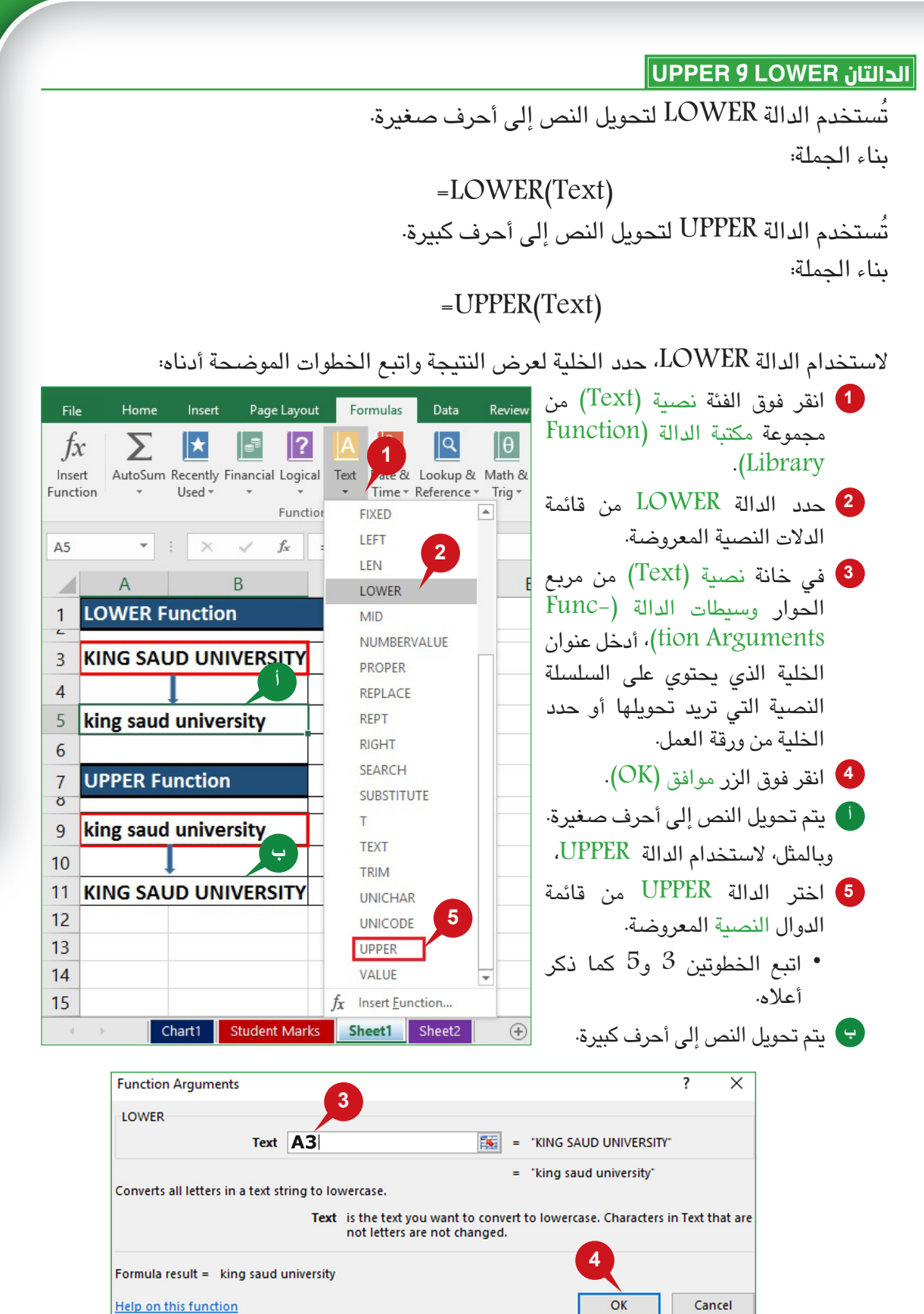

الجلسة ١٨

**الدالتان LEN و PROPER**

ُتستخدم الدالة LEN لحساب عدد األحرف في سلسلة نصية بما في ذلك المسافات. بناء الجملة:

=LEN(Text)

تقوم الدالة PROPER بتكبير الحرف األول من كل كلمة في سلسلة نصية وتغيير جميع األحرف الأخرى إلى أحرف صغيرة. بناء الجملة:

=PROPER(Text)

الستخدام الدالة LEN، حدد الخلية لعرض النتيجة واتبع الخطوات الموضحة أدناه:

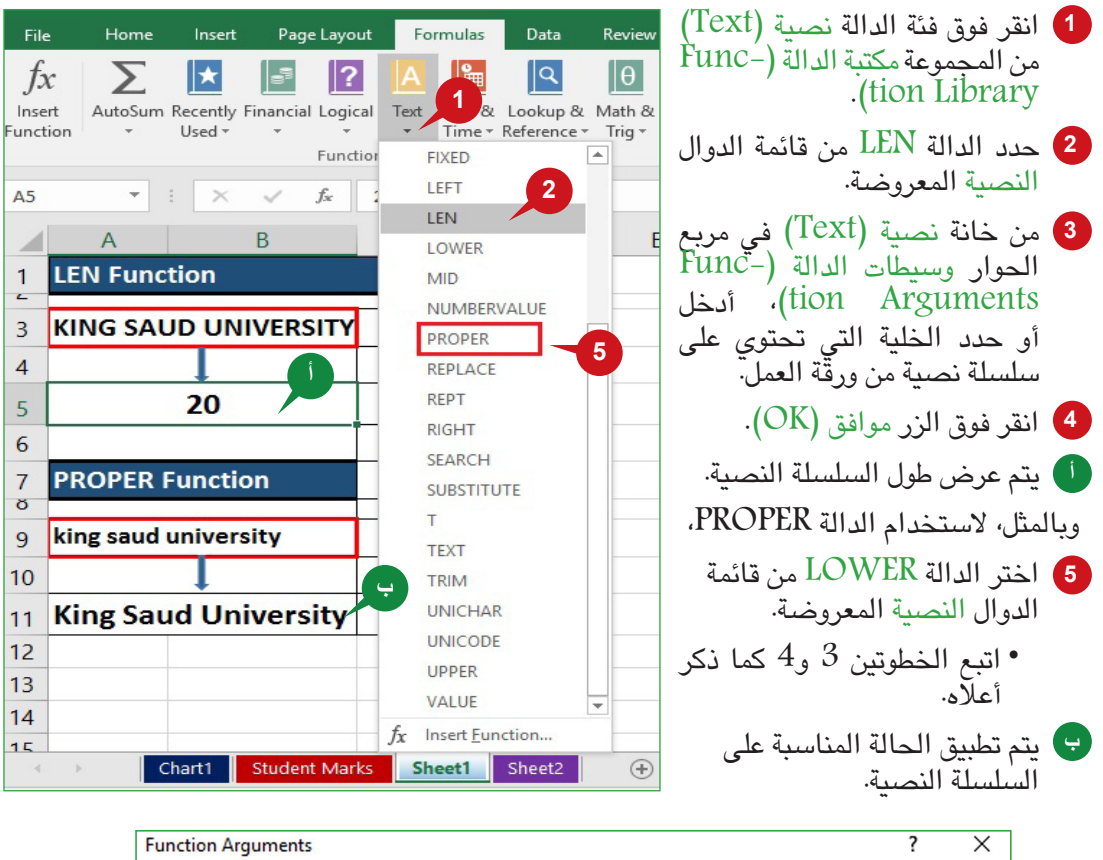

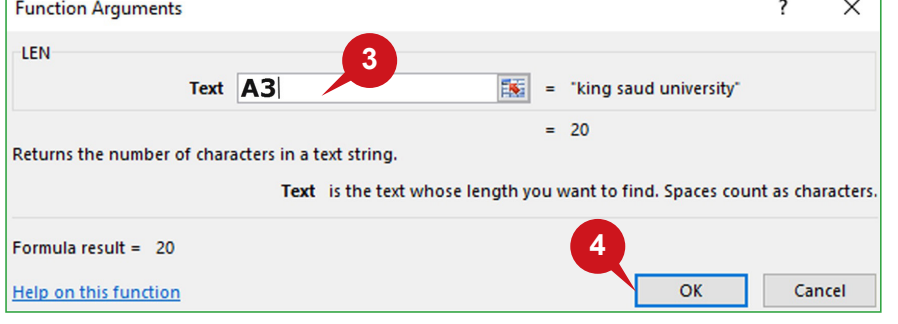

**297 296**

### عالمة التبويب "صيغ"

**الدالة IF**

تسمح لك الدالة IF بتقييم الحالة التي تحتوي على اثنين من النتائج المحتملة وحساب قيمة مختلفة لكل نتيجة، وتعيد الدالة IF قيمة معينة إذا كان الشرط المحدد صواب، أو تعيد قيمة أخرى إذا كان الشرط المحدد خطأ.

بناء الجملة:

 $[IF(logical test, value if true, [value if false]$ test Logical: أي قيمة أو تعبير يتم تقييمه إلى TRUE أو FALSE. true if Value: القيمة التي يتم إرجاعها إذا تم تقييم وسيطة test logical إلى TRUE. false if Value: القيمة التي يتم إرجاعها إذا تم تقييم وسيطة test logical إلى FALSE.

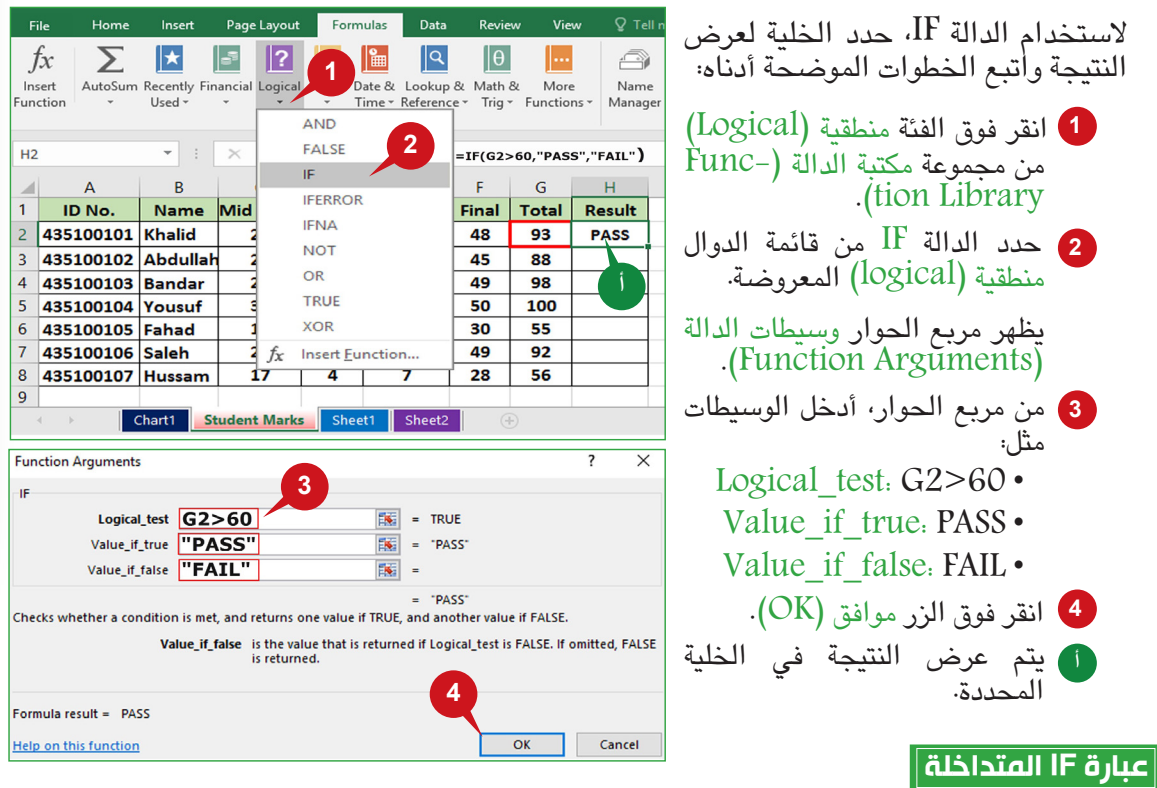

في بعض الأحيان، تحتاج إلى العمل مع الحالات التي يوجد فيها أكثر من اثنين من النتائج المحتملة. وهذا ما يتم فيه استخدام عبارة IF المتداخلة بشكلٍ عام. على سبيل المثال، يمكن استخدام عبارة<br>UT: لا سابعة قنات IF المتداخلة أثناء حساب درجات الطالب مع الشروط أو المعايير التالية:

- - If the Project Marks > 30, Grade = A
- - If the Project Marks > 20, Grade = B
- - If the Project Marks < 20, Grade = FAIL

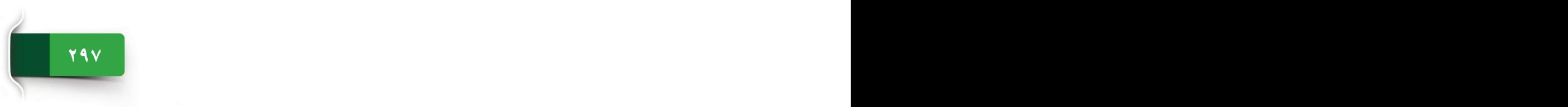

الجلسة ١٨

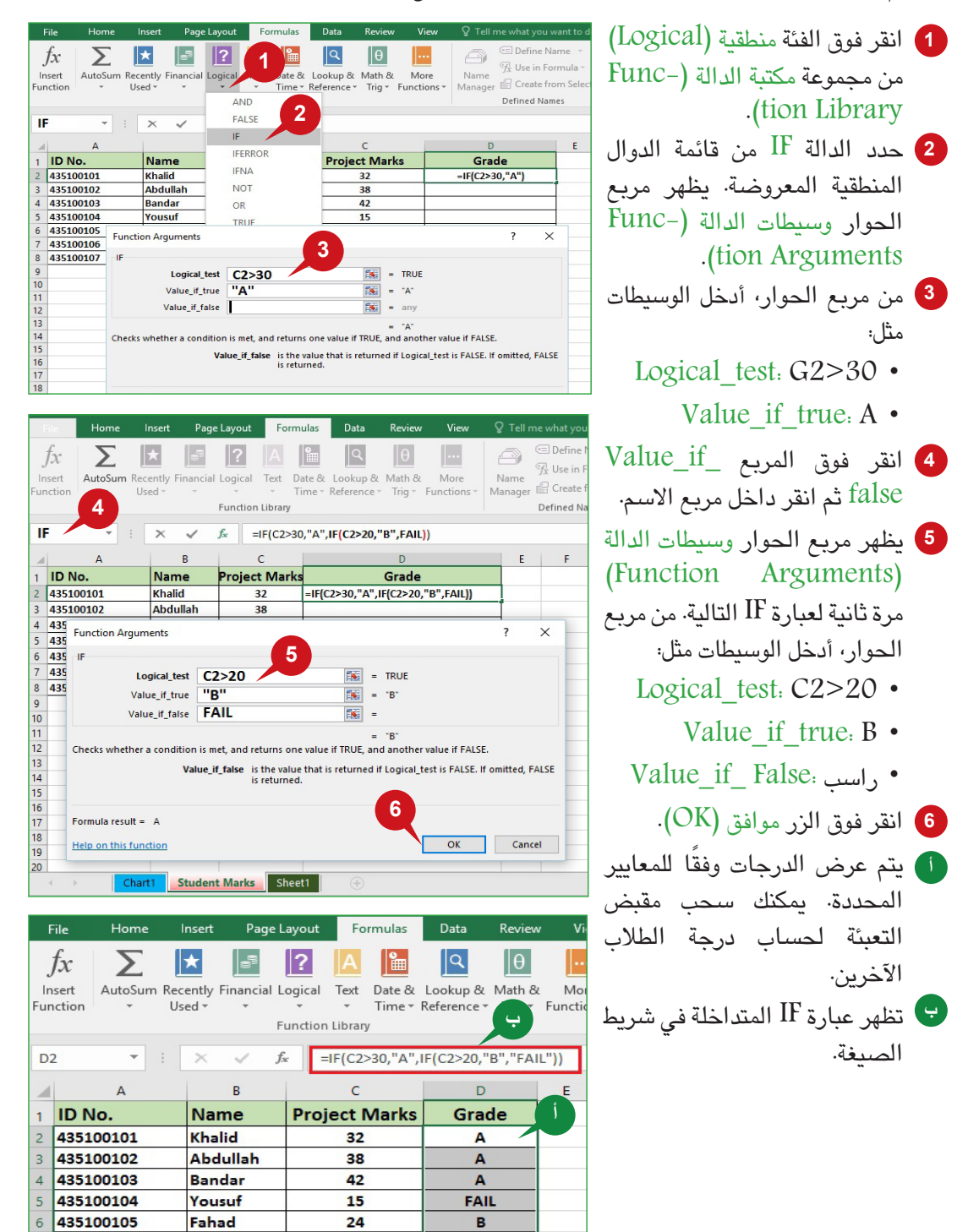

7 435100106

8 435100107

Saleh

Hussam

19

26

**FAIL** 

B

الستخدام الدالة IF المتداخلة، حدد الخلية لعرض النتيجة واتبع الخطوات الموضحة أدناه:

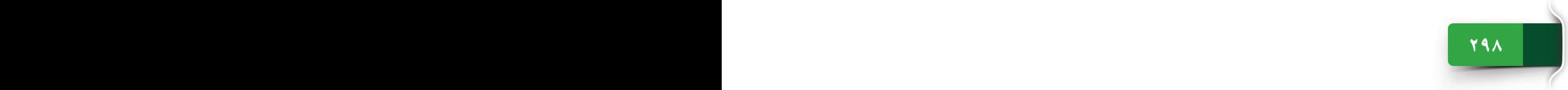

### عالمة التبويب "صيغ"

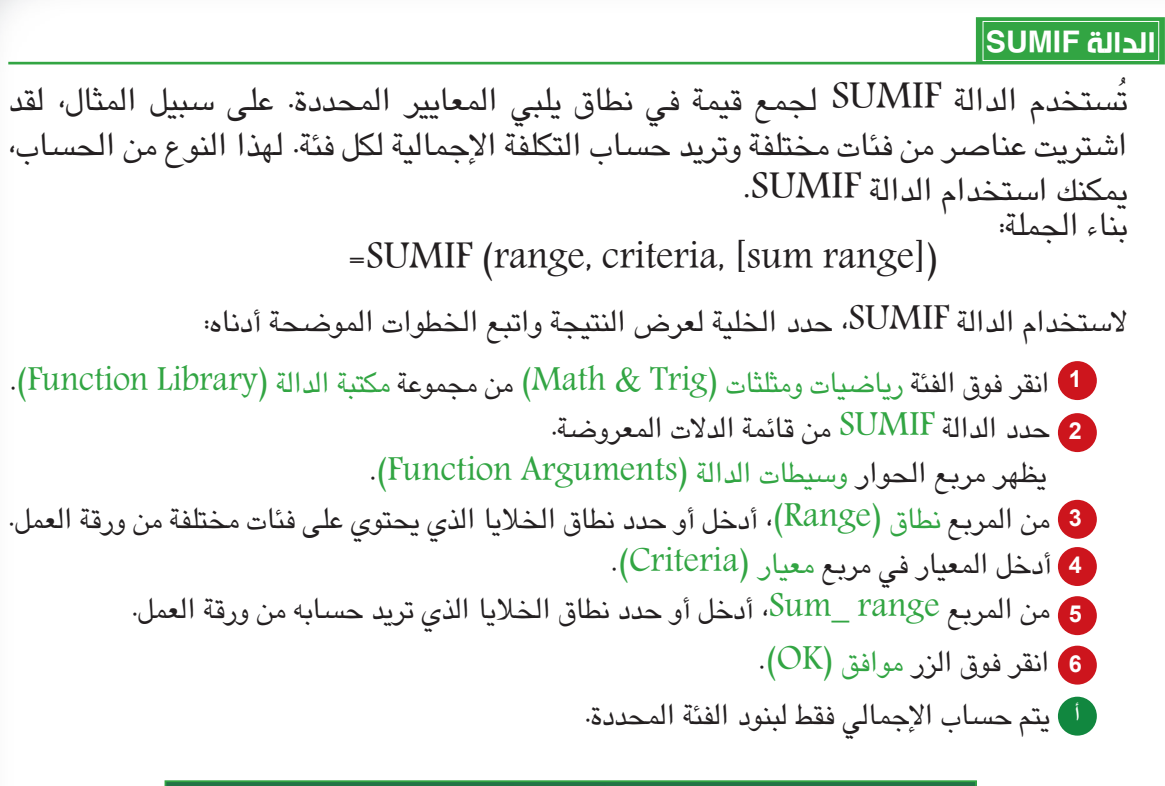

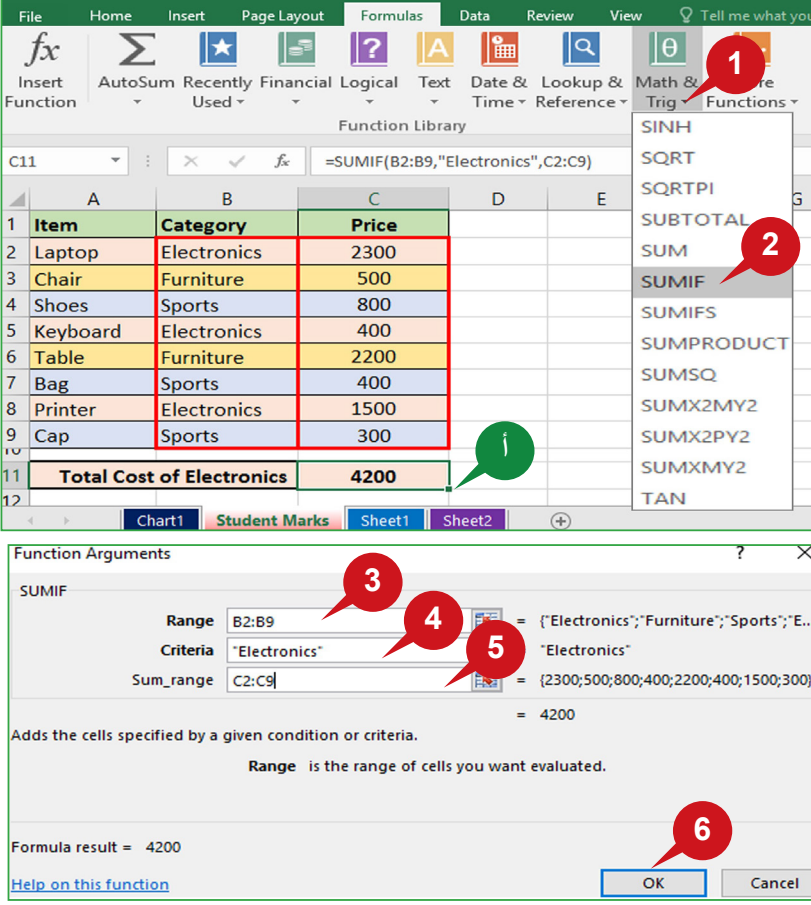

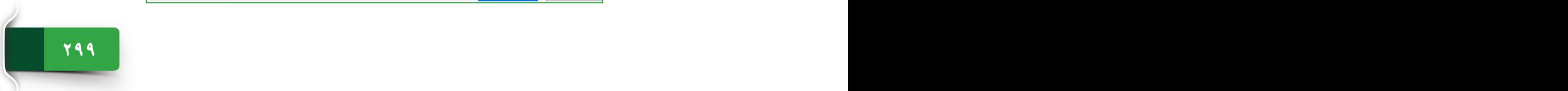

### **الدالة COUNTIF**

ُتستخدم الدالة COUNTIF لحساب عدد الخاليا في نطاق محدد والتي تطابق معيار محدد. على سبيل المثال، إذا كنت ترغب في حساب عدد الطالب الحاليين أو الغائبين في تاريخ معين، فإن الدالة COUNTIF مفيدة في ذلك. بناء الجملة:

= COUNTIF (range, criteria)

الستخدام الدالة COUNTIF، حدد الخلية لعرض النتيجة واتبع الخطوات الموضحة أدناه:

- **<sup>1</sup>** انقر فوق الفئة دالة إضافية )Function More )من المجموعة مكتبة الدالة )�Li Function .)brary
- **<sup>2</sup>** أشر إلى الخيار إحصائية )Statistical )ثم حدد الدالة COUNTIF من قائمة الدوال المعروضة. يظهر مربع الحوار وسيطات الدالة (Function Arguments).
	- **<sup>3</sup>** من المربع Range ، أدخل أو حدد نطاق الخاليا الذي تريد حسابها من ورقة العمل.
		- **<sup>4</sup>** أدخل المعيار في مربع معيار )Criteria).
			- **<sup>5</sup>** انقر فوق الزر موافق )OK).
			- **<sup>أ</sup>** ً يتم حساب عدد الخاليا وفقا للمعايير.

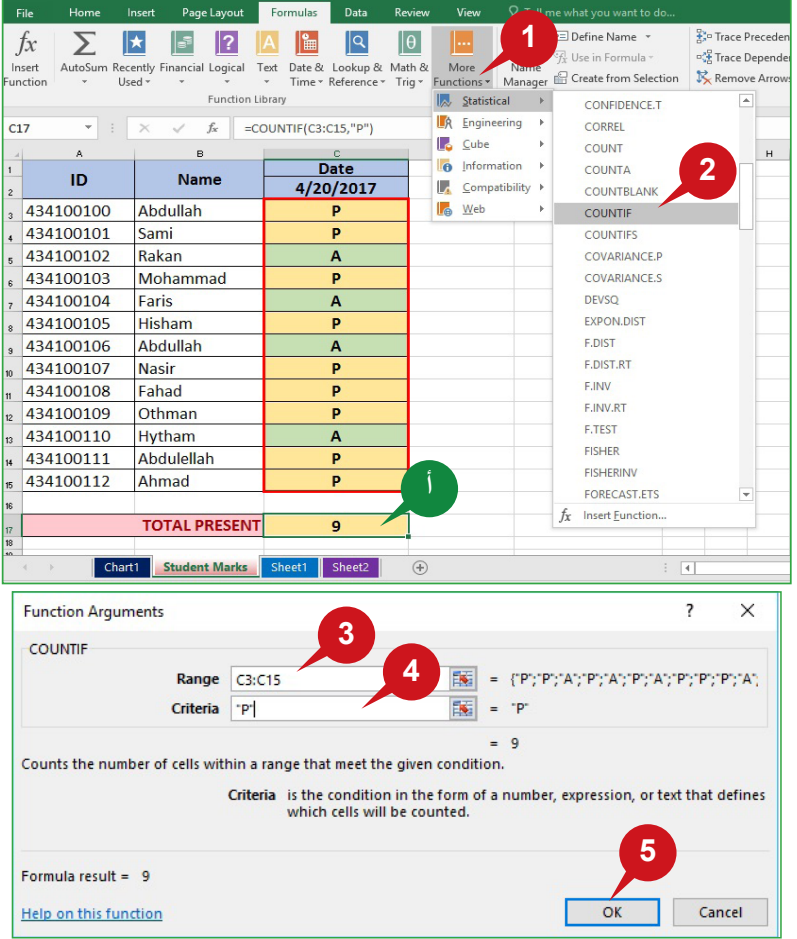

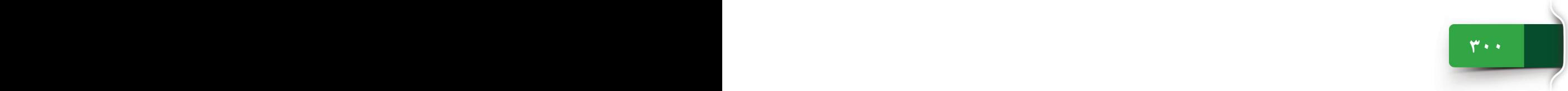

عالمة التبويب "صيغ"

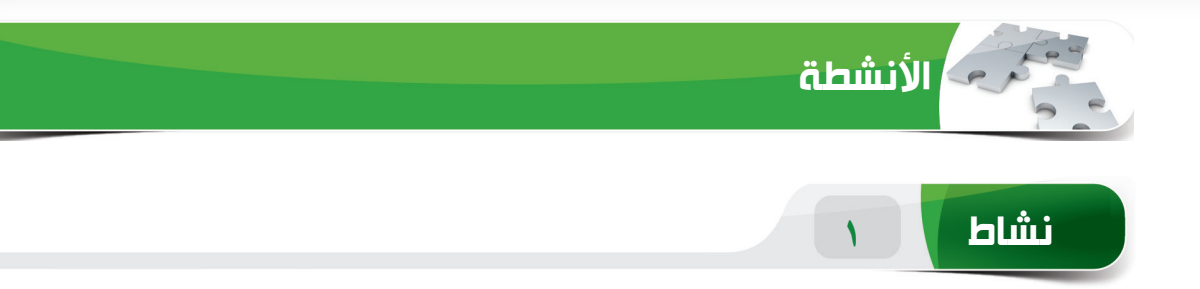

### **اختر الخيار الصحيح للعبارات التالية.**

١) تُستخدم الدالة \_\_\_\_\_\_ لحساب عدد الأحرف في سلسلة نصية بما في ذلك المسافات· COUNT (i)  $COUNTA(\cup)$ COUNTALL  $(\tau)$  $LEN (1)$ 2( ُتستخدم الدالة \_\_\_\_\_ لتقييم شرط كصحيح أو خاطئ. MAX (i)  $IF(\rightarrow)$ SUM  $(\tau)$ )د( AVERAGE 3( تحسب الدالة \_\_\_\_\_ عدد الخاليا في نطاق غير فارغ. COUNTA (i)  $COUNT(\cup)$ COUNTALL  $(\tau)$ )د( COUNTIF ٤) تقوم الدالة \_\_\_\_\_\_ بتكبير الحرف الأول من كل كلمة وتغيير جميع الأحرف الأخرى إلى أحرف صغيرة. )أ( UPPER )ب( PROPER TOGGLE  $(\tau)$ )د( LOWER

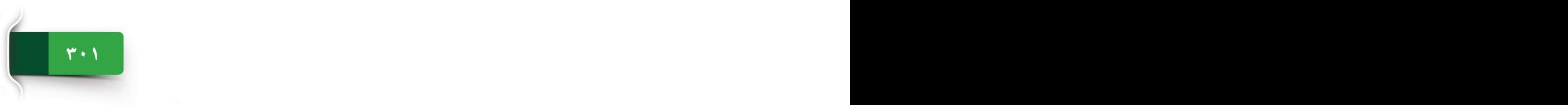

الجلسة ١٨

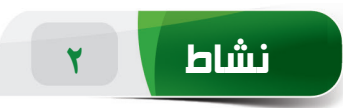

### **امأل الفراغات بالكلمات المناسبة الموجودة داخل المربع.**

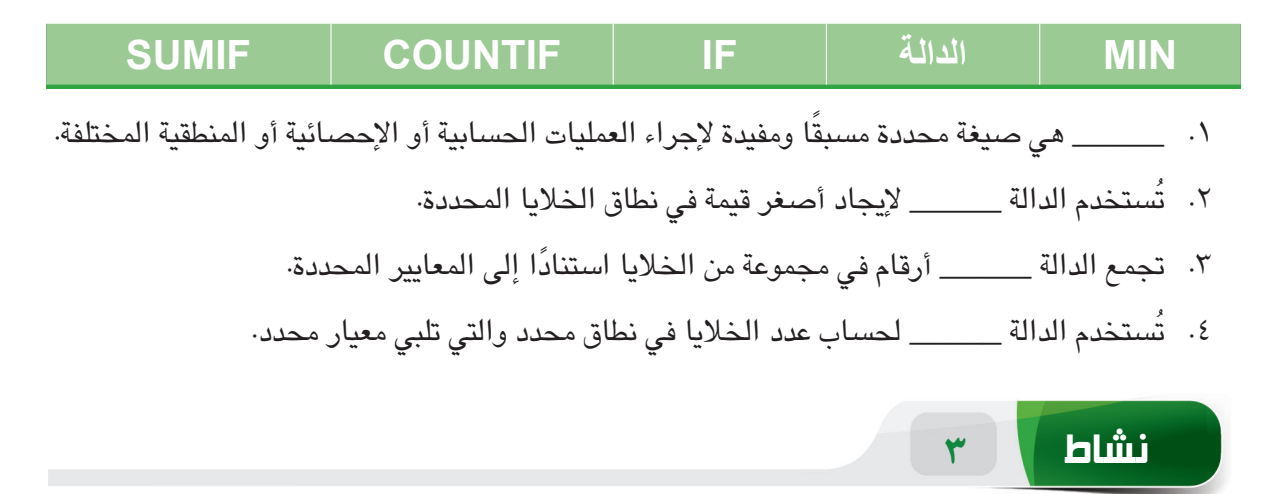

### **مارس المهام التالية على الحاسب الخاص بك.**

- .1 قم بإنشاء مصنف فارغ. أدخل بيانات 5 طالب تحت عناوين العمود "Number ID"، و"Name"، و"marks Midterm "في نطاق الخلية 1A إلى 6C.
- .2 أدخل عنوان العمود "marks Total "في الخلية 1E، ثم احسب إجمالي درجات كل طالب في نطاق الخلية 2E إلى 6E.
- .3 احسب متوسط "مجموع الدرجات" لكافة الطالب في الخلية 8E.( تلميح: يمكنك كتابة النص "متوسط الدرجات": في الخلية 8D.)
- .4 احسب الحد األقصى لـ "marks Total "في الخلية 10E والحد األدنى لـ "marks Total "في الخلية 11E.
	- .5 احسب إجمال عدد الطالب في الخلية 10A.( تلميح: يمكنك استخدام العمود "Number ID " للحساب.(

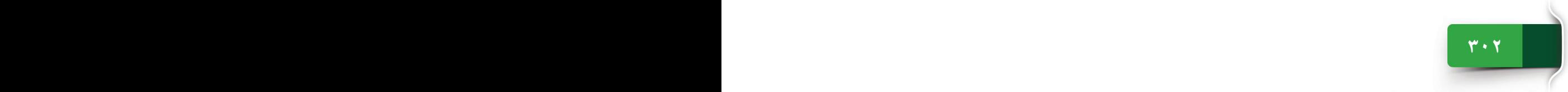

عالمات التبويب "صيغ"، و مرجع الخلية، و"عرض" و "أمان المصنف"

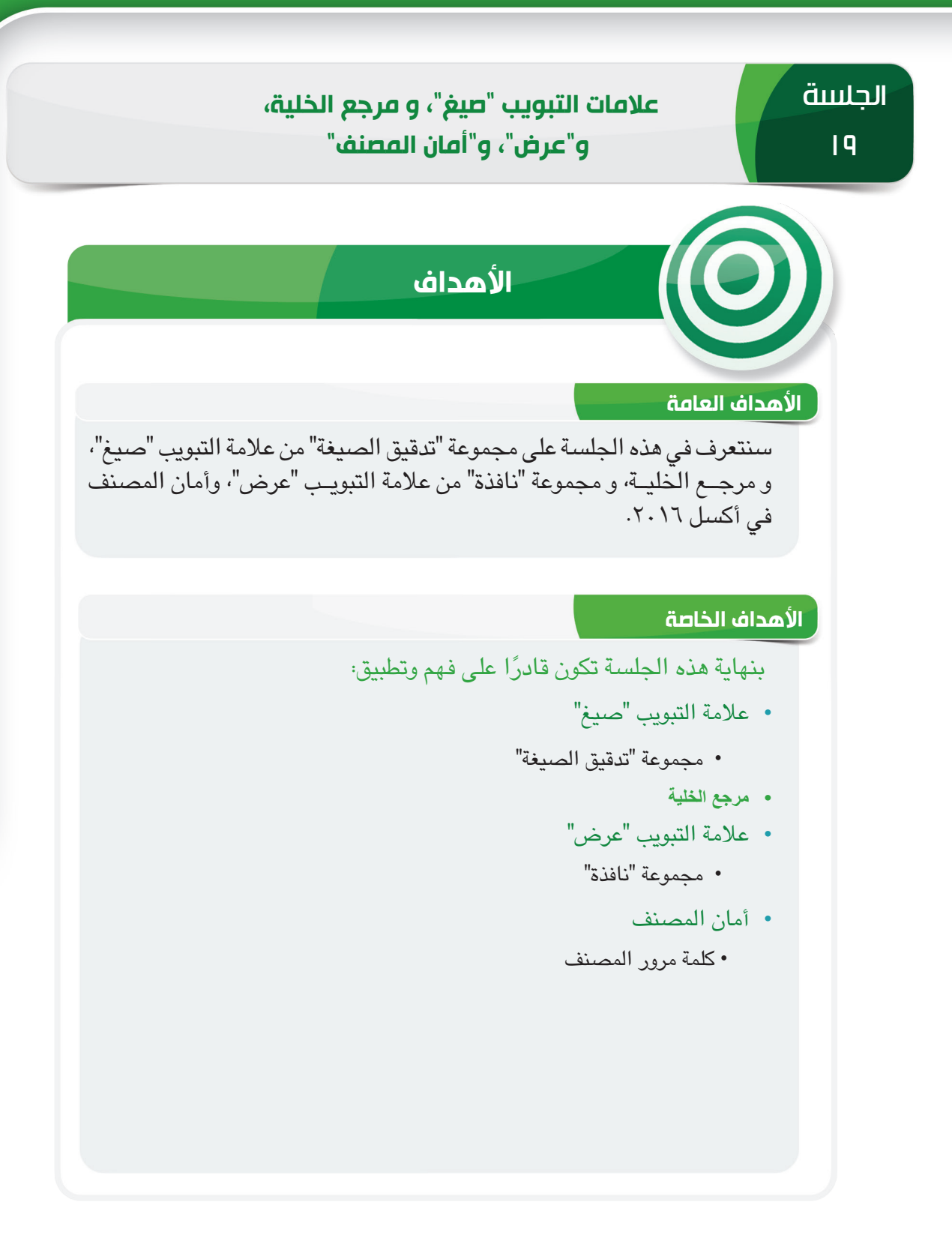

**303 302 302 302 302 302 302 302 302 302 302 302 302 302 302 302 302 302 302 302 302 302 302 302 302 302 302 302 302 302 302 302 302 302 302 302 302**

الجلسة ١٩

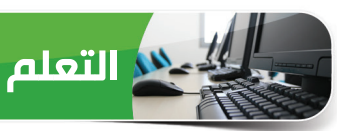

### **عالمة التبويب "صيغ"**

لقد تعرفنا في الجلسة السابق على مجموعة "مكتبة الدالة" من عالمة التبويب "الدوال". وسنتعرف في هذه الجلسة على مجموعة "تدقيق الصيغة" من عالمة التبويب "صيغ".

|| Show Formulas

□ Trace Dependents VI Error Checking v

 $\mathbb{R}$  Remove Arrows  $\sqrt{x}$  Evaluate Formula

Formula Auditing

 $\frac{D}{22}$  Trace Precedents

### **مجموعة "تدقيق الصيغة"**

عندما ال يتمكن أكسل 2016 من تقييم صيغة أو دالة ٍ صحيح، فإنه يعرض خطأ. وتمكنك مجموعة بشكل "تدقيق الصيغة" من التحقق من عدم وجود أخطاء في ورقة العمل ومدى دقتها. كما أنها تمكنك من عرض الصيغة الفعلية في الخاليا بدالً من نتيجة الصيغة.

### **إظهار الصيغ**

يتم عرض نتائج الصيغة في خلايا ورقة العمل، بينما تكون الصيغ مرئية في شريط الصيغة. ويُستخدم الأمر "إظهار الصيغ" لعرض الصيغة أو الدالة الفعلية المطبقة على خلية بدالً من القيمة الناتجة. إظهار الصيغ في الخاليا يجعل من السهل البحث عن الخاليا التي تحتوي على صيغ أو للتحقق من وجود أخطاء. إلظهار الصيغ في الخاليا،

**1** انقر فوق األمر إظهار الصيغ )Formulas Show )من المجموعة تدقيق الصيغة )Auditing Formula). **<sup>أ</sup>** يتم عرض الصيغ في الخاليا بدالً من النتائج.

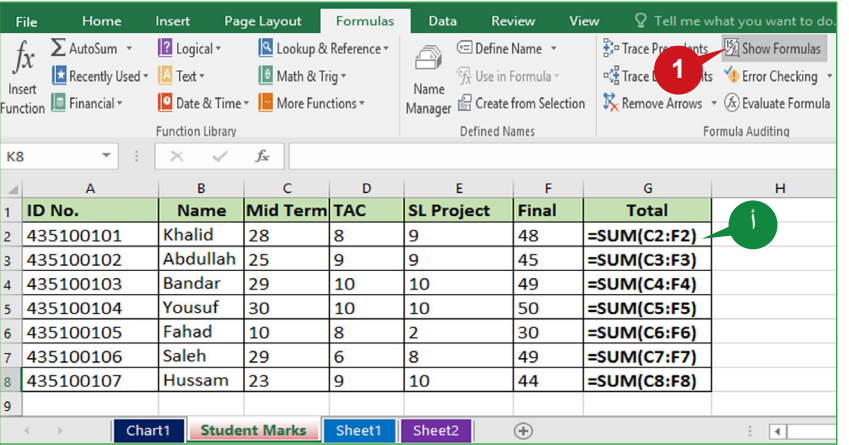

### **تلميح**

 $\vert$  يمكنك استخدام اختصار لوحة المفاتيح  $\vert ~ \sim ~ \rm{C}$  (مفتاح العلامة النطقية فوق المفتاح Tab) للتبديل بسرعة بين طريقة عرض الصيغ ونتائجها.

**305 304**

### **تدقيق األخطاء**

ً قد تؤدي الصيغ والدوال أحيانا إلى قيم خطأ، فمن األفضل إجراء تدقيق األخطاء بمجرد أن تكون ورقة العمل جاهزة باستخدام الحسابات. يساعدك الأمر "تدقيق الأخطاء" على التحقق من الأخطاء الشائعة التي تحدث عند استخدام الصيغ أو الدوال. يظهر لك هذا األمر الخاليا التي تحتوي على الخطأ ونوع الخطأ ومعلومات أخرى عنه، ثم يتيح لك الوصول إلى عدد من الخيارات للتحقق من هذه األخطاء وتصحيحها.

> للتحقق من األخطاء الموجودة في ورقة العمل، اتبع الخطوات الموضحة أدناه:

- 1 **1 انقر فوق الأمر تدقيق الأخطاء (-Er** Checking ror )من مجموعة تدقيق .)Formula Auditing( الصيغة
- **أ** ينتقل أكسل إلى الخلية األولى التي تحتوي على أخطاء.
- **ب** يظهر مربع الحوار تدقيق األخطاء )Checking Error )الذي يعرض معلومات األخطاء.
- **2** لتحرير صيغة، انقر فوق الزر تحرير في شريط الصيغة (-Edit in For Bar mula )من مربع الحوار.
- **<sup>3</sup>** حرر الصيغة ببناء جملة أو مرجع أو وسيطات صحيحة، ثم اضغط على المفتاح Enter.
- **<sup>ج</sup>** يتم إعادة حساب الصيغة ومن ثم عرض النتيجة الصحيحة في الخلية.
- **4** انقر فوق الزر استئناف )Resume) من مربع الحوار لالستمرار في تدقيق الأخطاء للخلايا الأخرى.

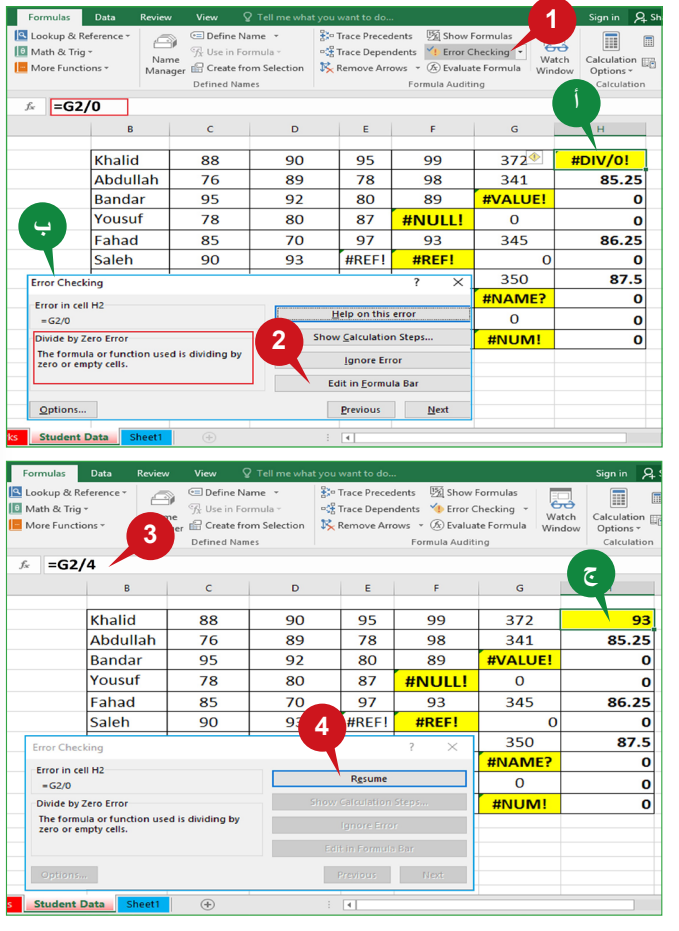

وفيما يلي الخيارات التي يتم عرضها في مربع حوار تدقيق األخطاء:

- تعليمات حول هذا الخطأ (Help on this error): يعرض معلومات محددة عن نوع الخطأ.  $\bullet$
- إظهار خطوات الحساب )Steps Calculation Show): يوضح كافة الخطوات المؤدية إلى الخطأ.
	- تجاهل الخطأ )Error Ignore): يسمح لك بموافقة الصيغة كما أدخلت.
- تحرير في شريط الصيغة )Bar Formula in Edit): يسمح لك تحرير الصيغة في شريط الصيغة.

### **تلميح**

يتم تمييز الخلية التي تحتوي على الخطأ بمثلث صغير أخضر في الزاوية اليسرى العلوية، حدد الخلية للحصول على معلومات عن الخطأ. كما يظهر الزر تدّقيق الأخطاء على الجانب الأيسر من الخلية.

# **أنواع األخطاء الشائعة في أكسل**

أثناء العمل مع ورقة عمل، يصبح من الضروري تحديد األخطاء وإصالحها.

 $\overline{\bullet}$ 

# فيما يلي بعض أنواع الأخطاء الشائعة في أكسل ٢٠١٦.

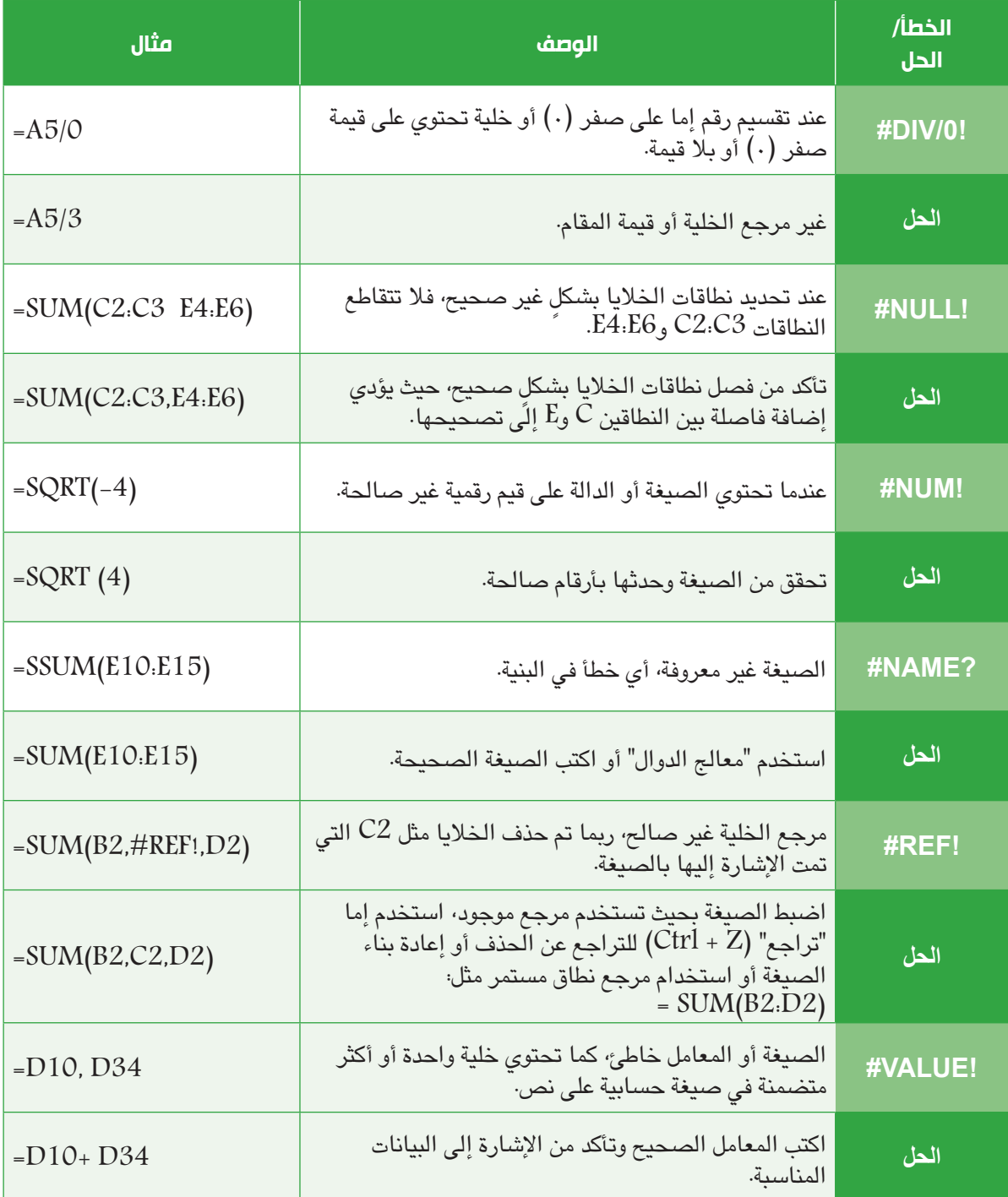

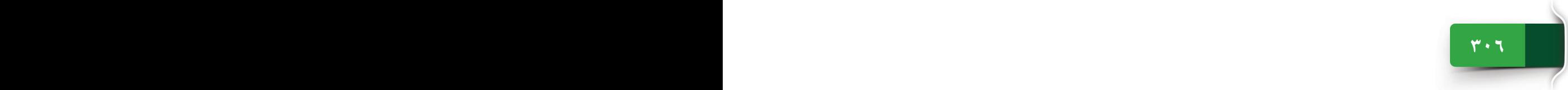

### **مرجع الخلية**

كما تعلم أن كل خلية يتم تحديدها من خالل مرجعها، أي حرف العمود ورقم الصف )على سبيل المثال، 5D). ويشير أكسل 2016 إلى خلية أو نطاق خاليا في ورقة عمل لتحديد موقع القيم التي يتم حسابها بواسطة الصيغ أو الدوال. على سبيل المثال، تشير 2C = إلى الخلية 2C وإرجاع قيمة الخلية 2C. وبالمثل، 2B!Sheet =تشير 2B إلى الخلية 2B من 2Sheet ويرجع قيمة الخلية 2B من 2Sheet. تسمح ٍ حيوي. لك هذه المراجع بتحديث نتائج الصيغ أو الدوال بشكل

### **أنواع مراجع الخاليا**

هناك ثالثة أنواع من مراجع الخاليا في أكسل ،2016 أي مراجع الخاليا النسبية، والمطلقة، والمختلطة. نوع مرجع الخلية المستخدم مهم، حيث يتصرف كل مرجع خلية بشكلٍ مختلف عند نسخ صيغة أو دالة أو تعبئتها إلى خلية أخرى.

### **مرجع الخاليا النسبية**

حساب إجمالي درجات الطالب األول باستخدام صيغة Sum، تقوم بنسخ

أو تعبئة نفس الصيغة تلقائيًا لحساب

يمكنك مالحظة أنه يتم تحديث مراجع الخاليا في صيغة كل خلية تالية

في مرجِع الخلية النسبية، يتغير مرجع الخلية تلقائيًا عند نسخ الصيغة عبر عمود أو صف. إنها مريحة ً خاصة عند الحاجة إلى تكرار نفس الحساب عبر صفوف أو أعمدة متعددة. على سبيل المثال؛ بعد

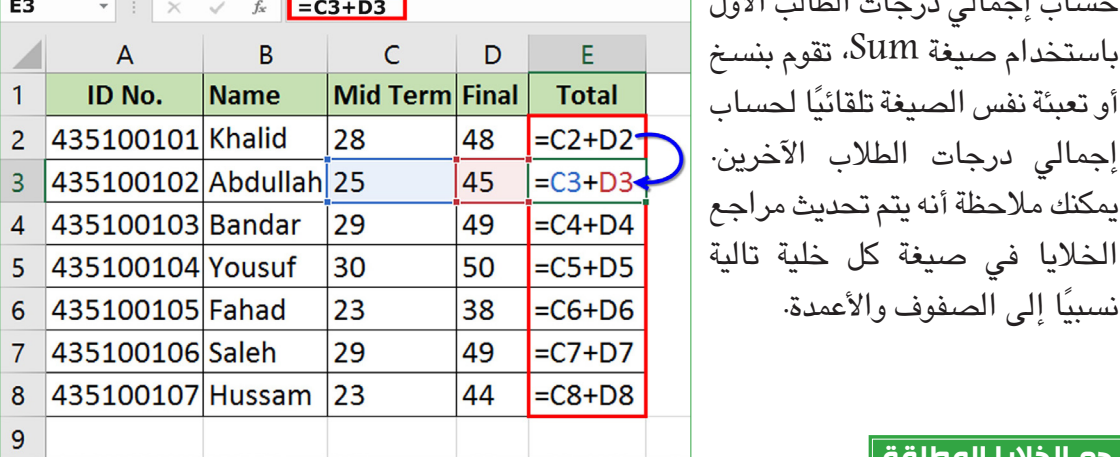

نسبيًا إلى الصفوف والأعمدة.

**مرجع الخاليا المطلقة**

**307 306**

يتم إصالح مرجع خلية مطلقة؛ أي ال يتغير مرجع الخلية عند نسخ صيغة من خلية واحدة إلى خلية أخرى. ويتم تعيين مرجع خلية مطلقة في صيغة بإضافة علامة الدولار (\$) التي تسبق كل من العمود والصف. على سبيل المثال؛ يعني \$2\$A أن العمود والصف ال يتغيران عند نسخ الصيغة.

على سبيل المثال، تحتوي الخلية 10E على بعض العالمات اإلضافية التي يجب إضافتها إلى إجمالي درجات كل طالب. إلضافة مرجع الخلية )10E )إلى صيغة Sum، اكتب عالمة \$ قبل حرف العمود ورقم الصف للخلية، أي \$10\$E. انسخ صيغة SUM أو قم بالتعبئة التلقائية للطالب اآلخرين. الحظ أن مرجع الخلية \$10\$E ً يبقى ثابتا في كل صيغة وال يتغير كما هو الحال في مرجع الخلية النسبية.

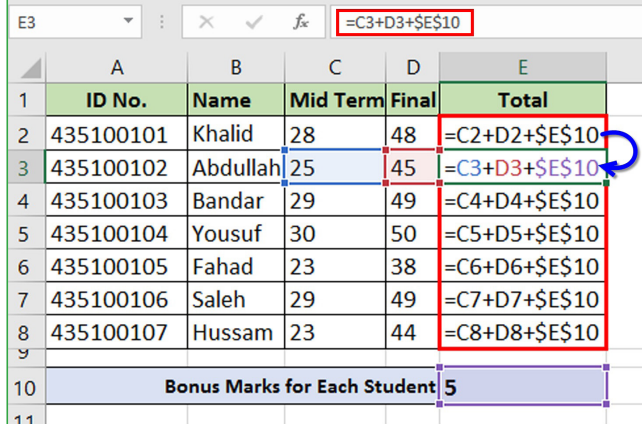

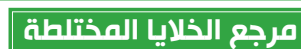

يحتوي مرجع الخلية المختلطة إما على عمود مطلق وصف نسبي أو صف مطلق وعمود نسبي. على سبيل المثال؛  $\rm A1\$  هو مرجع مطلق إلى العمود A ومرجع نسبي إلى الصف  $1$ . عند نسخ مرجع مختلط من خلية إلى أخرى، يبقى المرجع المطلق نفسه بينما يتغير المرجع النسبي. ويمكنك استخدام هذا المرجع إلنشاء جدول الضرب.

 $\mathbf{r}$  :  $\times$   $\mathbf{r}$   $f_x$   $\mathbf{r}$  =C2+D2+\$E\$10

 $\mathsf C$ 

28

25

29

30

23

29

23

**Bonus Marks for Each Student** 

Mid Term Final

D

48

45

49

50

38 49

44

 $E$ 

**Total** 

81

5

 $B$ 

Name

 $E2$ 

 $\mathbf{1}$ 

10

 $|11$ 

 $\mathsf{A}$ **ID No.** 

2 435100101 Khalid

3 435100102 Abdullah

4 435100103 Bandar

5 435100104 Yousuf

6 435100105 Fahad

7 435100106 Saleh

8 435100107 Hussam

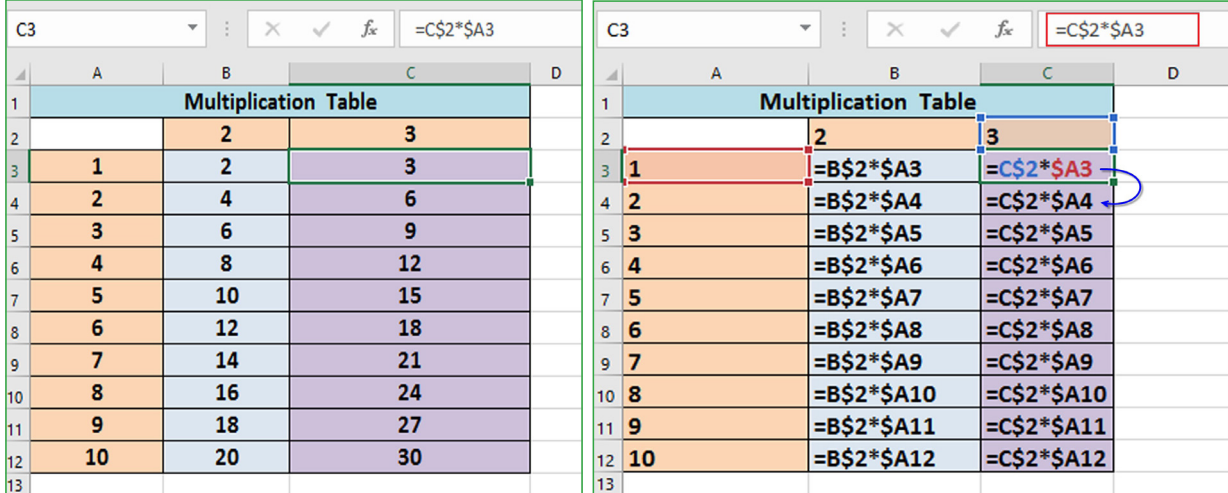

### **| مراجع الأوراق المتعددة** |

في أكسل ،2016 يمكنك إنشاء صيغ لحساب البيانات من أوراق متعددة، وهو ما يسمى مرجع ورقة متعددة. على سبيل المثال، تحتوي 2Sheet على الدرجات المسجلة للطالب في اختبار نصف العام، وتحتوي 3Sheet على الدرجات المسجلة في االختبار النهائي. واآلن في 1Sheet، يمكنك حساب إجمالي الدرجات.

الستخدام مراجع متعددة الورقة، حدد الخلية 1Sheet حيث تريد عرض إجمالي درجات الطالب األول، ثم اكتب عالمة يساوي = واتبع الخطوات الموضحة أدناه:

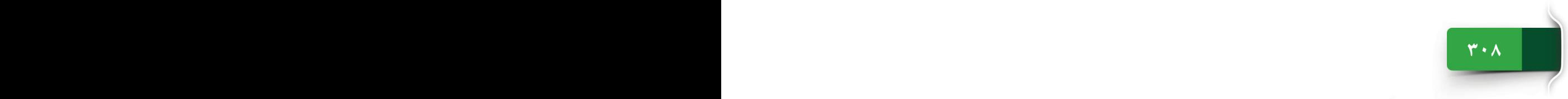

عالمات التبويب "صيغ"، و مرجع الخلية، و"عرض" و "أمان المصنف"

**<sup>1</sup>** حدد ورقة 2 )2 Sheet )من عالمة التبويب ورقة )Sheet) ومن الورقة 2، حدد الخلية التي تحتوي على درجات منتصف العام للطالب األول. اكتب المعامل .+ **<sup>2</sup>** حدد ورقة 3 )3 Sheet )من عالمة التبويب "ورقة" وفي ورقة ، حدد الخلية التي تحتوي على، $3\,$ 

درجات نهاية العام للطالب األول. اضغط على المفتاح Enter.

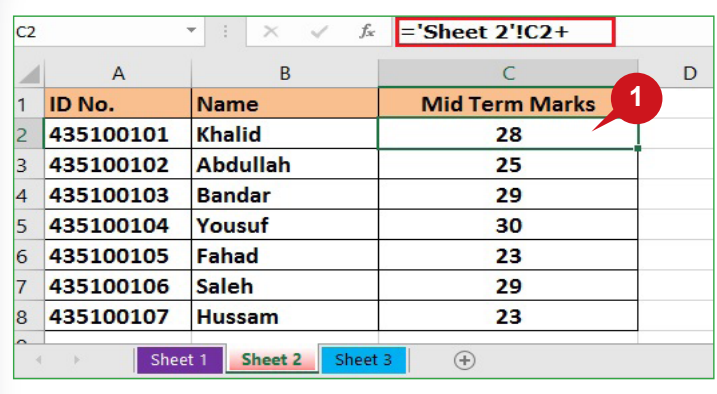

ًا يتم حساب إجمالي الدرجات، ويمكنك تعبئة الصيغة تلقائيًا للخلايا الأخرى·

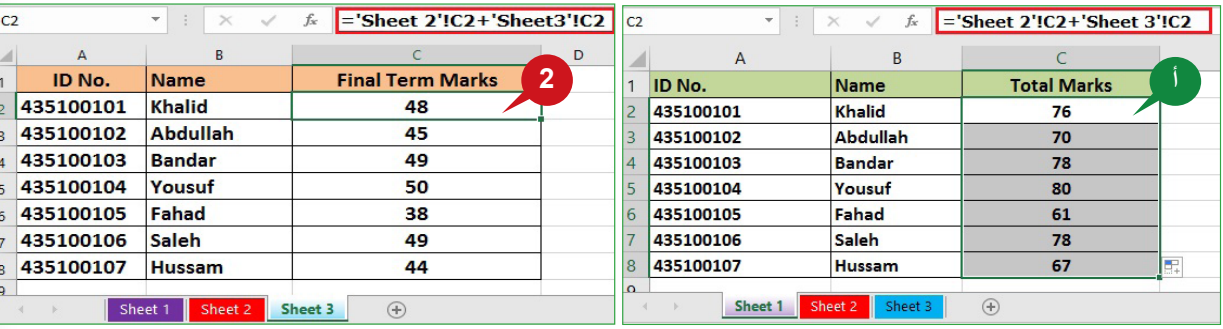

### **عالمة التبويب "عرض"**

تحتوي عالمة التبويب "عرض" على عديد من المجموعات المفيدة مثل؛ طرق عرض المصنف، وإظهار، وتكبير/ تصغير، ونافذة، ووحدات الماكرو. سنتعرف في القسم التالي على المجموعة "نافذة" من عالمة التبويب "عرض". **تجميد األجزاء**

### **المجموعة "نافذة"**

تمكنك أوامر المجموعة "نافذة" من قفل صفوف أو أعمدة معينة وتقسيم ورقة عمل إلى أجزاء منفصلة. فهي تساعدك على مقارنة بيانات ورقة العمل بسهولة.

### **تجميد األجزاء**

يمكنك الأمر تجميد أجزاء من قفل صفوف أو أعمدة محددة في مكانها لإبقائها مرئية أثناء تمرير بقية ورقة العمل. وباستخدام هذه الميزة، يمكنك تجميد صفوف أو أعمدة الرأس لجعلها مرئية في كل وقت. يمكنك فقط اختيار تجميد الصف العلوي أو العمود األول أو صفوف متعددة وأعمدة متعددة. يتعين عليك تحديد صف أسفل الصف (الصفّوف) الذي تريد تجميده أو تحديد عمود إلى يسار العمود<br>(الأعمدة) الذي تريد تجميده

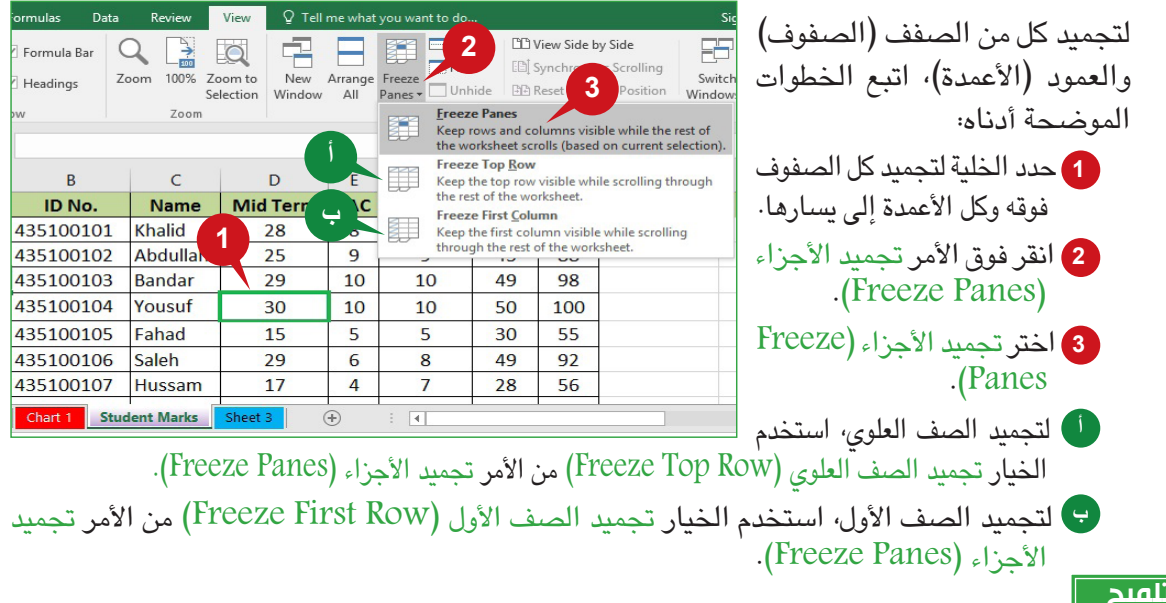

**تلميح**

بعد تطبيق "تجميد الأجزاء"، تظهر القائمة المنسدلة للأمر "تجميد الأجزاء" الخيار "إلغاء تجميد الأجزاء"، حيث يمكنك اختيار إلغاء تجميد الأجزاء.

### **تقسيم نافذة ورقة العمل**

يمكنك األمر "تقسيم" من تقسيم نافذة ورقة العمل إلى أجزاء منفصلة. ويساعدك تقسيم ورقة العمل ٍ على مقارنة البيانات من أجزاء مختلفة بورقة العمل في نفس الوقت عن طريق تمرير كل جزء بشكل مستقل، ويمكنك تقسيم ورقة عمل أفقيًا أو رأسيًا.

لتقسيم ورقة العمل أفقيًا، اتبع الخطوات الموضحة أدناه:

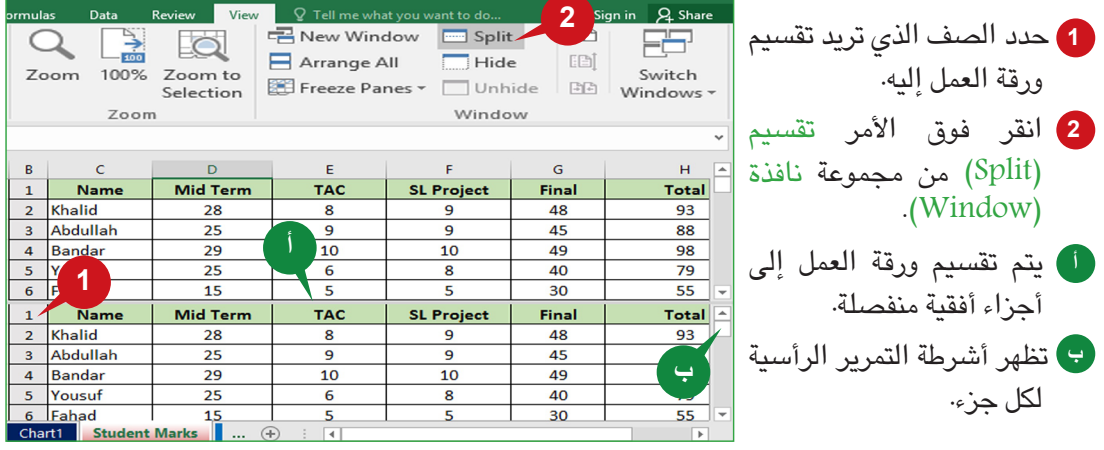

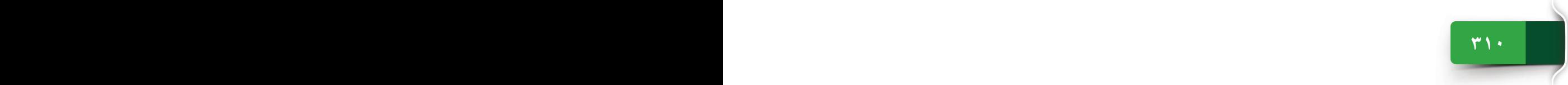

### عالمات التبويب "صيغ"، و مرجع الخلية، و"عرض" و "أمان المصنف"

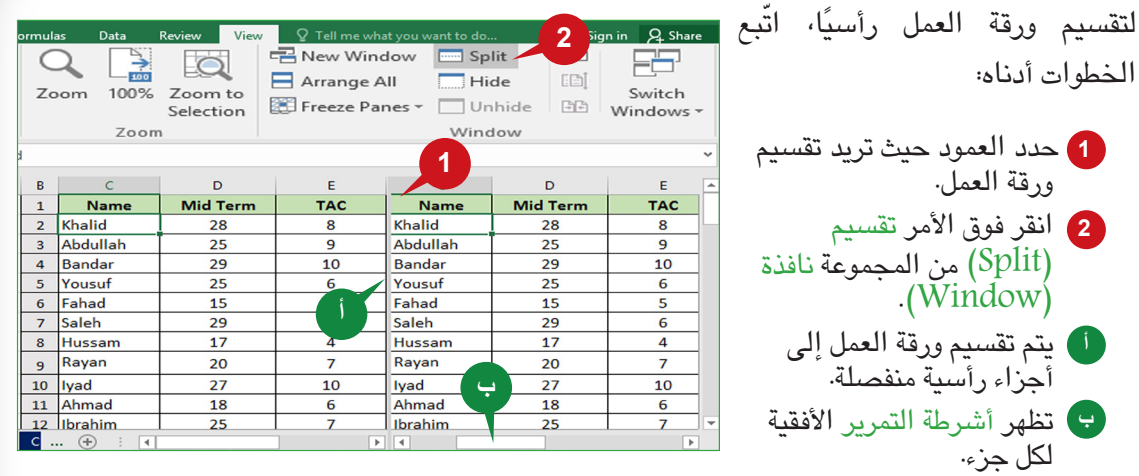

لإزالة التقسيم، انقر فوق الأمر "تقسيم".

### **تلميح**

تلميح: – لتقسيم ورقة عمل أفقيًا ورأسيًا في نفس الوقت، حدد الخلية التي يتقاطع فيها كل من الصف والعمود حيث تريد تقسيم ورقة العمل، ثم انقر فوق الأمر تقسيم (Split).

### **أمان المصنف**

قد تحتوي المصنفات على معلومات حساسة مثل؛ أرقام بطاقات االئتمان، وأرقام التعريف، ومعلومات الموظف...إلخ. وتمكنك أكسل 2016 من تأمين عملك لمنع الوصول غير المصرح به إلى المصنف الخاص بك. وسيرشدك القسم التالي من خالل ميزة حماية أكسل باستخدام كلمة المرور.

### **أمان المصنف**

**311 310**

يمكنك حماية مصنف أكسل باستخدام كلمة مرور لمنع المستخدمين غير المصرح لهم من الوصول إليه. وبمجرد تشفير مصنف أكسل بكلمة مرور، لن يتمكن أي شخص آخر من فتحه.

### **إنشاء كلمة مرور**

كلمة المرور هي الأسلوب الأكثر شيوعًا والموصى به لقفل مصنف أكسل.

إلنشاء كلمة مرور لمصنف، انقر فوق عالمة التبويب ملف )File )واتبع الخطوات الموضحة أدناه:

**<sup>1</sup>** من طريقة عرض األوامر الخلفية، من الخيار معلومات )Info)، انقر فوق األمر حماية المصنف )�Pro .(tect Workbook

**<sup>2</sup>** انقر فوق الخيار تشفير باستخدام كلمة مرور )Password with Encrypt )من القائمة المعروضة.

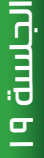

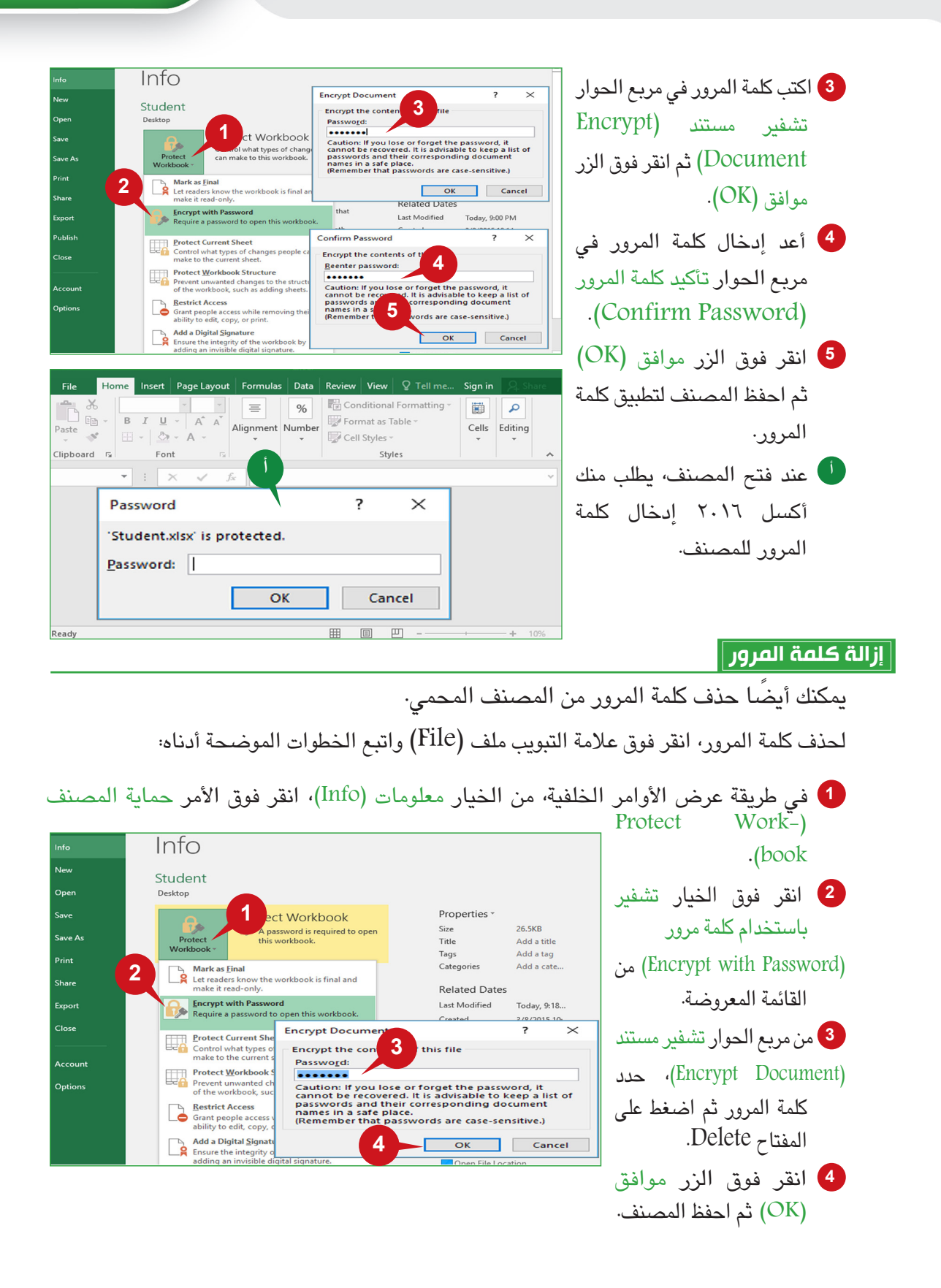

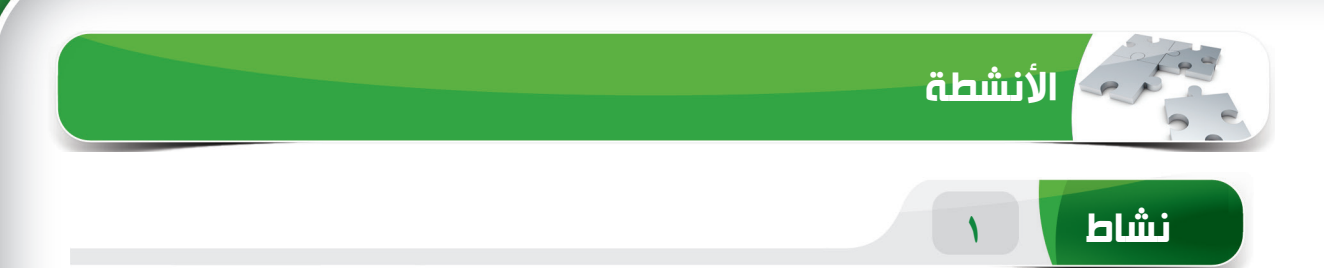

## **اختر الخيار الصحيح للعبارات التالية.**

1( ُيستخدم األمر \_\_\_\_\_ لعرض الصيغ في الخاليا بدالً من القيمة الناتجة. )أ( عرض الصيغ )ب(حذف القيم )ج( إظهار الصيغ )د( جمع تلقائي 2( يساعدك األمر \_\_\_\_\_ على تدقيق األخطاء التي تحدث في ورقة عمل. )أ( مربع االسم )ب(جمع تلقائي )ج( حذف الخطأ )د( تدقيق األخطاء 2( يتم تحديد مرجع خلية مطلقة في صيغة بالعالمة \_\_\_\_\_ التي تسبق كل من رؤوس العمود والصف. )أ( & )ب( \$ )ج( % )د( @ 3( ُيستخدم األمر \_\_\_\_\_ لتقسيم نافذة ورقة العمل إلى أجزاء منفصلة. )أ( قسمة )ب(تقسيم )ج( تجميد )د( إخفاء

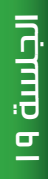

 $\frac{1}{\sqrt{2}}$ 

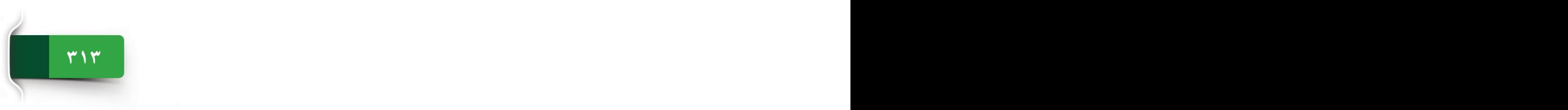

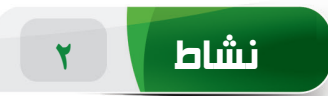

**امأل الفراغات بالكلمات المناسبة الموجودة داخل المربع.**

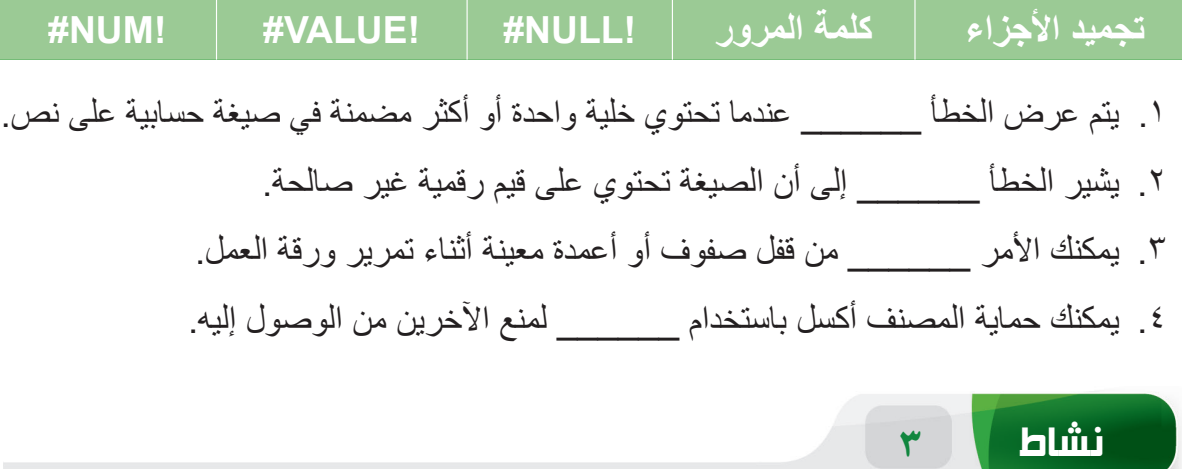

**مارس المهام التالية على الحاسب الخاص بك.**

- .1 قم بإنشاء مصنف فارغ. قم بإنشاء عناوين األعمدة "Number ID"، و"Name"، و"Total Marks "في نطاق الخاليا من 1A إلى 1C. أدخل البيانات لخمسة طالب في النطاق من 2A إلى 6C. قم بتجميد "الصف العلوي" من الورقة.
- .2 قم بإنشاء عنوان العمود "marks Final "في الخلية 1D. أدخل الدرجات اإلضافية "10" في الخلية 2E. أضف الدرجات اإلضافية إلى إجمالي درجات كل طالب ومن ثم عرض المجموع في العمود "Final marks". (تلميح: يمكنك استخدام مرجع الخلية المطلقة.)
	- .3 قسم ورقة العمل ً أفقيا.
	- .4 قم بحماية المصنف باستخدام كلمة مرور.

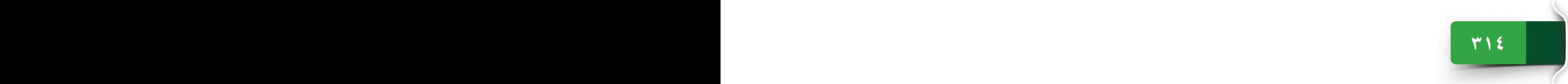

**الوحدة الخامسة**

# **العروض التقديمية (2016 PowerPoint(**

نظرة عامة على رسومات العرض التقديمي وبدء استخدام بوربوينت 2016

الجلسة ٢٠

 الجلسة **:**20 نظرة عامة على رسومات العرض التقديمي وبدء استخدام بوربوينت 2016

 **الجلسة :21** عالمة التبويب "الصفحة الرئيسية"

 **الجلسة :22** عالمتا التبويب "إدراج" و"تصميم"

**315 PB**

 **الجلسة :23** عالمات التبويب "انتقال" و"حركات" و"عرض الشرائح" و"طريقة العرض"

الوحدة الخامسة: بوربوينت ٢٠١٦ 2016 PowerPoint

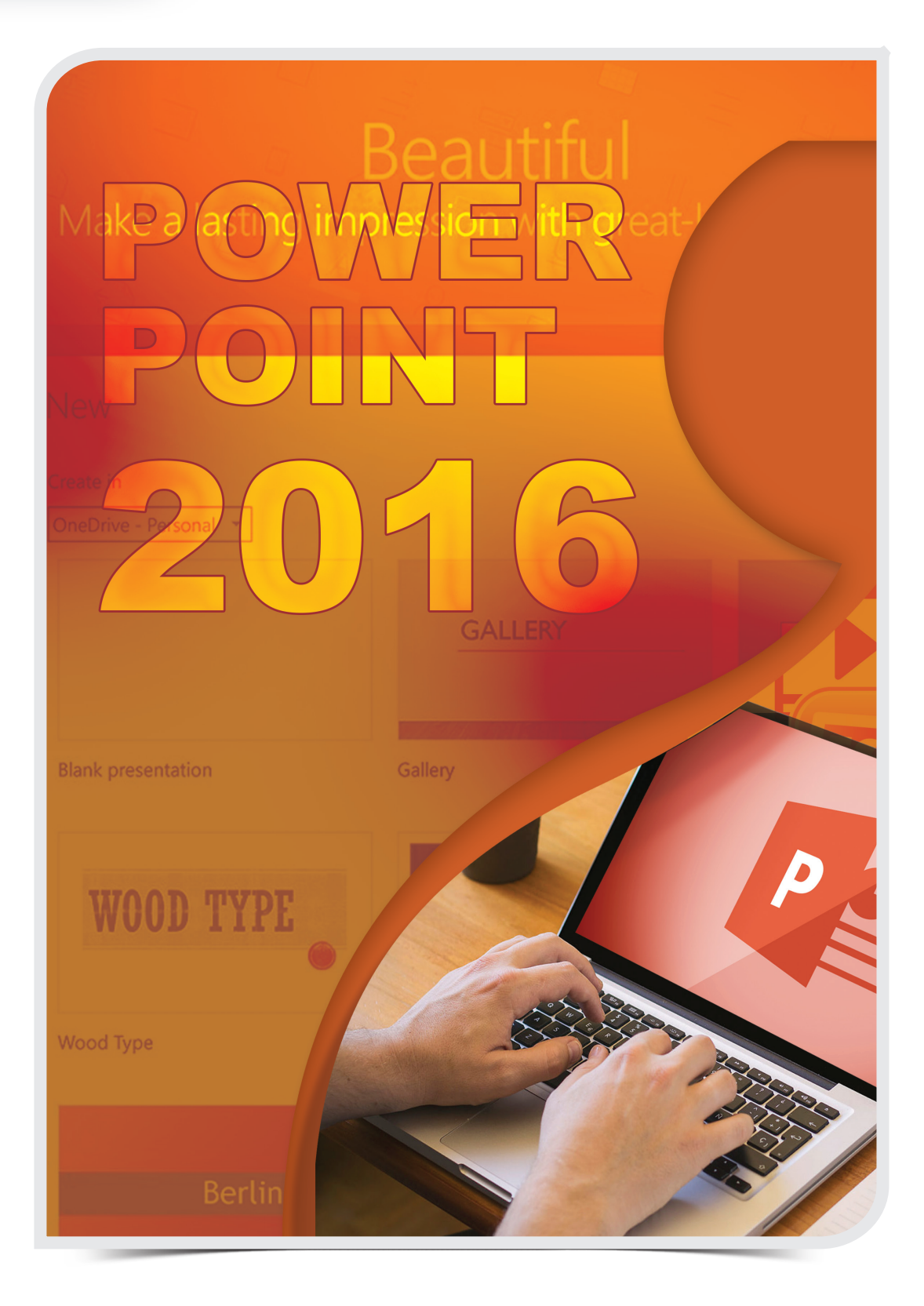

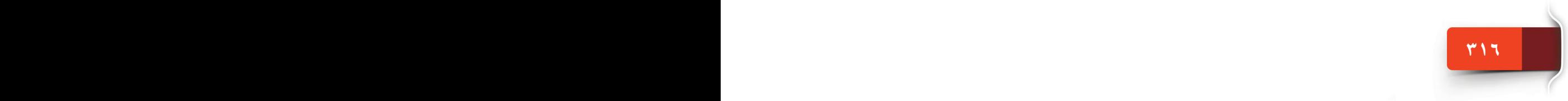

نظرة عامة على رسومات العرض التقديمي وبدء استخدام بوربوينت 2016

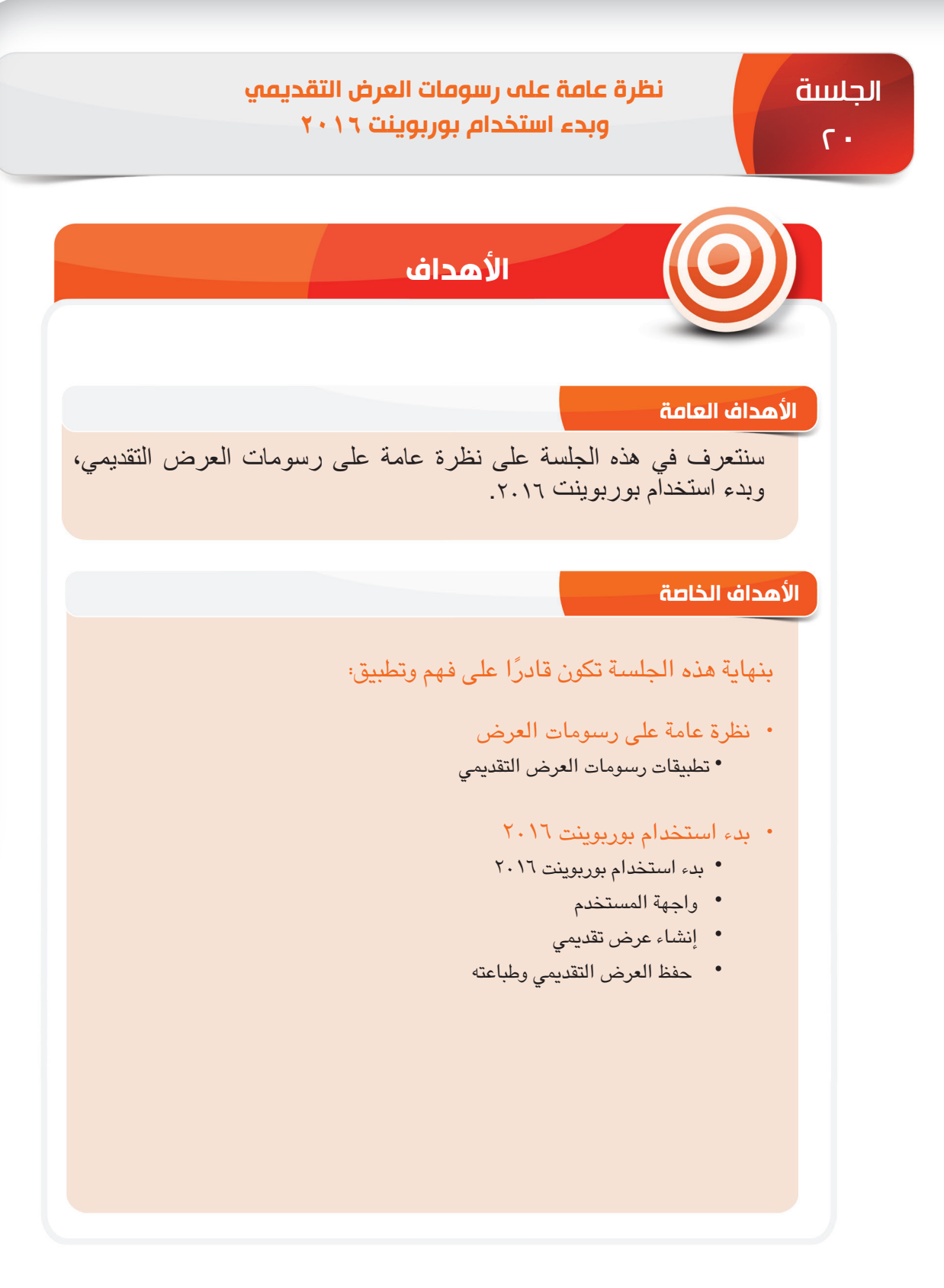

الوحدة الخامسة: بوربوينت ٢٠١٦ 2016 PowerPoint

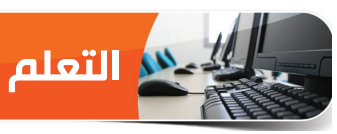

### **نظرة عامة على رسومات العرض التقديمي**

لقد استخدمت برنامج وورد 2016 للعمل على المستندات النصية، وبرنامج أكسل لتحليل البيانات الرقمية. باإلضافة لما تعلمته ستتيح لك تطبيقات رسومات العرض التقديمي مثل؛ بوربوينت 2016 عرض معلوماتك بطريقة جذابة.

### **تطبيقات رسومات العرض التقديمي**

لقد صممت تطبيقات رسومات العرض التقديمي إلنشاء المعلومات وعرضها بطريقة رسومية على شكل شرائح. ويتكامل هذا التطبيق مع النصوص، والصور، والصوت، والفيديو، والرسوم المتحركة، والتأثيرات الصوتية التي تقدم عرضًا تقديميًا· وتنظم هذه المعلومات في شرائح يمكن إعدادها لتظهر كإطارات عند النقر بالفأرة أو تلقائيًا بعد فترة زمنية محددة·

### **ميزات تطبيقات رسومات العرض التقديمي**

تقدم تطبيقات رسومات العرض التقديمي الميزات األساسية اآلتية:

- ُنشئت بواسطة تطبيق رسومات الشريحة: الشريحة هي صفحة واحدة من العرض التقديمي، أ العرض التقديمي.
- العناصر النائبة: ُ هي مربعات منقطة في شريحة تستخدم إلضافة نص، وصور، ومخططات، وجداول، وكائنات أخرى.
- الكائنات: هي عناصر شريحة مثل: مربعات النص، والصور، والجداول، والمخططات، وSmartArts، إلخ.
- الحركات: هي مجموعة من التأثيرات المرئية التي يمكن تطبيقها على الكائنات، فبالتالي تجعلها تتحرك خالل عرض الشرائح.
	- االنتقال: ُ هي تأثيرات مرئية تطبق على الشرائح عند االنتقال من شريحة إلى أخرى.

### **تطبيقات رسومات العرض التقديمي الشائعة**

هناك مجموعة متنوعة من تطبيقات رسومات العرض التقديمي المتاحة في السوق التي تتمتع بميزات مختلفة. وفيما يلي بعض هذه التطبيقات الشائعة:

- Microsoft PowerPoint 2016
	- Apple Keynote •
	- Corel Presentations •

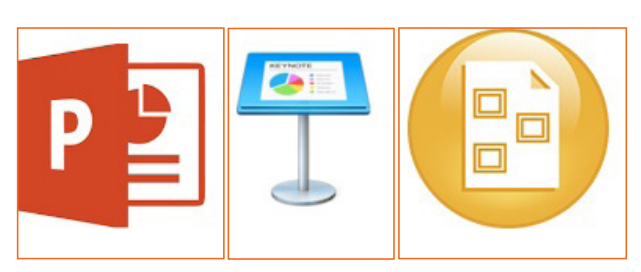

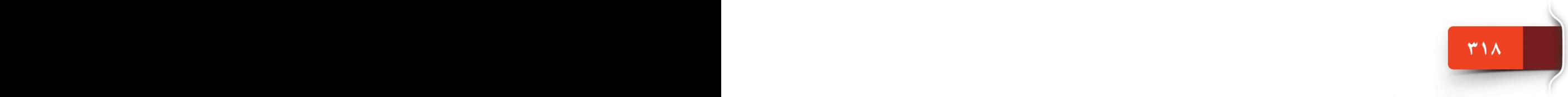

### **بدء استخدام بوربوينت 2016**

يُعد بوربوينت ٢٠١٦ أحد أكثر تطبيقات رسومات العرض التقديمي استخدامًا، فهو يمكّنك من إنشاء عروض تقديمية احترافية تحتوي على حركات، وسرد، وصور، ومقاطع فيديو، ومقاطع صوتية، وما إلى ذلك داخل عرضك التقديمي.

**بدء استخدام بوربوينت ٢٠١٦**

.(All App)

لبدء استخدام بوربوينت 2016 في ويندوز ،10 اتبع الخطوات الموضحة أدناه:

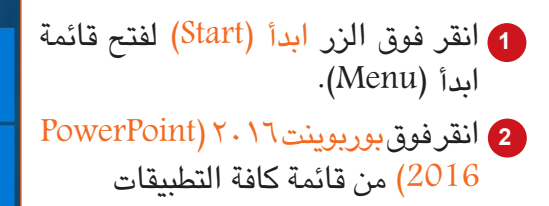

تظهر شاشة "ابدأ" الخاصة ببوربوينت 2016 مع قائمة بالملفات المستخدمة مؤخرًا والقوالب المتوفرة. يمكنك فتح عرض تقديمي موجود أو بدء عرض تقديمي فارغ ً جديد أو اختيار قالب. ويمكنك أيضا الضغط على المفتاح "Esc "لبدء عرض تقديمي فارغ جديد.

### **واجهة المستخدم**

سيساعدك استكشاف وفهم واجهة مستخدم بوربوينت 2016 على العمل بكفاءة أكبر في الجلسات الالحقة، وتتكون واجهة مستخدم بوربوينت 2016 من العناصر التالية.

- جزء شريحة الصور المصغرة )Pane Thumbnails Slide): يظهر على الجانب األيسر من **أ** نافذة بوربوينت ،2016 ويمكنك في جزء شريحة "الصور المصغرة" إعادة ترتيب شرائح جديدة، وحذفها، وإخفائها، وتكرارها، وإضافتها إلى العرض التقديمي.
- مساحة الشريحة )Area Slide): هي الشريحة الفعلية حيث يمكنك إضافة كائنات مثل: النصوص، **ب** والصور، والجداول، والمخططات، ومقاطع الفيديو، إلخ.
- جزء المالحظات )Pane Notes): يوجد أسفل مساحة الشريحة حيث يمكنك من إضافة مالحظات **ج** ً لكل شريحة، وتعرف هذه المالحظات أيضا بمالحظات المتحدث التي يشير إليها المقدم أثناء تسليم العرض التقديمي.
- شريط الحالة )Bar Status): هو شريط موجود في األسفل يعرض رقم الشريحة النشطة ويحتوي **د** على أزرار تكبير/تصغير وأزرار العرض.
- أزرار العرض )View): تستخدم أزرار العرض للتبديل بين طرق عرض العرض التقديمي، أي طريقة **هـ**العرض العادي، وطريقة عرض فارز الشرائح، وطريقة عرض القراءة، وطريقة عرض الشرائح.

**1**

**D** OneDrive

**D** OneNote

N<sub>3</sub> OneNote 2016 Den PDF +

Optional Features 0 2 Outlook 2016

Paid Wi-Fi & Cellular

**At** People **D** Photos P<sup>9</sup>PowerPoint 2016  $\boxed{\mathsf{P} \choose \mathsf{P}}$  Publisher 2016

 $\Box$ 

OneDrive for Business

**2**

.<br>Life at a glance

**Sunday** 

16

e

 $104^\circ$ 

New Delhi

 $\mathbf{\Omega}$ 

 $\varphi$ 

ä

**SP** 

Ô

### الوحدة الخامسة: بوربوينت ٢٠١٦ 2016 PowerPoint

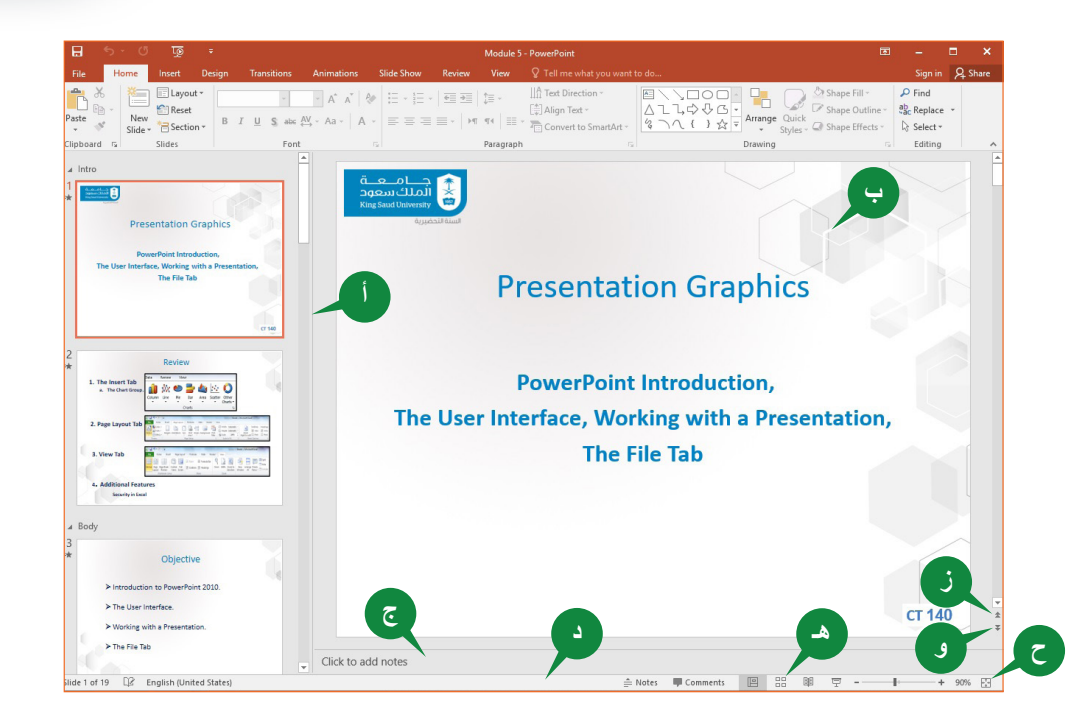

<sup>ى</sup> الشّريحة التالية: يمكّنك هذا الزر من الانتقال إلى الشريحة التالية في العرض التقديمي. <sup>ن</sup> الشريحة السابقة: يمكّنك هذا الزر من الانتقال إلى الشريحة السابقة في العرض التقديمي. <sup>ح</sup> احتواء الشريحة في النافذة الحالية: يمكّنك هذا الزر من ملاءمة الشريحة الحالية لمساحة الشريحة.

اتغيير حجم الأجزا**ء** |

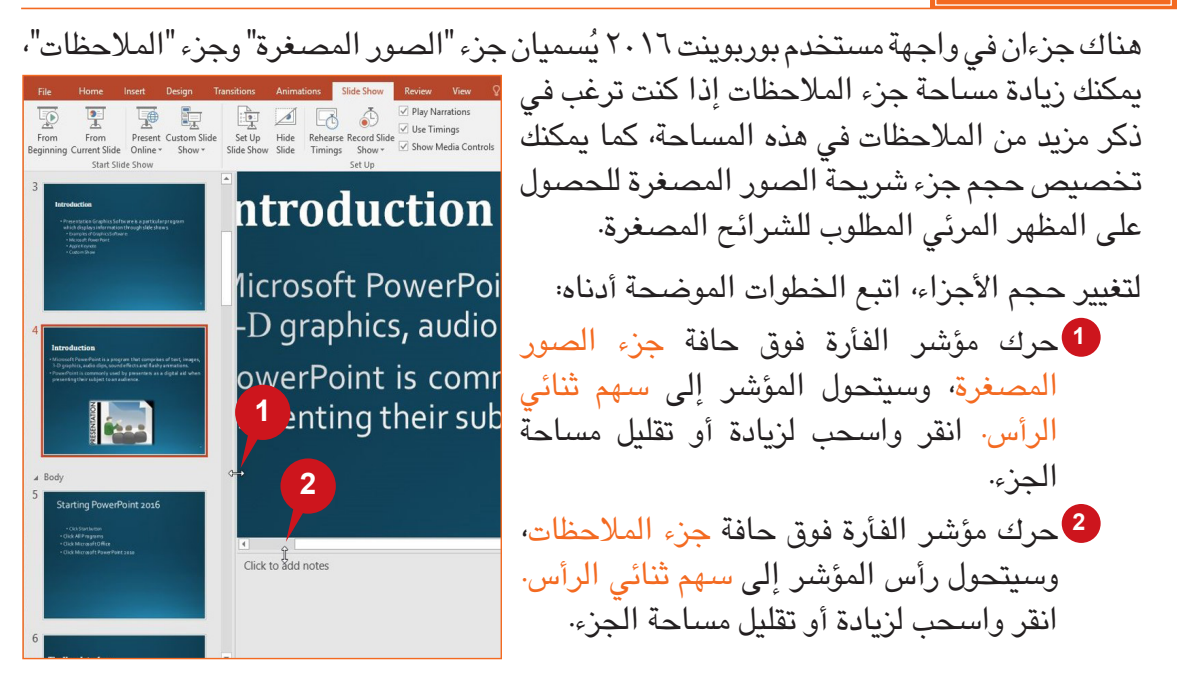

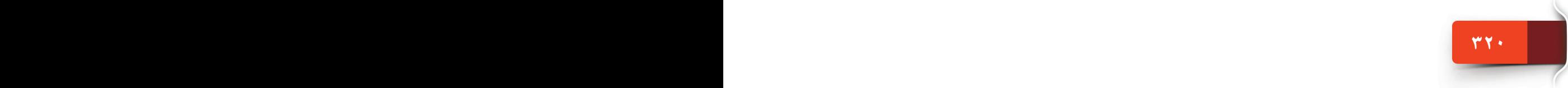

نظرة عامة على رسومات العرض التقديمي وبدء استخدام بوربوينت 2016

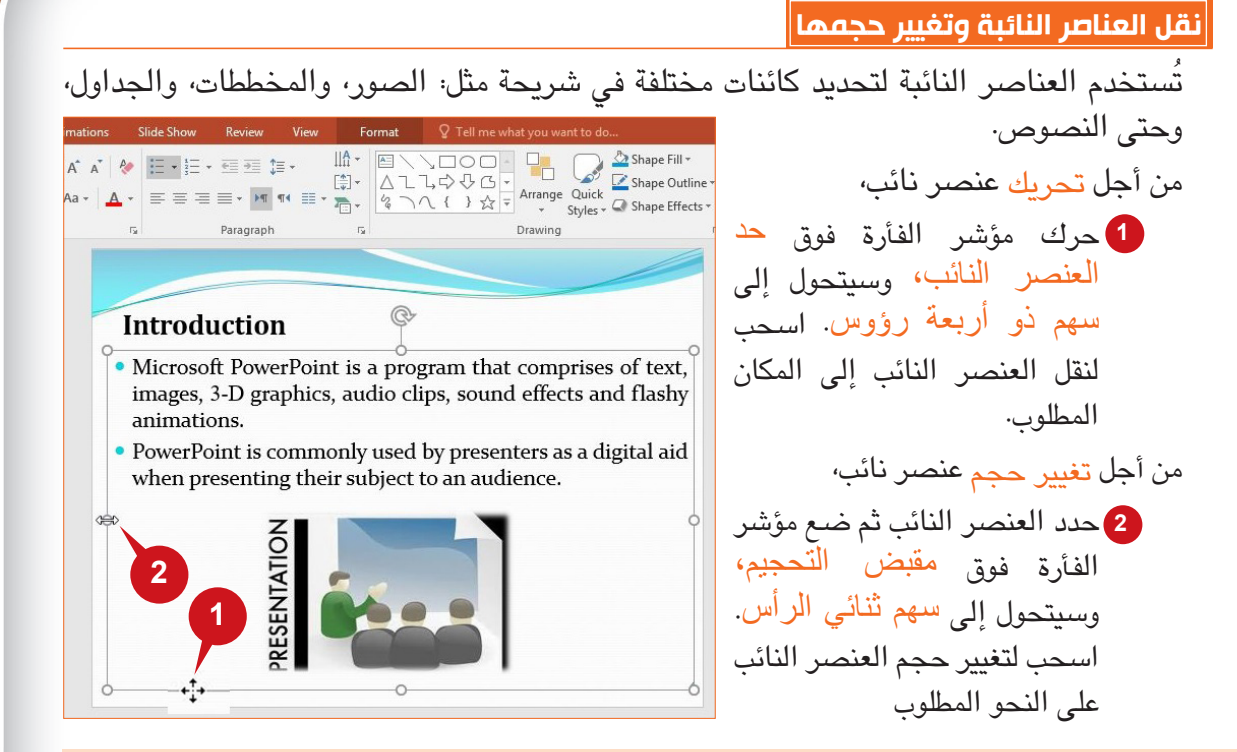

**إنشاء عرض تقديمي بسيط**

يمكنك اآلن البدء في إنشاء عرض تقديمي جديد في بوربوينت .2016 وترشدك الفقرات التالية إلى إنشاء عرض تقديمي جديد وإضافة شرائح، ونقلها، وتكرارها، وحذفها.

**إنشاء عرض تقديمي جديد**

يمكنك إنشاء عرض تقديمي جديد فارغ عند بدء تطبيق بوربوينت 2016 أو من نافذة بوربوينت 2016 مفتوحة. إلنشاء عرض تقديمي فارغ من نافذة بوربوينت 2016 مفتوحة، اتبع الخطوات الموضحة أدناه:

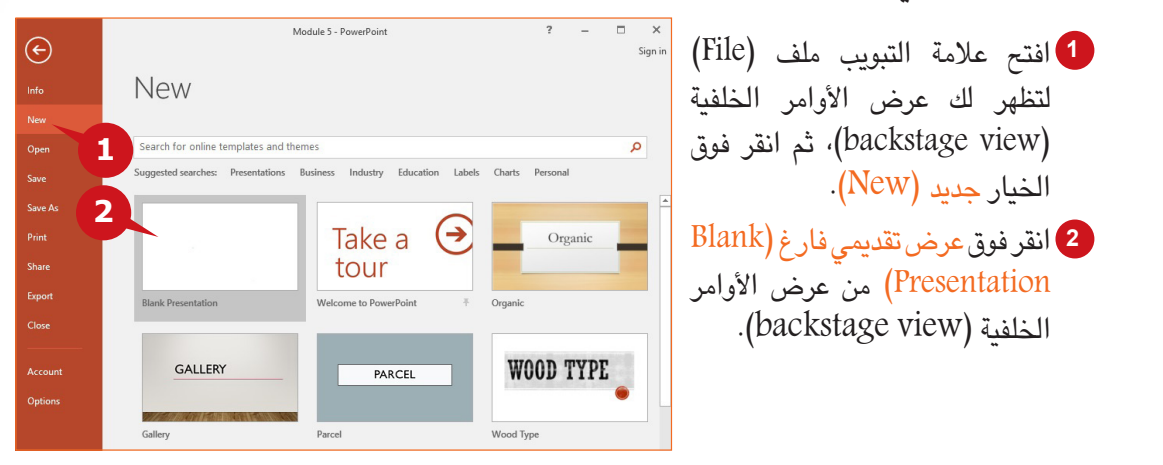

**تلميح**

يمكنك أيضًا الاختيار من قوالب مصممة مسبقًا متنوعة موجودة في عرض الأوامر الخلفية (backstage view) لإنشاء عرض تقديمي جديد.

### الوحدة الخامسة: بوربوينت ٢٠١٦ 2016 PowerPoint

### **إدارة الشرائح من جزء شريحة الصور المصغرة**

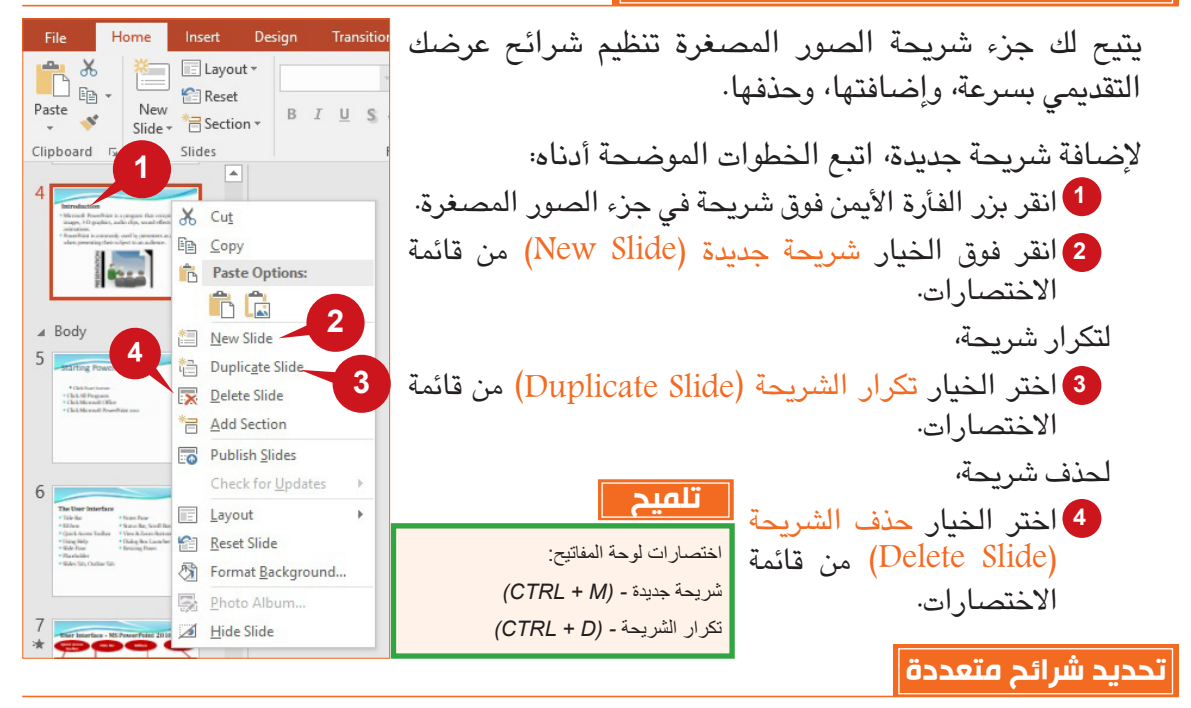

إن إجراءات تحديد شرائح متعددة تعد مشابهة جدًا لتحديد كائنات متعددة في تطبيقات أوفيس األخرى، أي باستخدام المفتاح )CTRL وSHIFT).

- لتحديد شرائح متتالية، انقر فوق الشريحة األولى واضغط باستمرار على المفتاح SHIFT ثم انقر فوق الشريحة <sup>ا</sup>لأخي*ر*ة بالتسلسل.
- لتحديد شرائح غير متتالية، اضغط باستمرار على المفتاح CTRL وحدد الشرائح المطلوبة.

**نقل الشرائح باستخدام السحب واإلفالت**

في جزء شريحة الصور المصغرة (Slide Thumbnails Pane)، يمكنك نقل الشرائح أو إعادة ترتيبها كما تريد عن طريق السحب واإلفالت بالفأرة.

لنقل شريحة باستخدام جزء شريحة الصور المصغرة،

حدد الشريحة وقم بسحبها وإفالتها في المكان الذي تريده. **1**

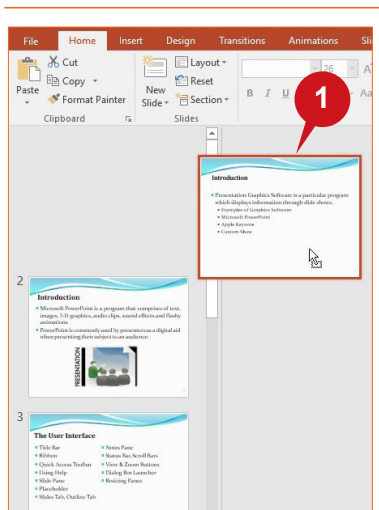

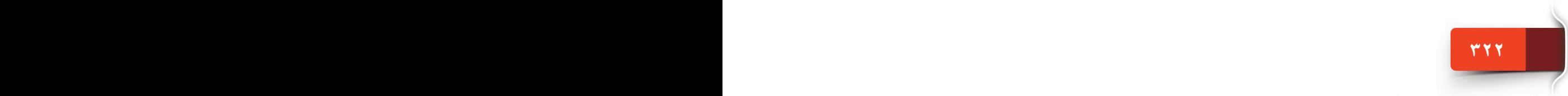

### **حفظ عرض تقديمي وطباعته**

بعد إنشاء عرض تقديمي جديد، يتعين عليك معرفة كيفية حفظه من أجل الوصول إليه أو تحريره. ويتيح لك بوربوينت 2016 ً حفظ عرضك التقديمي بطرق وتنسيقات مختلفة، كما يمكنك أيضا طباعة عرضك التقديمي لعرضه ومشاركته على نسخ مطبوعة.

### **حفظ عرض تقديمي**

يعد حفظ عرض تقديمي في بوربوينت ٢٠١٦ مشابهًا لحفظ ملف في تطبيقات أوفيس الأخرى. لحفظ عرض تقديمي جديد من عالمة التبويب ملف )file)، اتبع الخطوات الموضحة أدناه:

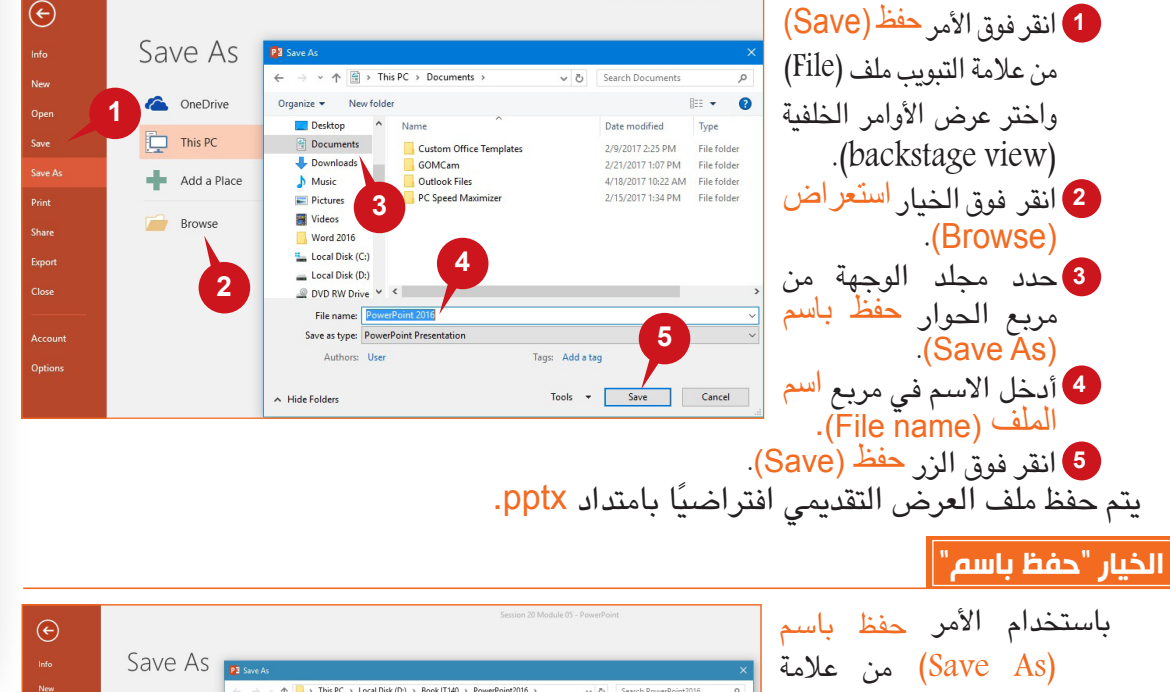

New<br>Open<br>Save A<br>Save A<br>Print<br>Share<br>Export ↑ | > This PC > Local Disk (D:) > Book IT140 > PowerPoint2016 OneDrive التبويب ملف )File)، يمكن **1**  $\overline{\phantom{a}}$  This PC حفظ العرض التقديمي Add a Place بتنسيقات مختلفة مثل؛ قالب **Browse** بوربوينت، وعرض شرائح **2** بوربوينت، وتنسيق فيديو JPEG وتنسيق ،MPEG-4 **3** وغيرها من التنسيقات. **4** لاستخدام الأمر حفظ باسم )As Save)، اتبع الخطوات الموضحة أدناه: انقر فوق األمر حفظ باسم **1** (Save As) من علامة التبويب

ملف (File) لعرض الأوامر الخلفية (backstage view).

**323 322 322 322 322 322 322 322 322 322 322 322 322 322 322 322 322 322 322 322 322 322 322 322 322 322 322 322 322 322 322 322 322 322 322 322 322**
اختر موقع الملف المطلوب باستخدام الزر استعراض )Browse). **2** <sup>3</sup> انقر فوق زر القائمة المنسدلة حفظ بنوع (Save as type). حدد نوع الملف المطلوب، ثم انقر فوق الزر حفظ )Save). **4**

#### **طباعة عرض تقديمي**

من السهل معاينة وطباعة الشرائح أو مالحظات المتحدث أو المخطط التفصيلي للشريحة أو نشرات العرض التقديمي.

يستخدم الحضور النشرات لمتابعة عرض الشرائح أو جعلها مرجعًا مستقبليًا. ويمكنك طباعة نشرات عرضك التقديمي محتوية على شريحة مصغرة واحدة أو اثنتان أو ثالثة أو أربعة أو ستة أو تسعة في صفحة واحدة.

من أجل طباعة نشرات العرض التقديمي، اتبع الخطوات الموضحة أدناه:

انقر فوق األمر طباعة )Print )من عالمة **1** التبويب ملَّف (File) لعرض الأوامر الخلفية .(backstage view)

انقر فوق زر السهم للخيار شرائح في صفحة **2**

كاملة )Slides Page Full )الموجود أسفل الإعدادات (Settings).

حدد الخيار نشرات )Handouts)الذي تريده. **3**

انقر فوق الزر طباعة )Print). **4**

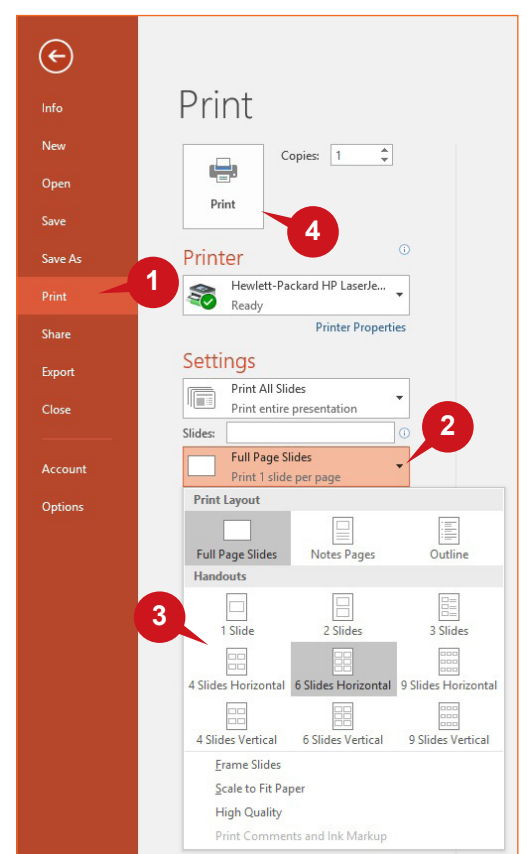

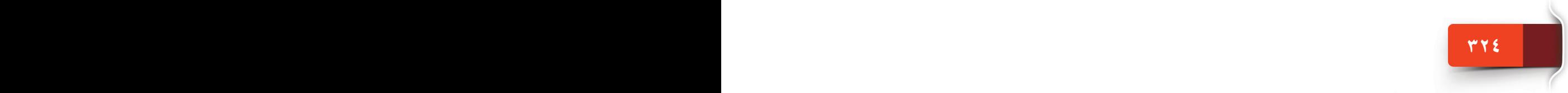

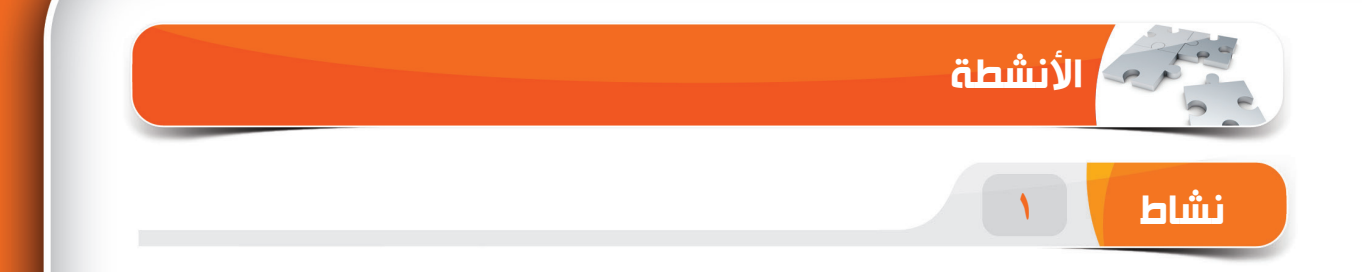

## **اختر الخيار الصحيح للعبارات التالية.**

.1 \_\_\_\_\_ هو مربع منقط يستخدم إلضافة كائنات في الشريحة. )أ( الشريحة )ب(العنصر النائب )ج(مالحظات المعلق )د( جزء المالحظات .2 اختصار لوحة المفاتيح المستخدم إلدراج شريحة جديدة هو \_\_\_\_\_\_\_.  $Ctrl + M (i)$  $Ctrl + N(\cup)$  $Ctrl + S(z)$  $Ctrl + D (x)$ .3 يتم حفظ العرض التقديمي للبوربوينت بامتداد \_\_\_\_\_. potx (i) )ب( pptm. .ppsx $\left( \zeta \right)$ )د( pptx. .4 اختصار لوحة المفاتيح المستخدم لتكرار الشريحة المحددة هو \_\_\_\_\_\_\_.  $Ctrl + M (i)$  $Ctrl + C(\cup)$  $Ctrl + D(z)$  $Ctrl + K (x)$ 

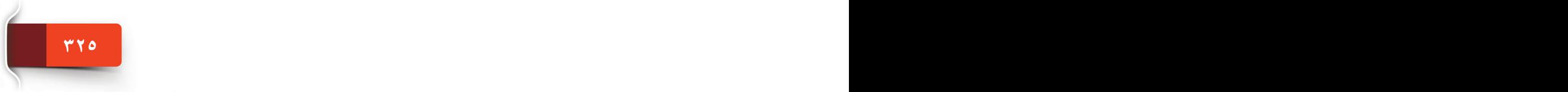

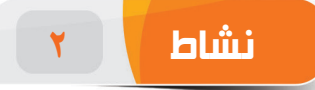

#### **امأل الفراغات بالكلمات المناسبة الموجودة داخل المربع.**

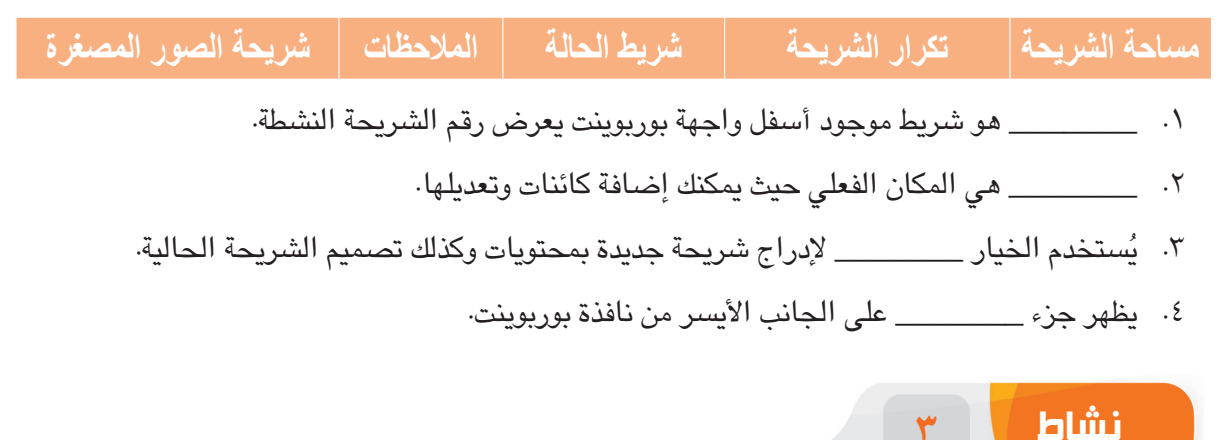

#### **مارس المهام التالية على الحاسب الخاص بك.**

- ٠١ قم بإنشاء عرض تقديمي جديد فارغ وأضف ٤ شرائح. اكتب النص "جامعة الملك سعود" في الشريحة ٢، واحفظ العرض التقديمي باسم "تدريب". (<u>تلمي</u>ح: يمكنك حفظ العرض التقديمي هذا في مجلد "مستندات" على حاسبك الخاص.
	- .2 انقل الشريحة 3 لتكون أعلى الشريحة .2
	- .3 قم بحذف الشريحة 4 و5 من العرض التقديمي.
	- ٤. قم بإنشاء عرض تقديمي جديد باستخدام القالب "مرحبًا بك في بوربوينت" ثم كرر الشريحة ٤.

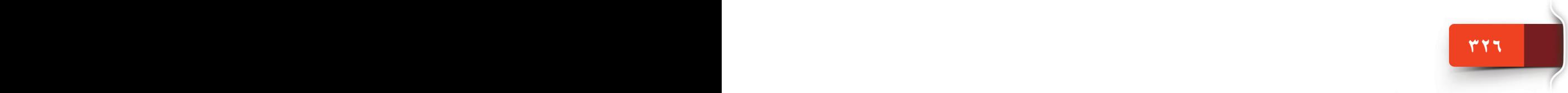

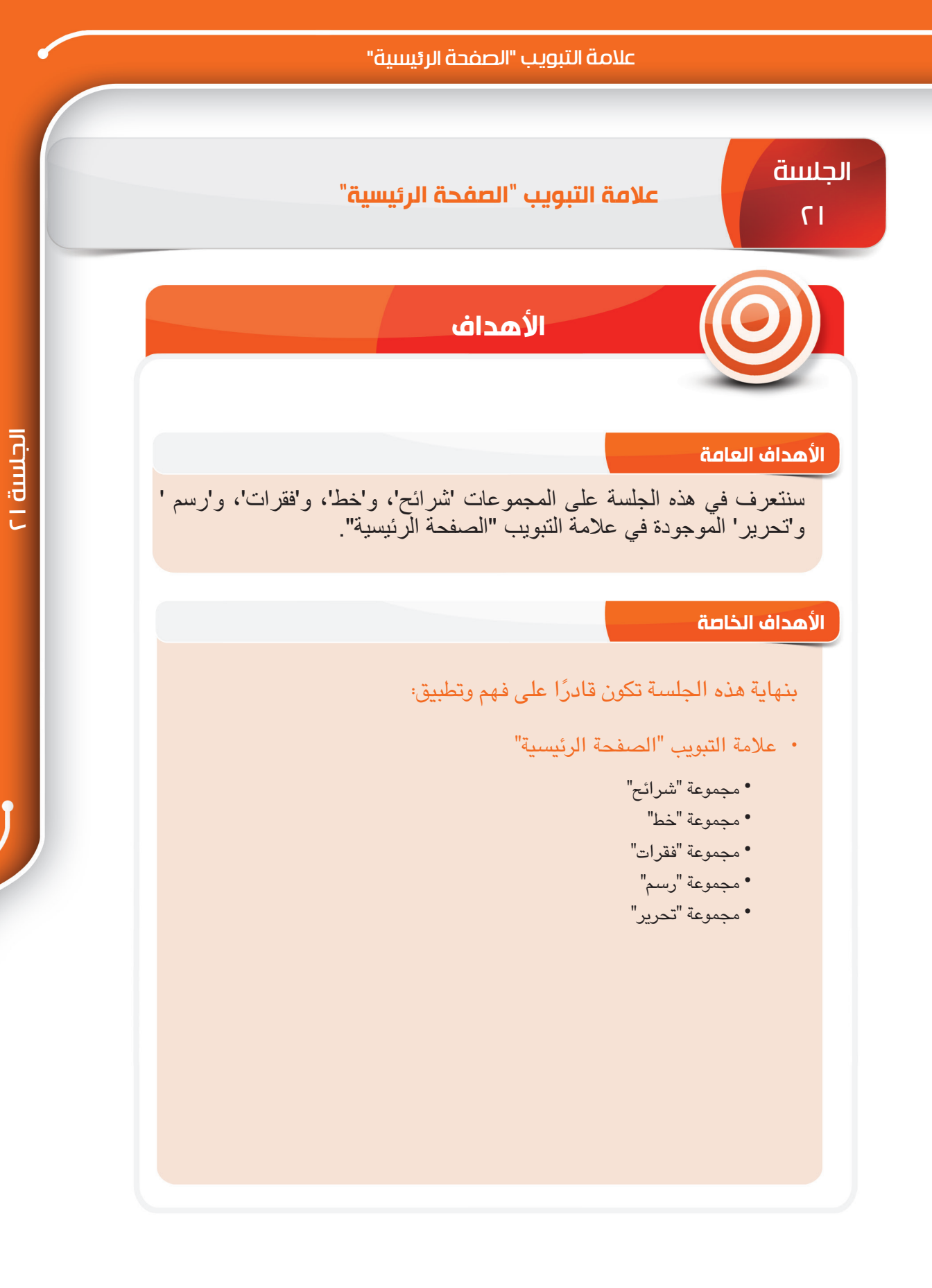

**327 326**

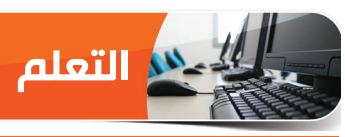

**عالمة التبويب "الصفحة الرئيسية"**

تحتوي علامة التبويب الصفحة الرئيسية على الأوامر الأكثر استخدامًا لتحرير الشرائح وتنسيقها. تقسم هذه الأوامر إلى ٦ مجموعات، وهي كالآتي:

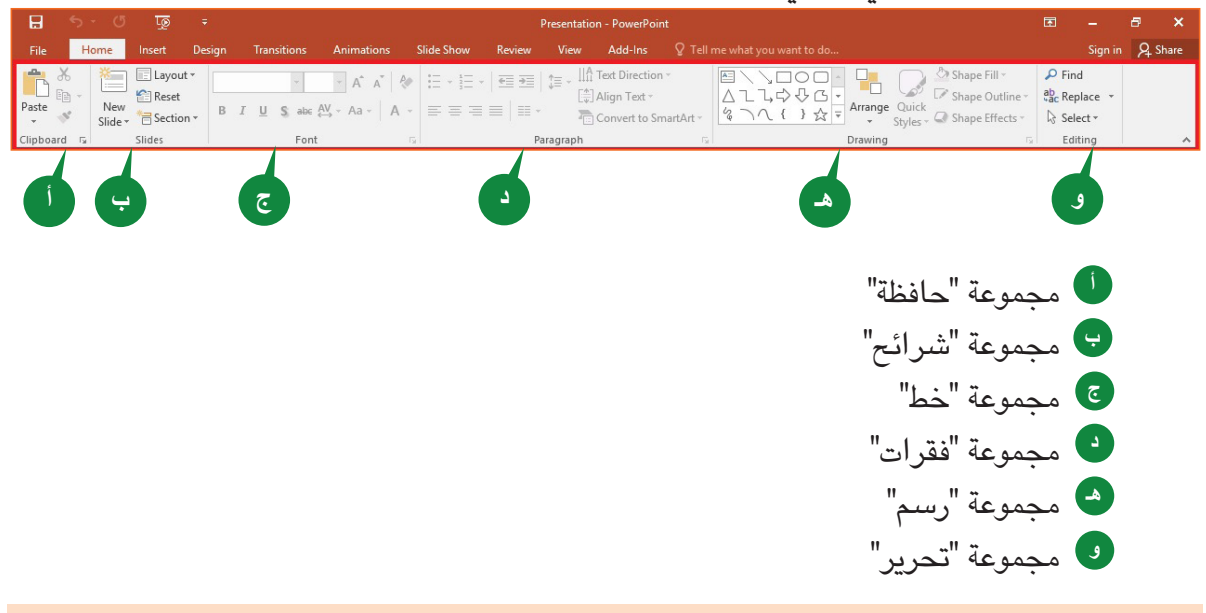

## **مجموعة "شرائح"**

تمكنك أوامر هذه مجموعة من إضافة شرائح جديدة، وتغيير تخطيط الشريحة، وإعادة تعيين الشرائح، وإضافة أقسام جديدة إلى العرض التقديمي.

**إدراج شريحة جديدة**

عند إدراج شريحة جديدة من جزء شريحة الصور المصغرة، ُتدرج الشريحة الجديدة بتخطيط الشريحة االفتراضي. باستخدام سهم األمر شريحة جديدة، يمكنك إدراج شريحة جديدة بالتخطيط المرغوب فيه بعد الشريحة النشطة.

إلدراج شريحة جديدة، اتبع الخطوات الموضحة أدناه:

- 1 انقر فوق سهم الأمر شريحة جديدة (New Slide) من مجموعة شرائح )Slides).
	- 2 اختر تخطيط الشريحة (Slide layout) الذي تريده للشريحة الجديدة.

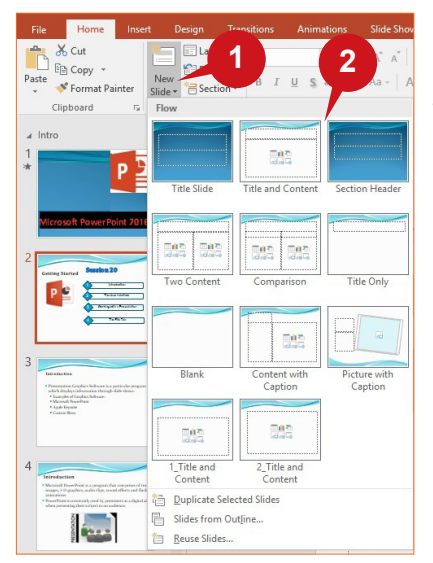

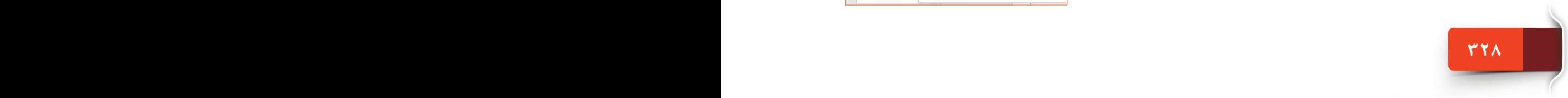

عالمة التبويب "الصفحة الرئيسية"

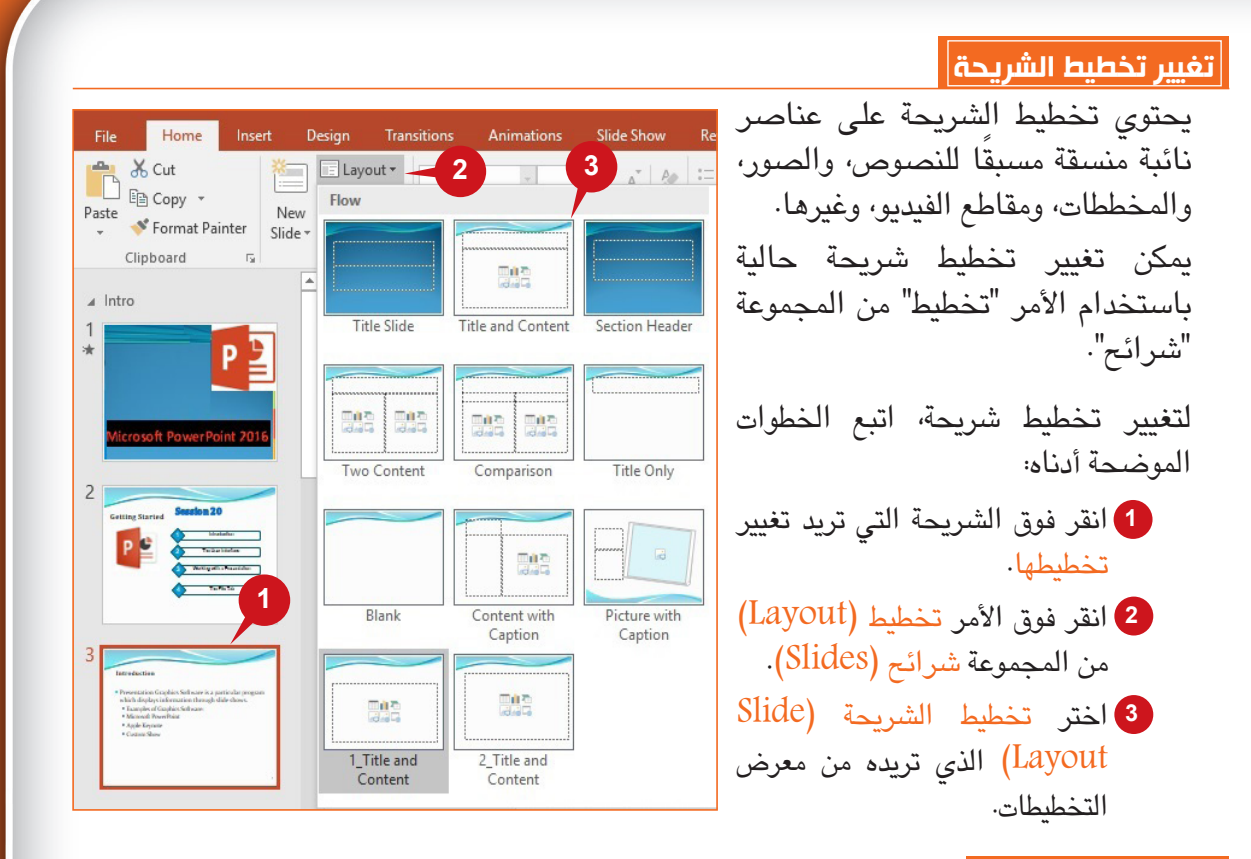

## **إعادة تعيين شريحة**

يُستخدم الأمر "إعادة تعيين" لإعادة تعيين موضع وحجم وتنسيق العناصر النائبة الموجودة في الشريحة لإعداداتها الافتراضية، وهذا يمكنك من استعادة شريحة لتخطيطها الافتراضي بعد التغييرات التي قمت بها.

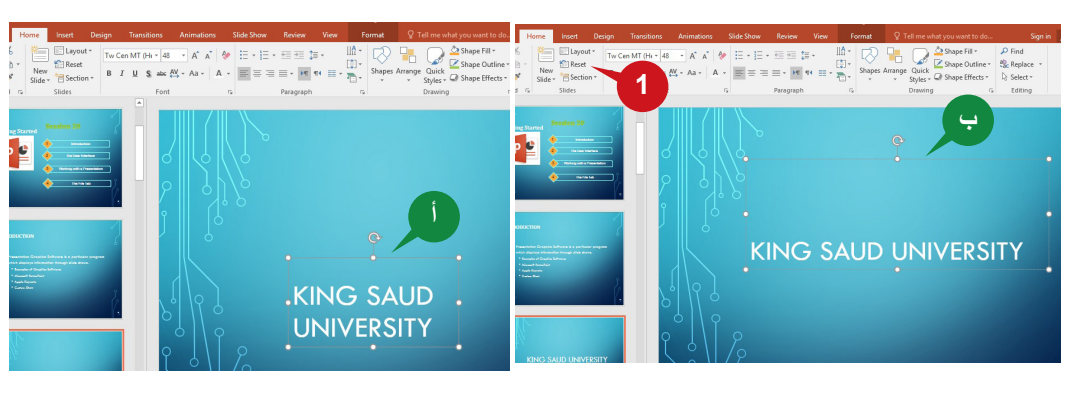

إلعادة تعيين شريحة، اتبع الخطوات الموضحة أدناه:

انقر فوق األمر إعادة تعيين )Reset )من مجموعة شرائح )Slides). **1 <sup>أ</sup>** يعرض العنصر النائب الذي تم تحريكه وتغيير حجمه قبل أمر "إعادة التعيين". **<sup>ب</sup>** يعود العنصر النائب إلى إعداداته االفتراضية.

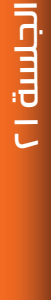

#### **تنظيم الشرائح في أقسام**

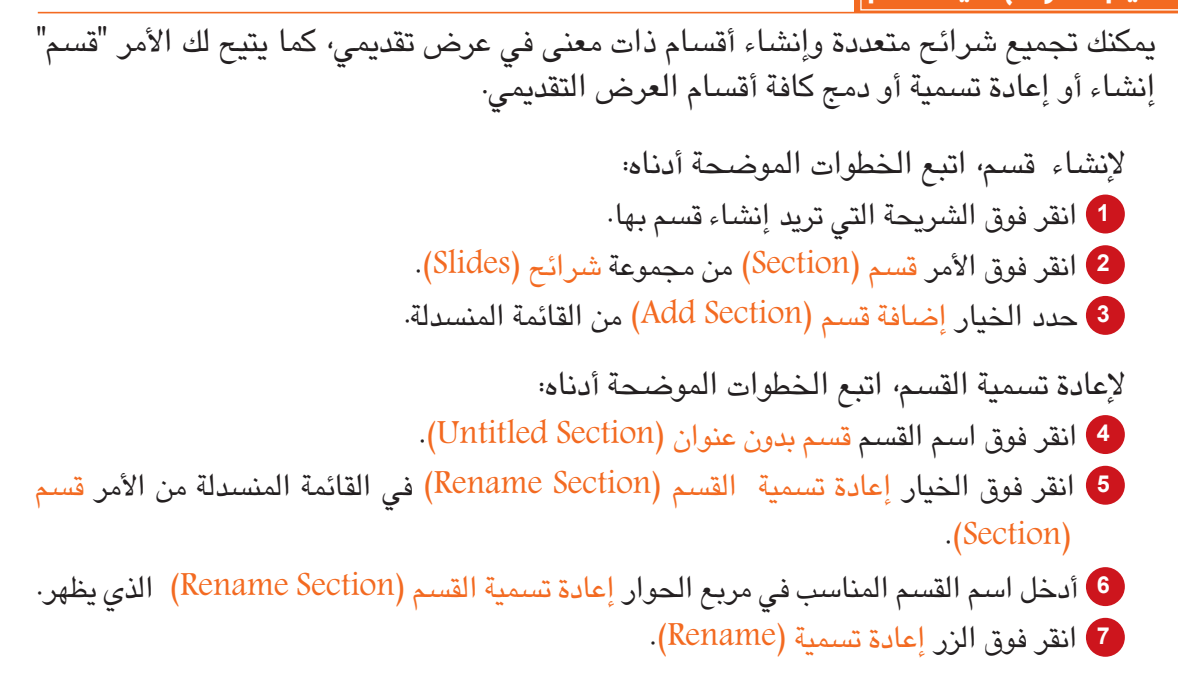

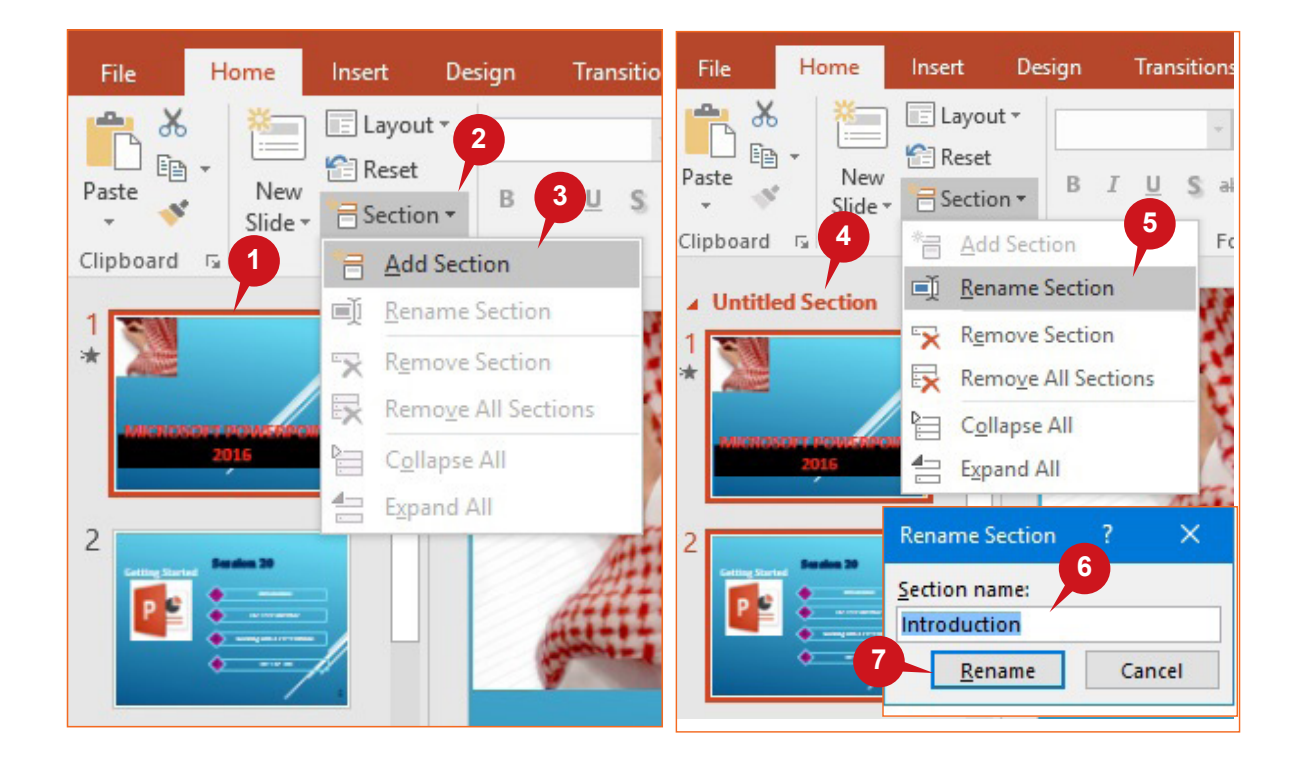

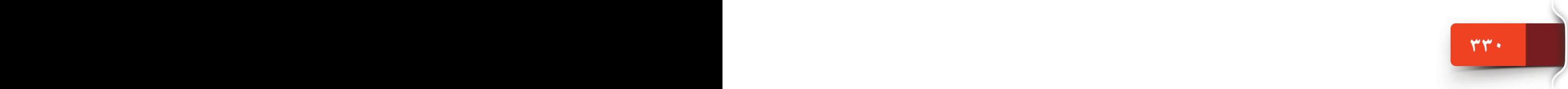

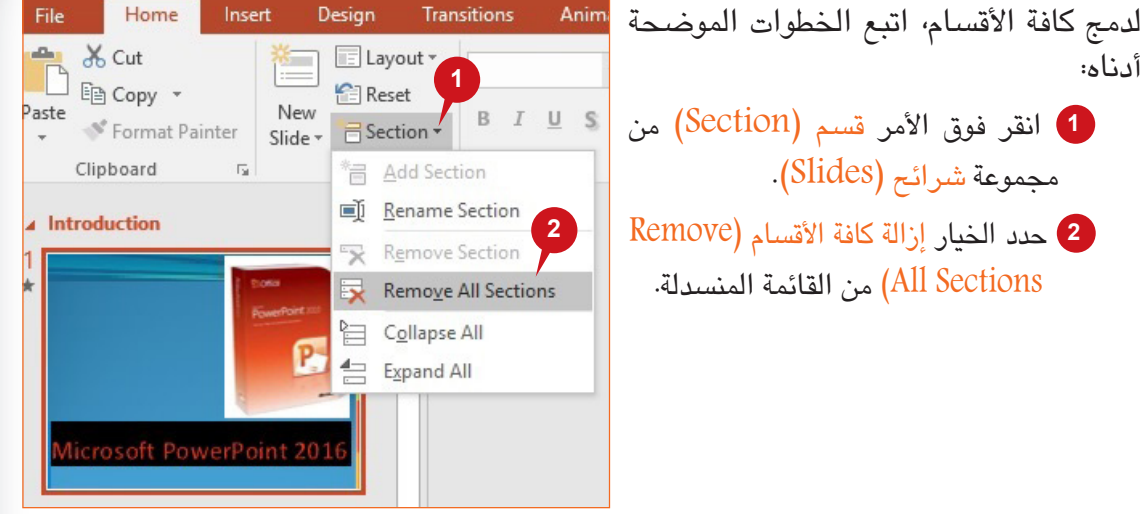

## **مجموعة "خط"**

**331 330**

تمكنك أوامر مجموعة "خط" الموجودة في عالمة التبويب "الصفحة الرئيسية" من تعديل شكل النص وتحسينه. كما يمكنك تغيير نمط الخط، ولونه، وحجمه، وتأثيراته، وغيرها الكثير من هذه المجموعة.

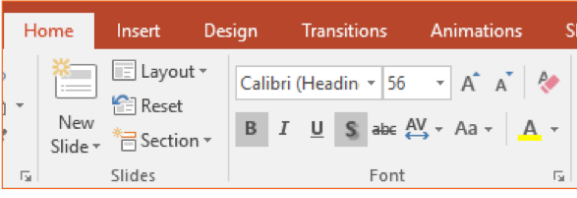

## **تطبيق الخط، وحجمه، ولونه**

إن إجراءات تغيير نمط الخط، وحجمه، ولونه تعد مشابهة لما تعلمته في برنامج وورد 2016 أو برنامج أكسل.

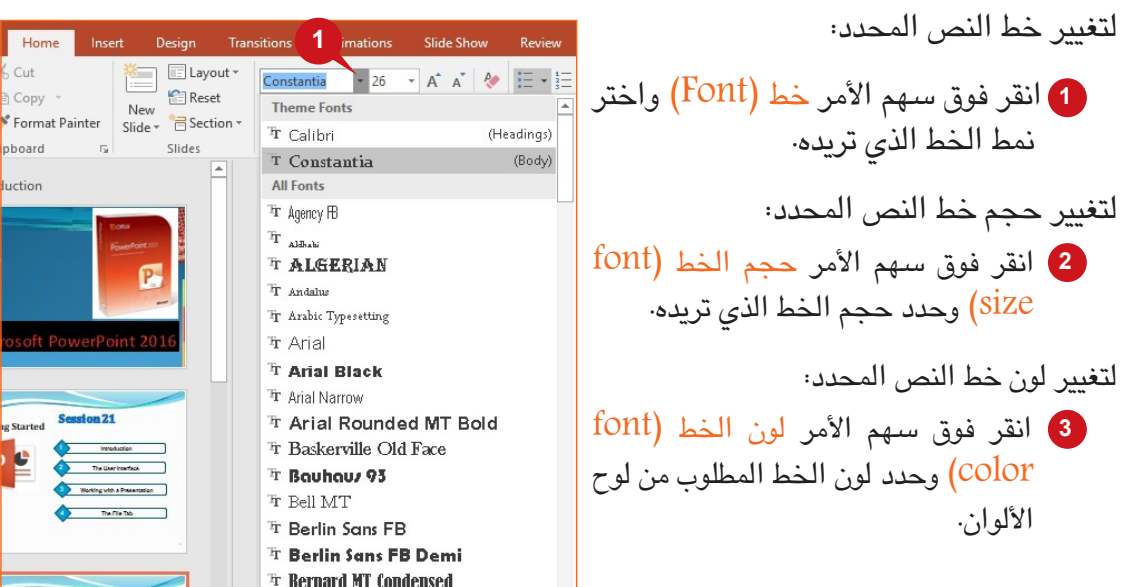

الجلسة ٢١

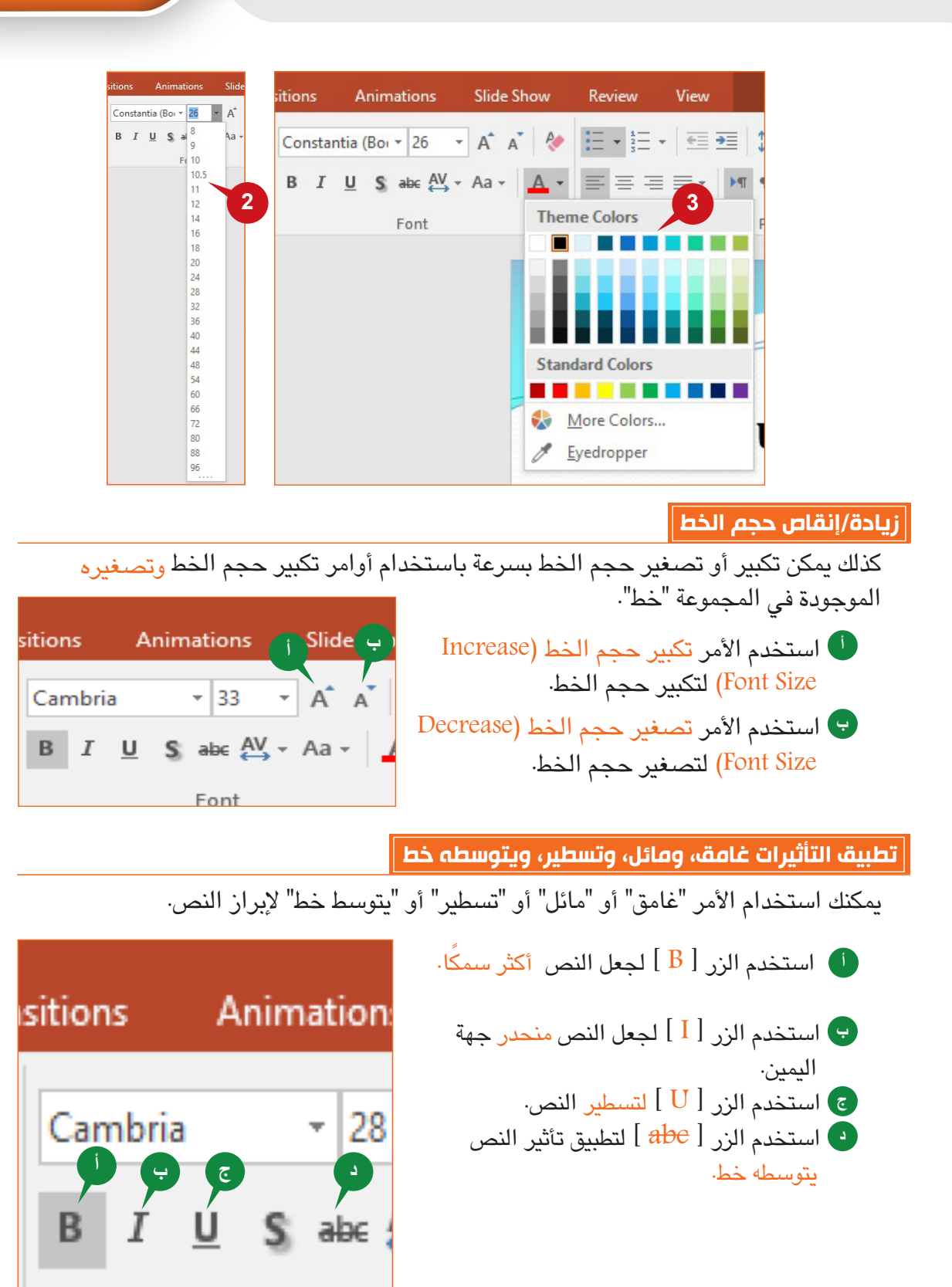

Font

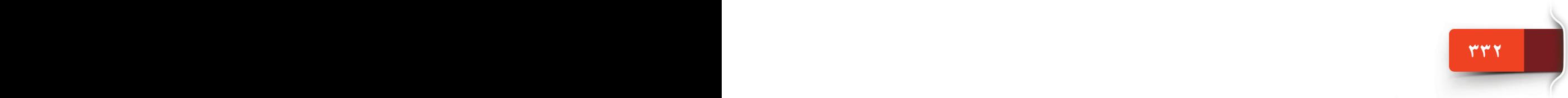

يُستخدم الأمر "ظل" لإضافة ظلاً خلف النص المحدد لجعله Animations **Slide Show** بارزًا، بينما يتيح لك الأمر "تباعد الأحرف" ضبط المسافة بين أحرف النص المحدد، a (Boi + 24+  $-$  A A  $\beta$  $S$  abe  $\frac{AV}{A}$   $\sim$  Aa  $\sim$ لتطبيق التأثير "ظل" على النص المحدد، **<sup>1</sup>** انقر فوق الزر ] S ] من المجموعة خط )Font). Very Tight Fon **1** Tight لتغيير تباعد األحرف للنص المحدد، Normal 2 انقر فوق الأمر تباعد الأحرف (Character Spacing) **2** ثم اختر خيار تباعد الأحرف الذي ترغب به. Very Loose More Spacing... **تغيير حالة األحرف ومسح التنسيق**يُمَكنك الأمر "تغيير حالة الأحرف" من تغيير النص إلى أحرف كبيرة أو أحرف صغيرة أو إلى غيرها من أنماط الكتابة بأحرف كبيرة. بينما يمكنك الأمر "مسح كافة التنسيقات" من حذف التنسيقات المطبقة على النص. الستخدام األمر "تغيير حالة األحرف" لنص محدد، اتبع

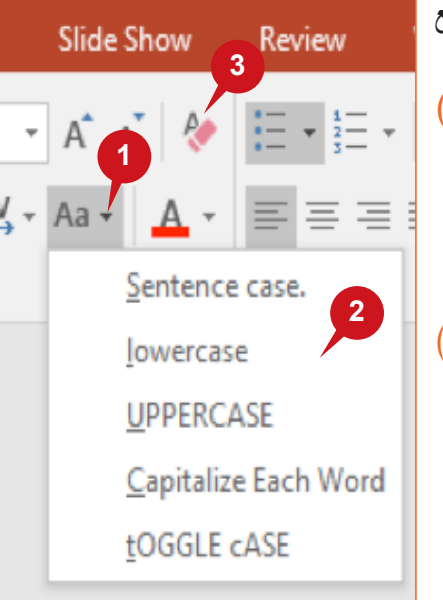

الجلسة ٢١

**3333 3323 3323 3323 3323 3323 3323 3323 3323 3323 3323 3323 3325 3325 3325 3325 3325** 

الخطوات التالية: **<sup>1</sup>** انقر فوق الزر تغيير حالة األحرف )Case Change) من المجموعة خط )Font).

**<sup>2</sup>** اختر حالة األحرف المطلوبة من القائمة المنسدلة.

لمسح كافة التنسيقات من النص المحدد، 3 انقر فوق الأمر مسح كافة التنسيقات (Clear All Formatting) من المجموعة خط )Font).

**تأثير الظل وتباعد األحرف** 

## **مجموعة "فقرة"**

تحتوي مجموعة "فقرة" من عالمة التبويب "الصفحة الرئيسية" على أوامر لتحديد المحاذاة، واتجاه النص، ً والتباعد بين الفقرات. كما تحتوي أيضا على أوامر إلنشاء قوائم ذات تعداد نقطي أو رقمي.

## **ً محاذاة النص أفقيا**

تتيح لك هذه الأوامر محاذاة لليسار أو لليمين أو ضبط محاذاة النص أفقيًا بما يتناسب مع الهوامش اليمنى واليسرى لمربع النص.

**أ**

Review

**<sup>أ</sup>** محاذاة إلى اليسار )Left Align): ُ يستخدم  $Q$  Tell me what y View Format هذا األمر لمحاذاة النص إلى اليسار من مربع  $\frac{1}{\sqrt{2}}$  +  $\frac{||A||}{||H||}$  Text Direction + النص. **<sup>د</sup> <sup>ج</sup> <sup>ب</sup> <sup>ب</sup>** توسيط )Center): ُيستخدم هذا األمر لمحاذاة  $\left[\frac{4}{w}\right]$  Align Text  $\tau$ **≑** ≢∎∗ النص إلى الوسط من مربع النص. Convert to SmartArt - محاذاة إلى اليمين )Right Align): **ج**  $\overline{12}$ Paragraph ُيستخدم هذا األمر لمحاذاة النص إلى اليمين من مربع النص.

# **<sup>د</sup>** ضبط )Justify): ُ يستخدم هذا األمر لتوزيع النص بالتساوي بين هوامش مربع النص.

## **ً محاذاة النص رأسيا**

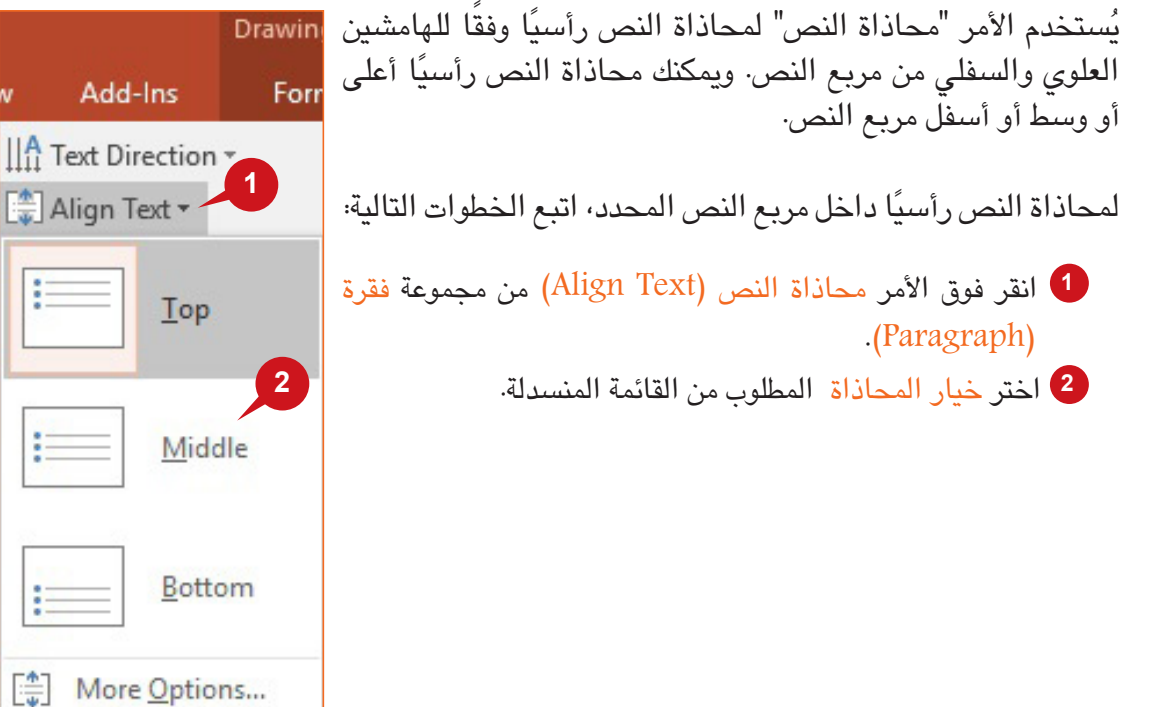

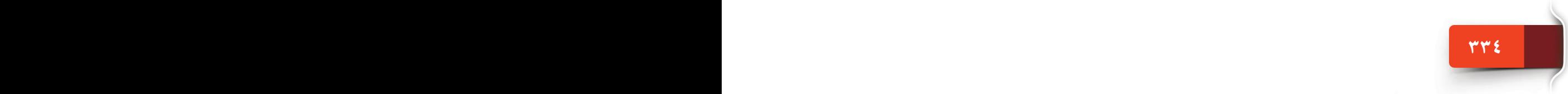

### **إنشاء قائمة ذات تعداد نقطي أو رقمي**

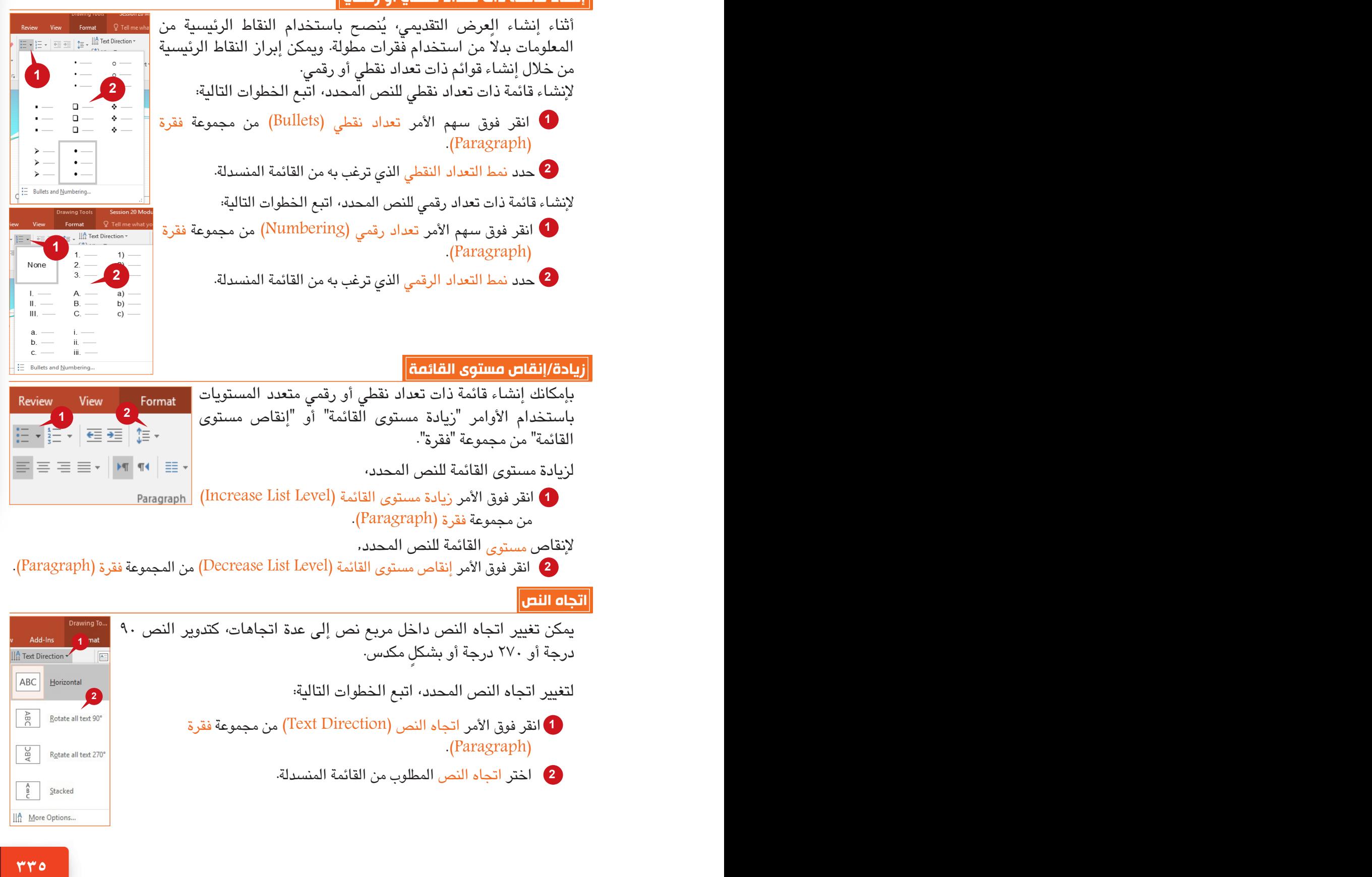

#### **مجموعة "رسم"**

تتيح لك أوامر مجموعة "رسم" من عالمة التبويب "الصفحة الرئيسية" رسم األشكال، وإدراج الصور، وتحسين الكائنات في شريحة العرض. وسنتعرف في هذا القسم على معرض الأشكال، والأنماط السريعة، وتنسيق الأشكال.

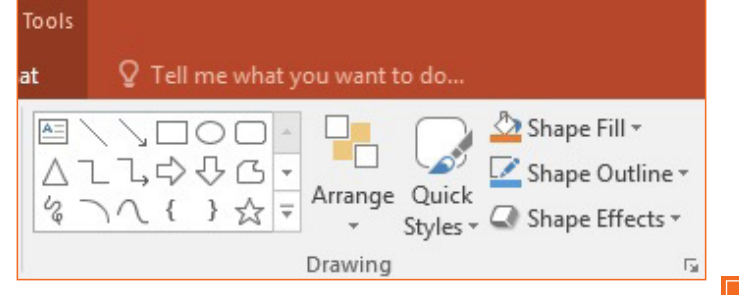

## **إدراج األشكال**

يُمكنك معرض الأشكال في مجموعة "رسم" من إدراج عديد من الأشكال في عرضك التقديمي. لإدراج أحد الأشكال، اتبع الخطوات التالية:

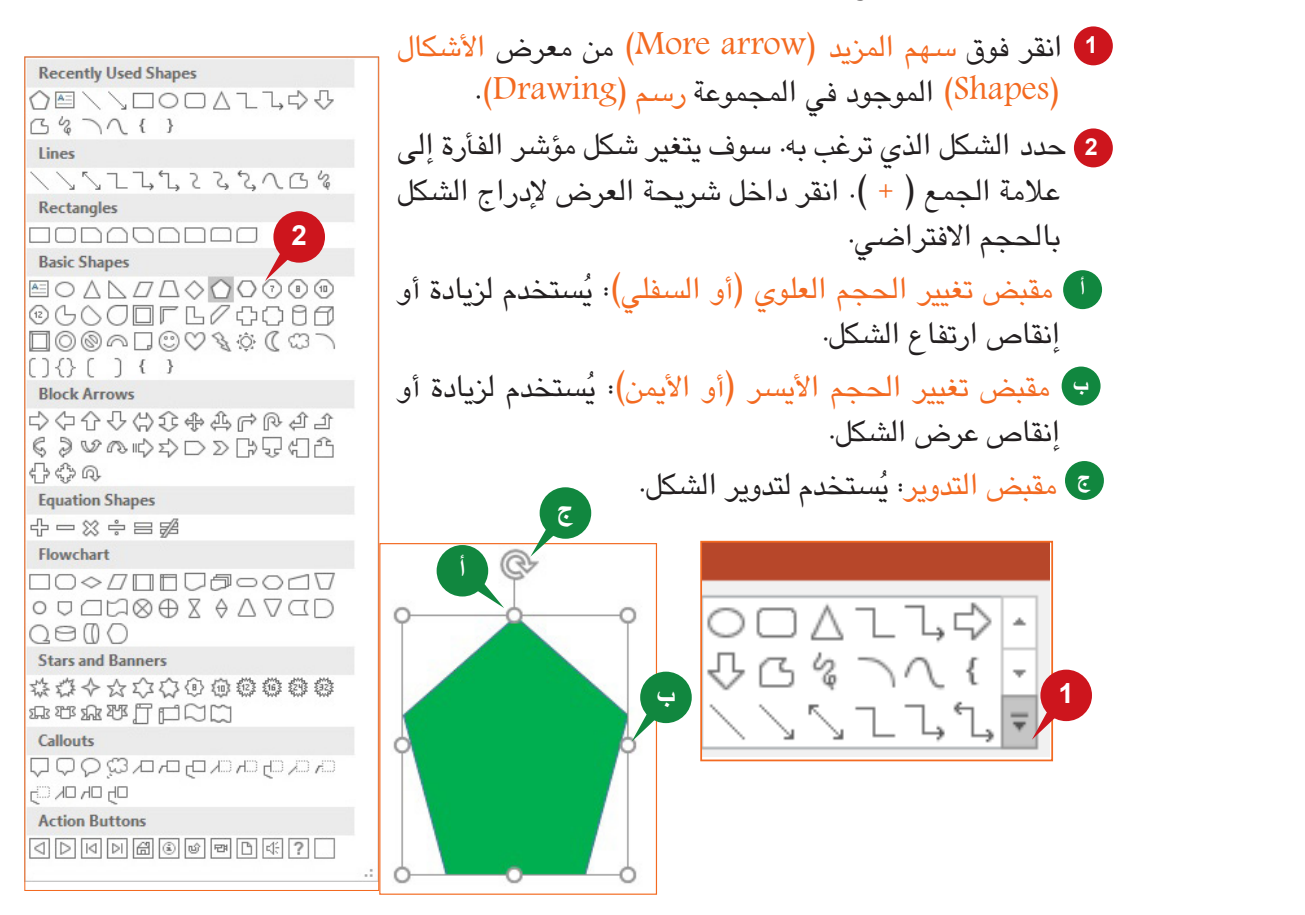

#### **تلميح**

عند إدراج شكل، تظهر عالمة تبويب سياقية جديدة "تنسيق". يمكنك استخدام الخيارات العديدة المتاحة لتحسين المظهر الخارجي للشكل.

### **استخدام األنماط السريعة**

يتيح لك الأمر "أنماط سريعة" تطبيق أنماط النسق على الأشكال، والعناصر النائبة، ومربعات النصوص. بينما يتيح لك الأمر "تعبئة الشكل" تغيير خلفية الشكل.

لتطبيق الأنماط السريعة، اتبع الخطوات الموضحة أدناه:

**<sup>1</sup>** حدد الشكل ثم انقر فوق األمر أنماط سريعة )Styles Quick )من المجموعة رسم )Drawing). **<sup>2</sup>** اختر النمط المرغوب من معرض األنماط.

لتغيير خلفية الشكل المحدد، اتبع الخطوات التالية:

**<sup>3</sup>** انقر فوق األمر تعبئة الشكل )Fill Shape )من المجموعة رسم )Drawing).

- **<sup>4</sup>** اختر الخيار مادة )Texture )من القائمة المنسدلة.
	- **<sup>5</sup>** حدد نمط المادة المطلوب من القائمة.

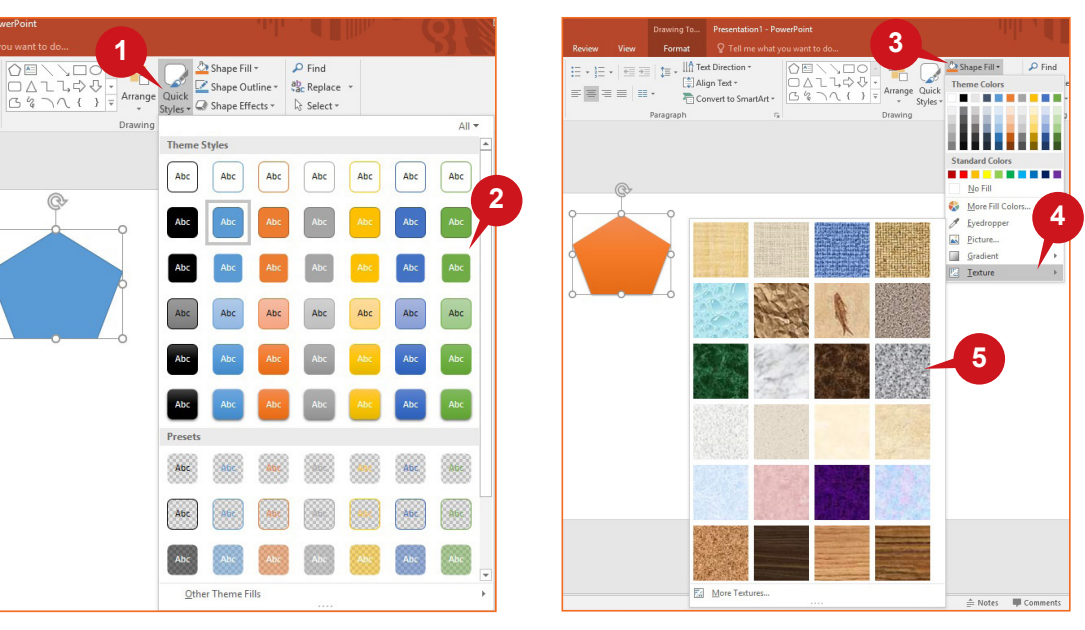

## **تطبيق إطار الشكل وتأثيراته**

يتيح لك الأمر "إطار الشكل" إضافة إطار إلى شكل بسمك خط مختلف وألوان متنوعة. ويتيح لك الأمر "تأثيرات الشكل" تطبيق تأثيرات مرئية إلى شكل مثل؛ الظل، واالنعكاس، واستدارة ثالثية األبعاد.

لتطبيق "إطار الشكل" على الشكل المحدد، اتبع الخطوات التالية:

- **<sup>1</sup>** انقر فوق األمر إطار الشكل )Outline Shape )من مجموعة رسم )Drawing).
	- **<sup>2</sup>** حدد لون اإلطار المطلوب للشكل من لوحة األلوان.
	- **<sup>3</sup>** أشر إلى الخيار سمك )Weigh )واختر سمك الخط من القائمة.

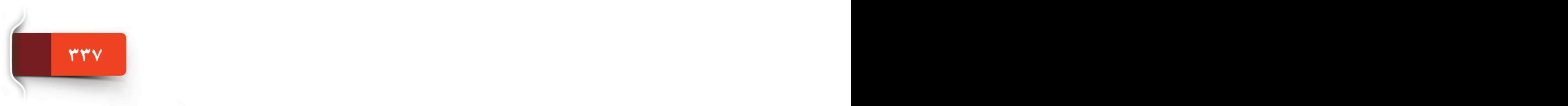

الجلسة ٢١

لتطبيق "تأثيرات الشكل" على الشكل المحدد، اتبع الخطوات التالية: 4 انقر فوق الأمر تأثيرات الشكل (Shape Effects) من مجموعة رسم (Drawing). **<sup>5</sup>** أشر إلى الخيار تأثير الشكل )Effect Shape )واختر التأثير المطلوب من القائمة.

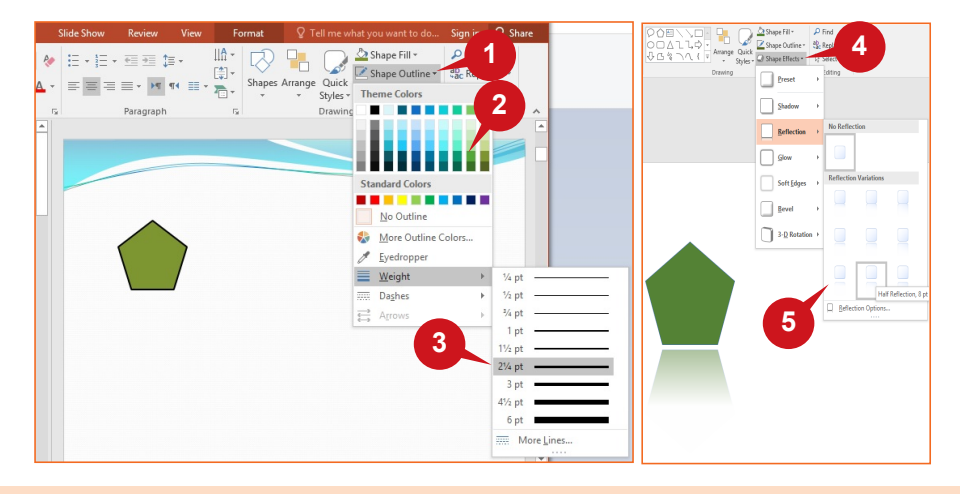

## **مجموعة "تحرير"**

تساعدك الأوامر الموجودة ضمن مجموعة "تحرير" في علامة التبويب "الصفحة الرئيسية" في البحث عن النص واستبداله. كما أنها تتيح لك إخفاء أو إظهار الكائنات في العرض التقديمي.

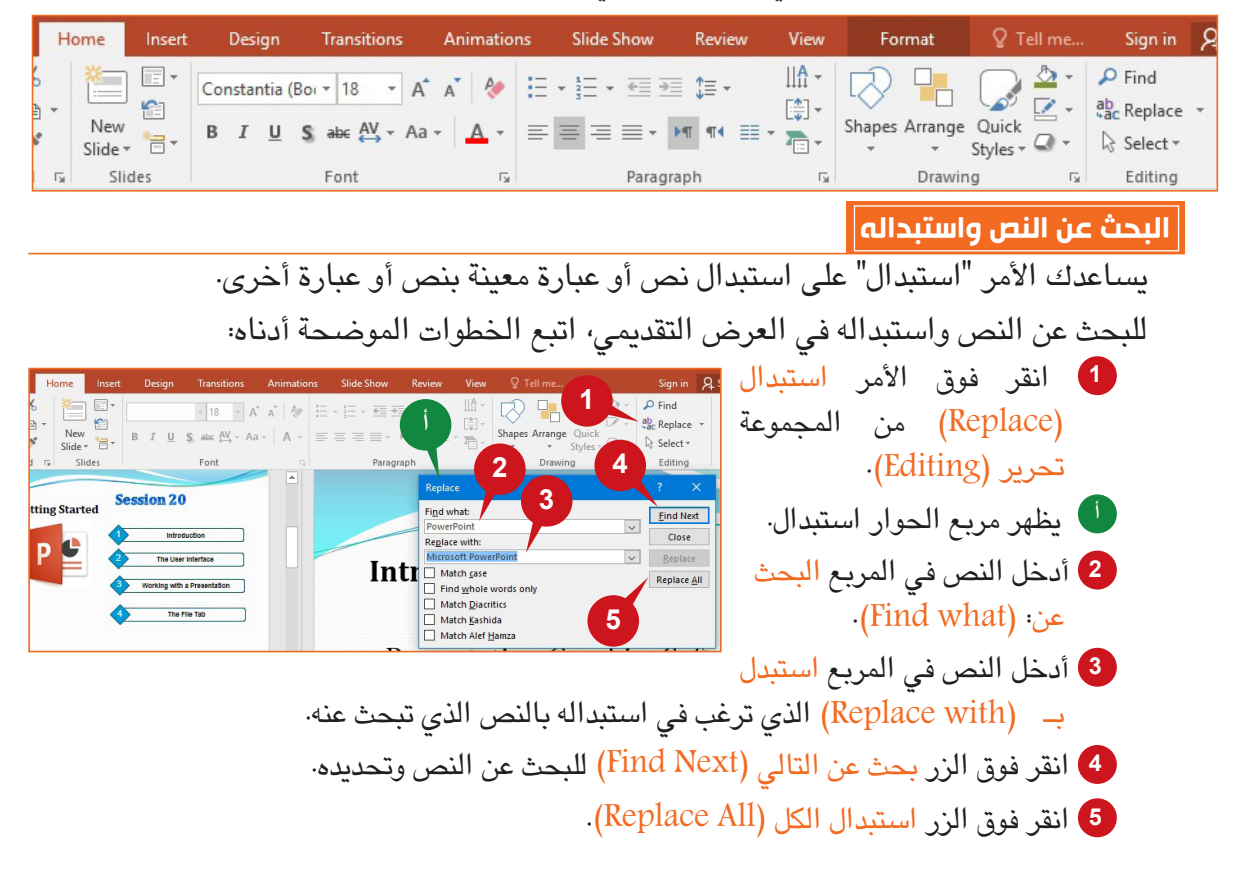

**339 338**

## عالمة التبويب "الصفحة الرئيسية"

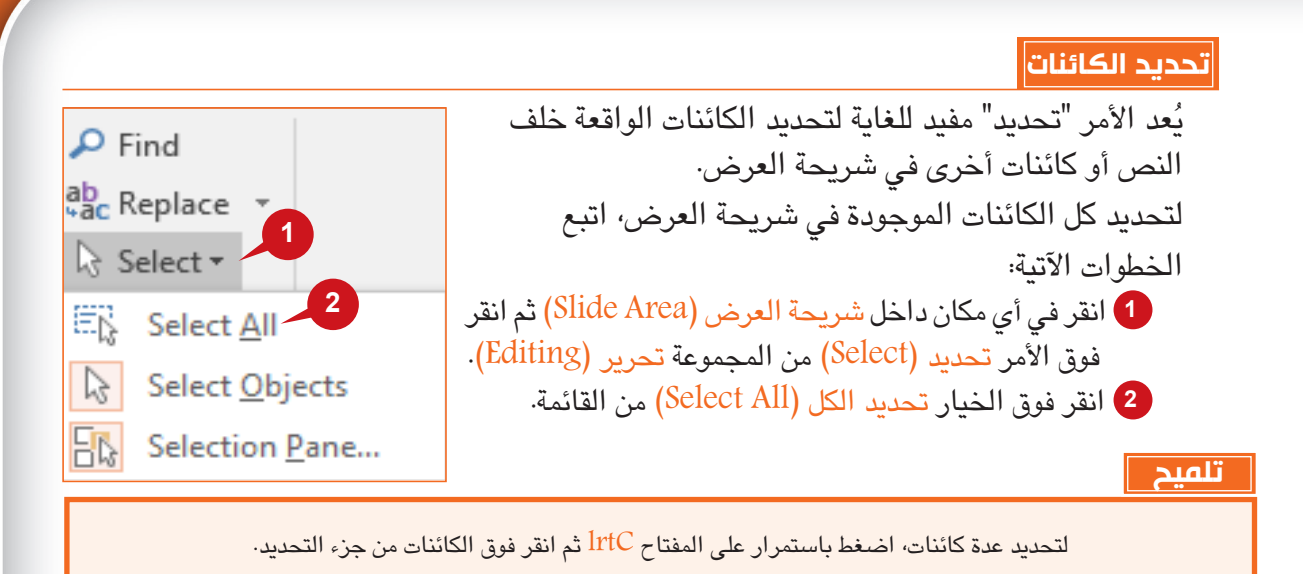

## **استخدام جزء التحديد**

يتيح لك بوربوينت ٢٠١٦ إخفاء كائنات معينة بشكلٍ مؤقت في شريحة العرض، وهو ما يمكنك من العمل على كائنات أخرى تتداخل معها. كما بإمكانك تحديد الكائنات مستخدمًا جزء التحديد.

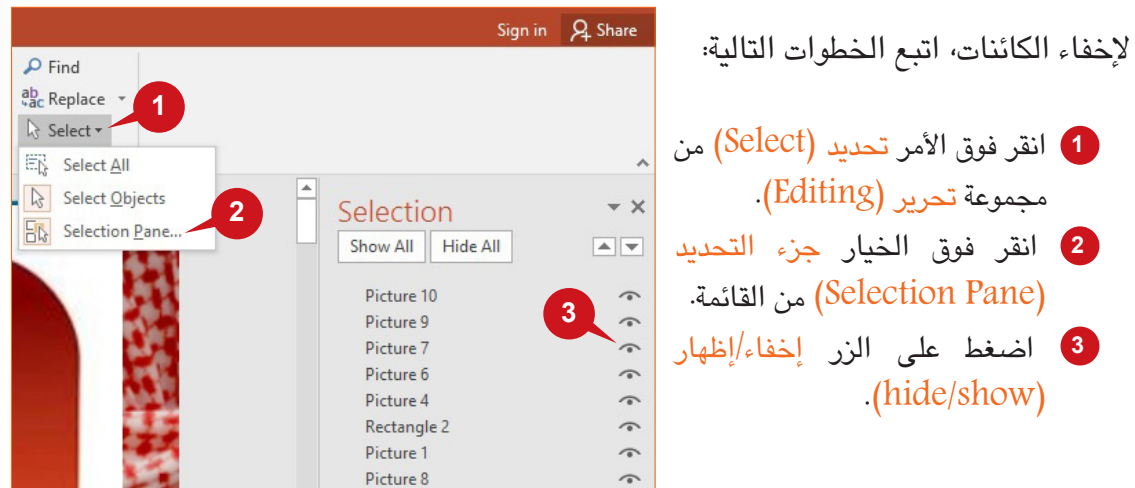

الجلسة ٢١

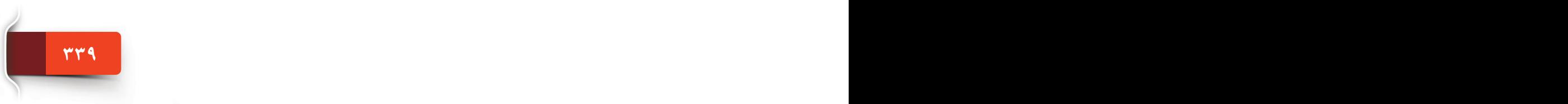

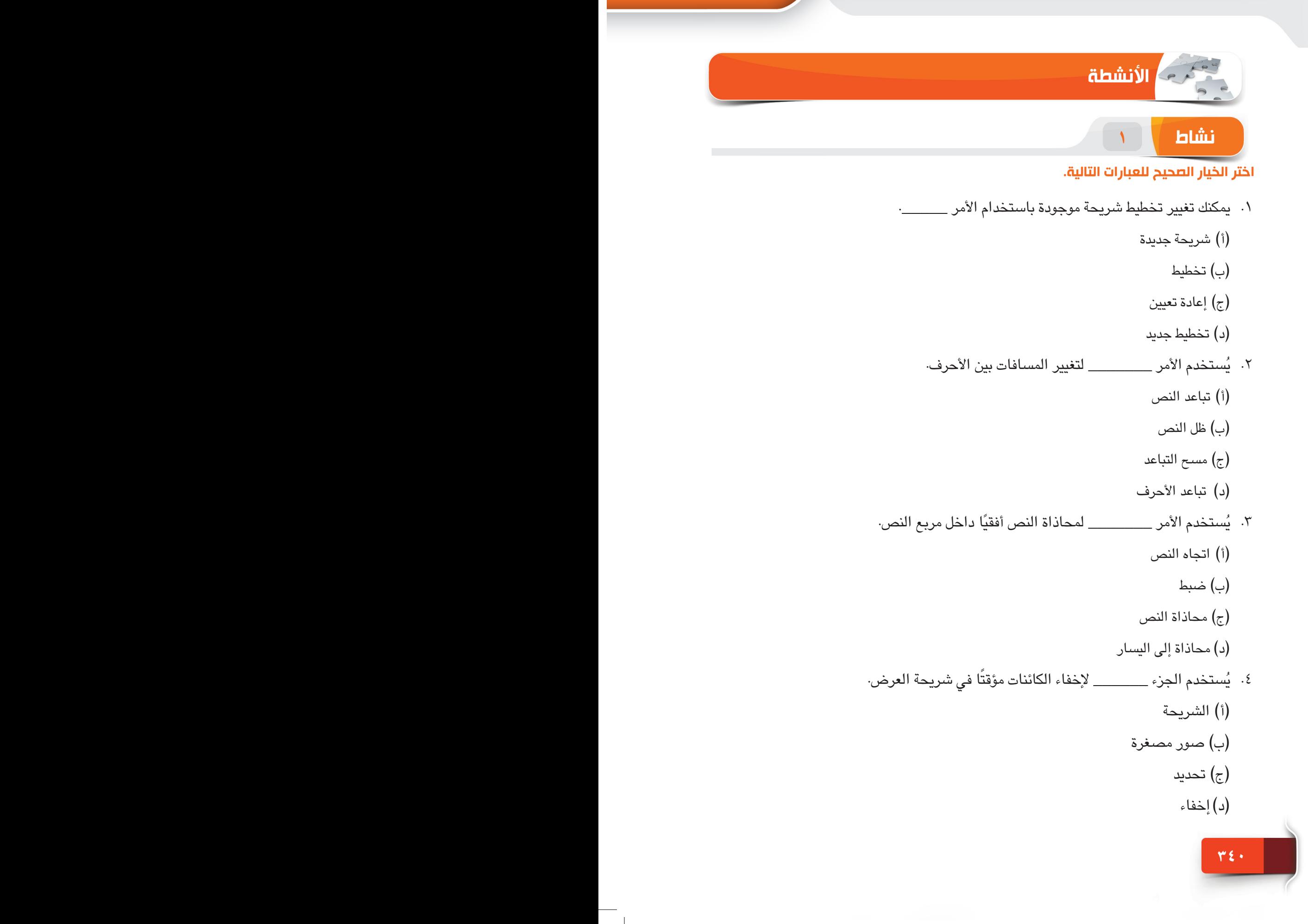

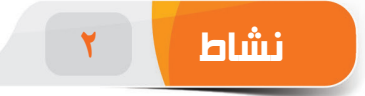

#### **امأل الفراغات بالكلمات المناسبة الموجودة داخل المربع.**

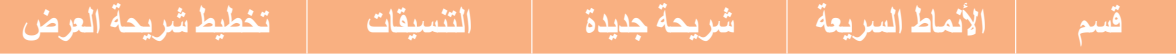

- .1 ُيستخدم األمر \_\_\_\_\_\_\_ إلدراج شريحة عرض بعد الشريحة النشطة.
- .2 ُيستخدم األمر \_\_\_\_\_\_\_ لتنظيم شرائح العرض في مجموعات ذات معنى.
- .3 يمكنك استخدام األمر "مسح كافة التنسيقات" إلزالة كل \_\_\_\_\_\_\_\_ من النص.
- ٤. يُستخدم الأمر \_\_\_\_\_\_\_\_ لتطبيق عدة أنماط على الأشكال المحددة، والعناصر النائبة، ومربعات النص.

**نشاط 3**

### **مارس المهام التالية على الحاسب الخاص بك.**

- .1 قم بإنشاء عرض تقديمي مكون من 5 شرائح. غير تخطيط الشريحة 3 ليصبح عنوان فقط (Title Only) واجعل العنوان "جامعة الملك سعود".
- ٢. أدخل النص "مرحبًا" كعنوان للشريحة 1 ثم طبق تأثير النص "ظل النص (Text Shadow")" مع ضبط تباعد األحرف على الخيار "واسع )Loose").
- .3 أدخل فقرة عينة عشوائية كعنوان فرعي من خالل كتابة الدالة ")(rand "=في شريحة العرض .4 غير محاذاة الفقرة إلى "ضبط )justify").
- .5 أدرج الشكل "Sun "في وسط شريحة العرض 4 وغير لون تعبئة الشكل )fill Shape )ليصبح "orange".

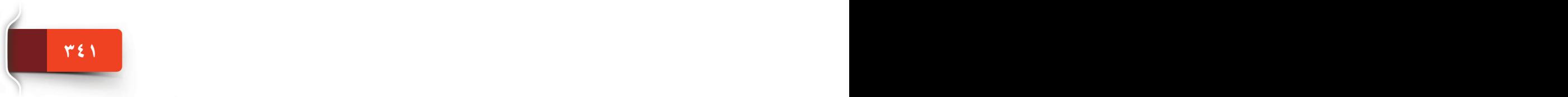

الجلسة ٢١

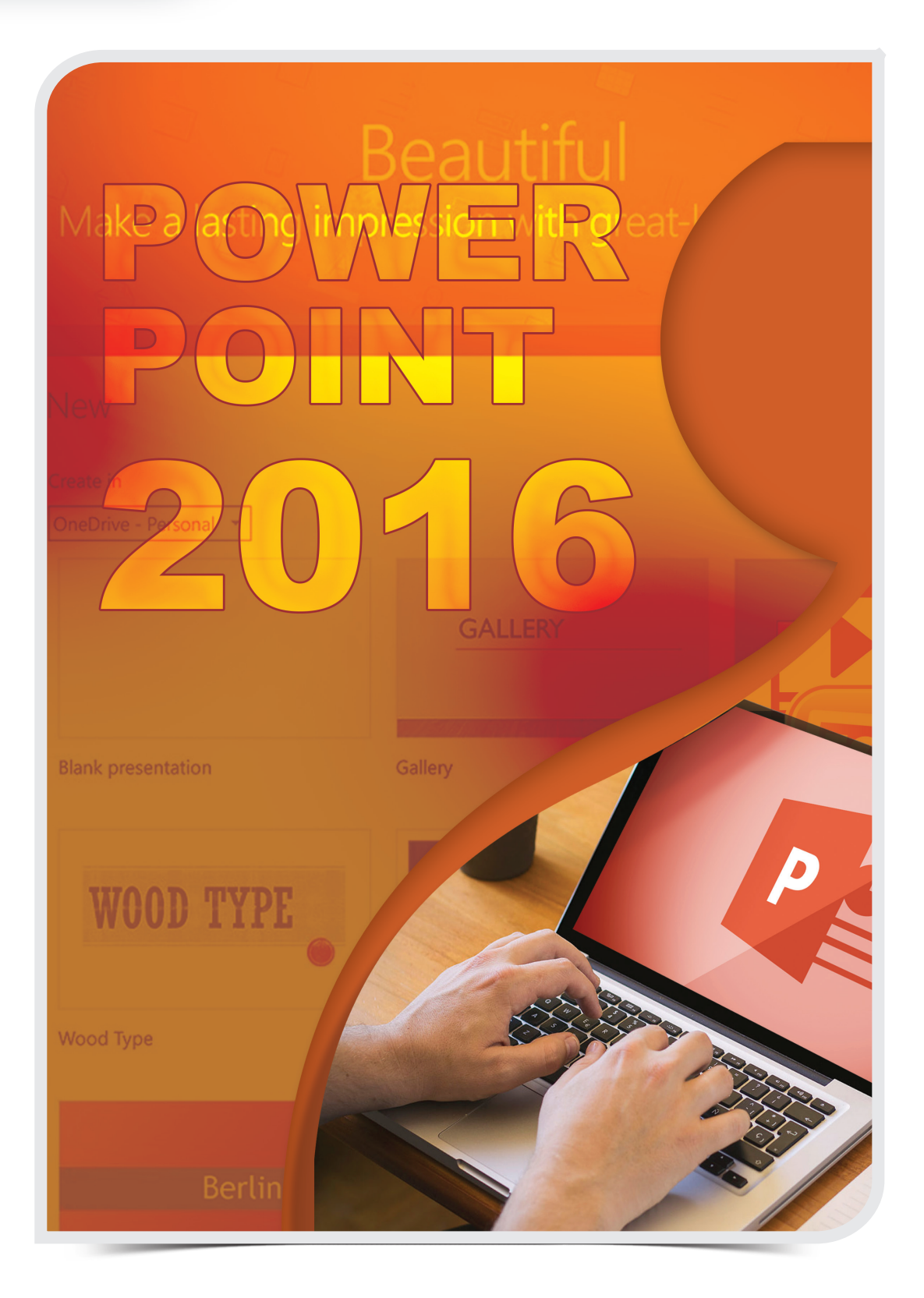

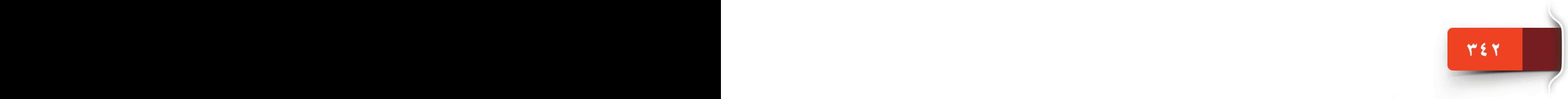

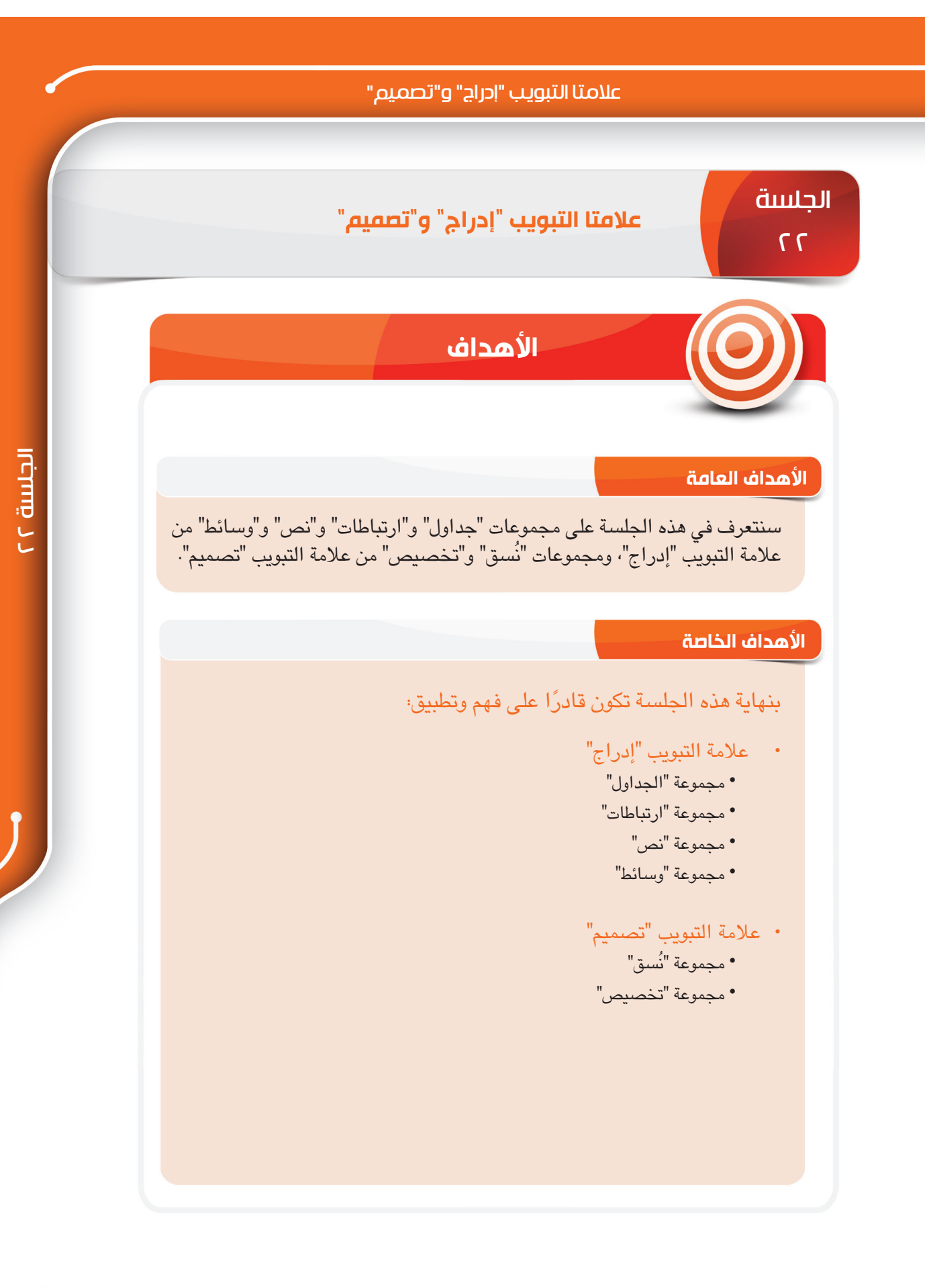

**343 343 342 343 342 342 342 342 342 342 342 342 342 342 342 342 342 342 342 342 342 352 352 352 352 352 352 352 352 352 352 352 352 352 352 352 352**

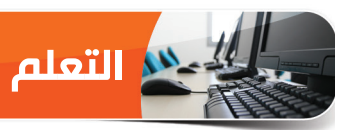

#### **عالمة التبويب "إدراج"**

تحتوي علامة التبويب "إدراج" على الأوامر التي تمكّنك من إدراج "ارتباطات تشعبية"، و"جداول"، و"صور"، و"أشكّال"، و"ملفات صوتية"، و"ملّفات فيديو" ... إلخ. كما تمكّنك من إضافة تسجيل الشاشة إلى عرضك التقديمي. سنتعرف في هذه الجلسة على المجموعات التالية:

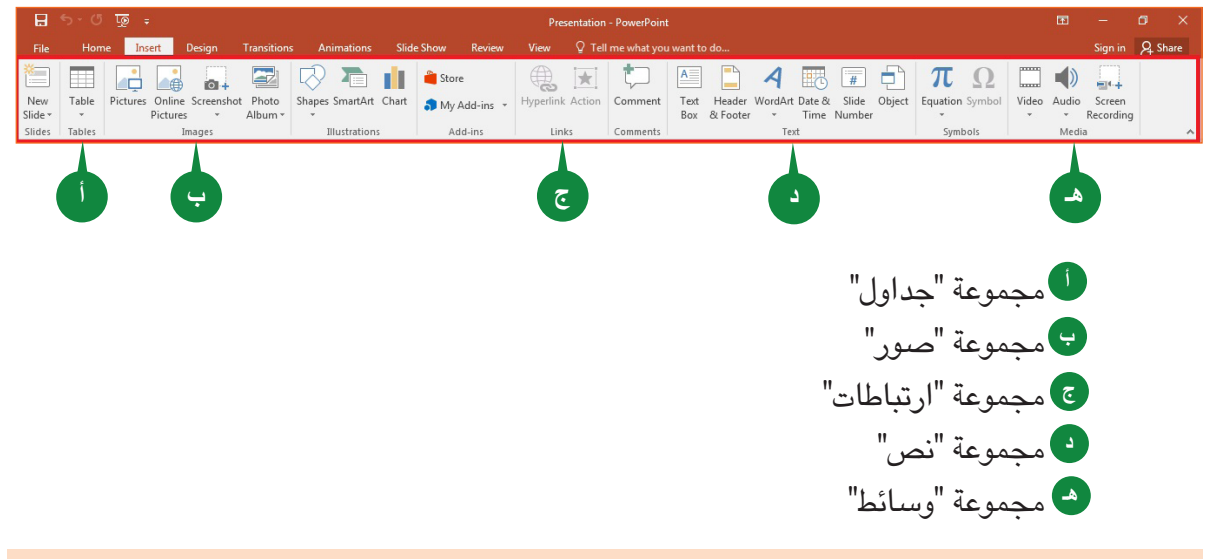

#### **مجموعة "جداول"**

تحتوي مجموعة "جداول" على الأمر "جدول" الذي يمكنك استخدامه لإدراج جدول في شرائح عرض.

**إدراج جدول**

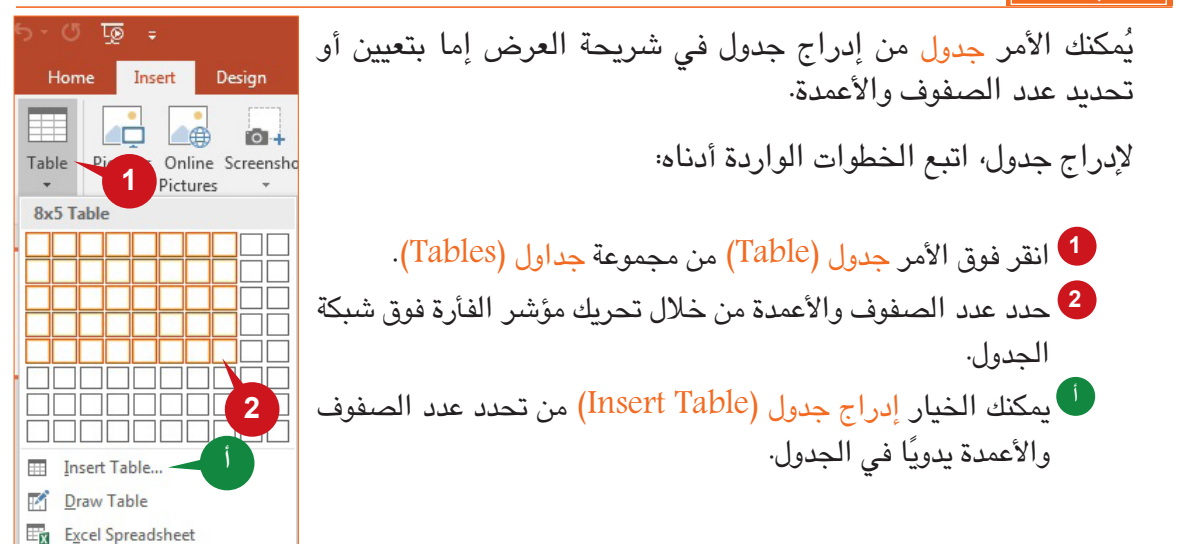

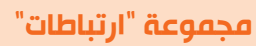

تمكّنك الأوامر الموجودة في مجموعة "ارتباطات" بعلامة التبويب "إدراج" من إنشاء ارتباطات وتعيين إجراءات لألشكال أو النصوص في شريحة العرض.

## **إدراج ارتباط تشعبي**

تشعبي به.

**2**

.(Links)

URL في مربع العنوان.

انقر فوق الزر موافق )OK). **4**

التالية:

قد تتضمن العروض التقديمية عناوين LRU للمواقع التي تقدم معلومات إضافية ذات صلة بموضوع العرض. ويتيح لك الأمر "ارتباط تشعبي" إنشاء اّرتباطات للمواقع أو الملفات الأخرى أو شرائح العرض الأخرى في نفس العرض التقديمي. عندما يبدأ عرض الشرائح، يمكن الوصول إلى الارتباطات من العرض التقديمي مباشرة.

Humerlink Action **2** Table Pictures Online Streetshot Photos Shapes SmartArt Chart<br>Table Pictures Online Streetshot Photos Shapes SmartArt Chart إلدراج ارتباط تشعبي إلى نص، اتبع الخطوات Introduction حدد النص الذي ترغب في إدراج ارتباط **1 1** الأمر ارتباط تشعبى Microsoft PowerPoint is a Prog that comprises of slides, which )Hyperlink )من المجموعة ارتباطات Insert Hyperlin Link to Text to display: Microsoft PowerPoint  $\Box$   $\Box$   $\Box$   $\Box$ Existing<br>Existing<br>File<br>or Web Page Look in: My Documents <br>
■ Computer Skills<br>
PowerPoint 2016<br>
<br> **Computer Skills**<br>
Presentation<br>
■ Presentation<br>
■ Word 2016 في مربع الحوار إدراج ارتباط تشعبي **3**  $B$ okmark... Current<br>Folder )Hyperlink Insert )أدخل عنوان Place in Thi<br>Document **Browsed**<br>**Pages 3** Create New<br>Document Regent<br>Files **4**  $E = \frac{1}{\frac{1}{2}}$  $\blacksquare$ Address: OK Cancel

**تعيين إجراءات**يُستخدم الأمر إجراء لإضافة إجراء إلى كائن عند النقر فوقه أو تحريك الفأرة فوقه. قد ينتقل الإجراء إلى شريحة أخرى، كتشغيل مقطع صوتي أو فتح برنامج آخر أثناء **1** تشغيل عرض الشرائح. لتعيين إجراء لكائن محدد، اتبع الخطوات التالية:  $\begin{array}{|c|c|c|}\n\hline\n\end{array}$ انقر فوق األمر إجراء )Action )من مجموعة ارتباطات **1** .(Links) انقر فوق عالمة التبويب نقر بالفأرة )Click Mouse )في **2**  $\overline{\phantom{a}}$ Browse... مريع الحوار إعدادات الإجراء (Action Settings) .  $\overline{\mathcal{A}}$ اختر الخيار ارتباط تشعبي إلى: ):to Hyperlink). **3**  $\overline{\phantom{a}}$ حدد طريقة االرتباط التشعبي المطلوبة من القائمة المنسدلة. **4**  $\overline{\phantom{a}}$ **5** ّفعل خيار تشغيل الصوت. **أ** انقر فوق الزر موافق )OK). **5**

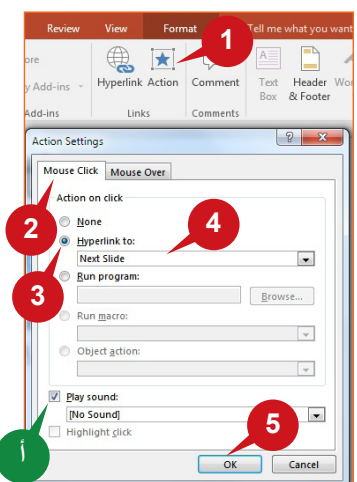

Hyperlink Action

Links

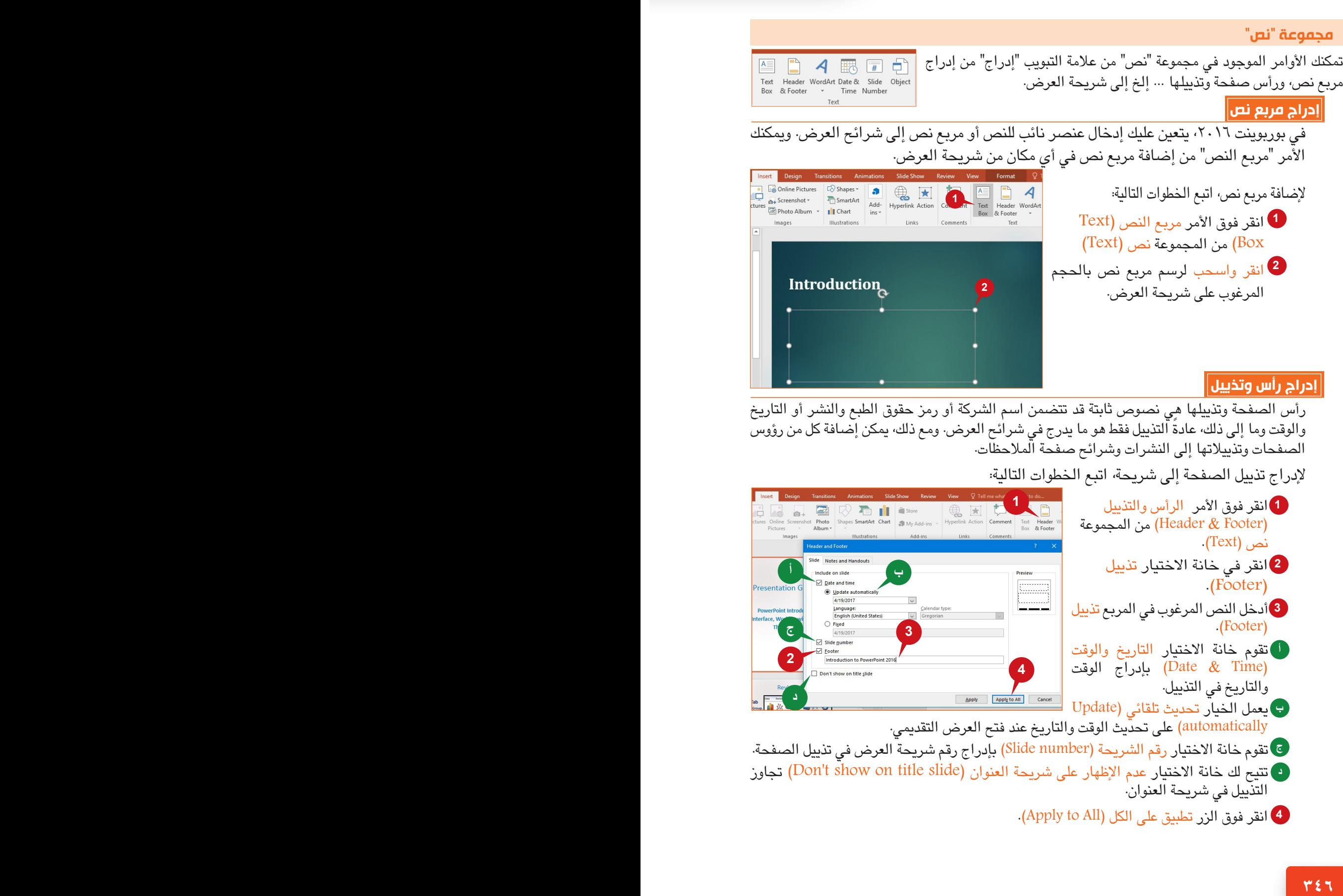

## عالمتا التبويب "إدراج" و"تصميم"

### **مجموعة "وسائط"**

تمكّنك الأوامر الموجودة ضمن مجموعة وسائط في علامة التبويب "إدراج" من إدراج ملفات صوتية وفيديو في العرض التقديمي. ويساعدك إضافة ملفات صوتية وفيديو إلى العرض التقديمي على توصيل المعلومات بسهولة وفعالية.

### **إدراج فيديو**

يساعد إدراج فيديو في العرض التقديمي مقدم العرض على إبراز المعلومات الهامة ذات الصلة في صورة فيلم. ويمكّنك الأُمر فيديو (Video) من إدراج ملفات فيديو موجودة على الإنترنت أو مخزنةً على حاسبك الشخصي في العرض التقديمي.

**1**

**4**

Tools

**Video Files**  $\boxed{\qquad \text{Insert} \quad |\blacktriangleright \qquad}$ 

**2**

**3**

Cancel

إلدراج ملف فيديو من حاسبك الشخصي، اتبع الخطوات التالية:

- <mark>1)</mark> انقر فوق الأمر فيديو (Video) من المجموعة وسائط )Media).
- انقر فوق الخيار فيديو مخزن على **2** القائمة من( Video on My PC( حاسبي المنسدلة.
- من مربع الحوار إدراج فيديو )Insert **3** Video)، استعرض وحدد الفيديو الذي ترغب بإدراجه في العرض التقديمي.
	- . انقر فوق الزر إدراج )Insert) **4**

## **اقتطاع الفيديو**

**347 346**

يمكنك استخدام الأمر "اقتطاع الفيديو" لإزالة الأجزاء غير المرغوبة من الفيديو. ويساعدك الأمر "اقتطاع الفيديو" على تصغير مدة عرض الفيديو الذي أدرجته عن طريق تحديد وقت البداية والنهاية. القتطاع الفيديو الذي أدرجته في العرض التقديمي، اتبع الخطوات التالية:

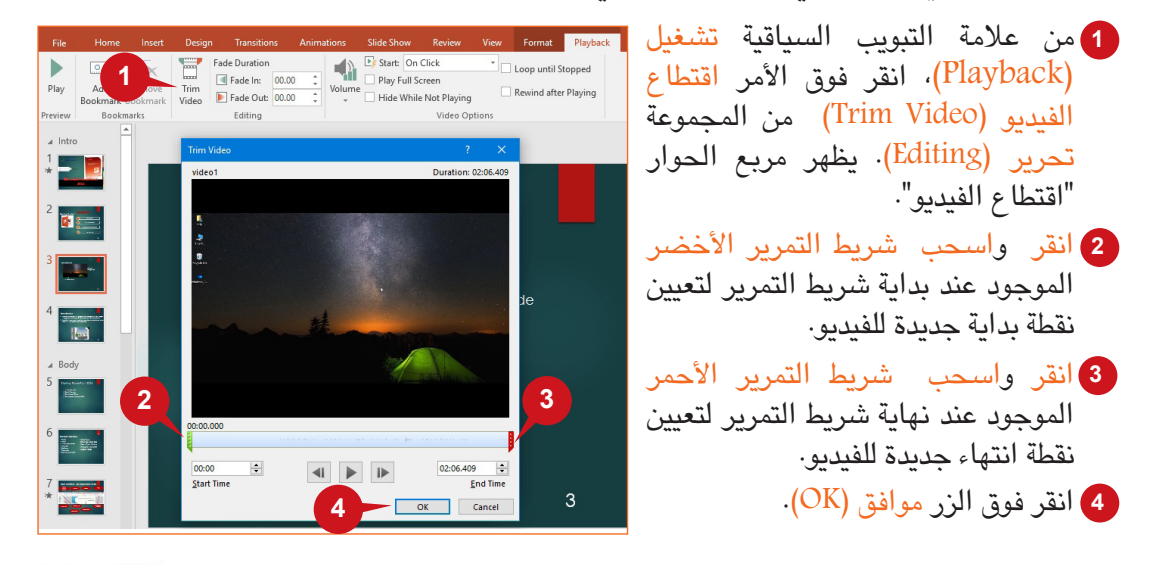

**ICENTIE D** الجلسة ٢٢ Sign in Q. Share

 $\Box$   $\rightarrow$   $\Box$ 

Duick access PE Microsoft PowerPoin **Desktop ConeDriv** 2 User1  $\Box$  This PC **Pr** Libraries

File name: video1

**إدراج صوت**

إن إدراج ملف صوتي في عرض تقديمي يعزز من قدرة العرض على توصيل المعلومات. وعلى خالف ملفات الفيديو، نجد أن الملفات الصوتية أصغر حجمًا مما يزيد من سرعة مشاركة العرض التقديمي.<br>-ويتيح لك الأمر "صوت" إدراج ملف صوتي موجود على حاسبك الشخصى أو تسجيل ملف صوتى جديدٌ· إلدراج ملف صوتي من حاسبك الشخصي، اتبع الخطوات التالية:

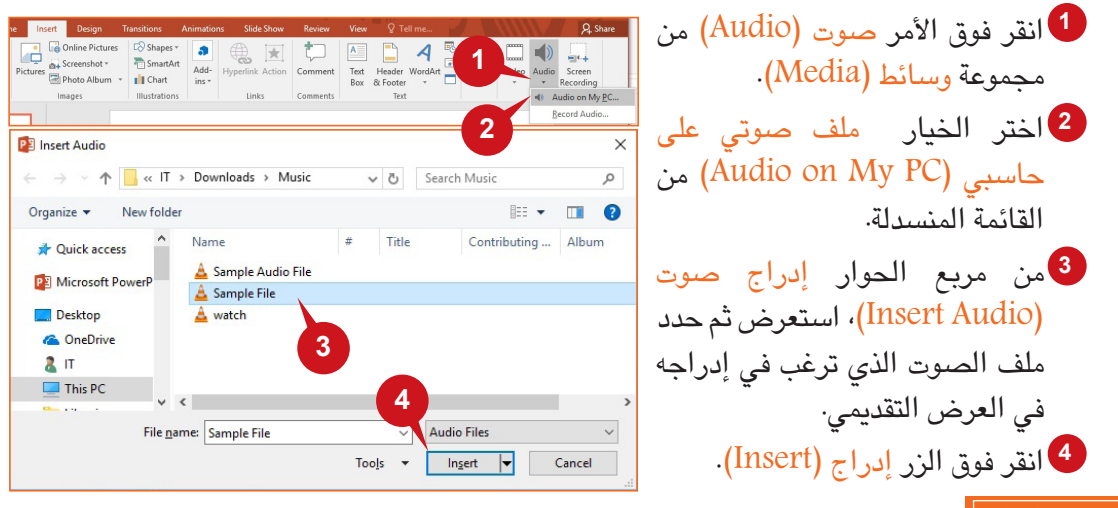

## **تسجيل الشاشة**

يساعدك الأمر "تسجيل الشاشة" على تسجيل الأنشطة الموجودة على الشاشة بالإضافة إلى الصوت. ويمكن إدراج تسجيل الشاشة كملف فيديو في أي شريحة عرض ومن ثم عرضه خالل عرض الشرائح. إلدراج تسجيل شاشة في شريحة العرض، اتبع الخطوات التالية:

- 1) انقر فوق الأمر تسجيل الشاشة (Screen Recording) من المجموعة وسائط (Media).
- من شريط أدوات تسجيل الشاشة، انقر فوق الزر تحديد منطقة )Area Select )لتحديد منطقة **2** الشاشة التي سيتم تسجيلها.
	- ًا للتسجيل. سيتم تمكين الخيار صوت )Audio )افتراضي **أ**
	- ت <mark>سيتم تمكين الخيار</mark> مؤشر التسجيل (Record pointer) افتراضيًا للتسجيل.
		- انقر فوق الزر تسجيل )Record )للبدء في تسجيل الشاشة. **3**

إليقاف التسجيل، اضغط على المفاتيح Q + Shift + Windows.

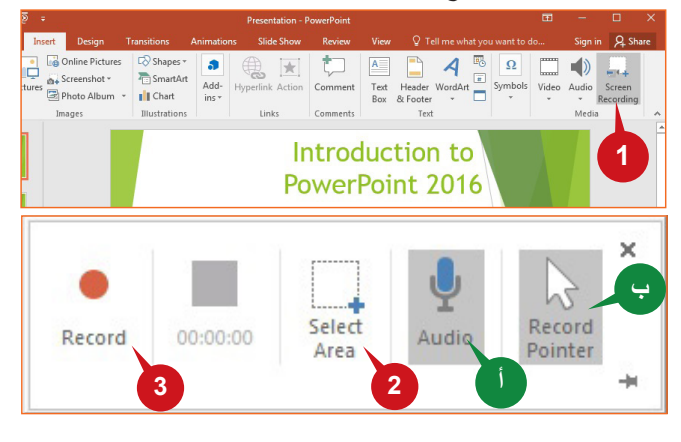

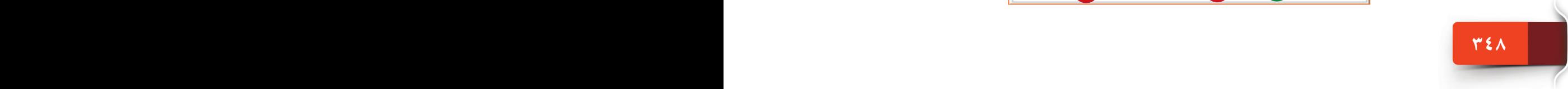

### **عالمة التبويب "تصميم"**

ُ تتيح لك أوامر عالمة التبويب "تصميم" التحكم في شكل ومظهر عرضك التقديمي. يمكنك تطبيق أحد النسق ً المتاحة كما يمكنك أيضا تغيير أنظمة األلوان.

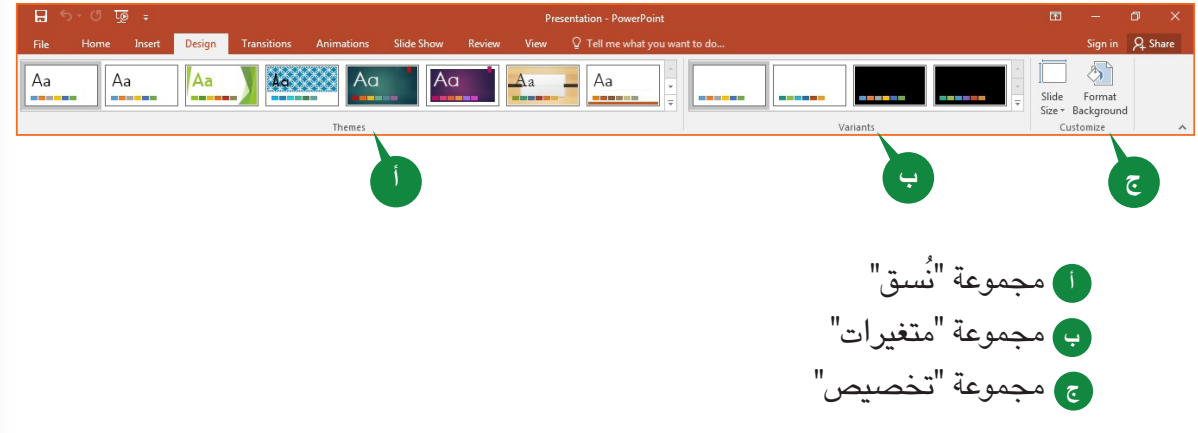

### **مجموعة "نُسق"**

تُستخدم النُسق لتبسيط عملية إنشاء عرض تقديمى احترافى. ويغير تطبيق نسق جديد مظهر العرض التقديمي مثل؛ ألوان، وأنماط، وخطوط، وتأثيرات، ومخططات، وخلفيات شرائح العرض. إذا كنت ترغب بإضفاء مزيد من التخصيص على عرضك التقديمي، يمكن تغيير ألوان وخطوط وتأثيرات النسق.

**تطبيق النُسق**

**349 348**

يحتوي معرض "النُسق" على مجموعة من النُسق المضمنة في ألوان الخط، وتأثيراته، والمخططات، والخلفيات.

لتطبيق نسق على شرائح العرض، اتبع الخطوات التالية:

- انقر فوق زر السهم السفلي ُ مزيد من النسق **1** )Themes More )ُ من معرض النسق.
- حدد النسق ُ المطلوب من معرض النسق المنسدل. **2**

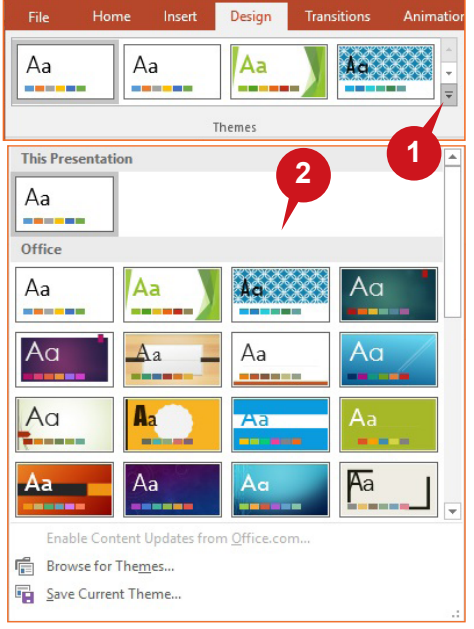

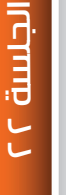

**تطبيق متغيرات النُسق** يمكّنك معرض المتغيرات من تغيير تركيبة الألوان، وأنماط الخطوط، والتأثيرات، وأنماط خلفيات النسق الذي حددتها. لتطبيق متغير النسق على شرائح العرض، اتبع الخطوات التالية: انقر فوق زر السهم السفلي مزيد من المتغيرات )Variants More )في معرض المتغيرات. **1** أشر إلى الخيار ألوان )Colors )من القائمة المنسدلة. **2** حدد اللون المطلوب من القائمة المعروضة. **3** Design Transitions Animations Slide Show Review View  $\qquad$   $\mathbb Q$  Tell me what you want to do... Aa Aa Themes Variants **1**  $\Diamond$ **2 3** Slide  $Cize - Ra$ **Colors** Office A Eonts Office Office 2007 - 2010 **C** Effects Gravscale **图 Background Styles Blue Warm** Blue Blue II **Blue Green** Customize Colors... Reset Slide Theme Colors

### **مجموعة "تخصيص"**

تضم مجموعة "تخصيص" من عالمة التبويب "تصميم" أوامر لتغيير حجم الشريحة وتنسيق خلفية شريحة العرض. **تغيير حجم شريحة العرض**

تعتمد أهمية تغيير حجم شريحة العرض على طريقة عرض العرض التقديمي، ويمكن تعيين حجم الشريحة على الحجم القياسي (4:3) أو شاشة عريضة (16:9) أو ورقة 4A، أو جهاز عرض أو شعار ... إلخ.

> لتغيير حجم الشريحة، اتبع الخطوات التالية: انقر فوق األمر حجم الشريحة )Size Slide )من المجموعة تخصيص )Customize). **1**

انقر فوق الخيار تخصيص حجم الشريحة )Size Slide Customize )من القائمة المنسدلة. **2**

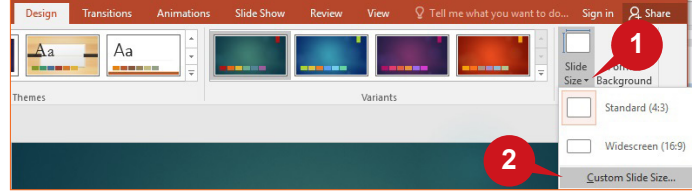

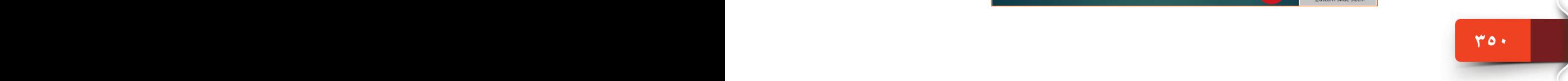

## عالمتا التبويب "إدراج" و"تصميم"

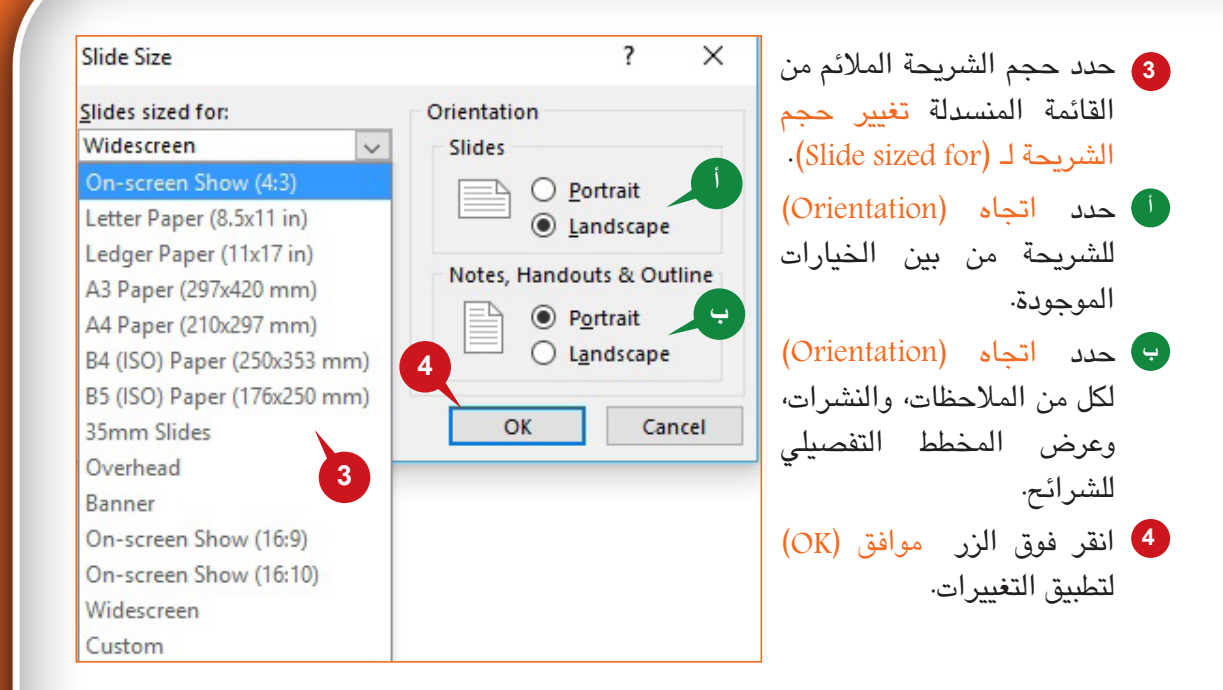

### **تنسيق خلفية الشريحة**

يمكّنك الأمر "تنسيق الخلفية" من ملء خلفية الشريحة بلون أو صورة أو مادة أو نقش·

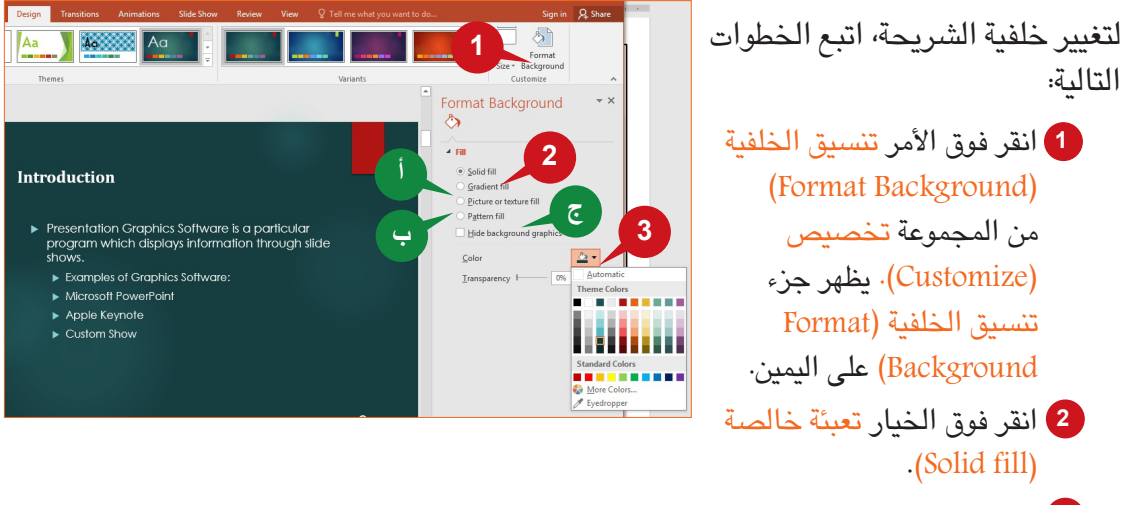

- انقر فوق الزر لون التعبئة )Color Fill )الختيار اللون المرغوب. **3**
- اختر الخيار تعبئة متدرجة )fill Gradient )لتحديد لون التدرج وتصميمه. **أ**
- <del>ب</del>َ) اختر الخيار تعبئة صورة أو مادة (Picture or texture fill ) لإدراج صورة كخلفية للشريحة.
- انقر فوق الخيار تعبئة النقش )fill Pattern )إلدراج أنماط نقش مختلفة كخلفية لشريحة العرض. **ج**

**351 350**

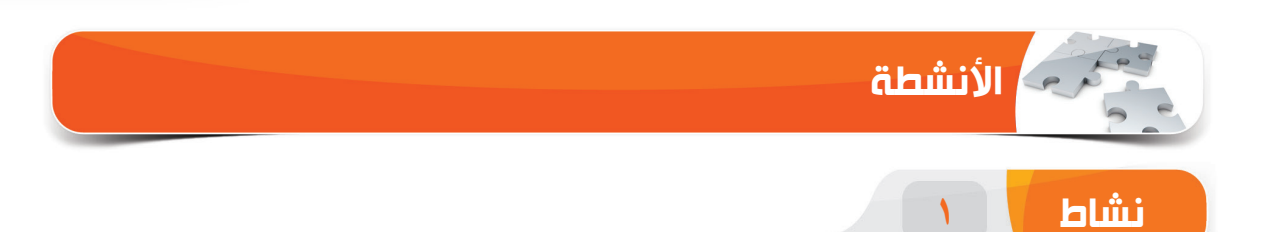

- **اختر الخيار الصحيح للعبارات التالية.**
- .1 ُيستخدم األمر \_\_\_\_\_\_\_ لالنتقال إلى شريحة أخرى أو فتح برنامج آخر خالل عرض الشرائح.
	- )أ( تعليق
	- )ب( جدول
	- )ج( إجراء
	- )د( رسومات SmartArt
	- ٢. يُستخدم الأمر \_\_\_\_\_\_\_\_\_ لإزالة الأجزاء غير المرغوبة من الفيديو.
		- )أ( تأثيرات الفيديو
		- )ب( التصحيحات
		- اقتطاع الفيديو  $(\tau)$ 
			- )د( إخفاء الفيديو
	- .3 اختصارات لوحة المفاتيح المستخدمة إليقاف تسجيل الشاشة هي \_\_\_\_\_.
		- $Ctrl + Shift + Q (i)$
		- Windows + Shift + Q ( $\cup$ )
		- Windows + Shift + R  $(\tau)$
		- Windows + Ctrl +  $Q(\Delta)$
	- ٤. يُمكّنك الأمر \_\_\_\_\_\_\_ من تطبيق ألوان خلفيات مختلفة على شرائح العرض.

**353 352 352 353 352 352 353 353 353 353 353 353 353 353 353 353 353 353 353 353 353 353 353 353 353 353 353 353 353 353 353 353 353 353 353 353 353**

- )أ( لون الشريحة
- )ب( تنسيق الشريحة
- )ج( تنسيق الخلفية
- )د( تعبئة الشريحة

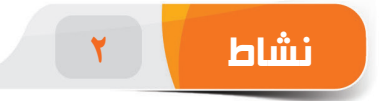

#### **امأل الفراغات بالكلمات المناسبة الموجودة داخل المربع.**

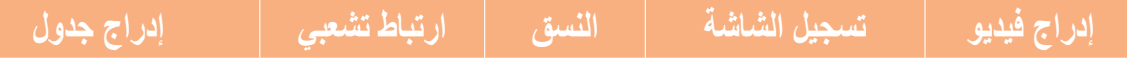

- ٠١. يمكّنك الخيار \_\_\_\_\_\_\_\_ من تحديد عدد الصفوف والأعمدة في الجدول يدويًا٠
- .2 ُي ً ستخدم األمر \_\_\_\_\_ للوصول مباشرة إلى مواقع إنترنت من خالل العرض التقديمي.
- .3 يغير األمر \_\_\_\_\_ مظهر عرضك التقديمي مثل؛ األلوان، ونمط الخط، والتأثيرات، والمخططات، والخلفية.
	- ٤. يمكنك استخدام الأمر \_\_\_\_\_ لتسجيل شاشة حاسبك بالإضافة إلى الصوت.

**نشاط 3**

### **مارس المهام التالية على الحاسب الخاص بك.**

- .1 قم بإنشاء عرض تقديمي جديد فارغ مكون من 5 شرائح. أكتب النص "جدول الدراسة" في الشريحة 1، ثم قم بإنشاء ارتباط تشعبي بين هذا النص والشريحة 3.
- ٢. أدخل تفاصيل جدول الدراسة الأسبوعي مستخدمًا الأمر "جدول" في الشريحة 3، ثم طبق نمط<br>-"Themed style 1-Accent 5" الجدول
	- .3 غير نسق العرض التقديمي ليصبح "Facet"
	- .4 أدخل النص "جامعة الملك سعود" كتذييل وقم بتطبيقه على جميع شرائح العرض التقديمي.

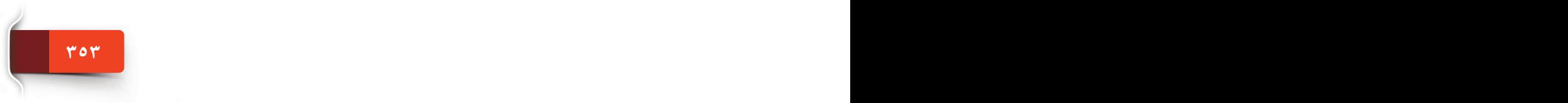

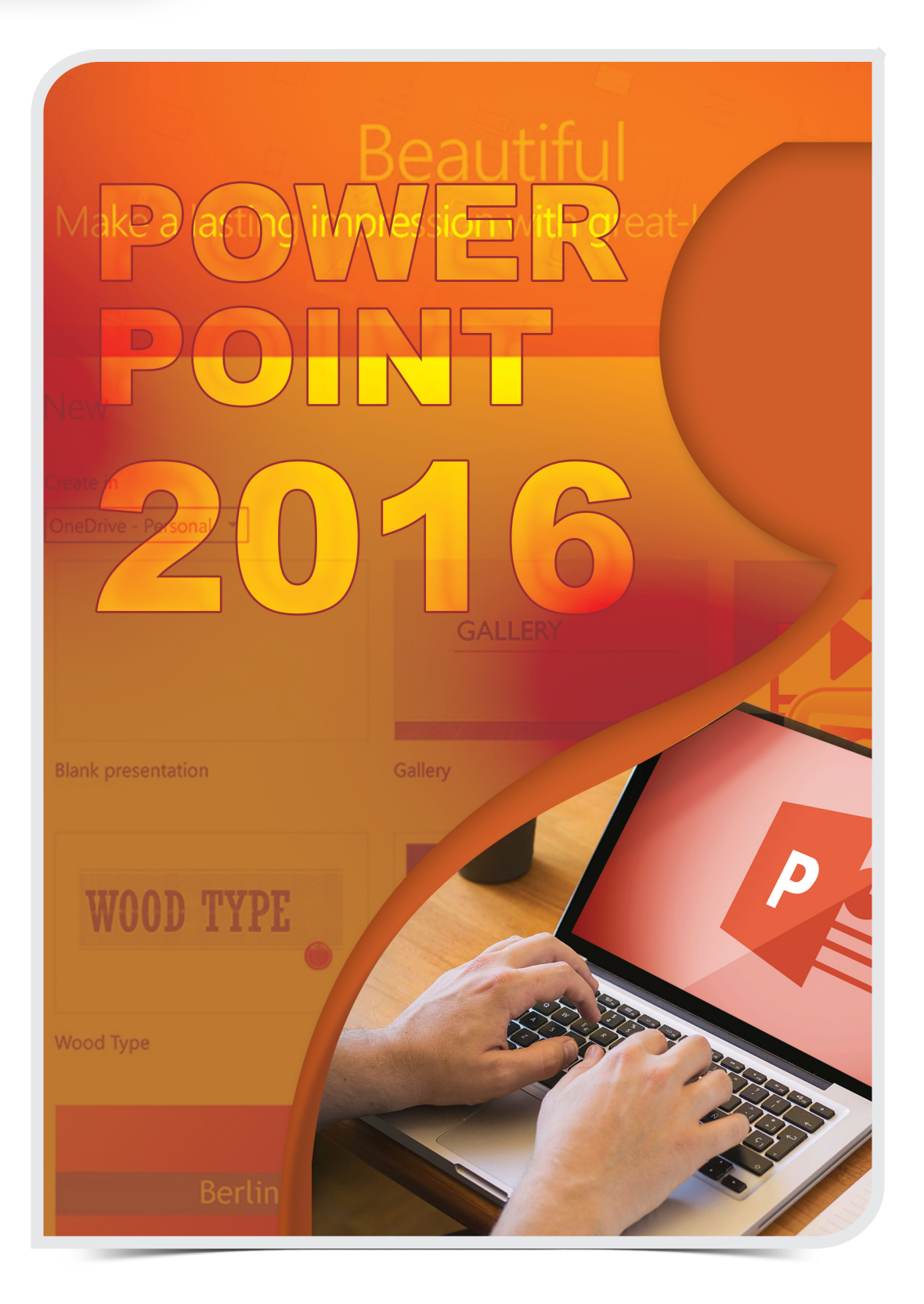

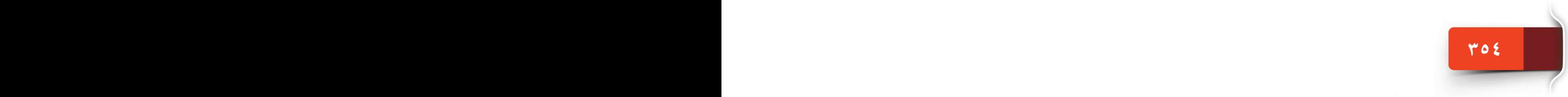

عالمات التبويب "انتقال" و"حركات" و"عرض الشرائح" و"طريقة العرض"

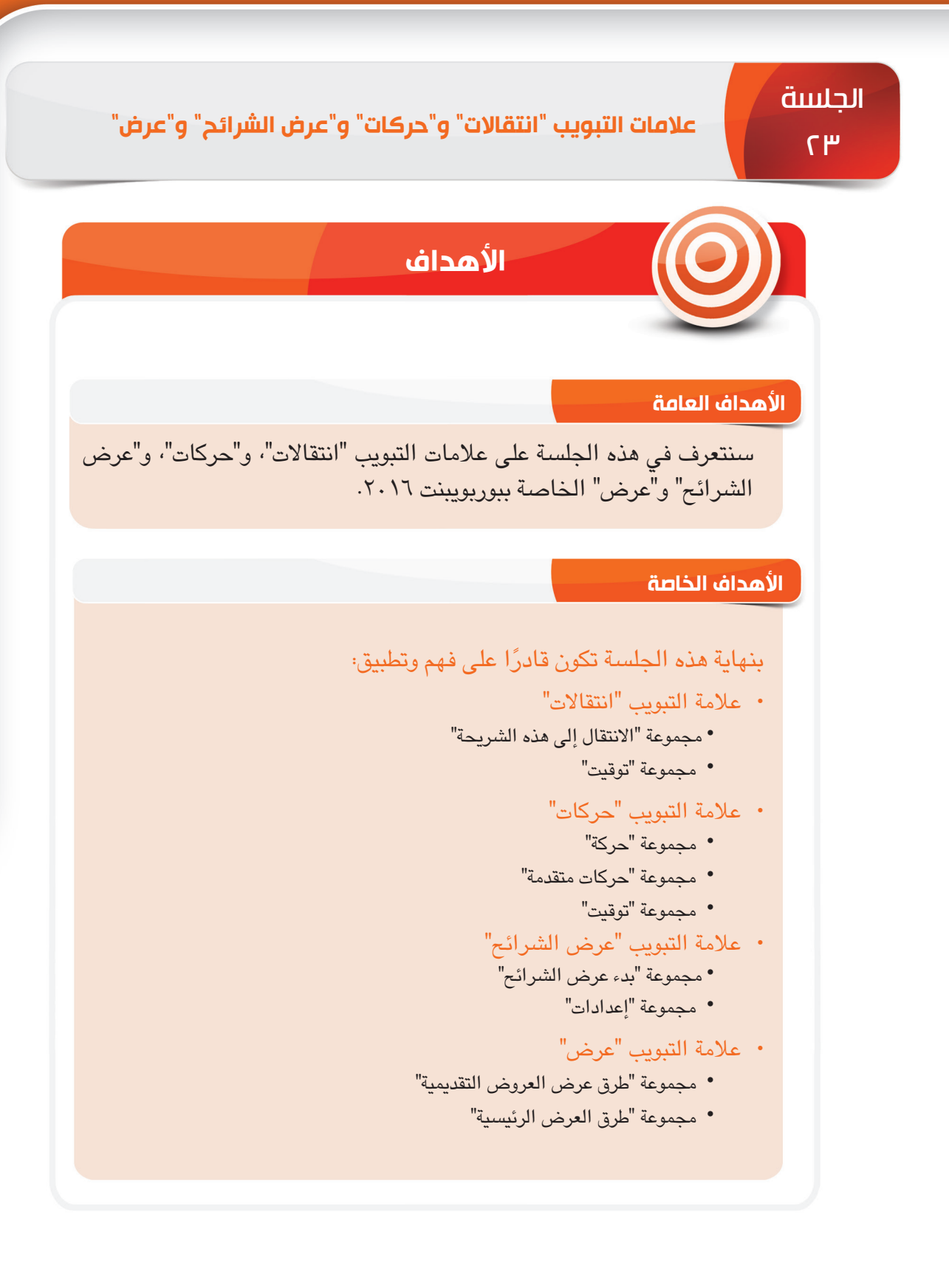

**355 354**

الجلسة ٢٣

**ILCITING H** 

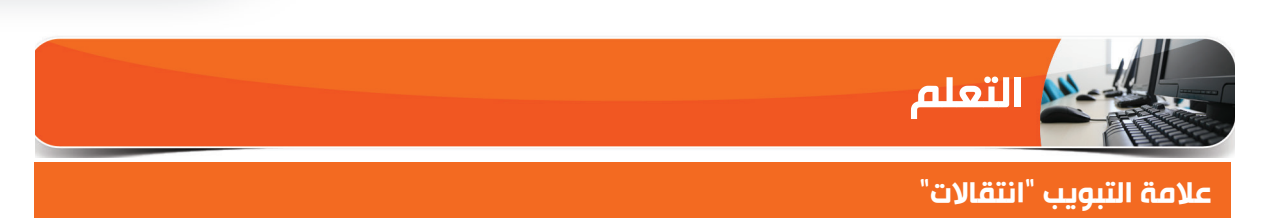

االنتقال بين الشرائح هو إحدى العناصر التقليدية في بوربوينت الموجودة في أولى إصداراته. كما أن االنتقال بين الشرائح هو إحدى تأثيرات الحركة التي تحدث عند الانتقال من شريحة لأخرى أثناء العرض التقديمي. يمكنك التحكم في السرعة، وإضافة صوت، وتخصيص خصائص تأثيرات المراحل االنتقالية للشرائح.

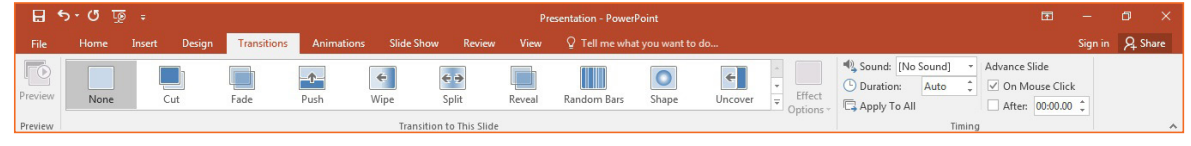

### **مجموعة "االنتقال إلى هذه الشريجة"**

تتكون هذه المجموعة من معرض االنتقاالت الذي يتضمن تأثيرات انتقال مضمنة. ولكل انتقال اختيارات مختلفة تسمح بانتقال ملفتًا للنظر وبراقا بشكلٍ أكبر.

## **تطبيق االنتقاالت**

يحسن االنتقال من التحرك بين الشرائح أثناء العرض. ويمكنك بسهولة تطبيق االنتقال نفسه على كل الشرائح والتي تشتمل على خيارات التأثيرات.

لتطبيق االنتقال، اتبع الخطوات الموضحة أدناه:

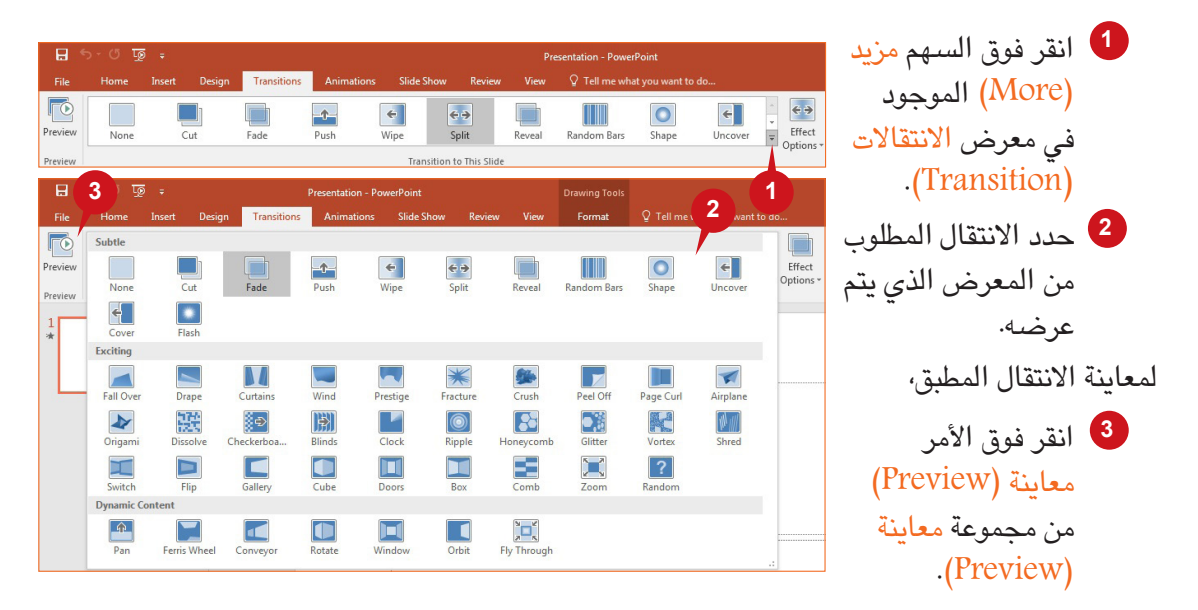

عالمات التبويب "انتقال" و"حركات" و"عرض الشرائح" و"طريقة العرض"

**1 2**

### **خيارات التأثير**

يمكّنك الأمر "خيارات التأثيرات" من تغيير خصائص الانتقال المطبق. ويمكنك تغيير كيفية الانتقال مثل؛ اتجاه الدخول الخاص بالشريحة.

← Vertical Out

 $\rightarrow \leftarrow$  <u>V</u>ertical In

 $Horizontal$  In

Horizontal Out

Effect

 $\boxed{\ddagger}$ 

لتغيير خيار التأثير الخاص باالنتقال المرغوب به، اتبع الخطوات الموضحة أدناه:

- انقر فوق األمر خيارات التأثير **1** .(Effect Options)
- اختر التأثير المطلوب من القائمة **2** الظاهرة.

### **مجموعة "توقيت"**

تشمل مجموعة "توقيت" الخاصة بعلامة التبويب "انتقال" الأوامر التي تمكّنك من تحديد مدة الانتقال وأصواته، كما تتيح لك التحكم في دخول الشريحة.

## **المدة الزمنية وتأثيرات الصوت**

يمكنك تعيين المدة الزمنية لتحديد سرعة حدوث االنتقال. فعلى سبيل المثال؛ يمكنك تعيين مدة زمنية أكبر إلبطاء االنتقال.

لتعيين المدة الزمنية لالنتقال المطبق،

قم بزيادة أو تقليل المدة الزمنية باستخدام أزرار المربع مدة )Duration )من المجموعة توقيت )Timing). **1**

لتطبيق تأثير صوتي على االنتقال المطبق،

- حدد تأثير صوتي مناسب من خالل النقر فوق المربع صوت )Sound )من المجموعة توقيت )Timing). **2**
	- ُيطبق الزر تطبيق على الكل )Al to Apply )إعدادات االنتقال على كافة شرائح العرض. **أ**

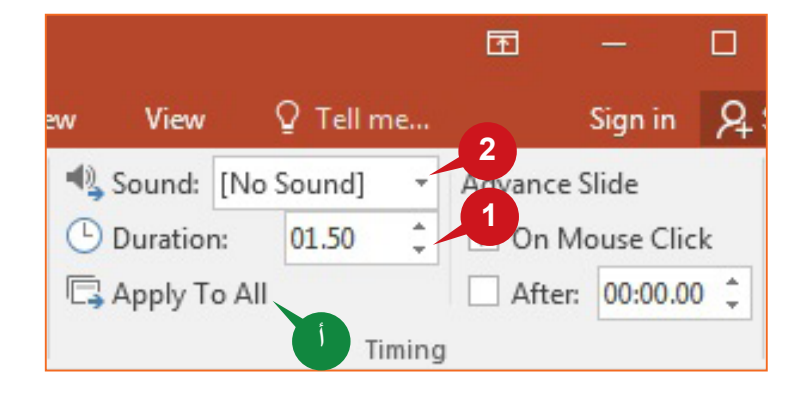

 $H$  5  $\cdot$  0  $\overline{\mathcal{P}}$  :

Preview

Preview

 $\frac{1}{4}$  and  $\frac{1}{4}$ 

 $\leftarrow$ 

ED

Split

Transitions

Revea

**Transition to This Slide** 

contain text, images,

W

Microsoft PowerPoint is a

that comprises of slides, w

Random Bars

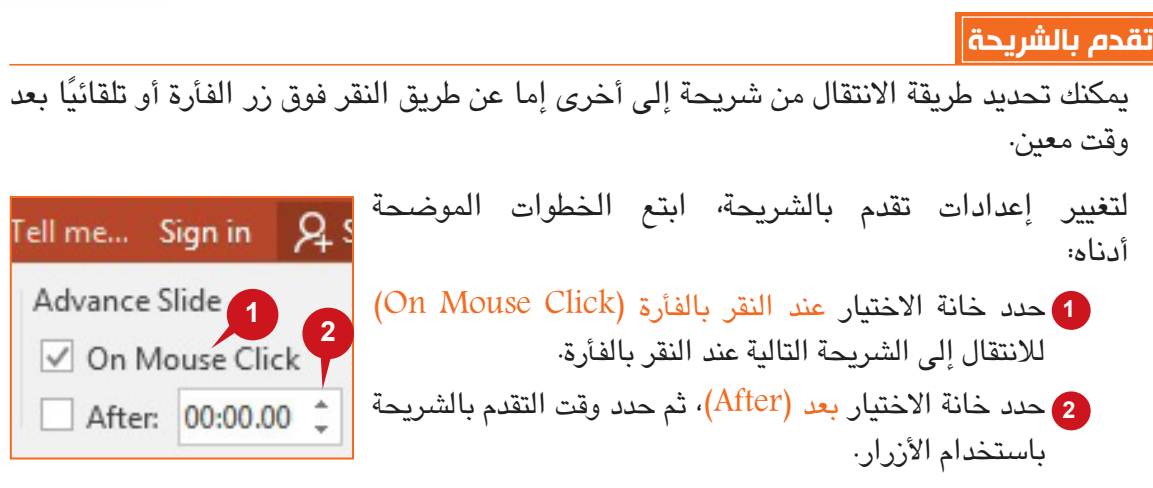

### **عالمة التبويب "حركات"**

ُ تشير الحركة إلى التأثيرات المرئية والصوتية المميزة التي تطبق على كائنات الشرائح. وتعد الحركة طريقة جيدة للتركيز على نقاط هامة حيث تسمح بالتحكم في تدفق المعلومات، وتزيد من شغف المشاهد بالعرض التقديمي. علامة التبويب "حركات" هي تقريبًا الصورة المعكوسة لعلامة التبويب "انتقالات". ومع ذلك، تشتمل علامة التبويب "حركات" على تأثيرات الكائنات بدلاً من تأثيرات الشرائح.

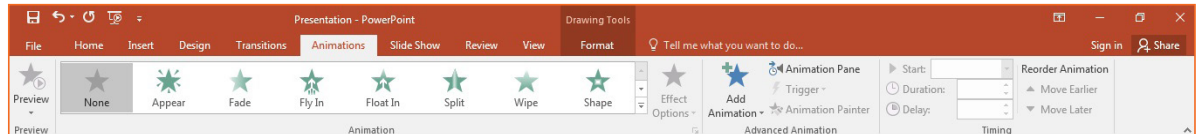

## **مجموعة "حركة"**

كما تتضمن مجموعة "حركة" فئات مختلفة لتأثيرات الحركات مثل؛ تأثير الدخول والتوكيد والخروج وما إلى ذلك، وتتضمن كل فئة تأثيرات حركات مختلفة والتي يمكن تطبيقها على كائنات الشرائح.

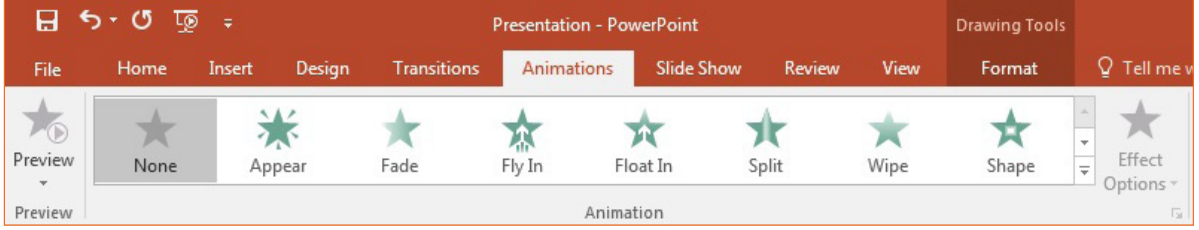

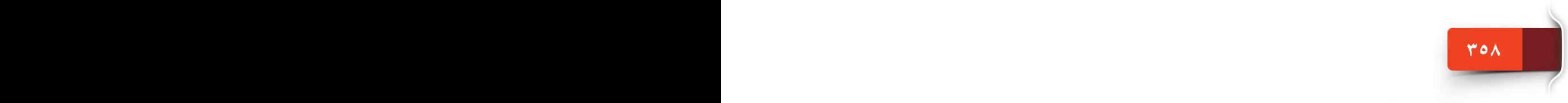

#### عالمات التبويب "انتقال" و"حركات" و"عرض الشرائح" و"طريقة العرض"

## **تطبيق التأثيرات الحركية**

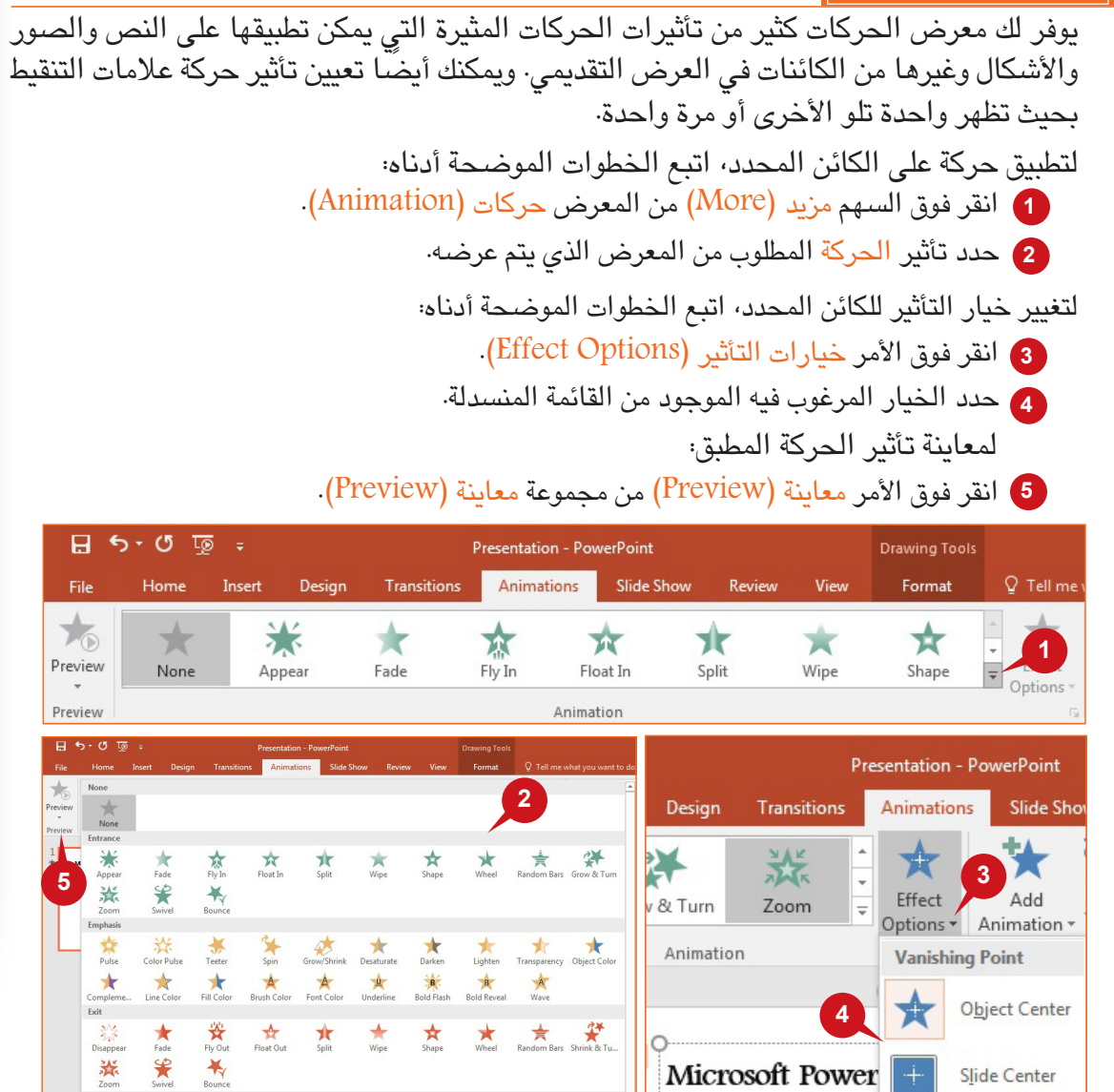

**مجموعة "حركات متقدمة"**

Sequence

Slide Center

As One Object

**359 358**

تشمل مجموعة "حركات متقدمة" األوامر التي تسمح لك بإضافة مزيد من الحركات للكائن، وتظهر جزء الحركة الذي يمكنك من إضافة الحركات أو تحريرها.

Microsoft Power

contain text, ima

That comprises of

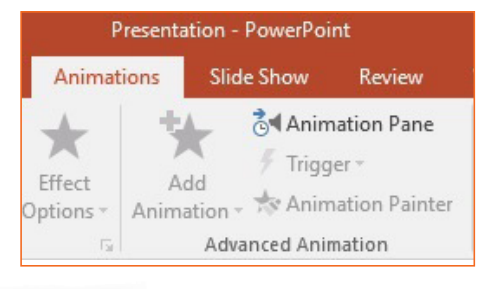

Turns Shapes Loops Custom Path

滌

More Egit Effects More Motion Paths

 $\bigcap_{\text{Arcs}}$ 

TH ännbl الجلسة ٢٣
# الوحدة الخامسة: بوربوينت ٢٠١٦ 2016 PowerPoint

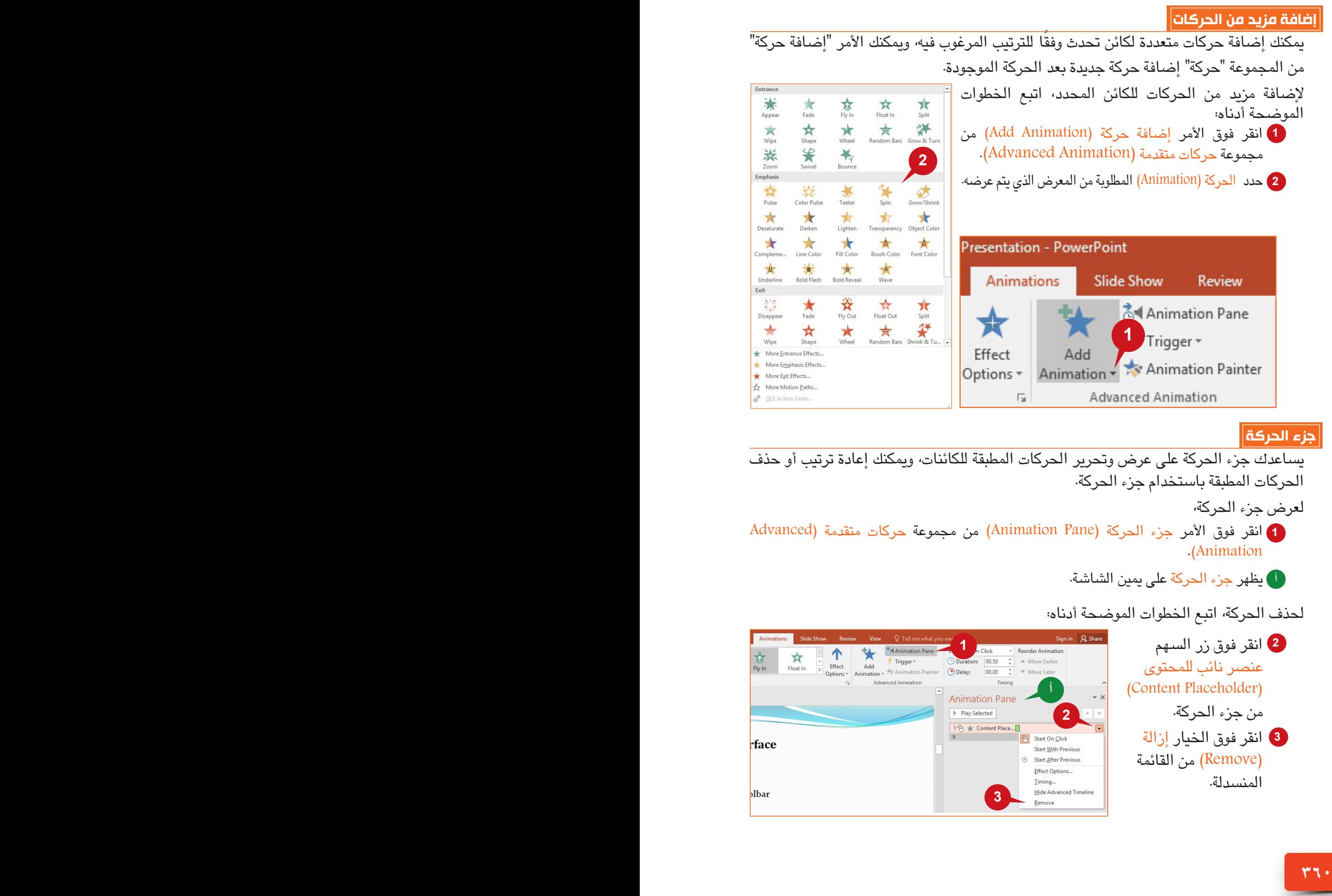

## **مجموعة "توقيت"**

تتيح لك أوامر مجموعة "توقيت" اختيار الترتيب والتأخير والمدة الزمنية للحركات المطبقة.

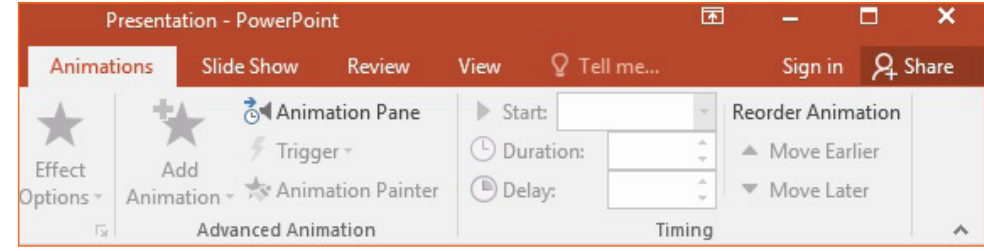

# **بدء الحركات وإعادة ترتيبها**

يمكّنك الأمر "بدء" في مجموعة "حركة" اختيار بدء حركة بعد حركة سابقة عند النقر أو مع حركة سابقة. لضبط بدء حركة الكائن المحدد، اتبع الخطوات الموضحة أدناه:

- <mark>1</mark> انقر فوق مربع الأمر بدء (Start) من المجموعة توقيت (Timing).
	- اختر الخيار المرغوب من القائمة المنسدلة. **2**

# إلعادة ترتيب الحركة،

<mark>3</mark>) انقر فوق الأمر نقل سابقا (Move Earlier) أو نقل لاحقا (Move Later) من مجموعة توقيت (Timing).

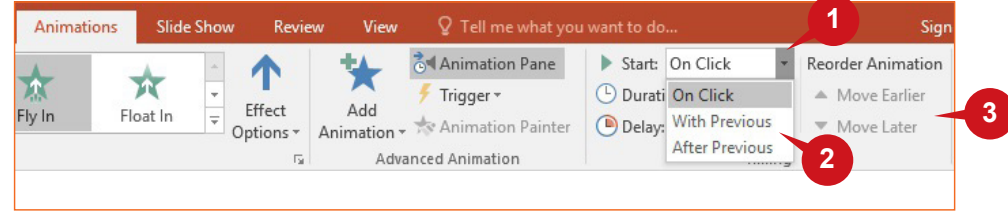

# **عالمة التبويب "عرض الشرائح"**

تساعدك أوامر عالمة التبويب "عرض الشرائح" على التحكم في آلية تقديم العرض التقديمي للجمهور. وتوفر عالمة التبويب هذه أوامر وميزات مختلفة لتجعل الشريحة تظهر بشكل متجانس وجذاب واحترافي. وتنقسم عالمة التبويب "عرض الشرائح" إلى ثالث مجموعات: "بدء عرض الشرائح" و"اإلعدادات"، و"أجهزة العرض".

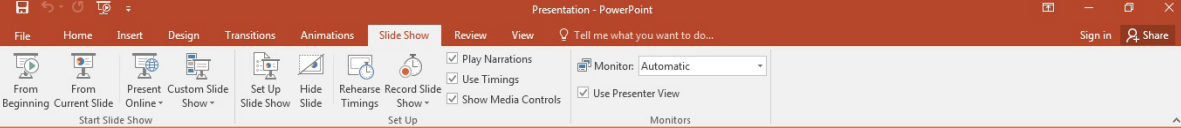

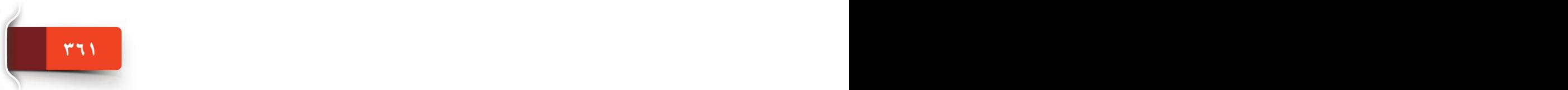

# الوحدة الخامسة: بوربوينت ٢٠١٦ 2016 PowerPoint

## **مجموعة "بدء عرض الشرائح"**

ً تتيح لك أوامر هذه المجموعة بدء عرض الشرائح من الشريحة األولى أو الشريحة الحالية، كما تتيح لك أيضا إعداد عروض شرائح مخصصة.

# **بدء عرض الشرائح**

يقدم عرض الشرائح شاشة واحدة من النص العارض للمعلومات والصور وكائنات أخرى إلى جانب انتقالات وحركات مقترنة أثناء العرض، تشتمل مجموعة "بدء عرض الشرائح" على الأوامر التالية:

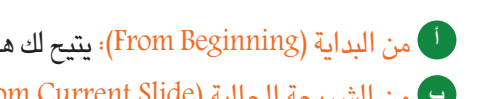

لمن البداية (From Beginning): يتيح لك هذا الأمر بدء عرض الشرائح من الشريحة الأولى للعرض التقديمي. من الشريحة الحالية )Slide Current From): يتيح لك هذا األمر بدء عرض الشرائح من الشريحة الحالية **ب** للعرض التقديمي.

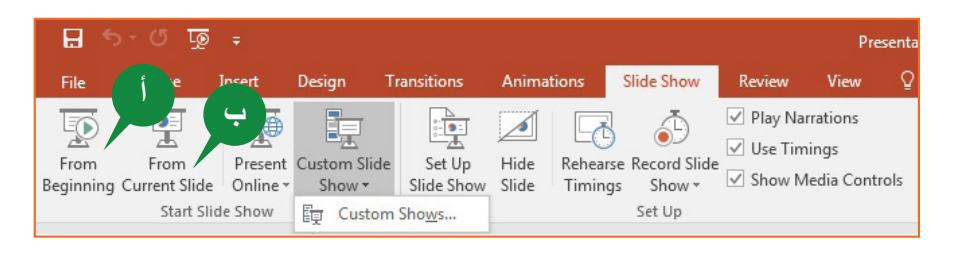

#### **تلميح**

اختصارات لوحة المفاتيح: عرض الشرائح من البداية المفتاح 5F عرض الشرائح من الشريحة الحالية SHIFT5+F

# **التنقل في عرض الشرائح**

كما يمكنك استخدام الفأرة أو لوحة المفاتيح لالنتقال بين الشرائح أثناء عرضها.

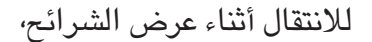

انقر فوق زر السهم األيسر للرجوع إلى الشريحة السابقة. **1**

انقر فوق زر السهم األيمن لالنتقال إلى الشريحة التالية. **2**

# **Introduction**

- ◈ Presentation Graphics S displays information thr
	- ◈ Examples of Graphics
		- ◈ Microsoft PowerPoint
- ◈ Apple Keynote **2**  $\circ$  Custom Show

 $\begin{picture}(45,4) \put(0,0){\line(1,0){155}} \put(15,0){\line(1,0){155}} \put(15,0){\line(1,0){155}} \put(15,0){\line(1,0){155}} \put(15,0){\line(1,0){155}} \put(15,0){\line(1,0){155}} \put(15,0){\line(1,0){155}} \put(15,0){\line(1,0){155}} \put(15,0){\line(1,0){155}} \put(15,0){\line(1,0){155}} \put(15,0){\line(1,0){155}} \put$ 

# **تلميح**

استخدم مفاتيح الأسهم لأعلى أو يسار للانتقال إلى الشريحة السابقة ومفاتيح الأسهم لليمين أو أسفل للانتقال إلى الشريحة التالية أثناء عرض الشرائح.

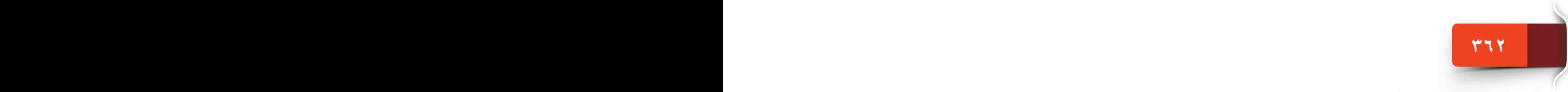

## عالمات التبويب "انتقال" و"حركات" و"عرض الشرائح" و"طريقة العرض"

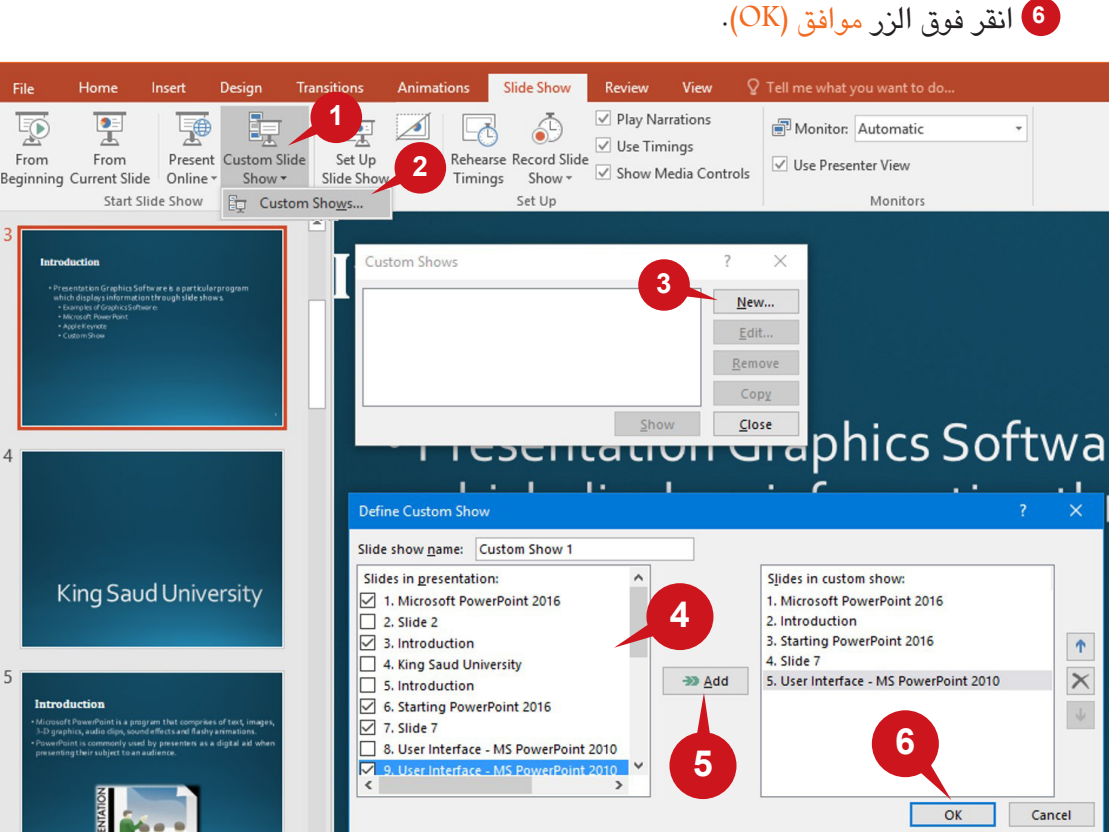

ُيستخدم األمر إخفاء الشريحة من المجموعة "إعدادات" إلخفاء الشرائح التي ال ترغب في عرضها أثناء عرض الشرائح. **تلميح**

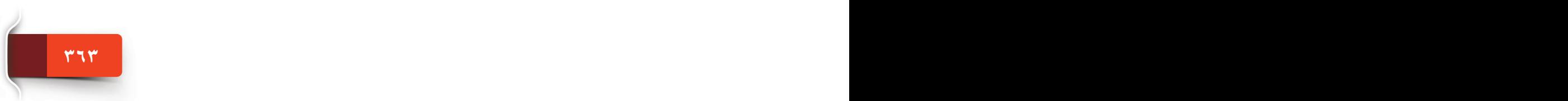

T H ÖDDIN الجلسة ٢٣ **تعيين عرض شرائح مخصص**

يتيح لك األمر "تخصيص عرض الشرائح" إنشاء عرض شرائح مخصص عن طريق اختيار الشرائح المطلوبة فقط من العرض التقديمي. وهي طريقة عظيمة لتقصير العرض التقديمي أو تبديله لجماهير مختلفة.

لتعيين عرض شرائح مخصص، اتبع الخطوات اآلتية:

- 1) انقر فوق الأمر تخصيص عرض شرائح (Custom Slide Show) من مجموعة بدء عرض الشرائح .(Start Slide Show)
	- <sup>2</sup>) انقر فوق الخيار عروض مخصصة (Custom Shows) الظاهر أمامك.
	- 8 انقر فوق الزر جديد (New) من مربع الحوار عروض مخصصة (Custom Shows).
- 4) اختر الشرائح المطلوبة الموجودة في مربع الحوار تحديد عرض مخصص (Define Custom Show).
	- انقر فوق الزر إضافة )Add )إلضافة الشرائح المطلوبة فقط في العرض التقديمي. **5**
		-

#### **عالمة التبويب "عرض"**

يمكنك عرض شرائح بوربوينت بعدة طرق مختلفة حسب المهام المطلوبة، فعلى سبيل المثال، يناسب "العرض العادي" إنشاء أو تصميم العرض التقديمي، بينما يتيح لك عرض "فارز الشرائح" عرض صور مصغرة للشرائح في العرض التقديمي.

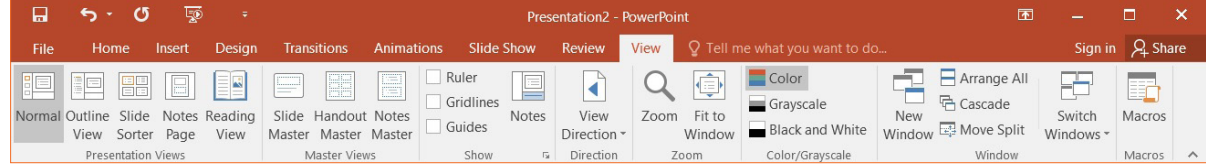

#### **مجموعة "طرق عرض العروض التقديمية"**

ٍ افتراضي، يبدأ بوربوينت 2016 بالعرض العادي. ويمكنك تغيير طريقة العرض من خالل المجموعة بشكل "طرق عرض العرض التقديمي" الموجودة في عالمة التبويب "عرض" أو شريط الحالة.

وفيما يلي طرق عرض العروض التقديمية المتاحة في بوربوينت :2016

العرض العادي )View Normal): ُ تعد هذه الطريقة بمثابة **أ**  $H$  5  $\cdot$  0  $\overline{\phi}$  ; طريقة تحرير العرض الرئيسية بحيث يمكنك إنشاء وتصميم **ج** File العروض التقديمية. عرض مخطط تفصيلي )View Outline): ُ يستخدم هذا **ب** Normal Outline Slide Notes Reading العرض إلنشاء مخطط تفصيلي أو لوحة قصصية للعرض View Sorter Page View **Presentation Views** التقديمي، فهو يعرض نص الشرائح فقط ويخفي الصور **هـ د ب أ** والكائنات الرسومية الأخرى. عرض فارز الشرائح )View Sorter Slide): يساعدك هذا العرض في رؤية شرائح العرض التقديمي **ج** في شكل صور مصغرة مما يتيح لك فرز وتنظيم تتابع الشرائح. عرض صفحة المالحظات )View Page Notes): يتيح لك هذا العرض كتابة مالحظات متعلقة **د** بالشريحة الحالية في جزء المالحظات الموجود أسفل الشريحة. عرض القراءة )View Reading): يتيح لك هذا العرض تشغيل عرض الشرائح في نافذة البوربوينت **هـ** لمشاهدة الحركات واالنتقاالت بدون التبديل إلى عرض شرائح ملء الشاشة. **تلميح**

يمكنك استخدام أزرار العرض المختلفة المتاحة في شريط الحالة للتبديل إلى العرض المطلوب أو إلظهار العرض.

## **مجموعة "طرق العرض الرئيسية"**

يسمح لك عرض الشريحة الرئيسية ضبط شكل العرض ككل والذي يتضمن الخطوط واأللوان والخلفية والتأثيرات. وقد صممت الشريحة الرئيسية لتساعدك على إنشاء عروض تقديمية ملفتة للنظر بقليل من الوقت والجهد. ويمكنك تعيين بعض الخطوط أو الصور مثل (الشعارات) لشرائحك باستخدام الشريحة الرئيسية.

## عالمات التبويب "انتقال" و"حركات" و"عرض الشرائح" و"طريقة العرض"

#### **إنشاء شريحة رئيسية**

**365 364**

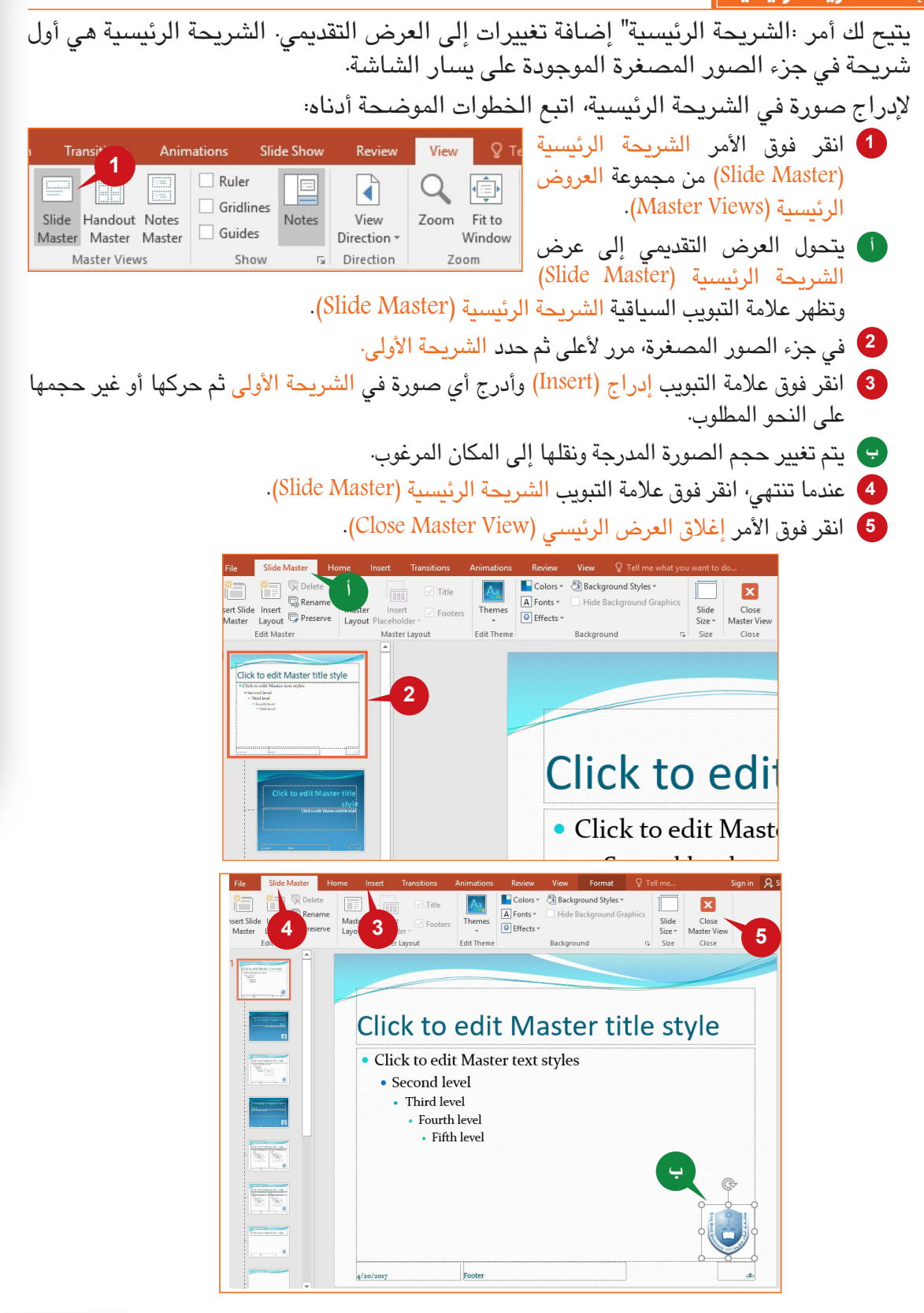

ILCLULIÖ 4 الجلسة ٢٣ الوحدة الخامسة: بوربوينت ٢٠١٦ 2016 PowerPoint

**367 366 366 366 366 366 366 366 366 366 366 366 366 366 اختر الخيار الصحيح للعبارات التالية.** .1 \_\_\_\_\_\_\_\_ هي التأثيرات التي تحدث عند االنتقال من شريحة ألخرى أثناء عرض الشرائح. )أ( تصميم )ب( االنتقاالت المعاينة  $(\tau)$ )د( الشريحة الرئيسية .2 اختصار لوحة المفاتيح الذي يسمح ببدء عرض الشرائح من الشريحة األولى هو \_\_\_\_\_\_ Shift + F5  $(i)$ Ctrl + F5  $(\square)$ Alt + F5  $(z)$  $F5(j)$ .3 \_\_\_\_\_\_\_ هو عرض التحرير الرئيسي المستخدم إلنشاء أو تصميم العرض التقديمي. )أ( عرض مخطط تفصيلي )ب( عرض قراءة )ج( عرض عادي )د( عرض مخطط تفصيلي .4 يمكنك تعيين بعض الخطوط أو الصور في جميع شرائحك باستخدام األمر \_\_\_\_ )أ( الحركات )ب( االنتقاالت )ج( المعاينة )د( الشريحة الرئيسية **األنشطة نشاط 1**

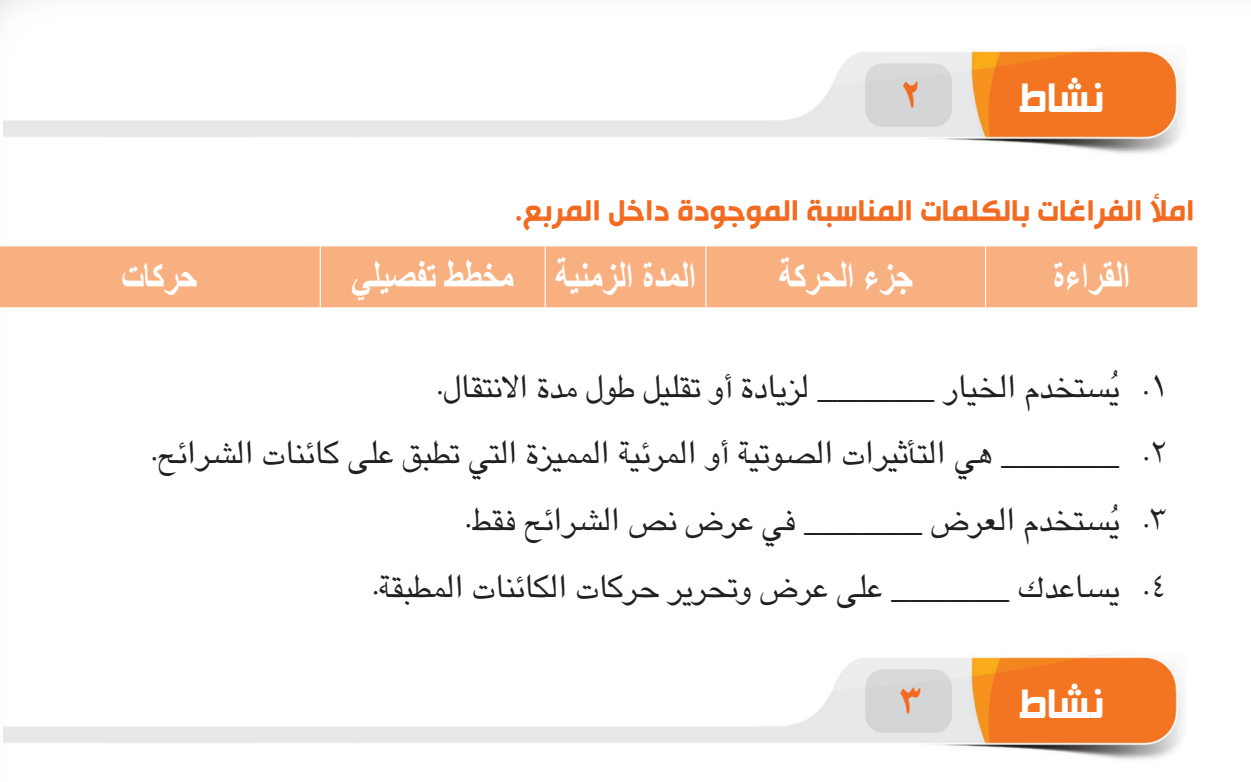

# **مارس المهام التالية على الحاسب الخاص بك.**

- .1 قم بإنشاء عرض تقديمي فارغ مكون من ثالث شرائح. أضف تأثير االنتقاالت دفع )push )لجميع الشرائح في العرض التقديمي.
- .2 أدرج الشكل "sun "إلى الشريحة 2 ثم طبق حركة الدخول "Wheel "عليها. طبق المدة الزمنية 4 ثوان ثم قم بتعيين خيار التأثير "2 Spokes".
	- .3 أضف حركة إضافية "Shrink/Grow "إلى الشكل "sun".
- ٤. قم بإخفاء الشريحة الثالثة من العرض التقديمي ثم قم بتشغيل العرض التقديمي بطريقة عرض الشرائح.

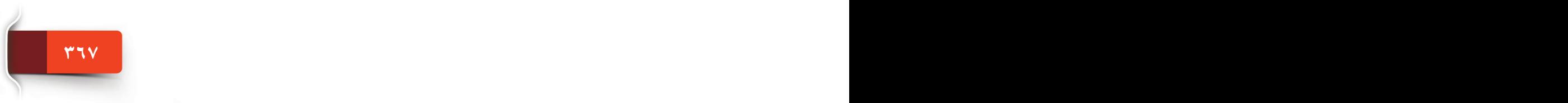

الجلسة ٢٣

T H ÖDDIN

الوحدة الأولى- مكونات الحاسب الآلي والإنترنت ومتصفح مايكروسوفت إيدج

1. Michael Miller, **ABSOLUTE BEGINNER'S GUIDE TO COMPUTER BASICS**, 5th EDITION, QUE Indianapolis, Indiana 46240, 2010.

2. Timothy J. O'leary and Linda J. Oleary, **COMPUTING ESSENTIALS**, 2012 EDITION, Tata McGraw-Hill Education Private Limited, New Delhi 110 008, 2013. 3. Book Development Committee, COMPUTER SKILLS CT 140, FOURTH VERSION, Preparatory Year Deanship-King Saud University, Saudi Arabia, 2017. 4. V. Rajaraman, **FUNDAMENTALS OF COMPUTERS**, FIFTH EDITION, PHI

Learning Pvt. Ltd., New Delhi-110001, 2011.

الوحدة الثانية - نظام التشغيل 10 WINDOWS

5. EDITION, Microsoft Press, Redmond, Washington 98052-6399, 2016.

6. Paul McFedries, **TEACH YOURSELF VISUALLY MICROSOFT WINDOWS 10**, ANNIVERSARY UPDATE, John Wiley & Sons, Inc. Indianapolis, Indiana 46256, 2016.

7. Microsoft Help, https://support.microsoft.com/en-us/products windows?os=windows-10, Microsoft Support, 2016.

> الوحدة الثالثة - معالجة النصوص )2016 Word) الوحدة الرابعة - الجداول اإللكترونية )2016 EXCEL) الوحدة الخامسة - العروض التقديمية )2016 PowerPoint)

8. Joan Lambert and Curtis Frye, **MICROSOFT OFFICE 2016 STEP BY STEP-FIRST** EDITION, Microsoft Press, Redmond, Washington 98052-6399, 2016.

9. Elaine Marmel, **TEACH YOURSELF VISUALLY MICROSOFT OFFICE 2016**, FIRST EDITION, John Wiley & Sons, Inc. Indianapolis, Indiana 46256, 2016. 10.Microsoft Help, https://support.office.com/en-US/Word , Microsoft Support, 2016.

11.Microsoft Help, https://support.office.com/en-US/Excel , Microsoft Support, 2016.

12.Microsoft Help, https://support.office.com/en-US/PowerPoint , Microsoft Support, 2016.

**PRODUCTS PRODUCTS PRODUCTS PRODUCTS**